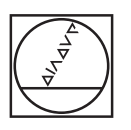

# **HEIDENHAIN**

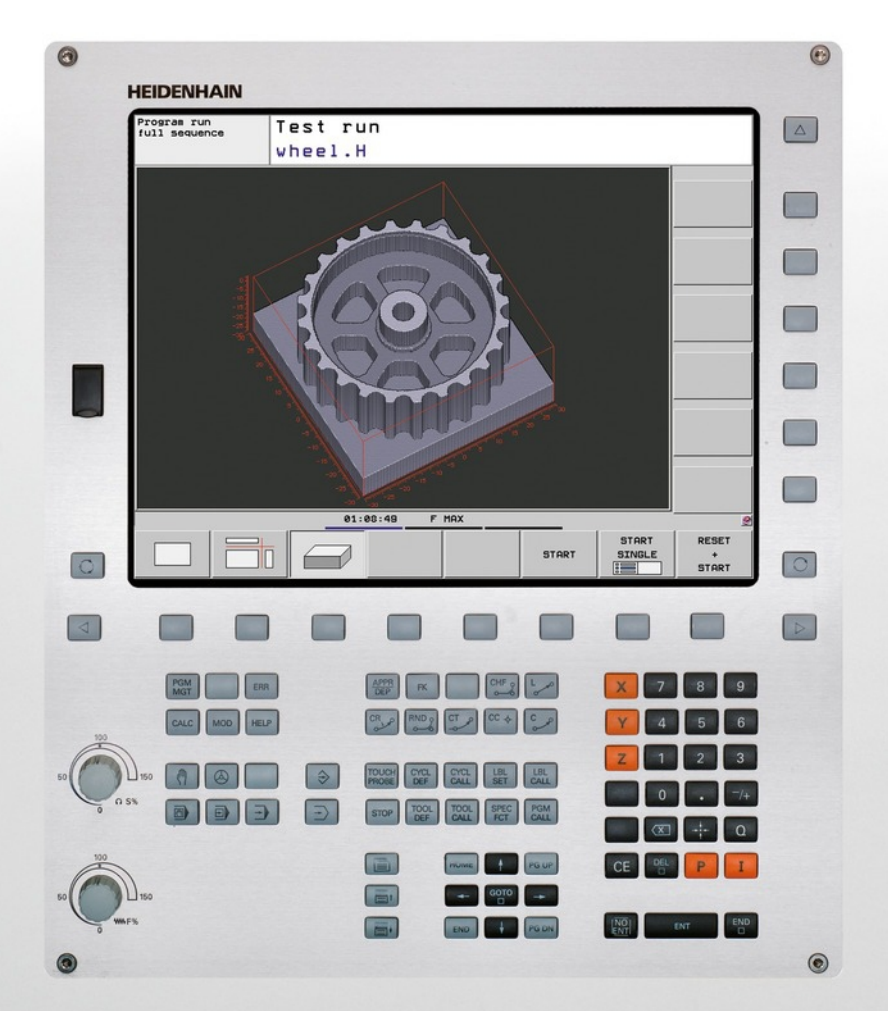

# **TNC 620**

Uporabniški priročnik DIN/ISO-programiranje

NC-programska oprema 734980-02 734981-02

Slovensko (sl) 7/2013

# **Tipke in gumbi TNC-ja**

#### **Tipke ob zaslonu**

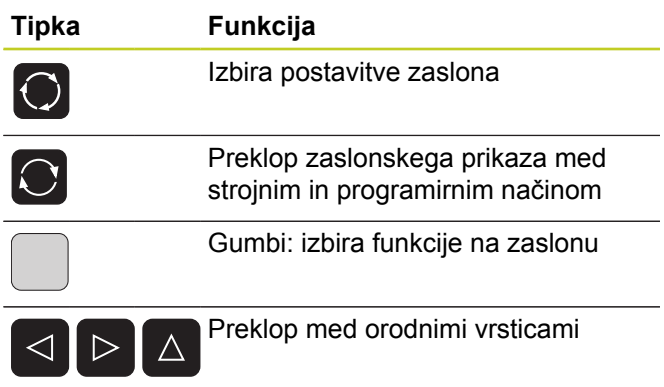

#### **Strojni načini**

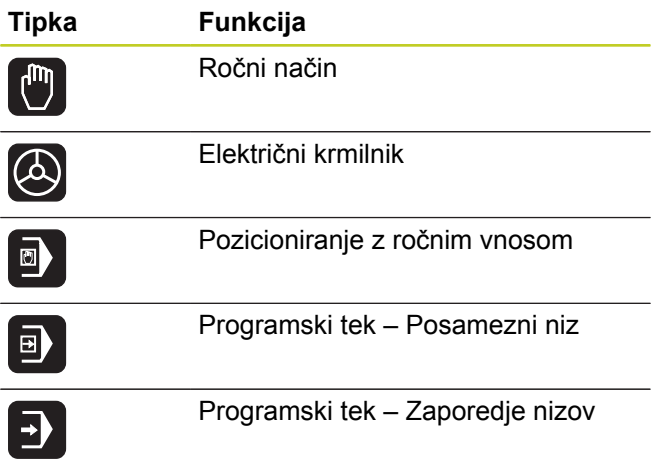

#### **Programirni načini**

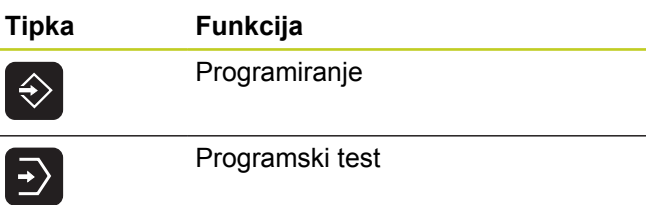

#### **Upravljanje programov/datotek, TNC-funkcije**

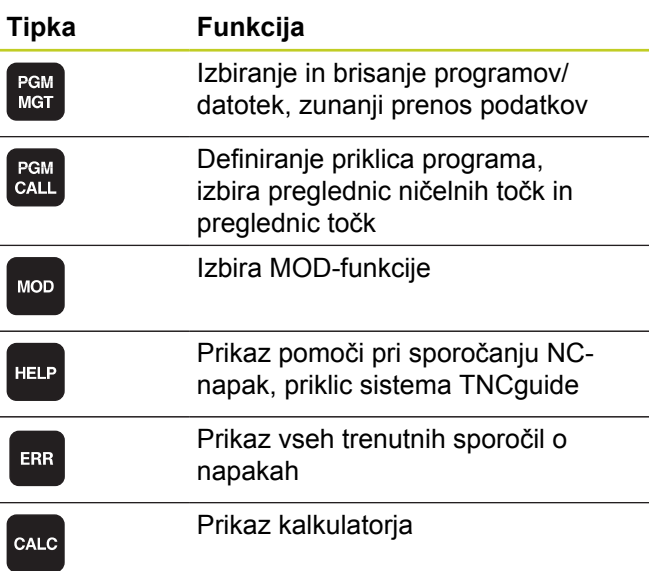

#### **Krmilne tipke**

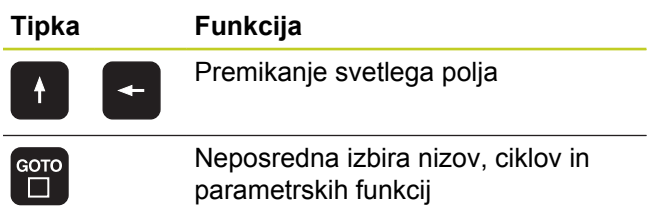

#### **Vrtljivi gumb za pomik in število vrtljajev vretena**

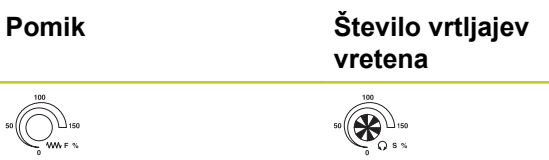

#### **Cikli, podprogrami in ponovitve delov programov**

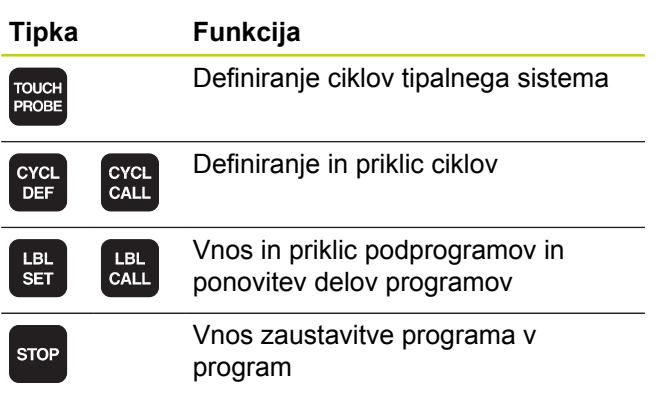

#### **Podatki o orodjih**

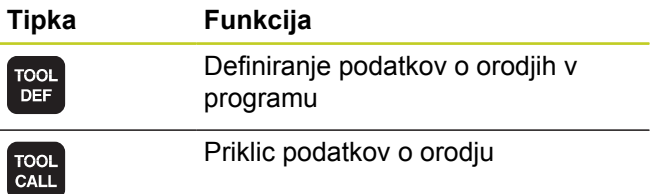

## **Programiranje poti gibanja**

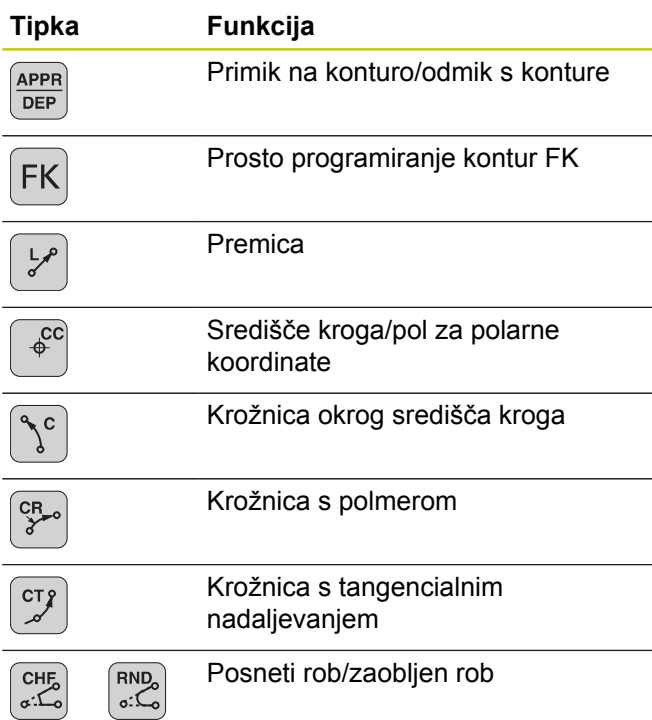

## **Posebne funkcije**

 $\overline{\phantom{0}}$ 

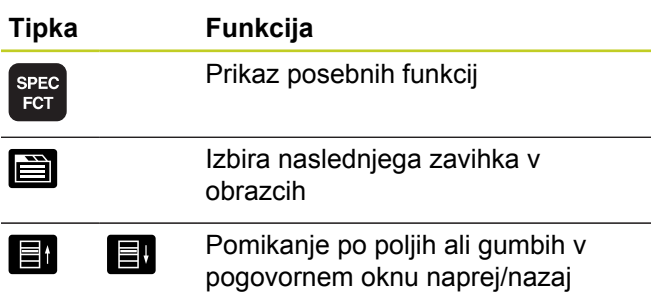

#### **Vnos koordinatnih osi in številk, urejanje**

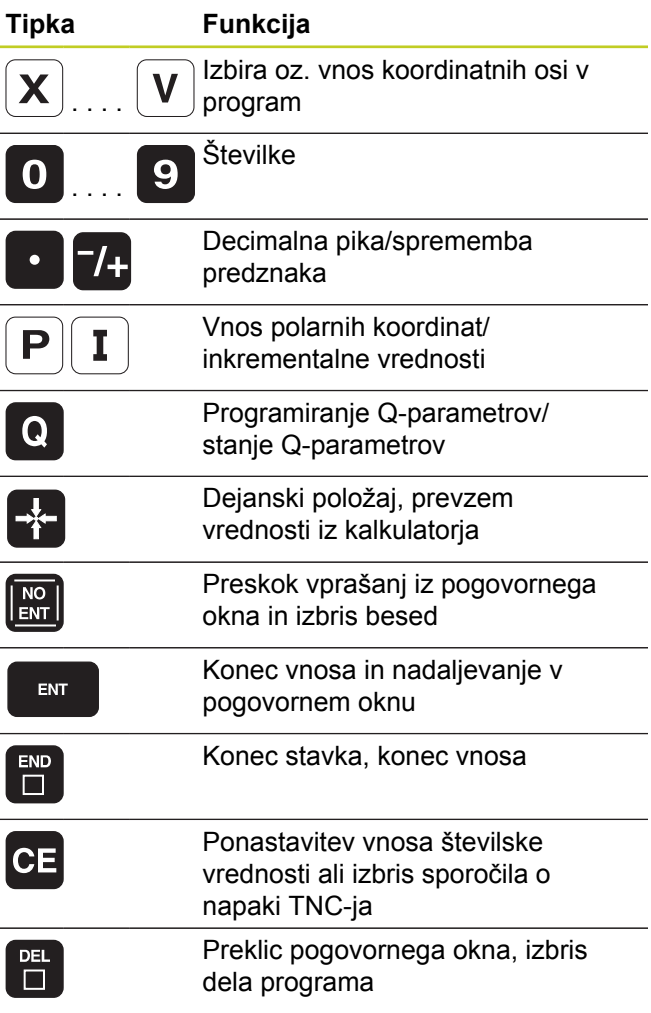

**Tipke in gumbi TNC-ja**

# **Osnove**

**O tem priročniku**

# **O tem priročniku**

V nadaljevanju boste našli seznam simbolov za napotke, ki se uporabljajo v tem priročniku.

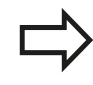

Ta simbol pomeni, da je treba pri opisani funkciji upoštevati posebne napotke.

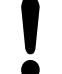

Ta simbol pomeni, da pri uporabi opisane funkcije obstaja ena ali več naslednjih nevarnosti:

- Nevarnosti za obdelovanec
- Nevarnosti za vpenjalo ш
- ٠ Nevarnosti za orodje
- Nevarnosti za stroj
- Nevarnosti za upravljavca п

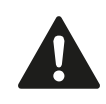

Ta simbol opozarja na situacijo, ki je lahko nevarna in zaradi katere lahko utrpite manjše ali lažje poškodbe, če je ne preprečite.

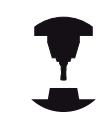

Ta simbol pomeni, da mora opisano funkcijo prilagoditi proizvajalec stroja. Opisana funkcija lahko nato deluje na različnih strojih različno.

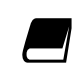

Ta simbol pomeni, da podrobnejši opis funkcije najdete v drugem uporabniškem priročniku.

#### **Želite sporočiti spremembe ali ste odkrili napako?**

Nenehno se trudimo izboljševati dokumentacijo. Pomagajte nam pri tem in nam želene spremembe sporočite na naslednji e-naslov: **tnc-userdoc@heidenhain.de**.

# **TNC-tip, programska oprema in funkcije**

Ta priročnik opisuje funkcije, ki so na TNC-jih na voljo od naslednjih številk NC-programske opreme dalje.

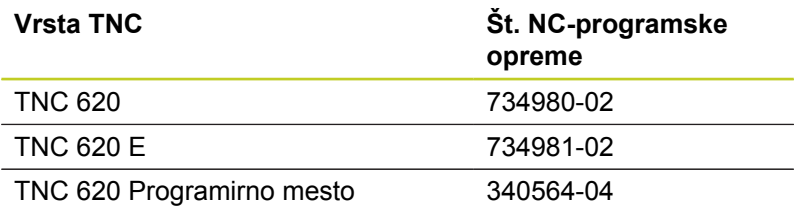

Oznaka E označuje izvozno različico TNC-ja. Za izvozne različice TNC-ja velja naslednja omejitev:

■ Istočasni premočrtni premiki do 4 osi

Proizvajalec stroja s strojnimi parametri prilagaja uporabni obseg zmogljivosti posameznega TNC-ja. Zato so v tem priročniku opisane tudi funkcije, ki niso na voljo na vsakem TNC-ju.

TNC-funkcije, ki niso na voljo na vseh strojih, so na primer:

**I** Izmera orodja z namiznim tipalnim sistemom

Za dejanski obseg funkcij lastnega stroja se obrnite na proizvajalca stroja.

Mnogi proizvajalci strojev in HEIDENHAIN nudijo tečaje za programiranje TNC-jev. Udeležba na tovrstnih tečajih je priporočljiva za intenzivno seznanitev s funkcijami TNC-ja.

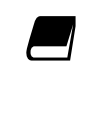

**Uporabniški priročnik za programiranje ciklov:**

Vse funkcije ciklov (cikli tipalnega sistema in obdelovalni cikli) so opisane v uporabniškem priročniku za programiranje ciklov. Če tega uporabniškega priročnika nimate, se obrnite na podjetje HEIDENHAIN. ID: 679295-xx

# **TNC-tip, programska oprema in funkcije**

#### **Programske možnosti**

Pri TNC 620 so na voljo različne programske možnosti, ki jih lahko aktivira proizvajalec stroja. Vsako možnost, ki vsebuje naslednje funkcije, je treba aktivirati posebej:

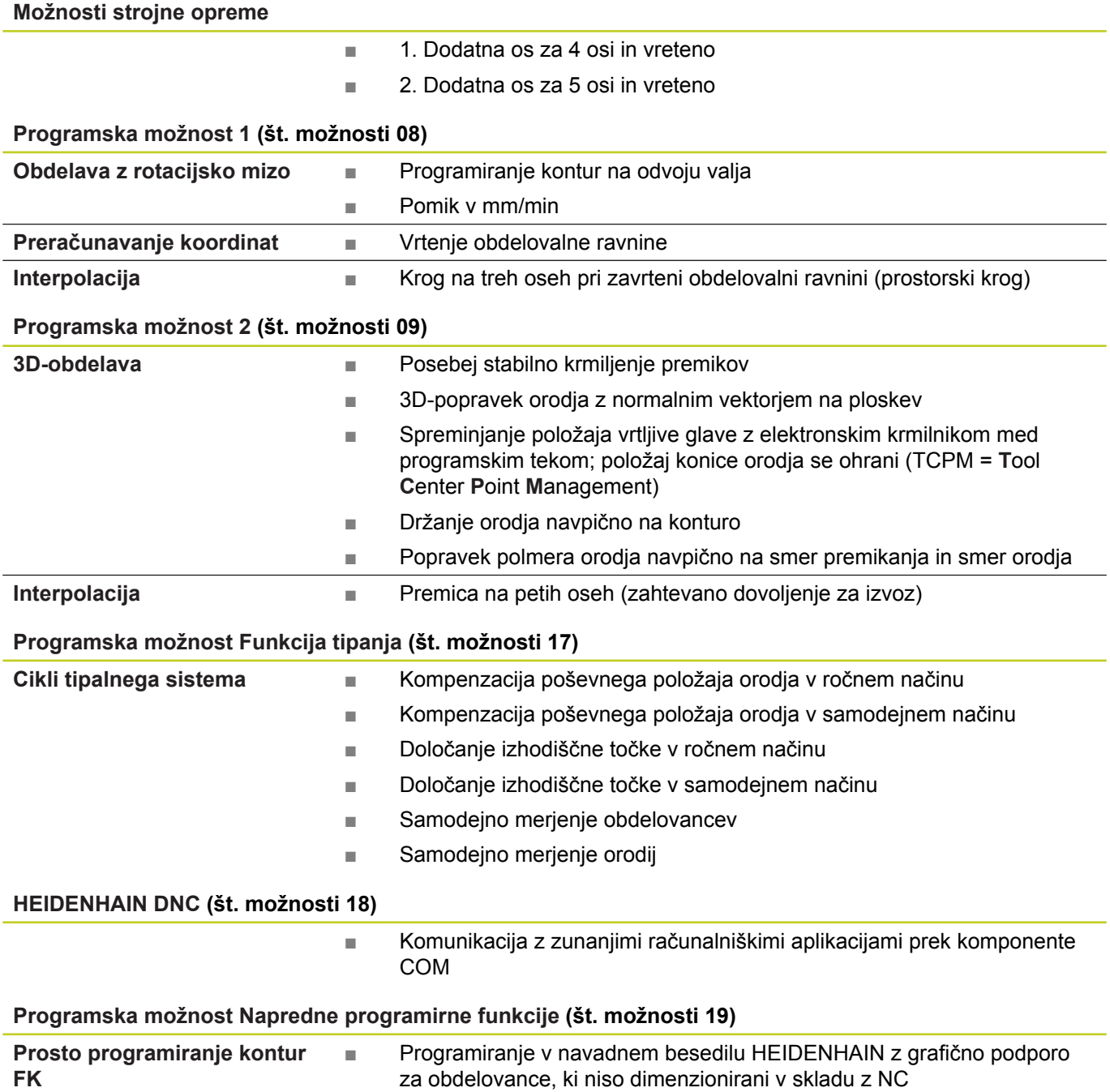

# **TNC-tip, programska oprema in funkcije**

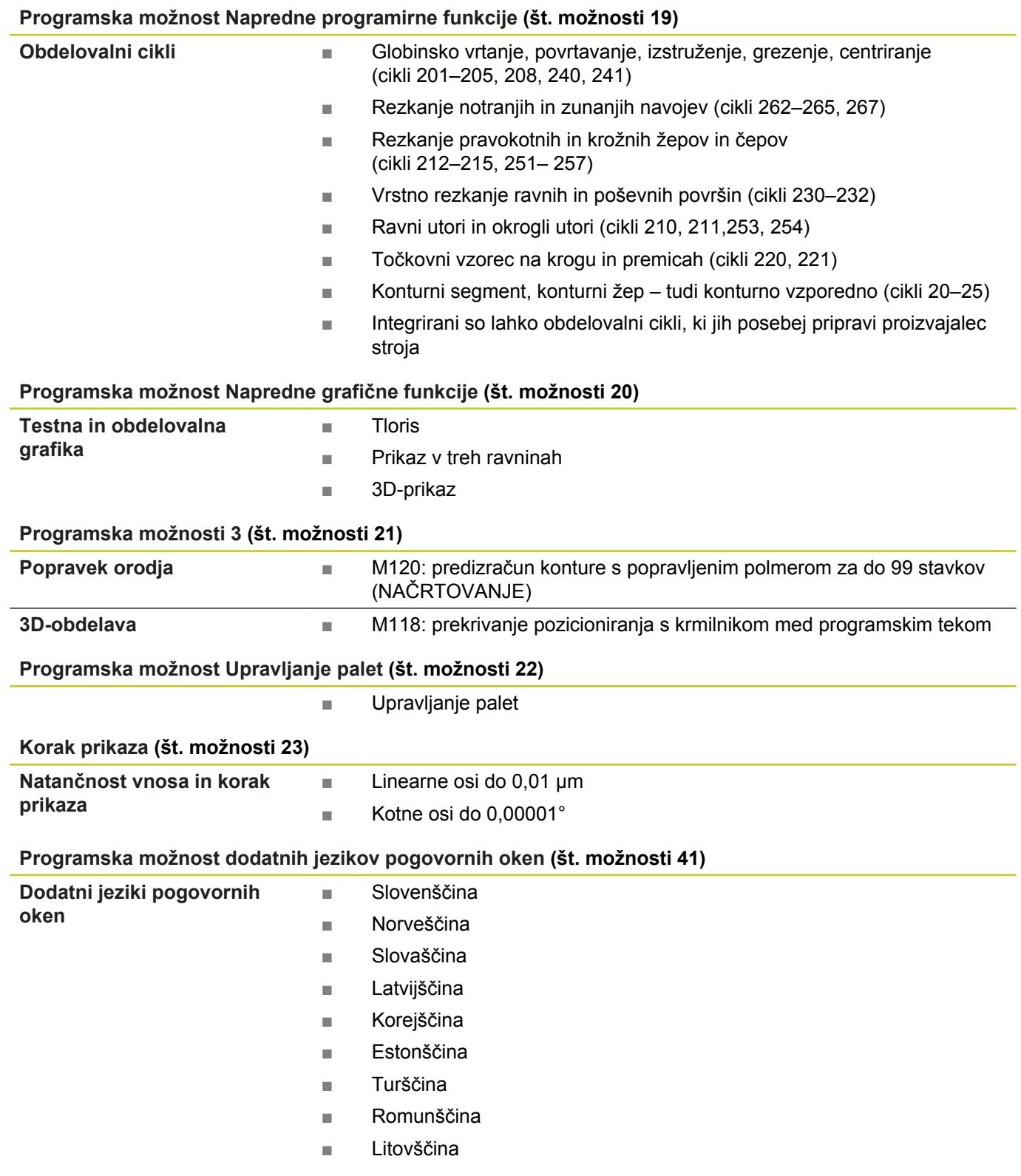

#### **Osnove**

# **TNC-tip, programska oprema in funkcije**

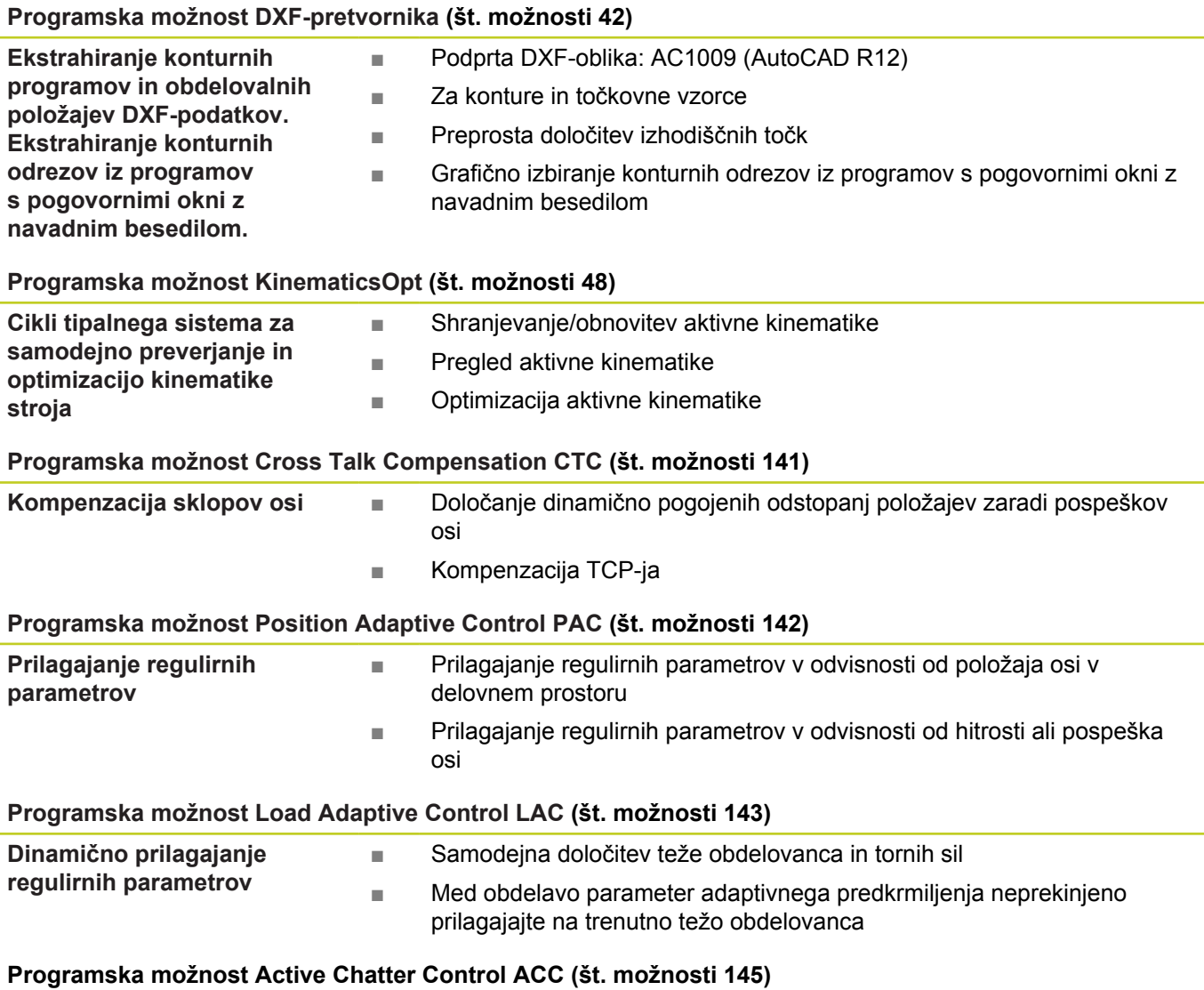

Popolnoma samodejna funkcija za zmanjševanje hrupa med obdelavo

#### **Stanje razvoja (posodobitvene funkcije)**

Poleg programskih možnosti je s posodobitvenimi funkcijami, ti. **F**eature **C**ontent **L**evel (angl. izraz za stanje razvoja), mogoč še bistven razvoj TNC-programske opreme. Funkcije FCL-ja niso na voljo, če je na TNC-ju posodobitev programske opreme.

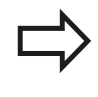

Ob nakupu novega stroja so brezplačno na voljo tudi vse posodobitvene funkcije.

Posodobitvene funkcije so v priročniku označene z **FCL n**, pri čemer **n** označuje zaporedno številko stanja razvoja.

FCL-funkcije lahko trajno aktivirate s plačljivo številko ključa. Za nakup te številke se obrnite na proizvajalca stroja ali podjetje HEIDENHAIN.

#### **Predvidena vrsta uporabe**

Glede na EN 55022 ustreza TNC razredu A in je v glavnem namenjen industrijski uporabi.

#### **Pravni napotek**

Ta izdelek uporablja odprtokodno programsko opremo. Nadaljnje informacije boste našli v krmilnem sistemu pod:

- Način Shranjevanje/urejanje
- ▶ MOD-funkcija
- ▶ Gumb NAPOTKI ZA LICENCO

#### **Osnove**

**TNC-tip, programska oprema in funkcije**

#### **Nove funkcije**

**Nove funkcije 73498x-02**

DXF-datoteke je zdaj mogoče odpreti neposredno v TNC-ju, in sicer za ekstrahiranje kontur in točkovnih vzorcev [\(Programiranje:](#page-202-0) [Prevzem podatkov iz DXF-datotek ali kontur z navadnim besedilom,](#page-202-0) [Stran 203\)](#page-202-0).

Smer aktivne orodne osi je zdaj mogoče aktivirati kot navidezno orodno os v ročnem načinu in med prekrivanjem krmilnika ([Prekrivanje pozicioniranja s krmilnikom med programskim tekom:](#page-315-0) [M118 \(programska možnost Mešane funkcije\), Stran 316](#page-315-0)).

Zapisovanje in branje preglednic je zdaj mogoče s prosto določljivimi preglednicami ([Prosto določljive preglednice,](#page-332-0) [Stran 333\)](#page-332-0).

Nov cikel tipalnega sistema 484 za umerjanje brezžičnega tipalnega sistema TT 449 (oglejte si uporabniški priročnik za cikle). Podpora za nove krmilnike HR 520 in HR 550 FS ([Premikanje z](#page-387-0) [elektronskimi krmilniki, Stran 388\)](#page-387-0).

Nov obdelovalni cikel 225 za graviranje (oglejte si uporabniški priročnik za programiranje ciklov).

Nova programska možnost za aktivno zmanjševanje tresenja ACC ([Aktivno zmanjševanje tresenja ACC \(programska možnost\),](#page-326-0) [Stran 327\)](#page-326-0).

Nov ročni cikel tipanja »Središčna os kot izhodiščna točka« [\(Srednja os kot izhodiščna točka , Stran 431](#page-430-0)).

Nova funkcija za zaokroževanje kotov ([Zaokroževanje kotov: M197,](#page-321-0) [Stran 322\)](#page-321-0).

Zunanji dostop do TNC-ja lahko zdaj onemogočite z MOD-funkcijo (Zunanji dostop).

#### **Spremenjene funkcije 73498x-02**

V preglednici orodij je najvišje število znakov v poljih IME in DOC povečano na 32 (prej 16) ([Vnos podatkov o orodju v preglednico,](#page-151-0) [Stran 152\)](#page-151-0).

Preglednica orodij je razširjena s stolpcema ACC [\(Vnos podatkov o](#page-151-0) [orodju v preglednico, Stran 152](#page-151-0)).

Izboljšano je upravljanje in pozicioniranje z ročnimi tipalnimi cikli ([Uporaba 3D-tipalnega sistema \(programska možnost Funkcija](#page-411-0) [tipanja\), Stran 412](#page-411-0)).

V ciklih lahko zdaj s funkcijo PREDEF uporabljate tudi prednastavljene vrednosti za parametre ciklov (oglejte si uporabniški priročnik za programiranje ciklov).

Pri ciklih KinematicsOpt je na voljo nov algoritem optimiranja (oglejte si priročnik za programiranje ciklov).

Pri ciklu 257 Okrogli čepi je zdaj na voljo parameter, s katerim lahko določite položaj primika na čepih (oglejte si uporabniški priročnik za programiranje ciklov)

Pri ciklu 256 Pravokotni čepi je zdaj na voljo parameter, s katerim lahko določite položaj primika na čepih (oglejte si uporabniški priročnik za programiranje ciklov)

Z ročnim tipalnim ciklom »Osnovna rotacija« lahko zdaj poševni položaj obdelovanca izravnate tudi z vrtenjem mize ([Izravnava](#page-424-0) [poševnega položaja obdelovanca z vrtenjem mize, Stran 425\)](#page-424-0)

### **Osnove**

**TNC-tip, programska oprema in funkcije**

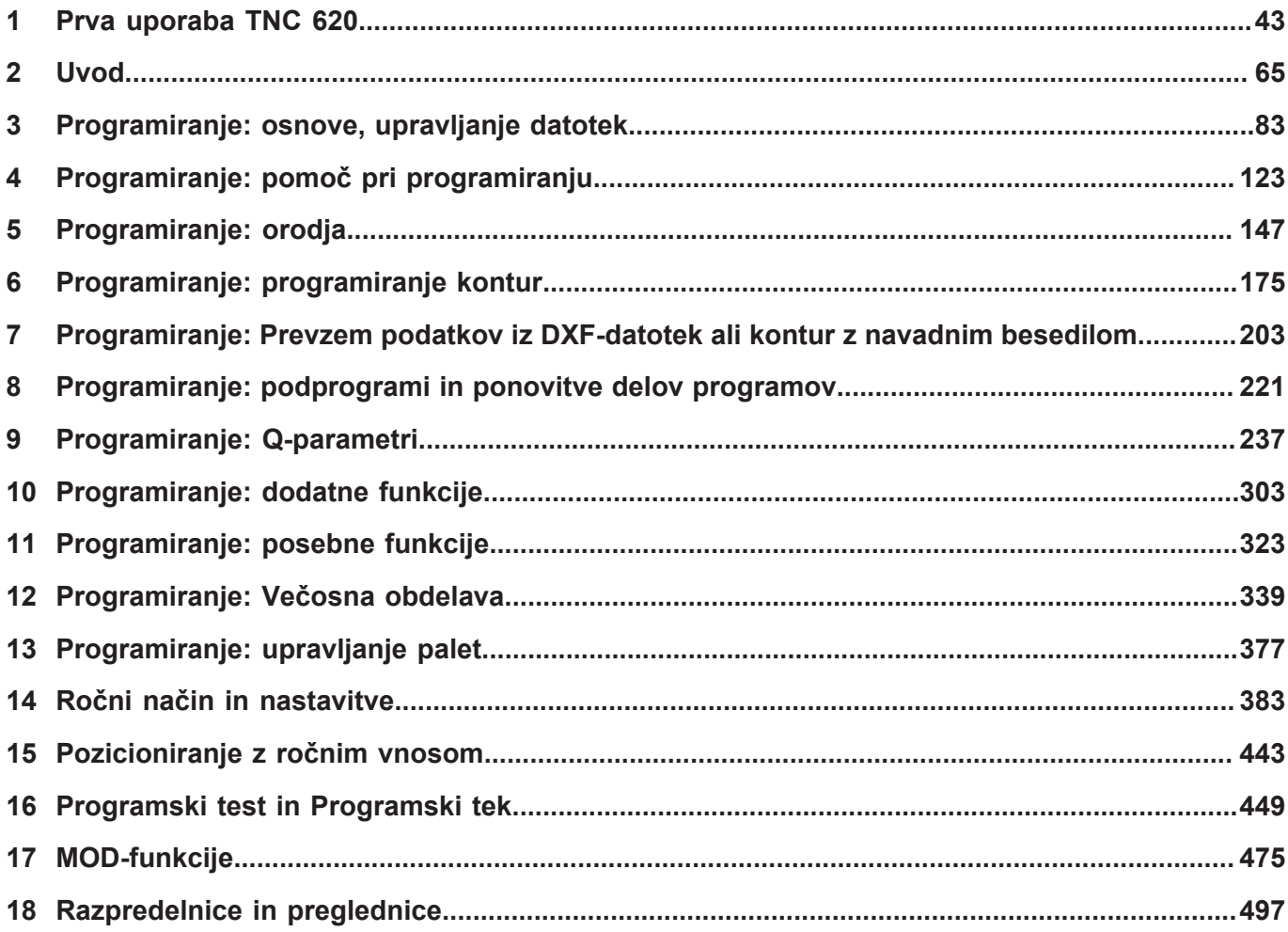

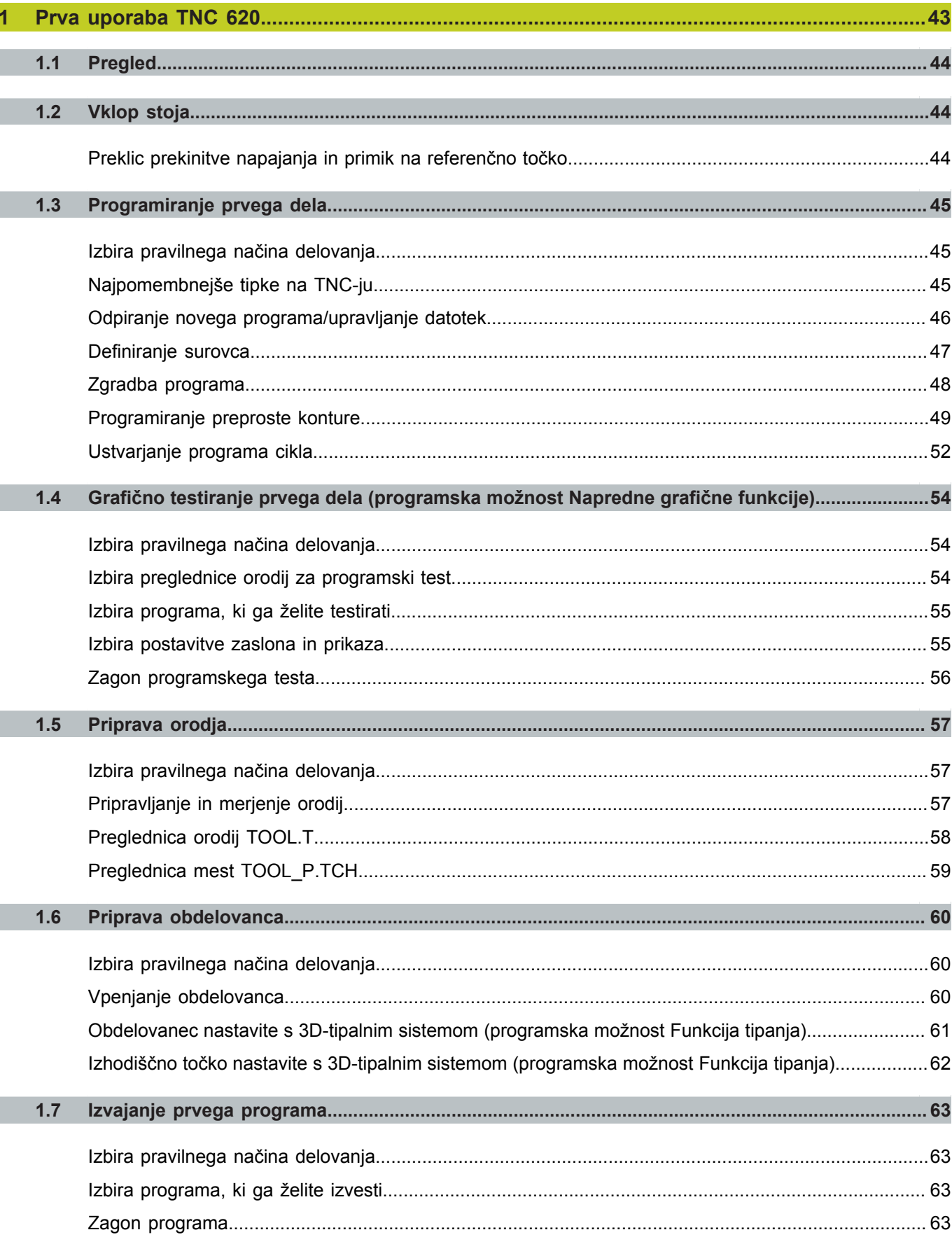

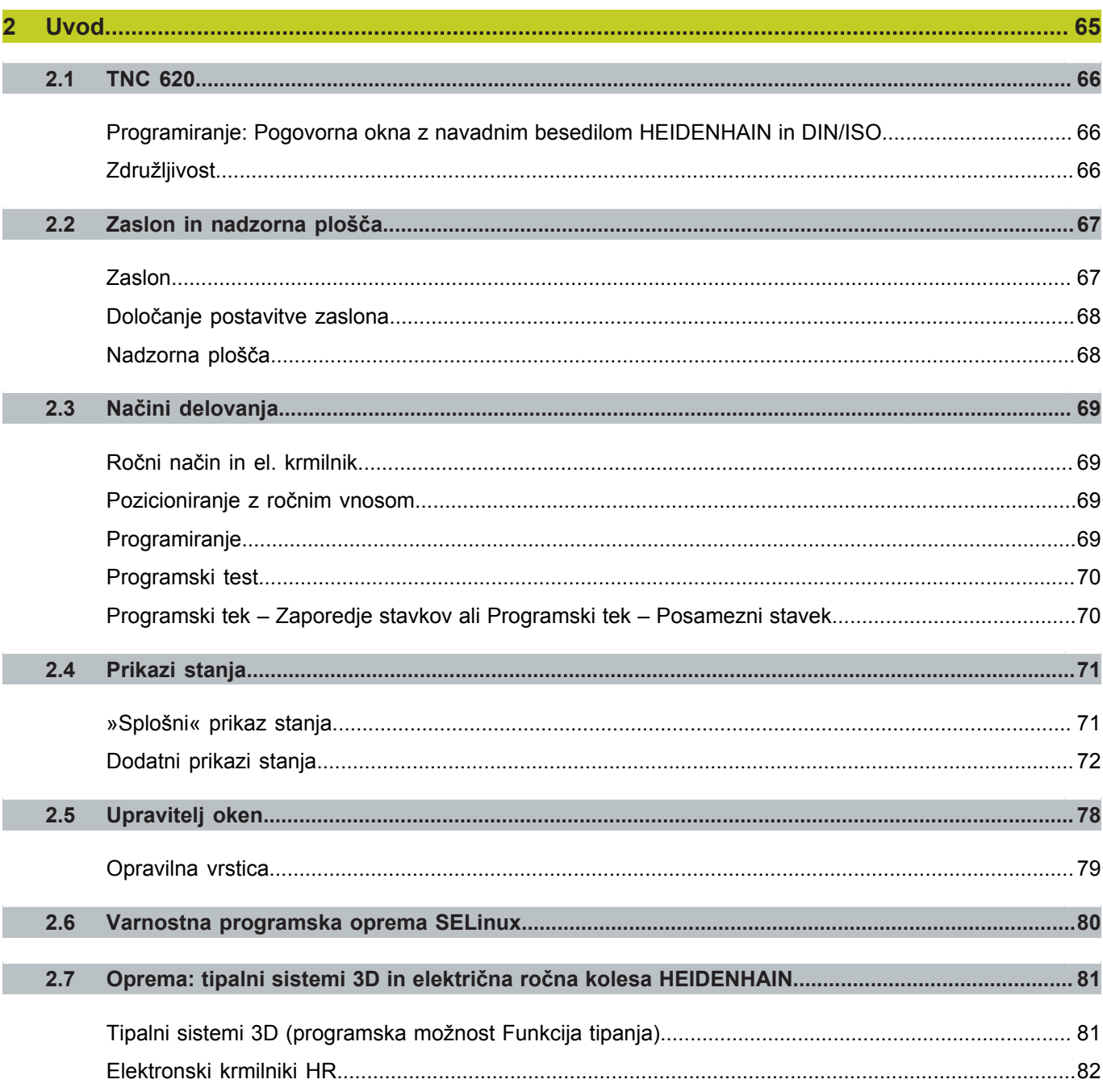

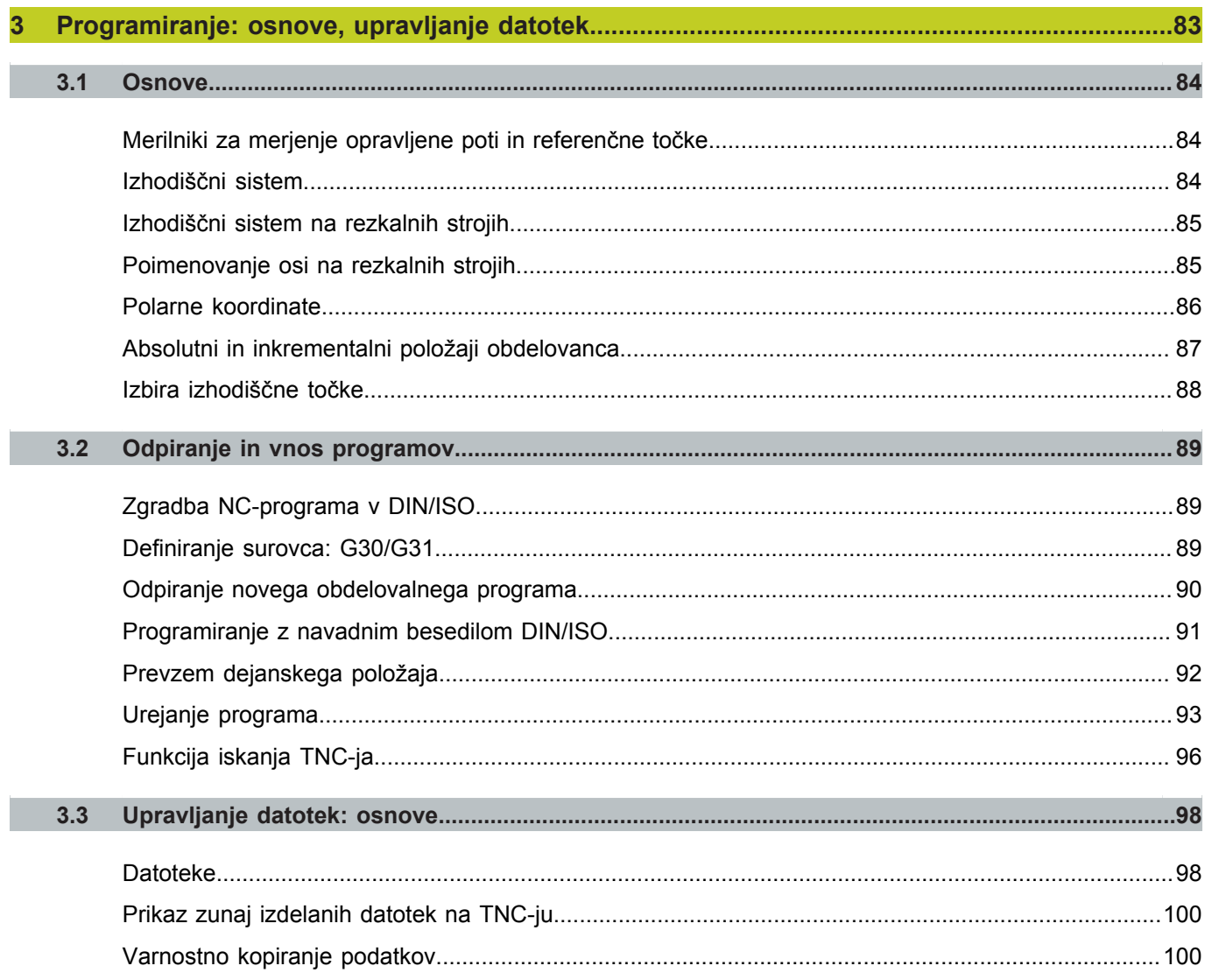

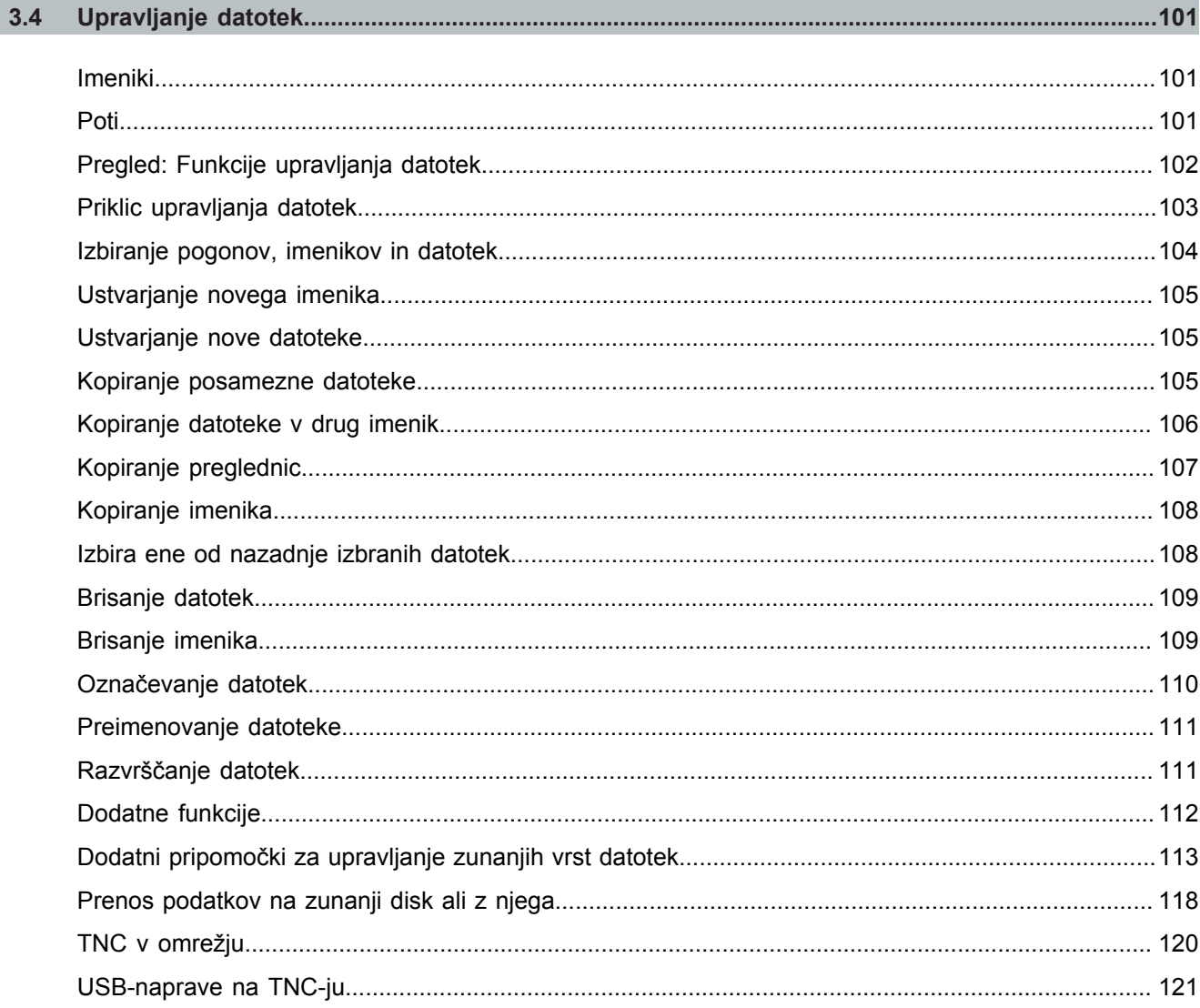

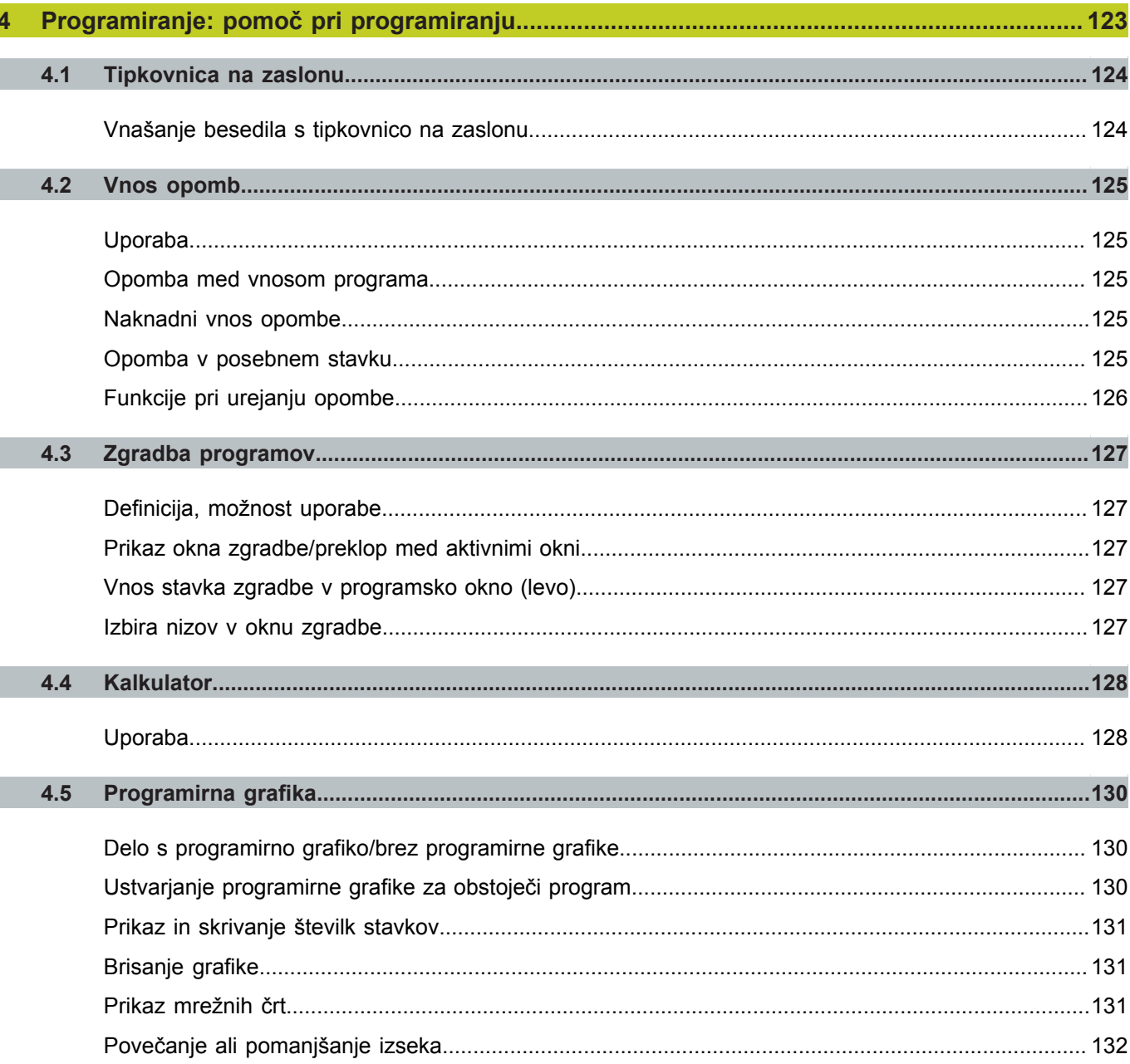

I

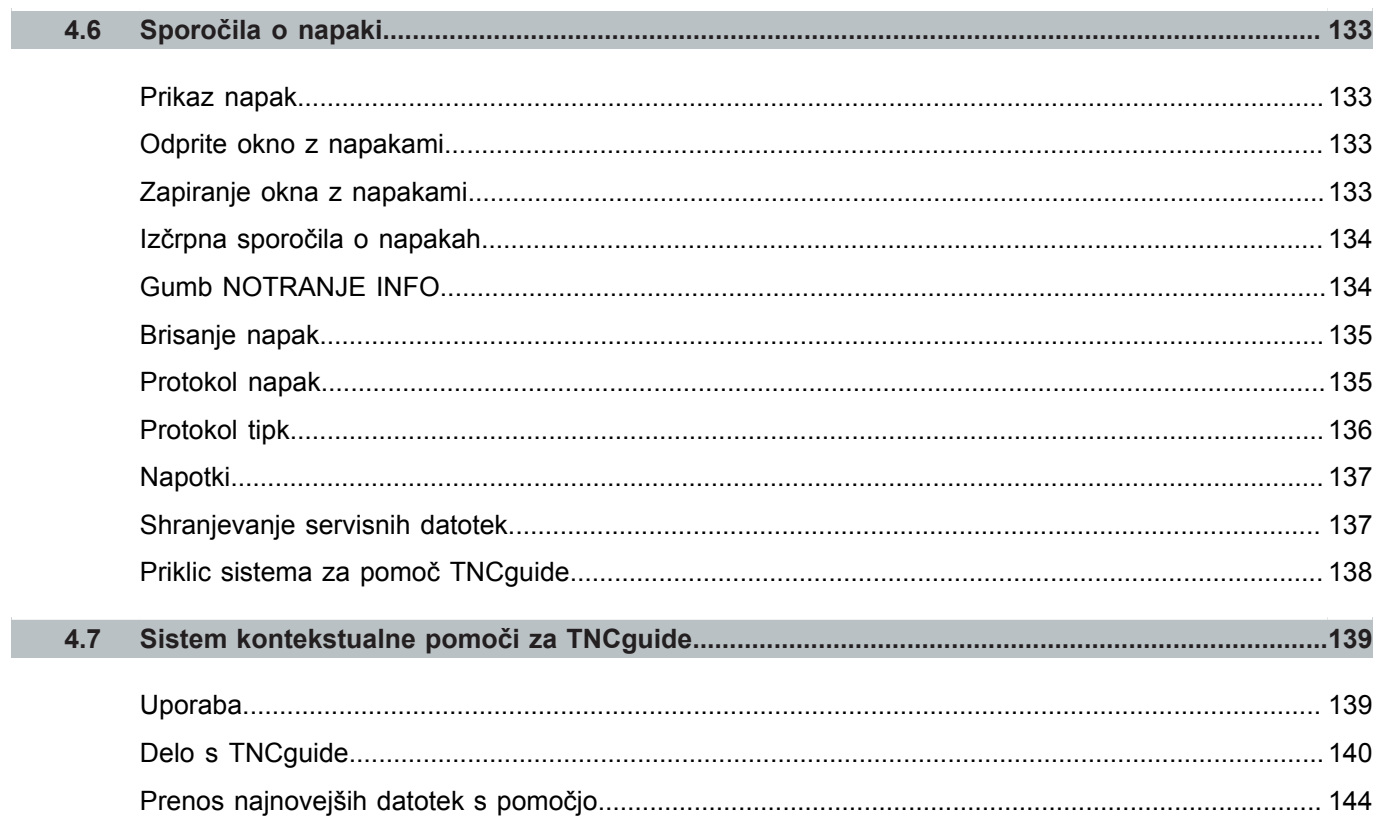

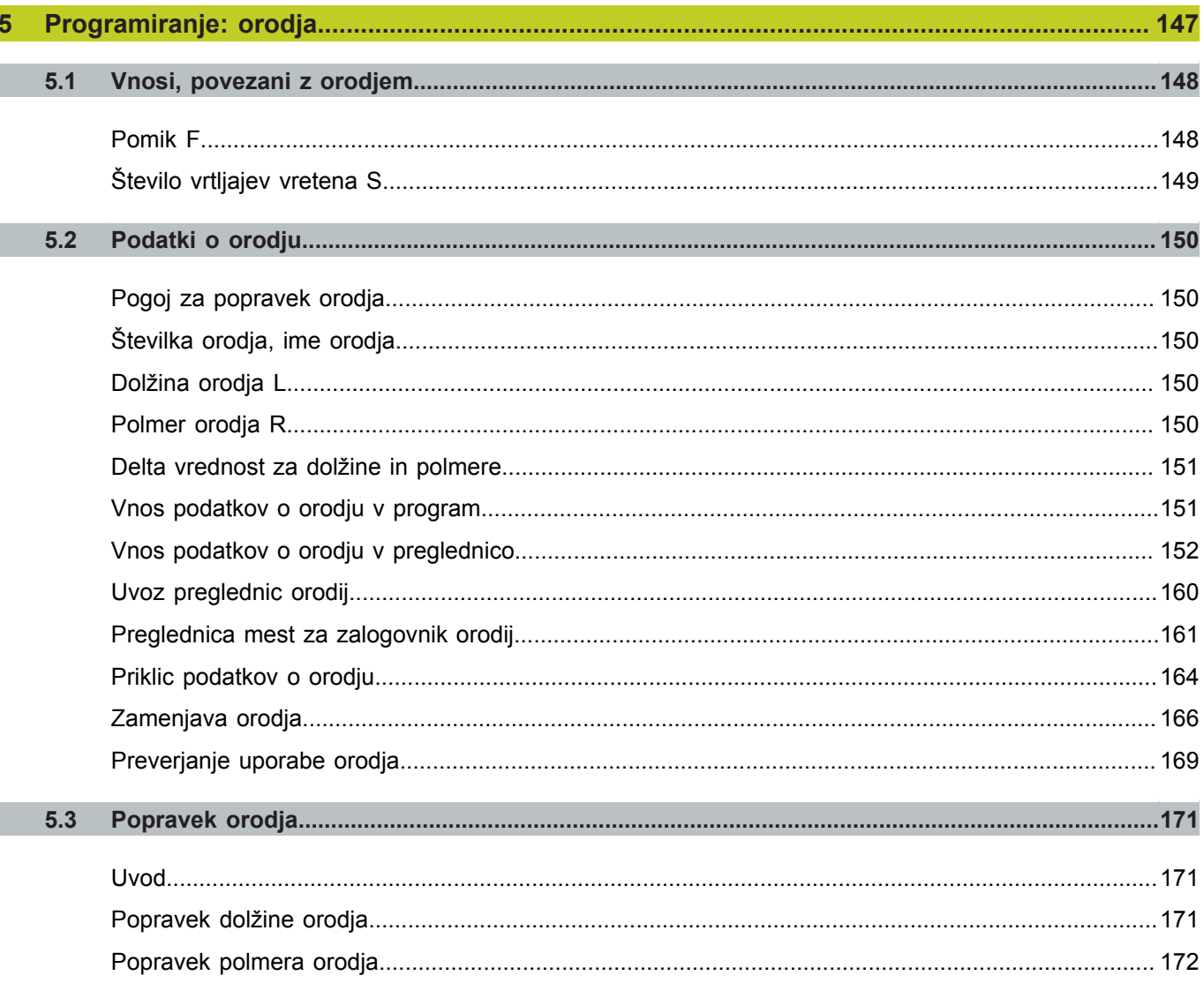

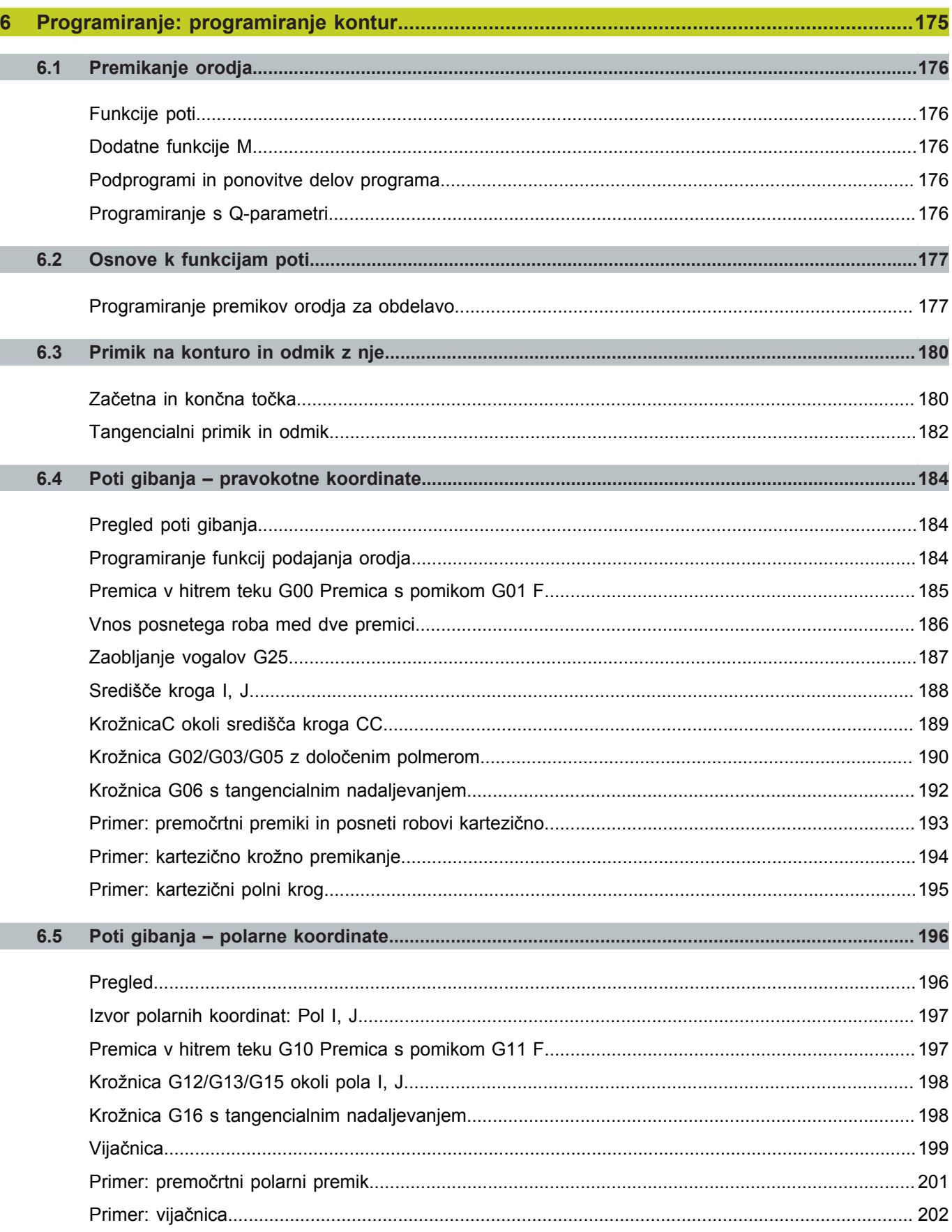

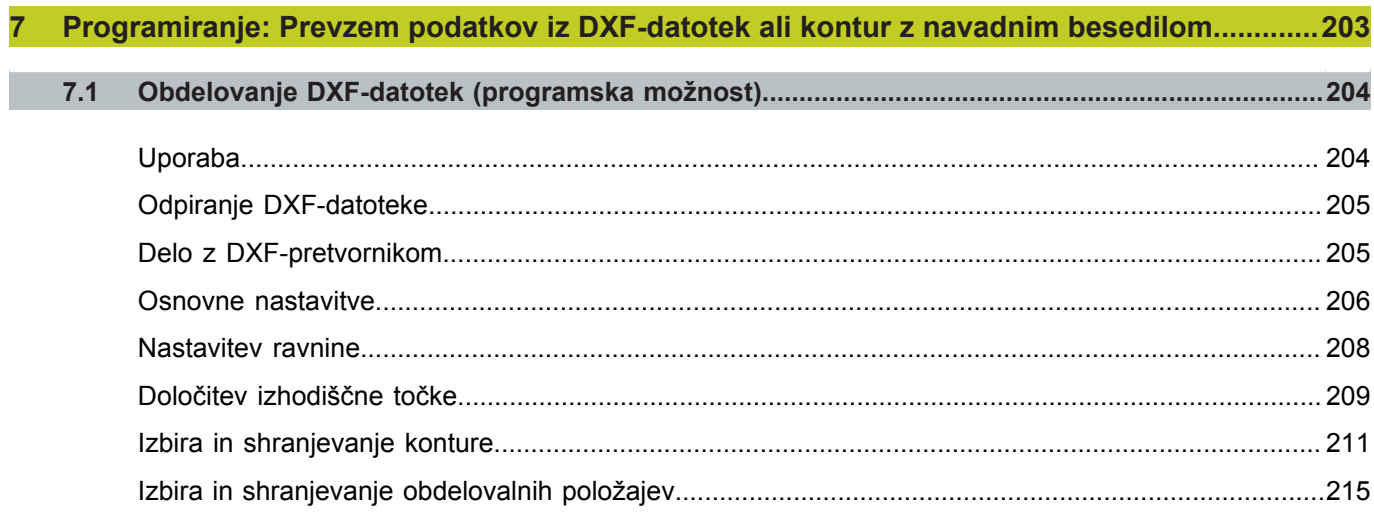

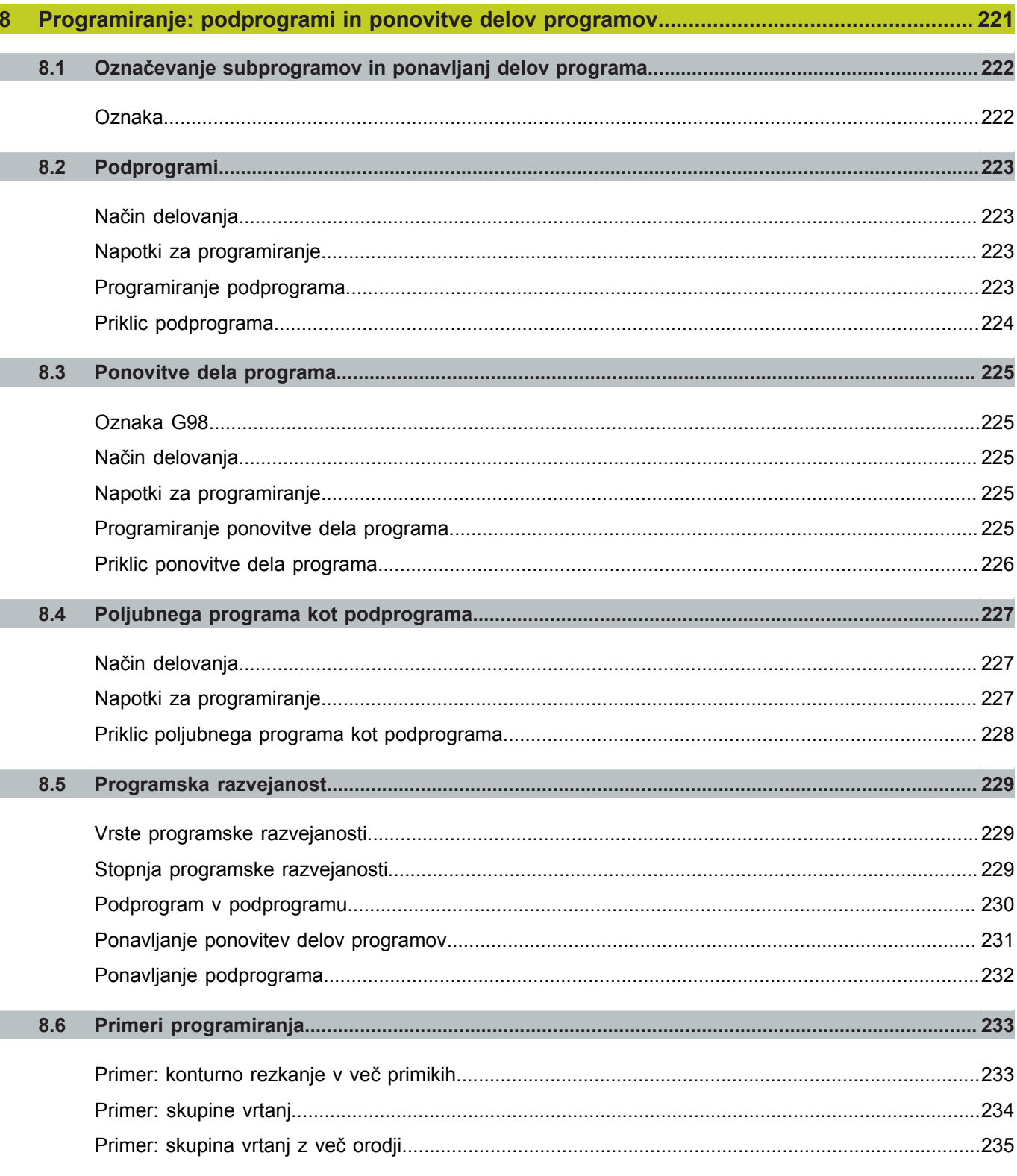

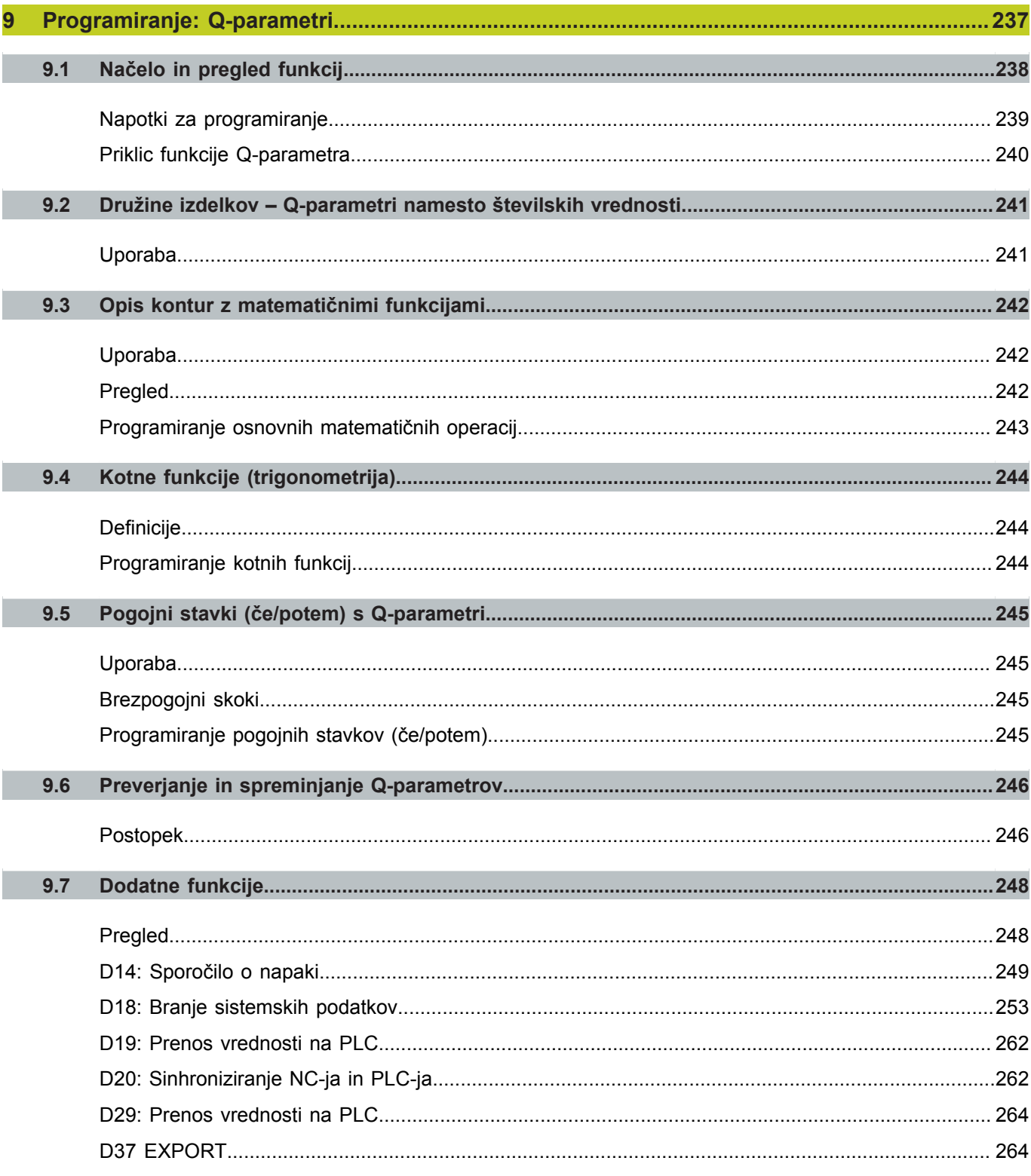

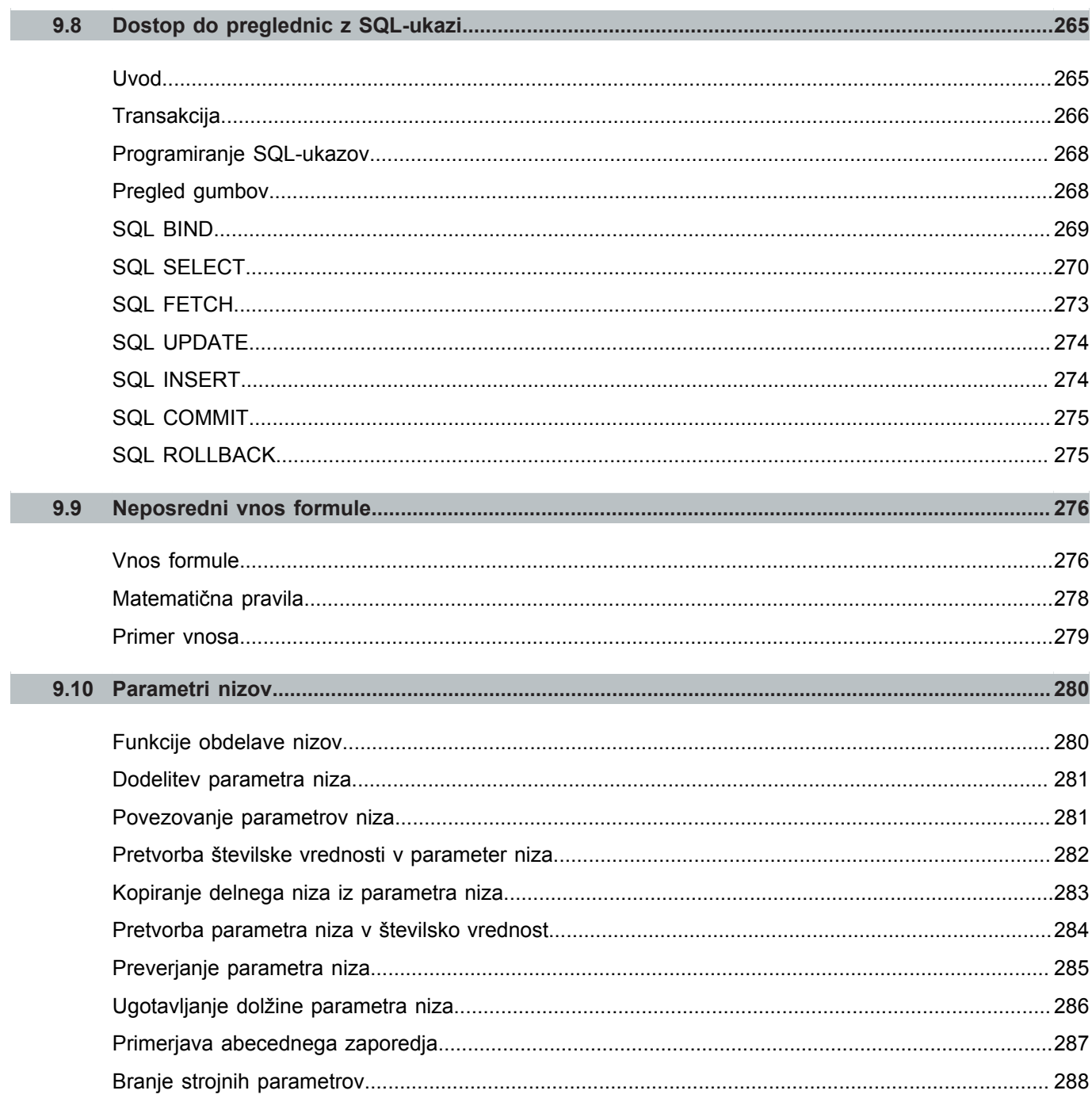

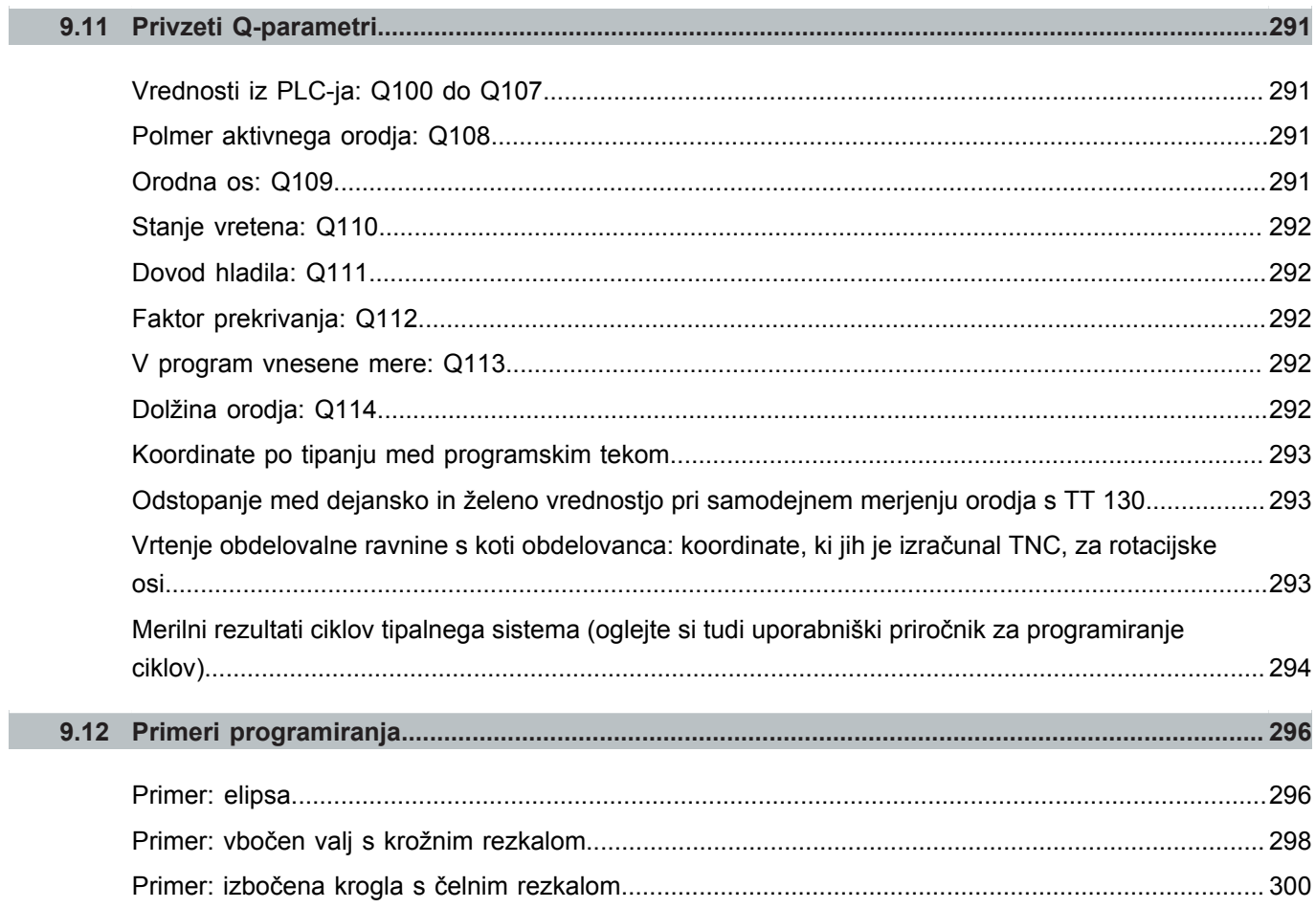

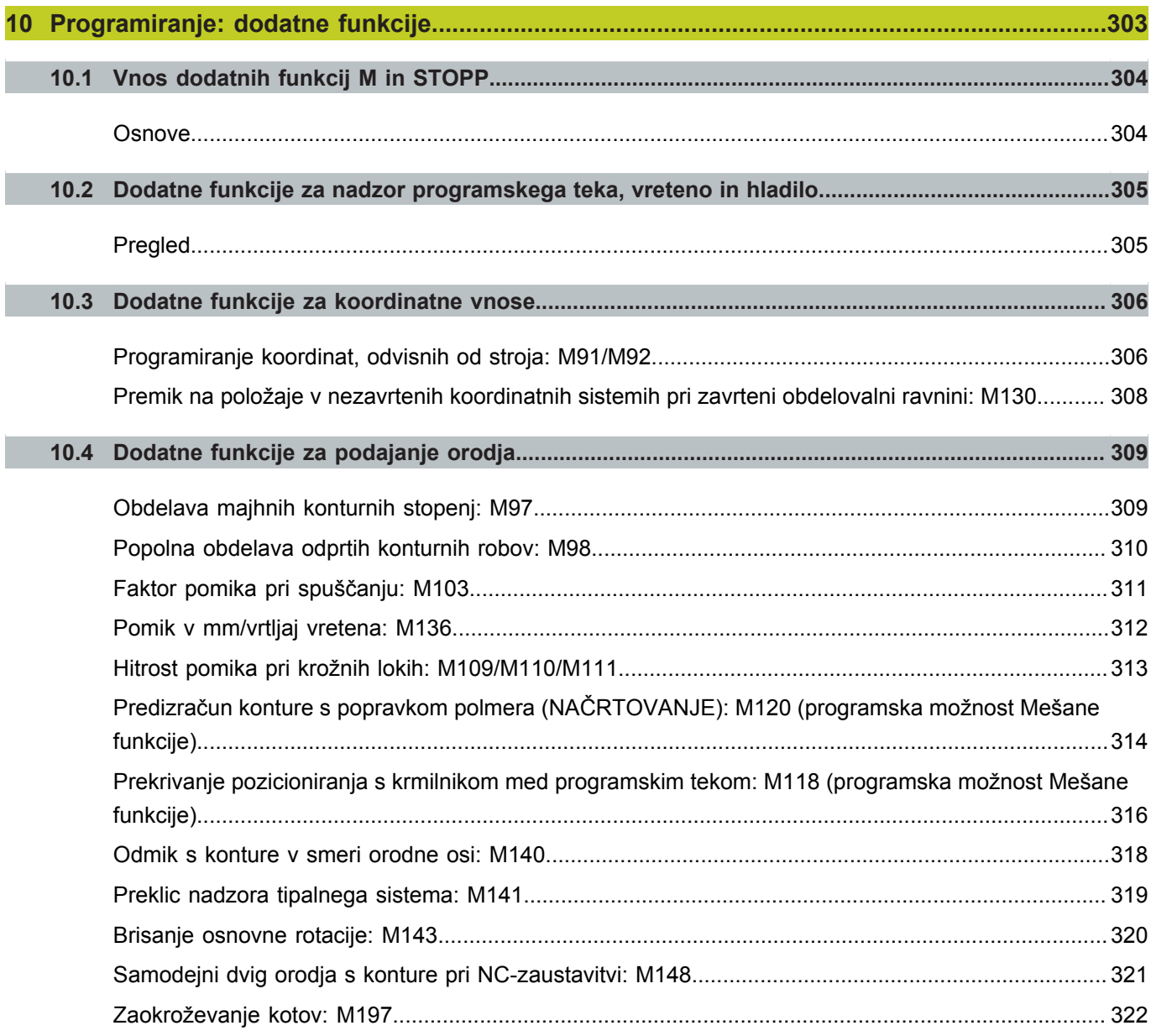

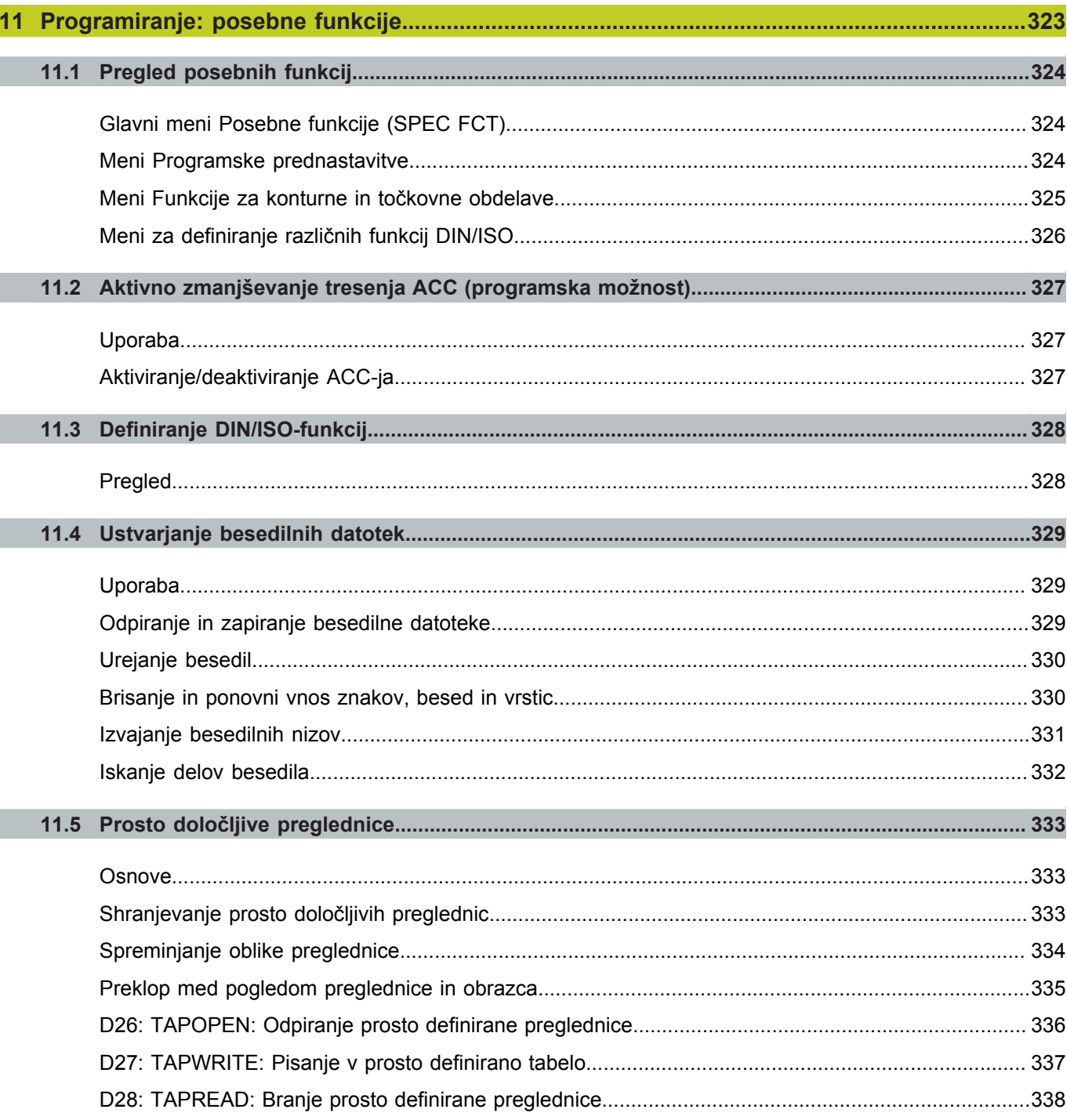

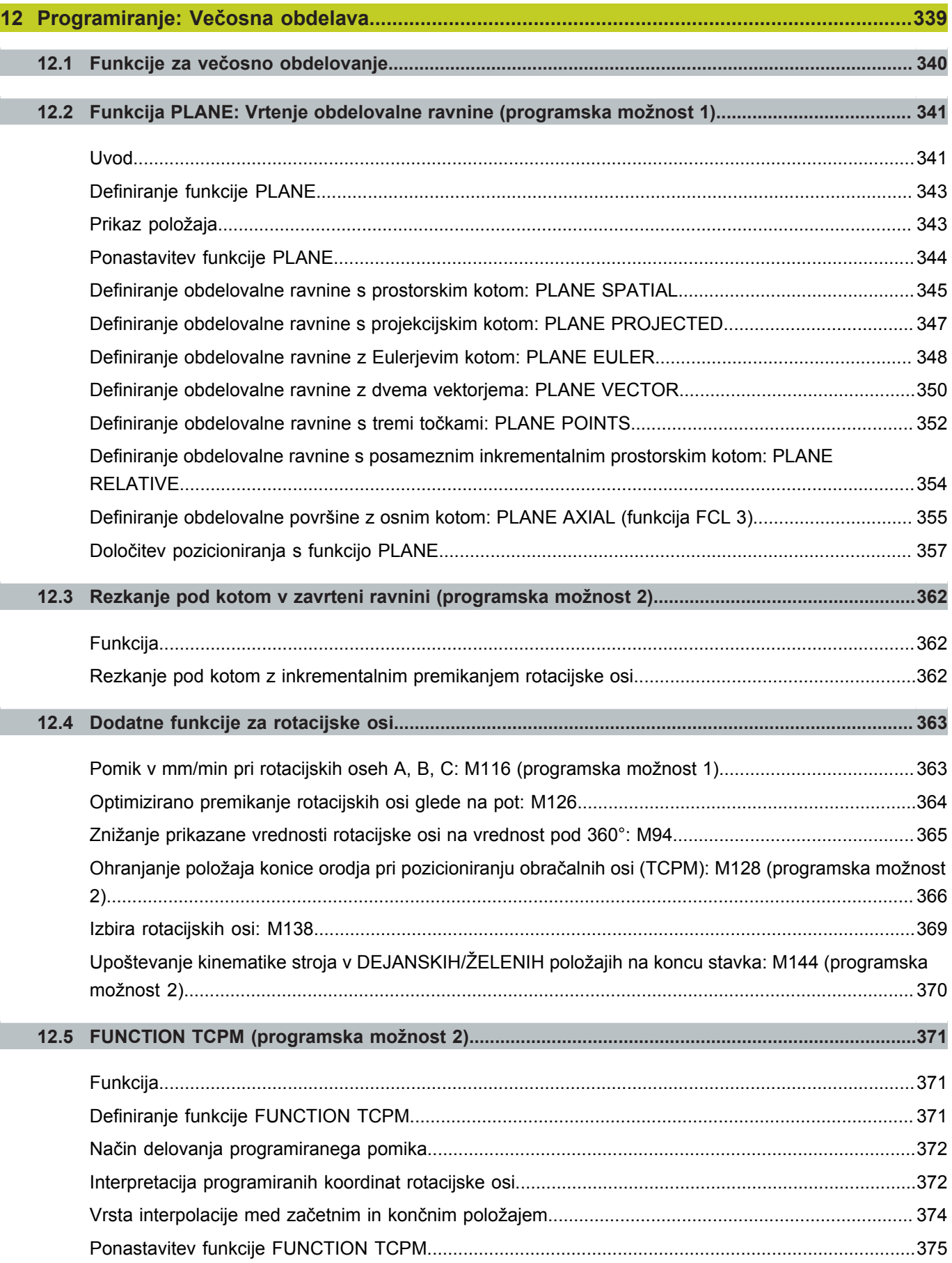

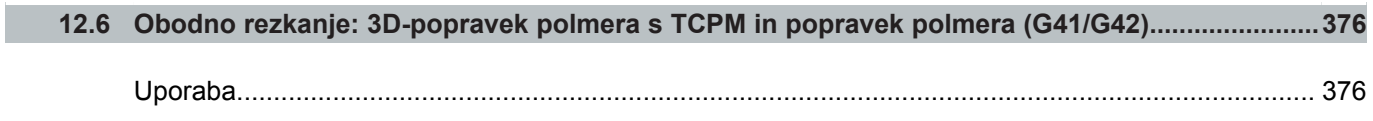

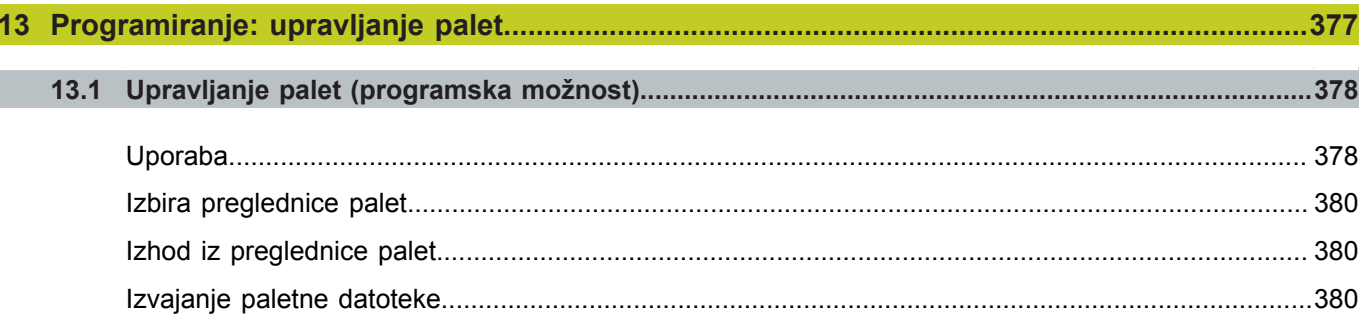

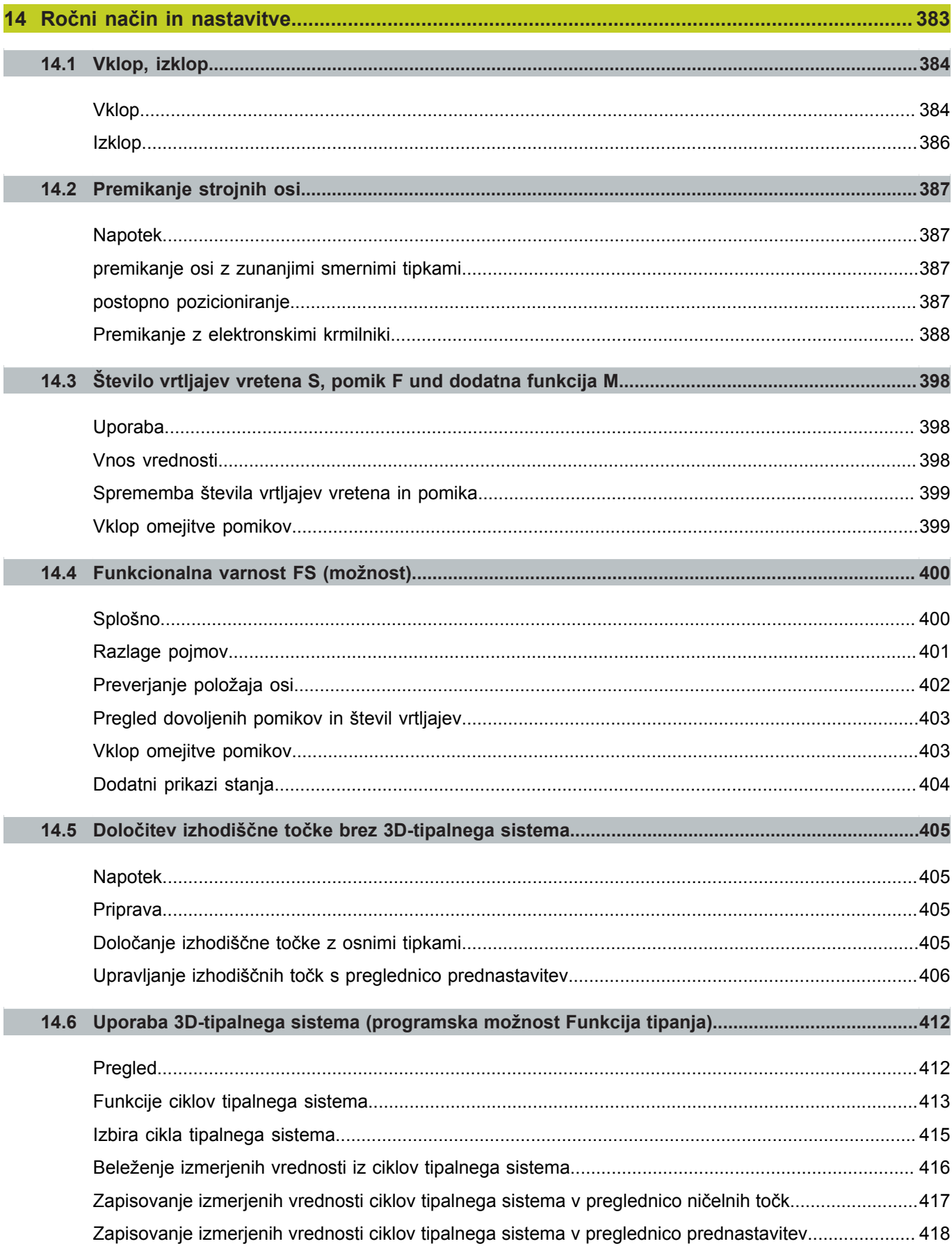

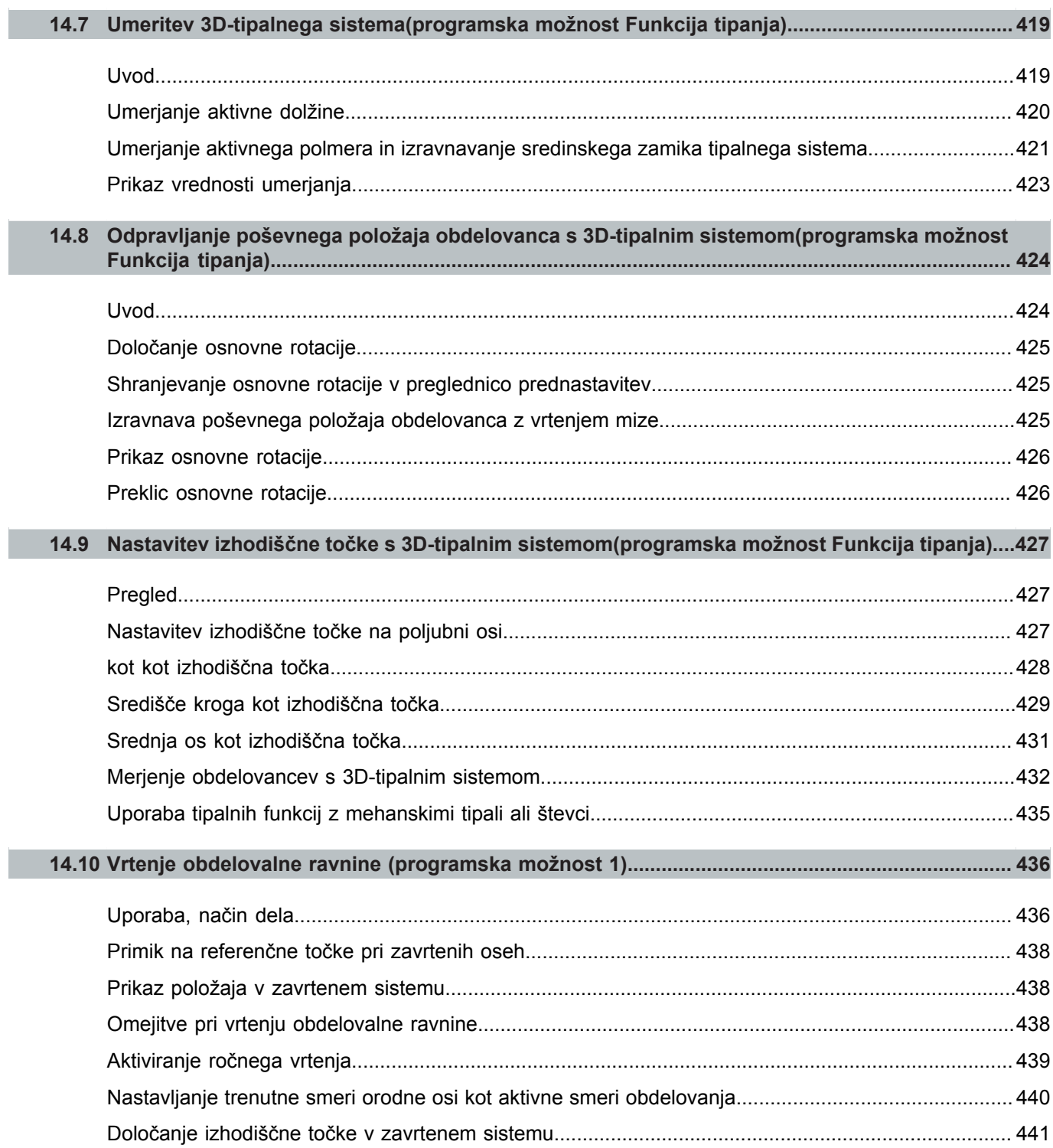
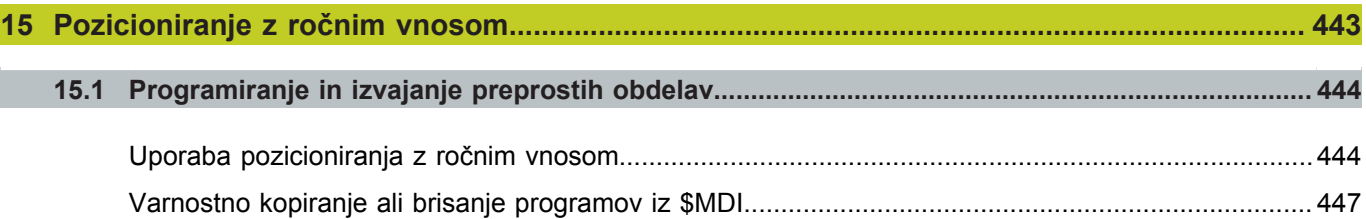

## **Kazalo**

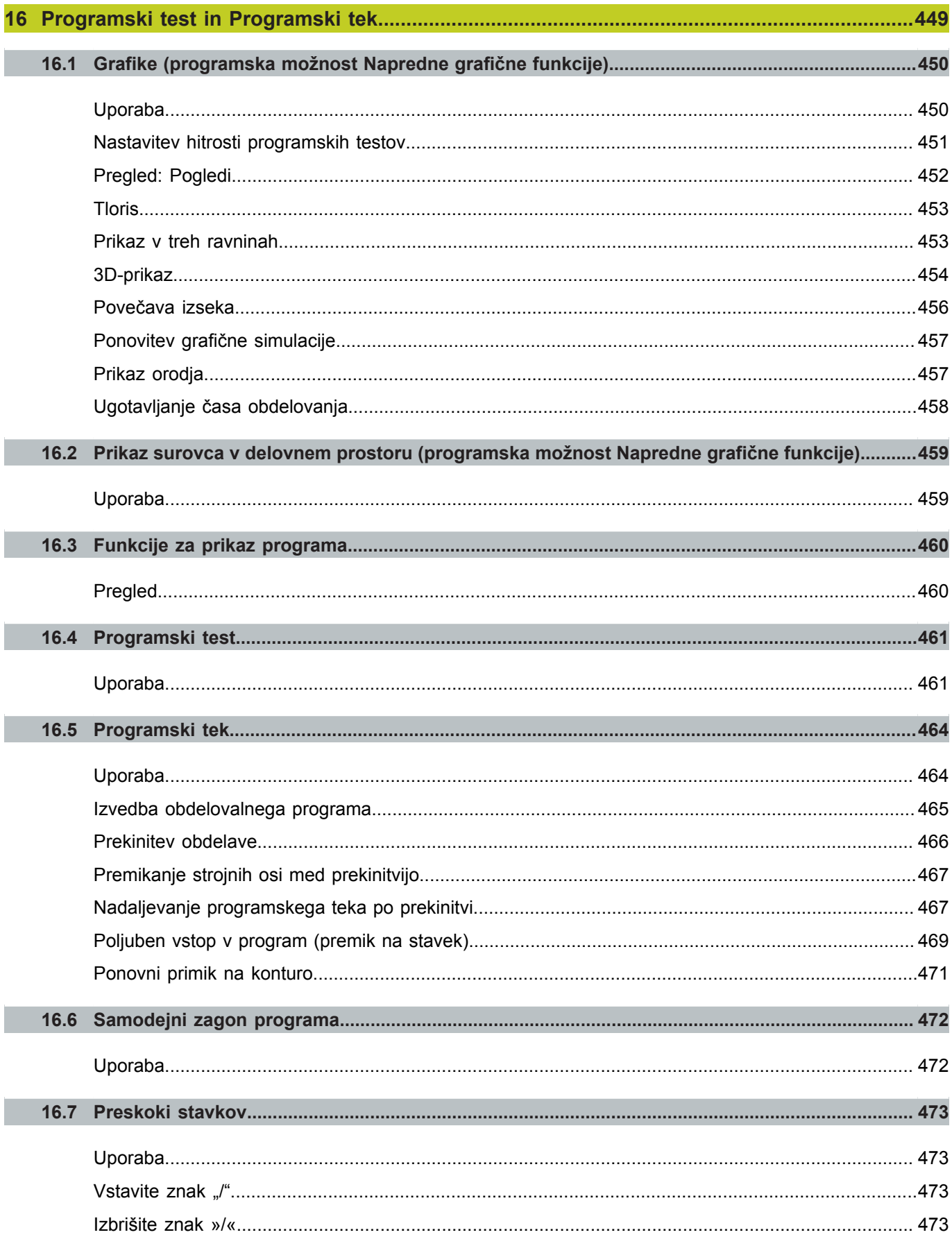

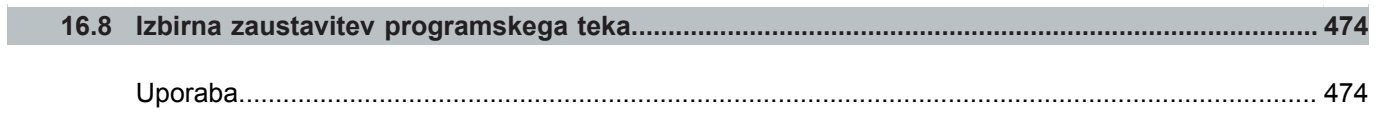

## **Kazalo**

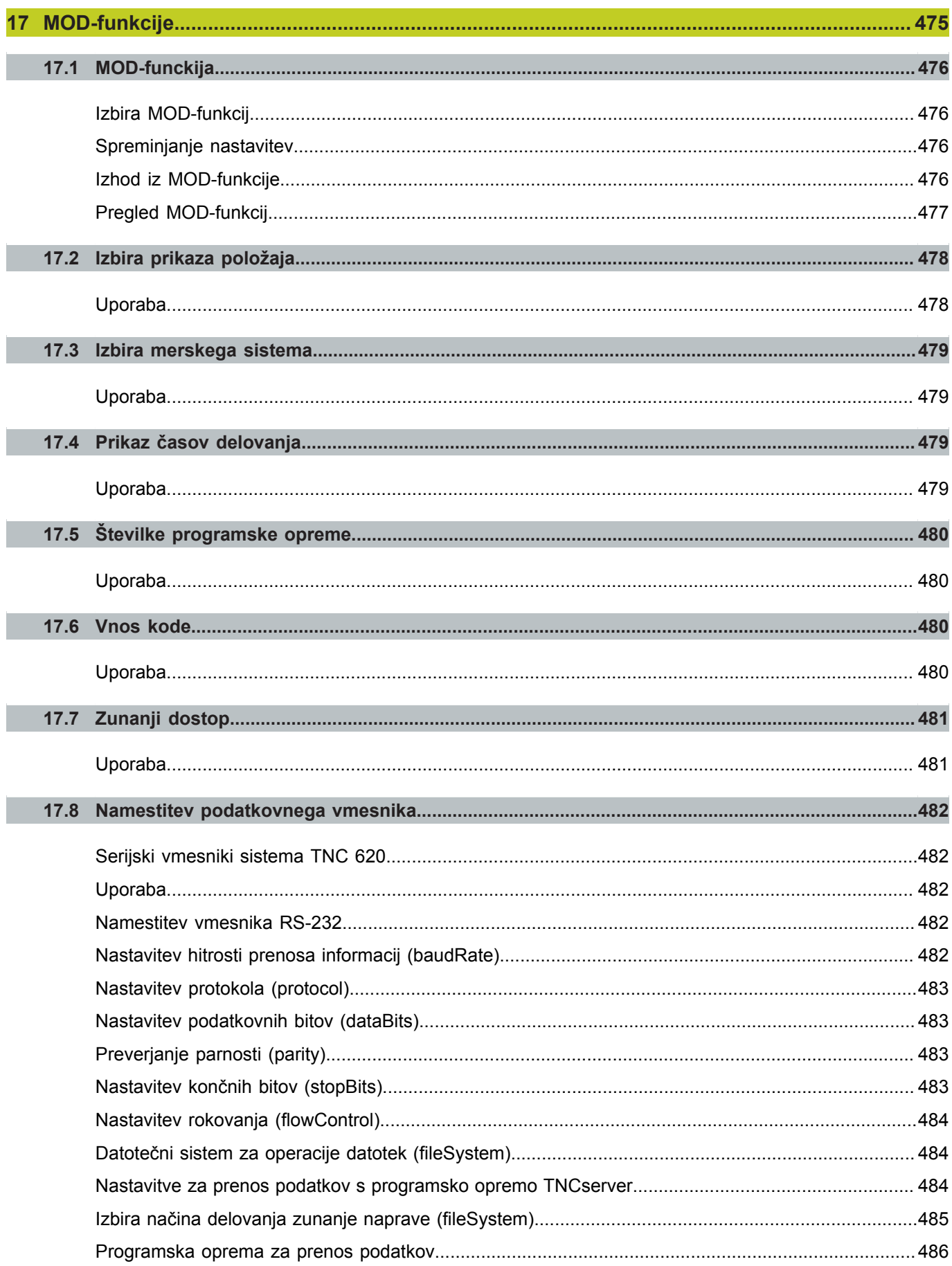

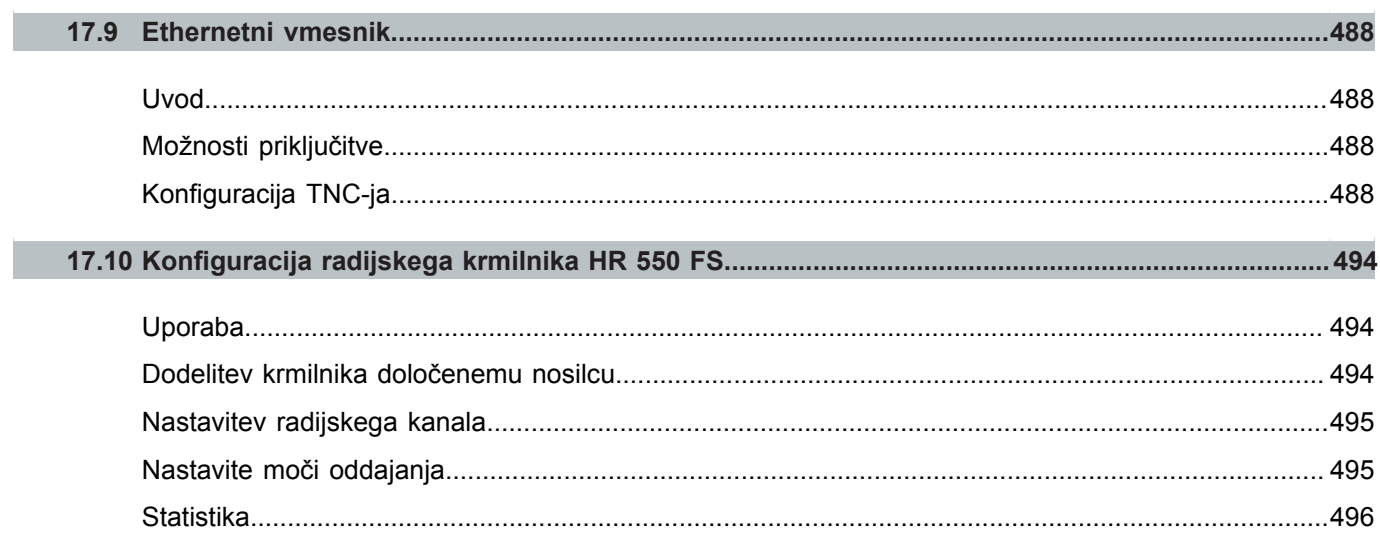

## **Kazalo**

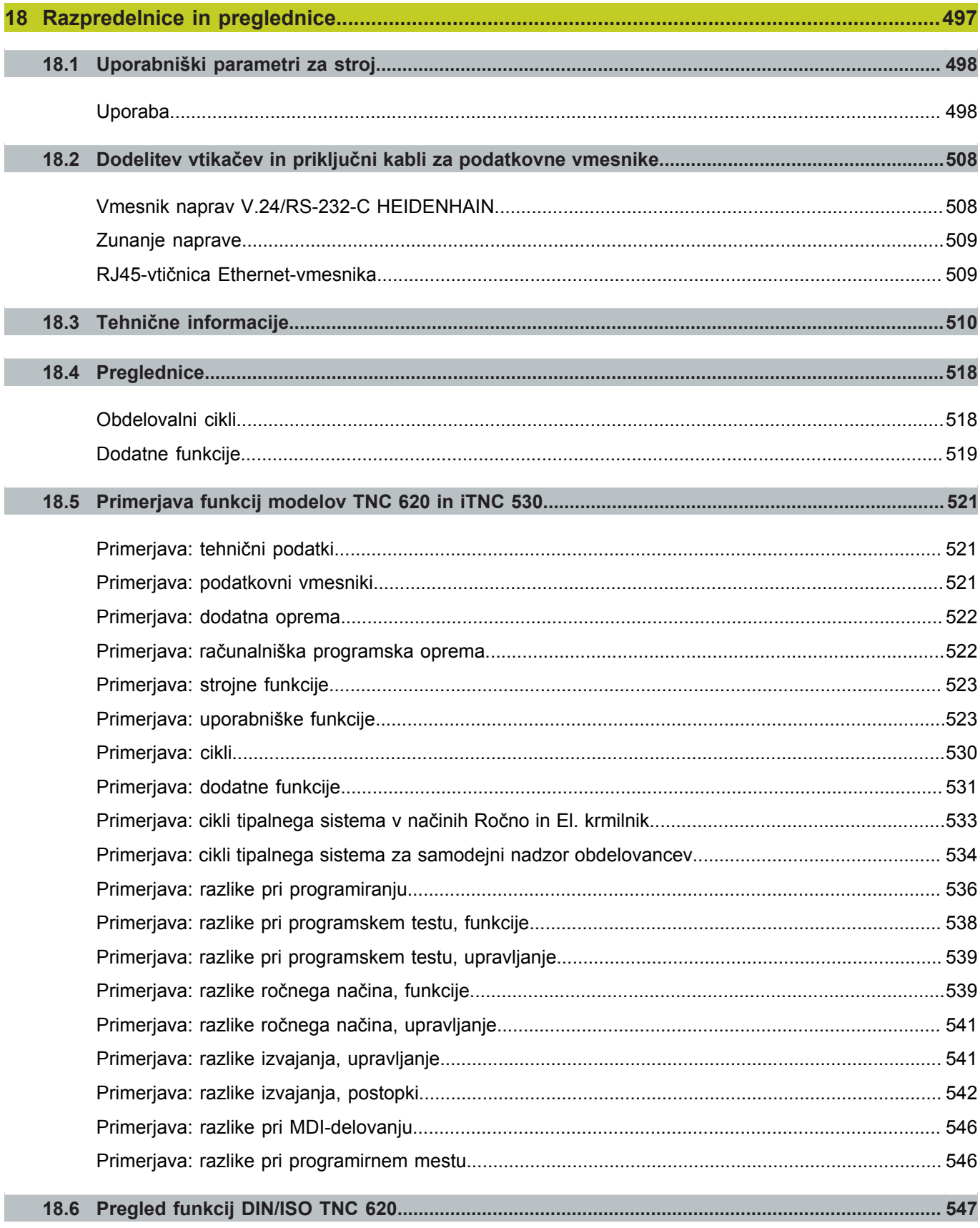

**1.1 Pregled**

## **1.1 Pregled**

To poglavje je namenjeno začetnikom, da se lahko hitro seznanijo z najpomembnejšimi funkcijami TNC-ja. Podrobnejše informacije o posamezni temi najdete v pripadajočih opisih, na katere je vsakič opozorjeno.

V tem poglavju so obravnavane naslednje teme:

- Vklop stoja
- Programiranje prvega dela  $\blacksquare$
- Grafično testiranje prvega dela  $\blacksquare$
- Priprava orodja п
- × Priprava obdelovanca
- × Izvajanje prvega programa

## **1.2 Vklop stoja**

#### **Preklic prekinitve napajanja in primik na referenčno točko**

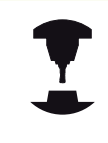

Vklop in primik na izhodiščne točke sta funkciji, ki sta odvisni od stroja. Upoštevajte priročnik za stroj.

- Vklop napajanja TNC-ja in stroja: TNC zažene operacijski sistem. Ta postopek lahko traja nekaj minut. Nato prikaže TNC v zgornji vrstici zaslona pogovorno okno za prekinitev napajanja.
	- ▶ Pritisnite tipko CE in TNC prevede PLC-program.
- **CE**
- Vklopite napajalno napetost in TNC preveri delovanje zasilnega izklopa in preklopi v način za primik na referenčno točko.
- ▶ Prehod čez izhodiščne točke v določenem zaporedju: za vsako os pritisnite zunanjo tipko START. Če so na stroju merilniki za absolutne dolžine in kote, se primik na referenčne točke ne izvede.

TNC je zdaj pripravljen na delovanje in je v načinu **Ročni način**.

#### **Podrobne informacije o tej temi**

- Primik na izhodiščne točke: [glej "Vklop", Stran 384](#page-383-0)
- Načini delovanja: [glej "Programiranje", Stran 69](#page-68-0) $\blacksquare$

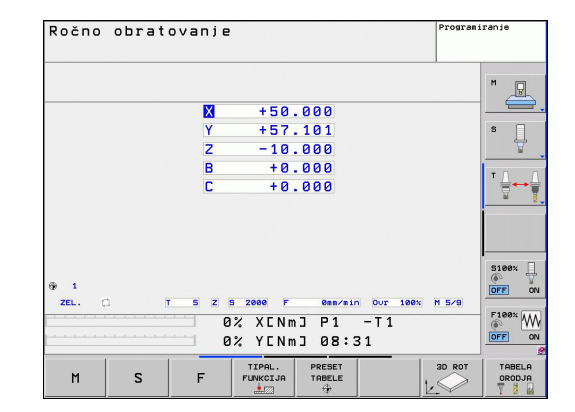

**1**

## **1.3 Programiranje prvega dela**

## **Izbira pravilnega načina delovanja**

Programe lahko ustvarjate izključno samo v načinu Programiranje:

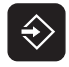

▶ Pritisnite tipko za načine delovanja: TNC preklopi v način **Programiranje**

#### **Podrobne informacije o tej temi**

Načini delovanja: [glej "Programiranje", Stran 69](#page-68-0)

## **Najpomembnejše tipke na TNC-ju**

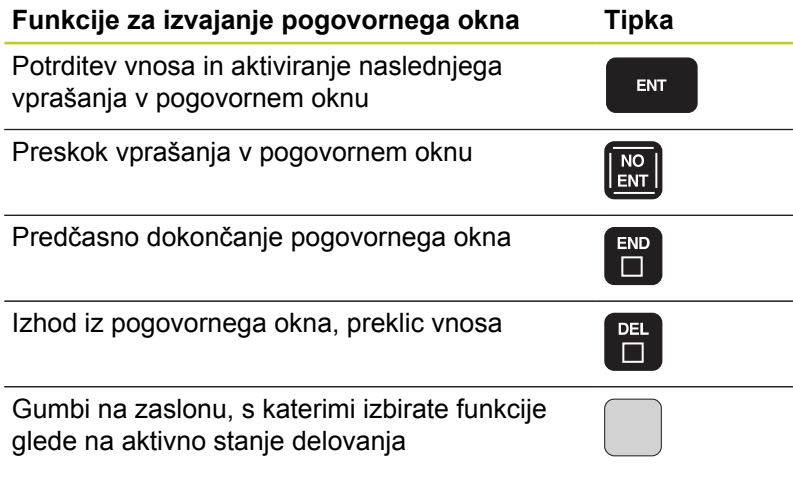

- Ustvarjanje in spreminjanje programov: [glej "Urejanje](#page-92-0) [programa", Stran 93](#page-92-0)
- Pregled tipk: [glej "Tipke in gumbi TNC-ja", Stran 2](#page-1-0)

**1.3 Programiranje prvega dela**

#### **Odpiranje novega programa/upravljanje datotek**

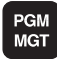

- Pritisnite tipko PGM MGT in TNC odpre upravljanje datotek. Upravljanje datotek TNC-ja ima podobno zgradbo kot upravljanje datotek na osebnem računalniku z brskalnikom Windows Explorer. Z upravljanjem datotek upravljate podatke na trdem disku TNC-ja.
- S puščičnimi tipkami izberite mapo, v kateri želite odpreti novo datoteko.
- Vnesite poljubno ime datoteke s končnico **.I**, TNC nato samodejno odpre program in vas pozove, da vnesete mersko enoto za nov program.
- $\blacktriangleright$  Izbira merske enote: Pritisnite gumb MM ali INCH: TNC samodejno zažene definicijo surovca [\(glej](#page-46-0) ["Definiranje surovca", Stran 47\)](#page-46-0)

TNC samodejno ustvari prvi in zadnji stavek programa. Teh nizov nato ne morete več spreminjati.

- Upravljanje datotek: [glej "Upravljanje datotek", Stran 101](#page-100-0)
- Ustvarjanje novega programa: [glej "Odpiranje in vnos](#page-88-0) [programov", Stran 89](#page-88-0)

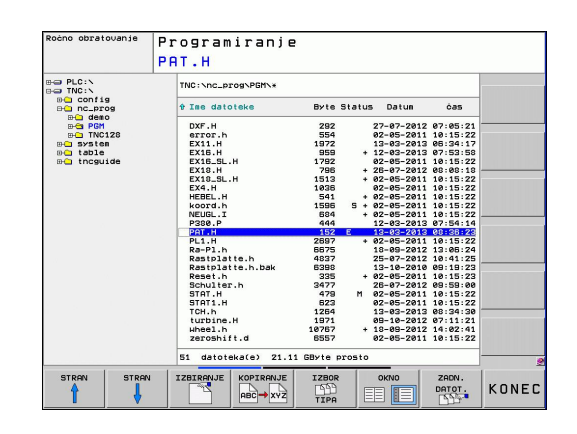

## <span id="page-46-0"></span>**Definiranje surovca**

Ko odprete nov program, TNC takoj odpre pogovorno okno za vnos definicije surovca. Kot surovec vedno definirate kvader z vnosom MIN- in MAKS-točke glede na izbrano izhodiščno točko.

Ko odprete nov program, TNC samodejno uvede definicijo surovca in pridobi potrebne podatke o surovcu:

- **os vretena Z ravnina XY**: vnesite aktivno os vretena. G17 je shranjen kot prednastavitev in ga prevzemite s tipko ENT.
- **Definicija surovca: najmanjši X**: vnesite najmanjšo Xkoordinato surovca glede na izhodiščno točko (npr. 0) in potrdite s tipko ENT.
- **Definicija surovca: najmanjši Y**: vnesite najmanjšo Ykoordinato surovca glede na izhodiščno točko (npr. 0) in potrdite s tipko ENT.
- **Definicija surovca: najmanjši Z**: vnesite najmanjšo Zkoordinato surovca glede na izhodiščno točko (npr. -40) in potrdite s tipko ENT.
- **Definicija surovca: največji X**: vnesite največjo X-koordinato surovca glede na izhodiščno točko (npr. 100) in potrdite s tipko ENT.
- **Definicija surovca: največji Y**: vnesite največjo Y-koordinato surovca glede na izhodiščno točko (npr. 100) in potrdite s tipko ENT.
- **Definicija surovca: največji Z**: vnesite največjo Z-koordinato surovca glede na izhodiščno točko (npr. 0) in potrdite s tipko ENT: TNC zapre pogovorno okno.

#### **Primeri NC-stavkov**

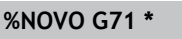

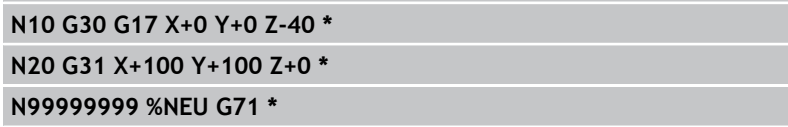

#### **Podrobne informacije o tej temi**

Definiranje surovca: [Stran 90](#page-89-0)

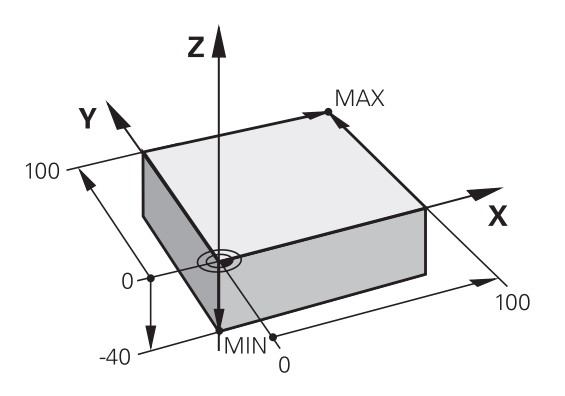

**1.3 Programiranje prvega dela**

#### **Zgradba programa**

Obdelovalni programi morajo biti po možnosti vedno podobno zgrajeni. To izboljša preglednost, pospeši programiranje in zmanjša možnost napak.

#### **Priporočena zgradba programa pri preprostih, običajnih obdelavah kontur**

- 1 Priklic orodja, definiranje orodne osi
- 2 Odmik orodja
- 3 Predpozicioniranje v obdelovani ravnini, v bližini začetne točke konture
- 4 Predpozicioniranje nad obdelovancem ali na globini, po potrebi vklop vretena/hladila
- 5 Premik na konturo
- 6 Obdelava konture
- 7 Odmik s konture
- 8 Odmik orodja, konec programa

#### **Podrobne informacije o tej temi**

■ Programiranje kontur: [glej "Premikanje orodja", Stran 176](#page-175-0)

#### **Priporočena zgradba programa pri preprostih programih ciklov**

- 1 Priklic orodja, definiranje orodne osi
- 2 Odmik orodja
- 3 Definiranje obdelovalnega cikla
- 4 primik na obdelovalni položaj
- 5 Priklic cikla, vklop vretena/hladila
- 6 Odmik orodja, konec programa

#### **Podrobne informacije o tej temi**

Programiranje ciklov: oglejte si uporabniški priročnik za cikle

#### **Zgradba programa pri programiranju kontur**

**%BSPCONT G71 \* N10 G30 G71 X... Y... Z... \* N20 G31 X... Y... Z... \* N30 T5 G17 S5000 \* N40 G00 G40 G90 Z+250 \* N50 X... Y... \* N60 G01 Z+10 F3000 M13 \* N70 X... Y... RL F500 \* ... N160 G40 ... X... Y... F3000 M9 \***

**N170 G00 Z+250 M2 \***

**N99999999 BSPCONT G71 \***

#### **Zgradba programa pri programiranju ciklov**

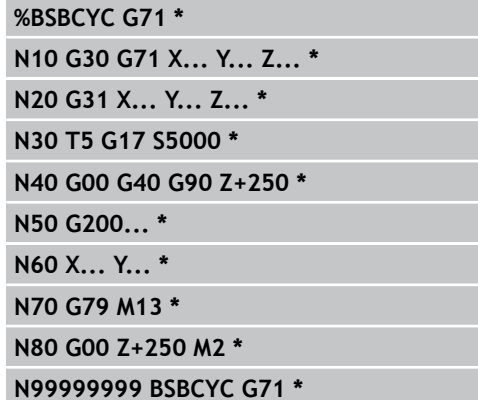

## **Programiranje preproste konture**

Konturo, ki je prikazana na sliki desno, želite rezkati do globine 5 mm. Določili ste že definicijo surovca. Ko s funkcijsko tipko odprete pogovorno okno, vnesite vse podatke, ki jih TNC zahteva v zgornji vrstici na zaslonu.

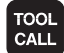

**G00** 

GAA

 $\frac{L}{\sigma}$ 

- ▶ Priklic orodja: vnesite podatke o orodju. Vsak vnos potrdite s tipko ENT in ne pozabite na orodno os.
- ▶ Pritisnite tipko L, da odprete programski stavek za premočrtni premik.
- S puščično tipko levo preklopite na vnos za Gfunkcije.
- $\blacktriangleright$  Izberite gumb G0 za premikanje v hitrem teku.
- ▶ Odmik orodja: pritisnite oranžno tipko za os Z, da orodje odmaknete po orodni osi, in vnesite vrednost za položaj, na katerega se želite primakniti, npr. 250. Potrdite s tipko ENT.
- **Popravek polmera: RL/RR/brez popravka?** potrdite s tipko ENT: ne aktivirajte popravka polmera.
- **Dodatna funkcija M?** potrdite s tipko END: TNC shrani vneseni stavek premikanja.
- ▶ Pritisnite tipko L, da odprete programski stavek za premočrtni premik.
- ► S puščično tipko levo preklopite na vnos za Gfunkcije.
- ▶ Izberite gumb G0 za premikanje v hitrem teku.
- ▶ Orodie predpozicioniraite v obdelovalni ravnini: pritisnite oranžno tipko za os X in vnesite vrednost za položaj, na katerega se želite primakniti, npr. -20.
- ▶ Pritisnite oranžno tipko za os Y in vnesite vrednost za položaj, na katerega se želite primakniti, npr. -20. Potrdite s tipko ENT.
- **Popravek polmera: RL/RR/brez popravka?** potrdite s tipko ENT: ne aktivirajte popravka polmera.
- **Dodatna funkcija M?** potrdite s tipko END: TNC shrani vneseni stavek premikanja.

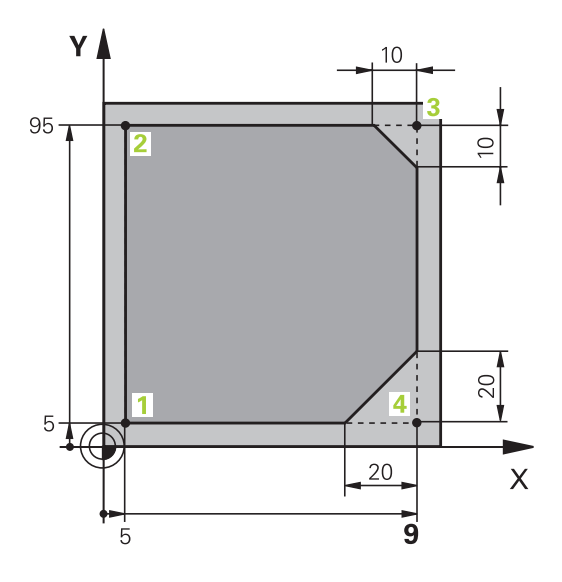

## **1.3 Programiranje prvega dela**

- $\frac{L}{\sigma}$
- Premik orodja na globino: pritisnite oranžno tipko za os in vnesite vrednost za položaj, na katerega se želite primakniti, npr. -5. Potrdite s tipko ENT.
- **Popravek polmera: RL/RR/brez popravka?** potrdite s tipko ENT: ne aktivirajte popravka polmera.
- **Pomik F=?** Vnesite pomik pri pozicioniranju, npr. 3000 mm/min, in potrdite s tipko ENT.
- **Dodatna funkcija M?** Vklopite vreteno in hladilo, npr. **M13**, in potrdite s tipko END: TNC shrani vneseni stavek premikanja.
- Vnesite **26** za premik na konturo: **določite polmer zaobljenja** vstopnega kroga.
- Obdelovanje konture, primik na konturno točko **2**: zadostuje, če vnesete spremenljive podatke, torej samo Y-koordinato 95, in vnose potrdite s tipko END.
- Primik na konturno točko **3**: vnesite X-koordinato 95 in vnose potrdite s tipko END.
- Definiranje posnetja na konturni točki **3**: vnesite širino posnetja 10 mm in shranite s tipko END.
- Primik na konturno točko **4**: vnesite koordinato Y 5 in vnose potrdite s tipko END.
- Definiranje posnetja na konturni točki **4**: vnesite širino posnetja 20 mm in shranite s tipko END.
- Primik na konturno točko **1**: vnesite X-koordinato 5 in vnose potrdite s tipko END.
- Vnesite **27** za odmik s konture: **določite polmer zaobljenja** izstopnega kroga.
- Vnesite **0** za odmik orodja: pritisnite oranžno tipko za os Z, da orodje odmaknete po orodni osi, in vnesite vrednost za položaj, na katerega se želite primakniti, npr. 250. Potrdite s tipko ENT.
- **Popravek polmera: RL/RR/brez popravka?** potrdite s tipko ENT: ne aktivirajte popravka polmera.
- **DODATNA FUNKCIJA M? M2** za vnos konca programa, potrdite s tipko END: TNC shrani vneseni stavek premikanja.

CHE<sub>O</sub>

 $\frac{L}{\sigma}$ 

 $rac{\text{CHE}}{\text{CHE}}$ 

**1**

**1**

- **Celotni primer z NC-stavki**: [glej "Primer: premočrtni premiki in](#page-192-0) [posneti robovi kartezično", Stran 193](#page-192-0)
- Ustvarjanje novega programa: [glej "Odpiranje in vnos](#page-88-0) [programov", Stran 89](#page-88-0)
- Primik na konture/odmik s kontur: [glej " Primik na konturo in](#page-179-0) [odmik z nje", Stran 180](#page-179-0)
- Programiranje kontur: [glej "Pregled poti gibanja", Stran 184](#page-183-0)
- Popravek polmera orodja: [glej "Popravek polmera orodja",](#page-171-0) [Stran 172](#page-171-0)
- Dodatne M-funkcije: [glej "Dodatne funkcije za nadzor](#page-304-0) [programskega teka, vreteno in hladilo ", Stran 305](#page-304-0)

**1.3 Programiranje prvega dela**

#### **Ustvarjanje programa cikla**

Vrtine (globina 20 mm), ki so prikazane na sliki desno, želite izdelati s standardnim ciklom vrtanja. Določili ste že definicijo surovca.

TOOL<br>CALL

**G00** 

**1**

- Priklic orodja: vnesite podatke o orodju. Vsak vnos potrdite s tipko ENT in ne pozabite na orodno os.
- ▶ Pritisnite tipko L, da odprete programski stavek za premočrtni premik.
- S puščično tipko levo preklopite na vnos za Gfunkcije.
- $\blacktriangleright$  Izberite gumb G0 za premikanje v hitrem teku.
- ▶ Odmik orodja: pritisnite oranžno tipko za os Z, da orodje odmaknete po orodni osi, in vnesite vrednost za položaj, na katerega se želite primakniti, npr. 250. Potrdite s tipko ENT.
- **Popravek polmera: RL/RR/brez popravka?** potrdite s tipko ENT: ne aktivirajte popravka polmera.
- ▶ **Dodatna funkcija M?** potrdite s tipko END: TNC shrani vneseni stavek premikanja.
- Y 100 90  $10$  $\overline{\mathsf{X}}$ 80 90 100 10 20

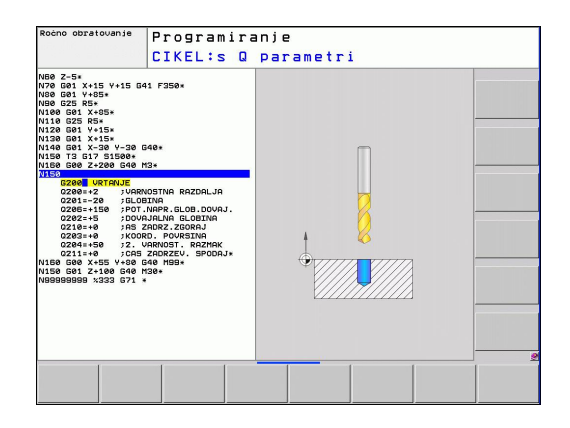

Prikličite meni za cikle.

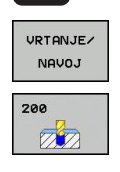

CYCL<br>DEF

- $\blacktriangleright$ Prikažite cikle vrtanja.
- Izbira standardnega cikla vrtanja 200: TNC odpre  $\mathbf{r}$ pogovorno okno za definicijo cikla. Zaporedoma vnesite vse parametre, ki jih zahteva TNC, in vsak vnos potrdite s tipko ENT. TNC dodatno prikazuje na desni polovici zaslona grafiko, na kateri so prikazani posamezni parametri cikla.
- Vnesite **0** za primik na prvi položaj za vrtanje: **vnesite koordinate** položaja za vrtanje, vklopite hladilo in vreteno, prikličite cikel z **M99**.
- Vnesite **0** za primik na naslednje položaje za vrtanje: **vnesite koordinate** posameznih položajev za vrtanje, prikličite cikel z **M99**.
- Vnesite **0** za odmik orodja: pritisnite oranžno tipko za os Z, da orodje odmaknete po orodni osi, in vnesite vrednost za položaj, na katerega se želite primakniti, npr. 250. Potrdite s tipko ENT.
- **Popravek polmera: RL/RR/brez popravka?** potrdite s tipko ENT: ne aktivirajte popravka polmera.
- **Dodatna funkcija M? M2** za vnos konca programa, potrdite s tipko END: TNC shrani vneseni stavek premikanja.

#### **Primeri NC-stavkov**

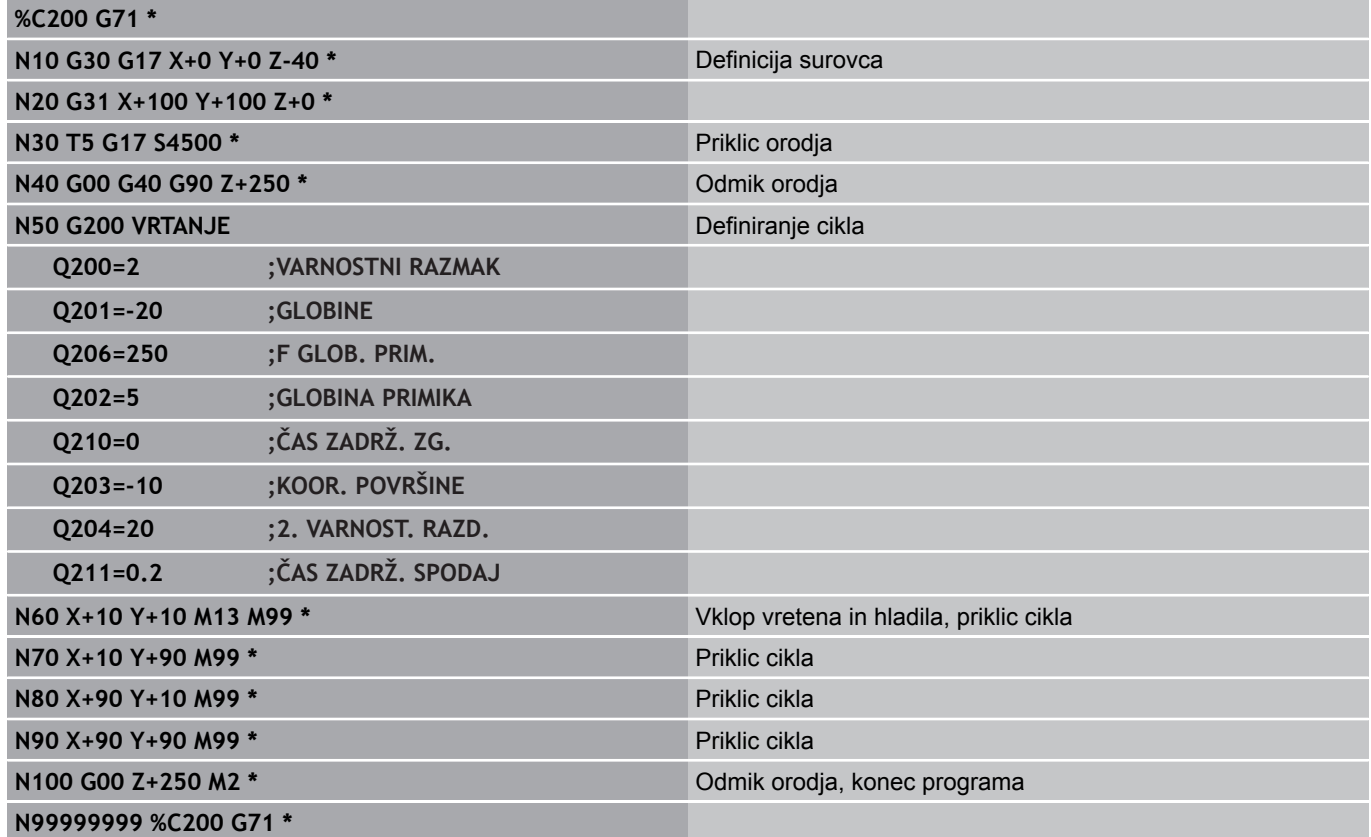

- Ustvarjanje novega programa: [glej "Odpiranje in vnos](#page-88-0) [programov", Stran 89](#page-88-0)
- Programiranje ciklov: oglejte si uporabniški priročnik za cikle

**1.4 Grafično testiranje prvega dela (programska možnost Napredne grafične funkcije)**

## **1.4 Grafično testiranje prvega dela (programska možnost Napredne grafične funkcije)**

#### **Izbira pravilnega načina delovanja**

Programe lahko testirate izključno samo v načinu Programski test:

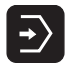

▶ Pritisnite tipko za način in TNC preklopi v način **Programski test**.

#### **Podrobne informacije o tej temi**

- Načini delovania TNC-ia: glei "Načini delovania", Stran 69
- Testiranje programov: [glej "Programski test", Stran 461](#page-460-0)

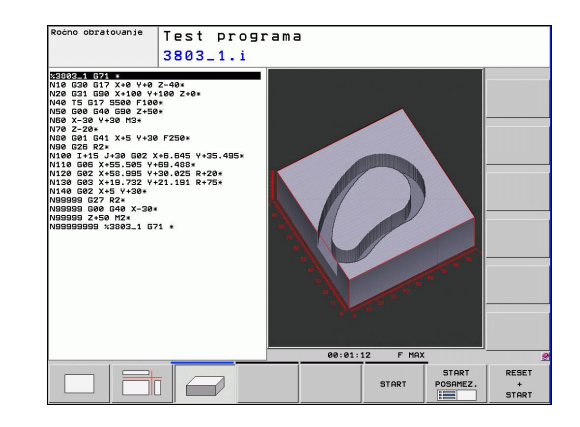

## **Izbira preglednice orodij za programski test**

Ta korak morate izvesti le takrat, ko v načinu Programski test še niste aktivirali nobene preglednice orodij.

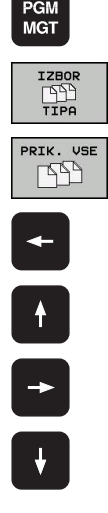

- $\triangleright$  Pritisnite tipko PGM MGT. TNC odpre upravljanje datotek.
- ▶ Pritisnite gumb IZBERI VRSTO. TNC prikaže meni z gumbi za izbiro vrste datoteke za prikaz.
- ► Pritisnite gumb PRIKAŽI VSE. TNC prikaže v desnem oknu vse shranjene datoteke.
- $\triangleright$  Svetlo polje potisnite v levo na imenike.
- Svetlo polje potisnite na imenik **TNC:\**.
- ▶ Svetlo polje potisnite v desno na datoteke.
- ▶ Svetlo polje potisnite na datoteko TOOL.T (aktivna preglednica orodij) in prevzemite s tipko ENT: datoteka TOOL.T dobi stanje **S** in je tako aktivna za programski test.
- $\triangleright$  Pritisnite tipko END, da zapustite upravljanje datotek.

- Upravljanje orodij: [glej "Vnos podatkov o orodju v preglednico",](#page-151-0) [Stran 152](#page-151-0)
- Testiranje programov: [glej "Programski test", Stran 461](#page-460-0) $\blacksquare$

#### **Grafično testiranje prvega dela (programska možnost Napredne grafične funkcije) 1.4**

#### **Izbira programa, ki ga želite testirati**

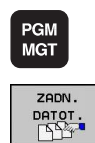

- ▶ Pritisnite tipko PGM MGT. TNC odpre upravljanje datotek.
- ▶ Pritisnite gumb ZADNJE DATOTEKE. TNC odpre pojavno okno z nazadnje izbranimi datotekami.
- ▶ S puščičnimi tipkami izberite program, ki ga želite testirati, in ga sprejmite s tipko ENT.

#### **Podrobne informacije o tej temi**

■ Izbira programa: [glej "Upravljanje datotek", Stran 101](#page-100-0)

#### **Izbira postavitve zaslona in prikaza**

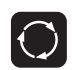

PROGR. GRAF

- $\blacktriangleright$  Pritisnite tipko za postavitev zaslona in TNC prikaže na orodni vrstici vse razpoložljive možnosti.
- ▶ Pritisnite gumb PROGRAM + GRAFIKA. TNC na levem delu zaslona prikaže program, na desnem delu zaslona pa surovec.
- ► Z gumbom izberite želeni prikaz.
- ▶ Prikaže se pogled od zgoraj.

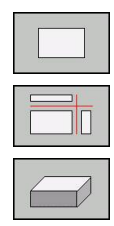

- ▶ Prikaže se prikaz z v treh ravninah.
- ▶ Prikaže se 3D-prikaz.

- Grafične funkcije: [glej "Grafike \(programska možnost Napredne](#page-449-0) [grafične funkcije\)", Stran 450](#page-449-0)
- Izvedba programskega testa: [glej "Programski test", Stran 461](#page-460-0)

**1.4 Grafično testiranje prvega dela (programska možnost Napredne grafične funkcije)**

#### **Zagon programskega testa**

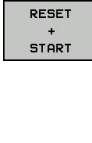

**STOP** 

**START** 

- ▶ Pritisnite gumb PONASTAVITEV + ZAGON. TNC simulira aktivi program do programirane prekinitve ali konca programa.
- ► Med simulacijo lahko z gumbi preklapljate med pogledi.
- **Pritisnite gumb ZAUSTAVITEV. TNC prekine** programski test.
- ▶ Pritisnite gumb ZAGON. TNC nadaljuje programski test po prekinitvi.

- Izvedba programskega testa: [glej "Programski test", Stran 461](#page-460-0)
- $\blacksquare$ Grafične funkcije: [glej "Grafike \(programska možnost Napredne](#page-449-0) [grafične funkcije\)", Stran 450](#page-449-0)
- Nastavitev hitrosti testa: [glej "Nastavitev hitrosti programskih](#page-450-0) [testov", Stran 451](#page-450-0)

# **1.5 Priprava orodja**

## **Izbira pravilnega načina delovanja**

Orodja pripravite v načinu **Ročni način**:

- $\mathbb{F}$
- Pritisnite tipko za način, da TNC preklopi v **Ročni način**.

#### **Podrobne informacije o tej temi**

■ Načini delovanja TNC-ja: [glej "Načini delovanja", Stran 69](#page-68-1)

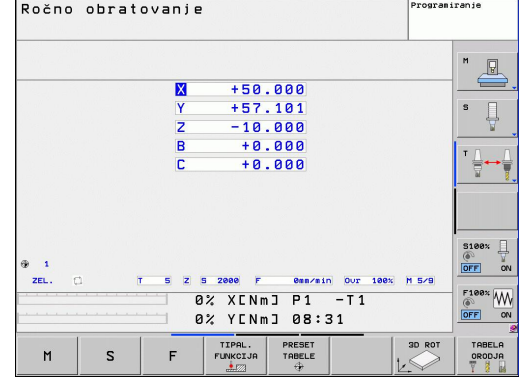

## **Pripravljanje in merjenje orodij**

- Potrebna orodja vpnite v posamezno vpenjalno glavo.
- Pri merjenju z zunanjim prednastavljalnikom orodja: izmerite orodje, zapišite si dolžino in polmer oz. ju neposredno prenesite na stroj s programom za prenos.
- Pri merjenju na stroju: orodja vstavite v zalogovnik orodij [Stran 59](#page-58-0).

#### **Preglednica orodij TOOL.T**

V preglednici orodij TOOL.T (nespremenljivo shranjeno pod **TNC: \TABLE\**) so shranjeni podatki o orodjih, kot sta dolžina in polmer, in druge informacije o orodjih, ki jih TNC potrebuje za izvajanje različnih funkcij.

Za vnos podatkov o orodjih v preglednico orodij TOOL.T sledite naslednjemu postopku:

- TABELA ORODJA<br>V 8 EDITIR. OFF ON
- ▶ Prikaz preglednice orodij: TNC prikaže preglednico orodij v obliki preglednice.
- Spreminjanje preglednice orodij: gumb UREJANJE nastavite na VKLOP.
- S puščičnimi tipkami gor ali dol izberite številko orodja, ki ga želite spremeniti.
- S puščičnimi tipkami levo ali desno izberite podatke o orodju, ki jih želite spremeniti.
- $\blacktriangleright$  Izhod iz preglednice orodij: pritisnite tipko END.

- $\blacksquare$ Načini delovanja TNC-ja: [glej "Načini delovanja", Stran 69](#page-68-1)
- $\blacksquare$ Delo s preglednico orodij: [glej "Vnos podatkov o orodju v](#page-151-0) [preglednico", Stran 152](#page-151-0)

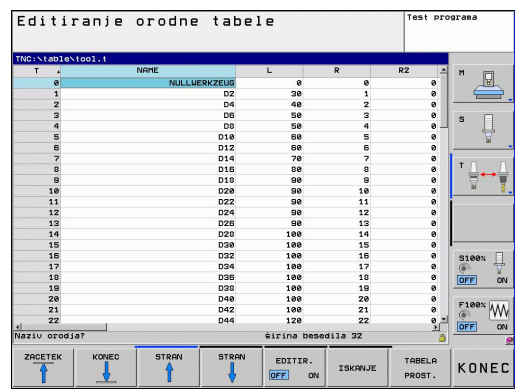

## <span id="page-58-0"></span>**Preglednica mest TOOL\_P.TCH**

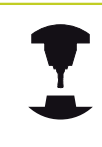

Način delovanja preglednice mest je odvisen od stroja. Upoštevajte priročnik za stroj.

V preglednici mest TOOL\_P.TCH (nespremenljivo shranjeno pod **TNC:\TABLE\**) določite, katera orodja so v zalogovniku orodij.

Za vnos podatkov v preglednico mest TOOL\_P.TCH sledite naslednjemu postopku:

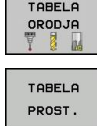

- Prikaz preglednice orodij: TNC prikaže preglednico orodij v obliki preglednice.
- ▶ Prikaz preglednice mest: TNC prikaže preglednico mest v obliki preglednice.
- Spreminjanje preglednice mest: gumb UREJANJE nastavite na VKLOP.
- S puščičnimi tipkami gor ali dol izberite številko mesta, ki ga želite spremeniti.
- S puščičnimi tipkami levo ali desno izberite podatke, ki jih želite spremeniti.
- $\blacktriangleright$  Izhod iz preglednice mest: pritisnite tipko END.

- Načini delovanja TNC-ja: [glej "Načini delovanja", Stran 69](#page-68-1)  $\blacksquare$
- Delo s preglednico mest: [glej "Preglednica mest za zalogovnik](#page-160-0)  $\blacksquare$ [orodij", Stran 161](#page-160-0)

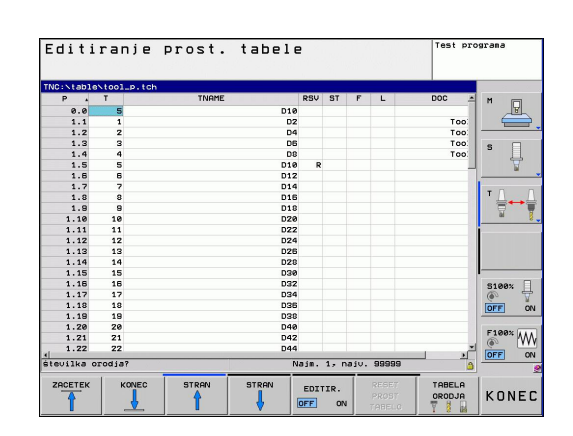

**1.6 Priprava obdelovanca**

## **1.6 Priprava obdelovanca**

#### **Izbira pravilnega načina delovanja**

Obdelovance pripravite v načinu **Ročni način** ali **El. krmilnik**.

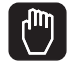

**1**

Pritisnite tipko za način, da TNC preklopi v **Ročni način**.

#### **Podrobne informacije o tej temi**

■ Ročni način: [glej "Premikanje strojnih osi", Stran 387](#page-386-0)

#### **Vpenjanje obdelovanca**

Obdelovanec vpnite z vpenjalom na mizo stroja. Če je na stroju na voljo 3D-tipalni sistem, osnovzporedno nastavljanje obdelovanca ni potrebno.

Če 3D-tipalni sistem ni na voljo, potem morate obdelovanec nastaviti tako, da je vpet vzporedno s strojnimi osmi.

## **Obdelovanec nastavite s 3D-tipalnim sistemom (programska možnost Funkcija tipanja)**

▶ Zamenjava 3D tipalnega sistema: v načinu MDI (MDI = Manual Data Input) izvedite stavek **TOOL CALL** z navedeno orodno osjo in nato znova izberite **Ročni način** (v načinu MDI lahko zaporedoma obdelate poljubno število med seboj neodvisnih NC-stavkov).

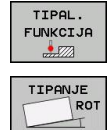

- ▶ Izbira tipalnih funkcij: TNC prikazuje na orodni vrstici razpoložljive funkcije.
- Merjenje osnovne rotacije: TNC prikaže meni za osnovno rotacijo. Za zaznavanje osnovne rotacije je treba otipati dve točki na premici obdelovanca.
- ▶ Tipalni sistem predpozicionirajte s tipkami za smer osi v bližini prve tipalne točke.
- ▶ Z gumbom izberite smer tipanja.
- $\triangleright$  Pritisnite NC-zagon in tipalni sistem se premika v definirani smeri, dokler se ne dotakne obdelovanca, nato pa se samodejno vrne na začetno točko.
- ▶ Tipalni sistem predpozicionirajte s tipkami za smer osi v bližini druge tipalne točke.
- ▶ Pritisnite NC-zagon in tipalni sistem se začne premikati v definirani smeri, dokler se ne dotakne obdelovanca, nato pa se samodejno vrne na začetno točko.
- ▶ Nato TNC prikaže ugotovljeno osnovno rotacijo.
- ▶ Z gumbom NASTAVITEV OSNOVNE ROTACIJE prevzemite prikazano vrednost kot aktivno rotacijo. Za izhod iz menija pritisnite gumb KONEC.

- Način MDI: [glej "Programiranje in izvajanje preprostih obdelav",](#page-443-0)  $\blacksquare$ [Stran 444](#page-443-0)
- Nastavljanje obdelovanca: [glej "Odpravljanje poševnega](#page-423-0) [položaja obdelovanca s 3D-tipalnim sistemom\(programska](#page-423-0) [možnost Funkcija tipanja\)", Stran 424](#page-423-0)

**1.6 Priprava obdelovanca**

#### **Izhodiščno točko nastavite s 3D-tipalnim sistemom (programska možnost Funkcija tipanja)**

▶ Zamenjava 3D-tipalnega sistema: v načinu MDI izvedite stavek **TOOL CALL** z navedeno orodno osjo in nato znova izberite **Ročni način**.

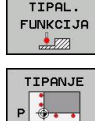

**1**

- ▶ Izbira tipalnih funkcij: TNC prikazuje na orodni vrstici razpoložljive funkcije.
- ▶ Na npr. vogalu obdelovanca določite izhodiščno točko.
- ► Tipalni sistem pozicionirajte v bližini prve tipalne točke na prvem robu obdelovanca.
- $\triangleright$  Z gumbom izberite smer tipania.
- ▶ Pritisnite NC-zagon in tipalni sistem se začne premikati v definirani smeri, dokler se ne dotakne obdelovanca, nato pa se samodejno vrne na začetno točko.
- ▶ Tipalni sistem predpozicionirajte s tipkami za smer osi v bližini druge tipalne točke prvega roba obdelovanca.
- ▶ Pritisnite NC-zagon in tipalni sistem se začne premikati v definirani smeri, dokler se ne dotakne obdelovanca, nato pa se samodejno vrne na začetno točko.
- ▶ Tipalni sistem predpozicionirajte s tipkami za smer osi v bližini prve tipalne točke drugega roba obdelovanca.
- ▶ Z gumbom izberite smer tipanja.
- ▶ Pritisnite NC-zagon in tipalni sistem se začne premikati v definirani smeri, dokler se ne dotakne obdelovanca, nato pa se samodejno vrne na začetno točko.
- ▶ Tipalni sistem predpozicionirajte s tipkami za smer osi v bližini druge tipalne točke drugega roba obdelovanca.
- ▶ Pritisnite NC-zagon in tipalni sistem se začne premikati v definirani smeri, dokler se ne dotakne obdelovanca, nato pa se samodejno vrne na začetno točko.
- ▶ Nato TNC prikaže koordinate ugotovljene točke na robu.
- ▶ Določanje 0: pritisnite gumb DOLOČ. REF. TOČKE.
- ▶ Za izhod iz menija pritisnite gumb KONEC.

#### **Podrobne informacije o tej temi**

Določanje izhodiščnih točk: [glej "Nastavitev izhodiščne točke s](#page-426-0) [3D-tipalnim sistemom\(programska možnost Funkcija tipanja\)",](#page-426-0) [Stran 427](#page-426-0)

NAVEZNE TOÒKA

## **1.7 Izvajanje prvega programa**

#### **Izbira pravilnega načina delovanja**

Programe lahko izvajate v načinu Programski tek – Posamezni niz ali v načinu Programski tek – Zaporedje nizov:

 $\rightarrow$ 

- ▶ Pritisnite tipko za načine: TNC preklopi v način **Programski tek – Posamezni stavek** in izvede program stavek za stavkom. Vsak stavek morate potrditi s tipko za zagon NC-ja.
- ▶ Pritisnite tipko za načine: TNC preklopi v način **Programski tek – Zaporedje stavkov** in izvaja program po zagonu NC-ja do prekinitve programa ali do konca.

#### **Podrobne informacije o tej temi**

- Načini delovanja TNC-ja: [glej "Načini delovanja", Stran 69](#page-68-1) ×
- Izvajanje programov: [glej "Programski tek", Stran 464](#page-463-0) ш

#### **Izbira programa, ki ga želite izvesti**

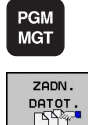

- ▶ Pritisnite tipko PGM MGT. TNC odpre upravljanje datotek.
- ▶ Pritisnite gumb ZADNJE DATOTEKE. TNC odpre pojavno okno z nazadnje izbranimi datotekami.
- ▶ Po potrebi s puščičnimi tipkami izberite program, ki ga želite izvesti, in ga sprejmite s tipko ENT.

#### **Podrobne informacije o tej temi**

Upravljanje datotek: [glej "Upravljanje datotek", Stran 101](#page-100-0)

#### **Zagon programa**

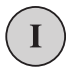

▶ Pritisnite tipko za zagon NC-ja in TNC izvede aktivni program.

#### **Podrobne informacije o tej temi**

■ Izvajanje programov: [glej "Programski tek", Stran 464](#page-463-0)

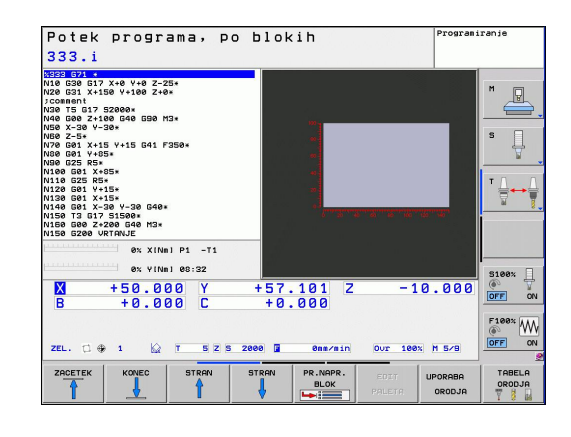

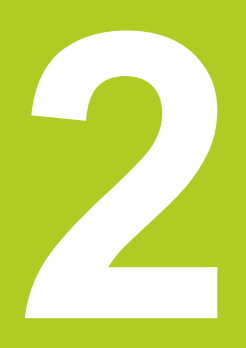

**Uvod** 

**2.1 TNC 620**

## **2.1 TNC 620**

HEIDENHAIN TNC so večosni krmilni sistemi za delavnice, s katerimi lahko običajne rezkalne in vrtalne obdelave programirate neposredno na stroju v enostavnih pogovornih oknih z navadnim besedilom. Namenjeni so uporabi na rezkalnih in vrtalnih strojih ter obdelovalnih centrih z do 18 osmi. Dodatno lahko programirno nastavite tudi kotni položaj vretena.

Nadzorna plošča in zaslonski prikaz sta oblikovana pregledno, da lahko do vseh funkcij dostopate hitro in enostavno.

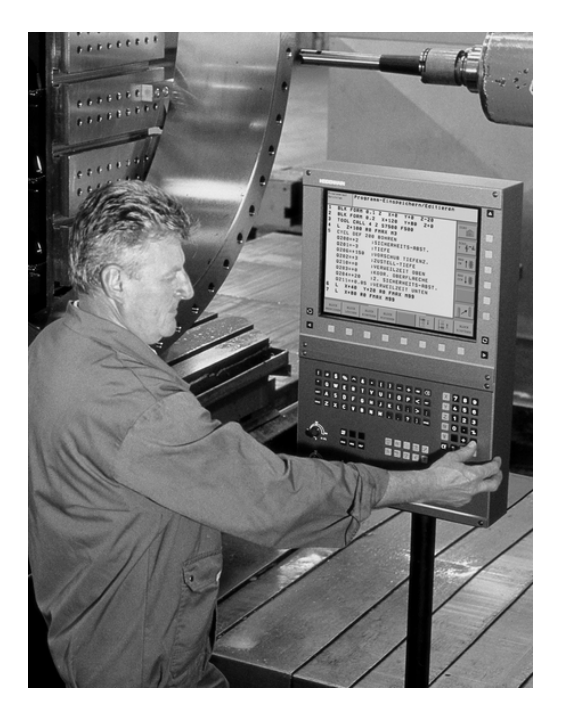

#### **Programiranje: Pogovorna okna z navadnim besedilom HEIDENHAIN in DIN/ISO**

Ustvarjanje programov je še posebej preprosto v uporabniško prijaznih pogovornih oknih z navadnim besedilom HEIDENHAIN. Programirna grafika predstavlja posamezne obdelovalne korake med programskim vnosom. Dodatno je v pomoč prosto programiranje kontur FK, ko grafika za NC ni na voljo. Grafična simulacija obdelave obdelovancev je mogoča tako med programskim testom kot tudi med programskim tekom.

Dodatno lahko TNC programirate tudi v skladu z DIN/ISO ali v DNC-načinu.

Program lahko vnašate in testirate tudi, ko nek drug program ravno izvaja obdelovanje obdelovanca.

## **Združljivost**

TNC 620 lahko samo pogojno izvaja obdelovalne programe, ki ste jih ustvarili na krmilnih sistemih HEIDENHAIN (od TNC 150 B naprej). Če NC-nizi vsebujejo neveljavne elemente, jih TNC pri odpiranju označi kot NAPAKE.

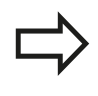

glej "Primerjava funkcij modelov in iTNC 530". Pri tem upoštevajte tudi podroben opis razlik med iTNC 530 in TNC 620

## **2.2 Zaslon in nadzorna plošča**

#### **Zaslon**

TNC se lahko dobavi v kompaktni verziji ali v verziji z ločenim zaslonom in nadzorno ploščo. V obeh primerih je TNC opremljen s 15-palčnim ploščatim TFT-zaslonom.

**1** Zgornja vrstica

Pri vklopljenem TNC-ju prikazuje zaslon v zgornji vrstici izbrani način delovanja: levo strojne načine delovanja in desno programirne načine delovanja. V večjem polju zgornje vrstice je prikazan način delovanja, na katerega je preklopljen zaslon. Tukaj se pojavijo vprašanja in sporočila (razen, če TNC prikazuje samo grafiko).

**2** Gumbi

V spodnji vrstici prikazuje TNC v orodni vrstici nadaljnje funkcije. Te funkcije izbirate s tipkami, ki so pod njimi. Za lažjo predstavo prikazujejo ozke vrstice neposredno nad orodno vrstico število orodnih vrstic, ki jih lahko izberete z zunaj razporejenimi črnimi puščičnimi tipkami. Aktivna orodna vrstica je osvetljena.

- **3** Tipke za izbiro gumbov
- **4** Preklop med orodnimi vrsticami
- **5** Tipka za določitev postavitve zaslona
- **6** Tipka za preklop zaslona med strojnimi in programirnimi načini delovanja
- **7** Tipke za izbiro gumbov, ki jih določi proizvajalec stroja
- **8** Tipka za preklop med orodnimi vrsticami, ki jih določi proizvajalec stroja
- **9** USB-priključek

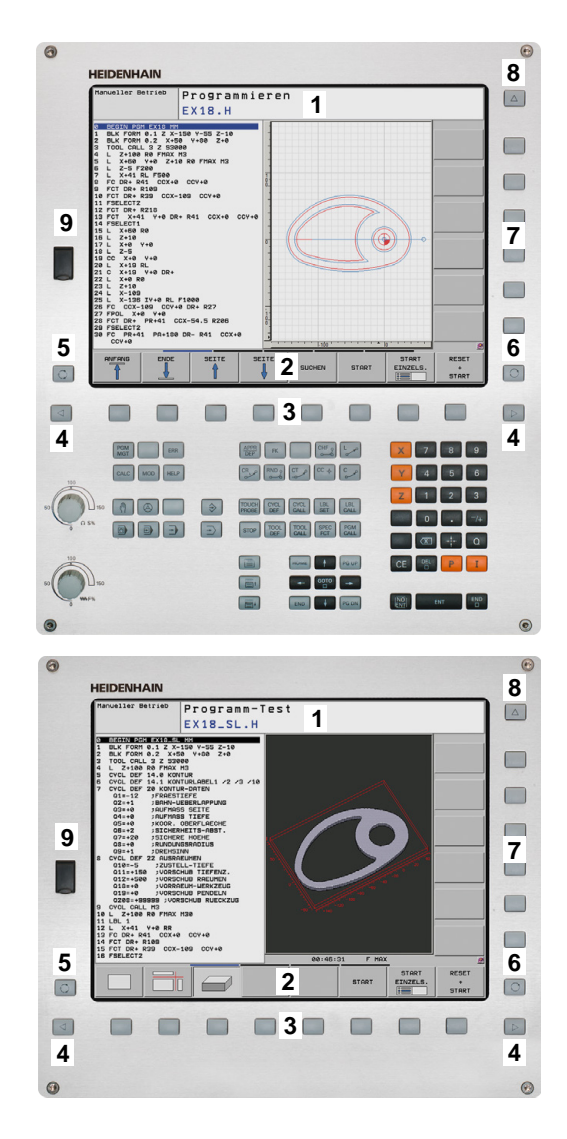

#### **Določanje postavitve zaslona**

Uporabnik izbere postavitev zaslona: Tako lahko na primer TNC v načinu programiranja prikaže program v levem oknu, medtem ko je v desnem oknu na primer istočasno prikazana programirna grafika. Izbirno je lahko v desnem oknu prikazana tudi zgradba programa ali izključno samo program v velikem oknu. Katera okna lahko TNC prikaže, je odvisno od izbranega načina delovanja.

Določanje postavitve zaslona:

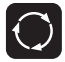

**2**

▶ Pritisnite tipko za zamenjavo zaslona: orodna vrstica prikazuje možne postavitve zaslona (oglejte si razdelek »Načini delovanja« na strani 62).

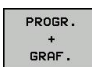

▶ Postavitev zaslona izberite z gumbom.

#### **Nadzorna plošča**

TNC 620 prejmete skupaj z vgrajeno nadzorno ploščo. Na voljo je tudi TNC 620 različica z ločenim zaslonom in nadzorno ploščo s črkovno tipkovnico.

- **1** Črkovnica za vnos besedil, imen datotek in za DIN/ISOprogramiranje
- **2** Upravljanje datotek
	- Kalkulator
	- MOD-funkcija
	- HELP-funkcija
- **3** Programirni načini
- **4** Strojni načini
- **5** Odpiranje programirnih pogovornih oken
- **6** Puščične tipke in tipka GOTO
- **7** Številčnica in tipke za izbiro osi
- **8** Tipkovnica:
- **9** Funkcijske tipke na miški
- **10** Nadzorna plošča stroja (glejte priročnik za stroj)

Funkcije posameznih tipk so povzete na hrbtni strani naslovnice.

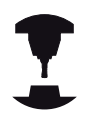

Nekateri proizvajalci strojev ne uporabljajo standardne nadzorne plošče HEIDENHAIN. Upoštevajte priročnik za stroj.

Zunanje tipke, kot so npr. NC-START ali NC-STOP, so opisane v priročniku za stroj.

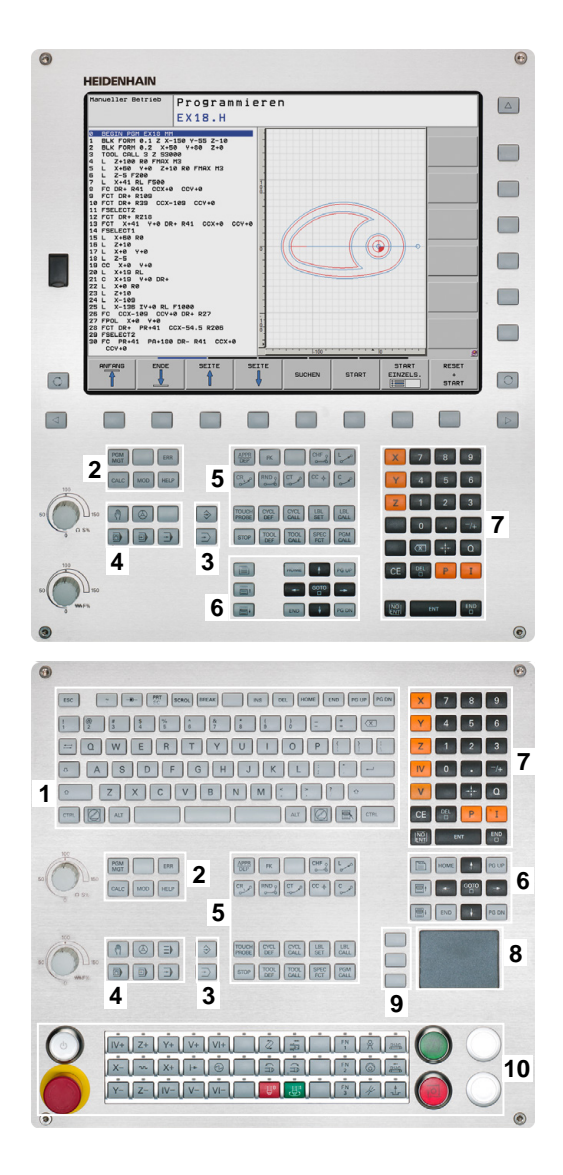

# <span id="page-68-1"></span>**2.3 Načini delovanja**

## **Ročni način in el. krmilnik**

Nastavitev strojev opravite v ročnem načinu. V tem načinu lahko ročno ali postopoma pozicionirate strojne osi, določite izhodiščne točke in zavrtite obdelovalno ravnino.

Način El. krmilnik podpira ročno premikanje strojnih osi s pomočjo elektronskega krmilnika HR.

#### **Gumbi za postavitev zaslona (kot je opisano zgoraj)**

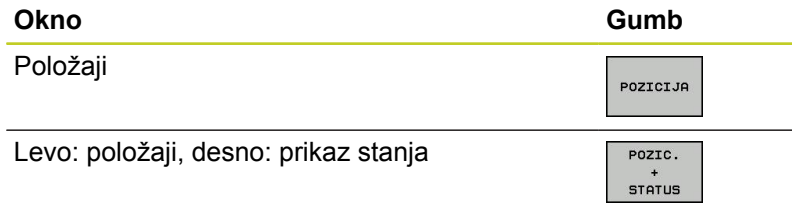

## **Pozicioniranje z ročnim vnosom**

V tem načinu lahko programirate enostavne premike, npr. za načrtno rezkanje ali predpozicioniranje.

#### **Gumbi za postavitev zaslona**

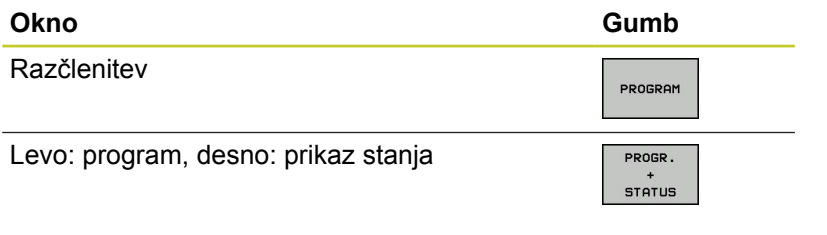

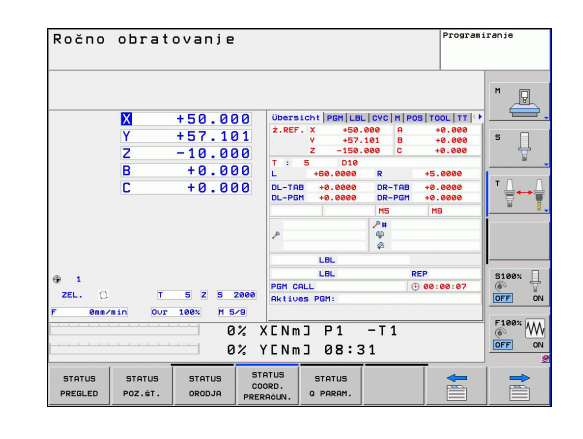

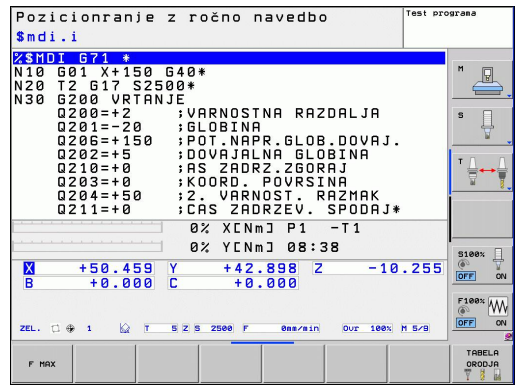

## <span id="page-68-0"></span>**Programiranje**

Obdelovalne programe ustvarite v tem načinu delovanja. Obširno podporo in dopolnitev pri programiranju nudijo prosto programiranje kontur, različni cikli in funkcije Q-parametrov. Programirna grafika lahko izbirno prikazuje programirane premike.

#### **Gumbi za postavitev zaslona**

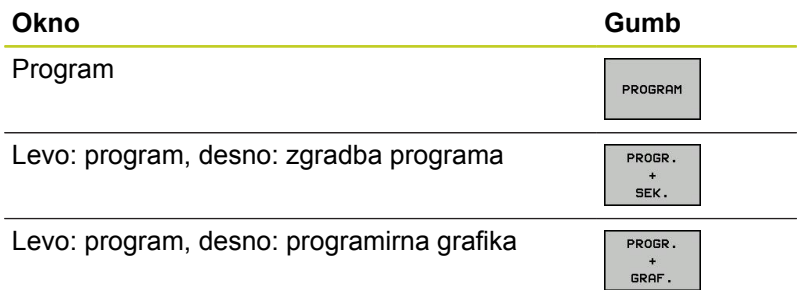

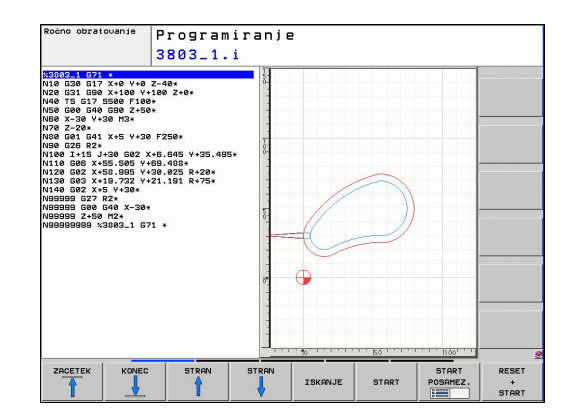

#### **Programski test**

Za ugotavljanje geometričnih nepravilnosti, manjkajočih ali napačnih programskih ukazov ter poškodb delovnega prostora TNC v programskem testu simulira programe in dele programov. Simulacija je podprta grafično z različnimi pogledi. (programska možnost **Napredne grafične funkcije**)

Gumbi za postavitev zaslona: [glej "Programski tek – Zaporedje](#page-69-0) [stavkov ali Programski tek – Posamezni stavek", Stran 70.](#page-69-0)

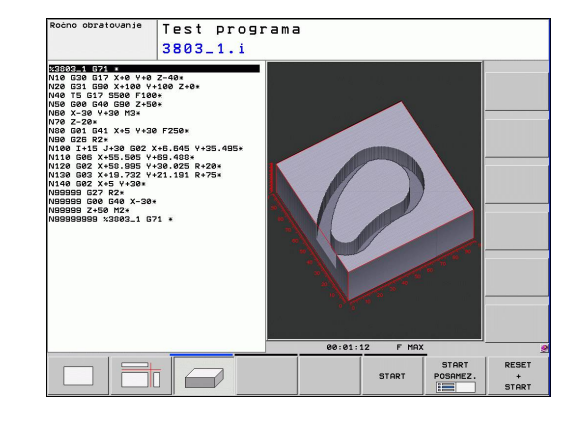

#### <span id="page-69-0"></span>**Programski tek – Zaporedje stavkov ali Programski tek – Posamezni stavek**

Pri zaporedju nizov programskega teka izvede TNC program do konca ali do ročne oz. programirane prekinitve. Po prekinitvi lahko programski tek znova nadaljujete.

Pri posameznem stavku programskega teka zaženete vsak stavek posebej z zunanjo tipko START.

#### **Gumbi za postavitev zaslona**

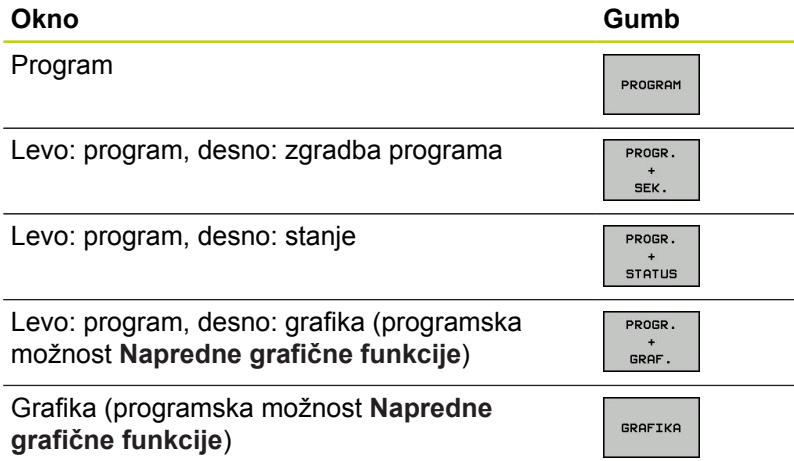

#### **Gumbi za postavitev zaslona pri preglednicah palet (programska možnost Upravljanje palet)**

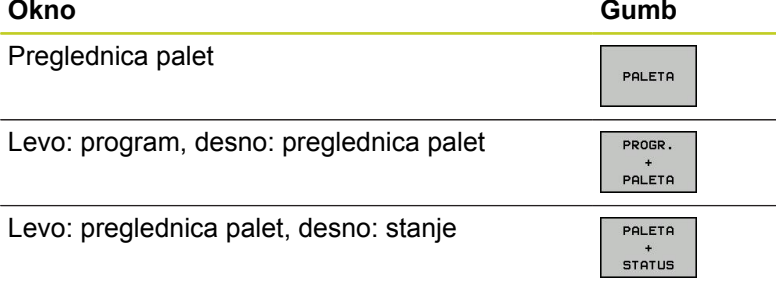

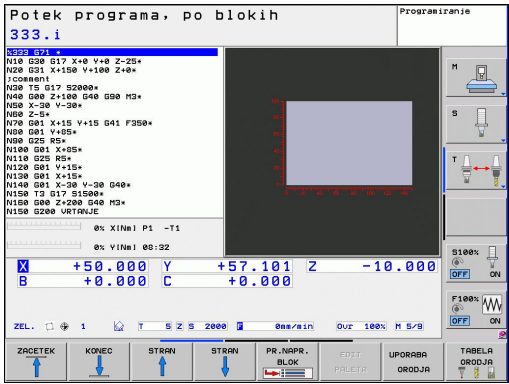

# N20 031 X-158 V-180 2-06<br>1.000 031 X-158 V-180 2-06<br>1.0000000 032 3 V-300000 058 M34<br>1.000 x-30 V-180 V-15 041 F350+<br>1.000 x-30 V-158<br>N100 031 X-155<br>N100 031 X-155<br>N100 031 X-155<br>N100 031 X-155<br>N100 031 X-155<br>N100 031 X-

## **2.4 Prikazi stanja**

#### **»Splošni« prikaz stanja**

Splošni prikaz stanja v spodnjem delu zaslona prikazuje trenutno stanje stroja. Pojavi se samodejno pri načinih delovanja:

- Programski tek Posamezni niz in Programski tek Zaporedje nizov, v kolikor za prikaz ni izbrana izključno "Grafika";
- Pozicioniranje z ročnim vnosom.

V načinih delovanja Ročno delovanje in El. krmilnik se prikaz stanja pojavi v velikem oknu.

#### **Informacije o prikazu stanja**

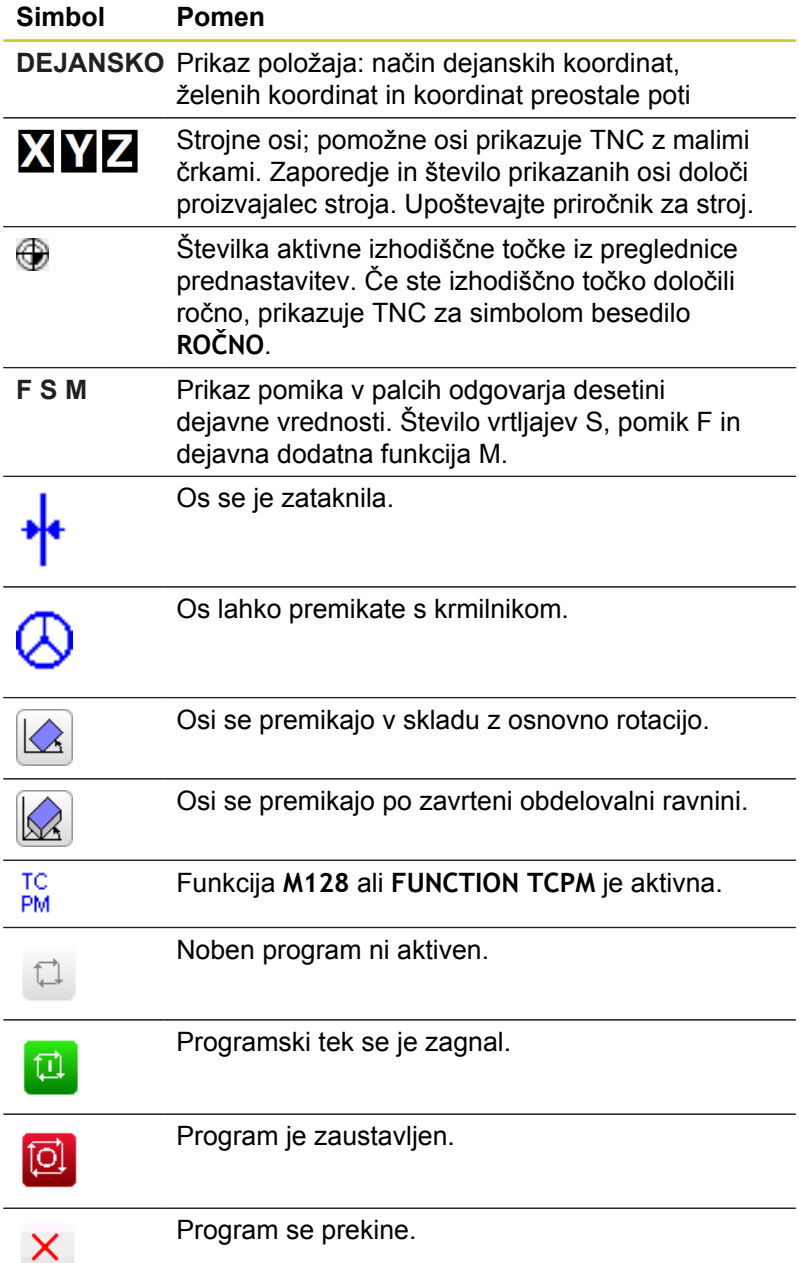

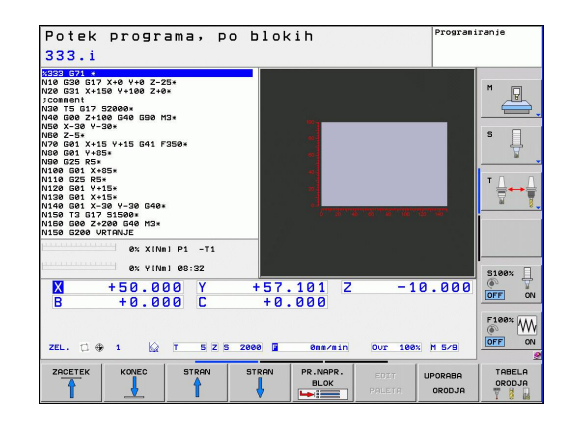

#### **Dodatni prikazi stanja**

Dodatni prikazi stanja prikazujejo podrobne informacije o poteku programa. Prikličete jih lahko v vseh načinih delovanja, razen v načinu Shranjevanje/urejanje programa.

#### **Vklop dodatnega prikaza stanja**

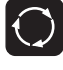

- ▶ Prikličite orodno vrstico za postavitev zaslona.
- PROGR. STATUS
- Izbira zaslonskega prikaza z dodatnim prikazom stanja: TNC na desnem delu zaslona prikazuje obrazec stanja **PREGLED**.

#### **Izbira dodatnih prikazov stanja**

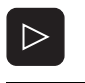

**STATUS** POZ.ŠT.

- ▶ Preklop orodne vrstice, da se ne pojavijo gumbi za STANJE.
- ▶ Z gumbom neposredno izberite dodatni prikaz stanja, npr. položajev in koordinat. ALI
- S preklopnimi gumbi izberite želeni pogled.

V nadaljevanju so opisani razpoložljivi prikazi stanja, ki jih lahko izberete neposredno z gumbi ali s preklopnimi gumbi.

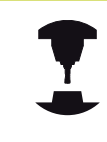

Nekatere informacije o stanju, ki so opisane v nadaljevanju, so na voljo samo, če je na TNC-ju aktivirana ustrezna programska možnost.
### **Pregled**

Obrazec stanja **Pregled** prikazuje TNC po vklopu, če ste izbrali postavitev zaslona PROGRAM + STANJE (oz. POLOŽAJ + STANJE). Pregledni obrazec povzema najpomembnejše informacije o stanju, ki jih najdete tudi na posameznih zadevnih podrobnih obrazcih.

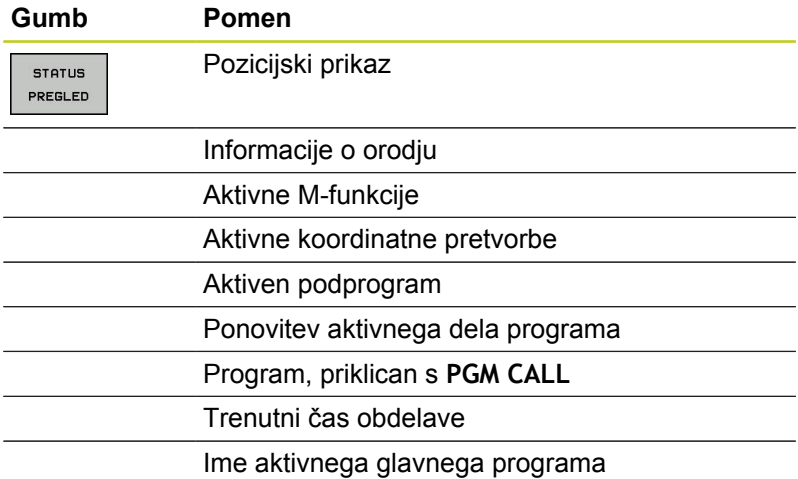

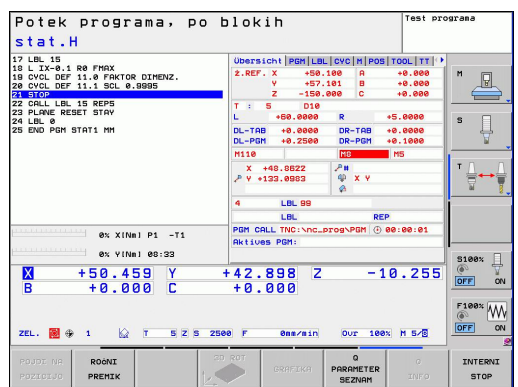

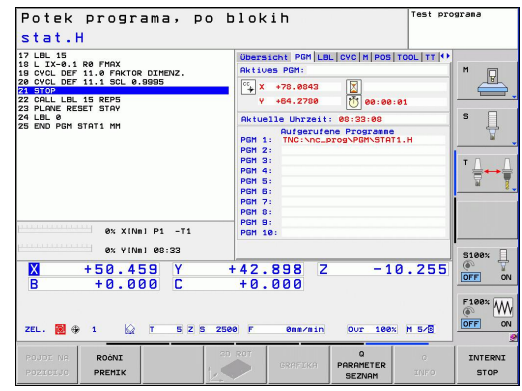

### **Splošne informacije o programu (zavihek PGM)**

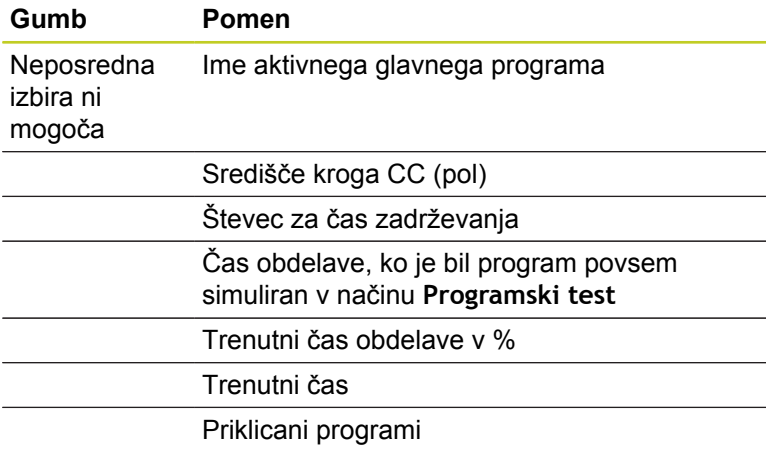

### **Ponovitev dela programa/podprograma (zavihek LBL)**

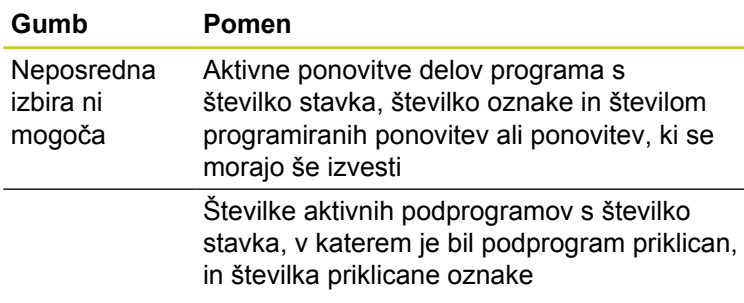

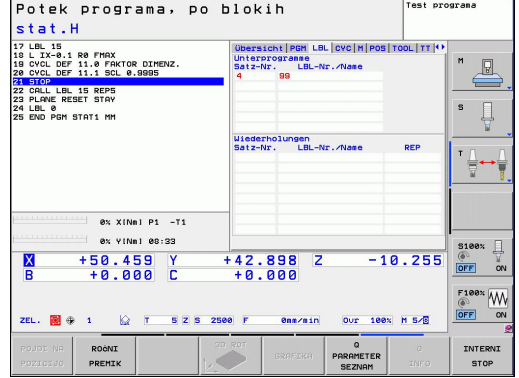

### **Informacije o standardnih ciklih (zavihek CYC)**

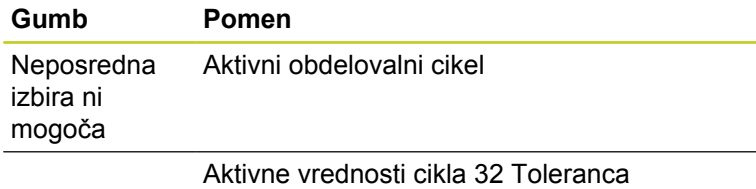

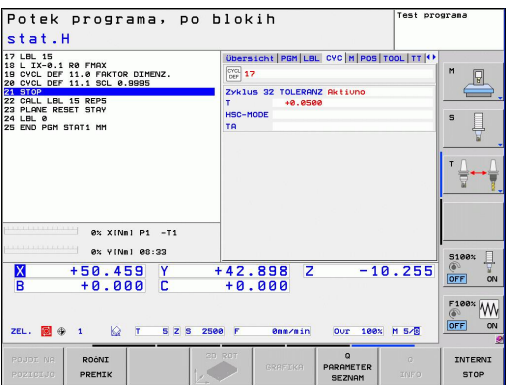

### **Aktivne dodatne M-funkcije (zavihek M)**

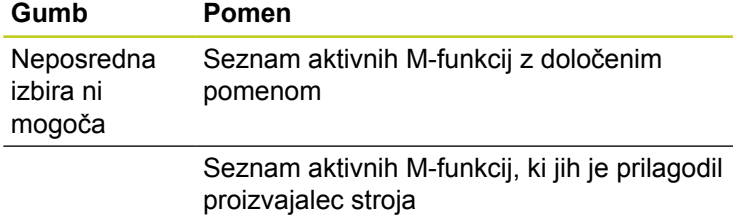

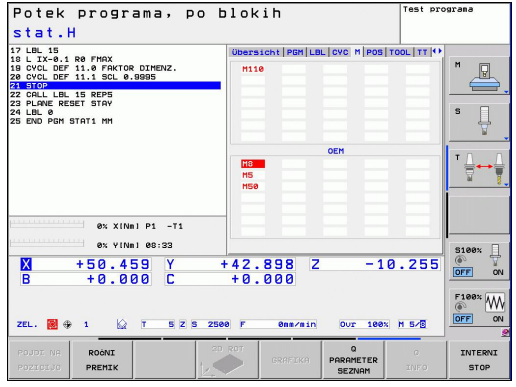

### **Položaji in koordinate (zavihek POS)**

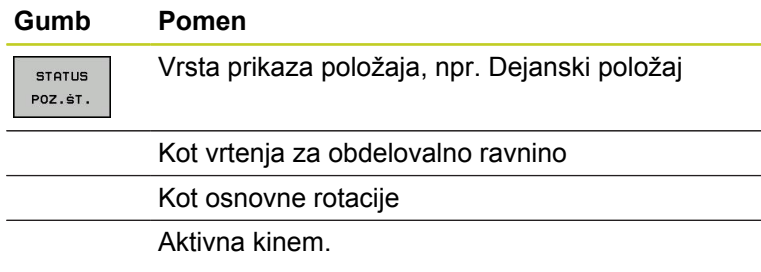

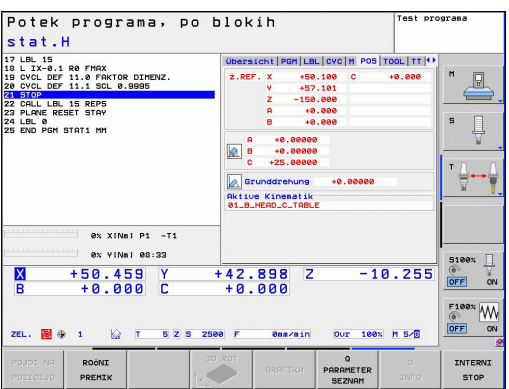

### **Informacije o orodjih (zavihek TOOL)**

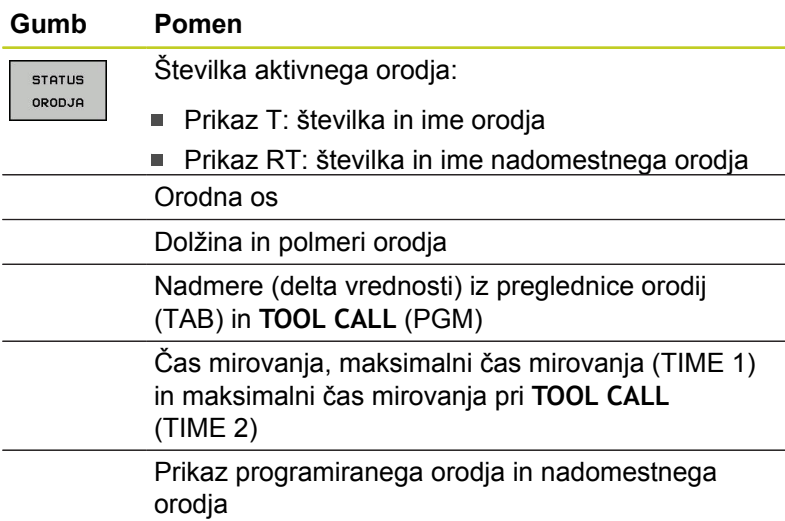

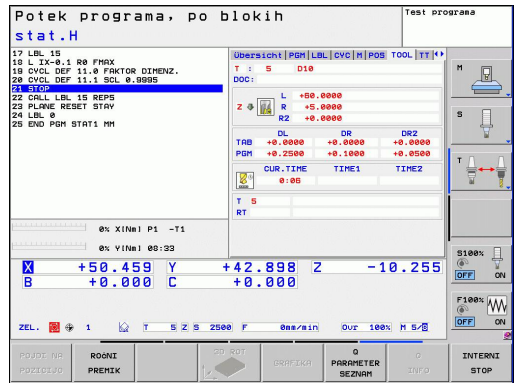

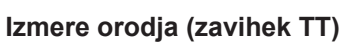

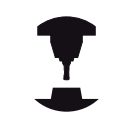

TNC prikaže zavihek TT samo, ko je ta funkcija na stroju aktivna.

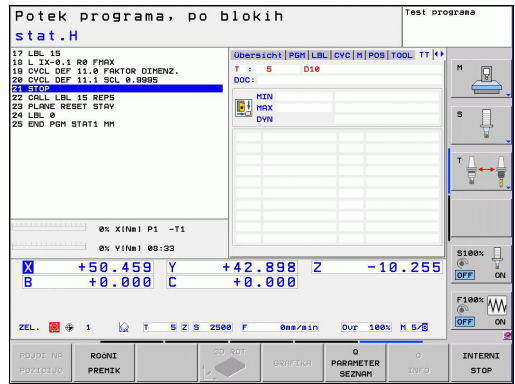

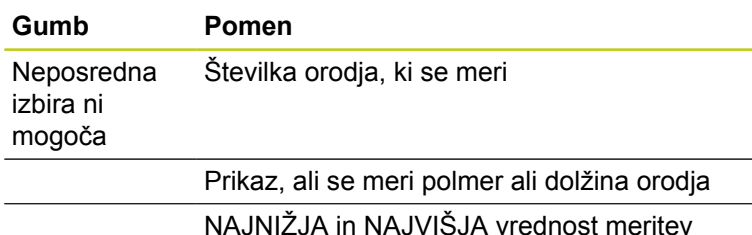

NAJNIŽJA in NAJVIŠJA vrednost meritev posameznega rezila in rezultat merjenja z rotirajočim orodjem (DYN)

Številka rezila orodja s pripadajočo izmerjeno vrednostjo. Zvezdica za izmerjeno vrednostjo prikazuje, da je bila prekoračena toleranca iz preglednice orodij

**2**

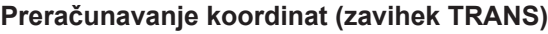

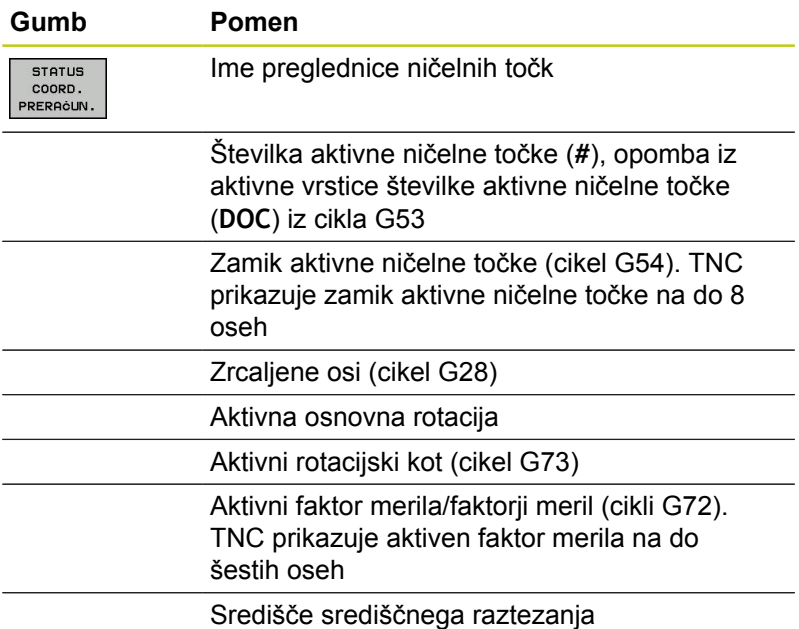

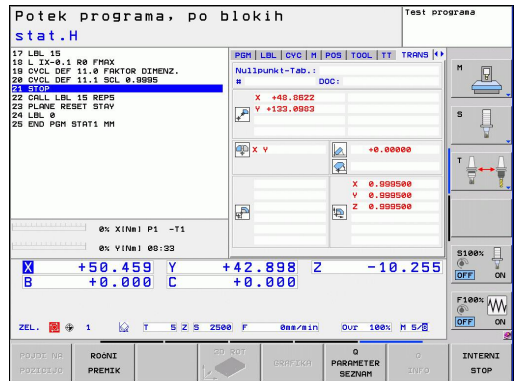

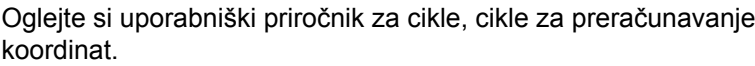

### **Prikaz Q-parametrov (zavihek QPARA)**

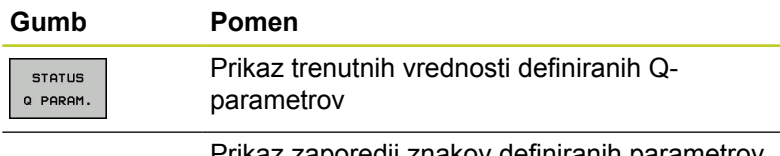

Prikaz zaporedij znakov definiranih parametrov nizov

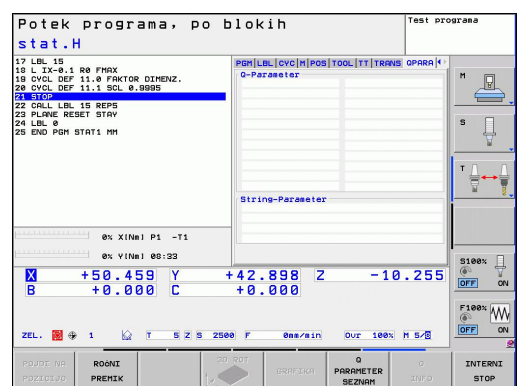

## **2.5 Upravitelj oken**

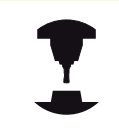

Obseg funkcij in delovanje upravitelja oken določi izdelovalec stroja. Upoštevajte priročnik za stroj.

Na TNC-ju je na voljo upravitelj oken Xfce. Xfce je standardna aplikacija za operacijske sisteme, ki temeljijo na sistemu UNIX, in jo lahko upravljate z grafičnim uporabniškim vmesnikom. Upravitelj oken omogoča naslednje funkcije:

- Prikaz opravilne vrstice za preklapljanje med različnimi aplikacijami (uporabniškimi vmesniki).
- Dodatno upravljanje namizja, na katerem lahko delujejo  $\blacksquare$ posebne aplikacije izdelovalca stroja.
- Krmiljenje fokusa med aplikacijo NC-programske opreme in aplikacijo izdelovalca stroja.
- Velikost in položaj pojavnega okna lahko prilagajate. Pojavna  $\blacksquare$ okna lahko tudi zaprete, obnovite in pomanjšate.

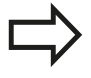

TNC prikaže na zaslonu levo zgoraj zvezdico, če aplikacija upravitelja oken ali upravitelj okna povzročili napako. V tem primeru zamenjajte upravitelj oken in odpravite težavo, po potrebi si oglejte priročnik za stroj.

## **Opravilna vrstica**

V opravilni vrstici lahko z miško izbirate različna delovna območja. TNC omogoča naslednja delovna območja:

- $\blacksquare$ 1. delovno območje: aktivni način delovanja stroja
- $\blacksquare$ 2. delovno območje: aktivni način programiranja
- $\blacksquare$ 3. delovno območje: aplikacije proizvajalca stroja (na voljo kot dodatna oprema)

Poleg tega so v opravilni vrstici na voljo tudi druge aplikacije, ki se zaženejo skupaj s TNC-jem (npr. za preklop v **PDF-pregledovalnik** ali **TNCguide**).

S klikom zelenega simbola HEIDENHAIN odprete meni, prek katerega lahko dostopate do informacij, nastavitev ali aplikacij. Na voljo so naslednje funkcije:

- **About Xfce**: informacije o upravitelju oken Xfce ×
- **About HeROS**: informacije o operacijskem sistemu TNC-ja ×
- **NC Control**: zagon in zaustavitev programske opreme TNC-ja.  $\blacksquare$ Dovoljeno samo v diagnostične namene
- **Web Browser**: zagon brskalnika Mozilla Firefox  $\blacksquare$
- × **Diagnostics**: uporaba je dovoljena samo pooblaščenemu in usposobljenemu osebju za zagon diagnostičnih aplikacij
- $\blacksquare$ **Settings**: konfiguracija različnih nastavitev
	- **Date/Time**: nastavitev datuma in časa
	- **Language**: nastavitev jezika za sistemska pogovorna okna. TNC to nastavitev ob zagonu prepiše z nastavitvijo jezika za strojne parametre 7230
	- **Network**: nastavitev omrežja
	- **Reset WM-Conf**: ponastavitev osnovnih nastavitev upravitelja oken. Če je potrebno, so ponastavljene tovarniško določene nastavitve
	- **Screensaver**: nastavitve za ohranjevalnik zaslona; na voljo so različne možnosti
	- **Shares**: konfiguracija omrežne povezave
- **Tools**: omogočeno le pooblaščenim uporabnikom. Aplikacije, ki so na voljo pod menijsko možnostjo Tools (Orodja), lahko v TNC-ju neposredno zaženete tako, da v upravljanju datotek izberete ustrezno vrsto datoteke [glej "Upravljanje datotek:](#page-97-0) [osnove", Stran 98.](#page-97-0)

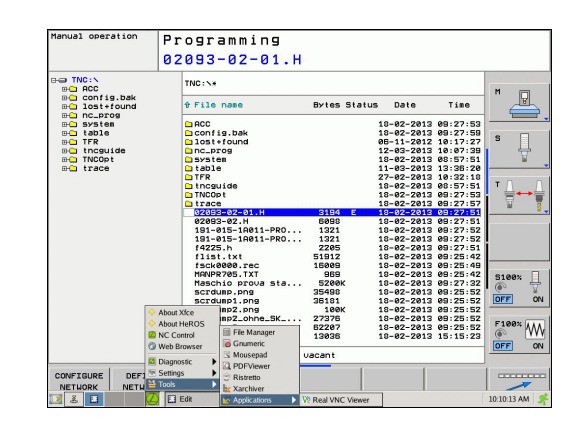

## **2.6 Varnostna programska oprema SELinux**

**SELinux** je razširitev za operacijske sisteme, ki temeljijo na sistemu Linux. SELinux je dodatna varnostna programska oprema v smislu obveznega nadzora dostopa (MAC) in ščiti sistem pred izvajanjem neodobrenih postopkov ali funkcij ter tako tudi pred virusi in drugo škodljivo programsko opremo.

MAC pomeni, da mora biti vsak dogodek izrecno dovoljen, sicer ga TNC ne izvede. Programska oprema je kot dodatna zaščita za normalno omejitev dostopa pod sistemom Linux. Izvajanje določenih postopkov in dejanj je dovoljeno le, če to dovoljujejo standardne funkcije in nadzor dostopa SELinux.

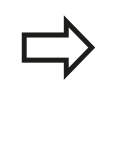

**2**

Namestitev SELinux TNC je pripravljena tako, da je dovoljeno samo izvajanje tistih programov, ki so nameščeni s HEIDENHAINOVO programsko opremo NC. Drugih programov ni mogoče izvesti s standardno namestitvijo.

Nadzor dostopa SELinux pod HEROS 5 je krmiljen na naslednji način:

- TNC izvaja le tiste aplikacije, ki so bile nameščene s HEIDENHANOVO programsko opremo NC.
- Datoteke, ki so povezane z varnostjo programske opreme  $\blacksquare$ (sistemske datoteke sistema SELinux, datoteke za ponovni zagon HEROS 5 itd.), lahko spreminjate le z izrecno izbranimi programi.
- Datotek, ki so jih na novo ustvarili drugi programi, praviloma ni dovoljeno izvajati.
- Nove datoteke lahko izvedete le v dveh primerih:
	- Posodobitev programske opreme Posodobitev programske opreme HEIDENHAIN lahko zamenja ali spremeni sistemske datoteke.
	- Konfiguracija SELinux Konfiguracija SELinux je praviloma zaščitena z geslom proizvajalca stroja; upoštevajte priročnik za stroj.

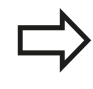

HEIDENHAIN načeloma priporoča aktiviranje sistema SELinux, saj ta omogoča dodatno zaščito pred zunanjim vdorom.

**2**

# **2.7 Oprema: tipalni sistemi 3D in električna ročna kolesa HEIDENHAIN**

## **Tipalni sistemi 3D (programska možnost Funkcija tipanja)**

Z različnimi 3D-tipalnimi sistemi HEIDENHAIN lahko:

- $\blacksquare$ samodejno naravnate obdelovance,
- $\blacksquare$ hitro in natančno določate izhodiščne točke,
- × opravljate meritve na obdelovancu med programskim tekom,
- izmerite in preverite orodje.  $\blacksquare$

Vse funkcije ciklov (cikli tipalnega sistema in obdelovalni cikli) so opisane v uporabniškem priročniku za programiranje ciklov. Če tega uporabniškega priročnika nimate, se obrnite na podjetje HEIDENHAIN. ID: 679295-xx

## **Stikalni tipalni sistemi TS 220, TS 440, TS 444, TS 640 in TS 740**

Ti tipalni sistemi so še posebej primerni za samodejno naravnavanje obdelovanca, določanje izhodiščnih točk ter meritve na obdelovancu. TS 220 prenaša stikalne signale prek kabla in je razen tega še cenovno ugodna možnost za občasno digitalizacijo.

Za stroje z zalogovnikom orodij sta posebej primerna tipalna sistema TS 640 (oglejte si sliko) in manjši TS 440, ki stikalne signale prenašata brezžično prek IR.

Princip delovanja: v stikalnih tipalnih sistemih HEIDENHAIN neobrabljivo optično stikalo zazna odklon tipalne glave. Ustvarjeni signal povzroči, da se shrani dejanska vrednost trenutnega položaja tipalnega sistema.

## **Tipalni sistem za orodje TT 140 za merjenje orodja**

TT 140 je stikalni 3D-tipalni sistem za merjenje in preverjanje orodij. TNC ima za to na voljo 3 cikle, s katerimi lahko ugotovite polmer in dolžino orodja pri mirujočem ali vrtečem se vretenu. Zaradi posebej robustne zgradbe in visoke stopnje zaščite TT 140 ni občutljiv na hladila in ostružke. Stikalni signal se tvori z neobrabljivim optičnim stikalom, ki ga odlikuje izjemna zanesljivost.

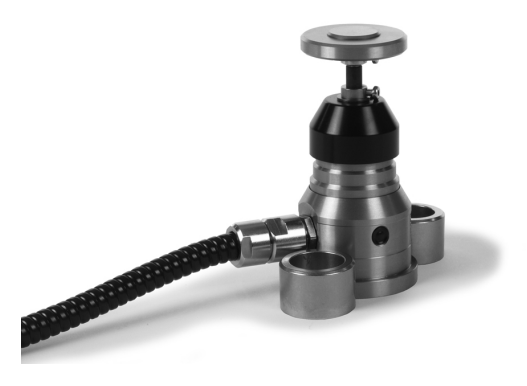

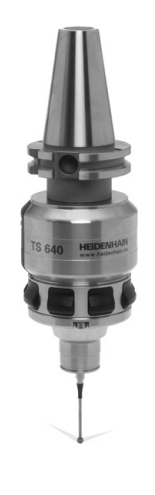

## **2.7 Oprema: tipalni sistemi 3D in električna ročna kolesa HEIDENHAIN**

### **Elektronski krmilniki HR**

Elektronski krmilniki poenostavijo natančno ročno premikanje osnih vodil. Za pot premika na vrtljaj krmilnika je na voljo široko območje za izbiro. Poleg vgradnih krmilnikov HR130 in HR 150 nudi podjetje HEIDENHAIN tudi prenosni krmilnik HR 410.

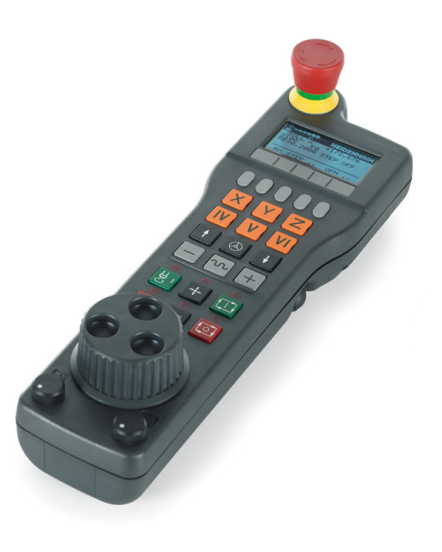

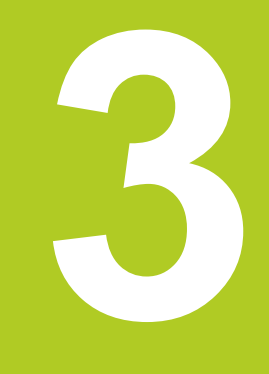

**3.1 Osnove**

## **3.1 Osnove**

### **Merilniki za merjenje opravljene poti in referenčne točke**

Na strojnih oseh so merilniki za merjenje poti, ki zajamejo položaje strojne mize oz. orodja. Na linearnih oseh so običajno nameščeni merilniki za merjenje dolžine, na okroglih mizah in vrtljivih oseh pa merilniki za merjenje kotov.

Če se ena od strojnih osi premakne, ustrezni merilnik sproži električni signal, iz katerega TNC izračuna natančni dejanski položaj strojne osi.

Pri prekinitvi električnega toka se dodelitev med položajem strojnih vodil in izračunanim dejanskim položajem izgubi. Če želite prvotno dodelitev znova vzpostaviti, so na inkrementalnih merilnikih referenčne točke. Pri prehodu čez izhodiščno točko sprejme TNC signal, ki označuje nespremenljivo strojno izhodiščno točko. Tako lahko TNC znova vzpostavi dodelitev dejanskega položaja trenutnemu položaju stroja. Pri merilnikih za merjenje dolžine z referenčnimi točkami za odmik je treba strojne osi premakniti za največ 20 mm, pri merilnikih za merjenje kotov pa za največ 20°.

Pri absolutnih merilnikih se po vklopu absolutna pozitivna vrednost prenese v krmilni sistem. Tako je neposredno po vklopu in brez premikanja strojnih osi znova vzpostavljena dodelitev med dejanskim položajem in položajem strojnih vodil.

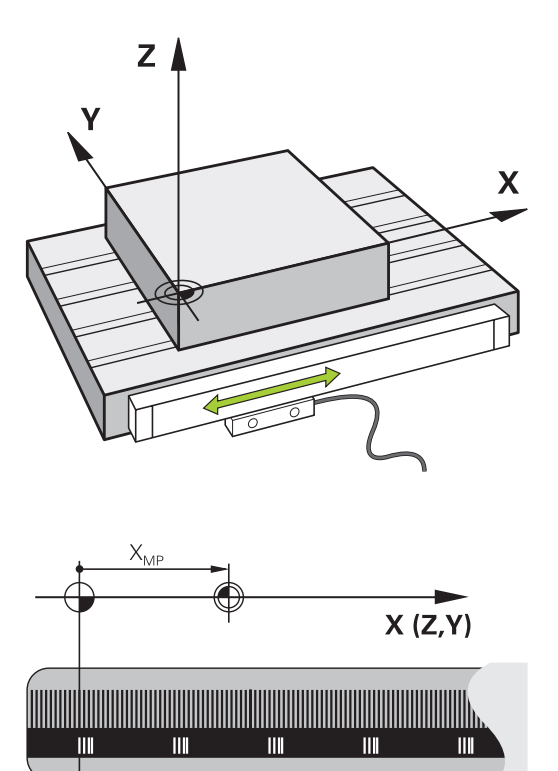

### **Izhodiščni sistem**

Z izhodiščnim sistemom natančno določite položaje v ravnini ali v prostoru. Položaj se vedno nanaša na določeno točko in je opisan s koordinatami.

V pravokotnem sistemu (kartezični sistem) so tri smeri določene kot osi X, Y in Z. Osi so pravokotne ena na drugo, njihovo stičišče pa je v ničelni točki. Koordinata določa odmik od ničelne točke v eni od teh smeri. Tako je mogoče položaj v ravnini opisati z dvema koordinatama, položaj v prostoru pa s tremi koordinatami.

Koordinate, ki se nanašajo na ničelno točko, se imenujejo absolutne koordinate. Relativne koordinate se nanašajo na drug poljubni položaj (izhodiščno točko) v koordinatnem sistemu. Vrednosti relativnih koordinat se imenujejo tudi inkrementalne koordinatne vrednosti.

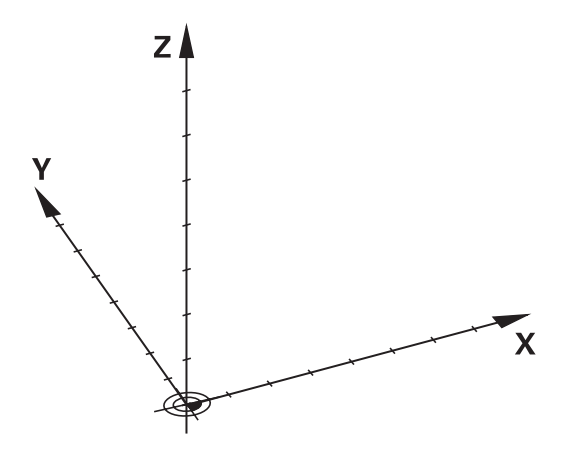

## **Izhodiščni sistem na rezkalnih strojih**

Pri obdelavi obdelovanca na rezkalnem stroju se običajno opirate na pravokotni koordinatni sistem. Slika desno prikazuje dodelitev pravokotnega koordinatnega sistema strojnim osem. Pravilo treh prstov desne roke je namenjeno v pomoč: če sredinec kaže v smer orodne osi od orodja proti obdelovancu, kaže v smeri Z+, palec v smeri X+ in kazalec v smeri Y+.

TNC 620 lahko izbirno krmili do 18 osi. Poleg glavnih osi X, Y in Z obstajajo še vzporedne dodatne osi U, V in W. Rotacijske osi pa so označene z A, B in C. Slika desno spodaj prikazuje dodelitev dodatnih osi oz. rotacijskih osi glavnim osem.

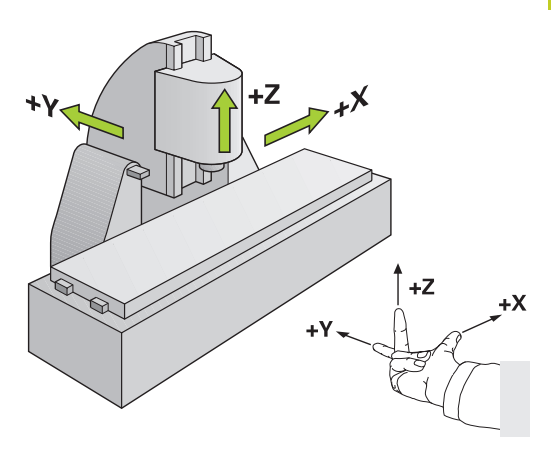

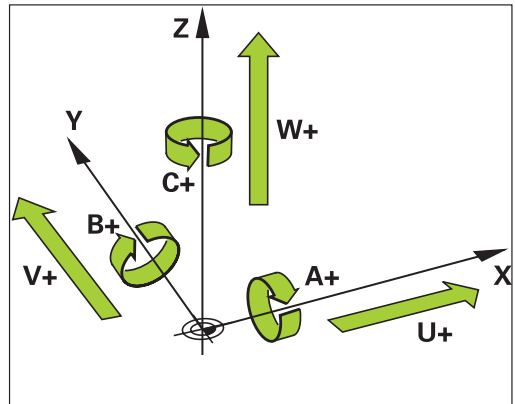

## **Poimenovanje osi na rezkalnih strojih**

Osi X, Y in Z na vašem rezkalnem stroju se imenujejo tudi orodna os, glavna os (1. os) in pomožna os (2. os). Razporeditev orodne osi je odločilna za dodelitev glavne in pomožne osi.

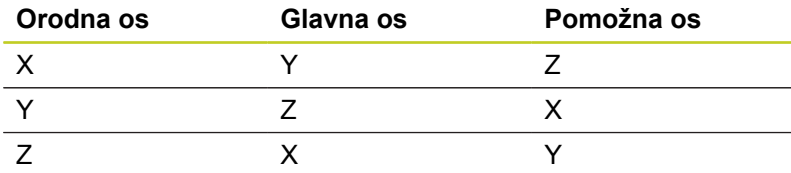

**3.1 Osnove**

**3**

### **Polarne koordinate**

Če je obdelovalna risba pravokotno dimenzionirana, tudi pri sestavljanju obdelovalnega programa uporabite pravokotne koordinate. Pri obdelovancih s krožnimi loki ali pri kotnih podatkih je pogosto enostavneje, če položaje določite s polarnimi koordinatami.

Za razliko od pravokotnih koordinat X, Y in Z opisujejo polarne koordinate samo položaje v eni ravnini. Polarne koordinate imajo svojo ničelno točko v polu CC (CC = circle centre; angl. središče kroga). Položaj v ravnini je jasno določen s:

- polmerom polarnih koordinat: razmik med polom CC in položajem
- kotom polarnih koordinat: kot med referenčno osjo kota in potjo, ki pol CC povezuje s položajem

#### **Določanje pola in referenčne osi kota**

Pol določite z dvema koordinatama v pravokotnem koordinatnem sistemu v eni od treh ravnin. Tako je jasno določena tudi referenčna os kota za kot polarnih koordinat H.

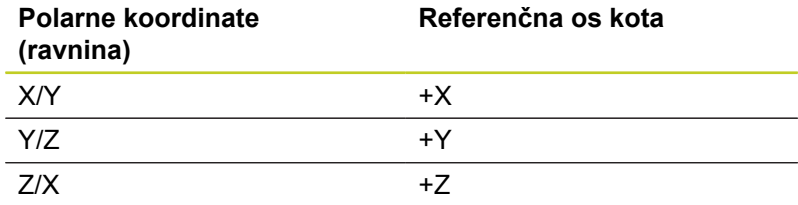

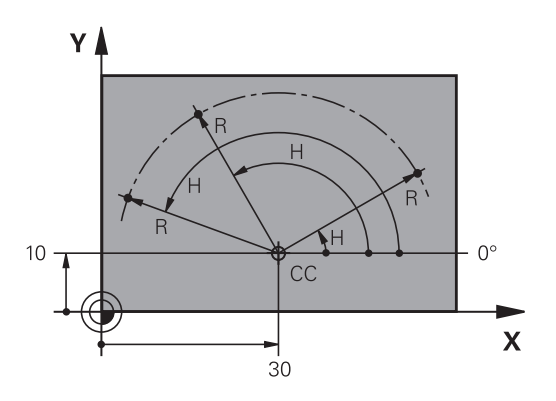

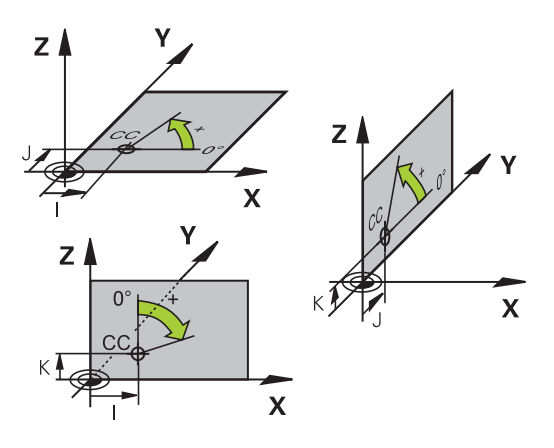

## **Absolutni in inkrementalni položaji obdelovanca**

### **Absolutni položaji obdelovanca**

Če se koordinate položaja nanašajo na ničelno točko koordinatnega sistema (prvotni položaj), se imenujejo absolutne koordinate. Vsak položaj na obdelovancu je jasno določen z absolutnimi koordinatami.

Primer 1: vrtine z absolutnimi koordinatami:

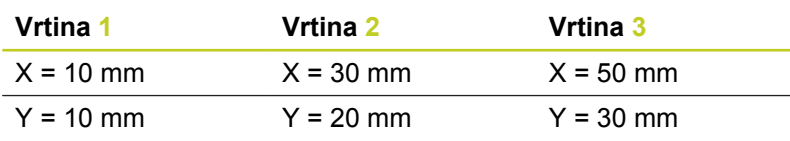

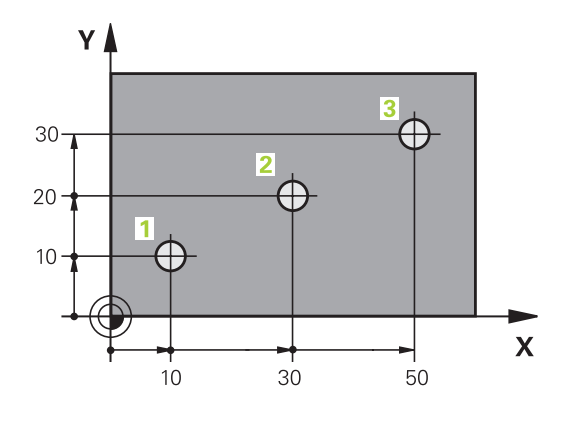

## Υ **G**  $\subseteq$  $\overline{5}$  $\supseteq$  $\overline{\mathbf{X}}$ 20  $20$

### **Inkrementalni položaji obdelovanca**

Inkrementalne koordinate se nanašajo na nazadnje programiran položaj orodja, ki služi kot relativna (namišljena) ničelna točka. Tako inkrementalne koordinate pri sestavljanju programa določajo razmerje med zadnjim položajem in naslednjim želenim položajem, na katerega naj se orodje premakne. Zato se to imenuje tudi verižno dimenzioniranje.

Inkrementalno mero označite z funkcije G91 pred oznako osi.

Primer 2: vrtine z inkrementalnimi koordinatami

#### **Absolutne koordinate vrtine 4**

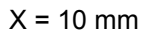

 $Y = 10$  mm

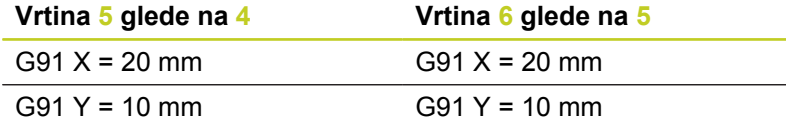

### **Absolutne in inkrementalne polarne koordinate**

Absolutne koordinate se vedno nanašajo na pol in referenčno os kota.

Inkrementalne koordinate se vedno nanašajo na nazadnje programiran položaj orodja.

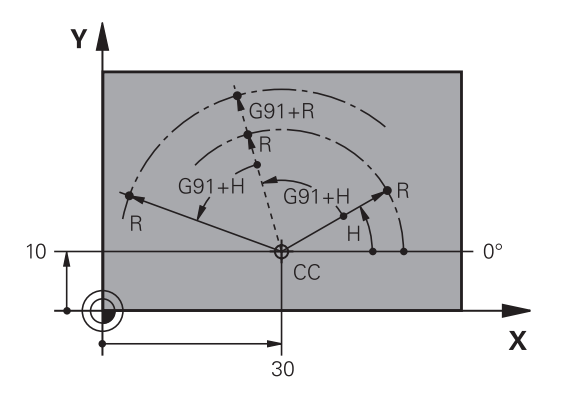

**3.1 Osnove**

**3**

### **Izbira izhodiščne točke**

Prikaz orodja prikazuje določen oblikovni element obdelovanca kot absolutno izhodiščno točko (ničelno točko), ki je običajno kot obdelovanca. Pri določanju izhodiščne točke obdelovanec najprej usmerite proti strojnim osem in orodje premaknite za vse osi v znan položaj proti obdelovancu. Za ta položaj nastavite prikaz TNC-ja na nič ali na vnaprej določeno vrednost položaja. Tako obdelovanca dodelite izhodiščnemu sistemu, ki velja za prikaz TNC-ja oz. uporabljen obdelovalni program.

Če slika obdelovanca prikazuje relativne izhodiščne točke, preprosto uporabite cikle za izračun koordinat (oglejte si uporabniški priročnik za cikle, cikle za preračunavanje koordinat).

Če mere na prikazu obdelovanca za NC ne ustrezajo, izberite za izhodiščno točko položaj ali kot obdelovanca, s katerega boste lahko najenostavneje ugotovili mere preostalih položajev obdelovanca.

Najenostavneje boste izhodiščne točke določili s 3D-tipalnim sistemom HEIDENHAIN. Oglejte si »Določanje izhodiščne točke s 3D-tipalnim sistemom« v uporabniškem priročniku za programiranje ciklov.

#### **Primer**

Risba obdelovanca prikazuje vrtine (od **1** do **4**), katerih dimenzije se nanašajo na absolutno izhodiščno točko s koordinatama X=0 Y=0. Vrtine (**5** do **7**) se nanašajo na relativno izhodiščno točko z absolutnimi koordinatami X = 450, Y = 750. S ciklom **ZAMIK NIČELNE TOČKE** lahko ničelno točko začasno premaknete na položaj X = 450, Y = 750, kar omogoča programiranje vrtin (**5** do **7**) brez dodatnih izračunov.

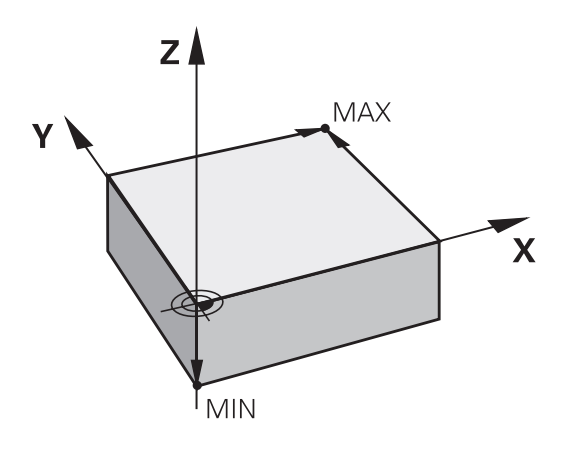

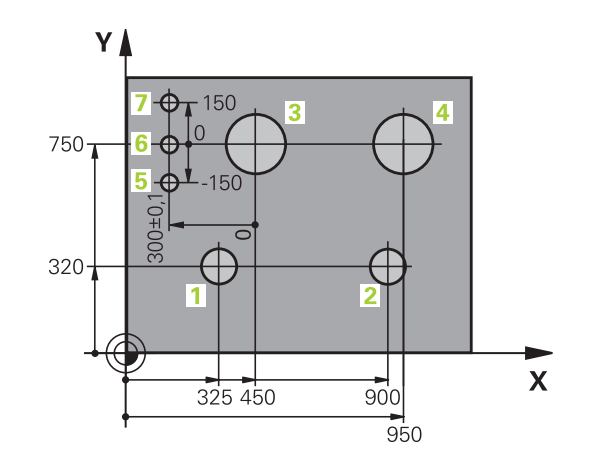

## **3.2 Odpiranje in vnos programov**

### **Zgradba NC-programa v DIN/ISO**

Obdelovalni program je sestavljen iz vrste programskih nizov. Slika desno prikazuje elemente niza.

TNC samodejno oštevilči stavke obdelovalnega programa glede na strojni parameter **blockIncrement** (105409). Strojni parameter **blockIncrement** (105409) definira inkrement številk stavkov.

Prvi stavek programa je označen z **%**, imenom programa in izbrano mersko enoto.

Naslednji nizi vsebujejo informacije o:

- $\blacksquare$ surovcu
- $\blacksquare$ priklicih orodja
- premikih na varnostni položaj ш
- pomikih in številih vrtljajev ш
- $\blacksquare$ poti gibanja, ciklih in dodatnih funkcijah

Zadnji stavek programa je označen z **N99999999**, imenom programa in izbrano mersko enoto.

> HEIDENHAIN priporoča, da po priklicu orodja vedno izvedete premik na varnostni položaj, s katerega

> lahko TNC opravi pozicioniranje za obdelovanje brez nevarnosti trka!

#### **Definiranje surovca: G30/G31**

Neposredno po odpiranju novega programa definirate surovec v obliki kvadra. Za naknadno definiranje surovca pritisnite tipko SPEC FCT, gumb PROGRAMSKA DOLOČILA in nato gumb BLK FORM. To definicijo potrebuje TNC za grafične simulacije. Stranice kvadra so lahko dolge največ 100.000 mm in ležijo vzporedno z osmi X, Y in Z. Ta surovec je določen z dvema točkama na svojem robu:

- Točka MIN G30: najmanjša X-, Y- in Z-koordinata kvadra. × Vnesite absolutne vrednosti.
- Točka MAX G31: največja X-, Y- in Z-koordinata kvadra. Vnesite absolutne ali inkrementalne vrednosti.

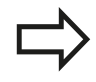

Definicija surovca je potrebna samo, če želite program grafično preizkusiti!

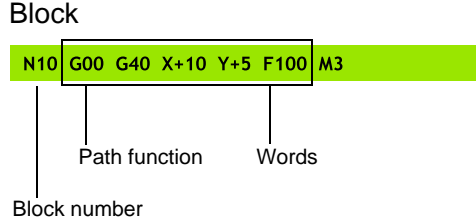

**3.2 Odpiranje in vnos programov**

### **Odpiranje novega obdelovalnega programa**

Obdelovalni program vedno vnesite v načinu **PROGRAMIRANJE**. Primer odpiranja programa:

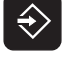

**3**

Izberite način **PROGRAMIRANJE**.

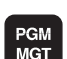

▶ Priklic upravljanja datotek: Pritisnite tipko PGM MGT.

Izberite imenik, v katerega želite shraniti nov program:

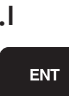

 $MM$ 

- ▶ Vnesite novo ime programa in ga potrdite s tipko ENT.
- $\blacktriangleright$  Izbira merske enote: pritisnite gumb MM ali INCH. TNC preklopi v okno programa in odpre pogovorno okno za definiranje **BLK-FORM** (surovec).

### **OBDELOVALNA RAVNINA NA SLIKI: XY**

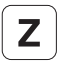

▶ Vnesite os vretena, npr. Z

#### **DEFINICIJA SUROVCA: MINIMUM**

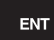

▶ Zaporedoma vnesite koordinate X, Y in Z točke MIN in vsak vnos potrdite s tipko ENT.

#### **DEFINICIJA SUROVCA: MAKSIMUM**

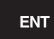

▶ Zaporedoma vnesite koordinate X, Y in Z točke MAX in vsak vnos potrdite s tipko ENT.

### **Primer: prikaz BLK FORM v NC-programu**

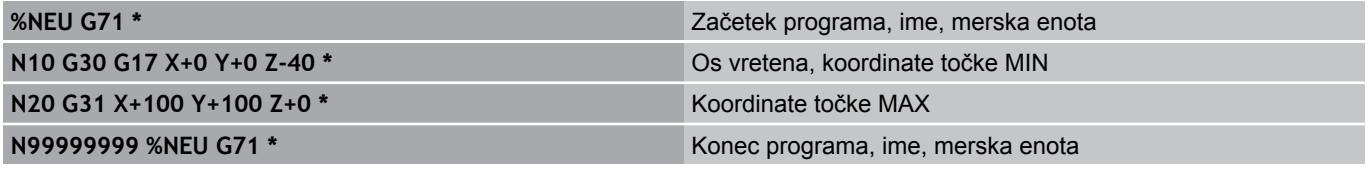

TNC samodejno ustvari prvi in zadnji stavek programa.

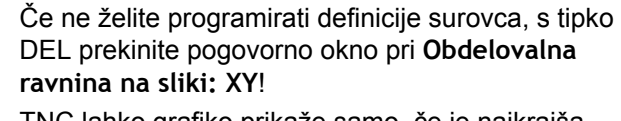

TNC lahko grafiko prikaže samo, če je najkrajša stranica dolga najmanj 50 µm in najdaljša stranica največ 99.999,999 mm.

**3**

### **Programiranje z navadnim besedilom DIN/ISO**

Za programiranje stavka pritisnite tipko SPEC FCT. Izberite gumb PROGRAMSKE FUNKCIJE in nato gumb DIN/ISO. Uporabite lahko tudi sive tipke za funkcijo poti, da prejmete ustrezno G-kodo.

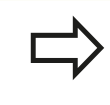

Če DIN/ISO-funkcije vnašate s priključeno USBtipkovnico, poskrbite, da bodo izbrane velike tiskane črke.

#### **Primer pozicionirnega stavka**

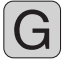

▶ Vnesite 1 in pritisnite tipko ENT, da odprete stavek

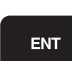

#### **KOORDINATE?**

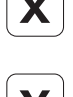

Vnesite **10** (ciljne koordinate za os X)

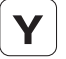

ENT

Vnesite **20** (ciljne koordinate za os Y)

▶ Pritisnite tipko ENT, da se pomaknete na naslednje vprašanje.

#### **UGOTAVLJANJE TOČKE REZKANJA**

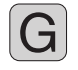

▶ Vnesite 40 in potrdite s tipko ENT za premikanje brez popravka polmera orodja **ali**

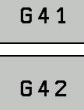

**Premikanje levo ali desno od programirane** konture: z gumbom izberite G41 ali G42.

#### **POMIK F=?**

Vnesite 100 (pomik za to pot gibanja 100 mm/min)  $\blacktriangleright$ 

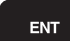

▶ Pritisnite tipko ENT, da se pomaknete na naslednje vprašanje.

#### **DODATNA FUNKCIJA M?**

Vnesite **3** (za dodatno funkcijo **M3** »Vklop vretena«).

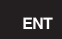

▶ Pritisnite tipko ENT. TNC zapre pogovorno okno.

#### **Programirno okno prikazuje vrstico:**

**N30 G01 G40 X+10 Y+5 F100 M3 \***

**3.2 Odpiranje in vnos programov**

### **Prevzem dejanskega položaja**

TNC omogoča prevzem trenutnega položaja orodja v program, če npr.

- programirate nize za premikanje
- $\blacksquare$ programirate cikle

Za prevzemanje pravilnih vrednosti položaja sledite naslednjemu postopku:

▶ Polje za vnos naj bo na mesto v stavku, na katerem želite prevzeti položaj.

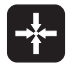

**3**

▶ Izberite funkcijo za prevzem dejanskih vrednosti. TNC prikaže v orodni vrstici osi, katerih položaje je mogoče prevzeti.

 $05$  $\overline{z}$  ▶ Izberite os. TNC zapiše trenutni položaj izbrane osi v aktivno polje za vnos.

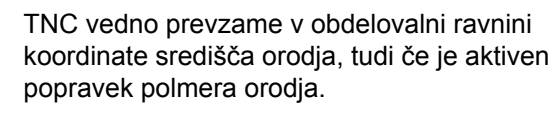

TNC vedno prevzame na orodni osi koordinate konice orodja, torej vedno upošteva aktivni popravek dolžine orodja.

TNC pusti orodno vrstico za izbiranje osi aktivno, dokler je z vnovičnim pritiskom tipke »Prevzemi dejanski položaj« ne izklopite. To velja tudi, če trenutni stavek shranite in s tipko za nastavitev funkcije poti odprete nov stavek. Če izberete element niza, v katerem je treba z gumbom izbrati različico vnosa (npr. popravek polmera), TNC prav tako zapre orodno vrstico za izbiro osi.

Funkcija »Prevzemi dejanski položaj« ni dovoljena, ko je aktivna funkcija Vrtenje obdelovalne ravnine.

**3**

## **Urejanje programa**

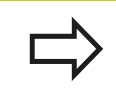

Program lahko urejate samo, če ga TNC ne izvaja v strojnem načinu delovanja.

Medtem ko sestavljate ali urejate obdelovalni program, lahko s puščičnimi tipkami ali gumbi izberete vsako vrstico v programu in posamezne besede niza:

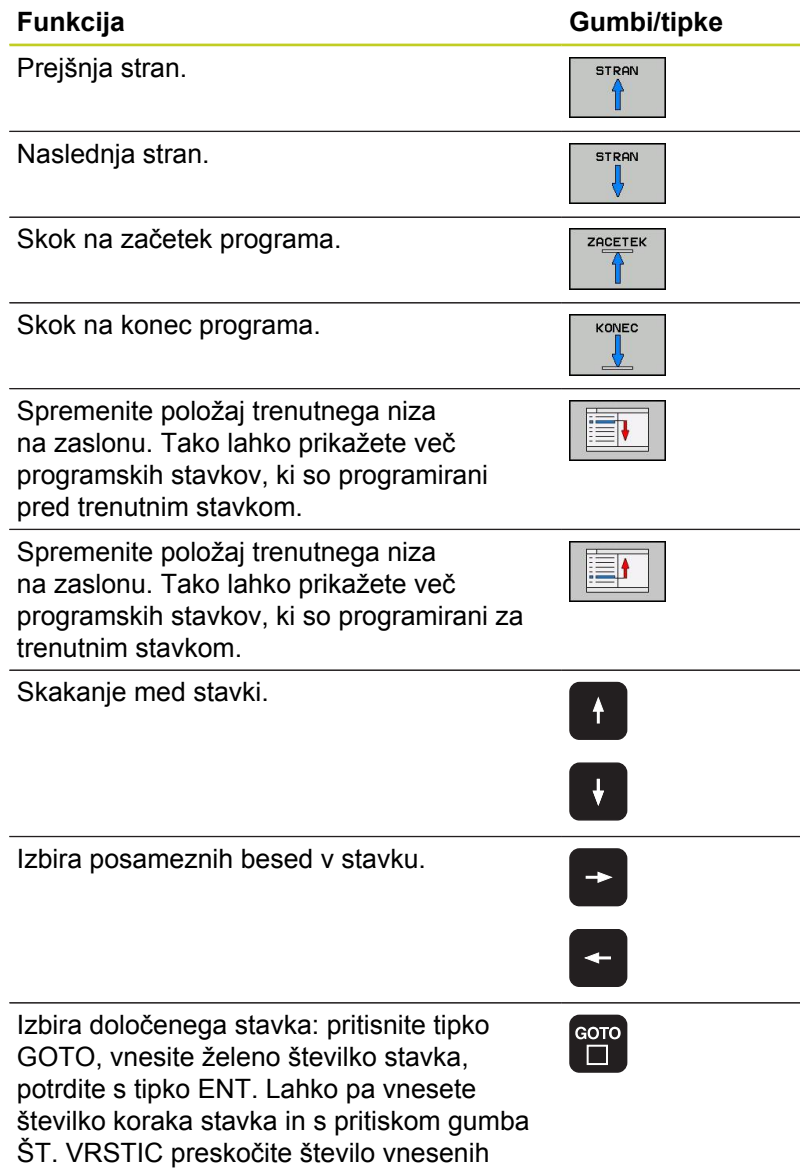

vrstic navzgor ali navzdol.

**3.2 Odpiranje in vnos programov**

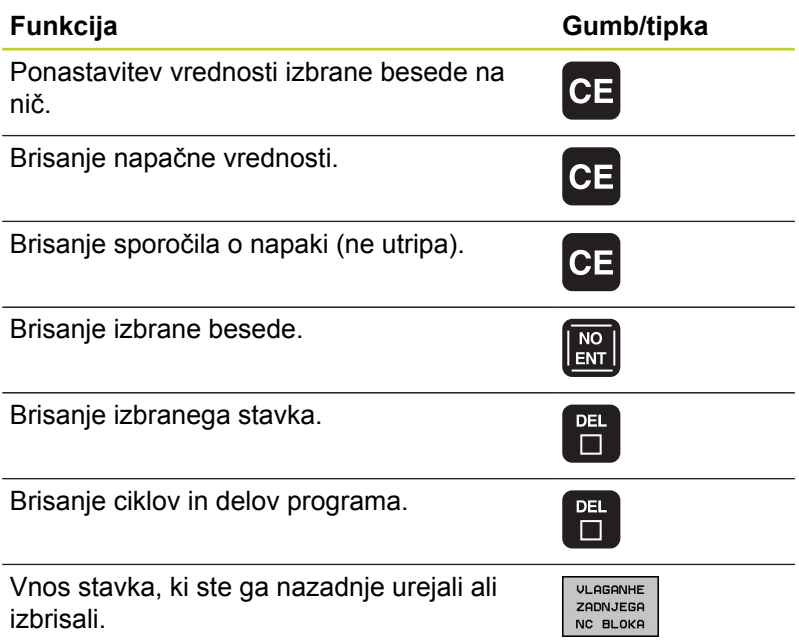

#### **Vnos stavkov na poljubno mesto**

Izberite stavek, za katerim želite vstaviti nov stavek in odprite pogovorno okno.

#### **Spreminjanje in vnos besed**

- V stavku izberite besedo in jo prepišite z novo vrednostjo. Med izbiranjem besede je na voljo pogovorno okno z navadnim besedilom.
- $\triangleright$  Za konec spreminiania pritisnite tipko END.

Če želite vnesti besedo, pritiskajte puščični tipki (v desno ali levo), da se pojavi želeno pogovorno okno, v katerega vnesite želeno vrednost.

### **Iskanje enakih besed v različnih nizih**

Za to funkcijo nastavite gumb SAMODEJNO RISANJE na IZKLOP.

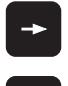

- ▶ Izbira besede v stavku: puščično tipko pritiskajte tako dolgo, da označite želeno besedo.
- $\ddot{\phantom{1}}$
- S puščičnimi tipkami izberite stavek.

Oznaka je v stavku, ki ste ga izbrali na novo, na enakem mestu kot v nazadnje izbranem stavku.

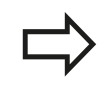

Če ste iskanje zagnali v zelo dolgih programih, TNC prikaže simbol s prikazom napredka. Pri tem lahko nato z gumbom iskanje prekinete.

### **Iskanje poljubnega besedila**

- $\blacktriangleright$ Za izbiro funkcije iskanja pritisnite gumb IŠČI. TNC prikaže pogovorno okno **Iskanje besedila**:
- Vnesite besedilo, ki ga želite poiskati.  $\mathbf{r}$
- $\triangleright$  Za iskanie besedila pritisnite gumb IZVEDI.

### **Označevanje, kopiranje, brisanje in vnos delov programa**

Za kopiranje delov programa znotraj določenega NC-programa ali v drug NC-program so na TNC-ju na voljo naslednje funkcije: oglejte si spodnjo preglednico.

Za kopiranje delov programa sledite naslednjemu postopku:

- Izberite orodno vrstico s funkcijami označevanja.
- ▶ Izberite prvi (zadnji) stavek dela programa, ki ga želite kopirati.
- ▶ Za označitev prvega (zadnjega) stavka pritisnite gumb OZNAČI NIZ. TNC osvetli prvo mesto številke stavka in prikaže gumb PREKLIČI OZNAČEVANJE.
- ▶ Svetlo polje premaknite na zadnji (prvi) stavek dela programa, ki ga želite kopirati ali izbrisati. TNC prikaže vse označene nize v drugi barvi. Funkcijo označevanja lahko kadar koli prekinete tako, da pritisnete gumb PREKLIČI OZNAČEVANJE.
- ▶ Za kopiranje označenega dela programa pritisnite gumb KOPIRAJ NIZ, za brisanje označenega dela programa pa gumb IZBRIŠI NIZ. TNC shrani označeni niz.
- S puščičnimi tipkami izberite stavek, za katerim želite vstaviti kopirani (izbrisani) del programa.

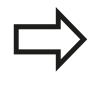

Če želite kopirani del programa vstaviti v drug program, z upravljanjem datotek izberite ustrezni program in označite stavek, za katerim želite del programa vstaviti.

- Za vstavljanje shranjenega dela programa pritisnite gumb VSTAVI NIZ.
- ▶ Za preklic označevanja pritisnite gumb PREKLIČI OZNAČEVANJE.

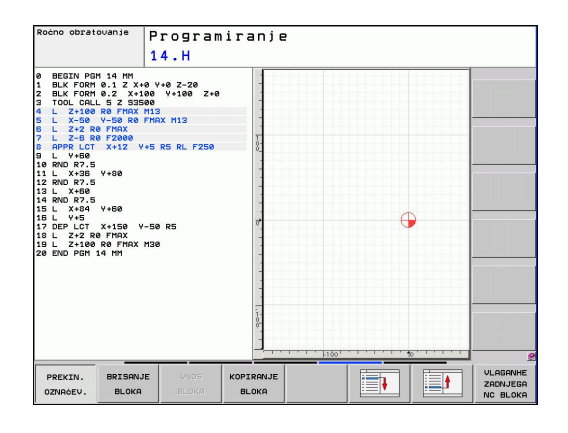

## **3.2 Odpiranje in vnos programov**

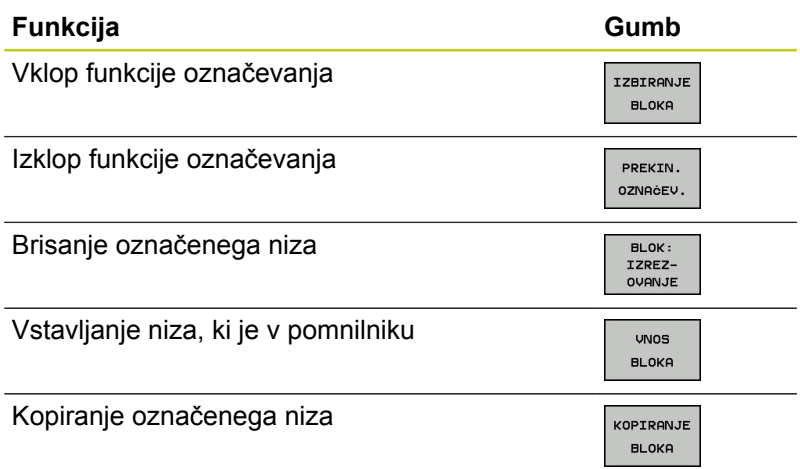

## **Funkcija iskanja TNC-ja**

S funkcijo iskanja TNC-ja lahko v programu iščete poljubna besedila in jih po potrebi tudi zamenjate z novim besedilom.

### **Iskanje poljubnega besedila**

Po potrebi izberite stavek, v katerem je shranjena beseda, ki jo iščete.

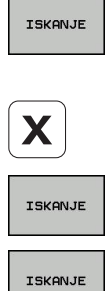

**3**

- ▶ Izberite funkcijo iskanja. TNC prikaže okno za iskanje, v orodni vrstici pa funkcije, ki so na voljo za iskanje (oglejte si preglednico Funkcije iskanja).
- **+40** (vnesite besedilo, ki ga želite poiskati, pri tem pa pazite na velike in male črke)
- Začnite iskanje. TNC skoči v naslednji stavek, v katerem je shranjeno iskano besedilo.
- ▶ Ponovite iskanje. TNC skoči v naslednji stavek, v katerem je shranjeno iskano besedilo.
- KONEC
- ► Končajte funkcijo iskanja.

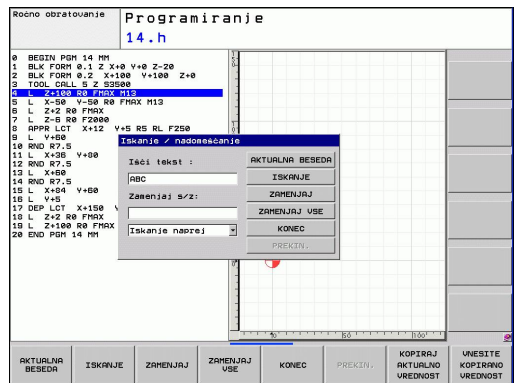

#### **Iskanje/zamenjava poljubnega besedila**

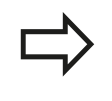

- Funkcija Iskanje/zamenjava ni mogoča, če:
- je program zaščiten
- TNC trenutno izvaja program

Pri funkciji ZAMENJAJ VSE pazite, da pomotoma ne zamenjate delov besedila, ki bi morali ostati nespremenjeni. Zamenjana besedila se za vedno izgubijo.

Po potrebi izberite stavek, v katerem je shranjena beseda, ki jo iščete.

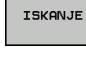

Izberite funkcijo iskanja. TNC prikaže okno za iskanje, v orodni vrstici pa funkcije, ki so na voljo za iskanje.

ISKANJE

ZAMENJAJ

Vnesite besedilo, ki ga želite poiskati, pri tem pa pazite na velike in male črke. Vnos potrdite s tipko ENT.

- Vnesite besedilo, ki ga želite uporabiti, pri tem pa pazite na velike in male črke.
- Začnite iskanje. TNC skoči na naslednje iskano besedilo.
- ▶ Če želite zamenjati besedilo in se nato pomakniti na naslednje najdeno mesto, pritisnite gumb ZAMENJAJ, če želite zamenjati vsa najdena besedilna mesta, pritisnite gumb ZAMENJAJ VSE, in če besedila ne želite zamenjati in se samo pomakniti na naslednje najdeno mesto, pritisnite gumb IŠČI.
- KONEC
- Končajte funkcijo iskanja.

**3.3 Upravljanje datotek: osnove**

# <span id="page-97-0"></span>**3.3 Upravljanje datotek: osnove**

### **Datoteke**

**3**

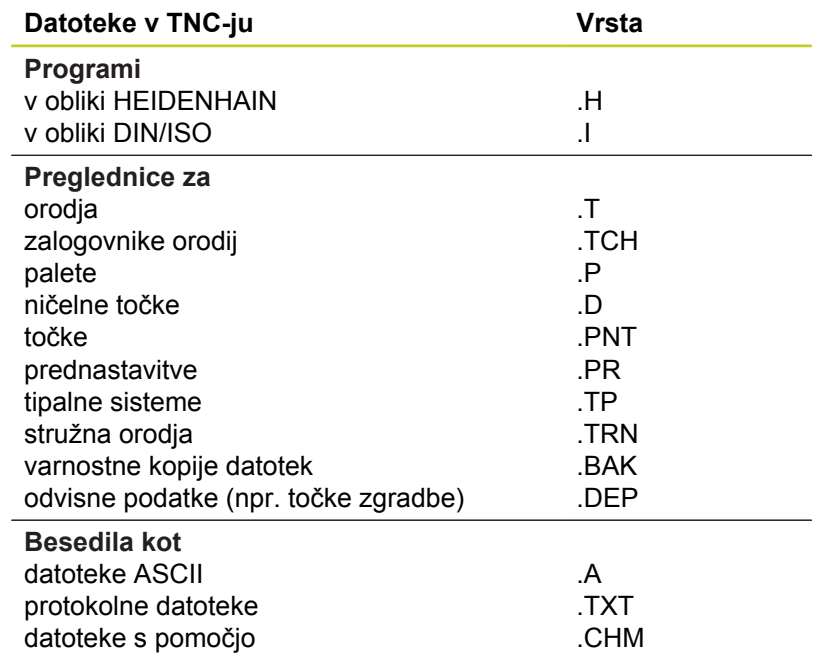

Če v TNC vnesete obdelovalni program, ga najprej poimenujte. TNC shrani program na trdi disk kot datoteko z enakim imenom. TNC shrani tudi besedila in preglednice kot datoteke.

Če želite datoteke hitro poiskati in upravljati, je v TNC-ju na voljo posebno okno za upravljanje datotek. V tem oknu lahko datoteke prikličete, kopirate, preimenujete in izbrišete.

S TNC-jem lahko upravljate skoraj poljubno veliko število datotek. Za ta namen je v pomnilniku na voljo najmanj **21**GB prostora. Posamezni NC-program je lahko velik največ **2 GB**.

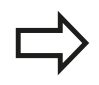

Glede na nastavitve ustvari TNC po urejanju in shranjevanju NC-programov varnostno datoteko \*.bak. To pa lahko zmanjša prostor na disku, ki ga imate na voljo.

#### **Imena datotek**

Pri programih, preglednicah in besedilih TNC vključi še pripono, ki je od imena datoteke ločena s piko. Ta pripona označuje vrsto datoteke.

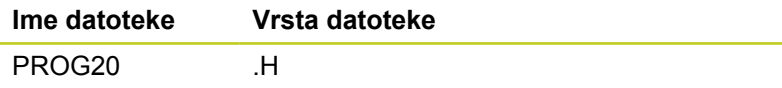

Dolžina imen datotek ne sme biti daljša od 25 znakov, saj TNC drugače ne more več prikazati imena v celoti.

Imena datotek na TNC so v skladu z naslednjim standardom: Open Group Base Specifications Issue 6 IEEE Std 1003.1, 2004 Edition (standard Posix). V skladu z njim lahko imena datotek vsebujejo naslednje znake:

A B C D E F G H I J K L M N O P Q R S T U V W X Y Z a b c d e f g h i j k l m n o p q r s t u v w x y z 0 1 2 3 4 5 6 7 8 9 . \_ -

Drugih znakov ne uporabljajte za imena datotek, da ne pride do težav pri prenosu datotek.

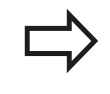

Največja dovoljena dolžina imen datotek ne sme presegati največje dolžine poti, ki je 82 znakov glej "Poti".

**3.3 Upravljanje datotek: osnove**

**3**

### **Prikaz zunaj izdelanih datotek na TNC-ju**

Na TNC so nameščeni nekatera dodatna orodja, s katerimi lahko pregledujete in deloma tudi obdelujete datoteke, navedene v naslednji preglednici.

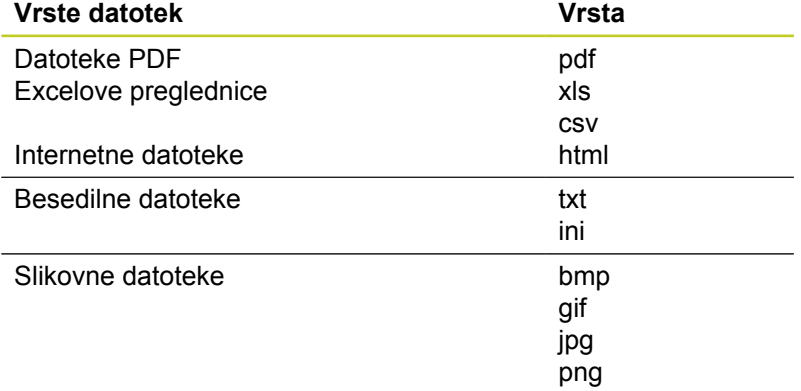

Dodatne informacije o pregledovanju in obdelavi navedenih datotek: [glej Stran 113](#page-112-0)

### **Varnostno kopiranje podatkov**

HEIDENHAIN priporoča, da nove programe in datoteke, ki jih ustvarite s TNC-jem, v rednih časovnih intervalih prenesete v računalnik.

Z brezplačno programsko opremo za prenos podatkov omogoča TNCremo NT HEIDENHAIN enostaven način ustvarjanja varnostnih kopij podatkov, ki so shranjeni v TNC-ju.

Nadalje potrebujete disk, na katerega boste shranili varnostno kopijo strojnih podatkov (PLC-program, strojni parametri itd.). Po potrebi se glede tega obrnite na proizvajalca stroja.

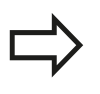

Občasno izbrišite datoteke, ki jih ne potrebujete več, in tako omogočite, da bo TNC vedno imel dovolj prostora na trdem disku za sistemske datoteke (npr. preglednico orodij).

**3**

# **3.4 Upravljanje datotek**

## **Imeniki**

Ker je mogoče na trdem disku shraniti veliko programov oziroma datotek, posamezne datoteke shranite v imenikih (mapah), s čimer je zagotovljena določena stopnja preglednosti. V teh imenikih lahko ustvarite dodatne imenike, imenovane podimeniki. S tipkami -/+ ali ENT lahko podimenike prikažete ali skrijete.

## **Poti**

Pot označuje pogon in vse imenike oz. podimenike, v katerih je shranjena datoteka. Posamezni vnosi so ločeni z »\«.

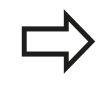

Največja dovoljena dolžina poti, torej vseh znakov za pogon, imenik in ime datoteke vključno s pripono, ne sme presegati 82 znakov.

Ime pogona ima lahko največ 8 velikih tiskanih črk.

### **Primer**

Na pogonu **TNC:\** je shranjen imenik AUFTR1. Nato je v imeniku **AUFTR1** shranjen še podimenik NCPROG, v katerega je bil kopiran obdelovalni program PROG1.H. Pot do obdelovalnega programa je torej:

### **TNC:\AUFTR1\NCPROG\PROG1.H**

Slika desno prikazuje primer za prikaz imenikov z različnimi potmi.

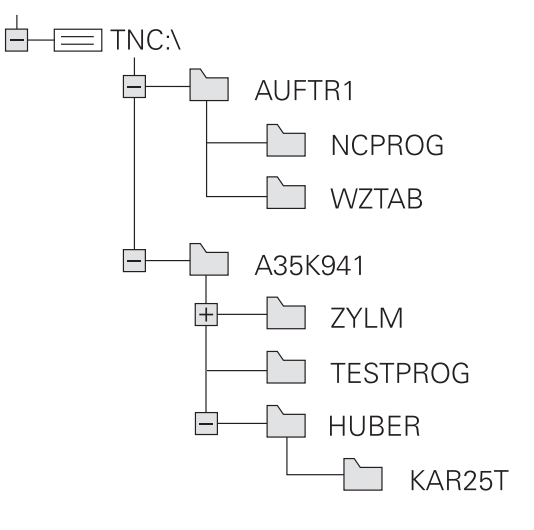

**3.4 Upravljanje datotek**

**3**

## **Pregled: Funkcije upravljanja datotek**

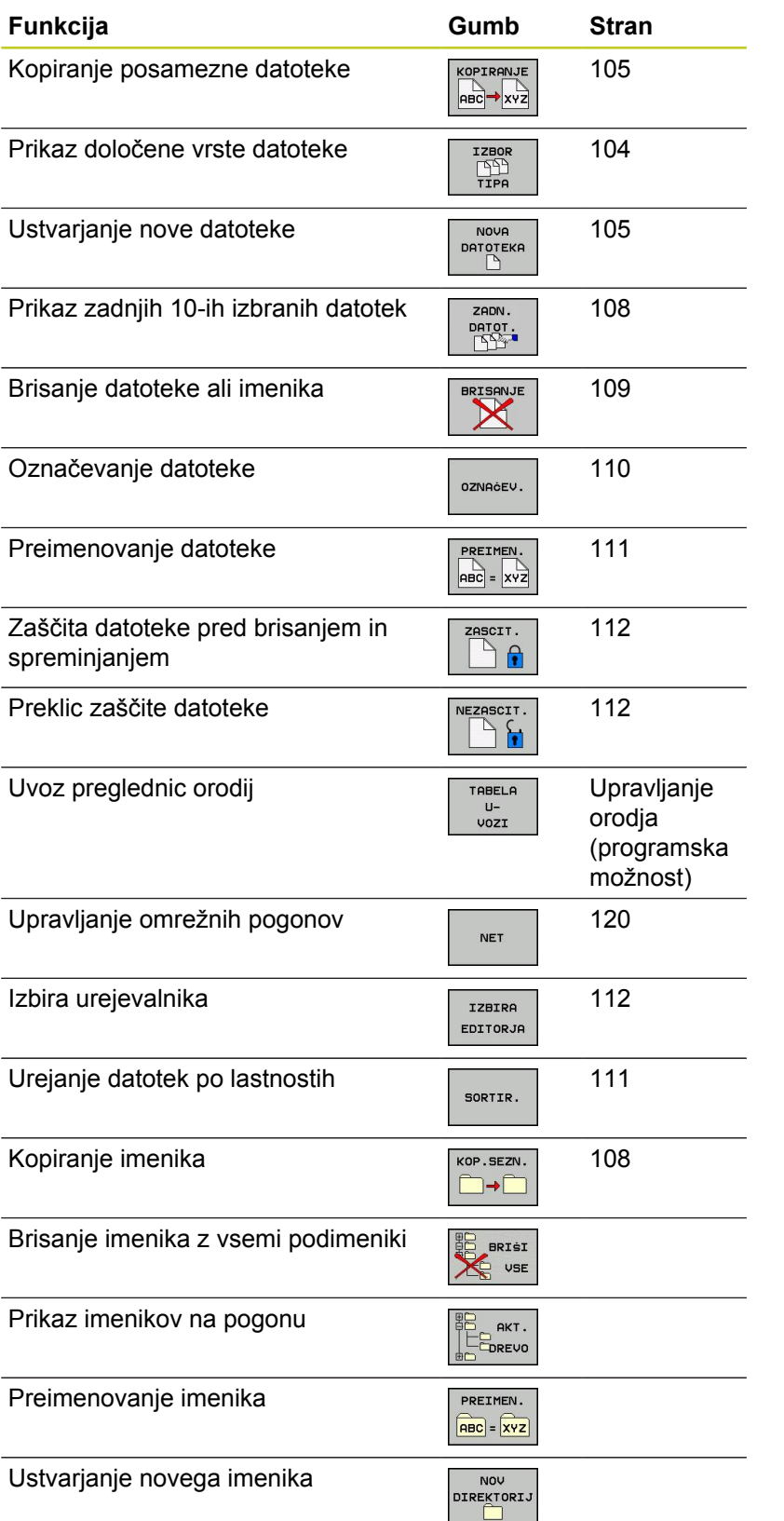

## **Priklic upravljanja datotek**

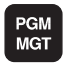

▶ Pritisnite tipko PGM MGT: TNC prikazuje okno za upravljanje datotek (Slika prikazuje osnovno nastavitev. Če TNC prikazuje drugačno postavitev zaslona, pritisnite gumb OKNO).

Levo, majhno okno prikazuje razpoložljive pogone in imenike. Pogoni so naprave, s katerimi shranite ali prenesete podatke. En pogon je trdi disk TNC-ja, ostali pogoni pa so vmesniki (RS232, Ethernet), na katere lahko na primer priključite osebni računalnik. Imenik je vedno označen s simbolom za mapo (levo) in imenom imenika (desno). Podimeniki so pomaknjeni v desno. Če je pred simbolom mape v desno obrnjen trikotnik, obstajajo še dodatni podimeniki, ki jih lahko odprete s tipkami -/+ ali ENT.

V desnem, širokem oknu so prikazane vse datoteke, ki so shranjene v izbranem imeniku. Za vsako datoteko so prikazane različne informacije, ki so pojasnjene v spodnji preglednici.

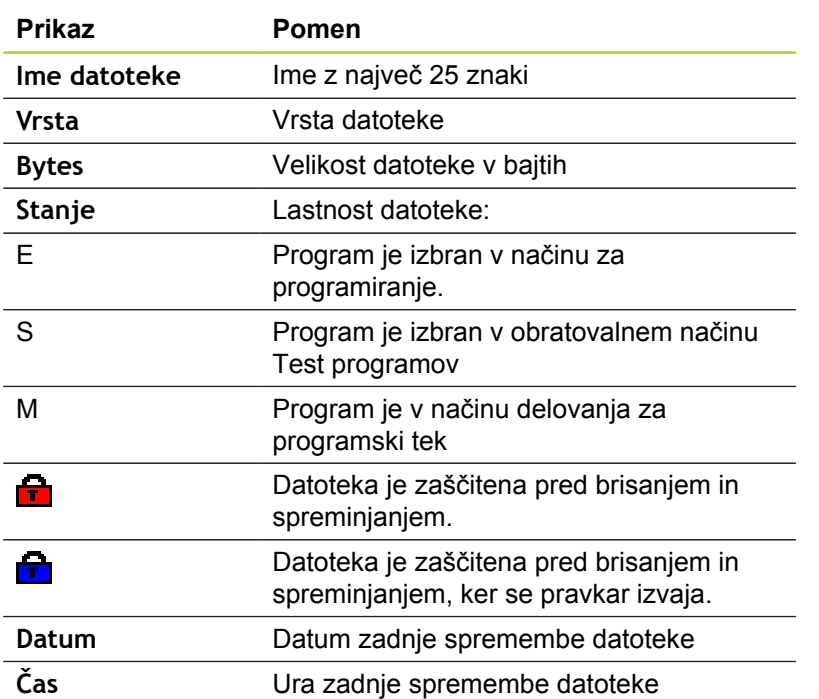

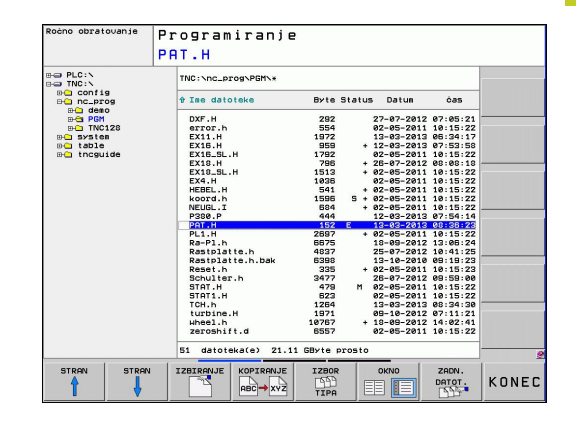

**3.4 Upravljanje datotek**

### <span id="page-103-0"></span>**Izbiranje pogonov, imenikov in datotek**

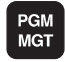

**3**

Odprite upravljanje datotek

S puščičnimi tipkami ali gumbi premaknite svetlo polje na želeno mesto na zaslonu:

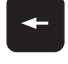

► Svetlo polje premaknite iz desnega okna v levo ter obratno.

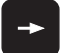

 $\overline{\blacklozenge}$ 

▶ Svetlo polje premaknite v oknu navzgor ali navzdol.

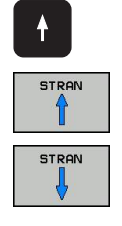

▶ Svetlo polje premaknite v oknu po straneh navzgor ali navzdol.

### **Korak 1:** Izbira pogona

 $\blacktriangleright$ Označevanje pogona v levem oknu

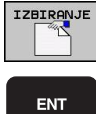

▶ Izbira pogona: Pritisnite gumb IZBIRA ali

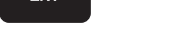

 $\blacktriangleright$  pritisnite tipko ENT.

**Korak 2:** Izbira imenika

Označite imenik v levem oknu in desno okno samodejno prikaže vse datoteke v označenem imeniku (osvetljeno).

#### **Korak 3:** Izbira datoteke

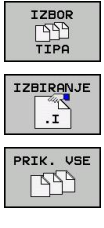

- ▶ Pritisnite gumb IZBERI VRSTO.
- **Pritisnite gumb želene vrste datoteke. ALI**
- 
- prikaz vseh datotek: pritisnite gumb PRIKAZ VSEH ali
- ▶ Označevanje datoteke v desnem oknu

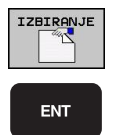

pritisnite gumb IZBIRA ali

 $\triangleright$  pritisnite tipko ENT.

TNC aktivira izbrano datoteko v načinu, v katerem ste priklicali upravljanje datotek.

## **Ustvarjanje novega imenika**

V levem oknu označite imenik, v katerem želite ustvariti podimenik.

▶ **NEU** (vnesite ime novega imenika)

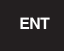

 $\blacktriangleright$  Pritisnite tipko ENT.

### **IMENIK \USTVARI NOVEGA?**

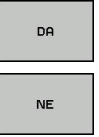

▶ Potrdite z gumbom DA ali

prekličite z gumbom NE.

## <span id="page-104-1"></span>**Ustvarjanje nove datoteke**

Izberite imenik, v katerem želite ustvariti novo datoteko.

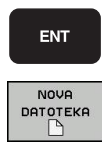

ENT

- ▶ **NEU** (vnesite ime nove datoteke s končnico); pritisnite tipko ENT ali
- ▶ Odprite pogovorno okno za ustvarjanje nove datoteke, **NEU** (vnesite ime nove datoteke s končnico) in pritisnite tipko ENT.

## <span id="page-104-0"></span>**Kopiranje posamezne datoteke**

Svetlo polje premaknite na datoteko, ki jo želite kopirati.

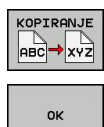

- ▶ Pritisnite gumb KOPIRAJ, da izberete funkcijo kopiranja. TNC odpre pojavno okno.
- Vnesite ime ciljne datoteke in vnos potrdite s tipko ENT ali gumbom V REDU in TNC kopira datoteko v trenutni imenik ali v izbrani ciljni imenik. Prvotna datoteka se ohrani. ALI

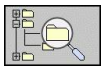

 $\triangleright$  Pritisnite gumb Ciljni imenik, da v pojavnem oknu izberete ciljni imenik, in izbiro potrdite s tipko ENT ali gumbom V REDU in TNC kopira datoteko pod enakim imenom v izbrani imenik. Prvotna datoteka se ohrani.

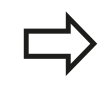

Če ste kopiranje potrdili s tipko ENT ali gumbom V REDU, TNC prikazuje napredek.

**3.4 Upravljanje datotek**

### **Kopiranje datoteke v drug imenik**

- ▶ Izberite postavitev zaslona z enako velikimi okni.
- ▶ Za prikaz imenikov v obeh oknih pritisnite gumb POT.

#### Desno okno

**3**

 $\blacktriangleright$ Svetlo polje premaknite na imenik, v katerega želite kopirati datoteke, in s tipko ENT prikažite datoteke v tem imeniku.

#### Levo okno

▶ Izberite imenik z datotekami, ki jih želite kopirati, in s tipko ENT prikažite datoteke.

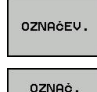

DATOTEKE

- Prikažite funkcije za označevanje datotek.
- Svetlo polje premaknite na datoteko, ki jo želite kopirati, in jo tako označite. Po želji na enak način označite več datotek.

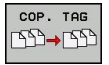

Označene datoteke kopirajte v ciljni imenik.

Druge funkcije za označevanje: [glej "Označevanje datotek",](#page-109-0) [Stran 110.](#page-109-0)

Če ste označili datoteke tako v levem kot tudi v desnem oknu, jih TNC kopira iz imenika, v katerem je svetlo polje.

#### **Prepisovanje datotek**

Če datoteke kopirate v imenik, v katerem so datoteke z enakim imenom, vas TNC vpraša, ali sme datoteke v ciljnem imeniku prepisati:

- ▶ Prepis vseh datotek (izbrano polje »Obstoječe datoteke«): pritisnite gumb V REDU ali
- ▶ Nobena datoteka naj se ne prepiše: pritisnite gumb PREKINI ali

Če želite prepisati zaščiteno datoteko, morate označiti polje "Zaščitene datoteke" ali postopek preklicati.

**3**

## **Kopiranje preglednic**

### **Uvažanje vrstic v preglednico**

Pri kopiranju ene preglednice v drugo lahko z gumbom NADOMESTI POLJA prepišete posamezne vrstice. Pogoji:

- Ciljna preglednica mora že obstajati.
- Datoteka, ki jo želite kopirati, sme vsebovati samo vrstice, ki jih želite nadomestiti.
- Vrsta datoteke preglednice mora biti ista.

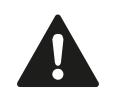

S funkcijo **NADOMESTI POLJA** prepišete vrstice v ciljni preglednici. Ustvarite varnostno kopijo izvorne preglednice, da preprečite izgubo podatkov.

### **Primer**

Na napravi za prednastavljanje želite izmeriti dolžino in polmer za 10 novih orodij. Nato naprava za prednastavljanje ustvari preglednico orodij TOOL\_Import.T z 10 vrsticami (tj. 10 orodij).

- ▶ To preglednico kopirajte z zunanjega diska v poljubni imenik.
- ▶ Z upravljanjem datotek TNC-ja kopirajte preglednico, ki ste jo ustvarili drugje, v obstoječo preglednico TOOL.T. TNC prikaže pogovorno okno z vprašanjem, ali želite obstoječo preglednico orodij TOOL.T prepisati:
- Če pritisnete gumb **DA**, TNC v celoti prepiše trenutno datoteko TOOL.T. Po kopiranju je tako preglednica TOOL.T sestavljena iz 10 vrstic.
- ► Lahko pa pritisnete gumb **NADOMESTI POLJA** in TNC v datoteki TOOL.T prepiše teh 10 vrstic. Podatkov v drugih vrsticah TNC ne bo spremenil.

### **Prenašanje vrstic iz preglednice**

V preglednici lahko označite eno ali več vrstic, ki jih nato shranite v drugi preglednici.

- ▶ Odprite preglednico, iz katere želite kopirati vrstice.
- S puščičnimi tipkami izberite vrstico, ki jo želite kopirati kot prvo.
- Znova pritisnite gumb **DODAT. FUNKCIJE**
- Pritisnite gumb **OZNAČI**.
- ▶ Označite še druge vrstice.
- ▶ Pritisnite gumb **SHRANI KOT.**
- Vnesite ime preglednice, v kateri želite shraniti izbrane vrstice.

**3.4 Upravljanje datotek**

## <span id="page-107-1"></span>**Kopiranje imenika**

- ▶ Osvetljeno polje v desnem oknu premaknite v imenik, ki ga želite kopirati.
- Pritisnite gumb KOPIRAJ in TNC prikaže okno za izbiro ciljnega  $\blacktriangleright$ imenika.
- Izberite ciljni imenik in izbiro potrdite s tipko ENT ali gumbom  $\mathbf{r}$ V REDU, da TNC izbrani imenik skupaj s podimeniki kopira v izbrani ciljni imenik.

### <span id="page-107-0"></span>**Izbira ene od nazadnje izbranih datotek**

 $\blacktriangleright$  Pritisnite tipko ENT.

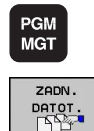

**3**

Priklic upravljanja datotek

▶ Za prikaz zadnjih 10 izbranih datotek pritisnite gumb ZADNJE DATOTEKE.

S puščičnimi tipkami premaknite svetlo polje na datoteko, ki jo želite izbrati:

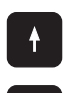

▶ Svetlo polje premaknite v oknu navzgor ali navzdol.

- $\ddot{\uparrow}$ ok
- ▶ Izbira datoteke: pritisnite gumb V REDU ali
- ENT

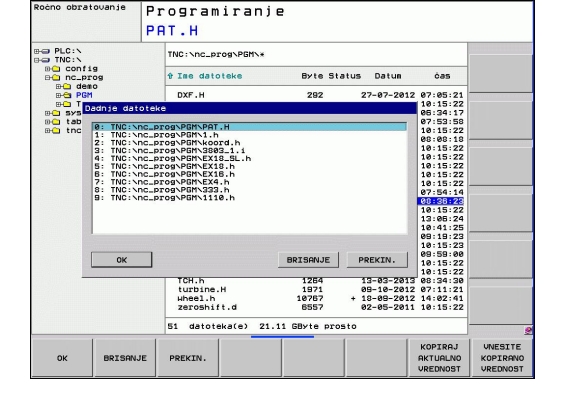
# **Brisanje datotek**

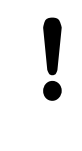

BRISANJE ⋖

**Opozorilo: mogoča je izguba datotek!** Izbrisanih datotek ne morete več obnoviti!

Svetlo polje premaknite na datoteko, ki jo želite izbrisati.

- ▶ Za izbiro funkcije brisanja pritisnite gumb IZBRIŠI. TNC vpraša, ali naj se datoteka dejansko izbriše.
- ▶ Potrditev brisanja: Pritisnite gumbV REDU ali
- ▶ Prekinitev brisanja: pritisnite gumb PREKLIČI.

## **Brisanje imenika**

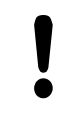

**Opozorilo: mogoča je izguba datotek!** Izbrisanih datotek ne morete več obnoviti!

Svetlo polje premaknite na imenik, ki ga želite izbrisati.

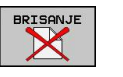

- ▶ Za izbiro funkcije brisanja pritisnite gumb IZBRIŠI. TNC vpraša, ali naj dejansko izbriše imenik z vsemi podimeniki in datotekami.
- ▶ Potrditev brisanja: pritisnite gumb V REDU ali
- Prekinitev brisanja: pritisnite gumb PREKLIČI

# **Programiranje: osnove, upravljanje datotek**

**3.4 Upravljanje datotek**

#### **Označevanje datotek**

**3**

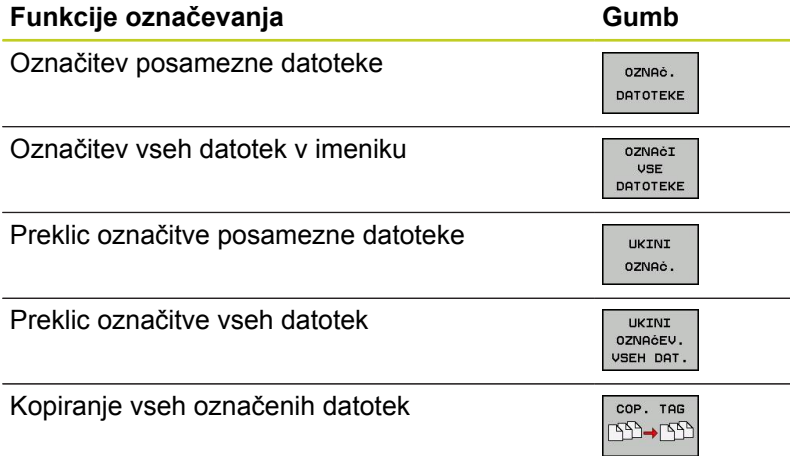

Funkcije, kot sta kopiranje ali brisanje datotek, lahko uporabljate za posamezne datoteke ali hkrati za več datotek. Več datotek označite na naslednji način:

▶ Svetlo polje premaknite na prvo datoteko.

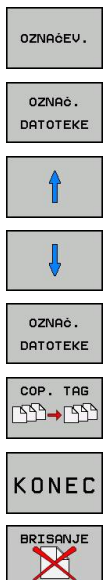

- Prikaz označevalnih funkcij: pritisnite gumb OZNAČI
- ▶ Označevanje datoteke: pritisnite gumb OZNAČI DATOTEKO
- ▶ Svetlo polje premaknite na naslednjo datoteko. To je mogoče samo z gumbi, ne uporabljajte puščičnih tipk!
- Označevanje drugih datotek: pritisnite gumb OZNAČI DATOTEKO itd.
- ▶ Kopiranje označenih datotek: pritisnite gumb KOP. OZNAČ. ali
- ▶ Za brisanje označenih datotek pritisnite gumb KONEC, da končate označevanje, nato pa pritisnite gumb IZBRIŠI, da označene datoteke izbrišete.

#### **Preimenovanje datoteke**

Svetlo polje premaknite na datoteko, ki jo želite preimenovati.

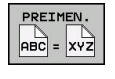

- Izberite funkcijo za preimenovanje.
- Vnesite novo ime datoteke (vrste datoteke ne morete spremeniti).
- ▶ Za preimenovanje datoteke pritisnite gumb V REDU ali tipko ENT.

## **Razvrščanje datotek**

- Izberite mapo, v kateri želite razvrstiti datoteke.
- SORTIR.
- ▶ Izberite gumb RAZVRSTI.
- $\blacktriangleright$  Izberite gumb z ustreznim kriterijem prikaza.

# **Programiranje: osnove, upravljanje datotek**

**3.4 Upravljanje datotek**

## **Dodatne funkcije**

#### **Zaščita datoteke/preklic zaščite datoteke**

Svetlo polje premaknite na datoteko, ki jo želite zaščititi.

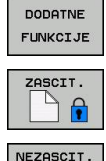

 $\mathbf{H}$ 

- ▶ Za izbiro dodatnih funkcij pritisnite gumb DODAT. FUNKC..
- ► Za vklop zaščite datotek pritisnite gumb ZAŠČITA in datoteka preide v stanje P.
- ▶ Za preklic zaščite datoteke pritisnite gumb NEZAŠČ..

#### **Izbira urejevalnika**

Svetlo polje premaknite v desnem oknu na datoteko, ki jo želite  $\blacktriangleright$ odpreti.

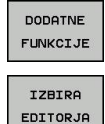

- ▶ Za izbiro dodatnih funkcij pritisnite gumb DODAT. FUNKC..
- ▶ Za izbiro urejevalnika, v katerem želite odpreti izbrano datoteko, pritisnite gumb IZBERI UREJEVALNIK.
- Označite želeni urejevalnik.
- ▶ Pritisnite gumb V REDU, da datoteko odprete.

#### **Priklop/odklop USB-naprave**

Svetlo polje premaknite v levo okno.  $\blacktriangleright$ 

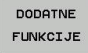

- ▶ Za izbiro dodatnih funkcij pritisnite gumb DODAT. FUNKC..
- **Preklopite med orodnimi vrsticami.**

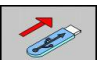

- ▶ Poiščite USB-napravo.
- ► Za odstranitev USB-naprave premaknite svetlo polje na USB-napravo.

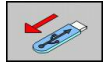

▶ USB-napravo odklopite.

Dodatne informacije: [glej "USB-naprave na TNC-ju", Stran 121.](#page-120-0)

**3**

**3**

## **Dodatni pripomočki za upravljanje zunanjih vrst datotek**

Z dodatnimi pripomočki lahko s TNC-jem pregledujete ali obdelujete različne zunaj ustvarjene datoteke.

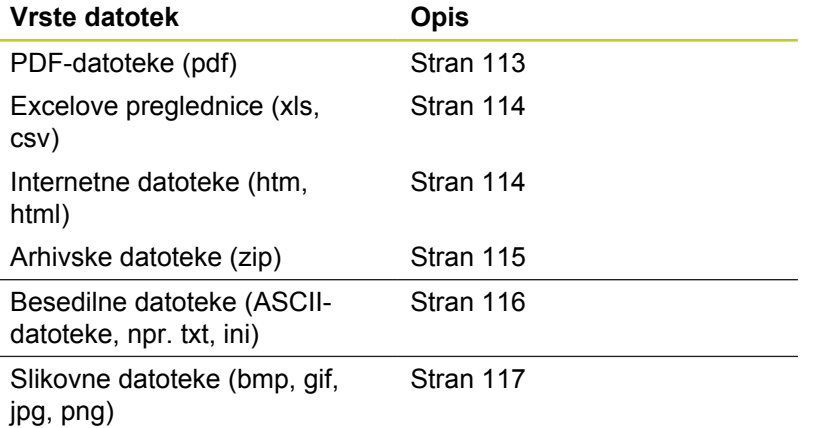

Ob prenašanju datotek iz računalnika v krmilni sistem s pomočjo programske opreme TNCremoNT morajo biti datotečne pripone (pdf, xls, zip, bmp, gif, jpg in png) vnesene v seznam vrst datotek za prenos v binarni obliki (menijski element > **Dodatki > Konfiguracija > Način** v programu TNCremoNT).

#### <span id="page-112-0"></span>**Prikaz PDF-datotek**

Za odpiranje datotek neposredno na TNC-ju sledite spodnjim navodilom:

PGM<br>MGT

ENT

- $\blacktriangleright$  Priklic upravljanja datotek
- Izberite imenik, v katerem je shranjena PDFdatoteka
- ▶ Svetlo polie premaknite na PDF-datoteko
- ▶ Pritisnite tipko ENT: V TNC-ju se odpre PDFdatoteka v ločeni aplikaciji **PDF-pregledovalnik**

S kombinacijo tipk ALT + TAB lahko kadarkoli preklopite nazaj na okno TNC-ja, pri čemer ostane PDF-datoteka odprta. Za preklop na zaslon TNC-ja pa lahko kliknete tudi ustrezno ikono v opravilni vrstici.

Če se s kazalcem miške postavite na gumb, se pojavi kratek namig o funkciji določenega gumba. Dodatne informacije o uporabi **PDFpregledovalnika** si lahko preberete v **pomoči**.

Za zapiranje **PDF-pregledovalnika** sledite spodnjim navodilom:

- Z miško izberite menijski element **Datoteka**
- Izberite možnost **Zapri**: TNC preklopi nazaj v upravljanje datotek $\blacktriangleright$

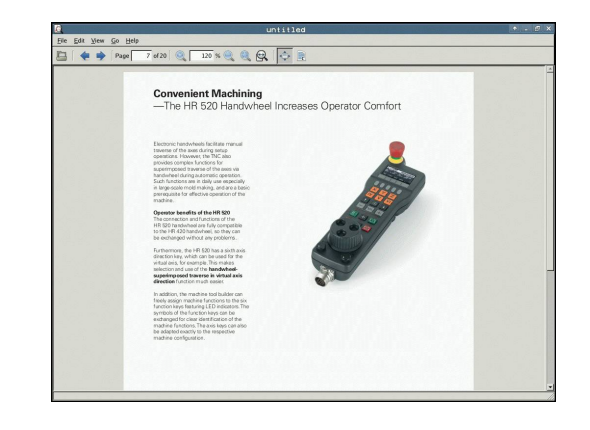

# **Programiranje: osnove, upravljanje datotek**

**3.4 Upravljanje datotek**

#### <span id="page-113-0"></span>**Prikaz in obdelava Excelovih preglednic**

Za neposredno odpiranje in urejanje Excelovih tabel z datotečno pripono **xls** ali **csv** na TNC-ju sledite spodnjim navodilom:

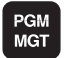

ENT

**3**

- $\blacktriangleright$  Priklic upravljanja datotek
- $\blacktriangleright$  Izberite imenik, v katerem je shranjena Excelova preglednica.
- ▶ Svetlo polje premaknite na Excelovo preglednico
- ▶ Pritisnite tipko ENT: V TNC-ju se odpre Excelova preglednica v ločeni aplikaciji **Gnumeric**

S kombinacijo tipk ALT + TAB lahko kadarkoli preklopite nazaj na zaslon TNC-ja, pri čemer ostane Excelova datoteka odprta. Za preklop na zaslon TNC-ja pa lahko kliknete tudi ustrezno ikono v opravilni vrstici.

Če se s kazalcem miške postavite na gumb, se pojavi kratek namig o funkciji določenega gumba. Dodatne informacije o uporabi aplikacije **Gnumeric** si lahko preberete v **pomoči**.

Za zapiranje aplikacije **Gnumeric** sledite spodnjim navodilom:

- Z miško izberite menijski element **File** (Datoteka)
- $\blacktriangleright$ Izberite možnost **Izhod**: TNC preklopi nazaj v upravljanje datotek

#### <span id="page-113-1"></span>**Prikaz internetnih datotek**

Za neposredno odpiranje datotek z datotečno pripono **htm** ali **html** na TNC-ju sledite spodnjim navodilom:

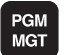

ENT

- $\blacktriangleright$  Priklic upravljanja datotek
- $\blacktriangleright$  Izberite imenik, v katerem je shranjena internetna datoteka.
- ► Svetlo polje premaknite na internetno datoteko
- $\triangleright$  Pritisnite tipko ENT: V TNC-ju se odpre internetna datoteka v ločeni aplikaciji **Mozilla Firefox**

S kombinacijo tipk ALT + TAB lahko kadarkoli preklopite nazaj na okno TNC-ja, pri čemer ostane PDF-datoteka odprta. Za preklop na zaslon TNC-ja pa lahko kliknete tudi ustrezno ikono v opravilni vrstici.

Če se s kazalcem miške postavite na gumb, se pojavi kratek namig o funkciji določenega gumba. Dodatne informacije o uporabi **Mozille Firefox** si lahko preberete v **pomoči**.

Za zapiranje **Mozille Firefox** sledite spodnjim navodilom:

- Z miško izberite menijski element **File** (Datoteka)
- Izberite možnost **Izhod**: TNC preklopi nazaj v upravljanje  $\blacktriangleright$ datotek

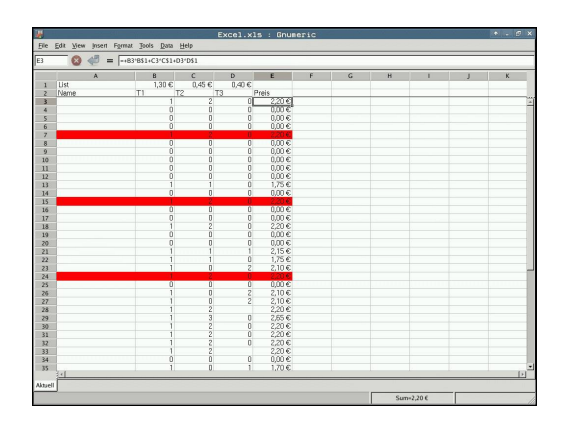

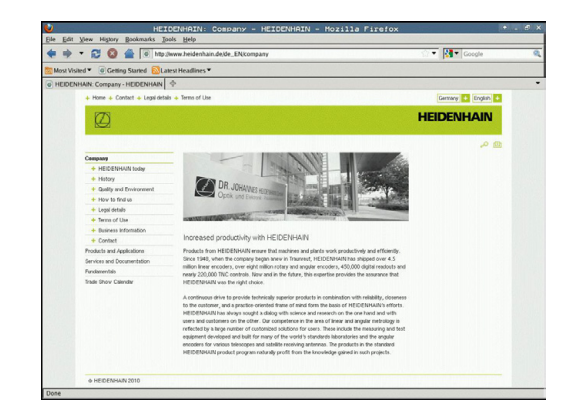

## <span id="page-114-0"></span>**Delo z arhivskimi datotekami ZIP**

Za neposredno odpiranje arhivskih datotek z datotečno pripono **zip** na TNC-ju sledite spodnjim navodilom:

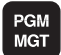

ENT

- $\blacktriangleright$  Priklic upravljanja datotek
- ▶ Izberite imenik, v katerem je shranjena arhivska datoteka.
- Svetlo polje premaknite na arhivsko datoteko
- ▶ Pritisnite tipko ENT: V TNC-ju se odpre arhivska datoteka v ločeni aplikaciji **Xarchiver**

S kombinacijo tipk ALT + TAB lahko kadarkoli preklopite nazaj na okno TNC-ja, pri čemer ostane arhivska datoteka odprta. Za preklop na zaslon TNC-ja pa lahko kliknete tudi ustrezno ikono v opravilni vrstici.

Če se s kazalcem miške postavite na gumb, se pojavi kratek namig o funkciji določenega gumba. Dodatne informacije o uporabi aplikacije **Xarchiver** si lahko preberete v **pomoči**.

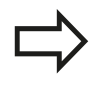

TNC pri arhiviranju in ekstrahiranju NC-programov in tabel ne pretvarja podatkov iz binarne oblike v ASCII ali obratno. Pri prenosu teh datotek v z drugimi različicami programske opreme teh datotek na TNCju ne bo mogoče pregledovati.

Za zapiranje aplikacije **Xarchiver** sledite spodnjim navodilom:

- Z miško izberite menijski element **Arhiv**
- Izberite možnost **Zapri**: TNC preklopi nazaj v upravljanje datotek

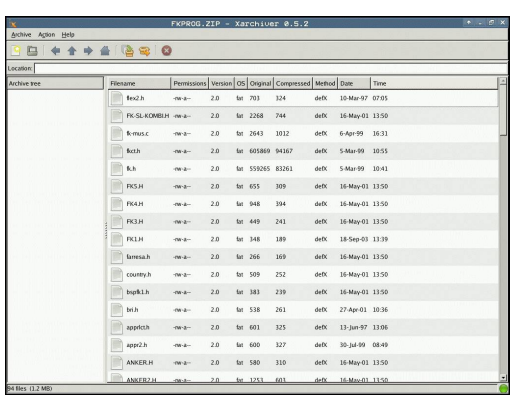

# **Programiranje: osnove, upravljanje datotek**

## **3.4 Upravljanje datotek**

#### <span id="page-115-0"></span>**Pregledovanje in obdelava besedilnih datotek**

Za neposredno odpiranje in urejanje besedilnih datotek (npr. ASCIIdatotek z datotečno pripono **txt** ali **ini**) na TNC-ju sledite spodnjim navodilom:

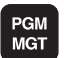

ENT

- Priklic upravljanja datotek
	- $\blacktriangleright$  Izberite pogon in imenik, v katerem je shranjena besedilna datoteka.
	- Svetlo polje premaknite na besedilno datoteko
- ▶ Pritisnite tipko ENT: TNC odpre okno za izbiro urejevalnika
- ▶ Pritisnite tipko ENT, da izberete aplikacijo **Mousepad**. TXT-datoteke lahko odpirate tudi z urejevalnikom besedila krmilnega sistema TNC.
- ► V TNC-ju se odpre besedilna datoteka v ločeni aplikaciji **Mousepad**.

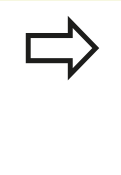

Če odprete datoteko H ali I na zunanjem pogonu in jo z aplikacijo **Mousepad** shranite na pogon TNC, program ne bo samodejno pretvorjen v notranji format krmilnega sistema. Tako shranjenih programov z notranjim urejevalnikom krmilnega sistema ne morete odpreti ali obdelovati.

S kombinacijo tipk ALT + TAB lahko kadarkoli preklopite nazaj na zaslon TNC-ja, pri čemer ostane Excelova datoteka odprta. Za preklop na zaslon TNC-ja pa lahko kliknete tudi ustrezno ikono v opravilni vrstici.

V aplikaciji Mousepad lahko uporabljate bližnjice operacijskega sistema, s katerimi lahko hitreje urejate besedilo (CTRL+C, CTRL+V ...).

Za zapiranje aplikacije **Mousepad** sledite spodnjim navodilom:

- $\blacktriangleright$ Z miško izberite menijski element **Datoteka**
- Izberite možnost **Zapri**: TNC preklopi nazaj v upravljanje datotek $\blacktriangleright$

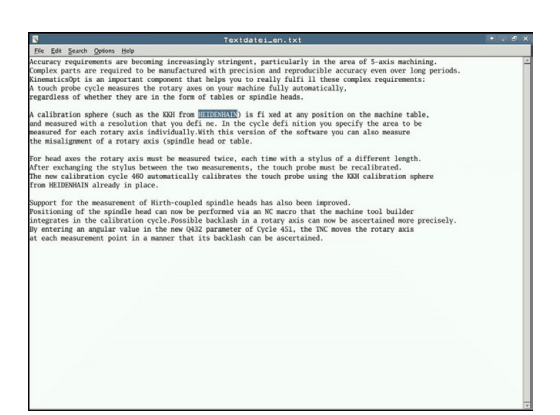

## <span id="page-116-0"></span>**Pregledovanje slikovnih datotek**

Za neposredno odpiranje datotek z datotečno pripono bmp, gif, jpg ali png na TNC-ju sledite spodnjim navodilom:

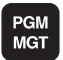

ENT

- $\blacktriangleright$  Priklic upravljanja datotek
- $\blacktriangleright$  Izberite imenik, v katerem je shranjena slikovna datoteka
- Svetlo polje premaknite na slikovno datoteko
- ▶ Pritisnite tipko ENT: V TNC-ju se odpre slikovna datoteka v ločeni aplikaciji **ristretto**

S kombinacijo tipk ALT + TAB lahko kadarkoli preklopite nazaj na okno TNC-ja, pri čemer ostane slikovna datoteka odprta. Za preklop na zaslon TNC-ja pa lahko kliknete tudi ustrezno ikono v opravilni vrstici.

Dodatne informacije o uporabi aplikacije **ristretto** si lahko preberete v **pomoči**.

Za zapiranje aplikacije **ristretto** sledite spodnjim navodilom:

- Z miško izberite menijski element **Datoteka**
- Izberite možnost **Zapri**: TNC preklopi nazaj v upravljanje datotek

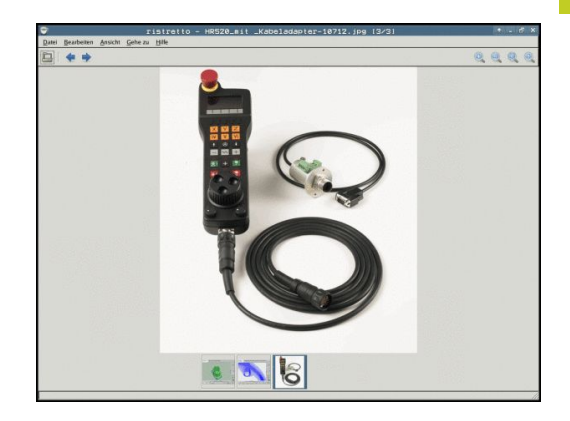

# **Programiranje: osnove, upravljanje datotek**

**3.4 Upravljanje datotek**

## **Prenos podatkov na zunanji disk ali z njega**

Preden lahko podatke prenesete na zunanji disk, je treba pripraviti podatkovni vmesnik glej "Namestitev podatkovnega vmesnika".

Če podatke prenašate prek serijskega vmesnika, lahko glede na uporabljeno programsko opremo za prenos podatkov nastopijo težave, ki jih je mogoče odpraviti z vnovičnim prenosom podatkov.

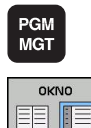

- $\blacktriangleright$ Priklic upravljanja datotek
- ▶ Izbira razdelitve zaslona za prenos podatkov: Pritisnite gumb OKNO. TNC prikazuje na levi polovici zaslona vse datoteke trenutnega imenika in na desni polovici zaslona vse datoteke, ki so shranjene v korenskem imeniku TNC:\.

S puščičnimi tipkami premaknite svetlo polje na datoteko, ki jo želite prenesti:

- $\ddagger$
- ▶ Svetlo polje premaknite v oknu navzgor ali navzdol.
- Svetlo polje premaknite iz desnega okna v levo ter  $\blacktriangleright$ obratno.

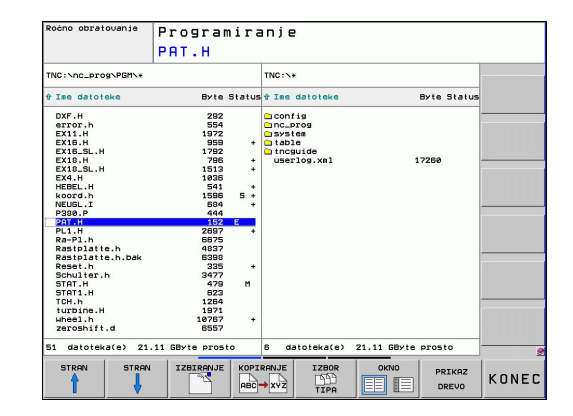

Če želite podatke kopirati s TNC-ja na zunanji disk, premaknite svetlo polje v levem oknu na datoteko, ki jo želite prenesti. Če želite podatke kopirati z zunanjega diska na TNC, svetlo polje v desnem oknu premaknite na datoteko, ki jo želite prenesti.

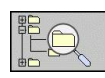

▶ Za izbiro drugega pogona ali imenika izberite gumb za spremembo imenika in TNC prikaže pojavno okno. V pojavnem oknu s puščičnimi tipkami in tipko ENT izberite želeni imenik.

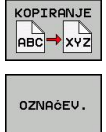

- $\triangleright$  Za prenos posameznih datotek pritisnite gumb KOPIRAJ ali
- za prenos večjega števila datotek pritisnite gumb OZNAČI (v drugi orodni vrstici, oglejte si razdelek »Označevanje datotek«, stran 111).
- ▶ Potrdite z gumbom V REDU ali s tipko ENT. TNC prikaže okno stanja z informacijami o poteku kopiranja. ALI

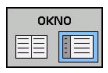

► Konec prenosa podatkov: Svetlo polje prenesite v levo okno in pritisnite gumb OKNO. TNC znova prikazuje običajno okno za upravljanje datotek.

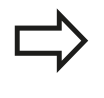

Če želite pri prikazu dvojnega okna z datotekami izbrati drug imenik, pritisnite gumb PRIKAŽI DREVO. Če pritisnete gumb PRIKAŽI DATOTEKE, prikaže TNC vsebino izbranega imenika!

#### **Programiranje: osnove, upravljanje datotek 3**

**3.4 Upravljanje datotek**

## **TNC v omrežju**

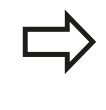

Za vzpostavitev povezave s kartico za ethernet glej "Ethernetni vmesnik".

Sporočila o napakah med delovanjem omrežja shrani TNC v dnevnik, glej "Ethernetni vmesnik".

Če je TNC povezan z omrežjem, so v levem oknu z imeniki na voljo dodatni pogoni (oglejte si sliko). Vse predhodno opisane funkcije (izbira pogona, kopiranje datotek itd.) veljajo tudi za omrežne pogone, če to dovoljujejo vaše uporabniške pravice.

#### **Priklop in odklop omrežnega pogona**

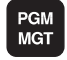

▶ Za izbiro upravljanja datotek pritisnite tipko PGM MGT in po potrebi izberite z gumbom OKNO postavitev zaslona tako, kot je prikazano na sliki zgoraj desno.

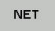

- Za izbiro omrežnih nastavitev pritisnite gumb OMREŽJE (druga orodna vrstica).
- Upravljanje omrežij: pritisnite gumb DOLOČITEV OMREŽNE POVEZAVE. TNC v oknu prikaže razpoložljive omrežne pogone, do katerih imate dostop. Z gumbi, ki so opisani v nadaljevanju, določite povezavo z vsakim posameznim pogonom.

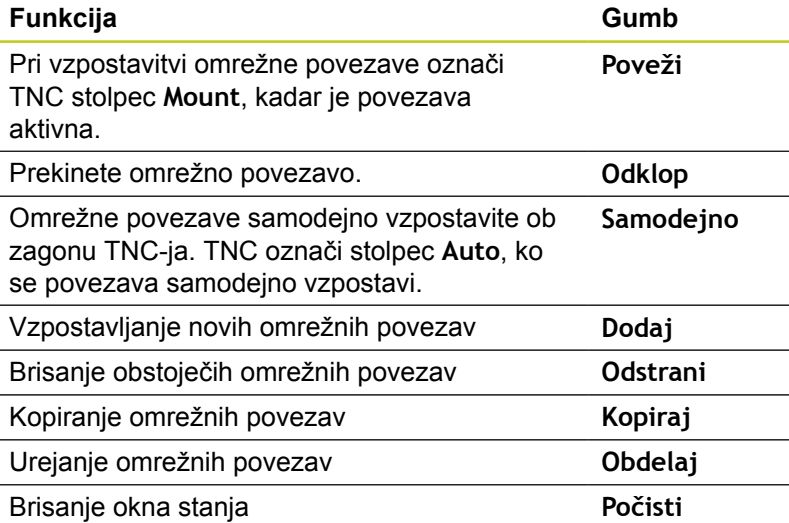

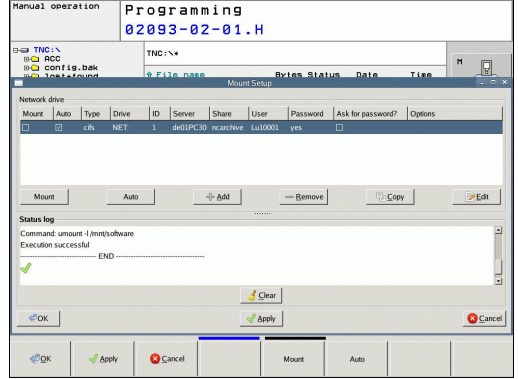

## <span id="page-120-0"></span>**USB-naprave na TNC-ju**

Podatke lahko nadvse preprosto prenašate oz. jih shranjujete v TNC z USB-napravami. TNC podpira naslednje USB-naprave:

- $\mathbf{r}$ Disketnike z datotečnim sistemom FAT/VFAT
- Pomnilniške ključe z datotečnim sistemom FAT/VFAT  $\blacksquare$
- Trde diske z datotečnim sistemom FAT/VFAT  $\blacksquare$
- $\blacksquare$ CD-pogone z datotečnim sistemom Joliet (ISO9660)

TNC pri priklopu samodejno prepozna te USB-naprave. TNC ne podpira USB-naprav z drugimi datotečnimi sistemi (npr. NTFS). TNC ob priklopu prikaže sporočilo o napaki **USB: TNC ne podpira te naprave**.

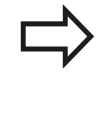

TNC prikaže sporočilo o napaki **USB: TNC ne podpira te naprave** tudi, ko priklopite USBzvezdišče. V tem primeru sporočilo enostavno potrdite s tipko CE.

Na TNC lahko praviloma priklopite vse USB-naprave z zgoraj navedenimi datotečnimi sistemi. Včasih se lahko zgodi, da krmilni sistem pravilno ne zazna USB-naprave. V takem primeru izberite drugo USBnapravo.

V upravitelju datotek so USB-naprave prikazane kot posebni gonilniki v drevesu imenikov, tako da lahko uporabite funkcije za upravljanje datotek, ki so opisane v zgornjih razdelkih.

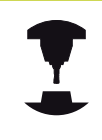

Proizvajalec stroja lahko USB-napravam dodeli imena. Upoštevajte priročnik za stroj!

# **Programiranje: osnove, upravljanje datotek**

# **3.4 Upravljanje datotek**

Če želite USB-napravo odklopiti, je treba praviloma slediti naslednjemu postopku:

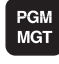

 $\ddot{\bullet}$ 

 $\triangleright$ 

**3**

- Izberite upravljanje datotek tako, da pritisnite tipko PGM MGT.
- ▶ S puščično tipko izberite levo okno.
- S puščično tipko izberite USB-napravo, ki jo želite odklopiti.
- **Pomaknite se po orodni vrstici naprej.**

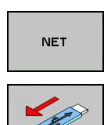

- $\blacktriangleright$  Izberite dodatne funkcije.
- ▶ Izberite funkcijo za odstranitev USB-naprave, da TNC odstrani USB-napravo iz drevesa imenika.
- $\overline{\Box}$
- ▶ Končajte upravljanje datotek.

Nasprotno pa lahko predhodno odklopljeno USB-napravo znova povežete tako, da pritisnete naslednji gumb:

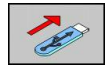

Izberite funkcijo za vnovično povezovanje USBnaprav.

# **4**

**Programiranje: pomoč pri programiranju**

**4.1 Tipkovnica na zaslonu**

## **4.1 Tipkovnica na zaslonu**

Če uporabljate kompaktno verzijo (brez črkovne tipkovnice) TNC 620, lahko črke in posebne znake vnesete s tipkovnico na zaslonu ali računalniško tipkovnico, ki jo povežete s priključkom USB.

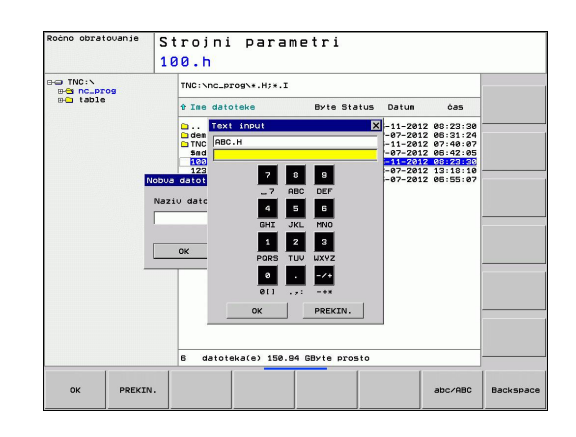

## **Vnašanje besedila s tipkovnico na zaslonu**

- ▶ Pritisnite tipko GOTO, če želite črke za npr. ime programa ali imenika vnesti s tipkovnico na zaslonu.
- ▶ TNC odpre okno, v katerem je polje za vnos številk v TNC z ustrezno razporeditvijo črk.
- Ko večkrat pritisnete posamezni gumb, se kazalec premakne na  $\blacktriangleright$ želeni znak.
- $\mathbf{r}$ Počakajte, da TNC prevzame izbrani znak v polje za vnos, preden vnesete naslednji znak.
- ▶ Z gumbom V REDU prevzemite besedilo v odprto pogovorno polje.

Z gumbom abc/ABC izberite med velikimi in malimi črkami. Če je proizvajalec stroja dodatno določil posebne znake, jih lahko prikličete in vstavite z gumbom POSEBNI ZNAKI. Za brisanje posameznih znakov uporabite gumb BACKSPACE.

**4**

# **4.2 Vnos opomb**

## **Uporaba**

V obdelovalnem programu lahko dodajate komentarje, da pojasnite programske korake ali daste napotke.

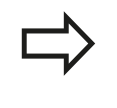

Če TNC opombe na zaslonu ne more prikazati v celoti, se na zaslonu pojavi znak **>>**. Zadnji znak v stavku z opombo ne sme biti tilda (**~**).

Na voljo so tri možnosti za vnos opombe:

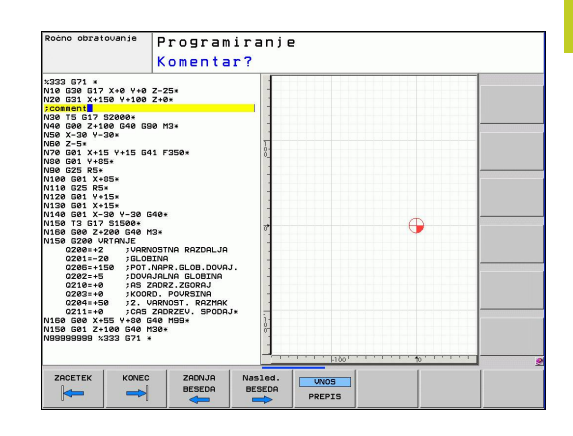

## **Opomba med vnosom programa**

- ▶ Vnesite podatke za programski stavek in pritisnite »;« (podpičje) na črkovni tipkovnici. TNC prikaže vprašanje **Opomba?**
- Vnesite opombo in stavek zaključite s tipko END.  $\blacktriangleright$

## **Naknadni vnos opombe**

- ▶ Izberite stavek, v katerega želite vnesti opombo.
- $\blacktriangleright$ Izbira zadnje besede v stavku s puščično tipko desno: na koncu stavka se pojavi podpičje, TNC pa prikaže vprašanje **Opomba?**
- Vnesite opombo in stavek zaključite s tipko END.  $\blacktriangleright$

## **Opomba v posebnem stavku**

- ▶ Izberite stavek, za katerim želite vnesti opombo.
- Programirno pogovorno okno odprite s tipko »;« (podpičje) na  $\blacktriangleright$ črkovni tipkovnici.
- ▶ Vnesite opombo in stavek zaključite s tipko END.

**4.2 Vnos opomb**

# **Funkcije pri urejanju opombe**

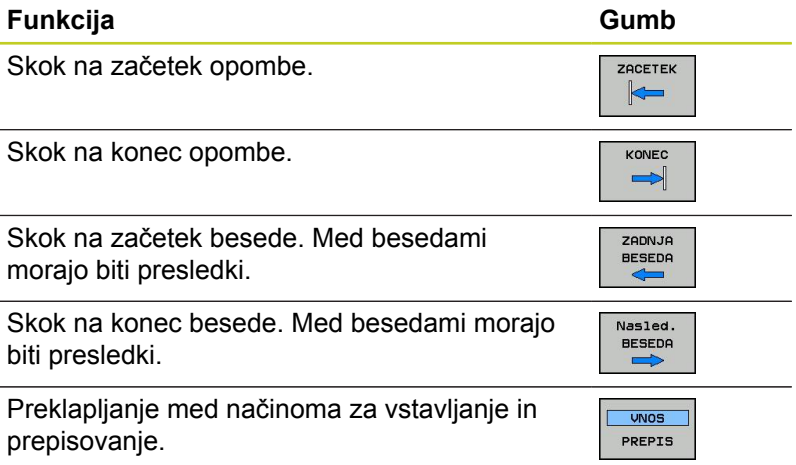

# **4.3 Zgradba programov**

## **Definicija, možnost uporabe**

TNC omogoča komentiranje obdelovalnih programov z nizi zgradbe. Nizi zgradbe so kratka besedila (največ 37 znakov), ki veljajo kot opombe ali naslovi naslednjih programskih vrstic.

Dolge in zapletene programe je mogoče s smiselnimi nizi zgradbe urediti, da so preglednejši in razumljivejši.

To poenostavi poznejše spremembe v programu. Nize zgradbe lahko vnesete v obdelovalni program na poljubnem mestu. Poleg tega jih lahko prikažete v posebnem oknu ter jih obdelujete ali dopolnjujete.

Vnesene točke zgradbe upravlja TNC v posebni datoteki (s pripono .SEC.DEP). S tem se zviša hitrost pri krmiljenju v oknu zgradbe.

## **Prikaz okna zgradbe/preklop med aktivnimi okni**

- PROGR. SEK
- ▶ Za prikaz okna zgradbe izberite postavitev zaslona PROGRAM + ZGRADBA.
- ▶ Za preklop med aktivnimi okni pritisnite gumb »Preklop med okni«.

## **Vnos stavka zgradbe v programsko okno (levo)**

▶ Izberite želeni stavek, za katerim želite vstaviti stavek zgradbe.

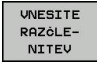

- ► Pritisnite gumb VNOS RAZČLENITVE ali tipko \* na ASCII-tipkovnici.
- ► Besedilo zgradbe vnesite s črkovno tipkovnico.
- $\blacktriangleright$  Po potrebi z gumbom spremenite globino zgradbe.

## **Izbira nizov v oknu zgradbe**

Če v oknu zgradbe skačete med stavki, jih TNC hkrati prikazuje v programskem oknu. Tako lahko hitro preskočite velike dele programa.

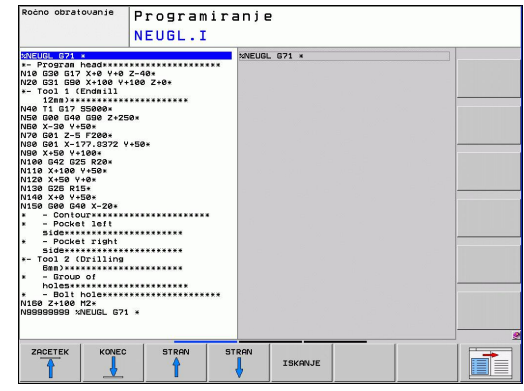

**4.4 Kalkulator**

## **4.4 Kalkulator**

## **Uporaba**

Na TNC-ju je na voljo kalkulator z najpomembnejšimi matematičnimi funkcijami.

- S tipko CALC prikažete ali skrijete kalkulator.
- Računske funkcije odprete s pritiskom na gumb ali z vnosom na  $\frac{1}{2}$ črkovni tipkovnici.

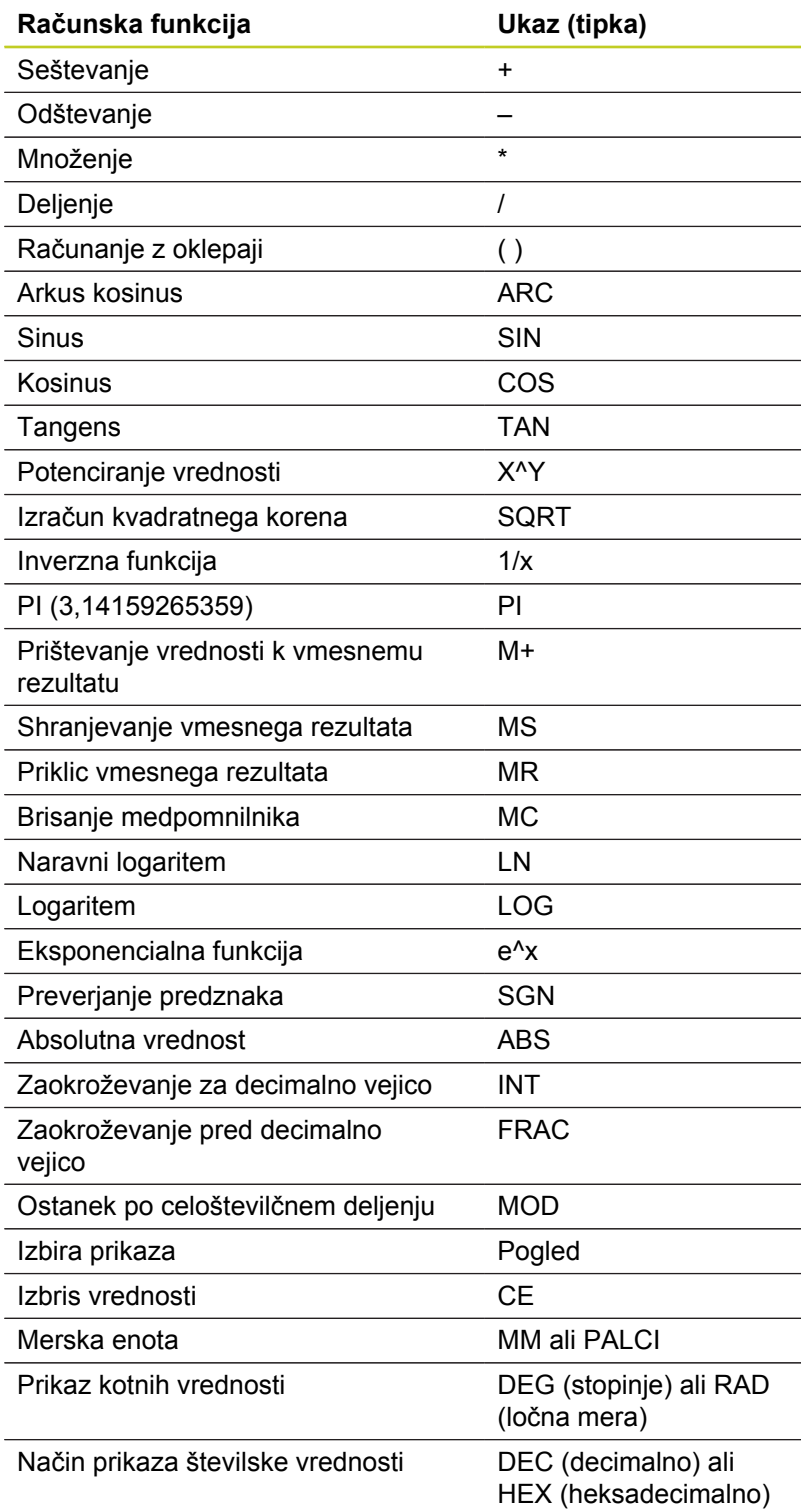

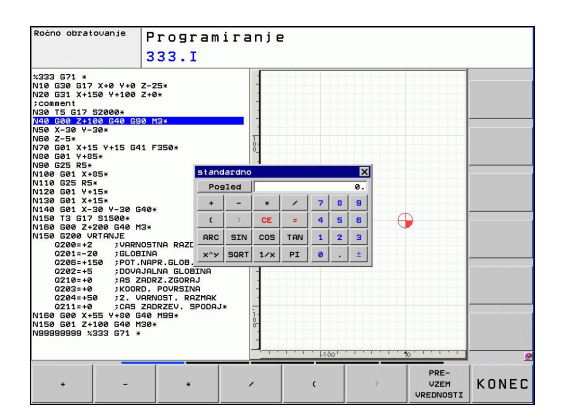

#### **Prevzem izračunane vrednosti v program**

- S puščičnimi tipkami izberite besedo, v katero naj bo privzeta izračunana vrednost.
- S tipko CALC odprite kalkulator in opravite želeni izračun.
- ▶ Pritisnite tipko »Prevzemi dejanski položaj« ali gumb PREVZEMI VREDNOST: TNC prevzame vrednost v aktivno polje za vnos in zapre žepni kalkulator

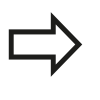

V kalkulatorju lahko tudi prevzemate vrednosti iz programov. Če pritisnete gumb PRIKLIC VREDNOSTI, TNC prevzame vrednost iz aktivnega polja za vnos v kalkulatorju.

#### **Nastavljanje položaja kalkulatorja**

Pod gumbom DODATNE FUNKCIJE najdete nastavitve za premikanje kalkulatorja:

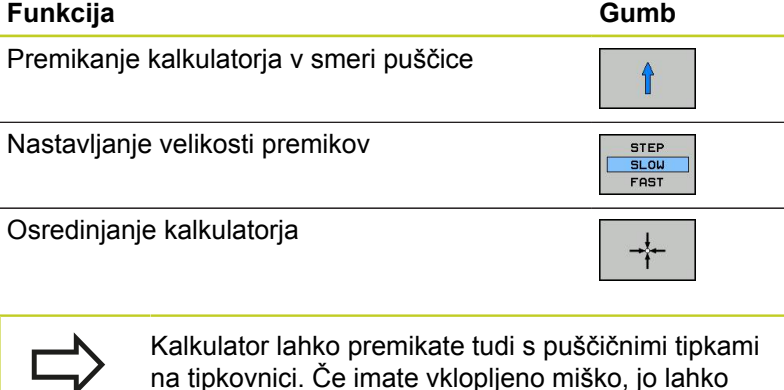

uporabite za premikanje kalkulatorja.

TNC 620 | Uporabniški priročnik za DIN/ISO-programiranje | 7/2013 **129**

**4.5 Programirna grafika**

# **4.5 Programirna grafika**

## **Delo s programirno grafiko/brez programirne grafike**

Ko sestavljate program, lahko TNC prikaže programirano konturo v 2D-črtni grafiki.

▶ Za postavitev zaslona s programom na levi in grafiko na desni strani pritisnite tipko RAZDELI ZASLON in gumb PROGRAM + GRAFIKA.

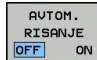

► Gumb SAMOD, RISANJE nastavite na VKLOP. Ko vnašate vrstice programa, TNC prikazuje vse programirane poti gibanja v oknu grafike na desni strani.

Če želite, da TNC grafike ne izvaja sočasno, nastavite gumb SAMOD. RISANJE na IZKLOP.

SAMOD. RISANJE VKLOP sočasno ne zapisuje ponovitev delov programa.

## **Ustvarjanje programirne grafike za obstoječi program**

▶ S puščičnimi tipkami izberite stavek, do katerega želite ustvariti grafiko, ali pritisnite tipko GOTO in neposredno vnesite želeno številko stavka.

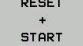

 $\triangleright$  Za izdelavo grafike pritisnite gumb PONASTAVITEV + ZAGON.

#### **Ostale funkcije:**

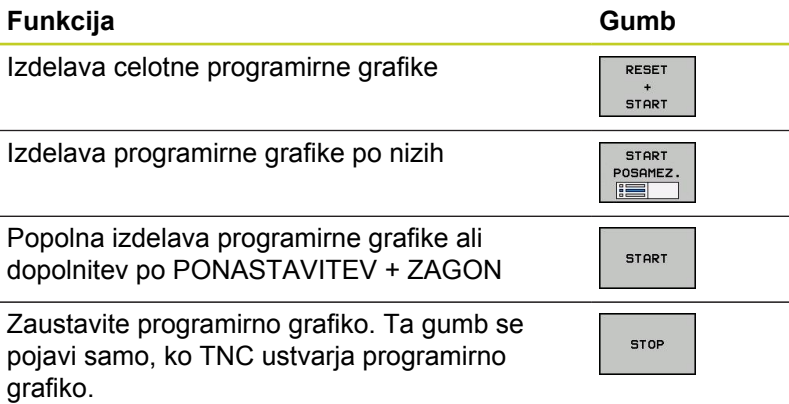

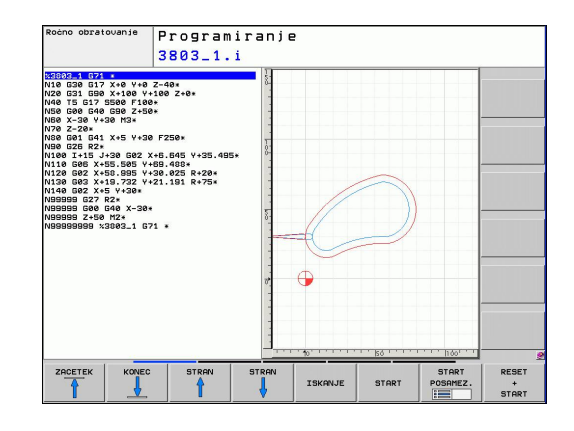

**4**

## **Prikaz in skrivanje številk stavkov**

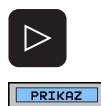

SKRIJ ŠT.BLOKA

- ▶ Preklop med orodnimi vrsticami: oglejte si sliko
- ▶ Za prikaz številke stavkov nastavite gumb SKRIVANJE PRIKAZA ŠT STAVKA na PRIKAŽI.
- ▶ Za skritje številk stavkov nastavite gumb SKRIVANJE PRIKAZA ŠT STAVKA na SKRIJ.

#### **Brisanje grafike**

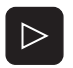

▶ Preklop med orodnimi vrsticami: oglejte si sliko

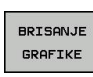

▶ Za brisanje grafike pritisnite gumb IZBRIŠI GRAFIKO.

#### **Prikaz mrežnih črt**

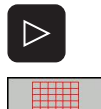

 $OFF$   $ON$ 

- **Preklop med orodnimi vrsticami: oglejte si sliko**
- ▶ Za prikaz mrežnih črt pritisnite gumb »PRIKAZ MREŽNIH ČRT«.

**4.5 Programirna grafika**

## **Povečanje ali pomanjšanje izseka**

Pogled grafike lahko sami določite. Z okvirjem izberite izsek za povečanje ali pomanjšanje.

Izberite orodno vrstico za povečanje/pomanjšanje izreza (druga  $\mathbf{r}$ orodna vrstica, oglejte si sliko).

**Na voljo so naslednje funkcije:**

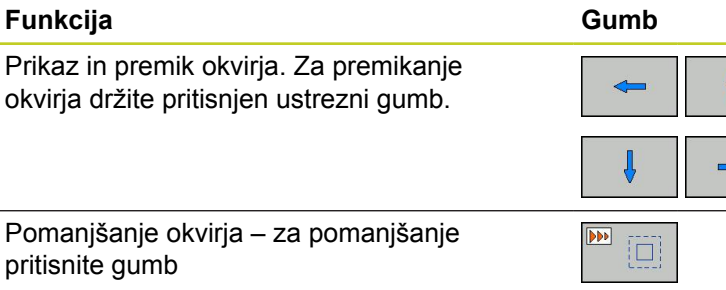

Povečanje okvirja – za povečanje pritisnite gumb

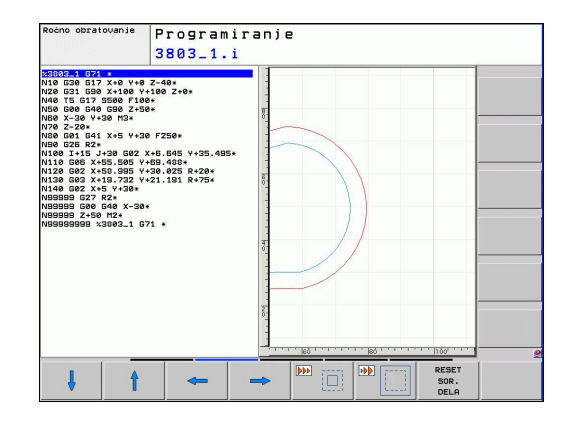

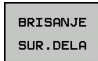

**Funkcija Gumb**

**4**

▶ Z gumbom IZREZ SUROVCA prevzemite izbrano območje.

 $\sqrt{44}$ 

Z gumbom PONASTAVI SUROVEC znova vzpostavite prvotno stanje izseka.

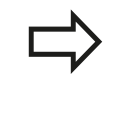

Če imate vklopljeno miško, lahko z levo miškino tipko povlečete okvir na območju, ki ga želite povečati. Grafiko lahko povečate in pomanjšate tudi z miškinim kolescem.

**4**

# **4.6 Sporočila o napaki**

## **Prikaz napak**

TNC prikaže napake med drugim pri:

- napačnih vnosih
- $\blacksquare$ logičnih napakah v programu
- konturnih elementih, ki jih ni mogoče izvesti
- ш nepravilni uporabi tipalnih sistemov

Napaka se pojavi z rdečo pisavo v glavi. Pri tem so dolga in večvrstična sporočila o napakah prikazana skrajšano. Če pride do napake načina v ozadju, bo to prikazano z rdečo besedo »Napaka«. Popolne informacije o vseh napakah si lahko ogledate v oknu z napakami.

Če pride izjemoma do »napake pri obdelovanju podatkov«, TNC samodejno odpre okno z napakami. Take napake ne morete odpraviti. Zaustavite sistem in znova zaženite TNC.

Sporočilo o napaki bo prikazano v glavi tako dolgo, dokler ga ne izbrišete ali ga ne zamenja hujša napaka.

Sporočilo o napaki, ki vsebuje številko programskega stavka, je posledica prejšnjega ali tega stavka.

## **Odprite okno z napakami.**

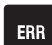

▶ Pritisnite tipko ERR. TNC odpre okno z napakami in povsem prikaže vse napake, ki so v čakalni vrsti.

#### **Zapiranje okna z napakami**

KONEC

**ERR** 

- ▶ Pritisnite gumb KONEC. ALI
- ▶ Pritisnite tipko ERR. TNC zapre okno z napakami.

**4.6 Sporočila o napaki**

#### **Izčrpna sporočila o napakah**

TNC prikazuje možne vzroke za nastanek napake in možnosti za nieno odpravo:

- ▶ Odprite okno z napakami.
- DODATNE INFO
- ▶ Za informacije o vzrokih napake in za njeno odpravo premaknite svetlo polje na sporočilo o napaki in pritisnite gumb DODATNE INFO. TNC odpre okno z informacija o vzroku napake in za njeno odpravo.
- $\blacktriangleright$  Izhod iz informacij: znova pritisnite gumb DODATNE INFO

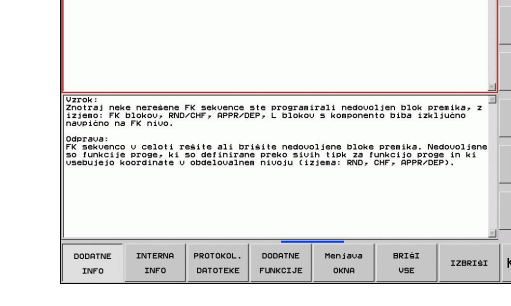

Test programa

.<br>je: Nedopusten blok premik

.<br>FK programiranje: Ned

-<br>:ten blok premika

ONEC

Potek progr<br>po blokih

## **Gumb NOTRANJE INFO.**

Ko pritisnete gumb NOTRANJE INFO, se prikažejo informacije sporočila o napaki, ki so pomembne samo pri servisu.

- ▶ Odprite okno z napakami.
- INTERNA INFO
- ▶ Za podrobne informacije sporočila o napaki premaknite svetlo polje na sporočilo o napaki in pritisnite gumb NOTRANJE INFO. TNC odpre okno z notranjimi informacijami o napaki.
- ▶ Za izhod iz podrobnosti znova pritisnite gumb NOTRANJE INFO.

**4**

#### **Brisanje napak**

#### **Brisanje napak izven okna z napakami:**

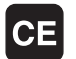

▶ Za izbris napak/napotkov v glavi pritisnite tipko CE.

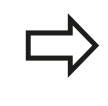

V nekaterih načinih (npr. urejevalnik) tipke CE ne morete uporabiti za brisanje napak, ker je tipka dodeljena drugim funkcijam.

#### **Izbris več napak:**

▶ Odprite okno z napakami.

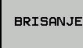

► Če želite izbrisati eno napako, premaknite svetlo polje na sporočilo o napaki in pritisnite gumb IZBRIŠI.

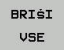

► Če želite izbrisati vse napake, pritisnite tipko IZBRIŠI VSE.

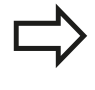

Napake pa ne morete izbrisati, dokler ne odpravite vzroka napake. V tem primeru se sporočilo o napaki ohrani.

## **Protokol napak**

TNC shranjuje napake in pomembne dogodke (npr. zagon sistema) v protokolu napak. Velikost protokola napak je omejena. Ko je protokol napak poln, uporabi TNC drugo datoteko. Ko je tudi ta polna, se prvi protokol napak izbriše in znova zapiše itn. Po potrebi preklopite s TRENUTNE DATOTEKE na PREJŠNJO DATOTEKO, da si ogledate zgodovino napak.

▶ Odprite okno z napakami.

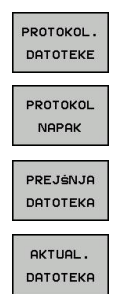

- **Pritisnite gumb DATOTEKE PROTOKOLA.**
- ► Če želite odpreti protokol napak, pritisnite gumb PROTOKOL NAPAK.
- ► Če želite nastaviti prejšnji dnevnik, pritisnite gumb PREJŠNJA DATOTEKA.
- ► Če želite nastaviti trenutni dnevnik, pritisnite gumb TRENUTNA DATOTEKA.

Najstarejši vnos napake v dnevniku je na začetku in najmlajši na koncu datoteke.

**4.6 Sporočila o napaki**

## **Protokol tipk**

**4**

TNC shranjuje pritiske tipk in pomembne dogodke (npr. zagon sistema) v protokolu tipk. Velikost protokola tipk je omejena. Ko je protokol tipk poln, sistem preklopi na drug protokol tipk. Ko je tudi ta poln, se prvi protokol tipk izbriše in znova zapiše itn. Po potrebi preklopite s TRENUTNE DATOTEKE na PREJŠNJO DATOTEKO, da si ogledate zgodovino pritiskov.

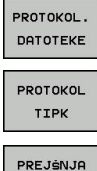

DATOTEKA AKTUAL. DATOTEKA **Pritisnite gumb DATOTEKE PROTOKOLA.** 

- ► Če želite odpreti dnevnik tipk, pritisnite gumb PROTOKOL TIPK.
- Če želite nastaviti prejšnji dnevnik, pritisnite gumb PREJŠNJA DATOTEKA.
- ► Če želite nastaviti trenutni dnevnik, pritisnite gumb TRENUTNA DATOTEKA.

TNC shrani vse pritisnjene tipke na nadzorni plošči v protokol tipk. Najstarejši vnos je na začetku in najmlajši na koncu datoteke.

**4**

#### **Pregled tipk in gumbov za ogled dnevnika:**

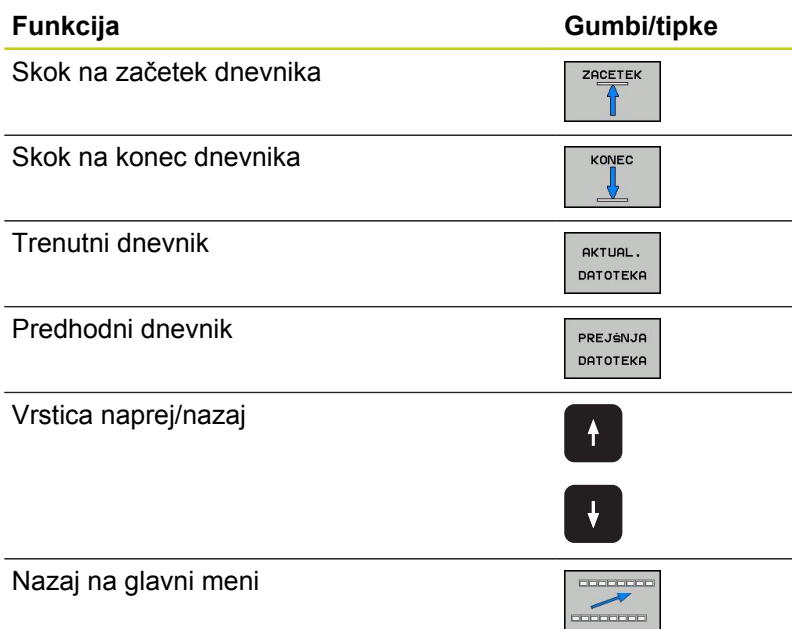

#### **Napotki**

Pri napačni uporabi, ko npr. pritisnete nedovoljeno tipko ali vnesete vrednost zunaj dovoljenega obsega, vas TNC na to opozori z (zelenim) napotkom v glavi. TNC zapre okno z napotki ob naslednjem veljavnem vnosu.

#### **Shranjevanje servisnih datotek**

Po potrebi lahko shranite »trenutno stanje TNC-ja« in ga predate serviserju, da ga lahko oceni. Pri tem se shrani skupina servisnih datotek (dnevnik napak in tipk ter druge datoteke z informacijami o trenutnem stanju stroja in obdelovanju).

Če funkcijo »shranjevanja servisnih datotek« večkrat ponovite z enakim imenom datoteke, se bo prej shranjena skupina servisnih datotek prepisala. Zato pri ponovni izvedbi funkcije uporabite drugo ime datoteke.

#### **Shranjevanje servisnih datotek**

▶ Odprite okno z napakami.

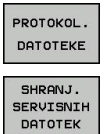

ok

**Pritisnite gumb DATOTEKE PROTOKOLA.** 

- **Pritisnite gumb SHRANI SERVISNE DATOTEKE:** TNC odpre pojavno okno, v katerem lahko vnesete ime za servisno datoteko.
- Shranjevanje servisnih datotek: Pritisnite gumb V REDU.

**4.6 Sporočila o napaki**

## **Priklic sistema za pomoč TNCguide**

Sistem za pomoč TNC-ja lahko prikličete z gumbom. V trenutku se v sistemu pomoči prikaže enako sporočilo o napaki kot ob pritisku tipke HELP.

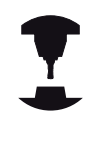

Če je proizvajalec stroja v TNC namestil sistem za pomoč, TNC prikaže dodatni gumb PROIZVAJALEC STROJA, s katerim lahko prikličete ta ločeni sistem za pomoč. V sistemu lahko poiščete dodatne, podrobnejše informacije o trenutnem sporočilu o napaki.

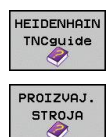

- $\blacktriangleright$ Prikličite pomoči za HEIDENHAIN sporočila o napakah.
- Glede na razpoložljivost prikličite pomoč za sporočila o napakah stroja.

# **4.7 Sistem kontekstualne pomoči za TNCguide**

## **Uporaba**

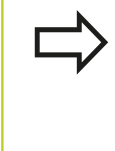

Da bi lahko uporabljali TNCguide, s HEIDENHAINOVE domače strani prenesite datoteke s pomočjo, glej "Prenos najnovejših datotek s pomočjo".

Kontekstualni sistem za pomoč **TNCguide** vsebuje uporabniško dokumentacijo v HTML-obliki. TNCguide prikličite s pritiskom tipke HELP, pri tem pa TNC delno odvisno od situacije neposredno prikaže ustrezno informacijo (kontekstualni priklic). Tudi če urejate NC-stavek in pritisnete tipko HELP, se praviloma pomaknete na točno tisto mesto v dokumentaciji, na katerem je ustrezna funkcija opisana.

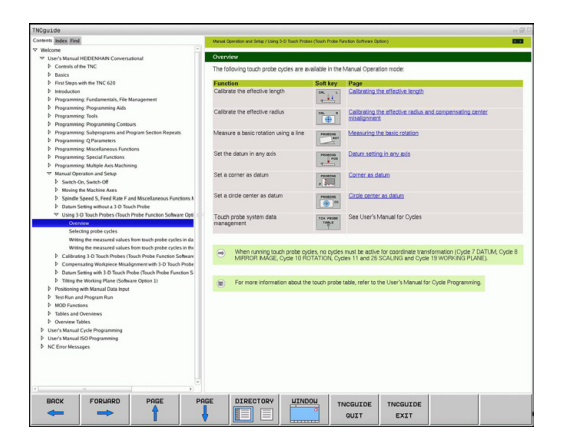

**4**

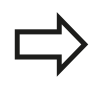

TNC praviloma poskusi zagnati TNCguide v tistem jeziku, ki ste ga nastavili kot privzeti jezik za TNC. Če datoteke za ta jezik na TNC-ju še niso na voljo, odpre TNC angleško različico.

V TNCguide je na voljo naslednja uporabniška dokumentacija:

- Uporabniški priročnik za pogovorna okna z navadnim besedilom (**BHBKlartext.chm**)
- $\blacksquare$ Uporabniški priročnik za DIN/ISO (**BHBIso.chm**)
- $\blacksquare$ Uporabniški priročnik za programiranje ciklov (**BHBtchprobe.chm**)
- Seznam vseh NC-sporočil o napakah (errors.chm)

Poleg tega je na voljo še knjižna datoteka **main.chm**, v kateri so zbrane vse obstoječe datoteke s pripono .chm.

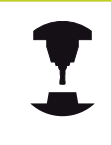

Po potrebi lahko proizvajalec stroja v **TNCguide** namesti še dokumentacijo, specifično za stroj. Ti dokumenti so v tem primeru v datoteki **main.chm** prikazani kot posebna knjižna datoteka.

## **4.7 Sistem kontekstualne pomoči za TNCguide**

#### **Delo s TNCguide**

#### **Priklic TNCguide**

Za zagon TNCguide je na voljo več možnosti:

- Če TNC trenutno ne prikazuje sporočila o napaki, pritisnite tipko  $\blacktriangleright$ HELP.
- ► Z miško kliknite gumb, če ste prej kliknili simbol za pomoč, ki je spodaj desno na zaslonu.
- Z upravljanjem datotek odprite datoteko s pomočjo (CHMdatoteka). TNC lahko odpre vsako poljubno CHM-datoteko, tudi če ta ni shranjena na trdem disku TNC-ja.

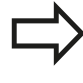

Če je v vrsti eno ali več sporočil o napaki, TNC neposredno prikaže pomoč za sporočilo o napaki. Če želite zagnati **TNCguide**, najprej potrdite vsa sporočila o napakah.

TNC zažene ob priklicu sistema pomoči standardni brskalnik (praviloma Internet Explorer), ki je sistemsko definiran na programirnem mestu, sicer pa brskalnik, ki ga je prilagodil HEIDENHAIN.

Za mnoge gumbe je na voljo kontekstualno občutljiv priklic, kar omogoča, da se premaknete neposredno k opisu funkcije posameznih gumbov. Ta funkcija je na voljo samo pri upravljanju z miško. Pri tem sledite naslednjemu postopku:

- ▶ Izberite orodno vrstico, v kateri je prikazan želeni gumb.
- $\blacktriangleright$ Z miško kliknite na simbol za pomoč, ki ga TNC prikazuje desno nad orodno vrstico in kazalec se spremeni v vprašaj.
- z vprašajem kliknite gumb, za katerega potrebujete pojasnilo o funkciji: TNC odpre TNCguide. Če mesto za preskok za gumb, ki se ga izbrali, ne obstaja, TNC odpre knjižno datoteko **main.chm**, v kateri je treba poiskati želeno pojasnilo s funkcijo iskanja po celotnem besedilu ali z ročnim upravljanjem.

Kontekstualni priklic je na voljo tudi, ko urejate NC-stavek:

- Izberite poljubni NC-stavek.  $\blacktriangleright$
- S puščičnimi tipkami se pomaknite na stavek.
- Pritisnite tipko HELP: TNC zažene sistem pomoči in prikaže opis  $\blacktriangleright$ aktivnih funkcij (ne velja za dodatne funkcije ali cikle, ki jih je dodal proizvajalec stroja).

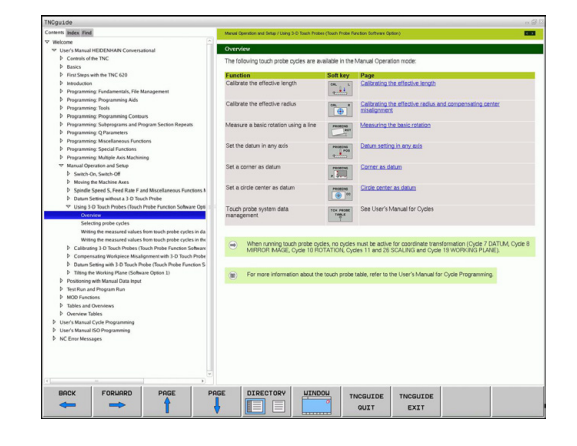

**4**

#### **Pomikanje po TNCguide**

Pomikanje po TNCguide je najenostavnejše z miško. Na levi strani je prikazano kazalo. S klikom na trikotnik, ki je obrnjen v desno, lahko prikličete poglavje, ki leži pod njim, ali pa s klikom neposredno na posamezni vnos odprete ustrezno stran. Upravljanje je enako kot v Windows Explorerju.

Mesta v besedilu s povezavami so podčrtana in obarvana modro. Klik na povezavo odpre ustrezno stran.

TNCguide lahko upravljate tudi s tipkami in gumbi. Naslednja preglednica vsebuje pregled ustreznih funkcij tipk.

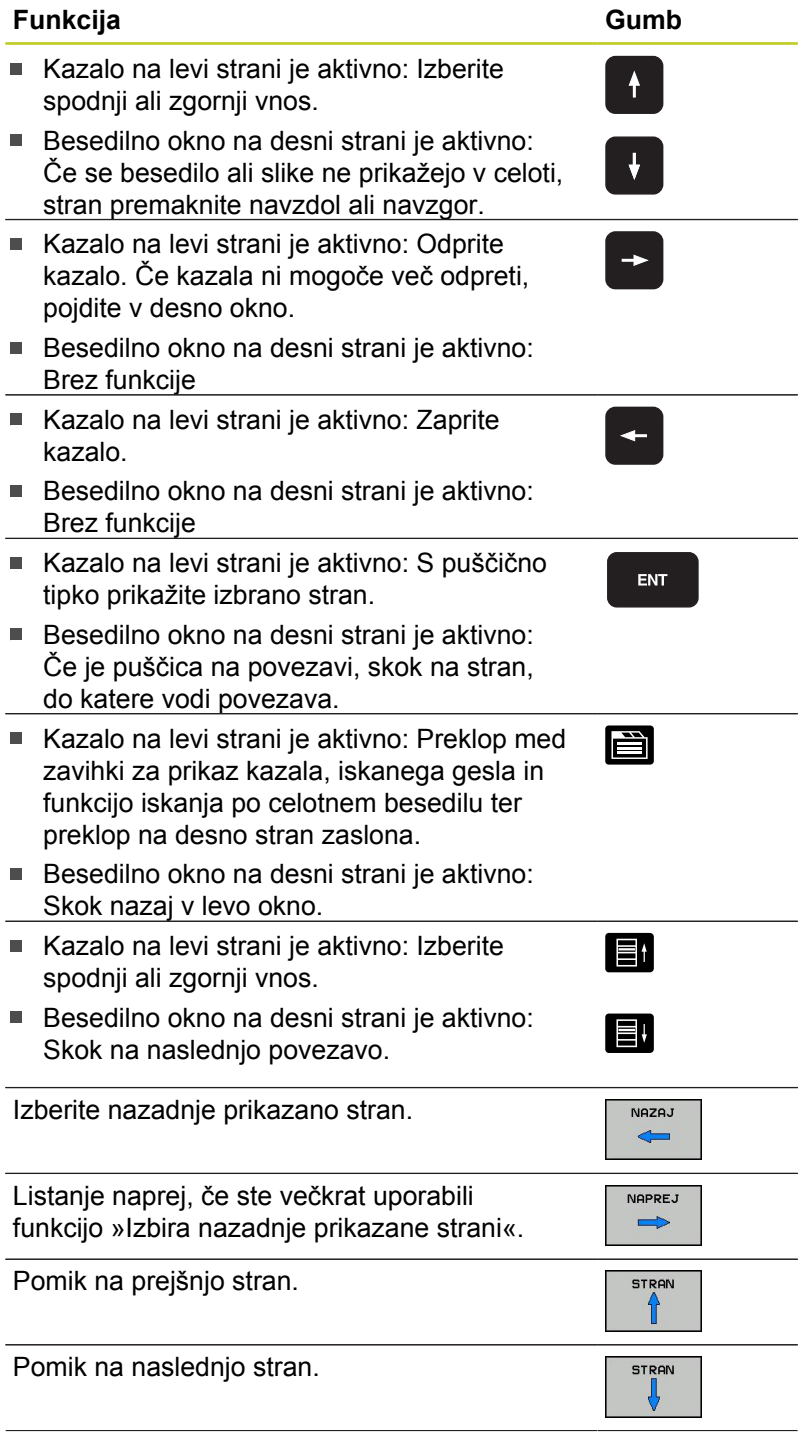

# **4.7 Sistem kontekstualne pomoči za TNCguide**

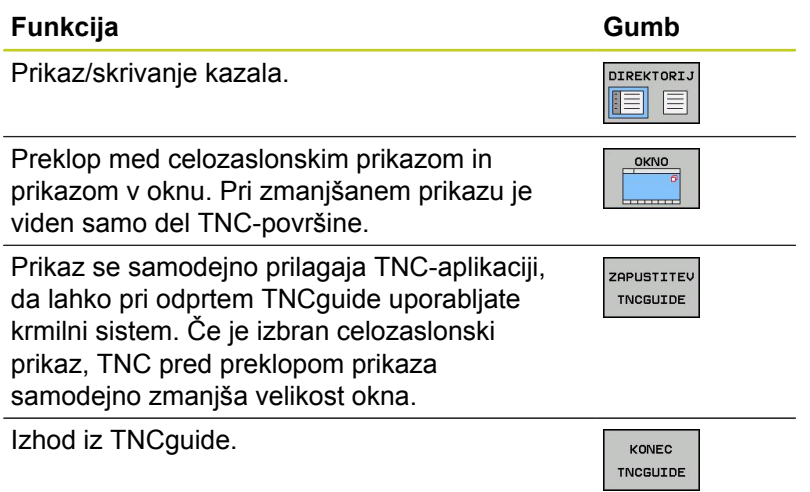

#### **Kazalo gesel**

Najpomembnejša gesla so prikazana v kazalu gesel (zavihek **Kazalo**) in jih lahko neposredno izberete s puščičnimi tipkami ali klikom z miško.

Leva stran je aktivna.

E

**4**

- Izberite zavihek **Kazalo**.
- Aktivirajte polje za vnos **Geslo**.
- Vnesite iskano besedo. TNC nato sinhronizira kazalo gesel glede na vneseno besedilo, da lahko geslo hitreje poiščete na prikazanem seznamu. ALI
- S puščično tipko označite želeno geslo.
- S tipko ENT prikažite informacije o želenem geslu.

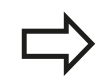

Besedo, ki jo želite poiskati, lahko vnesete samo s tipkovnico, ki je priključena prek USB-priključka.

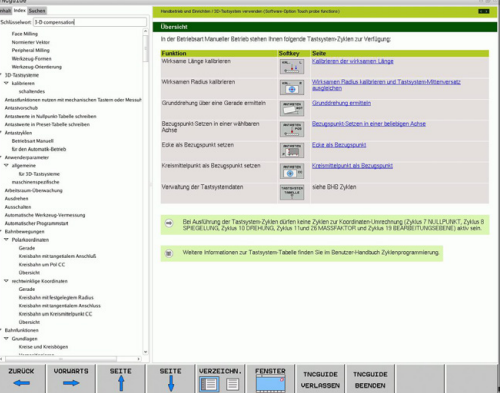

**4**

#### **Iskanje po celotnem besedilu**

Na kartici **Iskanje** je na voljo možnost, da izberete iskanje določene besede v celotnem TNCguide.

Leva stran je aktivna.

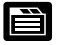

- Izberite zavihek **Iskanje**.
- Aktivirajte polje za vnos **Iskanje:**
- Vnesite besedo, ki jo želite poiskati; in vnos potrdite s tipko ENT. TNC našteje vsa mesta, na katerih je ta beseda.
- S puščično tipko označite želeno mesto.
- ► S tipko ENT prikažite izbrano mesto.

Besedo, ki jo želite poiskati, lahko vnesete samo s tipkovnico, ki je priključena prek USB-priključka.

Iskanje po celotnem besedilu je mogoče samo za posamezno besedo.

Če aktivirate funkcijo **Samo iskanje po naslovih** (z miškino tipko ali s puščico in nato s pritiskom preslednice), TNC ne preišče celotnega besedila, ampak samo vse naslove.

**4.7 Sistem kontekstualne pomoči za TNCguide**

#### **Prenos najnovejših datotek s pomočjo**

Datoteke s pomočjo, ki so prilagojene posamezni TNC-programski opremi, lahko poiščete na spletni strani podjetja HEIDENHAIN **www.heidenhain.de** pod:

- Dokumentacija in informacije  $\blacktriangleright$
- Dokumentacija za uporabnika
- ▶ TNCquide

**4**

- Izbira želenega jezika
- Krmiljenja TNC
- ▶ Serija, npr. TNC 600
- Št. želene programske opreme NC, npr. TNC 620 (34059x-01)
- Iz preglednice **Spletna pomoč (TNCguide)** izberite želeno jezikovno različico
- ▶ ZIP-datoteko prenesite in jo ekstrahirajte.
- Ekstrahirane CHM-datoteke prenesite na TNC v imenik **TNC:**  $\blacktriangleright$ **\tncguide\de** ali v ustrezni podimenik za jezike (oglejte si tudi naslednjo preglednico).

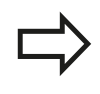

Če CHM-datoteke prenesete na TNC s TNCremoNT, morate v menijskem elementu **Dodatki** > **Konfiguracija** > **Način** > **Prenos v binarni obliki** vnesti pripono **.CHM**.
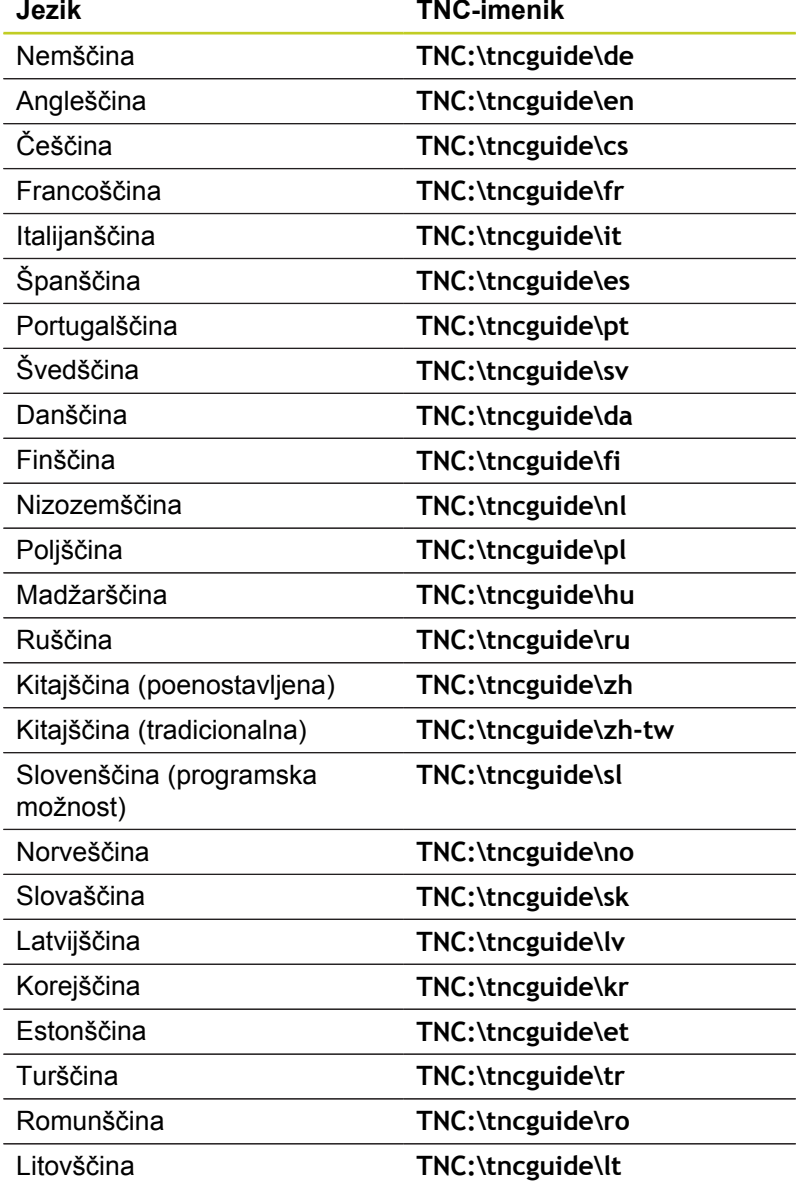

**4**

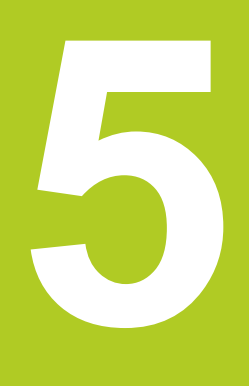

**5.1 Vnosi, povezani z orodjem**

## **5.1 Vnosi, povezani z orodjem**

### **Pomik F**

**5**

Pomik **F** je hitrost v mm/min (palci/min), s katero se premika središče orodja pri podajanju. Največji pomik je lahko za vsako strojno os drugačen in je določen s strojnim parametrom.

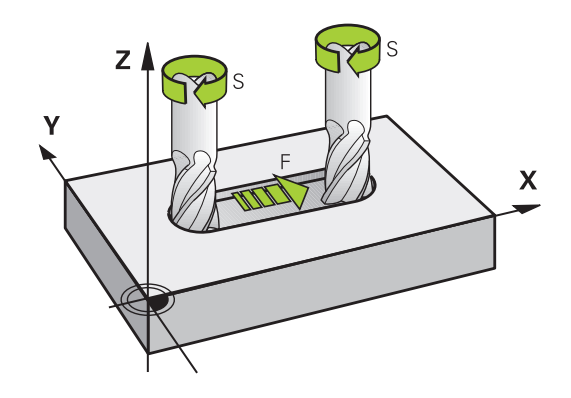

#### **Vnos**

Pomik lahko vnesete v stavku **T** (priklic orodja) in v vsakem pozicionirnem stavku ([glej "Programiranje z navadnim besedilom](#page-90-0) [DIN/ISO", Stran 91\)](#page-90-0). V programih, ki uporabljajo milimetre, pomik vnesite v enoti mm/min, v programih, ki uporabljajo palce, pa zaradi ločljivosti v 1/10 palcev/min.

#### **Hitri tek**

Za hitri tek vnesite **G00**.

### **Trajanje delovanja**

S številsko vrednostjo programiran pomik deluje do stavka, v katerem je programiran novi pomik. Če je novi pomik **G00** (hitri tek), velja po naslednjem stavku z **G01** znova zadnji pomik, programiran s številsko vrednostjo.

#### **Sprememba med programskim tekom**

Med izvajanjem programa spremenite pomik z vrtljivim gumbom F za pomik.

## **Število vrtljajev vretena S**

Število vrtljajev vretena S vnesite v vrtljajih na minuto (vrt/min) v stavku **T** (priklic orodja). Namesto tega lahko definirate tudi hitrost rezanja Vc v m/min.

#### **Programirana sprememba**

V obdelovalnem programu lahko število vrtljajev vretena spremenite s stavkom **T** tako, da vnesete samo novo število vrtljajev vretena:

- SPEC<br>FCT
- Za programiranje števila vrtljajev vretena pritisnite na črkovni tipkovnici tipko S.
- Vnesite novo število vrtljajev vretena.

#### **Sprememba med programskim tekom**

Med programskim tekom spremenite število vrtljajev vretena z vrtljivim gumbom S za število vrtljajev vretena.

**5.2 Podatki o orodju**

## **5.2 Podatki o orodju**

### **Pogoj za popravek orodja**

Običajno koordinate poti gibanja programirate glede na dimenzioniranje obdelovanca na risbi. Da bi TNC lahko izračunal pot središča orodja, torej izvedel popravek orodja, je treba za vsako uporabljeno orodje vnesti dolžino in polmer.

Podatke o orodju lahko vnašate s funkcijo **G99** neposredno v program ali ločeno v preglednice orodij. Če podatke o orodju vnašate v preglednice, so vam na voljo dodatne informacije, specifične za orodje. Med izvajanjem obdelovalnega programa TNC upošteva vse vnesene informacije.

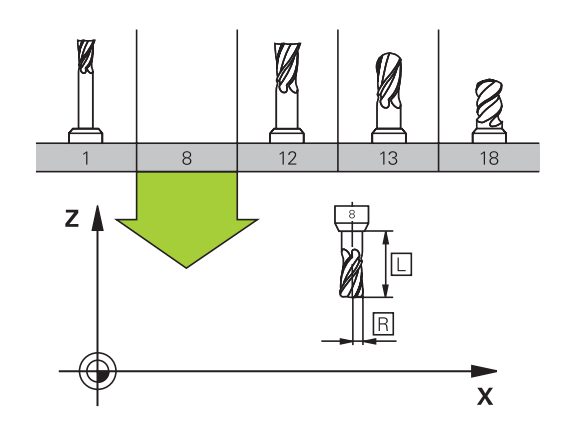

## **Številka orodja, ime orodja**

Vsako orodje je označeno s številko med 0 in 32767. Če uporabljate orodne preglednice, lahko poleg tega vnesete še imena orodij. Imena orodij imajo lahko največ 32 znakov.

Orodje s številko 0 je določeno kot ničelno orodje ter ima dolžino  $L = 0$  in polmer R = 0. V preglednicah orodij je treba orodje T0 prav tako definirati  $z \mathsf{L} = 0$  in  $\mathsf{R} = 0$ .

## **Dolžina orodja L**

Dolžino orodja L je praviloma treba vnesti kot absolutno dolžino glede na izhodiščno točko orodja. Za številne funkcije v povezavi z večosnim obdelovanjem TNC nujno potrebuje skupno dolžino orodja.

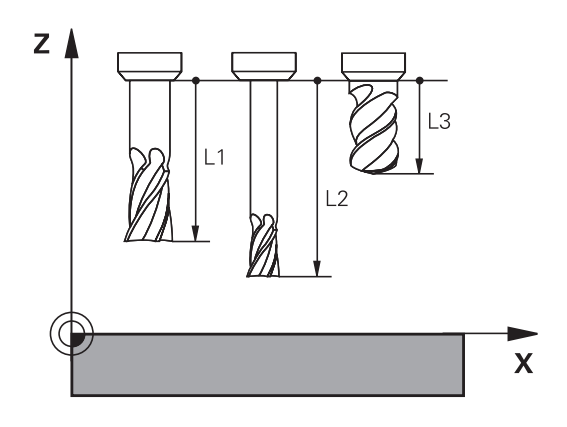

## **Polmer orodja R**

Polmer orodja R vnesite neposredno.

### **Delta vrednost za dolžine in polmere**

Delta vrednosti označujejo odstopanja pri dolžini in polmeru orodij.

Pozitivna delta vrednost predstavlja predizmero (**DL**, **DR**, **DR2**>0). Pri obdelavi s predizmero pri programiranju orodja s funkcijo priklica orodja **T** vnesite vrednost za predizmero.

Negativna delta vrednost predstavlja premajhno mero (**DL**, **DR**, **DR2**<0). Premajhno mero je treba vnesti v preglednico orodij za obrabljenost orodja.

Delta vrednosti vnesite kot številske vrednosti, v stavku **T** pa lahko vrednost vnesete tudi s Q-parametrom.

Območje vnosa: Delata vrednosti lahko znašajo največ ± 99,999 mm.

> Delta vrednosti iz preglednice orodij vplivajo na grafični prikaz **orodja**. Prikaz **obdelovanca** v simulaciji ostane enak.

Delta vrednosti iz stavka **T** spremenijo v simulaciji predstavljeno vrednost **obdelovanca**. Simulirana **velikost orodja** ostane enaka.

### **Vnos podatkov o orodju v program**

Številko, dolžino in polmer določenega orodja enkrat določite v stavku **G99** obdelovalnega programa:

- Izbira definicije orodja: Pritisnite tipko TOOL DEF.  $\blacktriangleright$
- DEE
- **Številka orodja**: jasna označitev orodja s številko orodja.
- **Dolžina orodja**: vrednost popravka dolžine.
- **Polmer orodja**: vrednost popravka polmera.

Medtem ko je pogovorno okno odprto, lahko vrednost za dolžino in polmer vnesete neposredno v pogovorno polje: pritisnite gumb želene osi.

#### **Primer**

**N40 G99 T5 L+10 R+5 \***

 $DR < 0$  $DR > 0$  $DL<sub>0</sub>$  $D1 > 0$ 

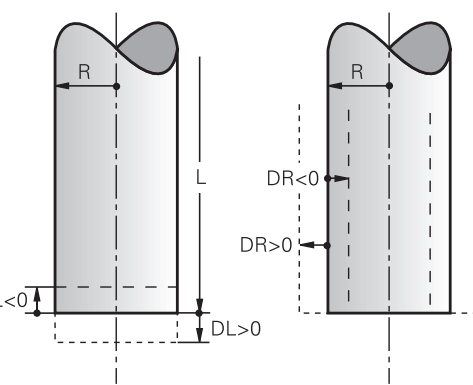

**5**

**5.2 Podatki o orodju**

## **Vnos podatkov o orodju v preglednico**

V eni preglednici orodij lahko definirate do 9999 orodij in shranite nijhove podatke. Oglejte si tudi funkcije za urejanje v nadaljevanju poglavja. Za vnos več popravkov za orodje (vnos številke orodja) dodajte vrstico in razširite številko orodja s piko in številko od 1 do 9 (npr. **T 5.2**).

Preglednice orodij morate uporabiti, če:

- Želite uporabiti izbrana orodja, kot je npr. stopenjski vrtalnik z  $\blacksquare$ več popravki dolžine.
- Je stroj opremljen s samodejnim zalogovnikom orodij.  $\blacksquare$
- Želite z obdelovalnim ciklom G122 predhodno posnemati (oglejte si uporabniški priročnik za programiranje ciklov, cikel POSNEMANJE).
- Želite delati z obdelovalnimi cikli od 251 do 254 (oglejte si uporabniški priročnik za programiranje ciklov, cikli od 251 do 254).

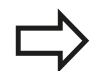

Ko ustvarjate nove preglednice orodij ali jih upravljate, se mora ime datoteke začeti s črko. V preglednici lahko s tipko za »postavitev zaslona« izbirate med pogledom seznama in pogledom obrazca.

Pogled preglednice orodij lahko tudi spremenite, če odprete preglednico orodij.

**5**

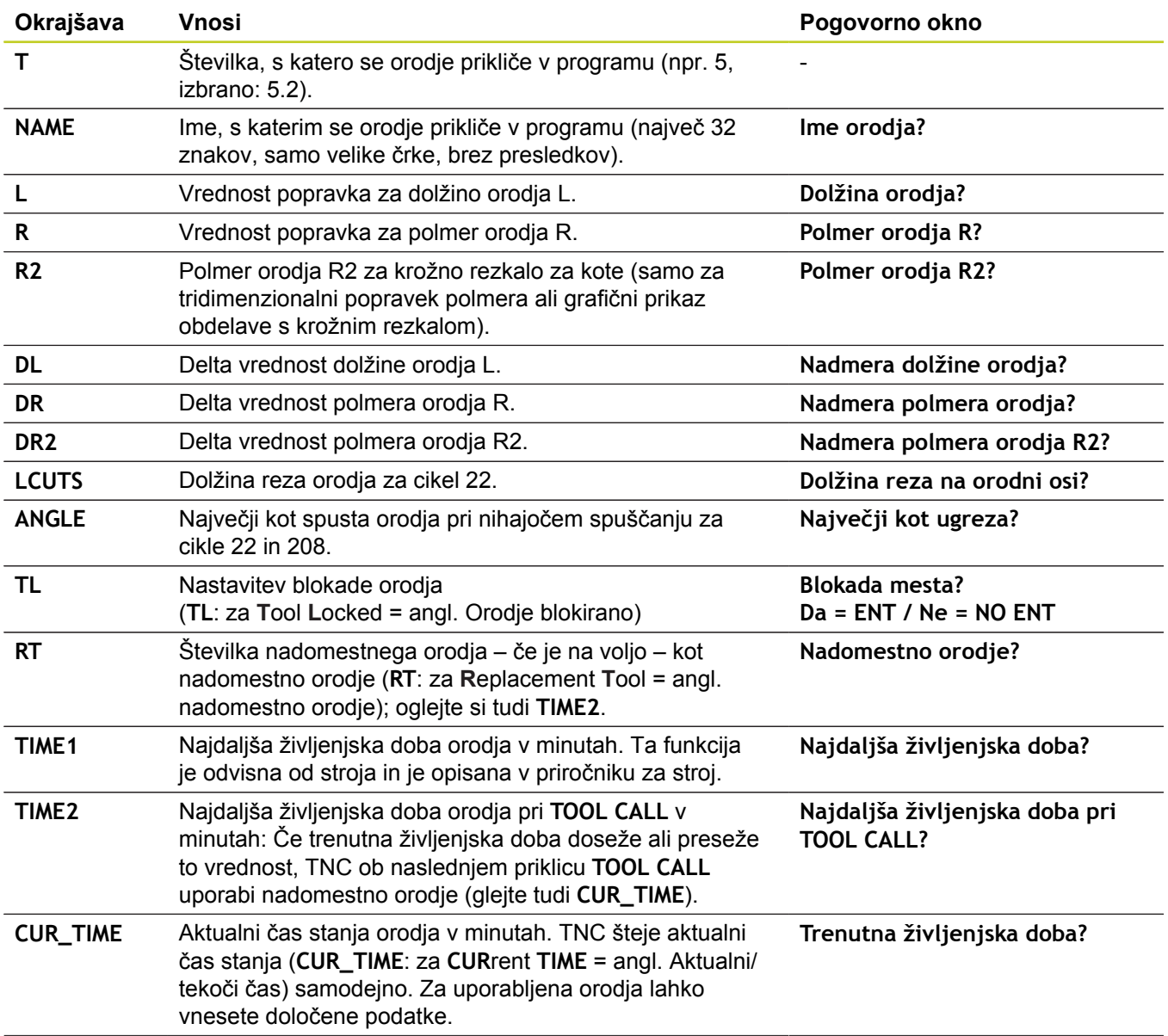

## **Preglednica orodij: Standardni podatki o orodju**

# **5.2 Podatki o orodju**

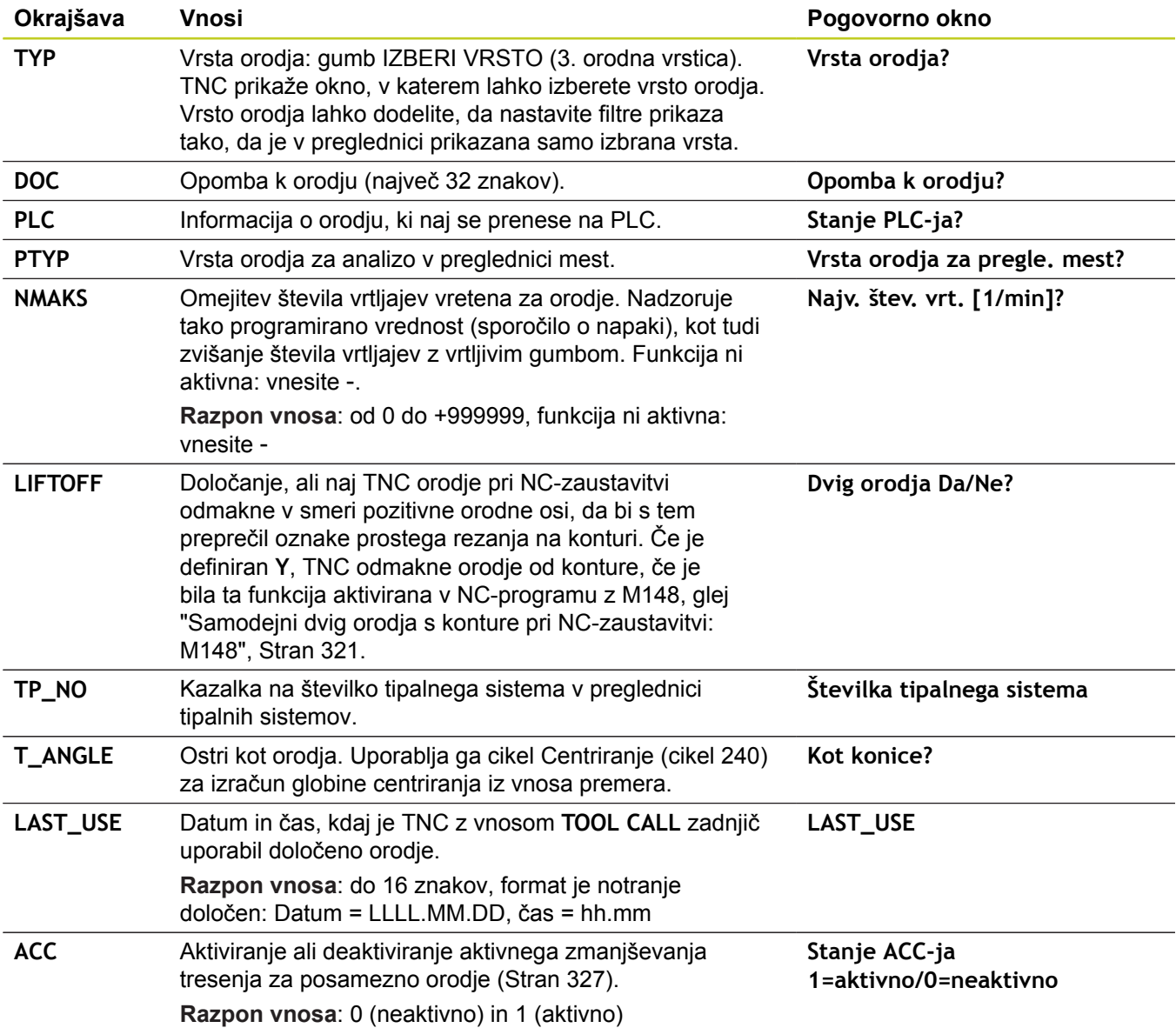

### **Preglednica orodij: podatki o orodju za samodejno merjenje orodja**

Opis ciklov za samodejno izmero orodja: Oglejte si uporabniški priročnik o programiranju ciklov.

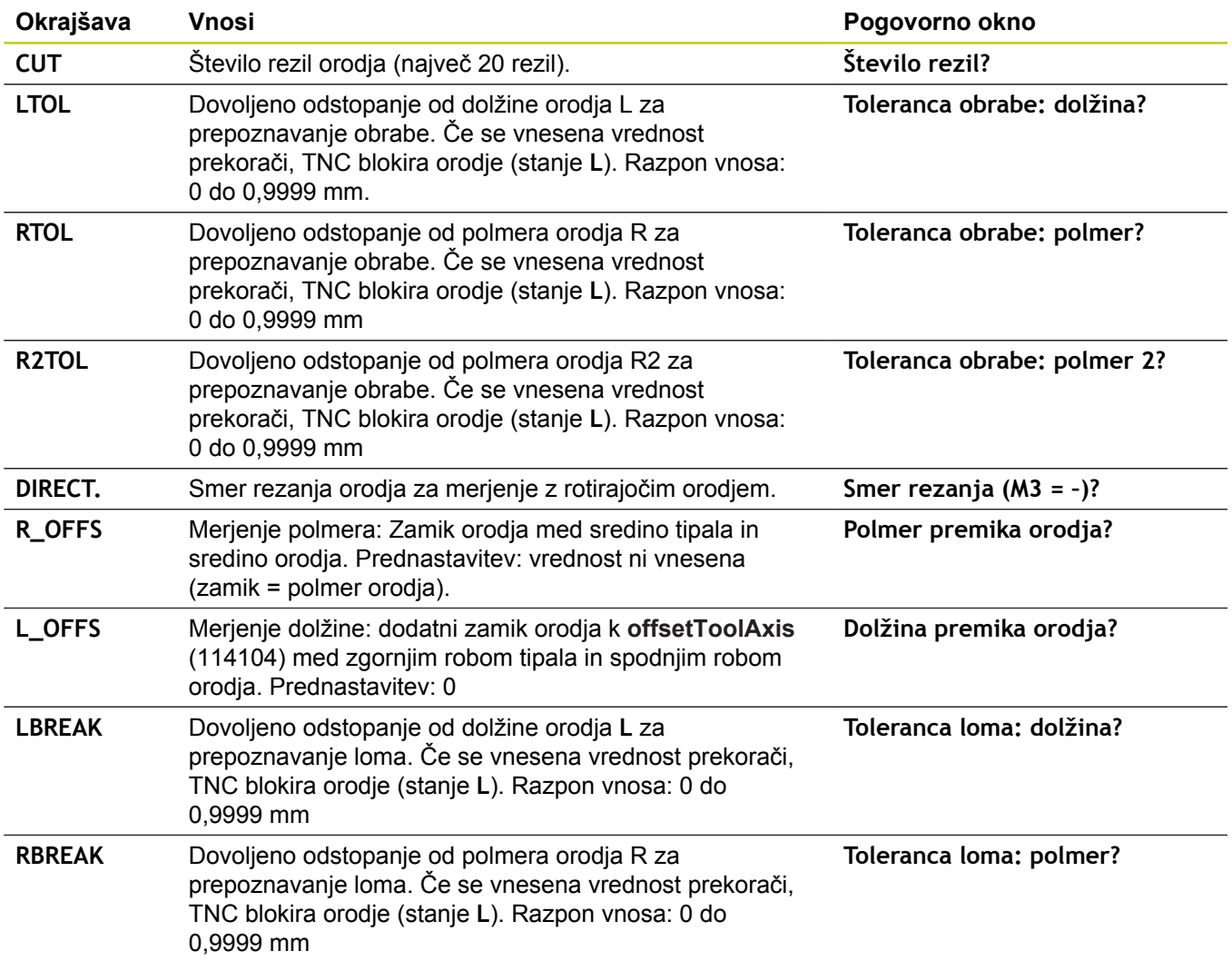

**5.2 Podatki o orodju**

#### **Urejanje preglednic orodij**

Ime preglednice orodij, veljavne za programski tek, je TOOL.T in mora biti shranjena v imeniku **TNC:\table**.

Preglednice orodij, ki jih želite arhivirati ali uporabiti za programski tek, poimenujte s poljubnim drugim imenom s pripono .T. Za načine »Programski test« in »Programiranje« uporablja TNC standardno preglednico orodij »simtool.t«, ki je prav tako shranjena v imeniku »table«. Za urejanje pritisnite v načinu Programski test gumb PREGLEDNICA ORODIJ.

Odpiranje preglednice orodij TOOL.T:

▶ Izberite poljuben strojni način.

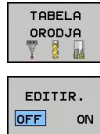

- ▶ Za izbiro preglednice orodij pritisnite gumb PREGLEDNICA ORODIJ.
- ► Gumb UREJANJE nastavite na »VKLOP«.

#### **Prikaz samo določenih vrst orodij (nastavitev filtra)**

- ▶ Pritisnite gumb FILTER PREGLEDNIC (druga orodna vrstica).
- $\blacktriangleright$ Z gumbom izberite želeno vrsto orodja in TNC prikaže samo orodja izbrane vrste.
- ▶ Znova izklopite filter. Pred tem znova pritisnite prej izbrano vrsto orodja ali izberite drugo vrsto orodja.

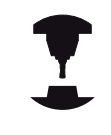

Proizvajalec stroja prilagodi obseg funkcije filtriranja vašemu stroju. Upoštevajte priročnik za stroj.

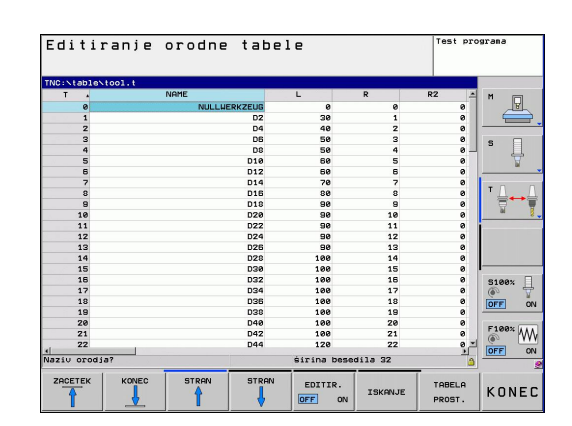

**5**

### **Skrivanje ali razporejanje stolpcev v preglednici orodij**

Prikaz preglednice orodij lahko prilagodite svojim potrebam. Stolpce, za katere ne želite, da so prikazani, lahko preprosto skrijete:

- ▶ Pritisnite gumb RAZVRSTI/SKRIJ STOLPCE (četrta orodna vrstica).
- ▶ S puščično tipko izberite želeno ime stolpca.
- ▶ Pritisnite gumb SKRIJ STOLPEC, da stolpec odstranite iz prikaza tabele.

Spremenite lahko tudi zaporedje postavitve stolpcev v preglednici:

▶ V pogovornem polju »Premaknite pred:« lahko spremenite zaporedje postavitve stolpcev v preglednici. Vnos, označen v polju **Razpol. stolpci**, se premakne pred ta stolpec.

Po obrazcu se lahko pomikate s priključeno miško ali s TNCtipkovnico. Navigacija s TNC-tipkovnico:

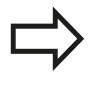

S funkcijo »Fiksiraj št. stolpcev« lahko določite, koliko stolpcev (0–3) naj bo fiksiranih na levem robu zaslona. Ti stolpci bodo prikazani tudi takrat, ko se v preglednici pomaknete v desno.

**5.2 Podatki o orodju**

#### **Odpiranje druge poljubne preglednice orodij**

Izberite način Programiranje.

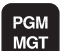

**5**

- ▶ Odprite upravljanje datotek
- ▶ Za prikaz izbire vrst datotek pritisnite gumb IZBERI VRSTO.
- ▶ Za prikaz datotek vrste .T pritisnite gumb PRIKAZ .T.
- ▶ Izberite datoteko ali vnesite novo ime datoteke. Potrdite z gumbom ENT ali z gumbom IZBERI.

Če ste preglednico orodij odprli za urejanje, lahko svetlo polje v preglednici premaknete s puščičnimi tipkami ali gumbi na katerikoli poljubni položaj. Na poljubnem položaju lahko prepišete shranjene vrednosti ali vnesete nove vrednosti. Dodatne funkcije za urejanje si oglejte v naslednji preglednici.

Če TNC ne more hkrati prikazati vseh položajev v preglednici orodij, prikazuje vrstica zgoraj v preglednici simbol »**>>**« ali »**<<**«.

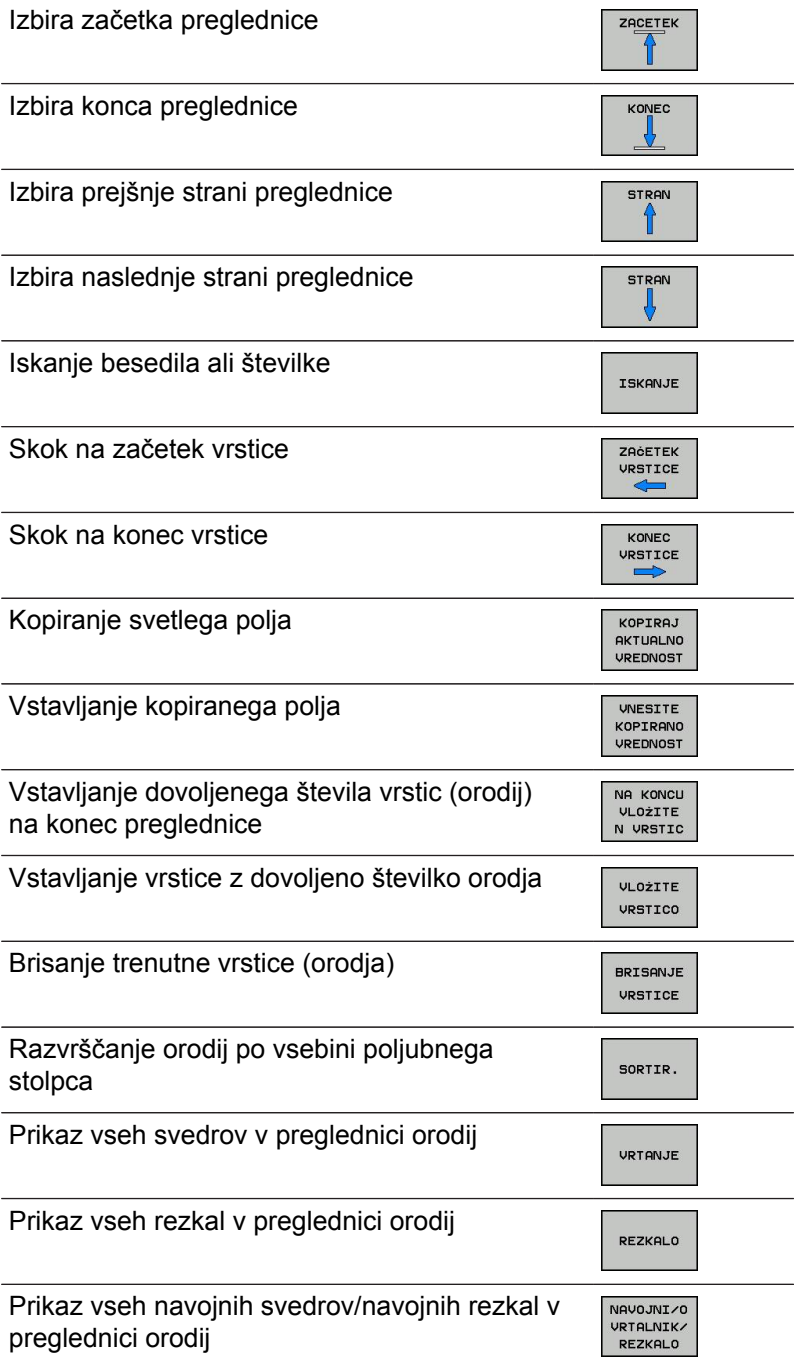

**Funkcije urejanja v preglednici orodij Gumb**

ZACETEK

TIPALNI SISTEM

#### **Izhod iz preglednice orodij**

Prikaz vseh tipal v preglednici orodij

Prikličite upravljanje datotek in zberite drugo vrsto datoteke, npr. obdelovalni program.

**5.2 Podatki o orodju**

### **Uvoz preglednic orodij**

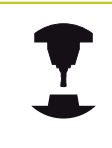

Proizvajalec stroja lahko prilagodi funkcijo UVOZI PREGLEDNICO. Upoštevajte priročnik za stroj.

Kadar preglednico orodij izvozite iz iTNC 530 in jo uvozite v TNC 620, morate prilagoditi njeno obliko in vsebino, preden jo lahko uporabite. Na TNC 620 lahko preglednico orodij preprosto prilagodite s funkcijo TNC pretvori vsebino uvožene preglednice orodij v obliko, primerno za TNC 620, in shrani spremembe v izbrani datoteki. Sledite naslednjemu postopku:

- Shranite preglednico orodij iTNC 530 v imenik **TNC:\table**.  $\mathbf{r}$
- $\blacktriangleright$ Izberite način Programiranje.
- Izberite upravljanje datotek tako, da pritisnite tipko PGM MGT. ▶
- Premaknite svetlo polje na preglednico orodij, ki jo želite uvoziti.  $\mathbf{r}$
- $\blacktriangleright$ Pritisnite gumb DODATNE FUNKCIJE.
- ▶ Pritisnite gumb UVOZI PREGLEDNICO. TNC vpraša, ali naj prepiše izbrano preglednico orodij.
- Če datoteke ne želite prepisati, pritisnite gumb PREKLIČI. ALI  $\blacktriangleright$
- Če želite datoteko prepisati, pritisnite gumb PRILAGODI  $\blacksquare$ OBLIKO PREGLEDNICE.
- $\blacktriangleright$ Odprite pretvorjeno preglednico in preverite vsebino.

V preglednici orodij so v stolpcu **Ime** dovoljeni naslednji znaki: »ABCDEFGHIJKLMNOPQRSTUVWXYZ0123456789# \$&-. «. TNC spremeni pri uvozu vejico v imenu orodja v piko.

TNC prepiše izbrano preglednico orodij pri izvedbi funkcije UVOZI PREGLEDNICO. Pri tem TNC ustvari varnostno kopijo s končnico **.t.bak**. Pred uvozom naredite varnostno kopijo izvorne preglednice orodij, da preprečite izgubo podatkov!

Način kopiranja preglednic orodij z upraviteljem TNC-datotek je opisan v razdelku »Upravljanje datotek« (glej "Kopiranje preglednic").

Pri uvozu preglednic orodij v programski opremi iTNC 530 se stolpec TYP ne uvozi.

### **Preglednica mest za zalogovnik orodij**

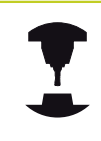

Proizvajalec stroja prilagodi obseg funkcij preglednice mest vašemu stroju. Upoštevajte priročnik za stroj.

Za samodejno zamenjavo orodja potrebujete preglednico mest. V preglednici mest upravljate menjalnik orodij. Preglednica mest se nahaja v imeniku **TNC:\TABLE**. Proizvajalec stroja lahko prilagodi ime, pot in vsebino preglednice mest. Po potrebi lahko prek gumbov v meniju **FILTER PREGLEDNIC** izberete različne poglede.

#### **Urejanje preglednice mest v načinu Programski tek**

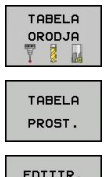

OFF ON

- ▶ Za izbiro preglednice orodij pritisnite gumb PREGLEDNICA ORODIJ.
- ▶ Za izbiro preglednice mest pritisnite gumb PREGLEDNICA MEST.
- Gumb UREJANJE nastavite na VKLOP. To pri vašem stroju morda ni potrebno ali pa ni mogoče: upoštevajte priročnik za stroj.

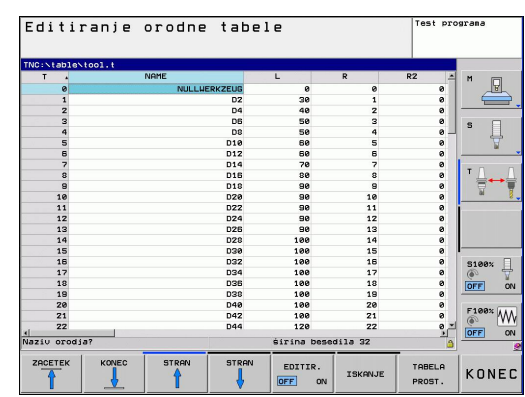

**5.2 Podatki o orodju**

#### **Izbira preglednice mest v načinu Programiranje**

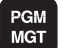

- Priklic upravljanja datotek
- 
- ▶ Za prikaz izbire vrst datotek pritisnite gumb PRIKAŽI VSE.
- $\blacktriangleright$  Izberite datoteko ali vnesite novo ime datoteke. Potrdite z gumbom ENT ali z gumbom IZBERI.

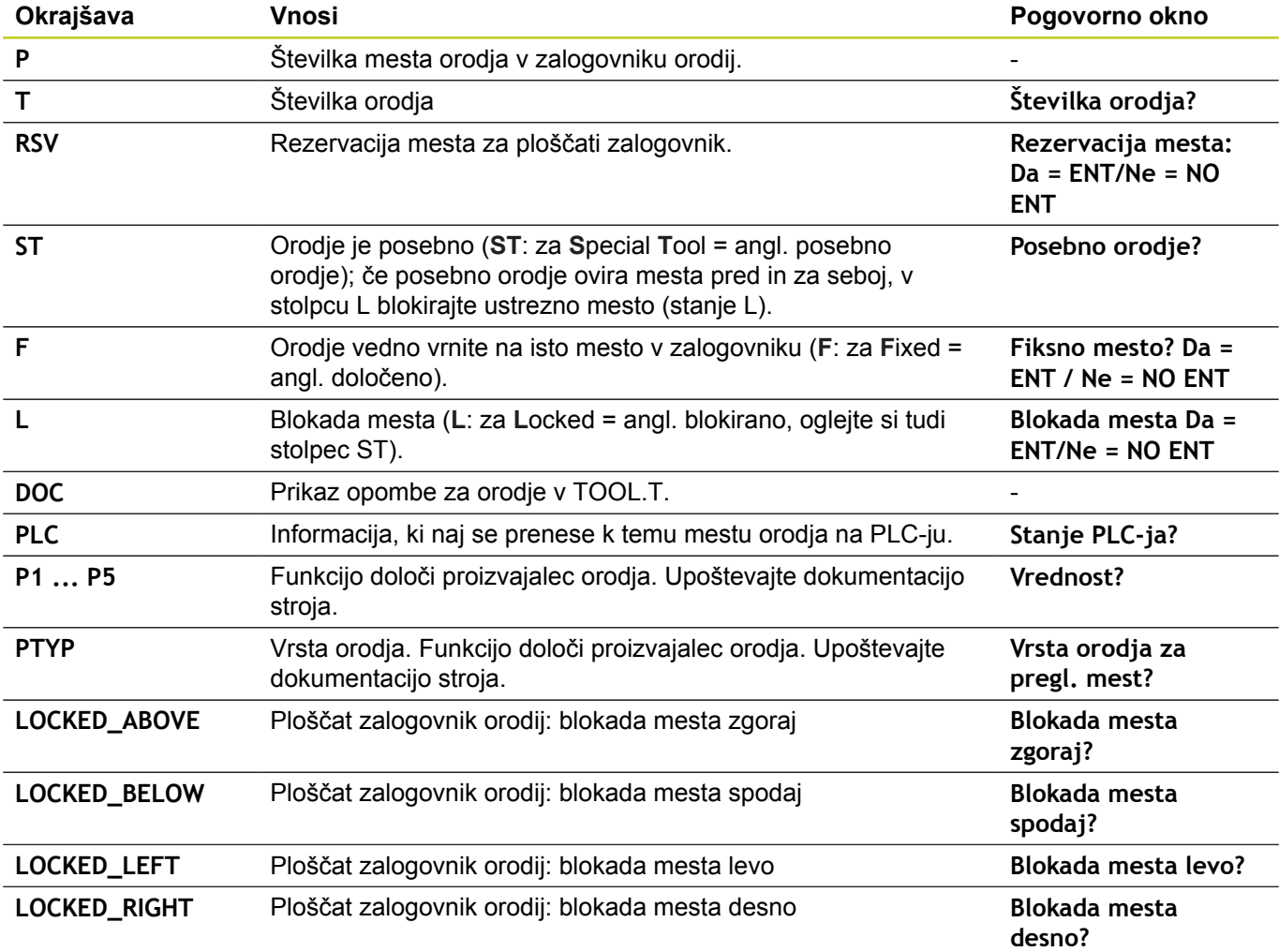

**5**

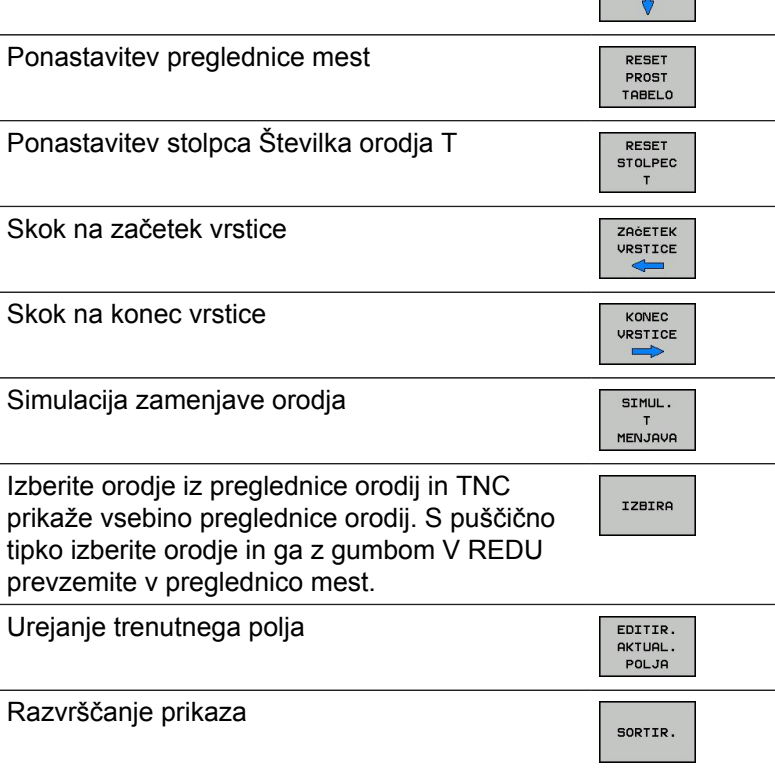

**Funkcije urejanja preglednic mest Gumb**

ZACETEK

KONEC J,

**STRAN**  $\uparrow$ 

STRAN

Izbira začetka preglednice

Izbira konca preglednice

Izbira prejšnje strani preglednice

Izbira naslednje strani preglednice

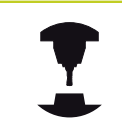

tipko

Proizvajalec stroja določi funkcijo, lastnost in oznako različnih filtrov za prikaz. Upoštevajte priročnik za stroj.

**5**

TOOL<br>CALL

**5.2 Podatki o orodju**

### **Priklic podatkov o orodju**

Priklic orodja s funkcijo TOOL CALL v obdelovalnem programu programirate z naslednjimi podatki:

- ▶ Priklic orodja izberite s tipko TOOL CALL.
	- **Številka orodja**: vnesite številko ali ime orodja. Pred tem ste orodje določili v stavku **G99** ali v preglednici orodij. Z gumbom IME ORODJA zaženete funkcijo za vnos imena. TNC da ime orodja samodejno v narekovaje. Imena se nanašajo na vnos v aktivno preglednico orodij TOOL.T. Če želite priklicati orodje z drugo vrednostjo popravka, za decimalno vejico vnesite indeks, definiran v preglednici orodij. Z gumbom IZBIRA lahko prikažete okno, v katerem lahko neposredno izberete orodje, definirano v preglednici orodij TOOL.T, ne da bi vnesli številko ali ime.
		- **Os vretena vzporedna osem X/Y/Z**: vnesite orodno os.
		- **Število vrtljajev vretena S**: vnesite število vrtljajev vretena v vrtljajih na minuto. Namesto tega lahko definirate tudi hitrost rezanja Vc [m/ min]. Za to pritisnite gumb VC.
		- **Pomik naprej F**: Pomik [mm/min oz. 0,1 palcev/ min] je aktiven, dokler v pozicionirnem stavku ali v stavku **T** ne programirate novega pomika
		- **Predizmera dolžine orodja DL**: delta vrednost za dolžino orodja.
		- **Predizmera polmera orodja DR**: delta vrednost za polmer orodja.
		- **Predizmera polmera orodja DR2**: delta vrednost za polmer orodja 2.

**5**

#### **Primer: priklic orodja**

Priklicano je orodje številka 5 na orodni osi Z s številom vrtljajev vretena 2500 vrt/min in pomikom 350 mm/min. Nadmera za dolžino orodja in polmer orodja 2 znaša 0,2 ali 0,05 mm, podmera za polmer orodja pa je 1 mm.

#### **N20 T 5.2 G17 S2500 DL+0.2 DR-1**

**D** pred **L** in **R** predstavlja delta vrednost.

#### **Predizbira pri preglednicah orodij**

Če uporabljate preglednice orodij, s stavkom **G51** predizberite naslednje orodje, ki ga boste uporabili. Za to vnesite številko orodja ali Q-parameter ali pa ime orodja v narekovajih.

**5.2 Podatki o orodju**

### **Zamenjava orodja**

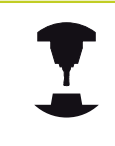

Funkcija zamenjave orodja je odvisna od stroja. Upoštevajte priročnik za stroj.

#### **Položaj za zamenjavo orodja**

Pri premiku na položaj za zamenjavo orodja ne sme biti nevarnosti kolizije. Z dodatnima funkcijama **M91** in **M92** lahko izvedete premik na položaj za zamenjavo orodja, ki je za stroj nespremenljiv. Če pred prvim priklicem orodja programirate **T 0**, TNC premakne vpenjalo po osi vretena na položaj, neodvisen od dolžine orodja.

#### **Ročna zamenjava orodja**

Pred ročno zamenjavo orodja se vreteno zaustavi in orodje se premakne na položaj za zamenjavo orodja:

- ► Izvedite programiran premik na položaj za zamenjavo orodja.
- ▶ Prekinite programski tek, [glej "Prekinitev obdelave", Stran 466](#page-465-0)
- ▶ Zamenjajte orodje.
- nadaljujte programski tek, [glej "Nadaljevanje programskega teka](#page-466-0) [po prekinitvi", Stran 467](#page-466-0)

#### **Samodejna zamenjava orodja**

Pri samodejni zamenjavi orodja se programski tek ne prekine. Pri priklicu orodja z stavkom **T** TNC zamenja orodje iz podajalnika orodij.

**Samodejna zamenjava orodja pri prekoračitvi življenjske dobe: M101**

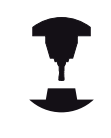

Funkcija **M101** je odvisna od stroja. Upoštevajte priročnik za stroj.

TNC lahko po preteku določene življenjske dobe samodejno zamenja orodje z nadomestnim in z njim nadaljuje obdelovanje. Pri tem aktivirajte dodatno funkcijo **M101**. Delovanje **M101** lahko znova prekličete z **M102**.

**5**

V preglednici orodij vnesite v stolpec **TIME2** življenjsko dobo orodja, po kateri naj se obdelovanje nadaljuje z nadomestnim orodjem. TNC vnese v stolpec **CUR\_TIME** posamezno življenjsko dobo orodja. Če življenjska doba preseže vrednost iz stolpca **TIME2**, bo orodje najpozneje eno minuto po preteku življenjske dobe zamenjano z nadomestnim orodjem na naslednjem primernem programskem mestu. Zamenjava se izvede šele, ko se NC-stavek konča.

TNC izvede samodejno zamenjavo orodja na ustreznem programskem mestu. Samodejna zamenjava orodja se ne bo izvedla:

- med obdelovanjem obdelovalnih ciklov  $\blacksquare$
- $\blacksquare$ pri aktivnem popravku polmera (**RR**/**RL**)
- $\blacksquare$ neposredno po funkciji primika **APPR**
- neposredno pred funkcijo odmika **DEP** ×
- neposredno pred in po **CHF** in **RND** ш
- med izvajanjem makrov п
- med zamenjavo orodja ш
- $\blacksquare$ neposredno po **TOOL CALL** ali **TOOL DEF**
- $\blacksquare$ med izvajanjem SL-ciklov

**Pozor: nevarnost za orodje in obdelovanec!**

Samodejno menjavo orodja lahko izklopite s parametrom **M102**, če uporabljate posebna orodja (npr. kolutni rezkar), pri čemer TNC orodje vedno najprej odmakne od obdelovanca v smeri orodne osi.

Zaradi preverjanja življenjske dobe oz. izračunavanja samodejne zamenjave orodja se lahko obdelovalni čas glede na NC-program podaljša. Na to lahko vplivate z izbirnim elementom za vnos **BT** (Block Tolerance).

Če vnesete funkcijo **M101**, nadaljuje TNC pogovorno okno s poizvedbo **BT**. Tukaj določite število NC-nizov (1–100 ), za kolikor se lahko podaljša samodejna zamenjava orodja. Iz tega izhajajoč čas, za kolikor se podaljša zamenjava orodja, je odvisen od vsebine NC-nizov (npr. pomik, pot). Če **BT** ne določite, uporabi TNC vrednost 1 ali standardno vrednost, ki jo je določil proizvajalec stroja.

## **5.2 Podatki o orodju**

**5**

Bolj kot povečate vrednost **BT**, krajše bo morebitno podaljšanje časa delovanja z **M101**. Upoštevajte, da se bo samodejna zamenjava orodja zato izvedla pozneje!

Za izračun ustrezne izhodne vrednosti za **BT** uporabite enačbo **BT = 10 : povprečen čas obdelave enega NC-stavka v sekundah**. Zaokrožite lih rezultat. Če je izračunana vrednost večje od 100, uporabite največjo vrednost za vnos 100.

Če želite ponastaviti trenutno življenjsko dobo orodja (npr. zamenjava rezalnih plošč), vnesite v stolpec CUR\_TIME vrednost 0.

Funkcija **M101** ni na voljo za stružna orodja in struženie.

#### **Pogoji za NC-stavke z normalnimi vektorji ravnin in 3D-popravek**

Aktivni polmer (**R** + **DR**) nadomestnega orodja ne sme odstopati od polmera izvornega orodja. Delta vrednosti (**DR**) vnesite v preglednico orodij ali v stavku **T**. Pri odstopanjih prikaže TNC sporočilo in orodja ne zamenja. Z M-funkcijo **M107** prekličete prikaz tega sporočila, z **M108** pa ga znova aktivirate.

## **Preverjanje uporabe orodja**

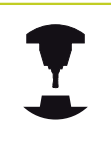

Funkcijo preverjanja uporabnosti orodja mora aktivirati proizvajalec stroja. Upoštevajte priročnik za stroj.

Da bi lahko preverili uporabnost orodja, morate program s pogovornimi okni z navadnim besedilom, ki ga želite preveriti, v celoti simulirati v načinu **Programski test**.

#### **Preverjanje uporabe orodja**

Z gumboma UPORABA ORODJA in PREVERJANJE UPORABNOSTI ORODJA lahko pred zagonom programa v načinu Obdelava preverite, ali so orodja, uporabljena v izbranem programu, na voljo in ali imajo še dovolj preostale življenjske dobe. TNC pri tem primerja dejanske vrednosti življenjske dobe iz preglednice orodij z želenimi vrednostmi iz datoteke uporabe orodja.

Po pritisku gumba PREVERJANJE UPORABE ORODJA TNC prikaže pojavno okno z rezultatom preverjanja. Pojavno okno zaprite s tipko ENT.

TNC shrani čase uporabe orodja v posebni datoteki s pripono **pgmname.H.T.DEP**. Ustvarjena datoteka uporabe orodja vsebuje naslednje informacije:

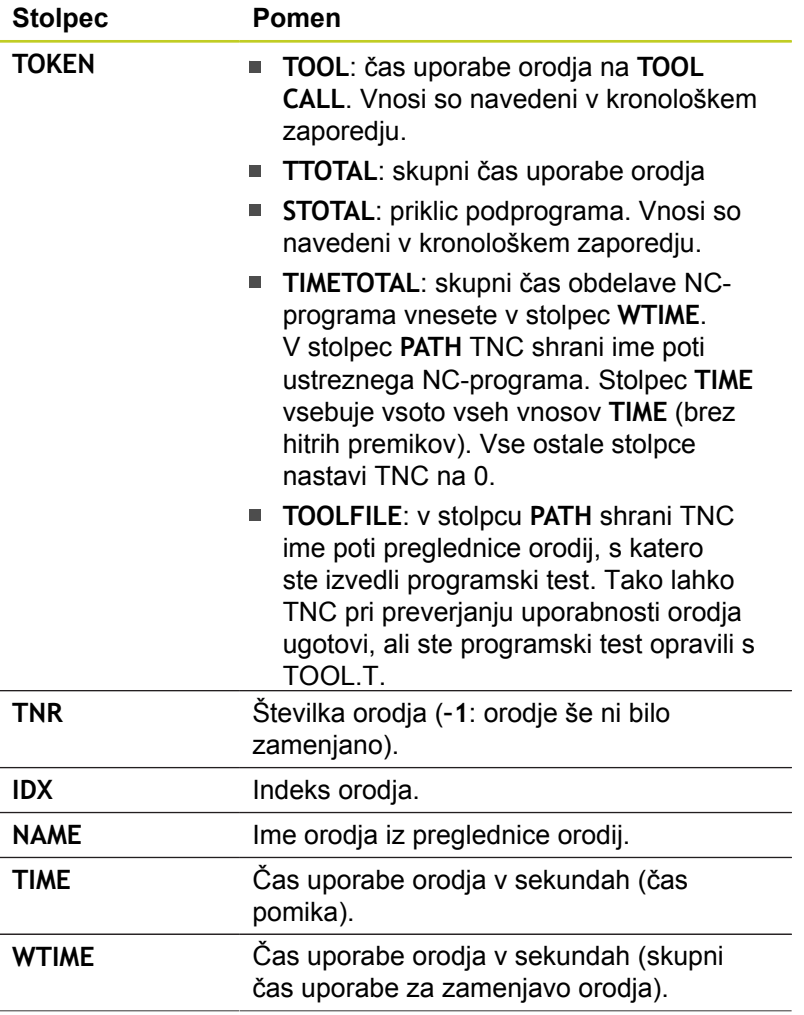

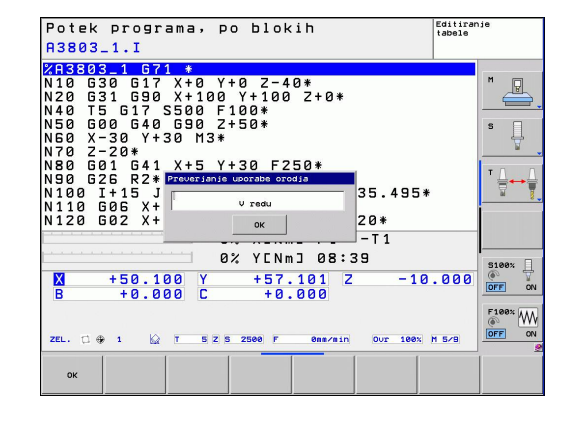

**5**

**5.2 Podatki o orodju**

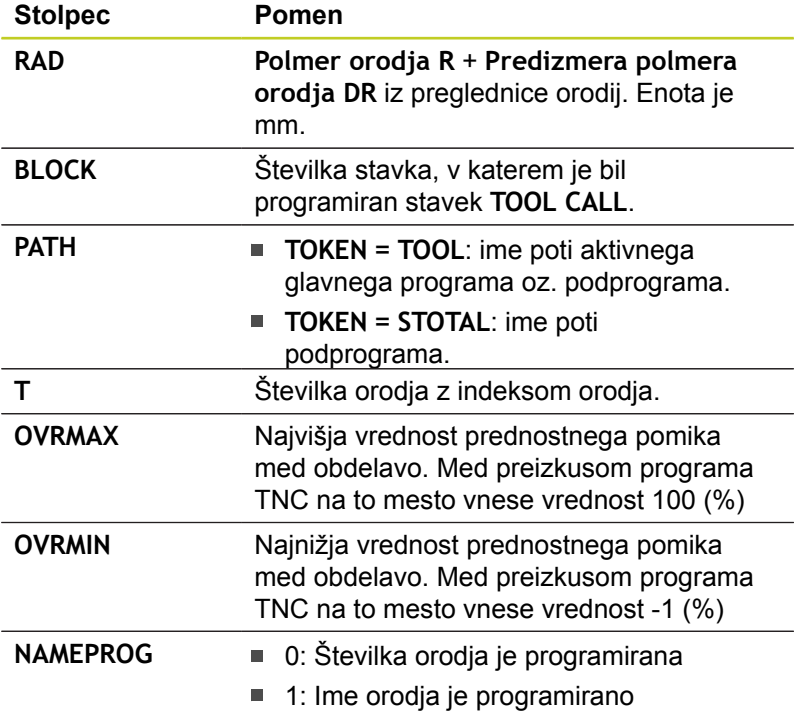

Pri preverjanju uporabnosti orodja datoteke palet sta na voljo dve možnosti:

- Svetlo polje je v datoteki palet na paletnem vnosu: TNC izvede preverjanje uporabnosti orodja za celotno paleto.
- Svetlo polje je v datoteki palet na programskem vnosu: TNC izvede preverjanje uporabnosti orodja samo za izbrani program.

## **5.3 Popravek orodja**

## **Uvod**

TNC popravi pot orodja za vrednost popravka dolžine orodja na osi vretena in za polmer orodja v obdelovalni ravnini.

Če obdelovalni program ustvarite neposredno na TNC-ju, je popravek polmera orodja učinkovit samo v obdelovalni ravnini. TNC pri tem upošteva do pet osi, vključno z rotacijskimi osmi.

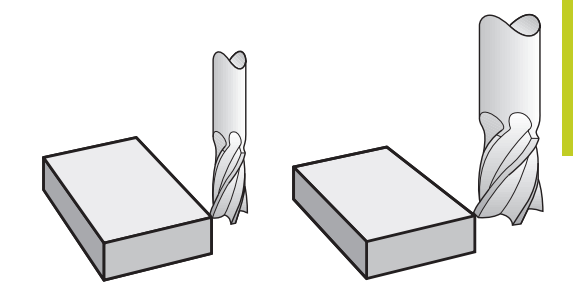

## **Popravek dolžine orodja**

Popravek dolžine orodja deluje takoj, ko prikličete orodje. Preklican je takoj, ko prikličete orodje z dolžino L = 0.

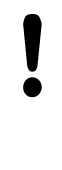

**Pozor, nevarnost kolizije!**

Če popravek dolžine prekličete s pozitivno vrednostjo s **T 0**, se zmanjša razdalja med orodjem in obdelovancem.

Po priklicu orodja **T** se spremeni programirana pot orodja na osi vretena za dolžinsko razliko med starim in novim orodjem.

Pri popravku dolžine se upoštevajo delta vrednosti tako iz stavka **T** kot tudi iz preglednice orodij.

Vrednost popravka =  $L + DL$ <sub>TOOL CALL</sub> +  $DL$ <sub>TAB</sub> z

- **L**: Dolžina orodja **L** iz stavka **G99** ali preglednice orodij.
- **DL** TOOL CALL: Nadmera **DL** za dolžino iz stavka **T 0**
- **DL** TAB: Predizmera **DL** za dolžino iz preglednice orodij.

**5**

**5.3 Popravek orodja**

### **Popravek polmera orodja**

Programski stavek za premik orodja vsebuje:

- **G41** ali **G42** za popravek polmera
- **G40**, če naj se popravek polmera ne izvede

Popravek polmera deluje takoj, ko je priklicano orodje in s stavkom za premočrtno premikanje z **G41** ali **G42** izvede premik v obdelovalni ravnini.

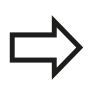

TNC prekliče popravek polmera, če:

- programirate stavek za premočrtno premikanje z  $\blacksquare$ **G40**
- programirate **PGM CALL**  $\blacksquare$
- izberete nov program s PGM MGT Ė

Pri popravku polmera TNC upoštevajo delta vrednosti tako iz stavka **T** kot tudi iz preglednice orodij.

Vrednost popravka =  $R + DR$ <sub>TOOL CALL</sub> +  $DR$ <sub>TAB</sub> z

**R**: Polmer orodja **R** iz stavka **G99** ali preglednice orodij.

**DR** TOOL CALL: Nadmera **DR** za polmer iz stavka **T**

**DR**<sub>TAB</sub>: Predizmera **DR** za polmer iz preglednice orodij.

#### **Poti gibanja brez popravka polmera: G40**

Orodje se premakne v obdelovalni ravnini s svojo središčno točko na programirani poti ali na programiranih koordinatah.

Uporaba: vrtanje, predpozicioniranje.

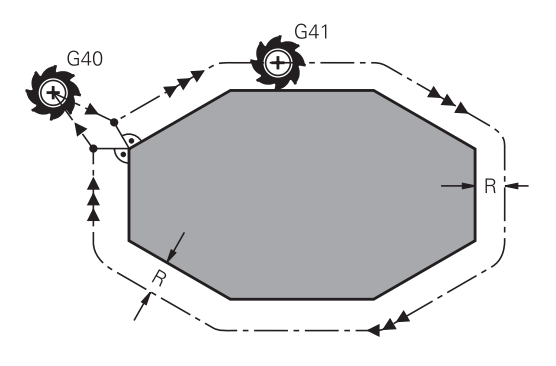

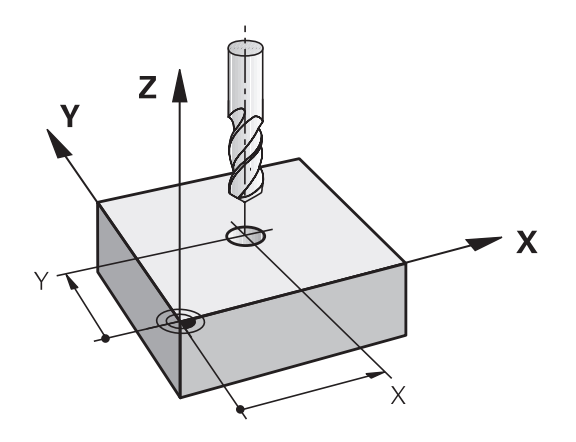

#### **Poti gibanja s popravkom polmera: G42 in G41**

**G43**: Orodje se premika desno od konture.

**G42**: Orodje se premika levo od konture.

Središče orodja je pri tem od programirane konture oddaljeno za polmer orodja. »Desno« in »levo« označuje položaj orodja v smeri premika vzdolž konture obdelovanca. Oglejte si slike.

> Med dvema programskima stavkoma z različnima popravkoma polmera **G43** in **G42** mora biti najmanj en gibalni stavek v obdelovalni ravnini brez popravka polmera (torej z **G40**).

TNC aktivira popravek polmera na koncu niza, ko ste prvič programirali popravek.

Pri prvem stavku s popravkom polmera **G42/G41** in pri priklicu z **G40** pozicionira TNC orodje vedno navpično na programirano začetno ali končno točko. Orodje pozicionirajte pred prvo konturno točko oz. za zadnjo konturno točko tako, da se kontura ne poškoduje.

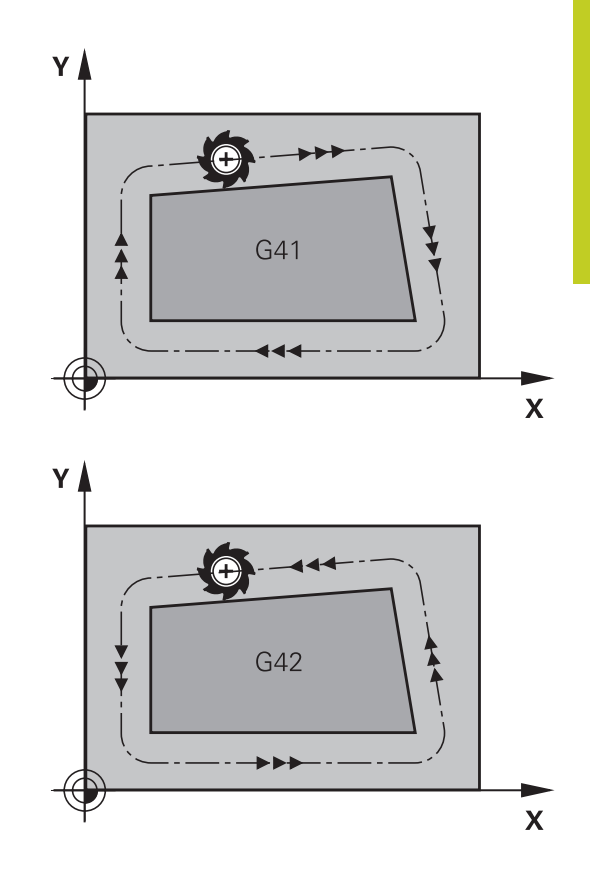

#### **Vnos popravka polmera**

Popravek polmera vnesite v **G01**-stavek.

- ► Če želite orodje premikati levo od programirane konture, izberite funkcijo G41. ALI
- ► Če želite orodje premikati desno od programirane konture, izberite funkcijo G42. ALI
- ► Če želite orodje premikati brez popravka polmera oz. želite popravek polmera preklicati, izberite funkcijo G40.
- $\blacktriangleright$  Konec stavka: Pritisnite tipko END.

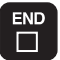

 $G41$ 

G42

G 4 0

**5.3 Popravek orodja**

#### **Popravek polmera: obdelava kotov**

■ Zunanji robovi:

Če ste programirali popravek polmera, premika TNC orodje po zunanjih robovih na prehodnem krogu. Po potrebi TNC zmanjša pomik na zunanjih robovih, na primer pri velikih spremembah smeri.

■ Notranji robovi:

Na notranjih robovih TNC izračuna sečišče poti, na katerih se s popravkom premika središče orodja. Od te točke dalje se orodje premika vzdolž naslednjega konturnega elementa. Tako se notranji robovi obdelovanca ne poškodujejo. Polmera orodja za določeno konturo tako ni mogoče izbrati poljubne velikosti.

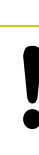

#### **Pozor, nevarnost kolizije!**

Začetne ali končne točke pri notranji obdelavi ne nastavite na točko roba konture, saj se lahko v nasprotnem primeru kontura poškoduje.

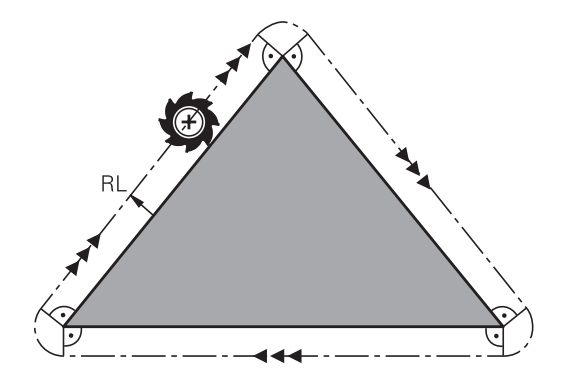

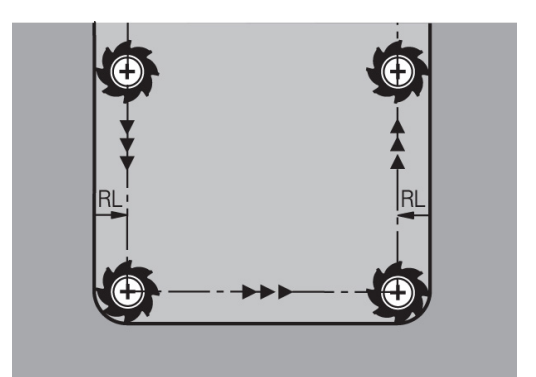

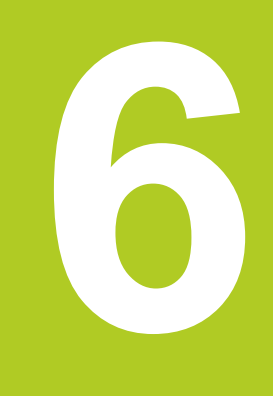

**Programiranje: programiranje kontur**

#### **Programiranje: programiranje kontur 6**

**6.1 Premikanje orodja**

## **6.1 Premikanje orodja**

### **Funkcije poti**

Kontura obdelovanca je običajno sestavljena iz več konturnih elementov, kot so premice in krožni loki. S funkcijami poti programirate premike orodja **premočrtno** in **krožno**.

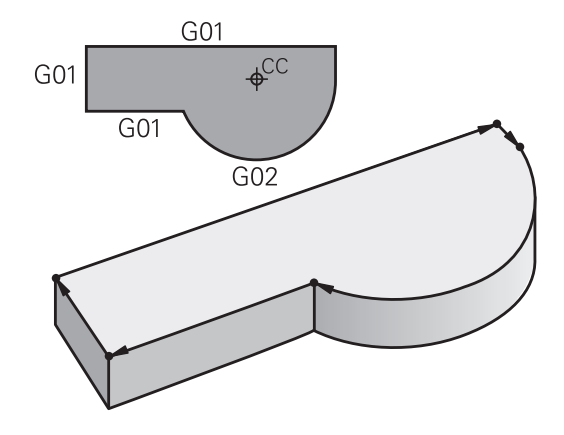

### **Dodatne funkcije M**

Z dodatnimi funkcijami TNC-ja krmilite:

- programski tek, npr. prekinitev programskega teka  $\blacksquare$
- strojne funkcije, kot so vklop in izklop vrtenja vretena in hladila  $\blacksquare$
- $\blacksquare$ podajanje orodja

### **Podprogrami in ponovitve delov programa**

Ponavljajoče se obdelovalne korake vnesite samo enkrat kot podprograme ali ponovitve dela programa. Če želite izvesti del programa samo pod določenimi pogoji, te programske korake prav tako določite v podprogramu. Dodatno lahko obdelovalni program prikliče in izvede nadaljnji program.

Programiranje s podprogrami in ponovitvami delov programa je opisano v poglavju 7.

## **Programiranje s Q-parametri**

V obdelovalnem programu so Q-parametri nadomestila za številske vrednosti: Q-parametru je na drugem mestu dodeljena številska vrednost. S Q-parametri lahko programirate matematične funkcije, ki krmilijo programski tek ali opisujejo konturo.

Poleg tega lahko s programiranjem Q-parametrov izvajate meritve s 3D-tipalnim sistemom med programskim tekom.

Programiranje s Q-parametri je opisano v poglavju 8.

## **6.2 Osnove k funkcijam poti**

## **Programiranje premikov orodja za obdelavo**

Če sestavljate obdelovalni program, zaporedoma programirajte funkcije poti za posamezne elemente konture obdelovanca. Poleg tega običajno navedete **koordinate končnih točk konturnih elementov** iz slike z merami. Iz teh koordinatnih podatkov, podatkov o orodju in popravka polmera TNC ugotovi dejansko pot premika orodja.

TNC hkrati premika vse strojne osi, ki ste jih programirali v programskem stavku funkcije poti.

### **Premiki vzporedno s strojnimi osmi**

Programski stavek vsebuje koordinato: TNC premika orodje vzporedno s programirano orodno osjo.

Glede na konstrukcijo stroja se med obdelavo premika orodje ali pa miza stroja z vpetim obdelovancem. Pri programiranju poti gibanja praviloma ravnajte tako, kot da se orodje premika.

#### **Primer:**

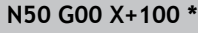

**N50** Številka niza

**G00** Funkcija podajanja orodja »Premočrtno v hitrem teku«

**X+100** Koordinate končne točke

Orodje ohrani Y- in Z-koordinate in se premakne na položaj X=100. Oglejte si sliko.

#### **Premiki v glavnih ravninah**

Programski stavek vsebuje dve koordinati: TNC premika orodje v programirani ravnini.

#### **Primer**

#### **N50 G00 X+70 Y+50 \***

Orodje ohrani Z-koordinato in se v ravnini XY premakne na položaj X=70, Y=50. Oglejte si sliko.

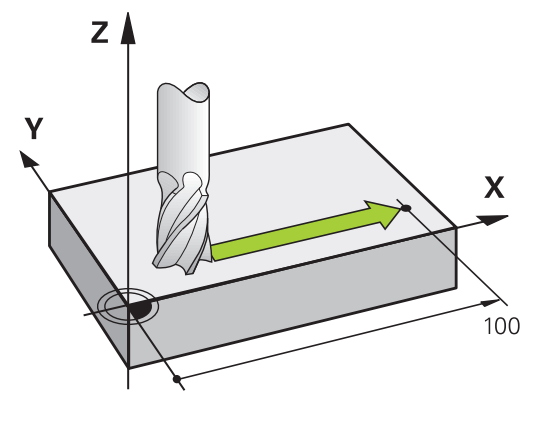

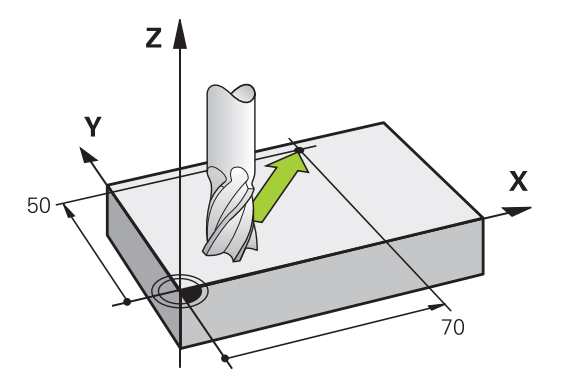

## **Programiranje: programiranje kontur**

## **6.2 Osnove k funkcijam poti**

#### **Tridimenzionalni premik**

Programski stavek vsebuje tri koordinate: TNC premakne orodje na programirani položaj.

#### **Primer**

**6**

**N50 G01 X+80 Y+0 Z-10 \***

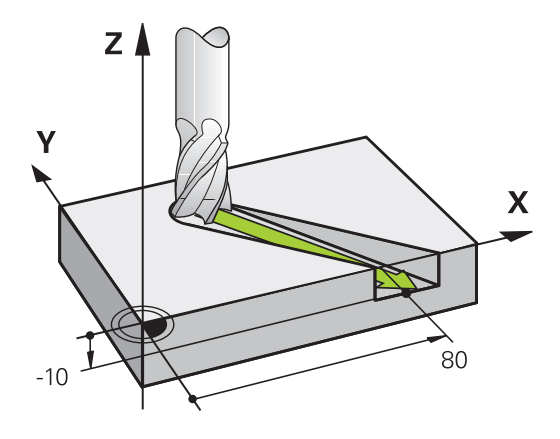

#### **Krogi in krožni loki**

Pri krožnih premikih TNC hkrati premika dve strojni osi: orodje se krožno premika v razmerju do obdelovanca. Za krožne premike lahko vnesete središče kroga CC.

S funkcijami poti za krožni lok programirajte kroge v glavnih ravninah: glavno ravnino je treba pri priklicu orodja TOOL CALL definirati tako, da določite os vretena:

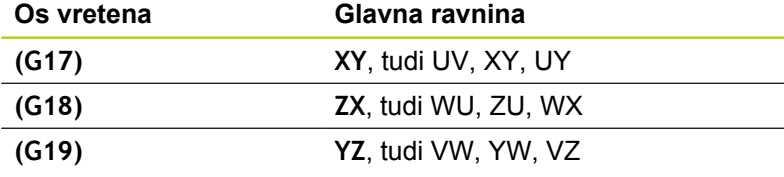

Kroge, ki niso vzporedni z glavno ravnino, lahko programirate tudi s funkcijo »Vrtenje obdelovalne ravnine« (oglejte si uporabniški priročnik za cikle, cikel 19, OBDELOVALNA RAVNINA) ali s Qparametri (glej "Načelo in pregled funkcij").

#### **Smer vrtenja DR pri krožnih premikih**

Za krožne premike brez tangencialnega prehoda na druge konturne elemente je treba nastaviti smer vrtenja na naslednji način:

Vrtenje v smeri urnih kazalcev: **G02/G12**

Vrtenje v nasprotni smeri urnih kazalcev: **G03/G13**

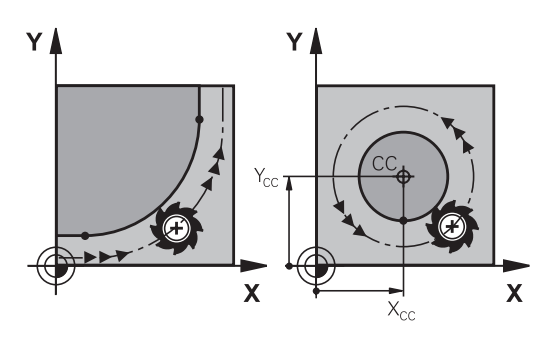

#### **Popravek polmera**

Popravek polmera mora biti v stavku, s katerim se premaknete na prvi konturni element. Popravek polmera ne smete aktivirati v stavku za krožnico. Tega prej programirajte v stavku za premočrtno premikanje ([glej "Poti gibanja – pravokotne koordinate",](#page-183-0) [Stran 184\)](#page-183-0).

#### **Predpozicioniranje**

١ ▲

#### **Pozor, nevarnost kolizije!**

Orodje predpozicionirajte na začetku obdelovalnega programa tako, da ne more priti do poškodb orodja ali obdelovanca.

## **Programiranje: programiranje kontur**

**6.3 Primik na konturo in odmik z nje**

## **6.3 Primik na konturo in odmik z nje**

### **Začetna in končna točka**

Orodje se premakne z začetne točke na prvo konturno točko. Zahteve na začetno točko:

- **Programirano brez popravka polmera**
- Primik brez kolizije

**Prva konturna točka**

polmera.

**6**

 $\blacksquare$ Bližina prve konturne točke

Primer na zgornji desni sliki: Če začetno točko določite na temno sivem območju, se kontura pri primiku na prvo konturno točko poškoduje.

Za premik orodja na prvo konturno točko programirajte popravek

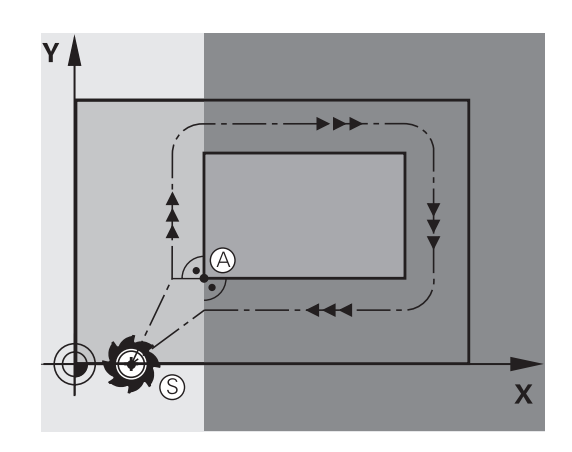

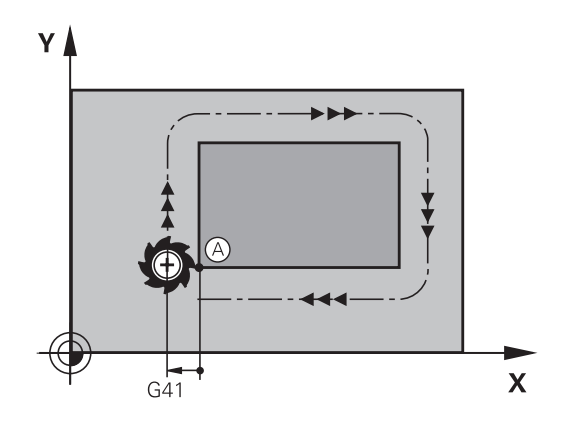

### **Premik na začetno točko na osi vretena**

Pri primiku na začetno točko se mora orodje na osi vretena premikati na delovni globini. Pri nevarnosti kolizije izvedite primik na začetno točko na osi vretena posebej.

#### **NC-stavki**

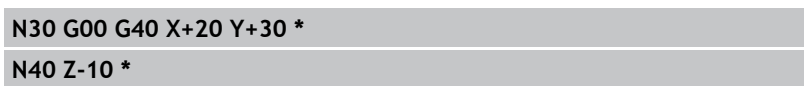

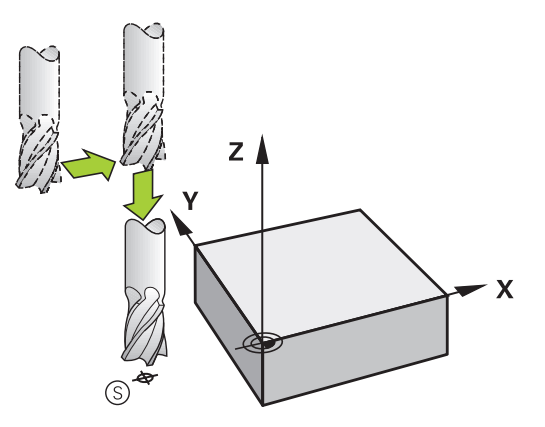
### **Končna točka**

Pogoji za izbiro končne točke:

- Primik brez kolizije
- Bližina zadnje konturne točke
- Preprečevanje konturnih poškodb: Optimalna končna točka leži na podaljšku premikanja orodja za obdelavo zadnjega konturnega elementa.

Primer na zgornji desni sliki:

Če končno točko določite na temno sivem območju, se kontura pri primiku na končno točko poškoduje.

Odmik s končne točke na osi vretena:

Pri odmiku s končne točke programirajte os vretena posebej. Oglejte si sliko desno na sredini.

### **NC-stavki**

**N50 G00 G40 X+60 Y+70 \***

**N60 Z+250 \***

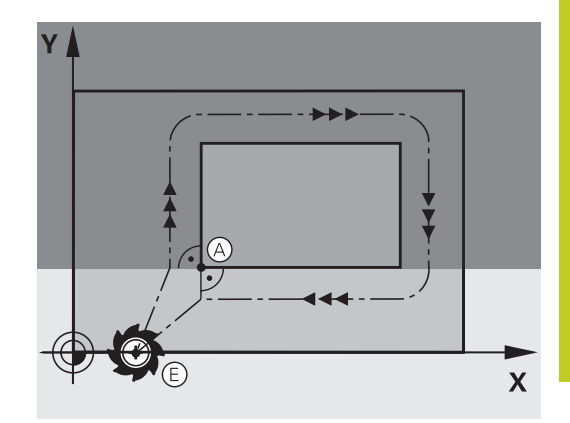

**6**

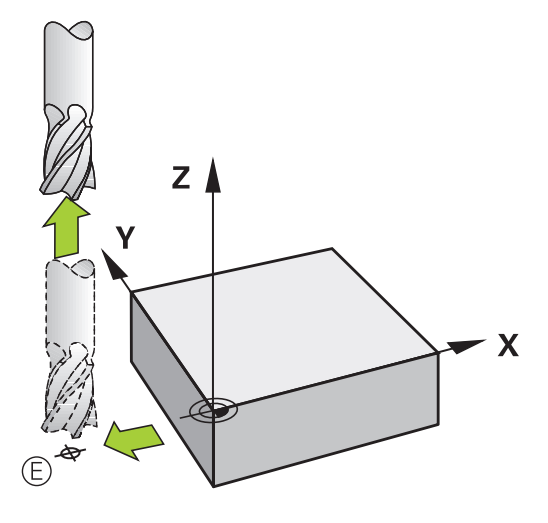

### **Skupna začetna in končna točka**

Za skupno začetno in končno točko programirajte popravek polmera.

Preprečevanje konturnih poškodb: Optimalna začetna točka leži med podaljški premikanja orodja za obdelavo prvega in zadnjega konturnega elementa.

Primer na zgornji desni sliki:

Če končno točko določite na zatemnjenem območju, se kontura pri primiku na prvo konturno točko poškoduje.

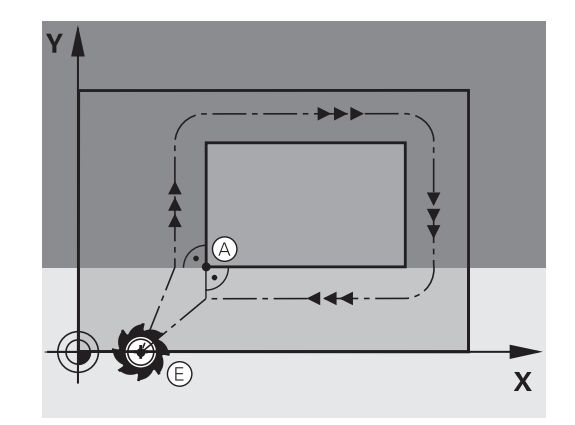

**6.3 Primik na konturo in odmik z nje**

## **Tangencialni primik in odmik**

**6**

Z **G26** (slika desno na sredini) lahko izvedete tangencialni primik na in z **G27** (slika desno spodaj) tangencialni odmik z obdelovanca. S tem se izognete oznakam prostega rezanja.

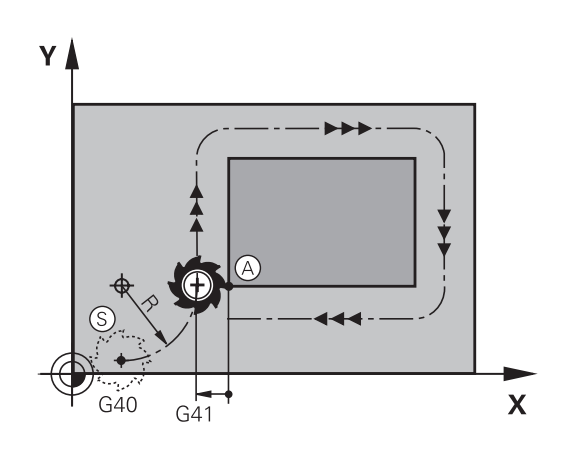

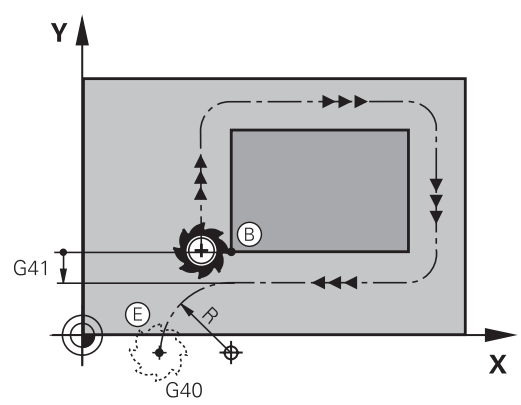

### **Začetna in končna točka**

Začetna in končna točka ležita blizu prve oz. zadnje konturni točko zunaj obdelovanca in ju programirata brez popravka polmera.

### **Primik**

**G26** vnesite za stavkom, v katerem je programirana prva konturna točka. To je prvi stavek s popravkom polmera **G41/ G42**.

### **Odmik**

**G27** vnesite za stavkom, v katerem je programirana zadnja konturna točka. To je zadnji stavek s popravkom polmera **G41/ G42**.

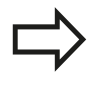

Polmer za **G26** in **G27** morate izbrati tako, da TNC lahko izvede krožnico med začetno točko in prvo konturno točko ter med zadnjo konturno točko in končno točko.

**6**

### **Primeri NC-stavkov**

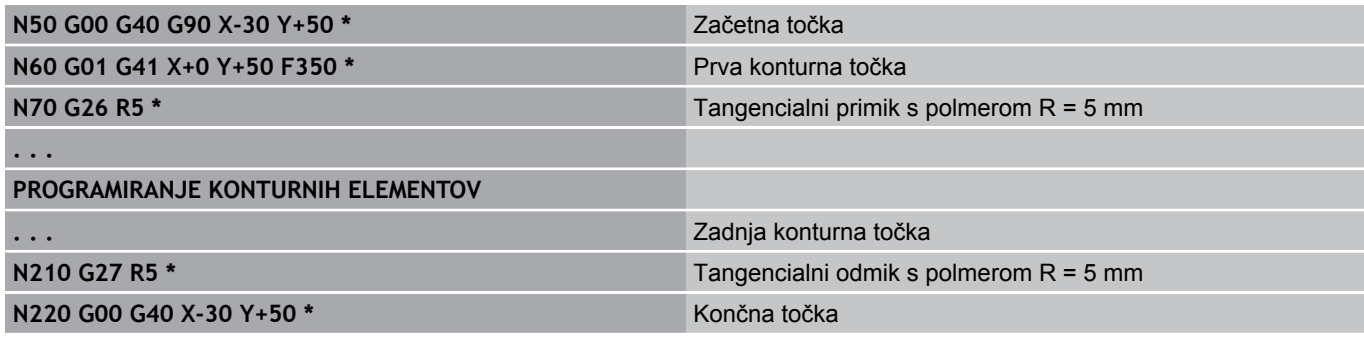

**6.4 Poti gibanja – pravokotne koordinate**

# **6.4 Poti gibanja – pravokotne koordinate**

## **Pregled poti gibanja**

**6**

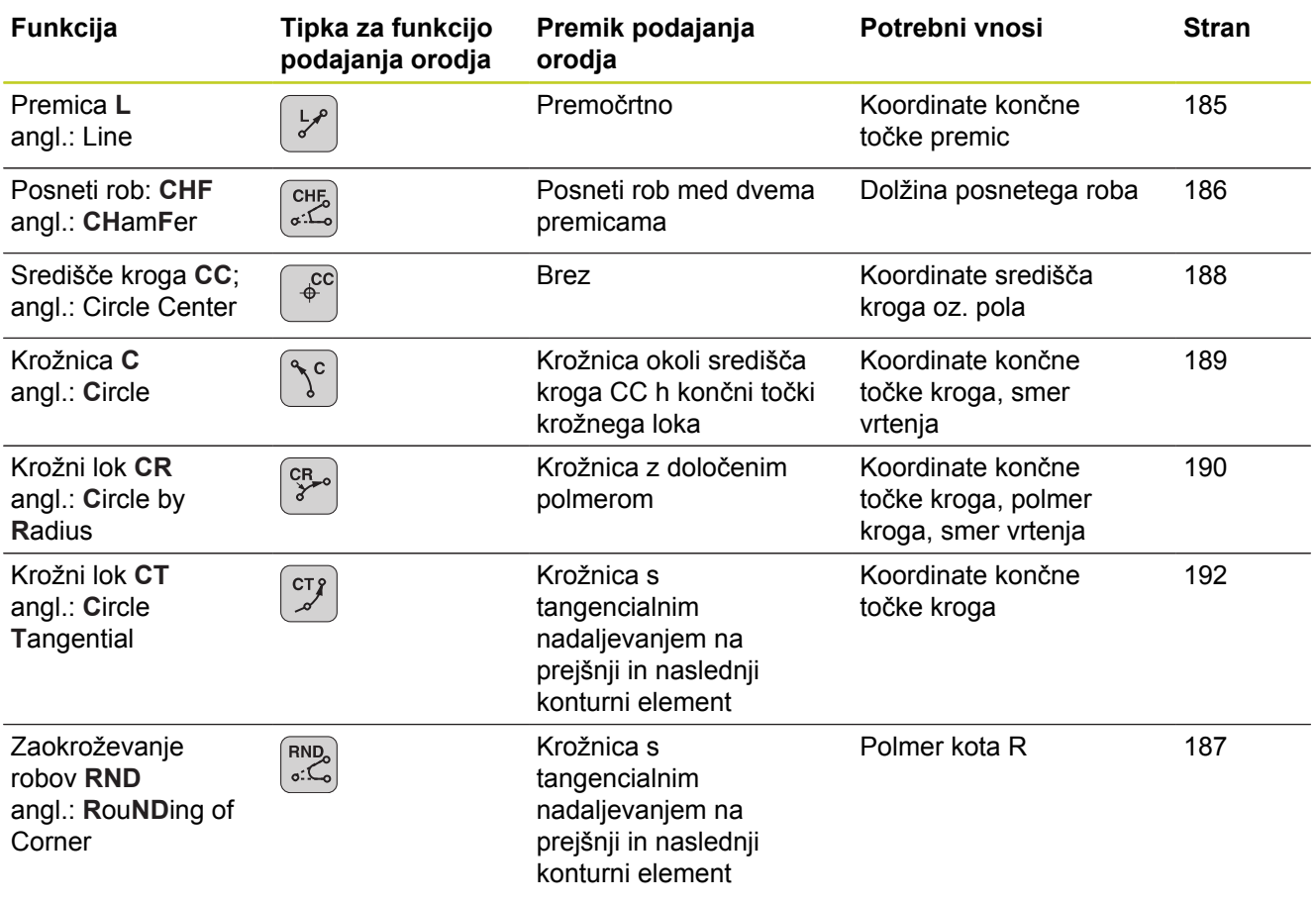

## **Programiranje funkcij podajanja orodja**

Funkcije podajanja orodja lahko preprosto programirate s sivimi tipkami za funkcije podajanja orodja. TNC zahteva v nadaljnjih pogovornih oknih potrebne vnose.

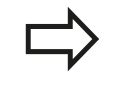

Če DIN/ISO-funkcije vnašate s priključeno USBtipkovnico, poskrbite, da bodo izbrane velike tiskane črke.

### <span id="page-184-0"></span>**Premica v hitrem teku G00 Premica s pomikom G01 F**

TNC premakne orodje s trenutnega položaja po premicah na končno točko premic. Začetna točka je končna točka predhodnega niza.

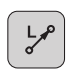

- **Koordinate** končne točke premic, če je potrebno
- **Popravek polmera**
- **Pomik F**
- **Dodatna funkcija M**

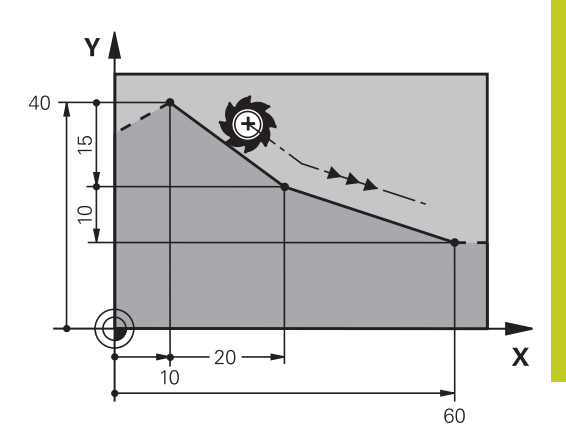

#### **Hitri premik**

Stavek za premočrtni hitri premik (stavek **G00**) lahko odprete tudi s tipko L:

- ► Pritisnite tipko L, da odprete programski niz za premočrtni premik.
- S puščično tipko levo preklopite na vnos za G-funkcije.
- Izberite gumb G0 za premikanje v hitrem teku.  $\blacktriangleright$

#### **Primeri NC-stavkov**

**N70 G01 G41 X+10 Y+40 F200 M3 \* N80 G91 X+20 Y-15 \* N90 G90 X+60 G91 Y-10 \***

#### **Prevzem dejanskega položaja**

Stavek za premočrtni premik (stavek **G01G01**) lahko ustvarite tudi s tipko »PREVZEMI DEJANSKI POLOŽAJ«:

- V načinu Ročno premaknite orodje na položaj za prevzem.  $\blacktriangleright$
- ▶ Zaslonski prikaz preklopite na Shranjevanje/urejanje programa.
- Izberite programski stavek, za katerim želite vstaviti L-stavek.

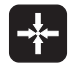

- ▶ Pritisnite tipko »PREVZEMI DEJANSKI
	- POLOŽAJ«: TNC generira stavek L s koordinatami dejanskega položaja.

**6**

**6.4 Poti gibanja – pravokotne koordinate**

### <span id="page-185-0"></span>**Vnos posnetega roba med dve premici**

Konturnim robovom, ki nastanejo pri presečišču dveh premic, lahko dodate posnete robove.

- V stavkih premic programirajte pred stavkom **G24** in za njim obe koordinati ravnine, v kateri naj se izvede posneti rob.
- $\overline{\phantom{a}}$ Popravek polmera pred stavkom **G24** in za njim mora biti enak.
- Izdelava posnetega roba mora biti mogoča s trenutnim orodjem.
- $\overline{\text{CHE}_{\text{o}}$
- **Izsek posnetega roba**: dolžina posnetega roba (če je potrebno):
- **Pomik F** (deluje samo v stavku **G24**)

### **Primeri NC-stavkov**

**N70 G01 G41 X+0 Y+30 F300 M3 \***

**N80 X+40 G91 Y+5 \* N90 G24 R12 F250 \***

**N100 G91 X+5 G90 Y+0 \***

Konture ne začnite s stavkom **G24**.

Izdelava posnetega roba se izvede samo v obdelovalni ravnini.

Primik se ne izvede na kotno točko, ki je odrezana od posnetega roba.

Pomik, ki je programiran v CHF-stavku , deluje samo v tem CHF-stavku. Nato znova velja pomik, ki je programiran pred stavkom .

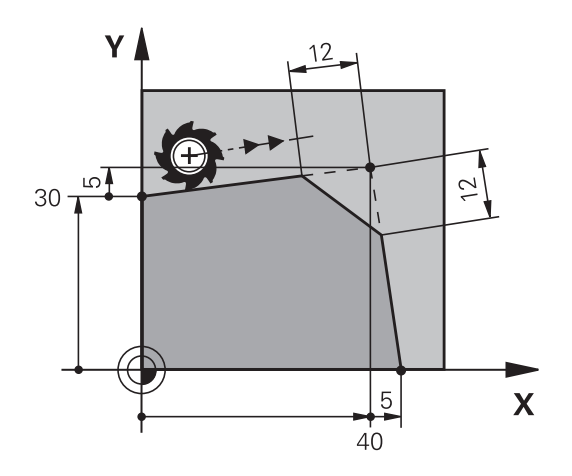

## <span id="page-186-0"></span>**Zaobljanje vogalov G25**

Funkcija **G25** zaoblja konturne robove.

Orodje se premakne po krožnici, ki se tangencialno nadaljuje tako na prejšnji kot na naslednji konturni element.

Krog za zaobljanje mora biti izvedljiv s priklicanim orodjem.

- RND<sub>o</sub>  $\mathcal{L}_{\mathsf{o}}$
- **Polmer zaobljanja**: polmer krožnega loka (če je potreben):
- **Pomik F** (deluje samo v stavku **G25**)

### **Primeri NC-stavkov**

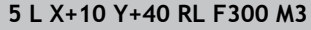

- **6 L X+40 Y+25**
- **7 RND R5 F100**

**8 L X+10 Y+5**

Preišnii in naslednii konturni element mora vsebovati obe koordinati ravnine, v kateri naj se izvede zaobljanje robov. Če konturo obdelujete brez popravka polmera orodja, morate programirati obe koordinati obdelovalne ravnine.

Primik na robno točko se ne izvede.

Pomik, ki je bil programiran v stavku **G25**, deluje samo v stavku **G25**. Nato znova velja pomik, ki je programiran pred stavkom **G25**.

Stavek **G25** se lahko uporabi tudi za mehek primik na konturo.

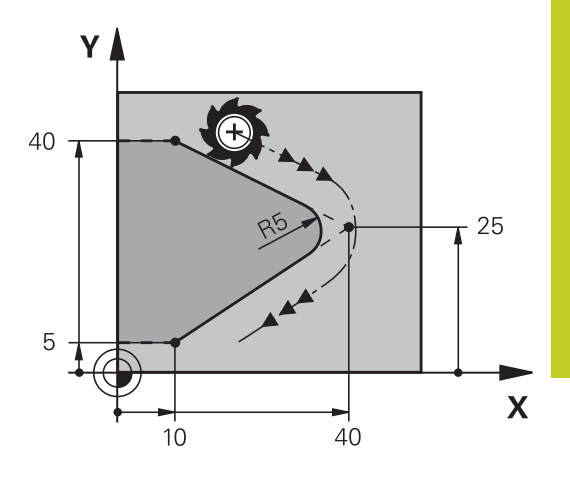

**6.4 Poti gibanja – pravokotne koordinate**

## <span id="page-187-0"></span>**Središče kroga I, J**

Središče kroga določite za krožnice, ki jih programirate s funkcijami **G02**, **G03** ali **G05**. Zato

- vnesite pravokotne koordinate središča kroga v obdelovalni ravnini ali
- $\blacksquare$ prevzemite nazadnje programirani položaj ali
- $\blacksquare$ prevzemite koordinate s tipko »PREVZEMI DEJANSKI POLOŽAJ«.

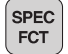

▶ Za programiranje središča kroga pritisnite tipko SPEC FCT.

- ▶ Izberite qumb PROGRAMSKE FUNKCIJE.
- ▶ Izberite gumb DIN/ISO.
- ▶ Izberite gumb I ali J.
- Vnesite koordinate za središče kroga ali za prevzem nazadnje programiranega položaja: **G29**

### **Primeri NC-stavkov**

**N50 I+25 J+25 \***

#### ali

**N10 G00 G40 X+25 Y+25 \***

**N20 G29 \***

Programski vrstici 10 in 11 se ne nanašata na sliko.

#### **Veljavnost**

Središče kroga ostane določeno, dokler ne programirate novega središča kroga.

#### **Inkrementalni vnos središča kroga**

Inkrementalen vnos koordinate za središče kroga se vedno navezuje na nazadnje programirani položaj orodja.

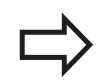

S CC označite položaj kot središče kroga: orodje se ne premakne na ta položaj.

Središče kroga je hkrati pol za polarne koordinate.

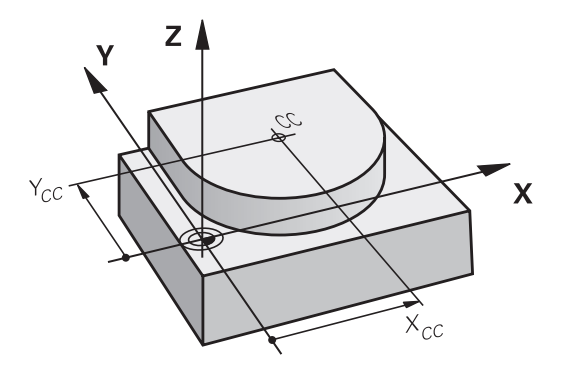

### <span id="page-188-0"></span>**KrožnicaC okoli središča kroga CC**

Preden programirate krožnico, določite središče kroga **I, J**. Nazadnje programiran položaj orodja pred krožnico je začetna točka krožnice.

#### **Smer vrtenja**

- V smeri urinih kazalcev: **G02**
- V nasprotni smeri urinih kazalcev: **G03**  $\blacksquare$
- Brez navedbe smeri vrtenja: **G05**. TNC se premika po krožnici v × nazadnje programirani smeri vrtenja.
- ▶ Orodie premaknite na začetno točko krožnice.

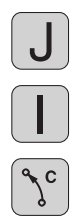

- Vnesite **koordinate** središča kroga.
	- Po potrebi vnesite **koordinate** končne točke krožnega loka:
	- **Pomik F**
	- **Dodatna funkcija M**

TNC običajno opravi krožne premike v aktivni obdelovalni ravnini. Če programirate kroge, ki ne ležijo v aktivni obdelovalni ravnini, npr. **G2 Z... X...** pri orodni osi Z, in istočasno zavrtite ta premik, potem TNC izvede premik v obliki prostorskega kroga, torej krog na 3 oseh (programska možnost 1).

### **Primeri NC-stavkov**

#### **N50 I+25 J+25 \***

**N60 G01 G42 X+45 Y+25 F200 M3 \***

**N70 G03 X+45 Y+25 \***

#### **Polni krog**

Za končno točko programirajte enake koordinate kot za začetno točko.

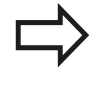

Začetna in končna točka krožnega premika morata biti na krožnici.

Toleranca pri navedbi: do 0,016 mm (izbira s strojnim parametrom **circleDeviation**).

Najmanjši možni krog, ki ga lahko TNC izvede: 0,0016 µm.

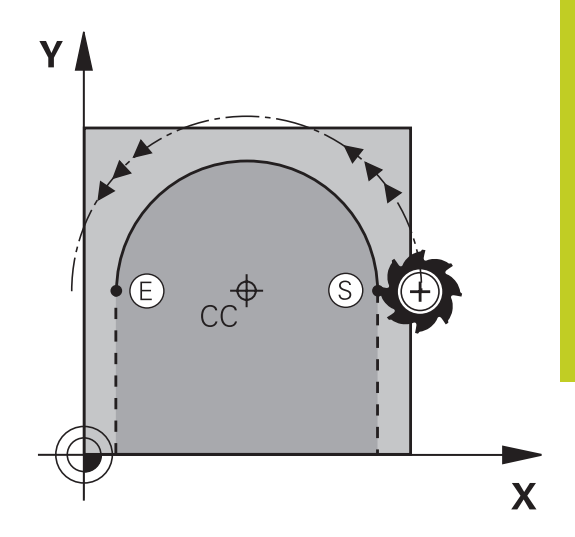

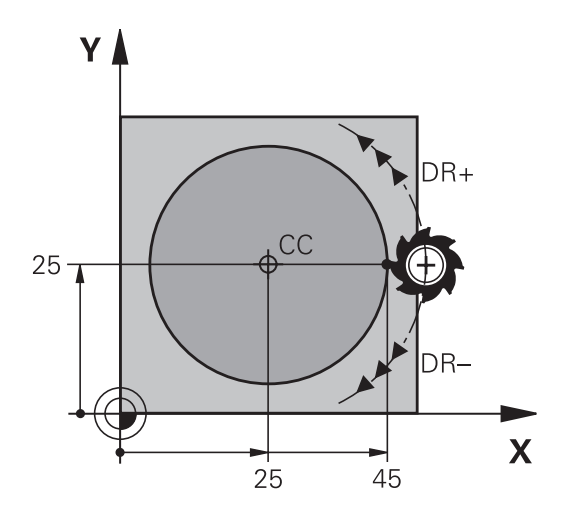

**6.4 Poti gibanja – pravokotne koordinate**

### <span id="page-189-0"></span>**Krožnica G02/G03/G05 z določenim polmerom**

Orodje se premika po krožnici s polmerom R.

### **Smer vrtenja**

- V smeri urinih kazalcev: **G02**
- V nasprotni smeri urinih kazalcev: **G03**  $\blacksquare$
- Brez navedbe smeri vrtenja: **G05**. TNC se premika po krožnici v  $\blacksquare$ nazadnje programirani smeri vrtenja.
- CR<sub>20</sub>

**6**

- **Koordinate** končne točke krožnega loka
- **Polmer R** Pozor: predznak določa velikost krožnega loka!
- **Dodatna funkcija M**
- **Pomik F**

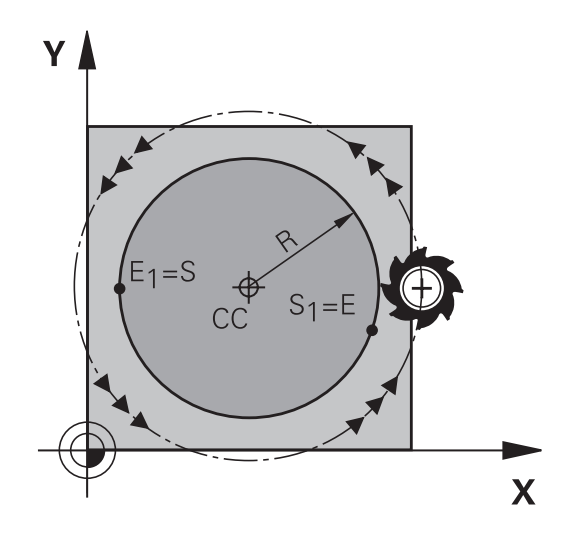

### **Polni krog**

Za polni krog programirajte dva zaporedna krožna niza: Končna točka prvega polkroga je začetna točka drugega. Končna točka drugega polkroga je začetna točka prvega.

### **Centrirni kot CCA in polmer R krožnega loka**

Začetno in končno točko na konturi je mogoče med seboj povezati s štirimi različnimi krožnimi loki z enakim polmerom:

Manjši krožni lok: CCA<180°

Polmer ima pozitiven predznak R>0

Večji krožni lok: CCA>180°

Polmer ima negativen predznak R<0

S smerjo vrtenja določite, ali naj bo krožni lok izbočen navzven (konveksno) ali navznoter (konkavno):

Izbočenost: smer vrtenja **G02** (s popravkom polmera **G41**) Vbočenost: smer vrtenja **G03** (s popravkom polmera **G41**)

Razdalja med začetno in končno točko premera kroga ne sme biti večja od premera kroga. Največji polmer je 99,9999 m.

Podprte so kotne osi A, B in C.

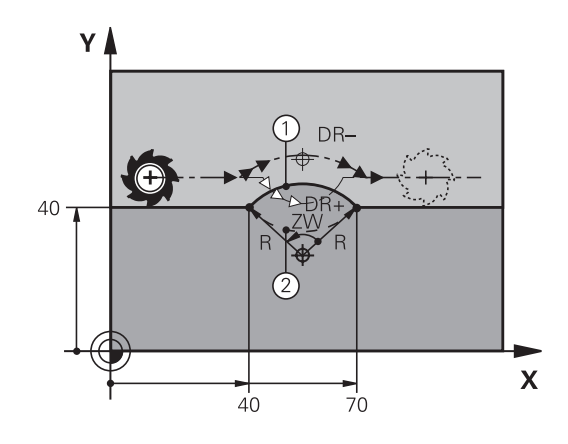

### **Primeri NC-stavkov**

**N100 G01 G41 X+40 Y+40 F200 M3 \* N110 G02 X+70 Y+40 R+20 \* (LOK 1)**

ali

**N110 G03 X+70 Y+40 R+20 \* (LOK 2)**

ali

**N110 G02 X+70 Y+40 R-20 \* (LOK 3)**

ali

**N110 G03 X+70 Y+40 R-20 \* (LOK 4)**

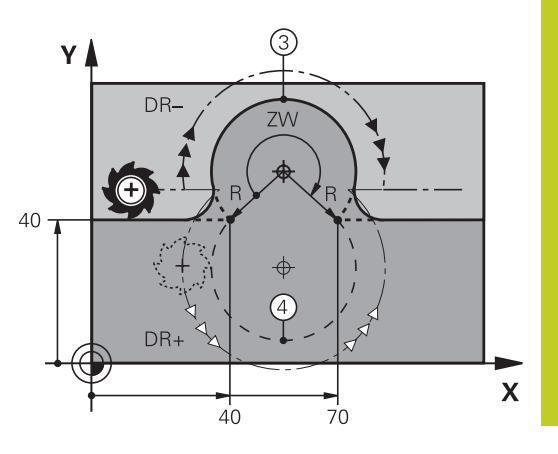

**6.4 Poti gibanja – pravokotne koordinate**

## <span id="page-191-0"></span>**Krožnica G06 s tangencialnim nadaljevanjem**

Orodje se premika po krožnici, ki se tangencialno nadaljuje na predhodno programiran konturni element.

Prehod je »tangencialen«, če na stičišču konturnih elementov ne nastane pregibna ali robna točka, če torej konturni elementi enakomerno prehajajo drug v drugega.

Konturni element, na katerega se tangencialno navezuje krožni lok, programirajte neposredno pred stavkom **G06**. Za to sta potrebna najmanj dva pozicionirna niza.

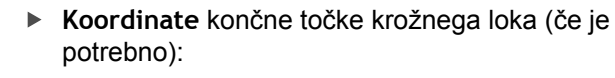

- **Pomik F**
- **Dodatna funkcija M**

#### **Primeri NC-stavkov**

**N70 G01 G41 X+0 Y+25 F300 M3 \***

**N80 X+25 Y+30 \***

**N90 G06 X+45 Y+20 \***

**G01 Y+0 \***

CT 8

Stavek **G06** in prej programirani konturni element naj vsebujeta obe koordinati ravnine, v kateri se izvede krožni lok!

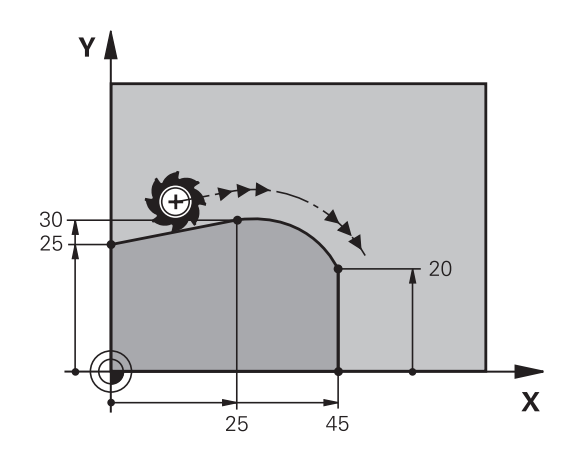

**Primer: premočrtni premiki in posneti robovi kartezično**

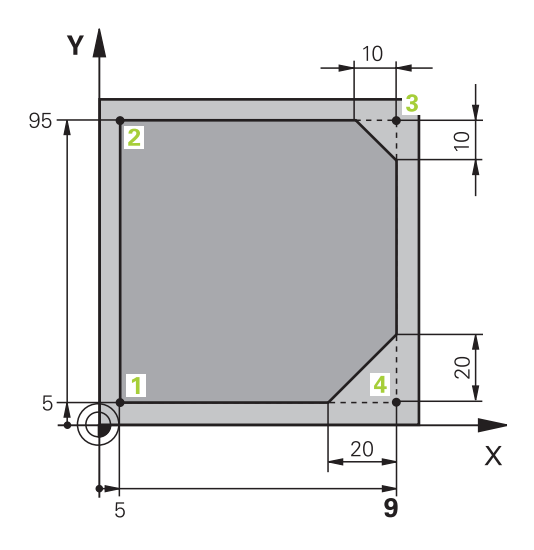

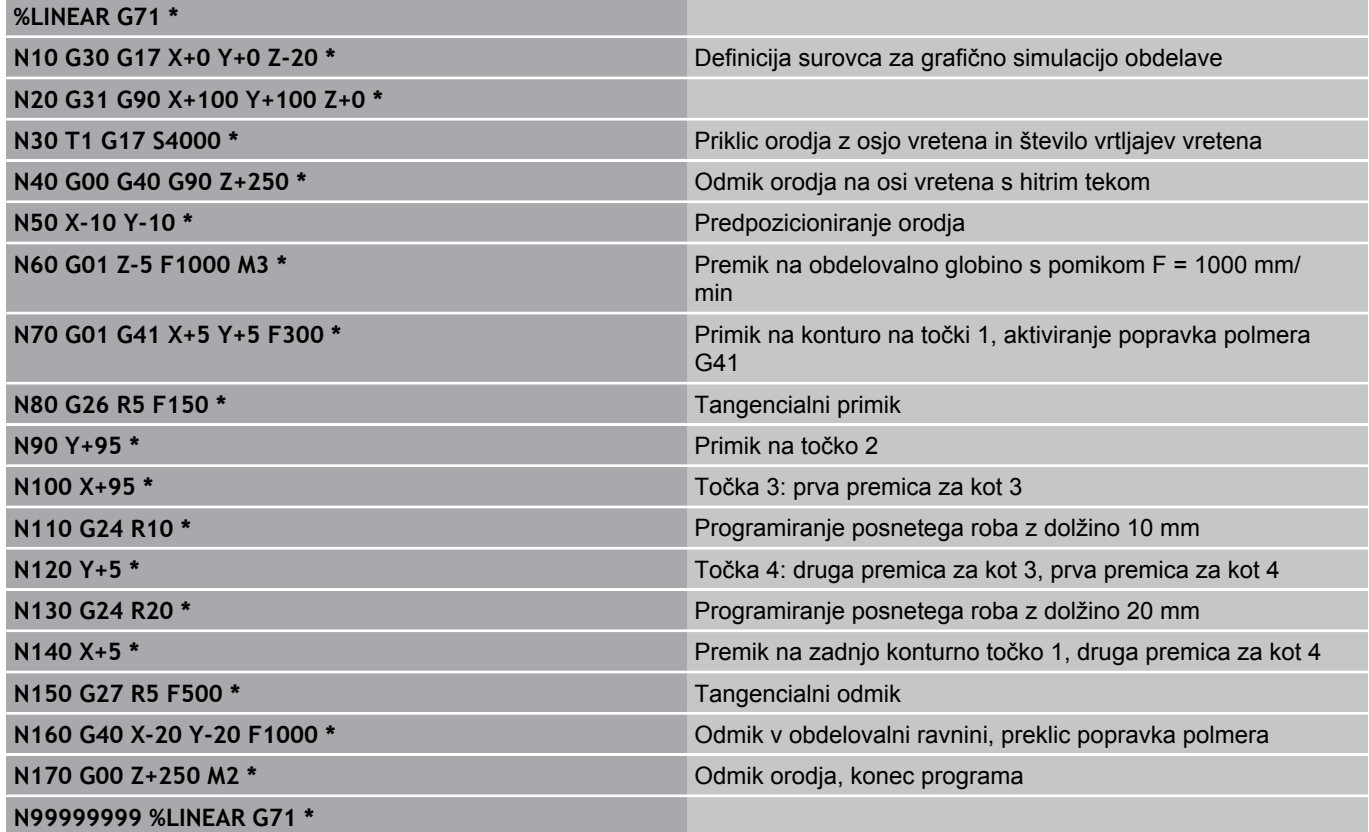

**6.4 Poti gibanja – pravokotne koordinate**

## **Primer: kartezično krožno premikanje**

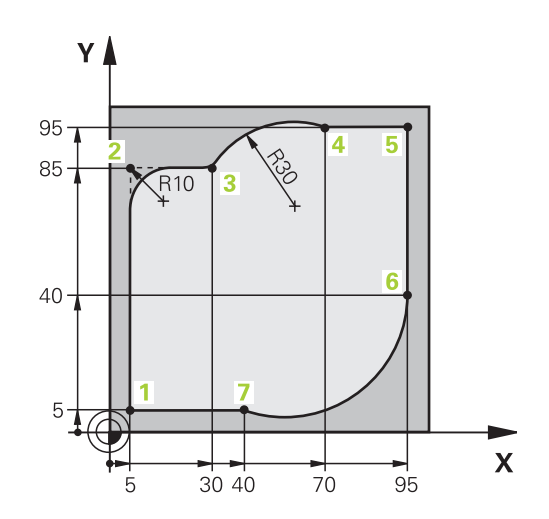

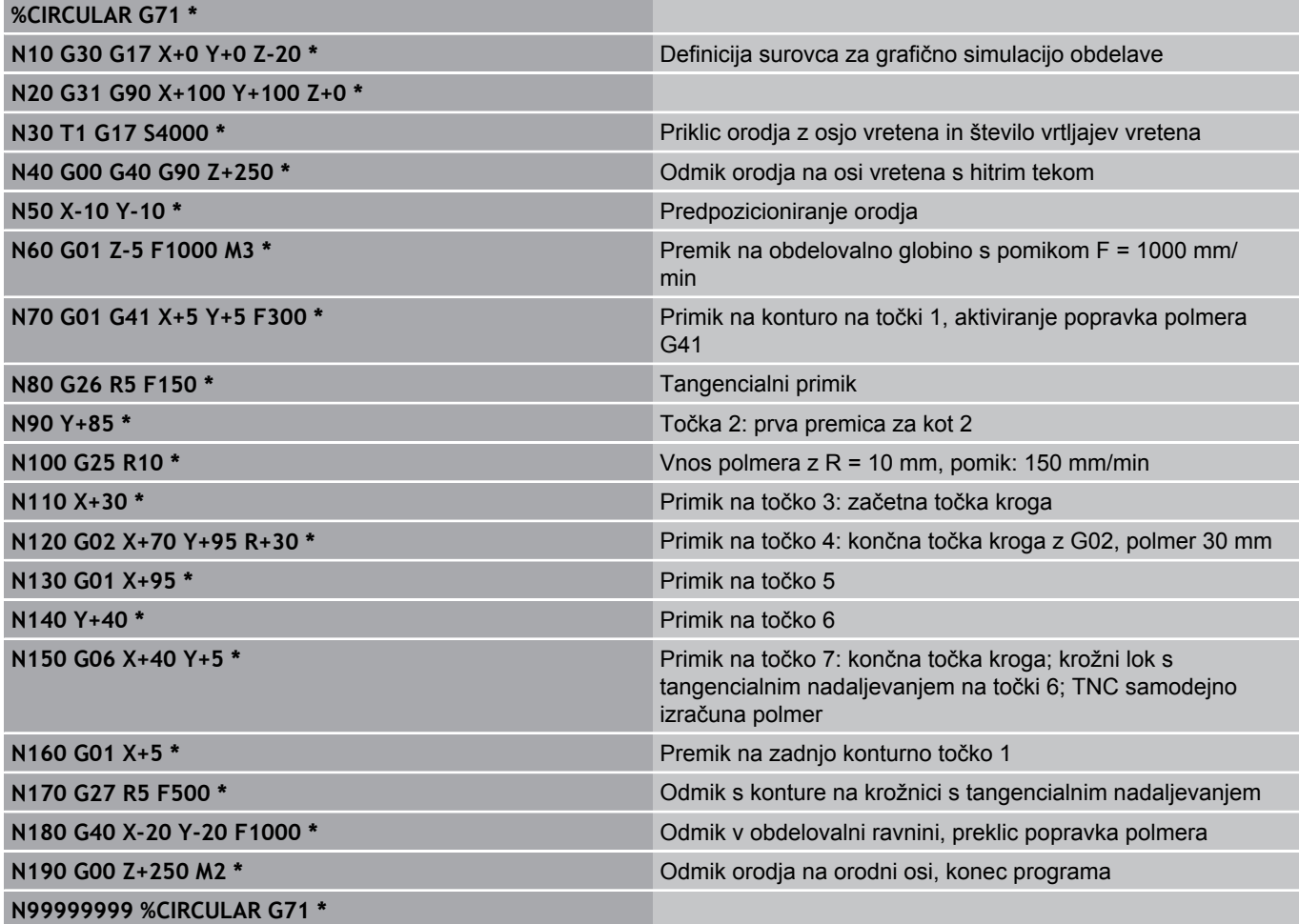

## **Primer: kartezični polni krog**

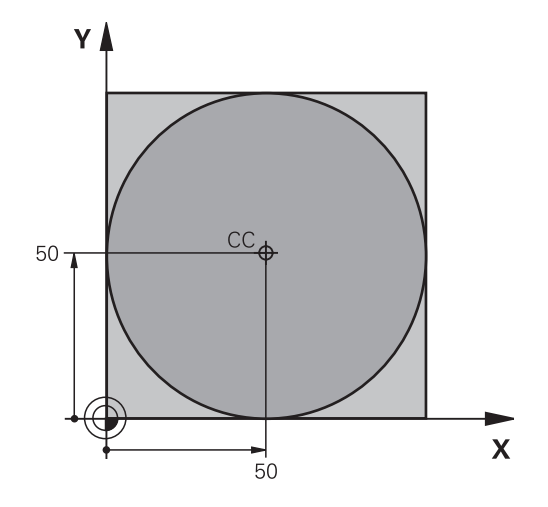

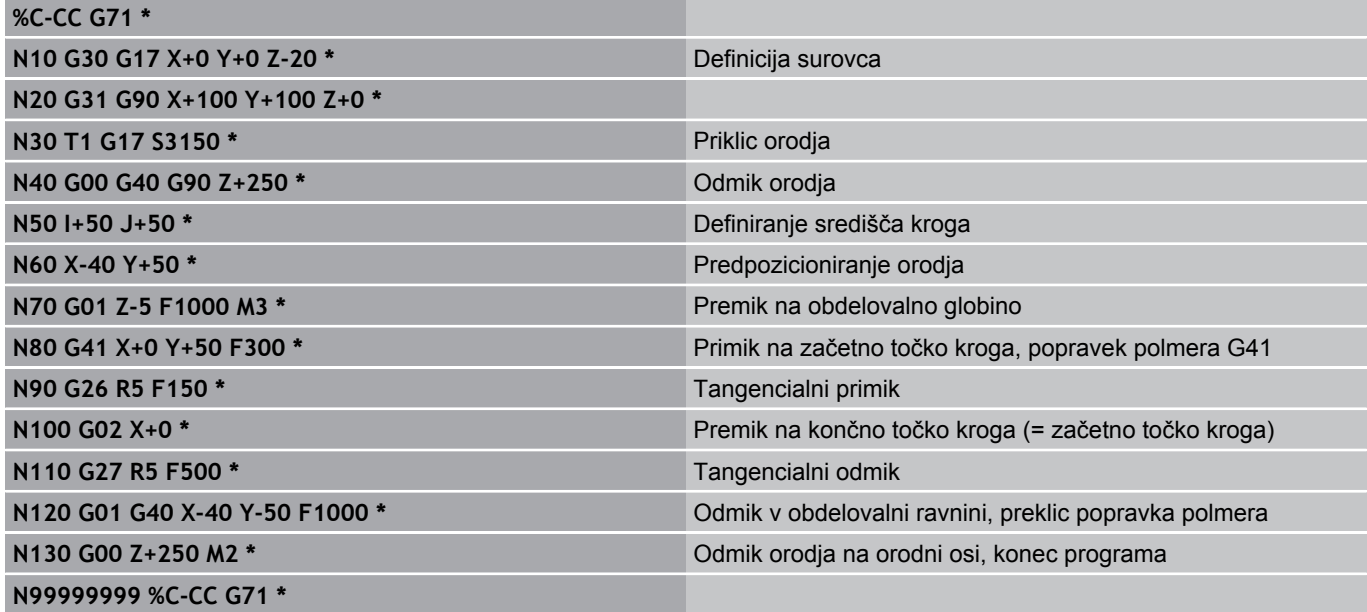

**6.5 Poti gibanja – polarne koordinate**

# **6.5 Poti gibanja – polarne koordinate**

## **Pregled**

**6**

S polarnimi koordinatami določite položaj s kotom **H** in razdaljo **R** od prej definiranega pola **I, J**.

Uporaba polarnih koordinat nudi prednosti pri:

- položajih na krožnih lokih
- slikah obdelovanca s kotnimi podatki, npr. pri krožnih luknjah

### **Pregled funkcije poti s polarnimi koordinatami**

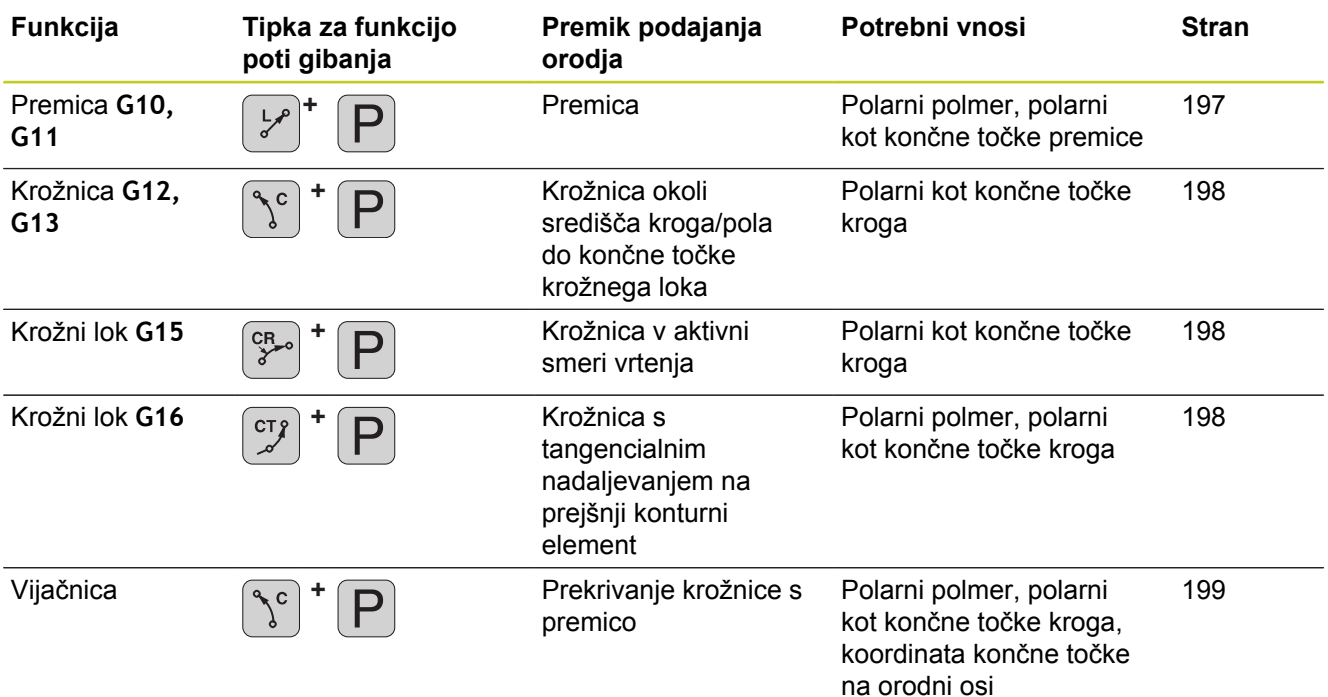

# **Izvor polarnih koordinat: Pol I, J**

Preden s polarnimi koordinatami določite položaje, lahko pol CC določite na poljubnih mestih v obdelovalnem programu. Pri določanju pola ravnajte kot pri programiranju središča kroga.

- ▶ Za programiranje pola pritisnite tipko SPEC FCT.
- ▶ Izberite qumb PROGRAMSKE FUNKCIJE.
- ▶ Izberite qumb DIN/ISO.
- ▶ Izberite gumb I ali J.
- **Koordinate**: Vnesite pravokotne koordinate za pol ali prevzemite nazadnje programirani položaj: vnesite **G29**. Pol določite, preden programirate polarne koordinate. Pol programirajte samo v pravokotnih koordinatah. Pol je dejaven tako dolgo, dokler ne določite novega pola.

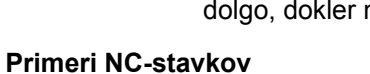

### **N120 I+45 J+45 \***

## <span id="page-196-0"></span>**Premica v hitrem teku G10 Premica s pomikom G11 F**

Orodje se po premicah premika od svojega trenutnega položaja na končno točko premic. Začetna točka je končna točka predhodnega niza.

 $\mathbf P$ 

**SPEC FCT** 

- **Polmer polarnih koordinat R**: vnesite razdaljo med končno točko premice in polom CC.
- **Kot polarnih koordinat H**: kotni položaj končne točke premice med –360° in +360°.

Predznak **H** je določen z referenčno osjo kota:

- Kot referenčne osi kota do **R** v nasprotni smeri urinih kazalcev: **H**>0
- $\blacksquare$ Kot referenčne osi kota do **R** v smeri urinih kazalcev: **H**<0

## **Primeri NC-stavkov**

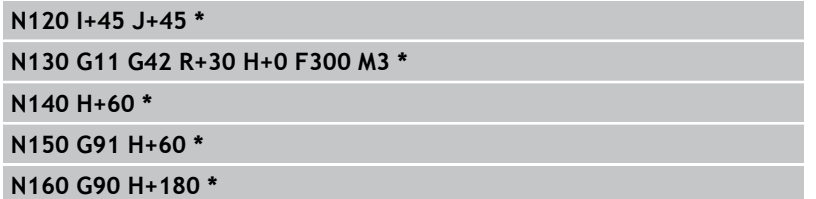

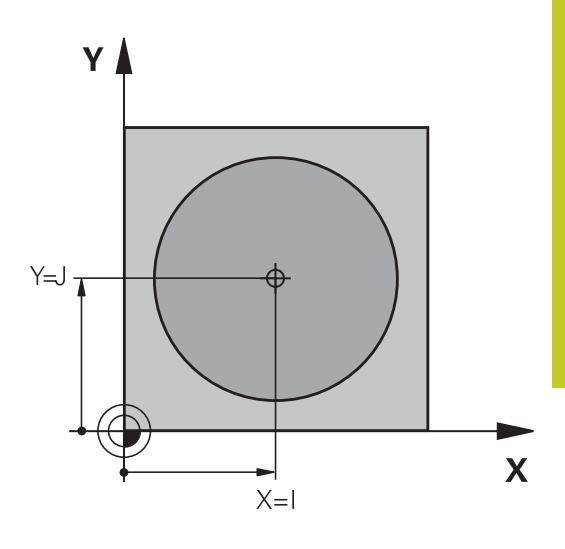

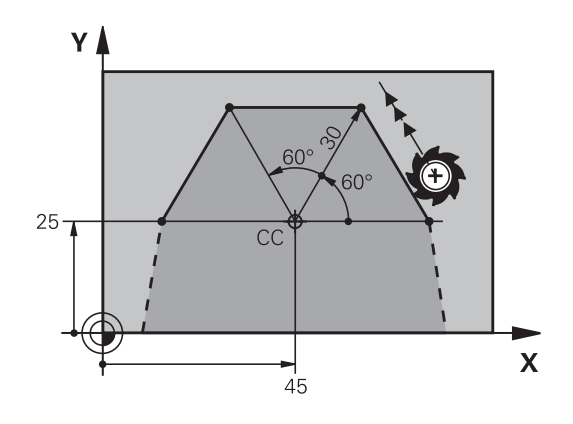

**6.5 Poti gibanja – polarne koordinate**

## <span id="page-197-0"></span>**Krožnica G12/G13/G15 okoli pola I, J**

Polmer polarnih koordinat **R** je hkrati tudi polmer krožnega loka. **R** je določen z razdaljo med začetno točko in polom **I, J**. Nazadnje programiran položaj orodja pred krožnico je začetna točka krožnice.

### **Smer vrtenja**

- V smeri urinih kazalcev: **G12**
- V nasprotni smeri urinih kazalcev: **G13** ш
- $\blacksquare$ Brez navedbe smeri vrtenja: **G15**. TNC se premika po krožnici v nazadnje programirani smeri vrtenja.

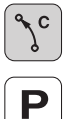

**Kot polarnih koordinat H**: kotni položaj končne točke krožnice med –99999,9999° in +99999,9999°.

**Smer vrtenja DR**

#### **Primeri NC-stavkov**

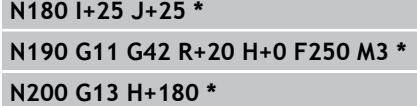

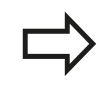

Pri postopnih koordinatah vnesite enak predznak za DR in PA.

## <span id="page-197-1"></span>**Krožnica G16 s tangencialnim nadaljevanjem**

Orodje se premika po krožnici, ki se tangencialno nadaljuje na predhodni konturni element.

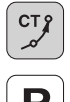

**Polmer polarnih koordinat R**: razdalja med končno točko krožnice in polom **I, J**

**Kot polarnih koordinat H**: kotni položaj končne točke krožnice

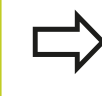

Pol **ni** središče konturnega kroga!

### **Primeri NC-stavkov**

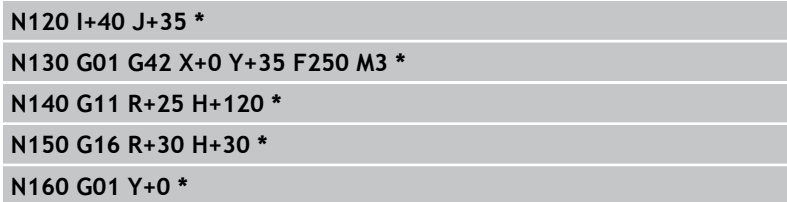

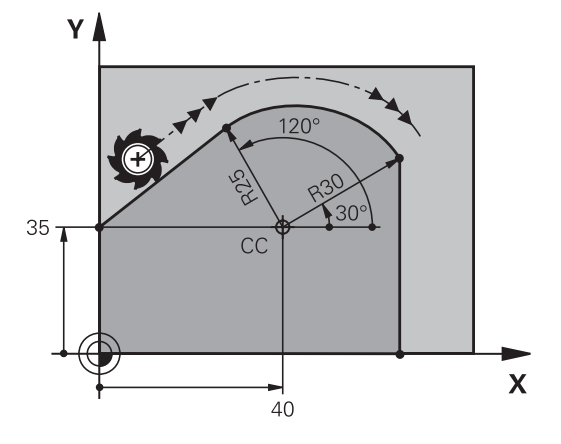

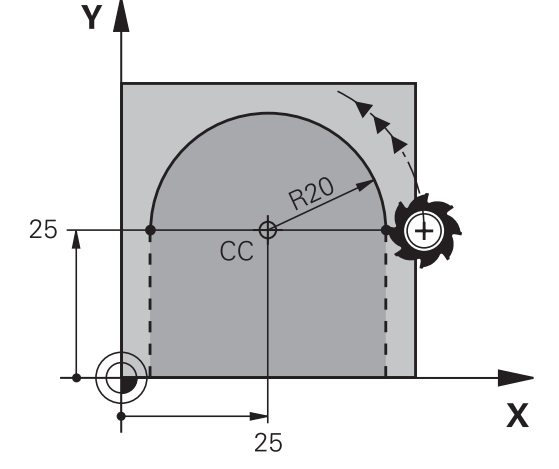

## <span id="page-198-0"></span>**Vijačnica**

Vijačnica nastane pri prekrivanju navpičnega krožnega in premočrtnega premika. Krožnico programirajte v glavni ravnini. Poti gibanja za vijačnico lahko programirate samo pri polarnih koordinatah.

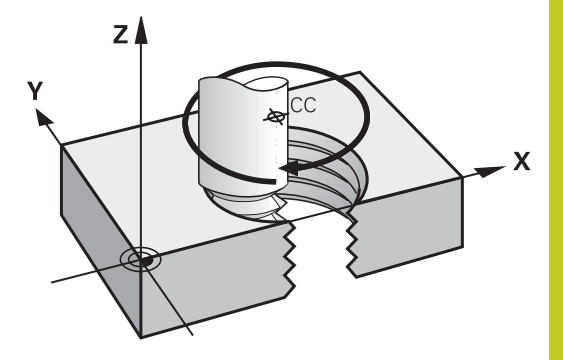

**6**

### **Uporaba**

- Notranji in zunanji navoji z večjimi premeri
- Mazalni utori

### **Izračun vijačnice**

Za programiranje je potreben inkrementalni vnos skupnega kota, ki ga izvede orodje po vijačnici, in skupna višina vijačnice.

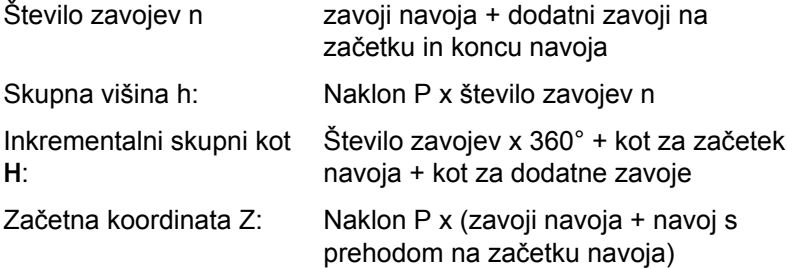

### **Oblika vijačnice**

Preglednica prikazuje povezavo med smerjo dela, smerjo vrtenja in popravkom polmera za posamezne oblike podajanja orodja.

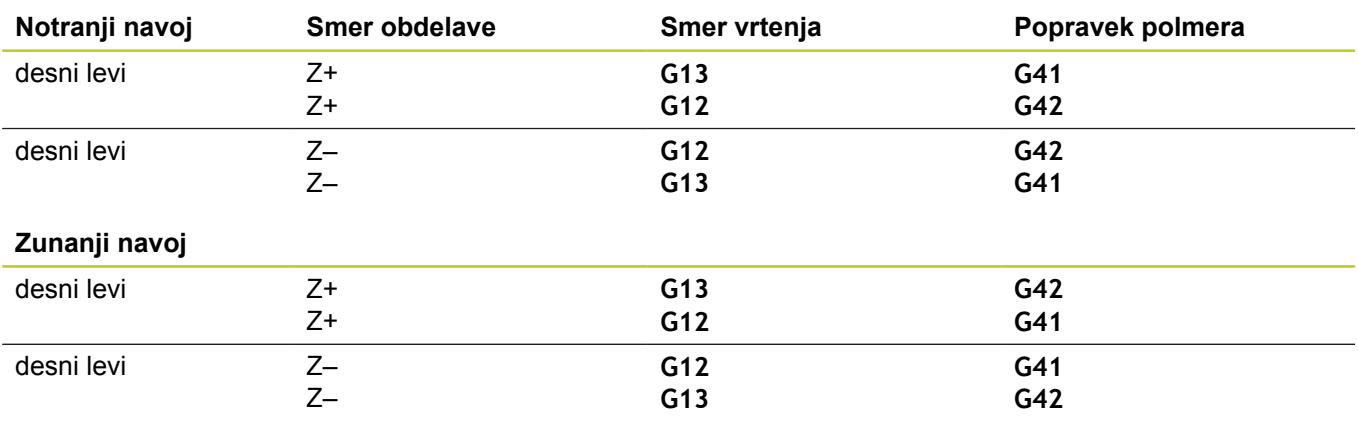

**6.5 Poti gibanja – polarne koordinate**

#### **Programiranje vijačnice**

Vnesite smer vrtenja in inkrementalni skupni kot **G91 H** z enakim predznakom, sicer se lahko orodje premakne na napačno pot.

Za skupni kot **G91 H** lahko vnesete vrednost med – 99.999,9999° in +99.999,9999°.

- **Kot polarnih koordinat**: inkrementalni vnos skupnega kota, za katerega se orodje premika po vijačnici. **Po vnosu kota s tipko za izbiro osi izberite orodno os.**
- **Koordinato** za višino vijačnice vnesite inkrementalno.
- V skladu s preglednico vnesite **popravek polmera**

#### **Primer NC-stavkov: navoj M6 x 1 mm s petimi zavoji**

### **N120 I+40 J+25 \***

**N130 G01 Z+0 F100 M3 \***

**N140 G11 G41 R+3 H+270 \***

**N150 G12 G91 H-1800 Z+5 \***

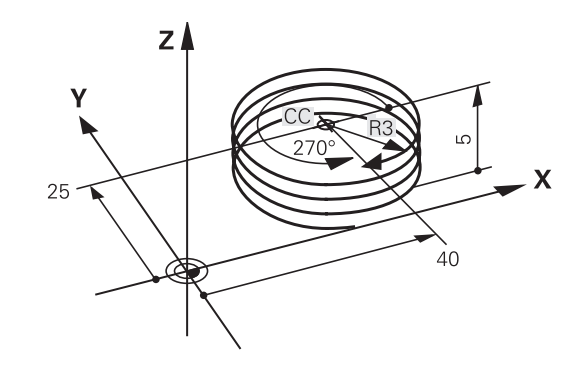

## **Primer: premočrtni polarni premik**

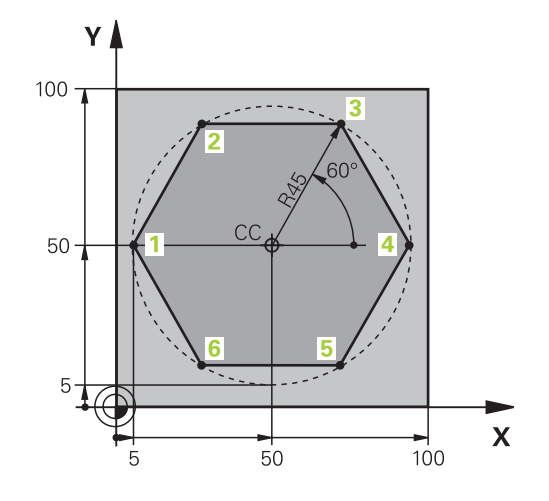

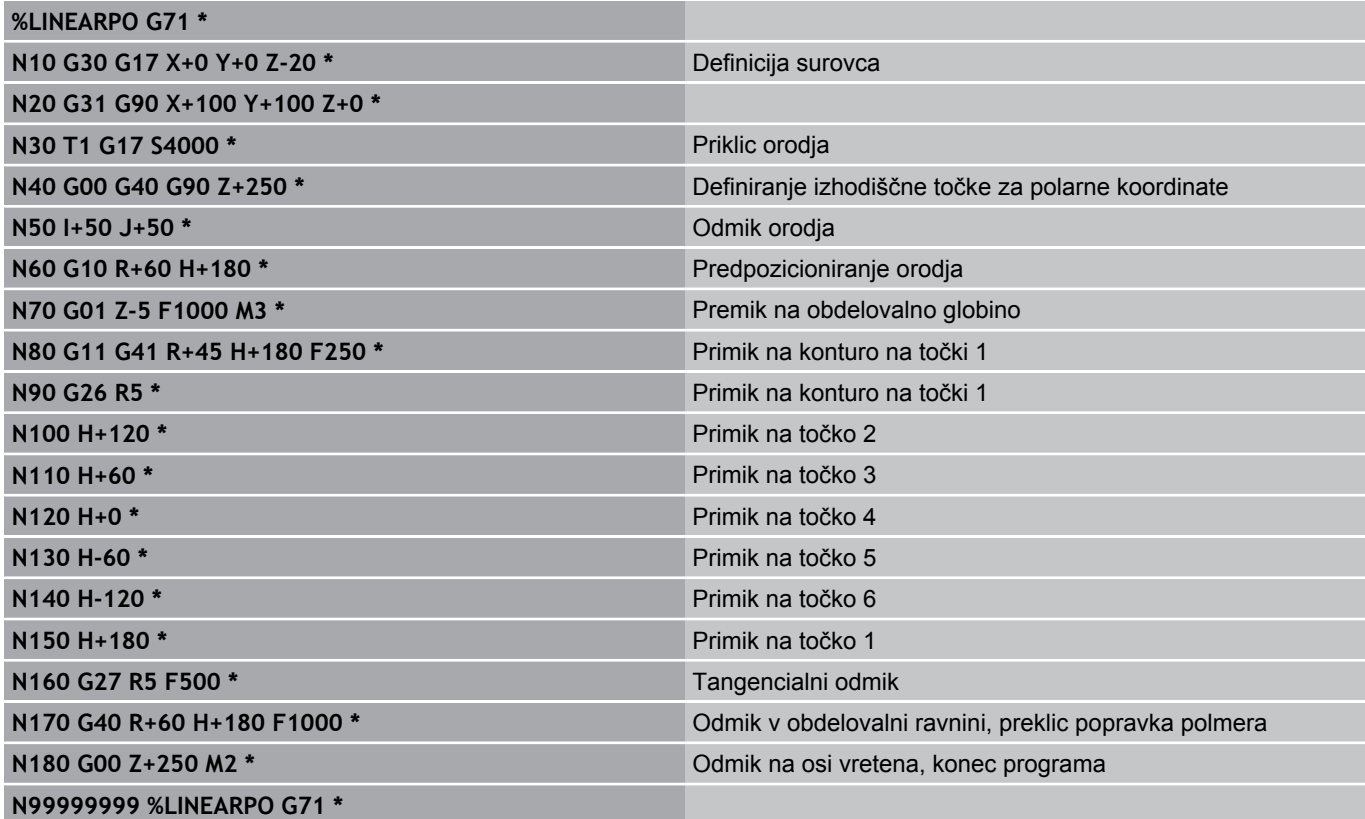

**6.5 Poti gibanja – polarne koordinate**

# **Primer: vijačnica**

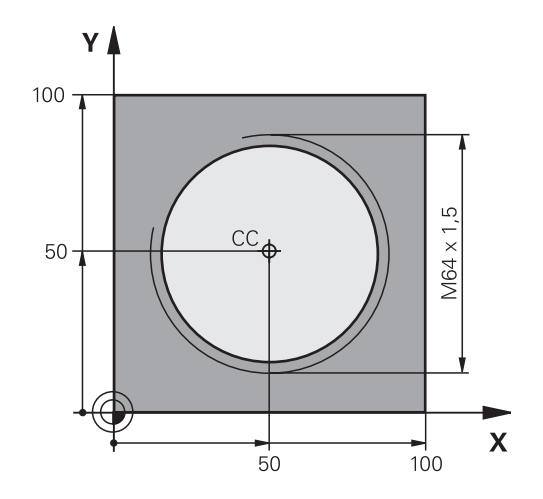

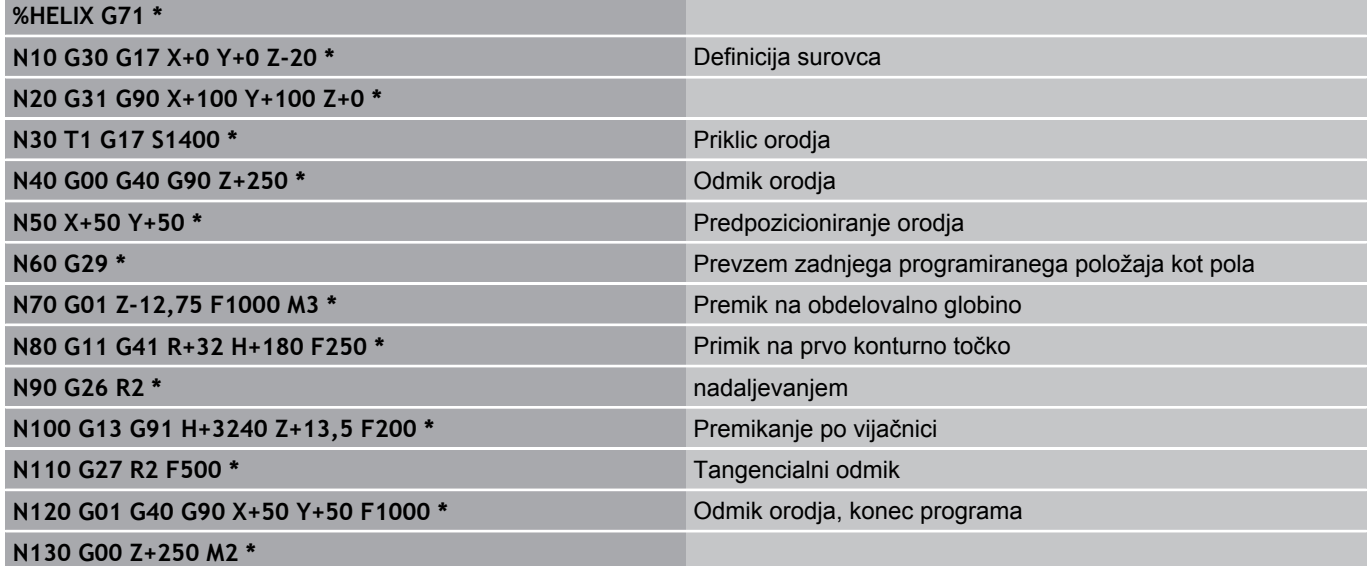

**Programiranje: Prevzem podatkov iz DXF-datotek ali kontur z navadnim besedilom**

**7**

# **Programiranje: Prevzem podatkov iz DXF-datotek ali kontur z navadnim besedilom**

**7.1 Obdelovanje DXF-datotek (programska možnost)**

# **7.1 Obdelovanje DXF-datotek (programska možnost)**

## **Uporaba**

DFX-datoteke, ki so ustvarjene v sistemu CAD, lahko odprete neposredno v TNC-ju, in iz njih ekstrahirate konture ali obdelovalne položaje, ki jih nato shranite kot programe s pogovornimi okni z navadnim besedilom ali točkovne datoteke. Programe s pogovornimi okni z navadnim besedilom, ki jih ustvarite pri izbiri kontur, lahko izvajate tudi s starejšimi TNC-krmilnimi sistemi, saj vsebujejo konturni programi samo stavke **L** in **CC**/**C**.

Če DXF-datoteke obdelujete v načinu **Programiranje**, TNC privzeto ustvari konturne programe s pripono **.H** in datoteke točk s pripono **.PNT**. Če DXF-datoteke obdelujete v načinu smartT.NC, TNC privzeto ustvari konturne programe s pripono **.HC** in datoteke točk s pripono **.HP**. Lahko pa v pogovornem oknu izberete vrsto datoteke. Poleg tega lahko izbrano konturo oziroma izbrane obdelovalne položaje shranite tudi v vmesni pomnilnik TNC-ja, da jih boste nato lahko neposredno vnesli v NC-program.

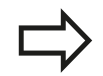

DXF-datoteka za obdelavo mora biti shranjena na trdem disku TNC-ja.

Pred vnosom v TNC pazite, da ime DXF-datoteke ne vsebuje praznih mest ali nedovoljenih posebnih znakov [glej "Imena datotek", Stran 99.](#page-98-0)

DXF-datoteka, ki jo želite odpreti, mora vsebovati najmanj eno ravnino.

TNC podpira najbolj razširjeno DXF-obliko zapisa R12 (ustreza AC1009).

TNC ne podpira binarne DXF-oblike zapisa. Pri izdelavi DXF-datoteke iz programa CAD ali risalnega programa pazite, da datoteko shranite v ASCII-obliki zapisa.

Kot konturo lahko izberete naslednje DXF-elemente:

- LINE (premica)
- CIRCLE (polni krog)
- ARC (delni krog)
- POLYLINE (lomljenka)

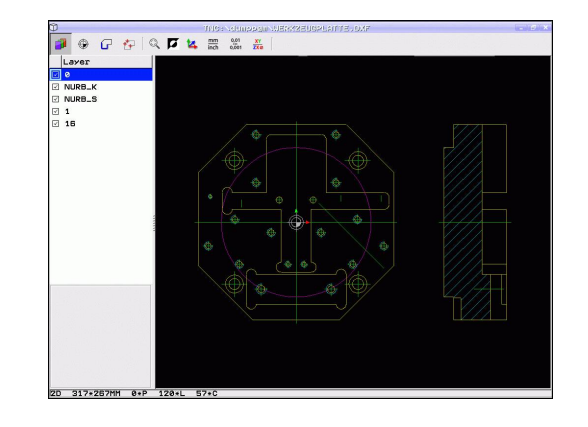

### **Odpiranje DXF-datoteke**

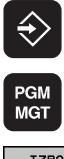

- Izberite način Shranjevanje/urejanje.
- $\blacktriangleright$  Izberite upravljanje datotek.
- IZBOR TIPA PRIKAZ  $\mathbb{R}^{\mathbb{N}}$  pxf
- ► Če želite izbrati meni gumba za izbiro vrst datotek
- za prikaz, pritisnite gumb IZBIRA VRSTE. ► Če želite prikazati vse DXF-datoteke, pritisnite
- gumb PRIKAŽI DXF.
- ▶ Izberite imenik, v katerem je shranjena DXFdatoteka.
- ▶ Izberite želeno DXF-datoteko in izbiro potrdite s tipko ENT. TNC zažene DXF-pretvornik in na zaslonu prikaže vsebino DXF-datoteke. V levem oknu prikazuje TNC ravnine, v desnem oknu pa risbo.

### **Delo z DXF-pretvornikom**

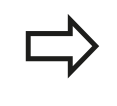

Za upravljanje DXF-pretvornika obvezno potrebujete miško. Vsi načini in funkcije, kot tudi izbira kontur in obdelovalnih položajev, so možni samo z miško.

DXF-pretvornik deluje kot ločena aplikacija na tretjem namizju TNCja. S tipko za zamenjavo zaslona lahko poljubno preklapljate med načini delovanja stroja, načini programiranja in DXF-pretvornikom. To je še posebej koristno, ko želite konture ali obdelovalne položaje s kopiranjem prek odložišča vnesti v program s pogovornimi okni z navadnim besedilom.

**7**

# **Programiranje: Prevzem podatkov iz DXF-datotek ali kontur z navadnim besedilom**

**7.1 Obdelovanje DXF-datotek (programska možnost)**

## <span id="page-205-0"></span>**Osnovne nastavitve**

Naslednje osnovne nastavitve izberete z ikonami glave. TNC nekatere ikone prikaže samo v določenih načinih.

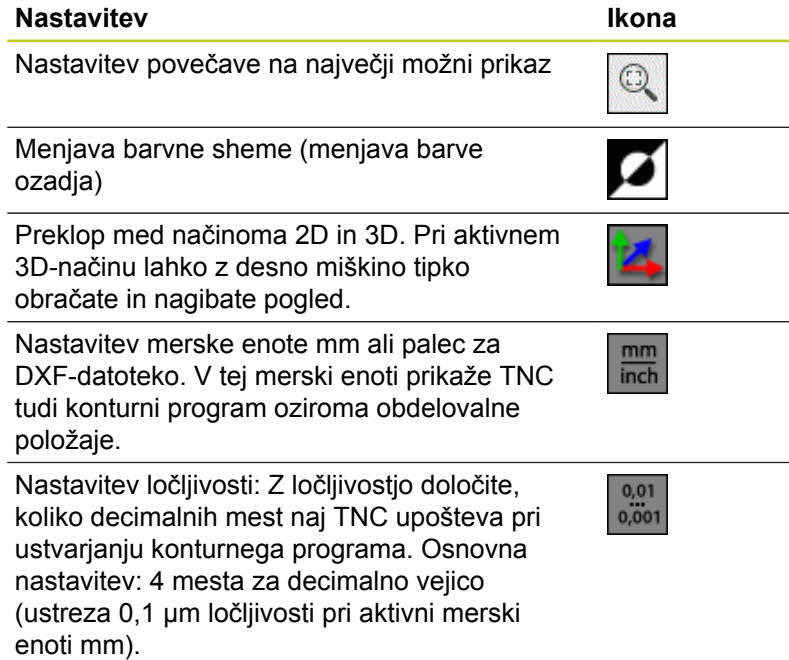

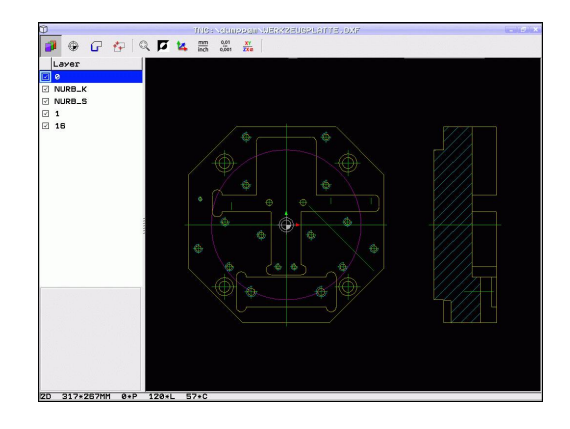

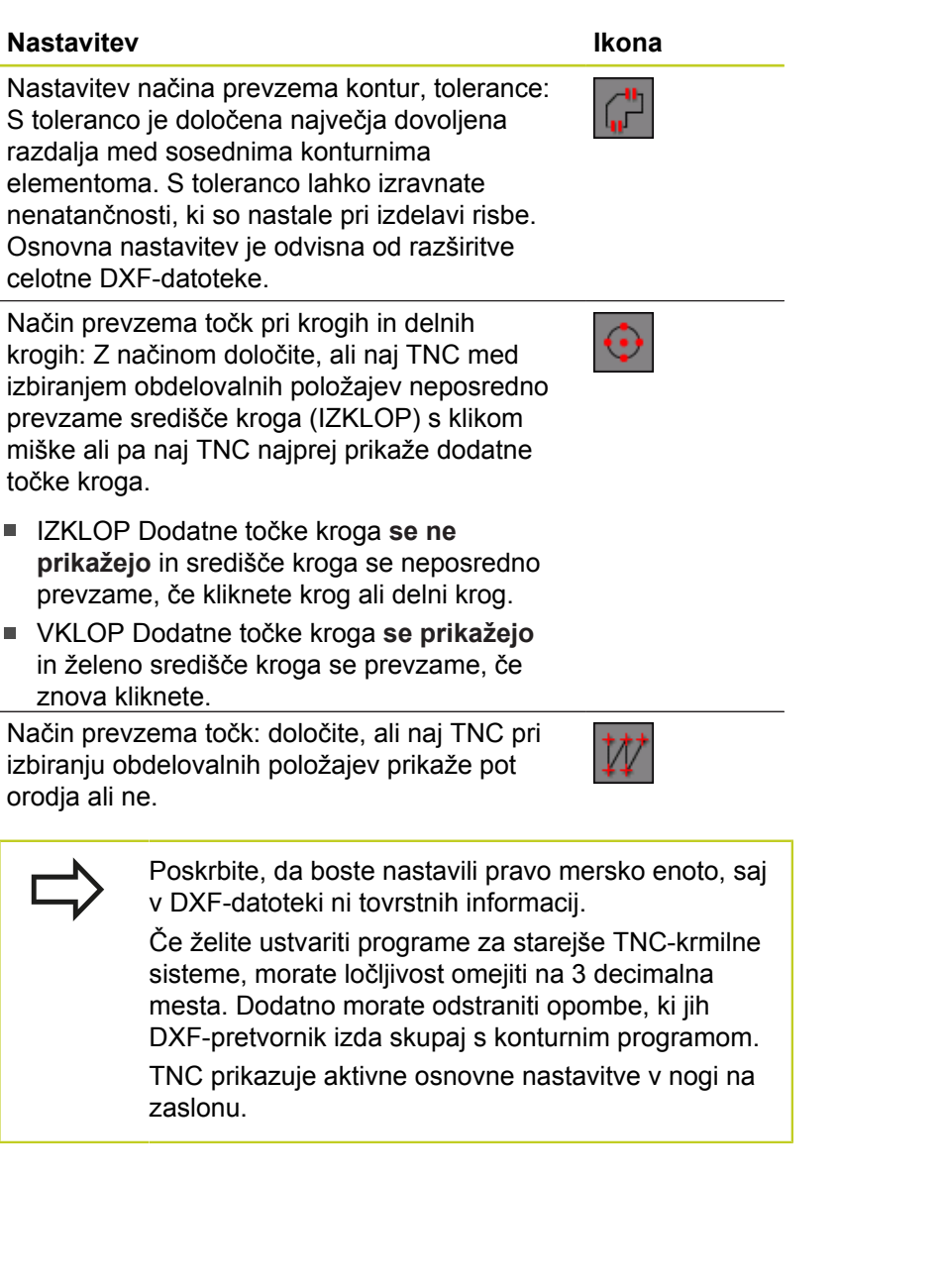

**7**

# **Programiranje: Prevzem podatkov iz DXF-datotek ali kontur z navadnim besedilom**

**7.1 Obdelovanje DXF-datotek (programska možnost)**

## **Nastavitev ravnine**

DXF-datoteke praviloma vsebujejo več ravnin, s katerimi lahko organizirate risbo. S pomočjo ravninske tehnike organizirate različne elemente, npr. dejansko konturo obdelovanca, izmere, pomožne in konstrukcijske črte, šrafiranja in besedila.

Če želite, da bo pri izbiri konture na zaslonu čim manj odvečnih informacij, lahko prikaz odvečnih informacij prekličete v ravninah DXF-datoteke.

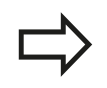

DXF-datoteka za obdelavo mora vsebovati vsaj eno ravnino.

Konturo lahko izberete tudi v primerih, ko je shranjena v različnih ravninah.

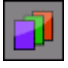

- Izbira načina za nastavitev ravnine (če še ni izbran): TNC v levem oknu prikaže vse ravnine, ki jih vsebuje aktivna DXF-datoteka.
- ► Če želite ravnino skriti, z levo miškino tipko izberite želeno ravnino in jo skrijte s klikom na potrditveno polje.
- ► Če želite ravnino prikazati, z levo miškino tipko izberite želeno ravnino in jo znova prikažite s klikom na potrditveno polje.

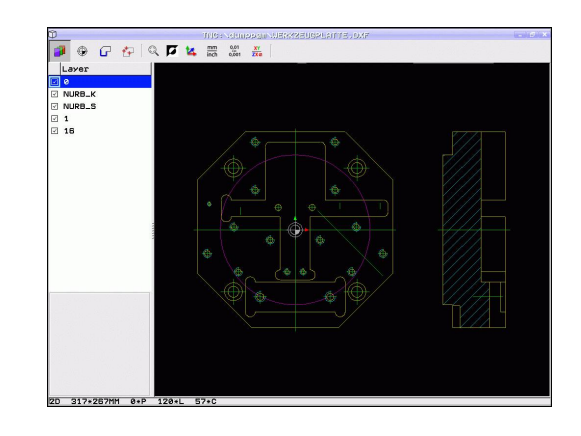

## **Določitev izhodiščne točke**

Ničelna točka risbe DXF-datoteke ne leži vedno tako, da jo lahko neposredno uporabite kot referenčno točko obdelovanca. TNC zato nudi funkcijo, s katero lahko ničelno točko risbe s klikom na element premaknete na želeno mesto.

Referenčno točko lahko določite na naslednjih mestih:

- $\blacksquare$ na začetni točki, na končni točki in na sredini premice
- $\blacksquare$ na začetni ali končni točki krožnega loka
- na prehodu kvadranta ali na sredini polnega kroga  $\blacksquare$
- na presečišču
	- dveh premic, tudi če je presečišče na podaljšku posamezne premice
	- premice in krožnega loka
	- premice in polnega kroga
	- dveh krogov (tako delni kot polni krog)

Za določitev referenčne točke uporabite sledilno ploščico na TNC-tipkovnici ali USB-miško. Referenčno točko lahko spremenite tudi po tem, ko ste že izbrali konturo. TNC izračuna dejanske konturne podatke, šele ko izbrano konturo shranite v konturni program.

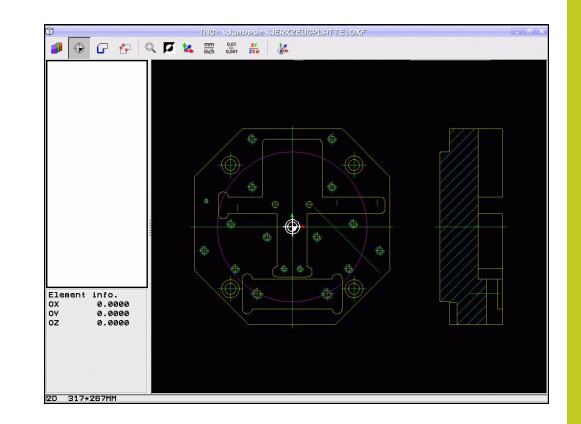

# **Programiranje: Prevzem podatkov iz DXF-datotek ali kontur z navadnim besedilom**

**7.1 Obdelovanje DXF-datotek (programska možnost)**

### **Izbira referenčne točke na posameznem elementu**

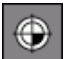

- ▶ Izberite način določanja referenčne točke.
- ► Z levo miškino tipko kliknite želeni element, za katerega želite določiti referenčno točko. TNC prikaže z zvezdico referenčne točke, ki jih je mogoče izbrati (zvezdico postavi na izbrani element).
- Kliknite zvezdico, ki jo želite izbrati kot referenčno točko. TNC na izbrano mesto postavi simbol za referenčno točko. Če je izbrani element premajhen, po potrebi uporabite funkcijo povečave.

### **Izbira referenčne točke kot presečišča dveh elementov**

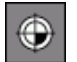

- Izberite način določanja izhodiščne točke
- ▶ Z levo miškino tipko kliknite prvi element (premica, polni krog ali krožni lok). TNC z zvezdico prikaže referenčne točke, ki jih je mogoče izbrati (zvezdico postavi na izbrani element).
- ▶ Z levo miškino tipko kliknite drugi element (premica, polni krog ali krožni lok). TNC simbol za referenčno točko postavi na presečišče.

TNC izračuna presečišče dveh elementov, tudi če to leži na podaljšku enega od elementov.

Če lahko TNC izračuna več presečišč, krmilna naprava izbere presečišče, ki je najbližje kliku drugega elementa z miško.

Če TNC ne more izračunati nobenega presečišča, znova prekliče izbrani element.

#### **Informacije o elementih**

TNC v spodnjem levem delu zaslona prikaže oddaljenost izbrane referenčne točke od ničelne točke risbe.

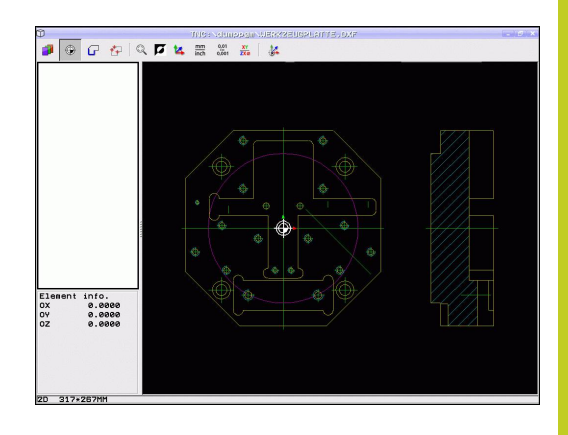

### **Izbira in shranjevanje konture**

Za izbiro konture uporabite sledilno ploščico na TNCtipkovnici ali USB-miško.

Če konturnega programa ne uporabljate v načinu , je treba smer poteka pri izbiri konture določiti tako, da ustreza želeni smeri obdelave.

Prvi konturni element izberite tako, da je možen primik brez kolizije.

Če so konturni elementi zelo blizu drug drugega, uporabite funkcijo povečave.

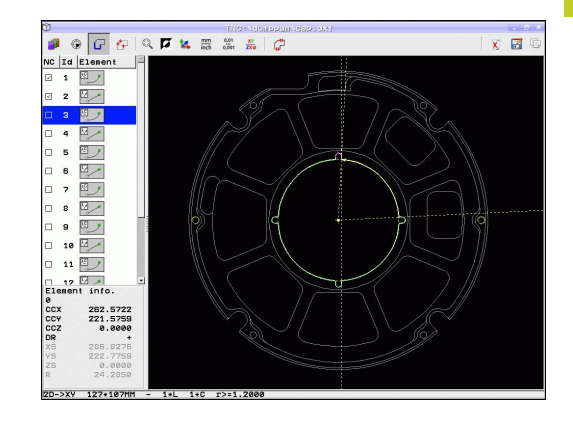

# **Programiranje: Prevzem podatkov iz DXF-datotek ali kontur z navadnim besedilom**

## **7.1 Obdelovanje DXF-datotek (programska možnost)**

- 
- ▶ Izbira načina izbirania konture: TNC skrije prikaz ravnine v levem oknu; konturo lahko izberete v desnem oknu.
- ▶ Za izbiro konturnega elementa z levo miškino tipko kliknite želeni konturni element. TNC prikaže izbrani konturni element z modro barvo. TNC v levem oknu hkrati prikazuje izbrani element in simbol (krog ali premica).
- ▶ Za izbiro naslednjega konturnega elementa z levo miškino tipko kliknite želeni konturni element. TNC prikaže izbrani konturni element z modro barvo. Če je v izbrani smeri poteka mogoče jasno izbrati dodatne konturne elemente, jih TNC označi z zeleno barvo. Če kliknete zadnji zeleni element, prevzamete v konturni program vse elemente. V levem oknu TNC prikaže vse izbrane konturne elemente. Elemente, ki so še označeni zeleno, TNC v stolpcu **NC** prikaže brez kljukic. Takih elementov TNC ne shrani kot konturne programe. Označene elemente lahko prevzamete tudi s klikom v levo oknu v konturnem programu.
- ▶ Po potrebi lahko izbor elementov znova prekličete tako, da element v desnem oknu znova kliknete in hkrati držite pritisnjeno tipko CTRL. S klikom na simbol koša lahko prekličete izbiro vseh izbranih elementov.

Če ste izbrali lomljenke, TNC prikazuje v levem oknu dvostopenjsko ID-številko. Prva številka je zaporedna številka konturnega elementa, druga številka pa je številka elementa posamezne lomljenke iz DXFdatoteke.

- $\triangleright$  Shranjevanje izbranih konturnih elementov v vmesni pomnilnik TNC-ja, da boste konturo lahko nato vnesli v program s pogovornimi okni z navadnim besedilom, ali
- Shranjevanje izbranih konturnih elementov  $\blacktriangleright$ v programu s pogovornimi okni z navadnim besedilom: TNC prikaže pojavno okno, v katerega lahko vnesete ciljni imenik in poljubno ime datoteke. Osnovna nastavitev: ime DXF-datoteke. Če ime DXF-datoteke vsebuje preglase ali prazna mesta, TNC ta mesta zamenja s podčrtajem. Lahko pa izberete tudi vrsto datoteke: program s pogovornimi okni z navadnim besedilom (**.H**) ali opis konture (**.HC**)
- ▶ Potrditev vnosa: TNC shrani konturni program v izbranem imeniku.
- ► Če želite izbrati še dodatne konture: pritisnite ikono za preklic izbranih elementov in naslednjo konturo izberite tako, kot je opisano zgoraj.

TNC v konturni program vstavi dve definiciji surovca (). Prva definicija vsebuje velikost celotne DXFdatoteke, druga (s tem tudi prva definicija, ki vpliva) pa vsebuje izbrane konturne elemente, s čimer TNC natančneje določi velikost surovca.

TNC shrani samo dejansko izbrane elemente (modro označeni elementi), ki imajo torej kljukico v levem oknu.

ENT

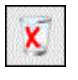

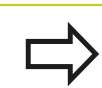

**7**

# **Programiranje: Prevzem podatkov iz DXF-datotek ali kontur z navadnim besedilom**

**7.1 Obdelovanje DXF-datotek (programska možnost)**

**Deljenje, podaljševanje, skrajševanje konturnih elementov**

Če se konturni elementi, ki jih želite izbrati, na risbi topo stikajo, morate ustrezni konturni element najprej deliti. Ta funkcija je samodejno na voljo v načinu izbiranja konture.

Pri tem sledite naslednjemu postopku:

- Konturni element, ki topo udarja, je izbran, torej modro označen.  $\blacktriangleright$
- Kliknite konturni element za delitev: TNC označi presečišče  $\blacktriangleright$ z zvezdo s krogom, končne točke, ki jih je mogoče izbrati, pa samo z zvezdo.
- S pritisnjeno tipko CTRL kliknite presečišče: TNC razdeli konturni element skozi presečišče in skrije točke. TNC po potrebi podaljša ali skrajša topo stični konturni element do presečišča obeh elementov.
- Znova kliknite razdeljen konturni element: TNC znova prikaže ь presečišča in končne točke.
- Kliknite želeno končno točko: TNC razdeljeni element označi  $\blacktriangleright$ modro.
- Izberite naslednji konturni element.  $\blacktriangleright$

Če je konturni element, ki naj se podaljša/skrajša, premica, ga TNC podaljša/skrajša linearno. Če je konturni element, ki naj se podaljša ali skrajša, krožni lok, ga TNC podaljša ali skrajša krožno.

Če želite uporabiti te funkcije, morata biti izbrana najmanj dva konturna elementa, saj je tako smer jasno določena.

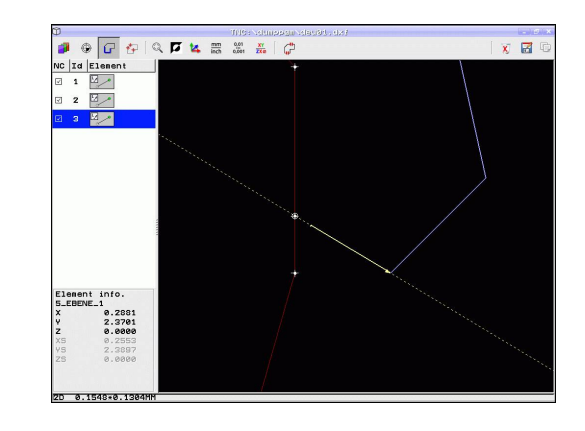

### **Informacije o elementih**

TNC v spodnjem levem delu zaslona prikaže različne informacije o konturnem elementu, ki ste ga nazadnje kliknili v levem ali desnem oknu.

- Premica Končna točka premic in dodatno sivo obarvana začetna točka premic.
- Krog, delni krog Središče kroga, končna točka kroga in smer vrtenja. Sivo obarvana začetna točka in polmer kroga.

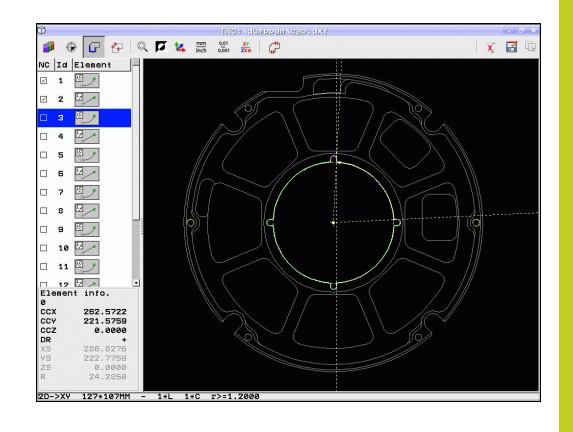

**7**

## **Izbira in shranjevanje obdelovalnih položajev**

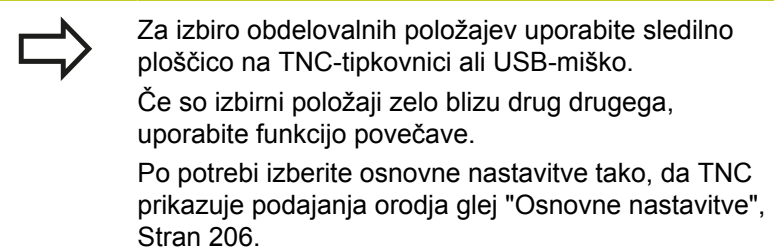

Za izbiro obdelovalnih položajev so na voljo tri možnosti:

- Posamezna izbira: Želeni obdelovalni položaj izberete s posameznimi kliki [\(glej "Posamezna izbira", Stran 216\)](#page-215-0)
- Hitra izbira za vrtalne položaje z označevanjem z miško: Z označevanjem določenega območja z miško izberete vse vsebovane vrtalne položaje ([Hitra izbira vrtalnih položajev z](#page-216-0) [označevanjem z miško\)](#page-216-0).
- Hitra izbira za vrtalne položaje z vnosom premera: Z vnosom premera vrtine izberete vse vrtalne položaje s tem premerom iz DXF-datoteke [\(Hitra izbira vrtalnih položajev z vnosom](#page-217-0) [premera\)](#page-217-0).

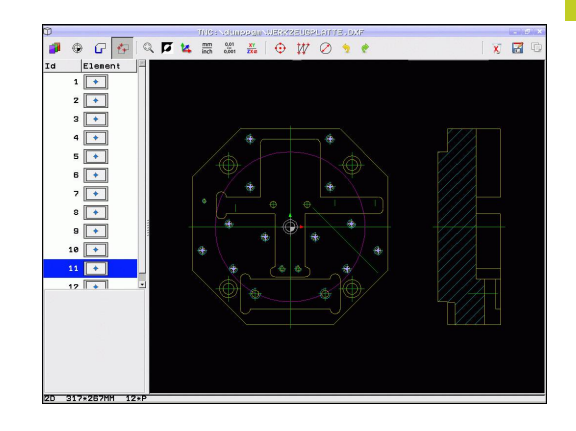

# **Programiranje: Prevzem podatkov iz DXF-datotek ali kontur z navadnim besedilom**

## **7.1 Obdelovanje DXF-datotek (programska možnost)**

#### <span id="page-215-0"></span>**Posamezna izbira**

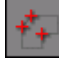

**7**

- ▶ Način izbiranja obdelovalnih položajev: TNC skrije prikaz ravnine v levem oknu; položaj lahko izberete v desnem oknu.
- ▶ Za izbiro obdelovalnega položaja z levo miškino tipko kliknite želeni element. TNC z zvezdico prikaže obdelovalne položaje, ki jih je mogoče izbrati (zvezdico postavi na izbrani element). Kliknite zvezdico: TNC prevzame izbrani položaj v levo okno (prikaz točkovnega simbola). Ko kliknete krog, TNC samodejno prevzame središče kroga kot obdelovalni položaj.
- ▶ Po potrebi lahko izbor elementov znova prekličete tako, da element v desnem oknu znova kliknete in hkrati držite pritisnjeno tipko CTRL (kliknite znotraj oznake).
- ► Če želite obdelovalni položaj določiti z rezanjem dveh elementov, z levo miškino tipko kliknite prvi element in TNC prikaže z zvezdico obdelovalne položaje, ki jih lahko izberete.
- ▶ Z levo miškino tipko kliknite drugi element (premica, polni krog ali krožni lok): TNC prevzame presečišče elementov v levo okno (prikaz simbola točke).
- Shranjevanje izbranih obdelovalnih položajev v vmesni pomnilnik TNC-ja, da jih boste lahko nato kot pozicionirni niz s priklicom cikla vnesli v program s pogovornimi okni z navadnim besedilom, ali
- Shranjevanje izbranih obdelovalnih položajev v točkovno datoteko: TNC prikaže pojavno okno, v katerega lahko vnesete ciljni imenik in poljubno ime datoteke. Osnovna nastavitev: ime DXFdatoteke. Če ime DXF-datoteke vsebuje preglase ali prazna mesta, TNC ta mesta zamenja s podčrtajem. Lahko pa izberete tudi vrsto datoteke: preglednica točk (**.PNT**), preglednica za izdelavo vzorcev (**.HP**) ali program s pogovornimi okni z navadnim besedilom (**.H**). Ko obdelovalne položaje shranite v program s pogovornimi okni z navadnim besedilom, TNC za vsak obdelovalni položaj ustvari ločeni linearni stavek s priklicom cikla (**L X... Y... M99**). Ta program lahko prenesete tudi na stare krmilne sisteme TNC in z delom nadaljujete tam.
- ▶ Potrditev vnosa: TNC shrani konturni program v imenik, v katerem je shranjena tudi DXF-datoteka.
- Če želite izbrati še dodatne obdelovalne položaje, da bi jih shranili v drugo datoteko: Pritisnite ikono za preklic izbranih elementov in nadaljujte izbiranje, kot je opisano prej.

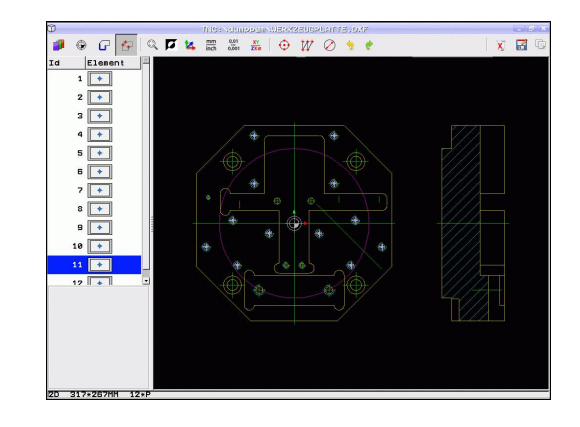

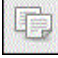

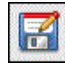

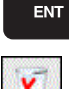
#### **Hitra izbira vrtalnih položajev z označevanjem z miško**

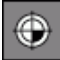

- ▶ Način izbiranja obdelovalnih položajev: TNC skrije prikaz ravnine v levem oknu; položaj lahko izberete v desnem oknu.
- $\blacktriangleright$  Pritisnite tipko Shift na tipkovnici in ob pritisnjeni levi miškini tipki označite območje, na katerem naj TNC prevzame vsa vsebovana središča krogov kot vrtalne položaje: TNC prikaže okno, v katerem lahko vrtine filtrirate po niihovi velikosti.
- Nastavite filtre glej "" in potrdite z gumbom  $\blacktriangleright$ **Uporabi**: TNC izbrane položaje prikaže v levem oknu (prikaz točkovnega simbola).
- ▶ Po potrebi lahko prekličete izbiro označenih elementov tako, da znova označite območje in pri tem držite pritisnjeno tipko CTRL.
- Shranjevanje izbranih obdelovalnih položajev v vmesni pomnilnik TNC-ja, da jih boste lahko nato kot pozicionirni stavek s priklicom cikla vnesli v program s pogovornimi okni z navadnim besedilom, ali
- Shranjevanje izbranih obdelovalnih položajev v točkovno datoteko: TNC prikaže pojavno okno, v katerega lahko vnesete ciljni imenik in poljubno ime datoteke. Osnovna nastavitev: ime DXFdatoteke. Če ime DXF-datoteke vsebuje preglase ali prazna mesta, TNC ta mesta zamenja s podčrtajem. Lahko pa izberete tudi vrsto datoteke: preglednica točk (**.PNT**), preglednica za izdelavo vzorcev (**.HP**) ali program s pogovornimi okni z navadnim besedilom (**.H**). Ko obdelovalne položaje shranite v program s pogovornimi okni z navadnim besedilom, TNC za vsak obdelovalni položaj ustvari ločeni linearni stavek s priklicom cikla (**L X... Y... M99**). Ta program lahko prenesete tudi na stare krmilne sisteme TNC in z delom nadaljujete tam.
- ▶ Potrditev vnosa: TNC shrani konturni program v imenik, v katerem je shranjena tudi DXF-datoteka.
- ► Če želite izbrati še dodatne obdelovalne položaje, da bi jih shranili v drugo datoteko: Pritisnite ikono za preklic izbranih elementov in nadaljujte izbiranje, kot je opisano prej.

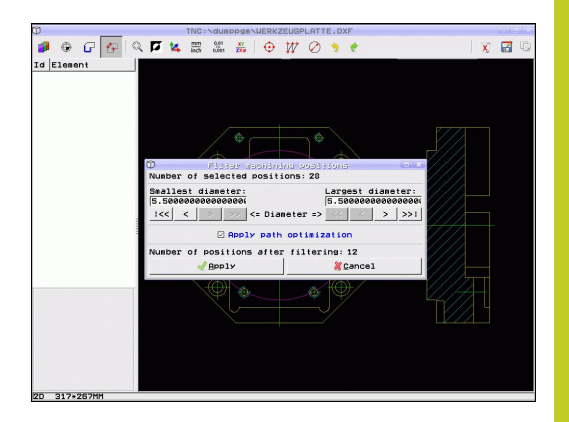

**7**

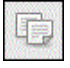

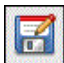

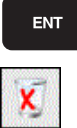

# **Programiranje: Prevzem podatkov iz DXF-datotek ali kontur z navadnim besedilom**

# **7.1 Obdelovanje DXF-datotek (programska možnost)**

#### **Hitra izbira vrtalnih položajev z vnosom premera**

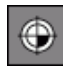

▶ Način izbiranja obdelovalnih položajev: TNC skrije prikaz ravnine v levem oknu; položaj lahko izberete v desnem oknu.

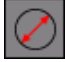

蝙

- Odprite pogovorno okno za vnos premera in TNC  $\blacktriangleright$ prikaže pojavno okno, v katerega lahko vnesete poljubni premer.
- ► Vnesite želeni premer in ga potrdite s tipko ENT: TNC poišče v DXF-datotekah navedeni premer in nato odpre okno, v katerem je izbran premer, ki je najbolj podoben vnesenemu. Dodatno lahko vrtine nato filtrirate po velikosti.
- ▶ Po potrebi nastavite filtre glej "" in potrdite z gumbom **Uporabi**: TNC izbrane položaje prikaže v levem oknu (prikaz simbola točke).
- ▶ Po potrebi lahko prekličete izbiro označenih elementov tako, da znova označite območje in pri tem držite pritisnjeno tipko CTRL.
- Shranjevanje izbranih obdelovalnih položajev v vmesni pomnilnik TNC-ja, da jih boste lahko nato kot pozicionirni stavek s priklicom cikla vnesli v program s pogovornimi okni z navadnim besedilom, ali
- Shranjevanje izbranih obdelovalnih položajev v točkovno datoteko: TNC prikaže pojavno okno, v katerega lahko vnesete ciljni imenik in poljubno ime datoteke. Osnovna nastavitev: ime DXFdatoteke. Če ime DXF-datoteke vsebuje preglase ali prazna mesta, TNC ta mesta zamenja s podčrtajem. Lahko pa izberete tudi vrsto datoteke: preglednica točk (**.PNT**), preglednica za izdelavo vzorcev (**.HP**) ali program s pogovornimi okni z navadnim besedilom (**.H**). Ko obdelovalne položaje shranite v program s pogovornimi okni z navadnim besedilom, TNC za vsak obdelovalni položaj ustvari ločeni linearni stavek s priklicom cikla (**L X... Y... M99**). Ta program lahko prenesete tudi na stare krmilne sisteme TNC in z delom nadaljujete tam.
- ▶ Potrditev vnosa: TNC shrani konturni program v imenik, v katerem je shranjena tudi DXF-datoteka.
- ► Če želite izbrati še dodatne obdelovalne položaje, da bi jih shranili v drugo datoteko: Pritisnite ikono za preklic izbranih elementov in nadaljujte izbiranje, kot je opisano prej.

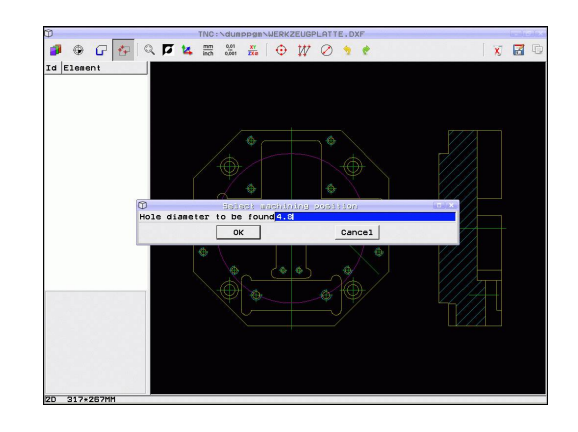

ENT

#### **Nastavitve filtrov**

Ko ste s hitro izbiro označili vrtalne položaje, odpre TNC pojavno okno, v katerem je levo prikazan najmanjši in desno največji najdeni premer vrtine. Z gumbom pod prikazom premera lahko nastavite premer levo spodaj in desno zgoraj tako, da lahko prevzamete želeni premer vrtine.

#### **Na voljo so naslednji gumbi:**

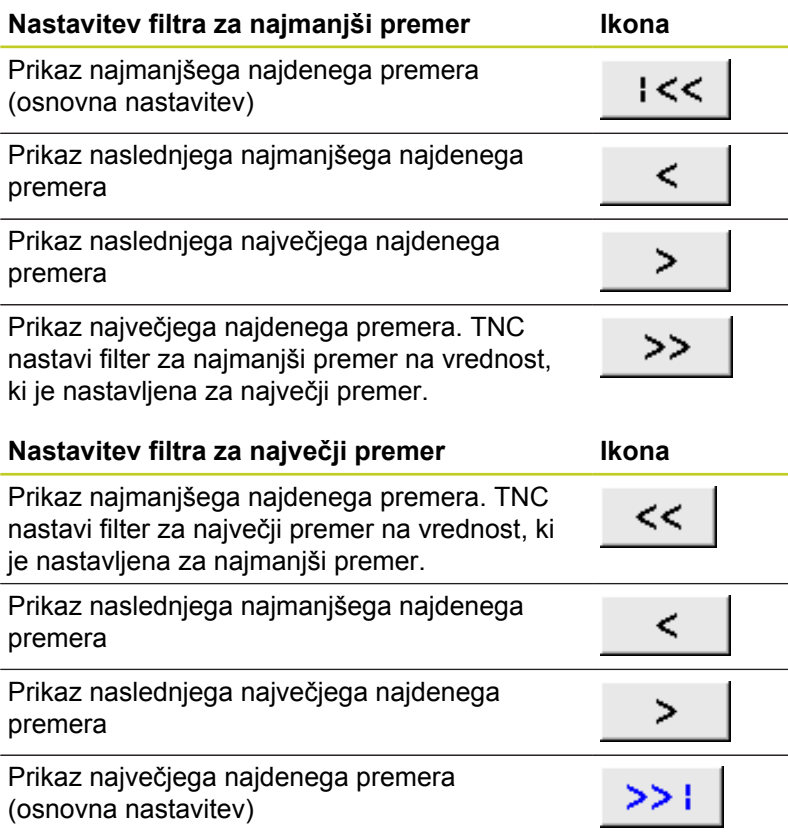

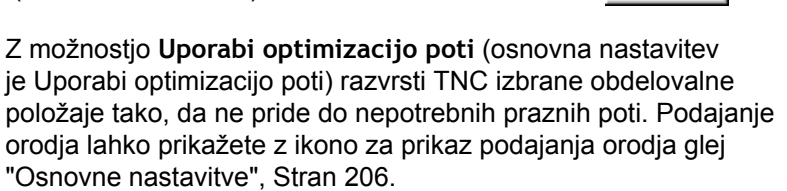

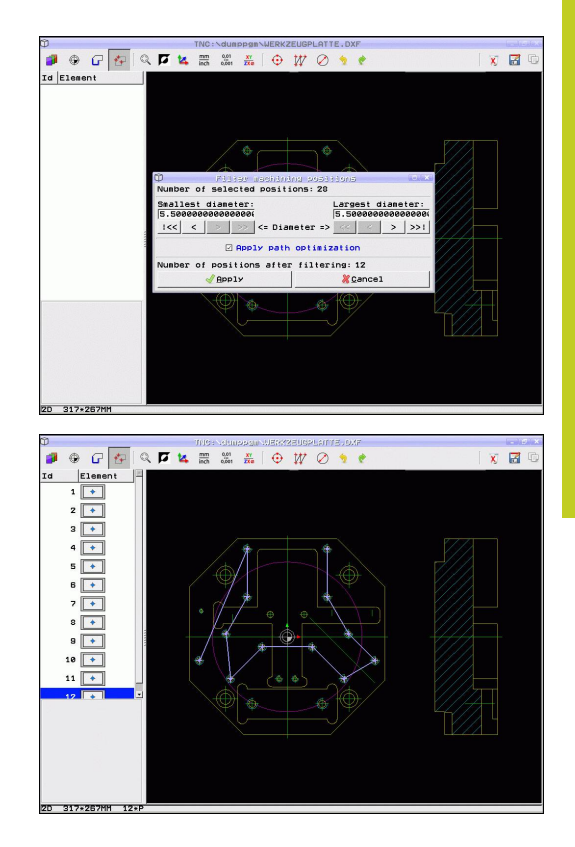

# **Programiranje: Prevzem podatkov iz DXF-datotek ali kontur z navadnim besedilom**

## **7.1 Obdelovanje DXF-datotek (programska možnost)**

#### **Informacije o elementih**

TNC v spodnjem levem delu zaslona prikaže koordinate obdelovalnega položaja, ki ste ga nazadnje kliknili v levem ali desnem oknu.

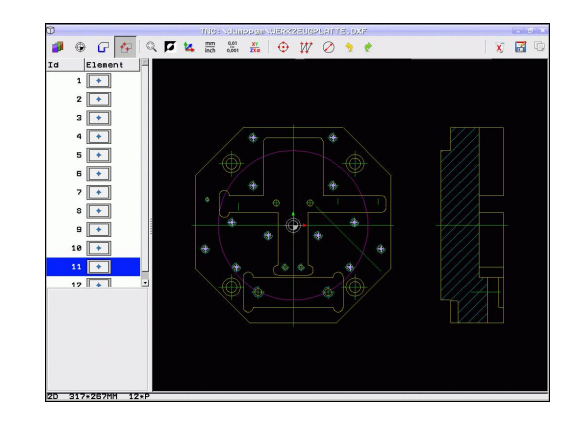

#### **Razveljavitev dejanj**

Zadnja štiri dejanja, ki ste jih izvedli v načinu za izbiro obdelovalnih položajev, lahko razveljavite. Za to sta vam na voljo dve ikoni:

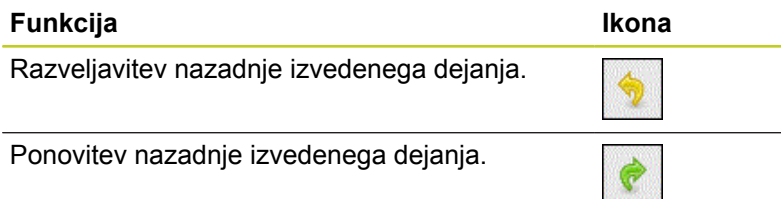

#### **Funkcije miške**

Z miško lahko povečate in pomanjšate kot opisano v nadaljevanju:

- Območje povečevanja določite z označevanjem s pritisnjeno  $\blacksquare$ levo miškino tipko
- Če uporabljate miško s kolescem, lahko pomanjšujete in povečujete tudi z vrtenjem koleščka. Središče povečave je na mestu, na katerem se v danem trenutku nahaja kazalec miške.
- Z enojnim klikom ikone povečevalnega stekla ali z dvoklikom desne miškine tipke ponastavite pogled nazaj na osnovnega.

Trenutni pogled lahko premaknete tako, da držite srednjo miškino tipko.

Pri aktivnem 3D-načinu lahko s pritisnjeno desno miškino tipko obračate in nagibate pogled.

**8**

**8.1 Označevanje subprogramov in ponavljanj delov programa**

## <span id="page-221-0"></span>**8.1 Označevanje subprogramov in ponavljanj delov programa**

Programirane obdelovalne korake lahko znova izvedete s podprogrami in ponovitvami delov programov.

### **Oznaka**

**8**

Podprogrami in ponovitve delov programov se začnejo v obdelovalnem programu z oznako **G98 L**, ki je okrajšava za LABEL (angl. za oznako).

Oznake vsebujejo števila med 1 in 999 ali ime, ki ga definirate. Vsako številko oz. ime OZNAKE lahko v programu dodelite samo enkrat s tipko LABEL SET ali z vnosom **G98**. Število imen oznak, ki jih lahko vnesete, je omejeno samo z velikostjo trdega diska.

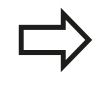

Iste številke oz. imena ne uporabite za več različnih oznak!

Oznaka 0 (**G98 L0**) označuje konec podprograma in jo lahko zato uporabite poljubno pogosto.

# **8.2 Podprogrami**

### **Način delovanja**

- 1 TNC izvaja obdelovalni program do priklica podprograma **Ln,0**.
- 2 Od tega mesta dalje TNC izvaja priklicani podprogram do konca podprograma **G98 L0**.
- 3 Nato TNC nadaljuje izvajanje obdelovalnega programa s stavkom, ki sledi priklicu podprograma **Ln,0**.

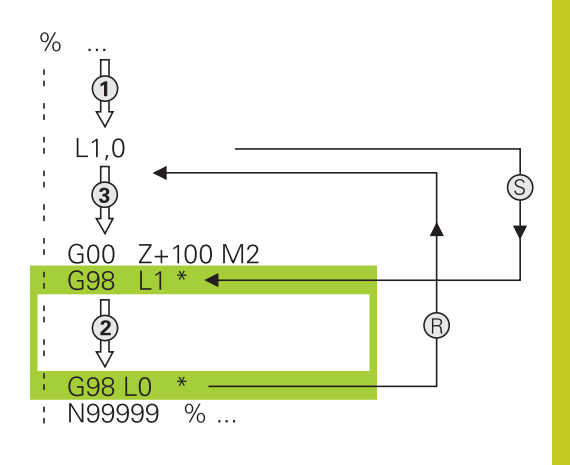

### **Napotki za programiranje**

- Glavni program lahko vsebuje do 254 podprogramov.
- Podprograme lahko v poljubnem zaporedju prikličete poljubno  $\blacksquare$ pogosto.
- Podprogram ne sme priklicati samega sebe.
- Podprograme programirajte na koncu glavnega programa (za stavkom M2 oz. M30).
- $\blacksquare$ Če so podprogrami v obdelovalnem programu pred stavkom z M2 ali M30, se brez priklica izvedejo najmanj enkrat.

### **Programiranje podprograma**

LBL<br>SET

- ▶ Označevanje začetka: pritisnite tipko LBL SET.
- ▶ Vnesite številko podprograma. Če želite uporabiti ime OZNAKE, pritisnite gumb IME OZNAKE, da preklopite na vnos besedila.
- ▶ Označevanie konca: pritisnite tipko LBL SET in vnesite številko oznake »0«.

**8.2 Podprogrami**

#### **Priklic podprograma**

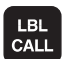

- ▶ Za priklic podprograma pritisnite tipko LBL CALL.
- **Številka oznake**: vnesite številko oznake podprograma, ki ga želite priklicati. Če želite uporabiti ime oznake: Pritisnite gumb LBL-NAME (ime oznake), da preklopite na vnos besedila. Če želite kot ciljni naslov vnesti številko parametra niza: pritisnite gumb QS. TNC se pomakne na ime oznake, ki je navedena v opredeljenem parametru niza.

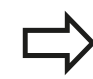

**G98 L 0** ni dovoljeno, ker pomeni priklic konca podprograma.

## **8.3 Ponovitve dela programa**

### **Oznaka G98**

Ponovitve delov programov se začenjajo z oznako **G98 L**. Ponovitev dela programa pa se konča s **Ln,m**.

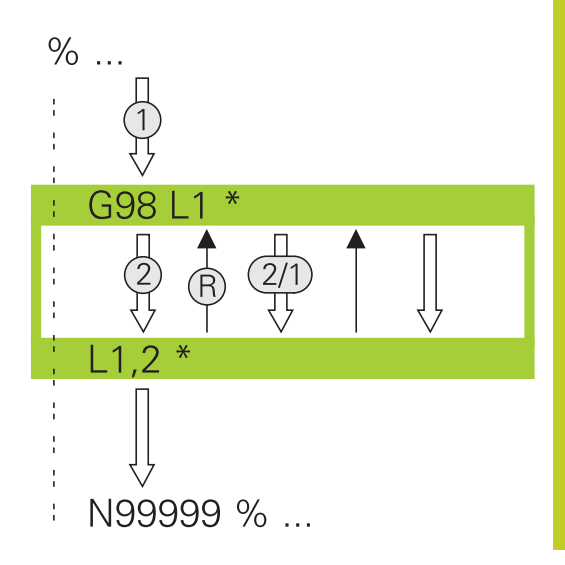

### **Način delovanja**

- 1 TNC izvaja obdelovalni program do konca dela programa (**Ln,m**).
- 2 Nato TNC ponovi del programa med priklicano oznako in priklicem oznake **Ln,m** tolikokrat, kot ste navedli pod **M**.
- 3 TNC nadaljuje z izvajanjem obdelovalnega programa

### **Napotki za programiranje**

- Del programa lahko zaporedoma ponovite največ 65.534-krat.
- TNC dele programa izvede enkrat več, kot je bilo programiranih ponovitev.

#### **Programiranje ponovitve dela programa**

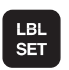

- Označevanje začetka: pritisnite tipko LBL SET in vnesite številko oznake za del programa, ki naj se ponovi. Če želite uporabiti ime OZNAKE, pritisnite gumb IME OZNAKE, da preklopite na vnos besedila.
- ▶ Vnesite del programa.

**8.3 Ponovitve dela programa**

#### **Priklic ponovitve dela programa**

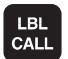

- $\blacktriangleright$  Pritisnite tipko LBL CALL.
- **Priklic podprograma/ponovitve**: Vnesite številko oznake za del programa, ki naj se ponovi, in potrdite s tipko ENT. Če želite uporabiti ime oznake: Pritisnite tipko ", da preklopite na vnos besedila. Če želite kot ciljni naslov vnesti številko parametra niza: pritisnite gumb QS. TNC se pomakne na ime oznake, ki je navedena v opredeljenem parametru niza.
- **Ponovitev REP**: vnesite število ponovitev in potrdite s tipko ENT.

# **8.4 Poljubnega programa kot podprograma**

### **Način delovanja**

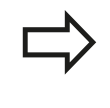

Če želite programirati različne priklice programa v povezavi s parametri niza, uporabite funkcijo SEL PGM.

- 1 TNC izvaja obdelovalni program, dokler ne prikličete drugega programa z ukazom **%**.
- 2 Zatem TNC izvede priklicani program do konca
- 3 Nato TNC obdeluje (priklicani) obdelovalni program dalje od bloka, ki sledi priklicu programa

#### **Napotki za programiranje**

- Če želite poljubni program uporabil kot podprogram, TNC ne potrebuje oznak.
- Priklicani program ne sme vsebovati dodatne funkcije M2 ali M30. Če ste v priklicanem programu definirali podprograme z oznakami, lahko M2 oz. M30 uporabite skupaj s funkcijo preskoka **D09 P01 +0 P02 +0 P03 99**, da ta del programa brezpogojno preskočite.
- Priklicani program ne sme vsebovati priklica % v priklicani program (neskončna zanka).

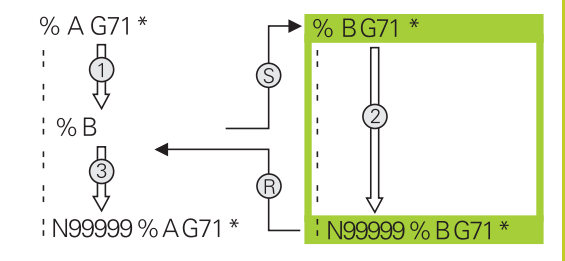

**8.4 Poljubnega programa kot podprograma**

### **Priklic poljubnega programa kot podprograma**

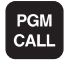

**8**

Če želite izbrati funkcije za priklic programa, pritisnite tipko PGM CALL

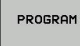

▶ Pritisnite gumb PROGRAM. TNC odpre pogovorno okno za definiranje programa, ki ga želite priklicati. S tipkovnico na zaslonu vnesite pot (tipka GOTO). ALI

IZBIRA PROHRAMA ▶ Pritisnite gumb IZBERI PROGRAM. TNC prikaže okno za izbiro, v katerem lahko izberete program, ki ga želite priklicati, in ga potrdite s tipko END.

Če vnesete samo ime programa, mora biti priklicani program shranjen v istem imeniku kot program, ki ga uporabljate za priklic.

Če priklicani program ni v istem imeniku kot program, ki ga uporabljate za priklic, vnesite celotno pot, npr. **TNC:\ZW35\REZKANJE\PGM1.H**.

Če želite priklicati DIN/ISO-program, za imenom programa vnesite vrsto datoteke .I.

Poljubni program lahko prikličete tudi s ciklom **G39**.

Q-parametri delujejo pri **%** praviloma globalno. Upoštevajte, da lahko spremembe Q-parametrov v priklicanem programu vplivajo na program za priklic.

#### **Pozor, nevarnost kolizije!**

Preračuni koordinat, ki jih definirate v priklicanem programu in ki jih ciljno ne ponastavite, ostanejo praviloma aktivni tudi za program, s katerim jih prikličete.

# **8.5 Programska razvejanost**

### **Vrste programske razvejanosti**

- Podprogrami v podprogramu
- Ponovitve delov programov v ponovitvi dela programa
- $\blacksquare$ Ponavljanje podprogramov
- Ponovitve delov programov v podprogramu

### **Stopnja programske razvejanosti**

Stopnja programske razvejanosti določa, kako pogosto lahko deli programov ali podprogrami vsebujejo nadaljnje podprograme ali ponovitve delov programov.

- Največja dovoljena stopnja programske razvejanosti za podprograme: 19.
- Največja dovoljena stopnja programske razvejanosti za priklice glavnega programa: 19, pri čemer **G79** deluje kot priklic glavnega programa.
- Ponovitve delov programov lahko poljubno pogosto programsko razvejate.

**8.5 Programska razvejanost**

#### **Podprogram v podprogramu**

**Primeri NC-stavkov**

**8**

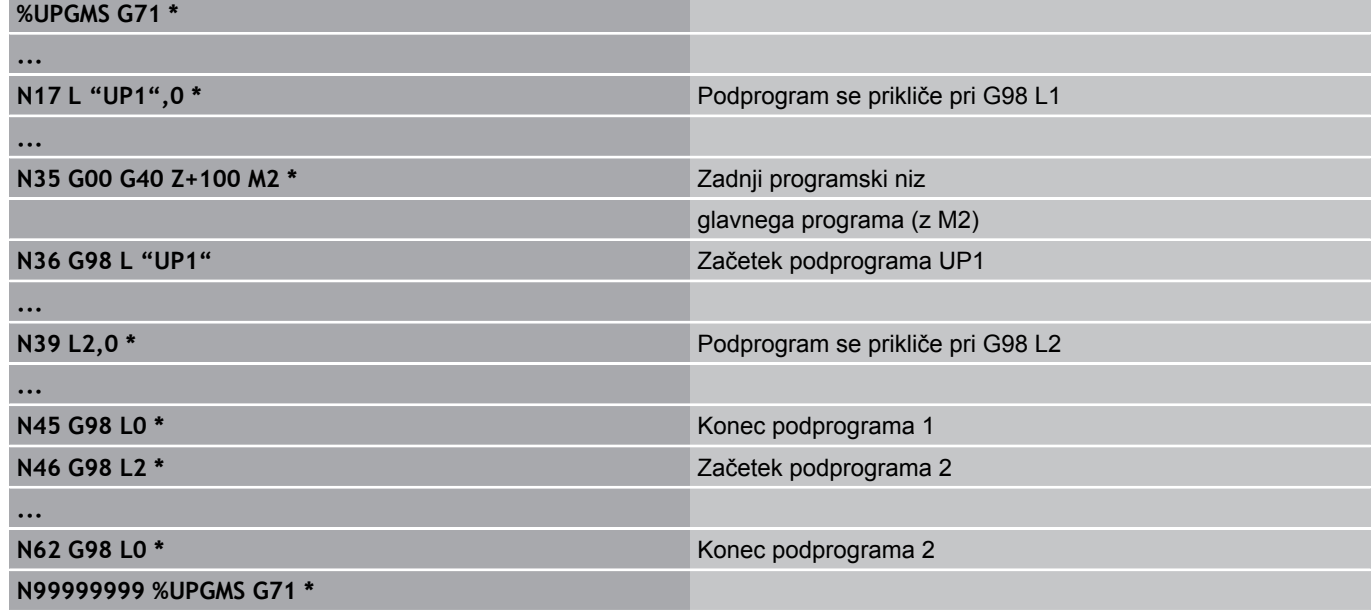

#### **Izvajanje programa**

- 1 Glavni program UPGMS se izvede do bloka 17
- 2 Podprogram UP1 se prikliče in izvaja do stavka 39.
- 3 Podprogram 2 se prikliče in izvaja do stavka 62. Konec podprograma 2 in vrnitev na podprogram, iz katerega je bil priklican.
- 4 Podprogram 1 se izvede od stavka 40 do stavka 45. Konec podprograma 1 in vrnitev v glavni program UPGMS.
- 5 Glavni program UPGMS se izvede od stavka 18 do stavka 35. Vrnitev na stavek 1 in konec programa.

### **Ponavljanje ponovitev delov programov**

#### **Primeri NC-stavkov**

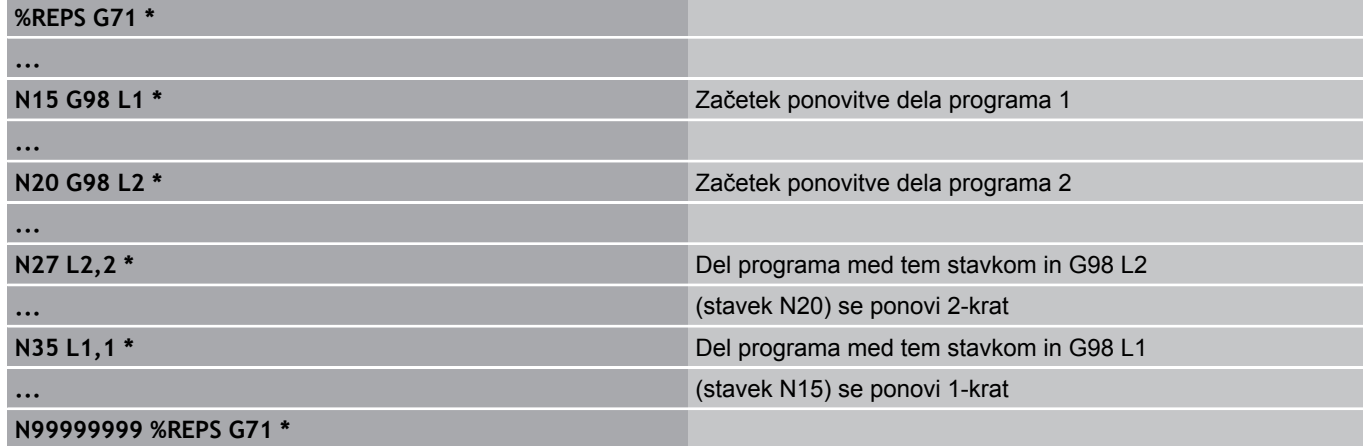

#### **Izvajanje programa**

- 1 Glavni program REPS se izvede do bloka 27
- 2 Del programa se 2-krat ponovi med blokom 27 in blokom 20
- 3 Glavni program REPS se izvede od bloka 28 do bloka 35
- 4 Del programa med blokom 35 in blokom 15 se 1-krat ponovi (vsebuje ponovitev dela programa med blokom 20 in blokom 27)
- 5 Glavni program REPS se izvede od bloka 36 do bloka 50 (konec programa)

**8.5 Programska razvejanost**

### **Ponavljanje podprograma**

**Primeri NC-stavkov**

**8**

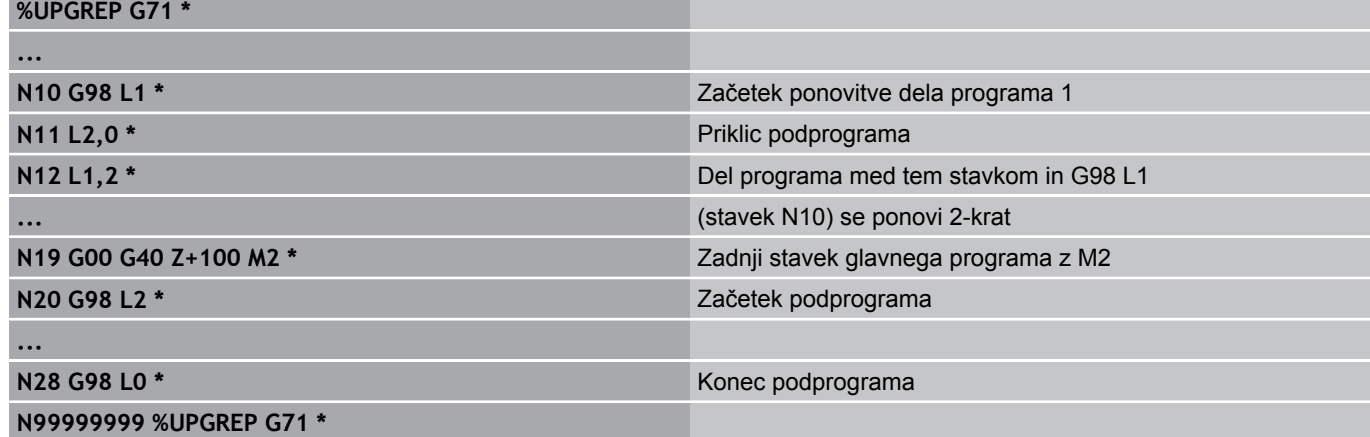

#### **Izvajanje programa**

- 1 Glavni program UPGREP se izvede do bloka 11
- 2 Subprogram 2 se prikliče in izvede
- 3 Del programa se 2-krat ponovi med stavkom 12 in stavkom 10: Podprogram 2 se ponovi 2-krat.
- 4 Glavni program UPGREP se izvede od stavka 13 do stavka 19; konec programa.

# **8.6 Primeri programiranja**

### **Primer: konturno rezkanje v več primikih**

Potek programa:

- Orodje prepozicionirajte na zgornji rob obdelovanca.
- $\blacksquare$ Primik vnesite inkrementalno
- Rezkanje kontur  $\mathbf{u}$
- **Ponovite primik in konturno rezkanje**

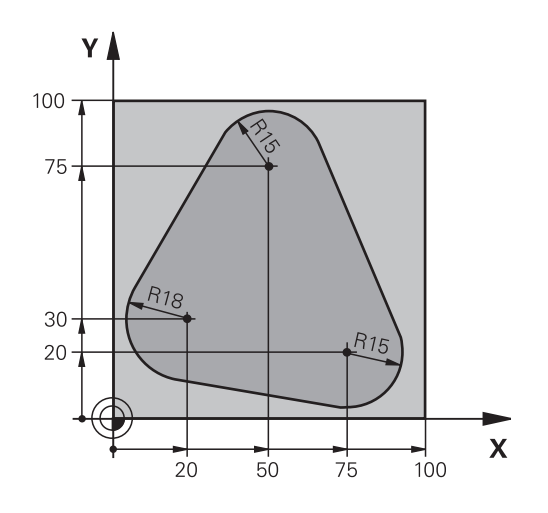

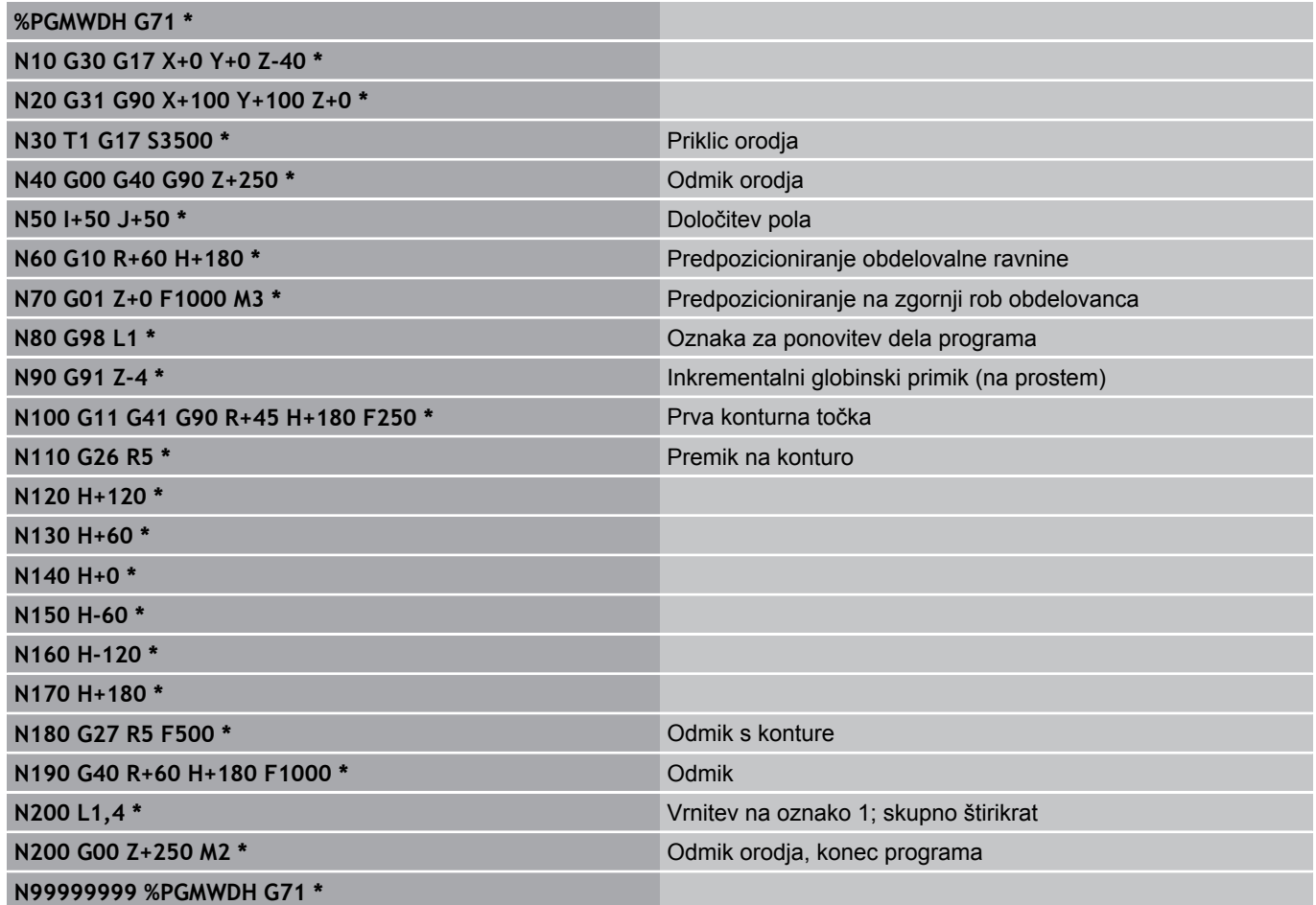

**8.6 Primeri programiranja**

### **Primer: skupine vrtanj**

Potek programa:

- V glavnem programu opravite primik na skupine vrtanj.
- Prikličite skupino vrtanj (podprogram 1).
- $\blacksquare$ Skupino vrtanj programirajte v podprogramu 1 samo enkrat.

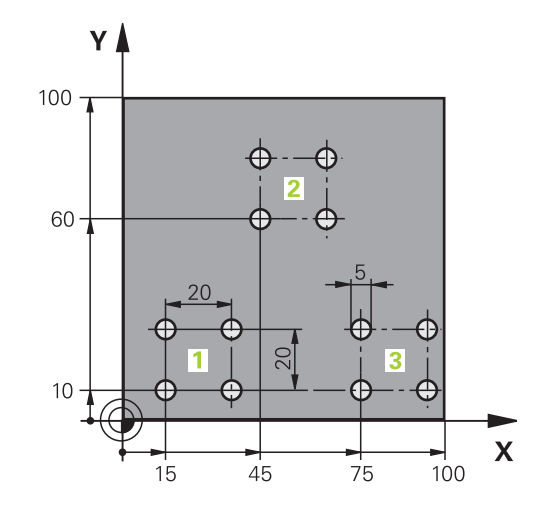

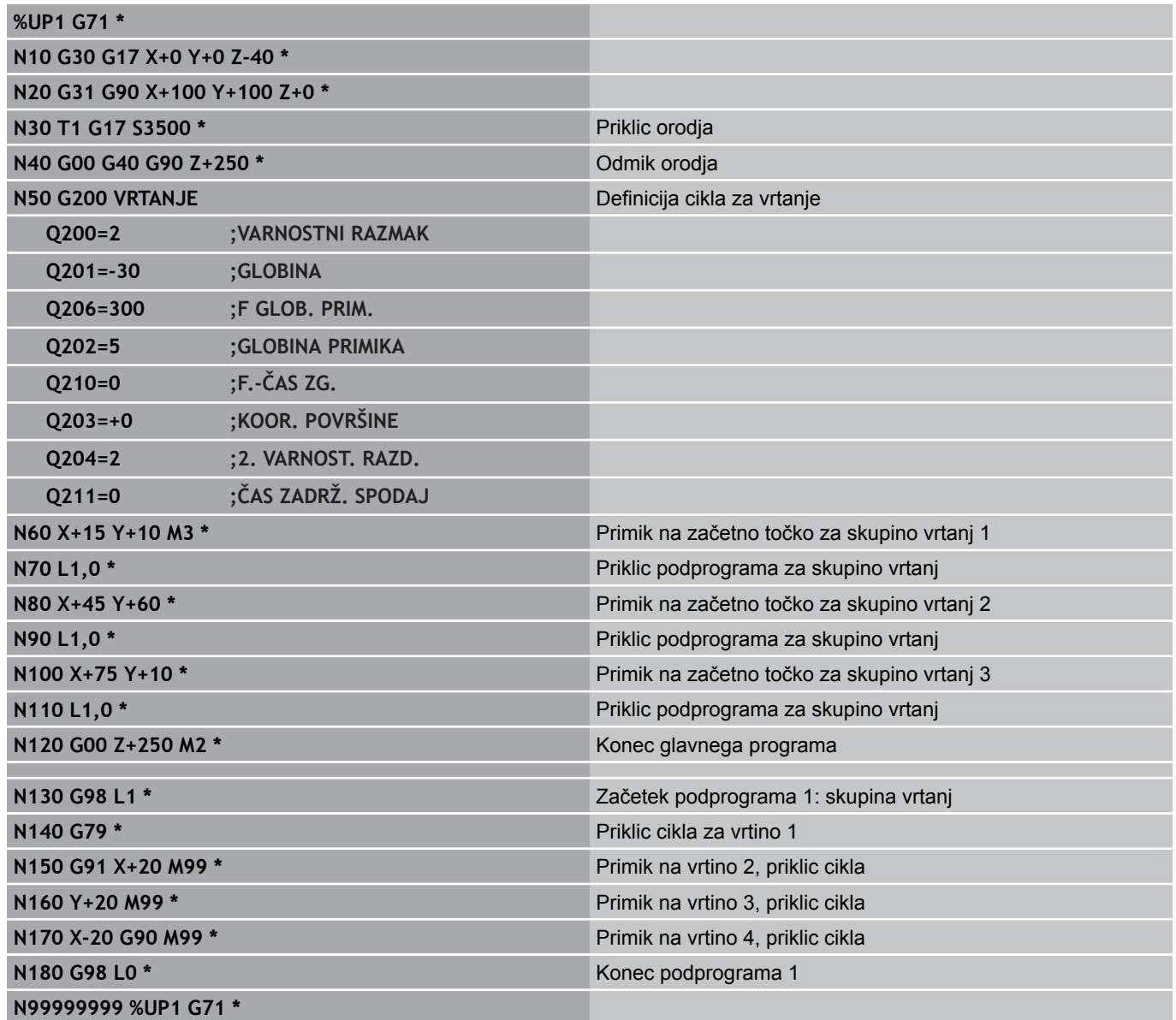

### **Primer: skupina vrtanj z več orodji**

Potek programa:

- V glavnem programu programirajte obdelovalne cikle.
- Prikličite celotni postopek vrtanja (podprogram 1).
- V podprogramu 1 opravite primik na skupine vrtanj in prikličite skupino vrtanj (podprogram 2).
- Skupino vrtanj programirajte v podprogramu 2 samo enkrat.

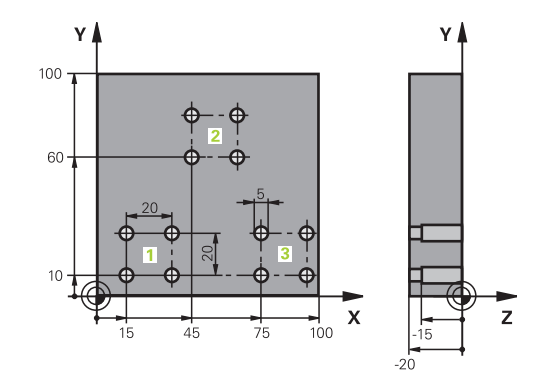

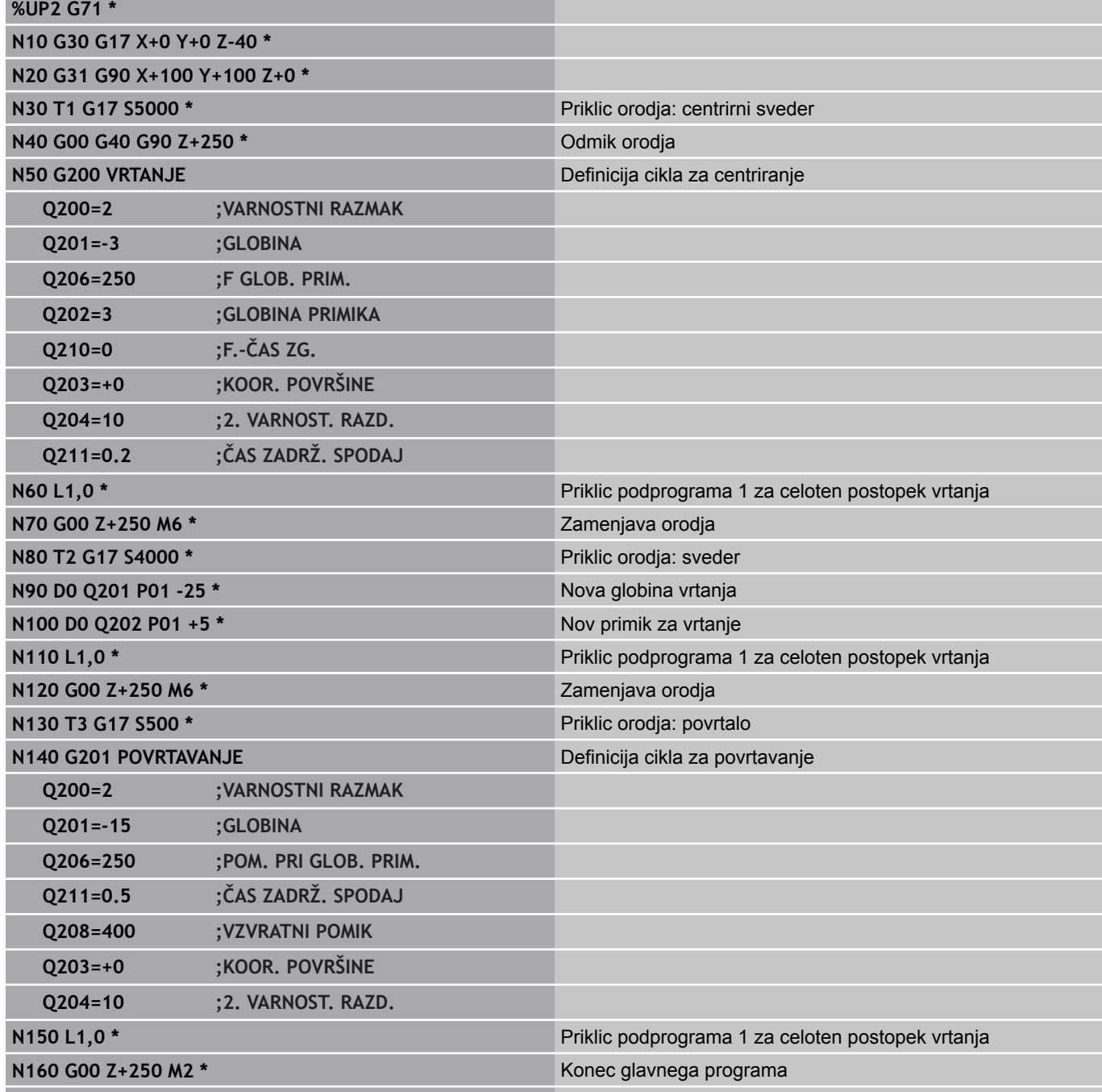

**8.6 Primeri programiranja**

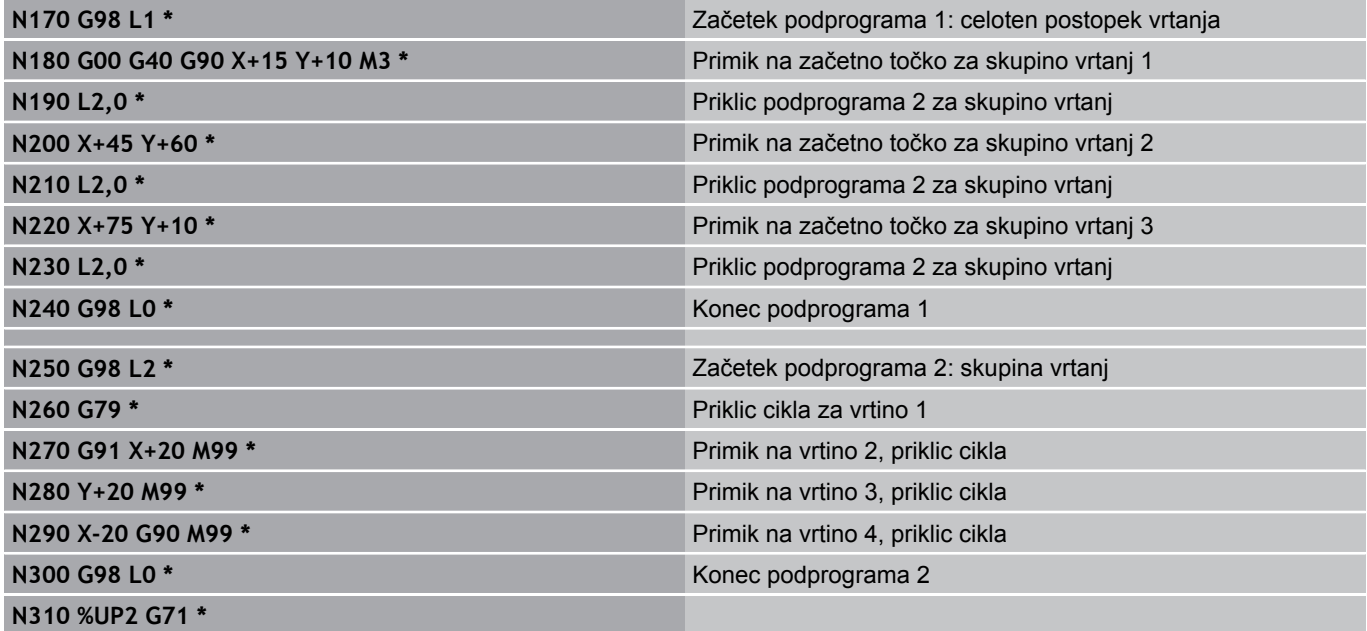

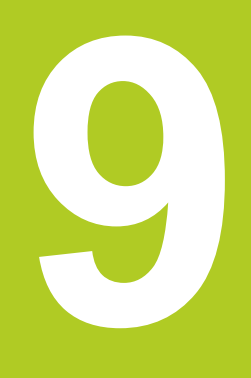

**9.1 Načelo in pregled funkcij**

# **9.1 Načelo in pregled funkcij**

S parametri lahko v obdelovalnem programu definirate celotno družine izdelkov. Za to namesto številskih vrednosti vnesite ogrado: Q-parametri.

Q-parametri lahko pomenijo na primer:

- Koordinatne vrednosti
- Pomiki  $\blacksquare$
- Števila vrtljajev  $\blacksquare$
- Podatki o ciklih

Razen tega lahko s Q-parametri programirate konture, ki so določene z matematičnimi funkcijami ali pa povezujejo izvedbo obdelovalnih korakov z logičnimi pogoji.

Q-parametri so označeni s črkami in številko med 0 in 1999. Na voljo so parametri z različnimi načini delovanja, oglejte si naslednjo preglednico:

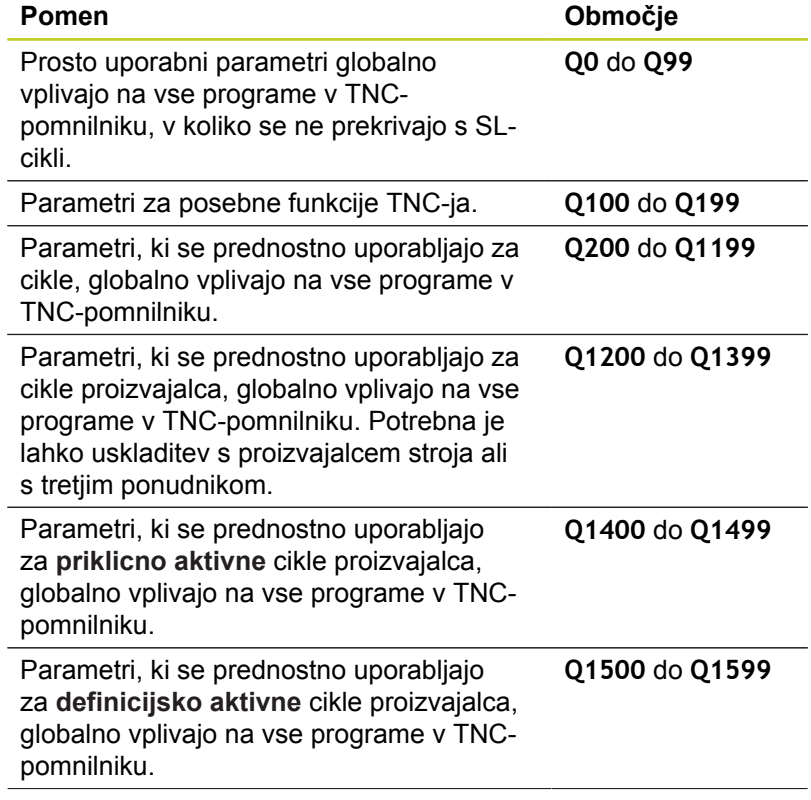

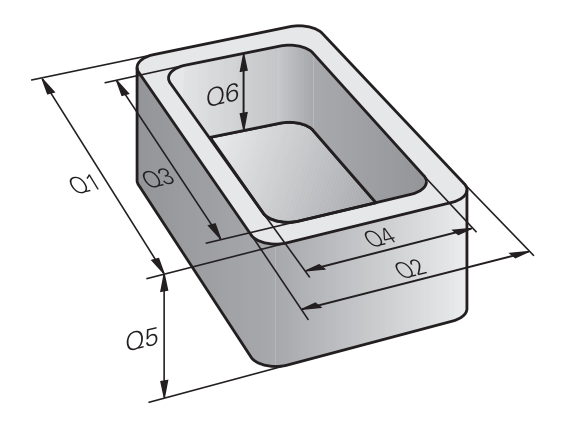

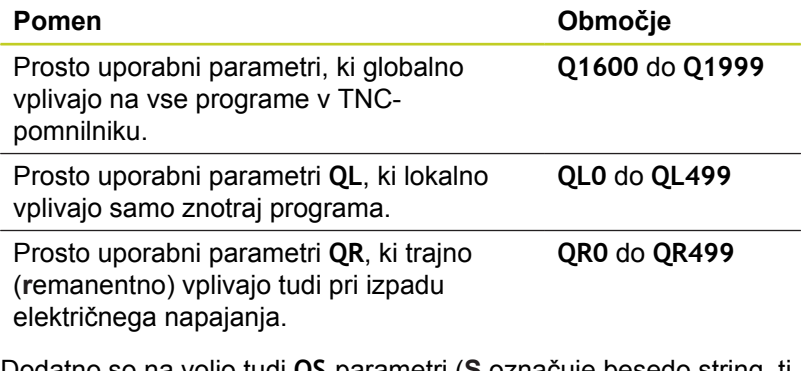

Dodatno so na voljo tudi **QS**-parametri (**S** označuje besedo string, tj. niz), s katerimi lahko na TNC-ju obdelujete tudi besedila. Praviloma veljajo za **QS**-parametre ista območja kot za Q-parametre (oglejte si zgornjo preglednico).

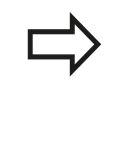

Upoštevajte, da je tudi pri **QS**-parametrih območje **QS100** do **QS199** namenjeno notranjim besedilom.

Lokalni parametri QL delujejo samo znotraj enega programa in se ne prevzamejo pri priklicih programov ali v makre.

### **Napotki za programiranje**

Q-parametre in številske vrednosti lahko v program vnesete mešano.

Q-parametrom lahko določite vrednosti med –99 999 9999 in +999 999 999. Vnos je omejen na največ 15znakov, od tega na 9 pred vejico. Notranje lahko TNC izračuna številske vrednosti do 10<sup>10</sup> .

**QS**-parametrom lahko dodelite največ 254 znakov.

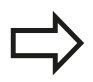

TNC dodeli nekaterim Q- in QS-parametrom samostojno vedno enake podatke, npr. Q-parametru **Q108** trenutni polmer orodja, glej "Privzeti Qparametri".

TNC notranje shrani številske vrednosti v binarni obliki (standard IEEE 754). Z uporabo te standardizirane oblike nekaterih decimalnih številk ni mogoče 100-odstotno natančno binarno prikazati (zaokrožitvena napaka). Na to bodite še posebej pozorni, ko uporabljate izračunane vsebine Qparametrov pri ukazu "pojdi na" ali pozicioniranju.

**9.1 Načelo in pregled funkcij**

### **Priklic funkcije Q-parametra**

Med vnosom obdelovalnega programa pritisnite tipko »Q« (v polju za vnos številk in izbiro osi pod tipko –/+). TNC nato prikaže naslednje gumbe:

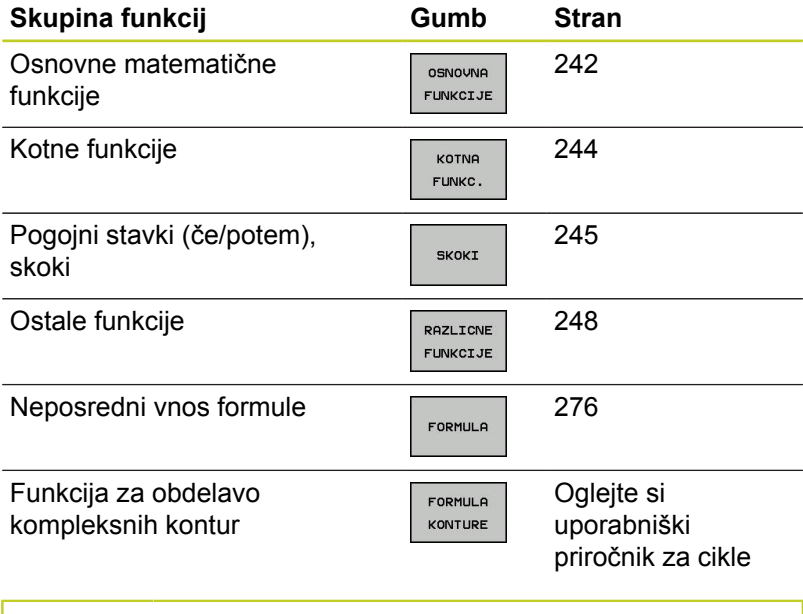

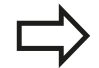

Kadar definirate ali dodelite Q-parameter, prikaže TNC gumbe Q, QL in QR. S temi gumbi najprej izberete želeno vrsto parametra in nato vnesete številko parametra.

Če imate priključeno USB-tipkovnico, lahko s pritiskom tipke Q neposredno odprete pogovorno okno za vnos formule.

## **9.2 Družine izdelkov – Q-parametri namesto številskih vrednosti**

#### **Uporaba**

S funkcijo Q-parametra **D0: DODELITEV** lahko Q-parametrom določite številčne vrednosti. Nato v obdelovalnem programu namesto številske vrednosti vnesite Q-parameter.

#### **Primeri NC-stavkov**

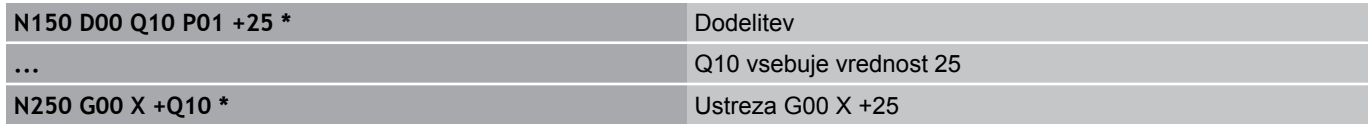

Za družine izdelkov sprogramirajte npr. karakteristične izmere obdelovanca kot Q-parametre.

Za obdelavo posameznih kosov dodelite nato vsakemu od teh parametrov ustrezno številsko vrednost.

#### **Primer: Valj s Q-parametri**

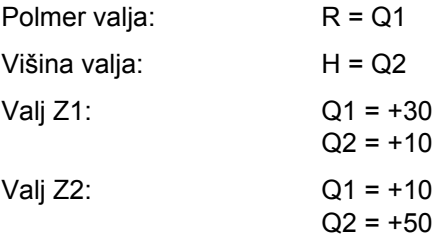

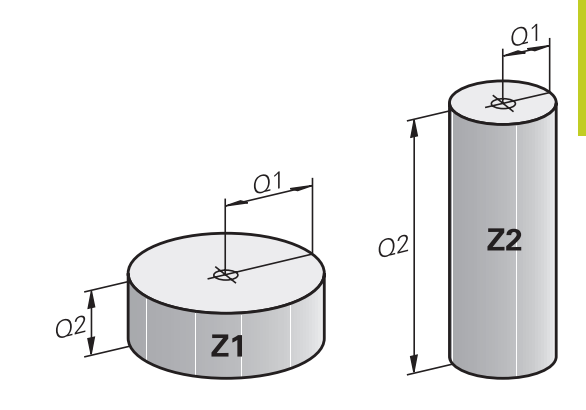

**9.3 Opis kontur z matematičnimi funkcijami**

## <span id="page-241-0"></span>**9.3 Opis kontur z matematičnimi funkcijami**

### **Uporaba**

S Q-parametri lahko v obdelovalnem programu sprogramirate osnovne matematične funkcije:

- ▶ Za izbiro funkcije Q-parametrov pritisnite tipko Q (v polju za vnos številk, desno). Orodna vrstica prikazuje funkcije Qparametrov.
- ▶ Za izbiro osnovnih matematičnih funkcij pritisnite gumb OSNOVNA FUNKCIJA. TNC prikazuje naslednje gumbe:

### **Pregled**

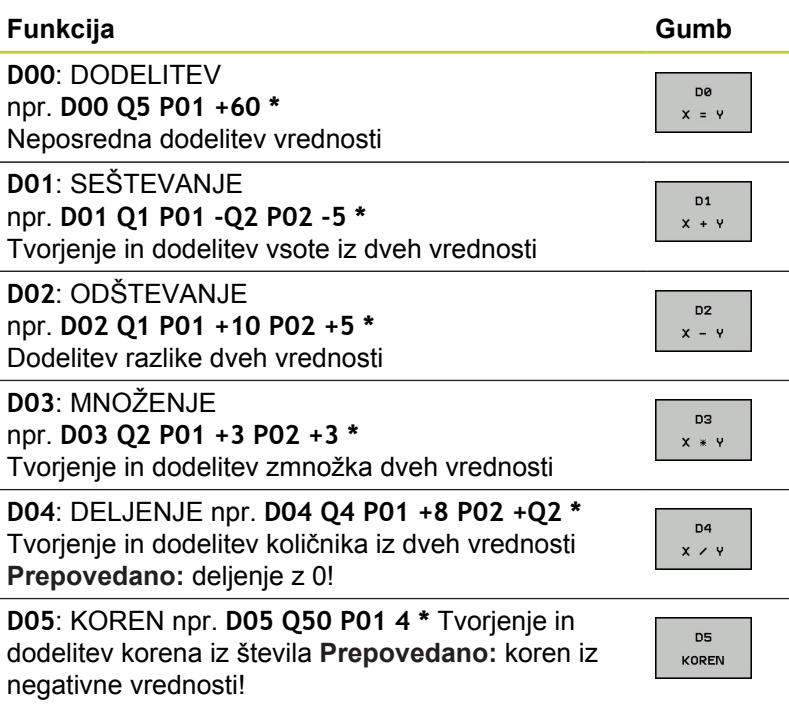

Desno od znaka »=« lahko vnesete:

- dve števili
- dva Q-parametra  $\overline{\phantom{a}}$
- eno število in en Q-parameter  $\blacksquare$

Q-parametrom in številskim vrednostim lahko v enačbah poljubno dodajate predznake.

### **Programiranje osnovnih matematičnih operacij**

#### **Primer 1**

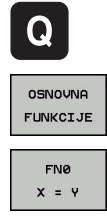

- ▶ Izbira funkcije Q parameter: Pritisnite tipko Q
- ▶ Za izbiro osnovnih matematičnih funkcij pritisnite gumb OSNOVNA FUNKCIJA.
- Za izbiro funkcije Q-parametrov DODELITEV  $\blacktriangleright$ pritisnite gumb D0 X=Y.

#### **ŠT. PARAMETRA ZA REZULTAT?**

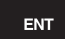

▶ Vnesite 12 (št. Q-parametra) in potrdite s tipko ENT.

#### **1. VREDNOST ALI PARAMETER?**

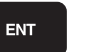

Vnesite **10**: Q5 dodelite številsko vrednost 10 in potrdite s tipko ENT.

#### **Primer 2**

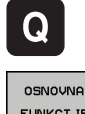

- ▶ Izbira funkcije Q parameter: Pritisnite tipko Q
- FUNKCIJE FN3  $x * y$
- Za izbiro osnovnih matematičnih funkcij pritisnite gumb OSNOVNA FUNKCIJA.  $\blacktriangleright$ 
	- Izbira funkcije Q parametra MULTIPLIKACIJA: Pritisnite gumb D3 X \* Y.

#### **ŠT. PARAMETRA ZA REZULTAT?**

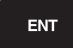

▶ Vnesite 12 (št. Q-parametra) in potrdite s tipko ENT.

#### **1. VREDNOST ALI PARAMETER?**

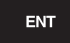

► Vnesite Q5 kot prvo vrednost in potrdite s tipko ENT.

#### **2. VREDNOST ALI PARAMETER?**

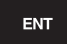

▶ Vnesite 7 kot drugo vrednost in potrdite s tipko ENT.

#### **Programski stavki v TNC-ju**

**N17 D00 Q5 P01 +10 \* N17 D03 Q12 P01 +Q5 P02 +7 \***

**9.4 Kotne funkcije (trigonometrija)**

# <span id="page-243-0"></span>**9.4 Kotne funkcije (trigonometrija)**

### **Definicije**

**Sinus:**  $\sin \alpha = a/c$ 

**Kosinus:**  $\cos \alpha = b/c$ 

**Tangens:**  $\tan \alpha = a/b = \sin \alpha / \cos \alpha$ 

#### Pri tem je:

- c stranica nasproti desnemu kotu
- a stranica nasproti kotu α  $\blacksquare$
- $\blacksquare$ b tretja stranica

Iz tangensa lahko TNC ugotovi kot:

α = arctan (a / b) = arctan (sin α / cos α)

#### **Primer:**

 $a = 25$  mm  $b = 50$  mm  $\alpha$  = arctan (a / b) = arctan 0,5 = 26,57° Dodatno velja:  $a^2 + b^2 = c^2 (z a^2 = a x a)$  $c = \sqrt{(a^2 + b^2)}$ 

### **Programiranje kotnih funkcij**

Kotne funkcije se pojavijo, ko pritisnete gumb KOTNE FUNKCIJE. TNC prikazuje gumbe iz spodnje preglednice.

Programiranje: primerjajte »Primer: programiranje osnovnih matematičnih operacij«.

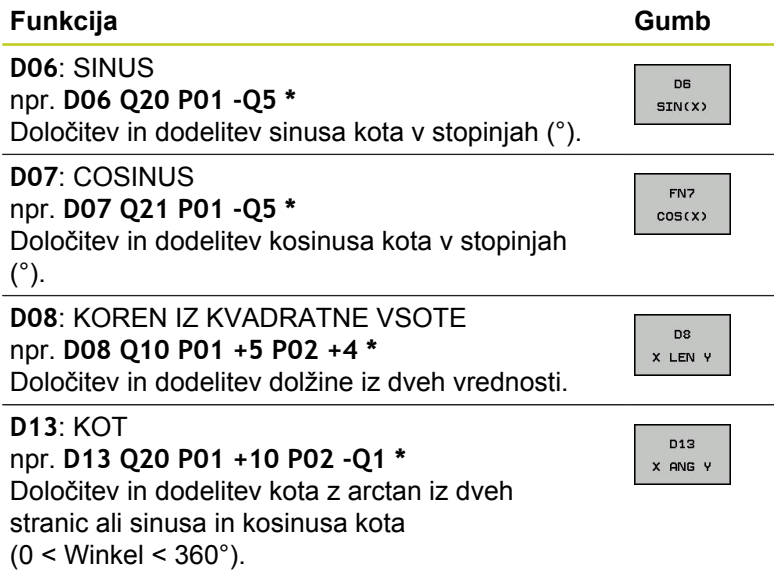

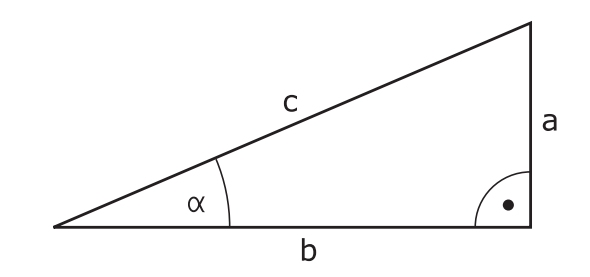

**9**

## <span id="page-244-0"></span>**9.5 Pogojni stavki (če/potem) s Qparametri**

### **Uporaba**

Pri pogojnih stavkih (če/potem) primerja TNC en Q-parameter z drugim Q-parametrom ali številsko vrednostjo. Če je pogoj izpolnjen, TNC nadaljuje obdelovalni program na oznaki, ki je programirana za pogojem (oznaka [glej "Označevanje](#page-221-0) [subprogramov in ponavljanj delov programa", Stran 222](#page-221-0)). Če pogoj ni izpolnjen, TNC nadaljuje z naslednjim stavkom.

Če želite kot podprogram priklicati drug program, za oznako programirajte priklic programa s **%**.

### **Brezpogojni skoki**

Brezpogojni skoki so skoki, katerih pogoj je vedno (brezpogojno) izpolnjen, npr.

**D09 P01 +10 P02 +10 P03 1 \***

### **Programiranje pogojnih stavkov (če/potem)**

Pogojni stavki (če/potem) se pojavijo, ko pritisnete gumb SKOKI. TNC prikazuje naslednje gumbe:

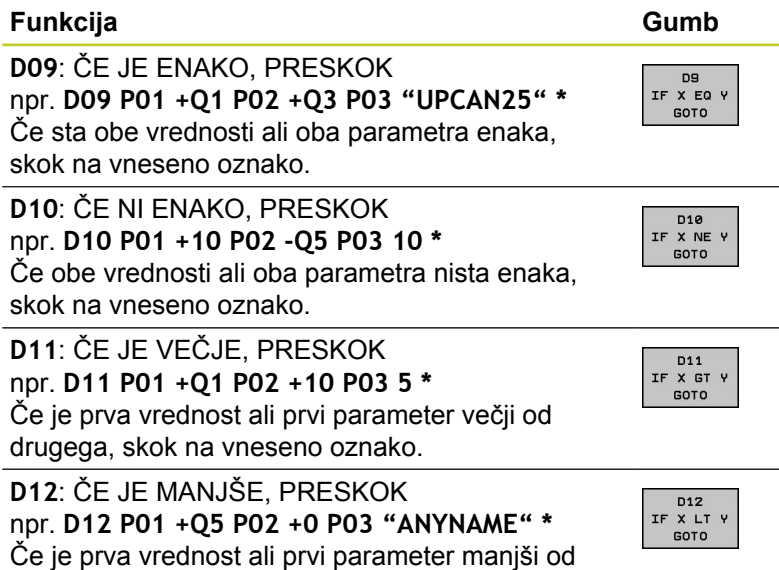

drugega, skok na vneseno oznako.

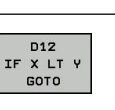

**9.6 Preverjanje in spreminjanje Q-parametrov**

## **9.6 Preverjanje in spreminjanje Qparametrov**

### **Postopek**

Q-parametre lahko preverjate in spreminjate v vseh načinih (tj. ustvarjanje, preizkušanje in izvajanje programov).

Po potrebi prekinite program (npr. pritisnite zunanjo tipko STOP  $\blacktriangleright$ in gumb NOTRANJA ZAUSTAVITEV) oz. zaustavite programski test.

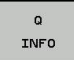

▶ Za priklic funkcije Q-parametra pritisnite gumb Q INFO ali tipko Q.

- TNC našteje vse parametre in njim pripadajoče vrednosti. S puščično tipko ali tipko GOTO izberite želeni parameter.
- ► Če želite spremeniti vrednost, pritisnite gumb UREDI TRENUTNO POLJE, vnesite novo vrednost in potrdite s tipko ENT.
- ► Če vrednosti ne želite spremeniti, pritisnite gumb TRENUTNA VREDNOST ali pa zaprite pogovorno okno s tipko END

Parametri, ki jih uporablja TNC pri ciklih ali interno, so opremljeni z opombami. Če želite preveriti ali spremeniti lokalne, globalne

ali parametre nizov, pritisnite gumb PRIKAZ PARAMETROV Q QL QR QS. TNC nato prikaže posamezno vrsto parametra. Prav tako pa veljajo tudi prej opisane funkcije.

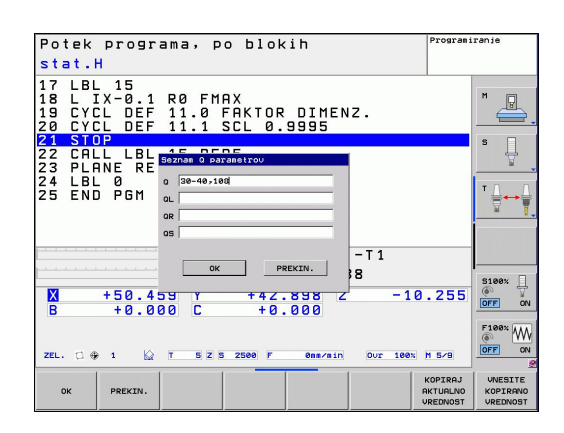

**9**

**9**

V načinih Ročno, Krmilnik, Posamezni niz in Programski test lahko Q-parametre prikažete tudi na dodatnem prikazu stanja.

▶ Po potrebi prekinite program (npr. pritisnite zunanjo tipko STOP in gumb NOTRANJA ZAUSTAVITEV) oz. zaustavite programski test.

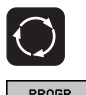

- ▶ Prikličite orodno vrstico za postavitev zaslona.
- PROGR. **STATUS**
- ▶ Izbira zaslonskega prikaza z dodatnim prikazom stanja: TNC na desnem delu zaslona prikazuje obrazec stanja **Pregled**.

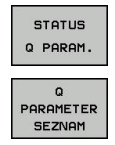

- ▶ Izberite gumb STANJE Q-PARAM.
- ▶ Izberite gumb SEZNAM Q-PARAMETROV.
- ▶ TNC odpre pojavno okno, v katerem lahko določite želeno območje za prikaz Q-parametrov oz. parametrov nizov. Več Q-parametrov ločite z vejicami (npr. Q 1,2,3,4). Območja prikazov vnesite z vezajem (npr. Q 10-14).

**9.7 Dodatne funkcije**

# <span id="page-247-0"></span>**9.7 Dodatne funkcije**

### **Pregled**

Dodatne funkcije se pojavijo, ko pritisnete gumb POSEBNE FUNKCIJE. TNC prikazuje naslednje gumbe:

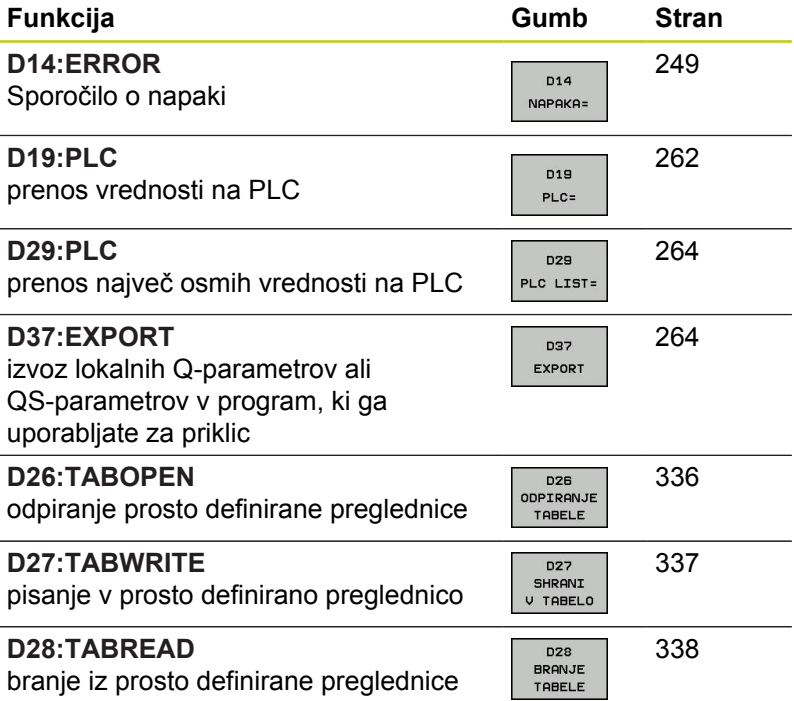

### <span id="page-248-0"></span>**D14: Sporočilo o napaki**

S funkcijo **D14** lahko omogočite prikaz programsko krmiljenih sporočil, ki jih je določil proizvajalec stroja oz. družba HEIDENHAIN: Če TNC med programskim tekom ali preizkusom programa naleti na stavek s funkcijo **D14**, prekine obdelavo in prikaže sporočilo. V tem primeru morate program znova zagnati. Številka napake: oglejte si spodnjo preglednico.

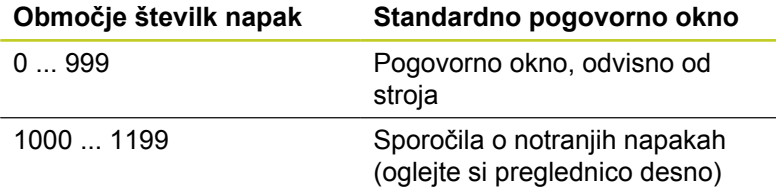

### **Primer NC-stavka**

TNC mora prikazati sporočilo, ki je shranjeno pod številko napake 254.

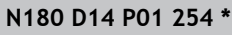

### **Sporočilo o napaki, ki ga je določil HEIDENHAIN**

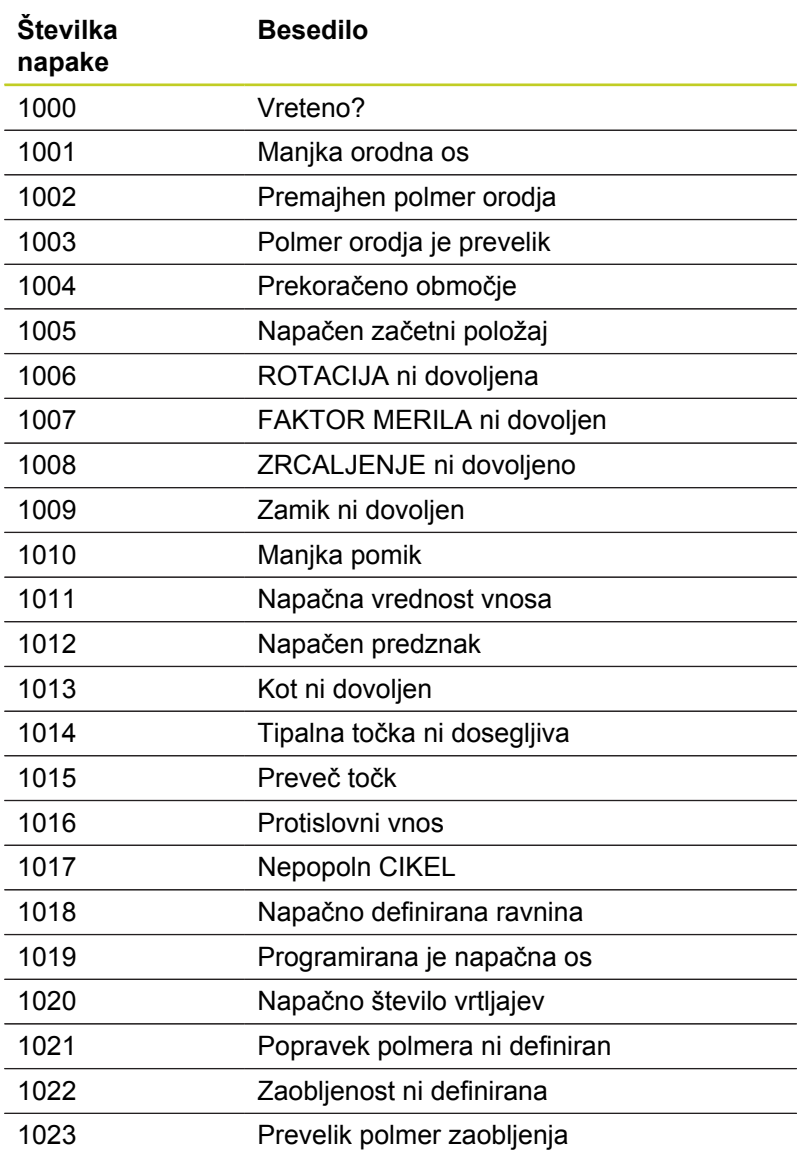

**9.7 Dodatne funkcije**

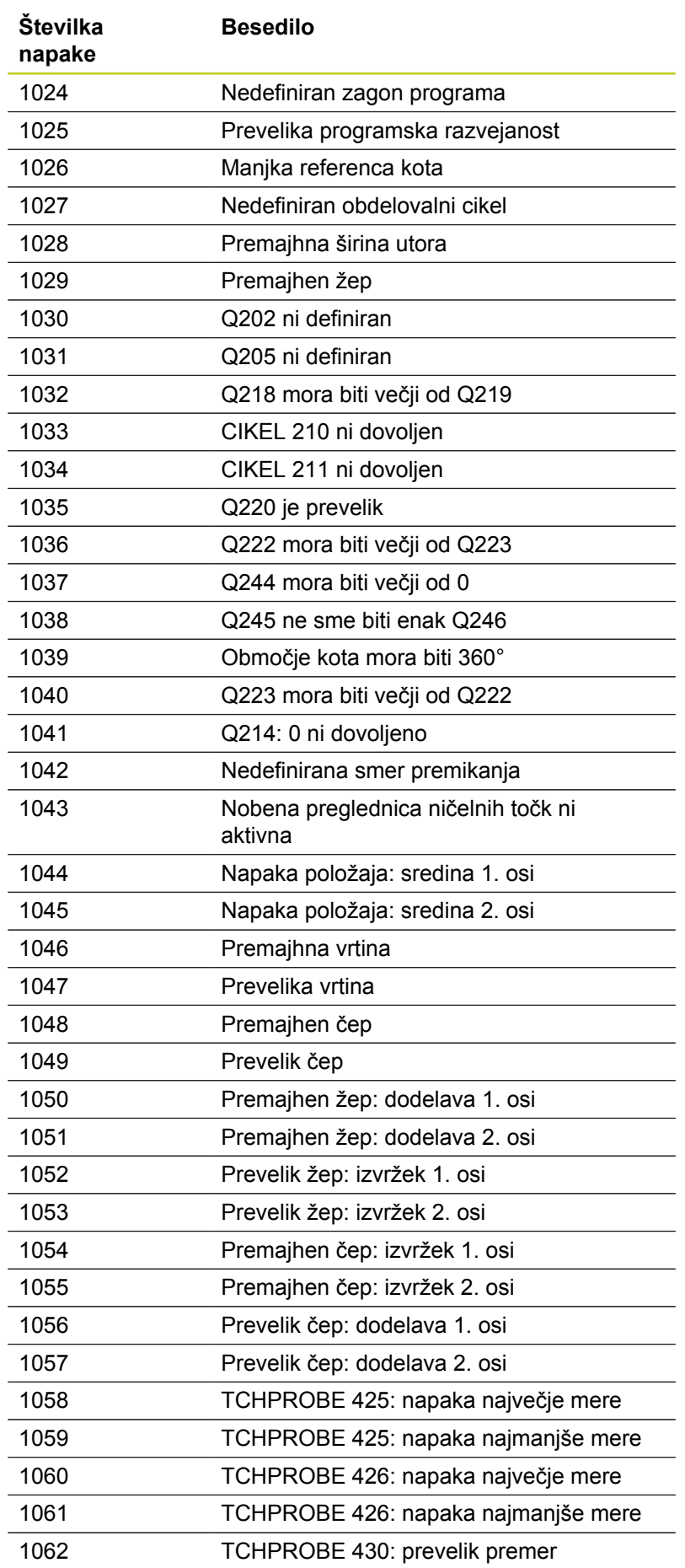

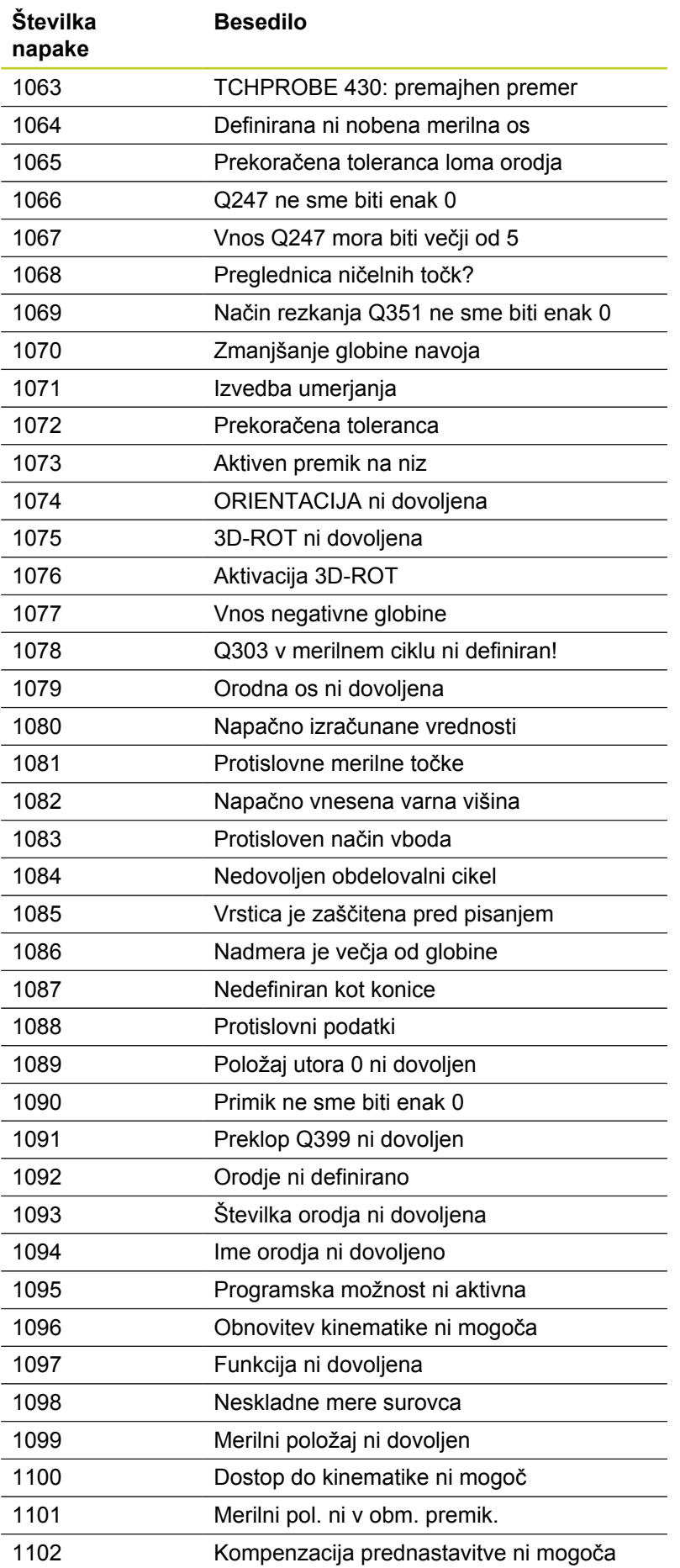

TNC 620 | Uporabniški priročnik za DIN/ISO-programiranje | 7/2013 **251**

# **9.7 Dodatne funkcije**

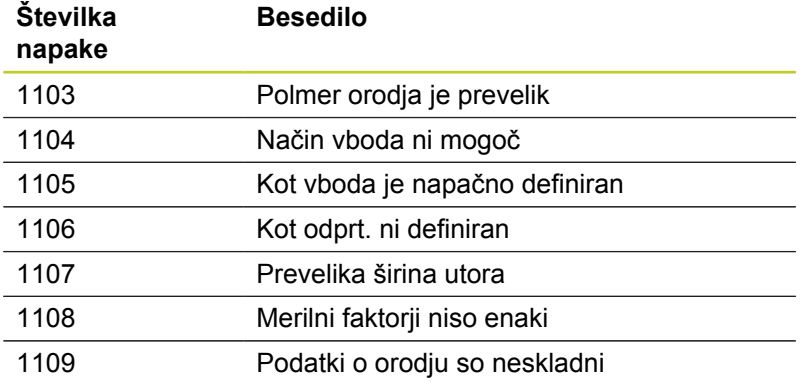
### **D18: Branje sistemskih podatkov**

S funkcijo **D18** lahko sistemske podatke preberete in jih shranite v Q-parametre. Sistemski datum lahko izberete prek številke skupine (ID-št.), številke in po potrebi tudi prek indeksa.

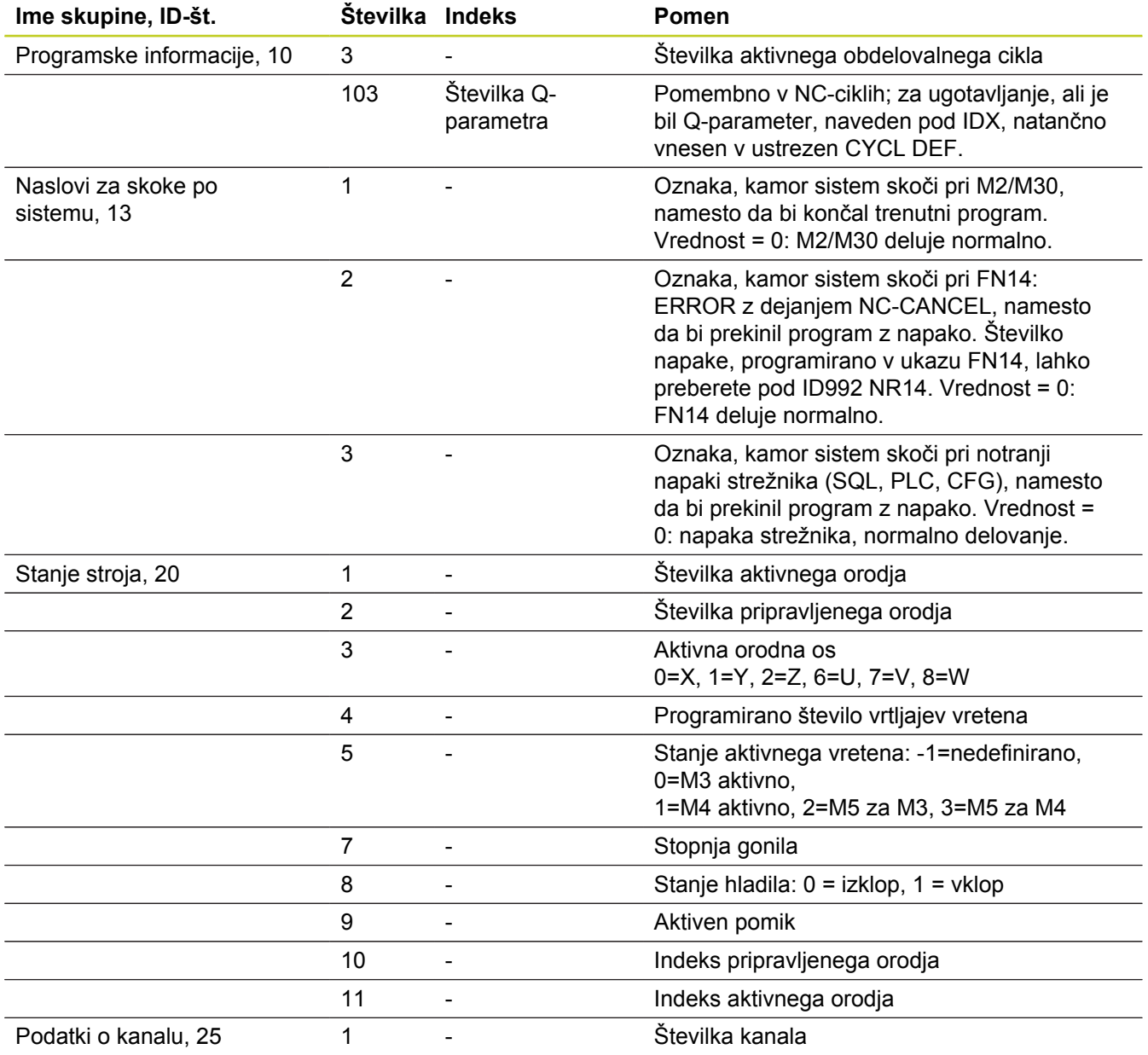

# **9.7 Dodatne funkcije**

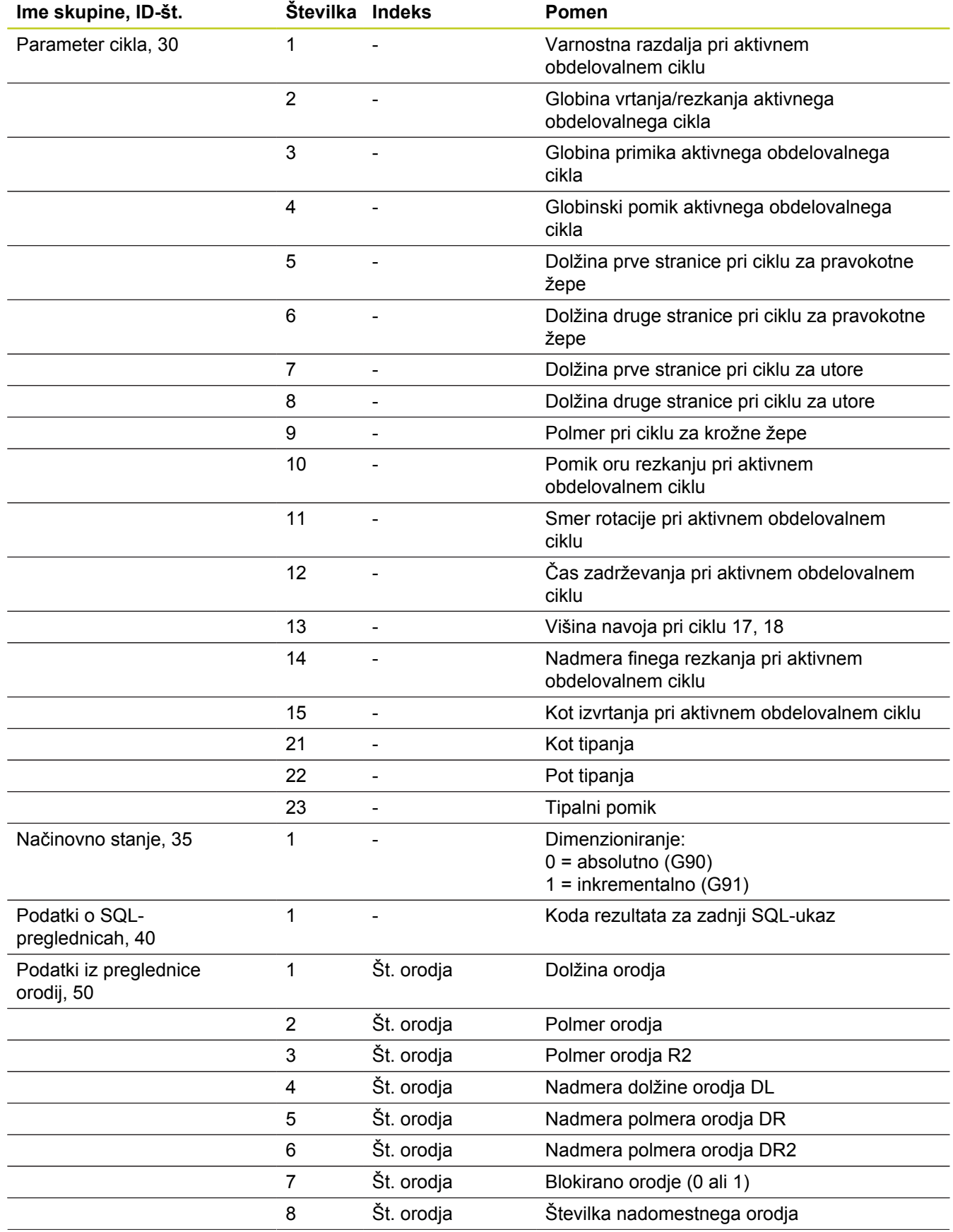

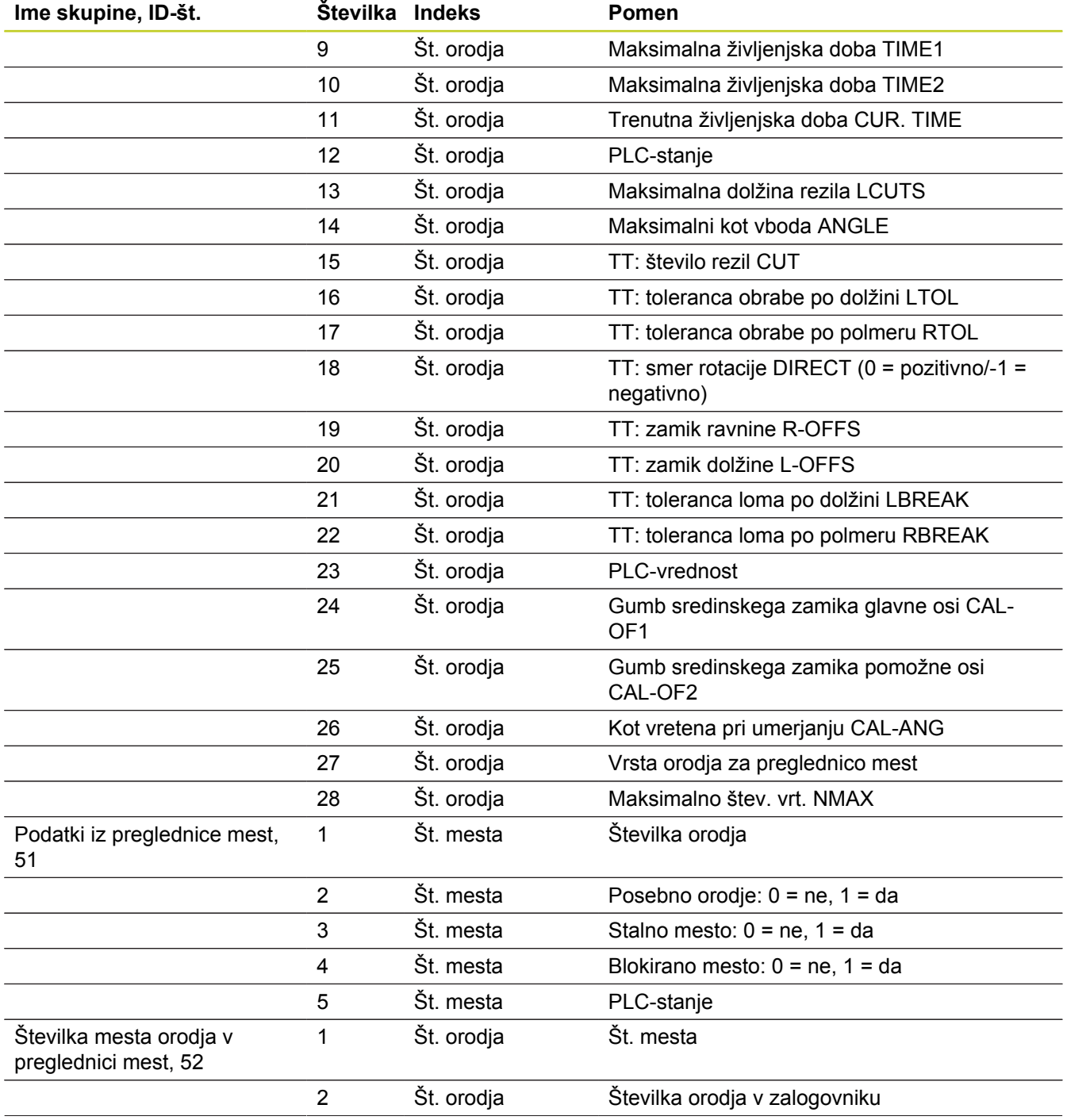

**9**

# **9.7 Dodatne funkcije**

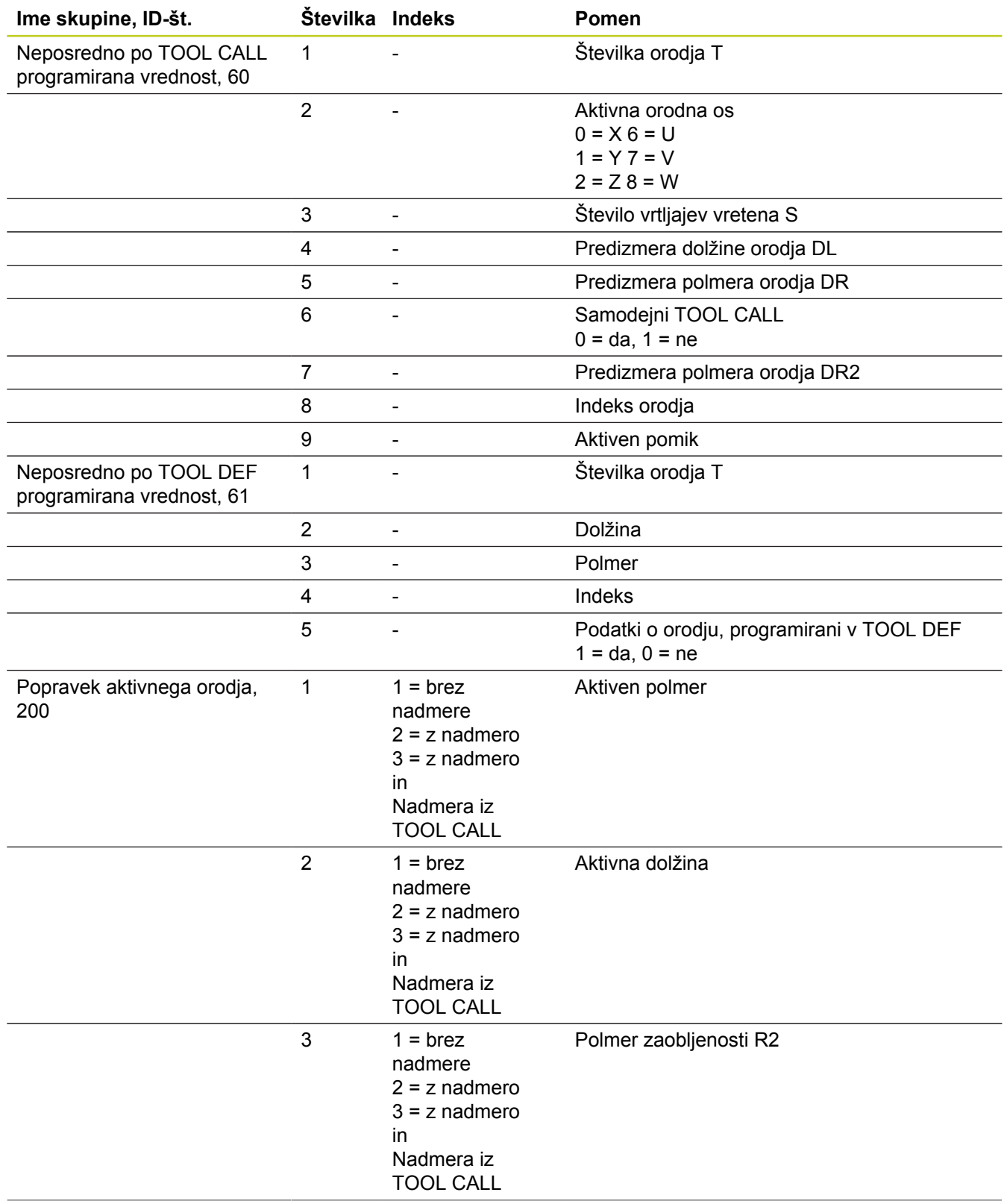

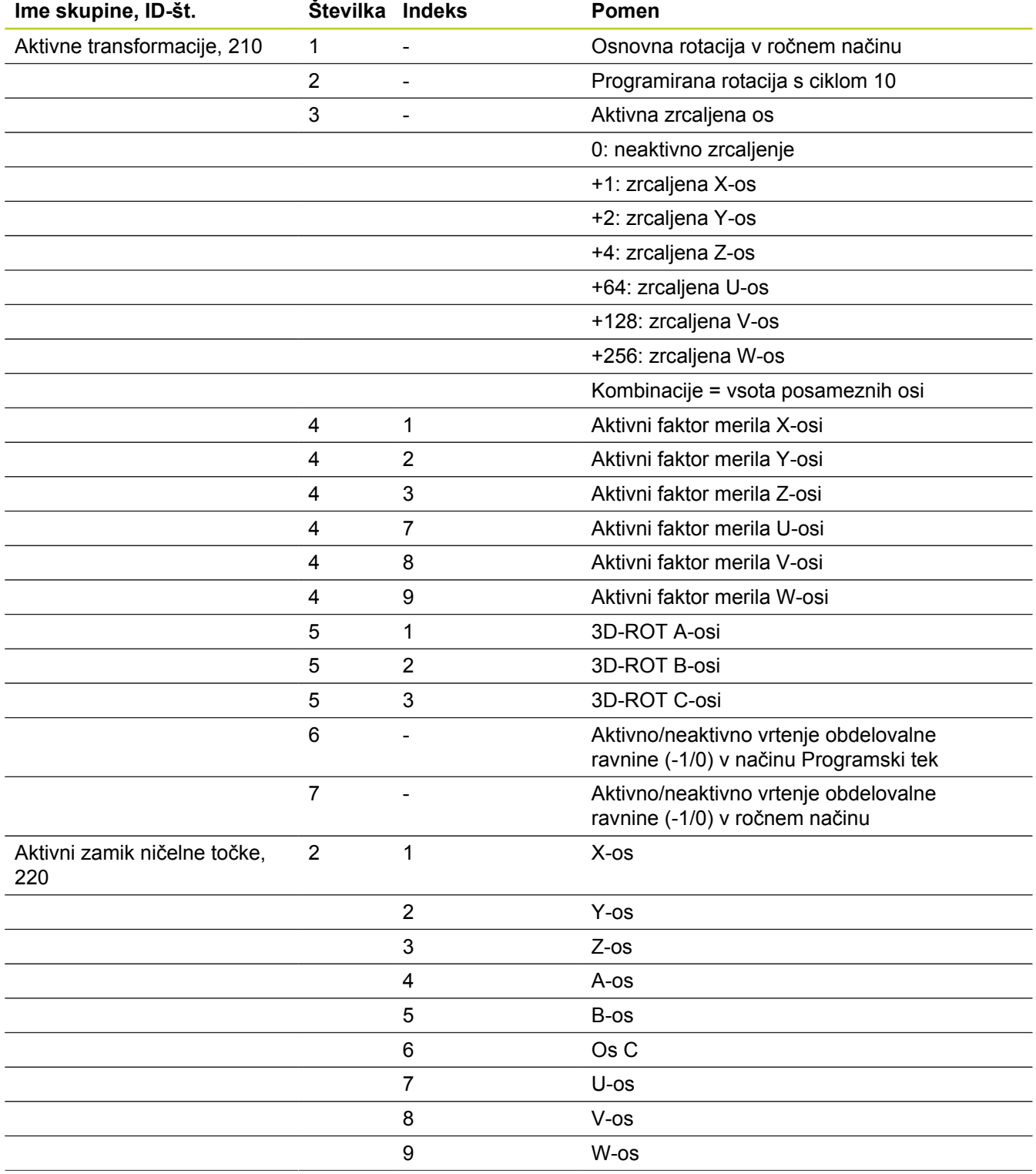

# **9.7 Dodatne funkcije**

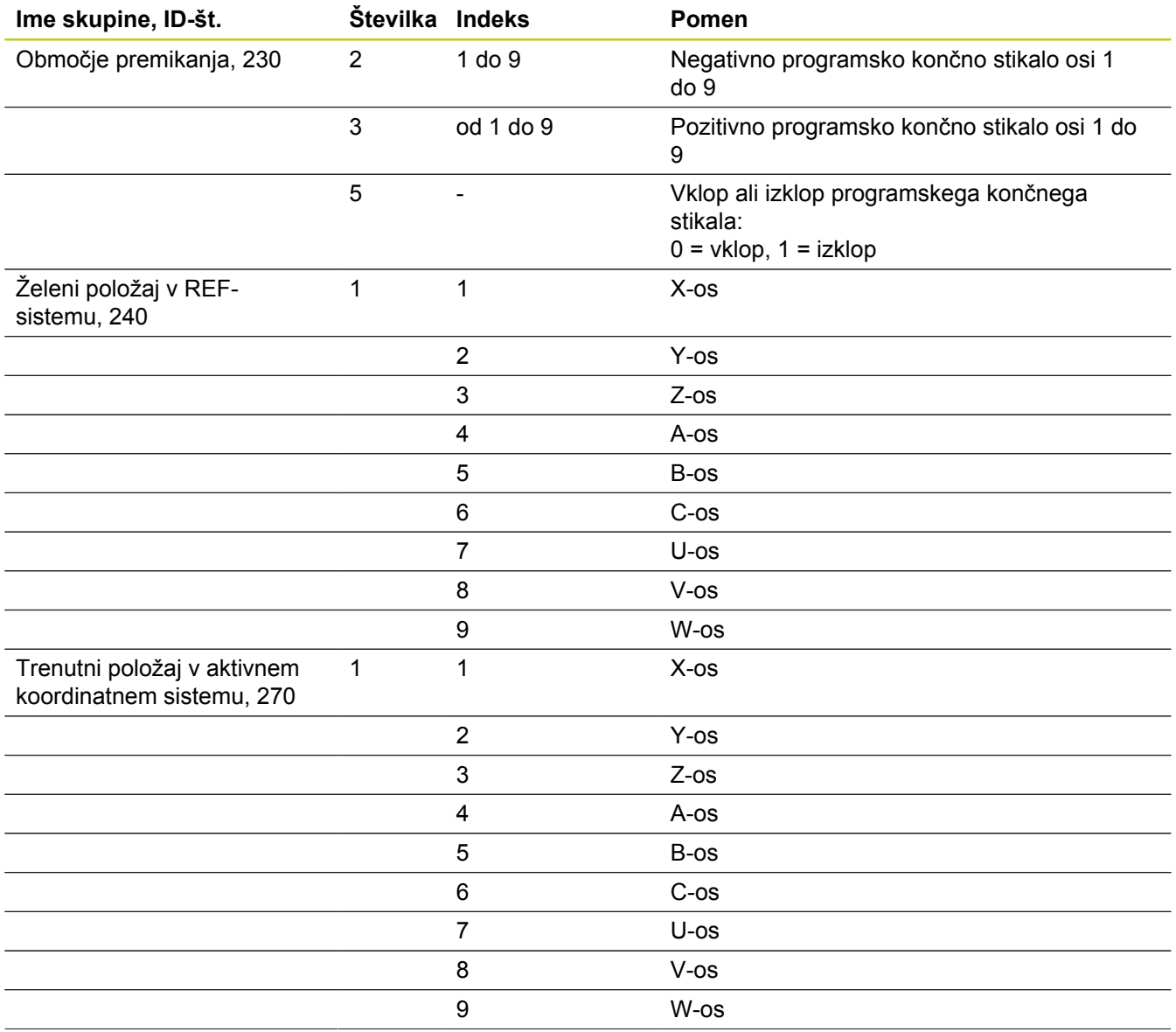

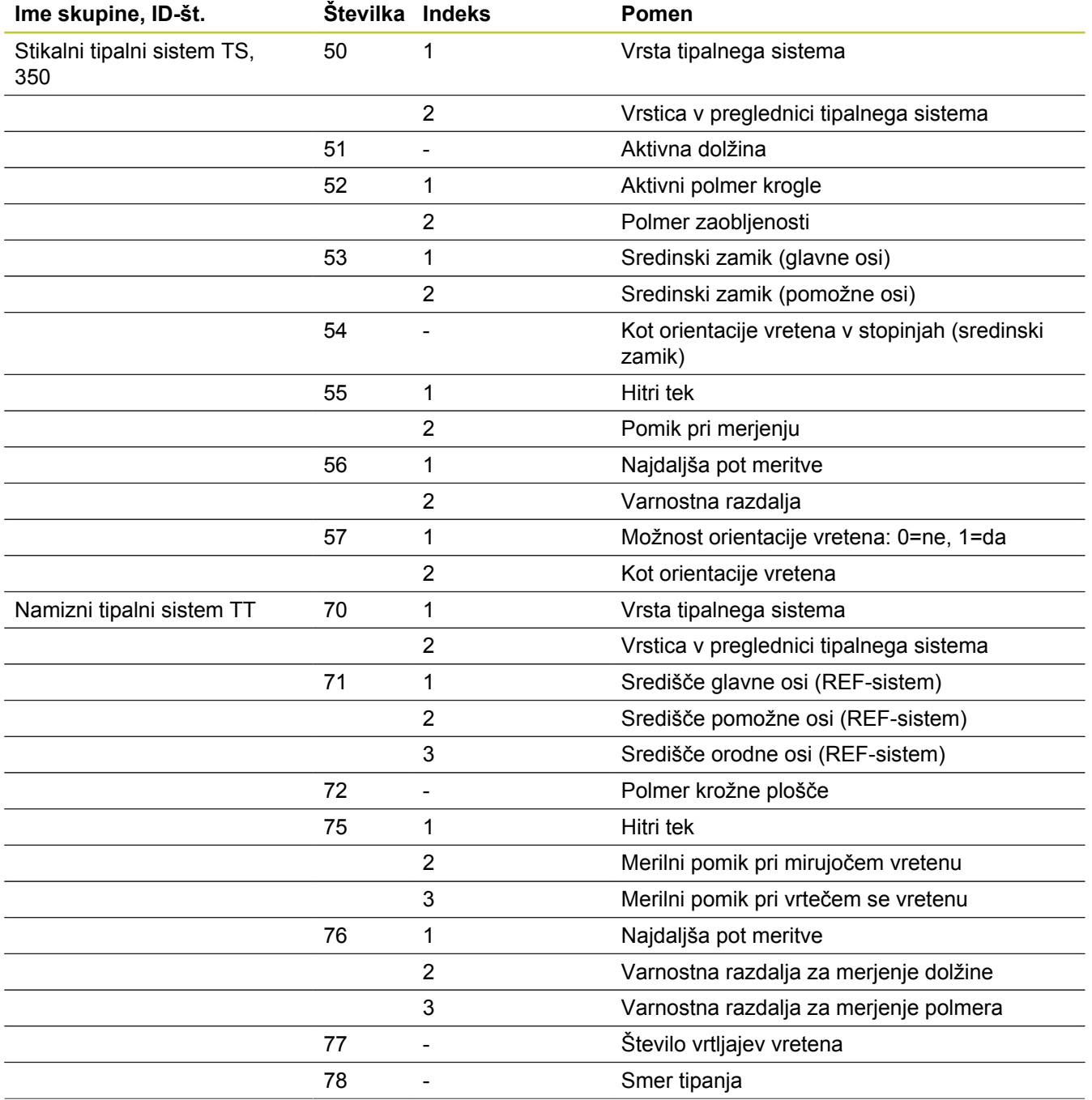

# **9.7 Dodatne funkcije**

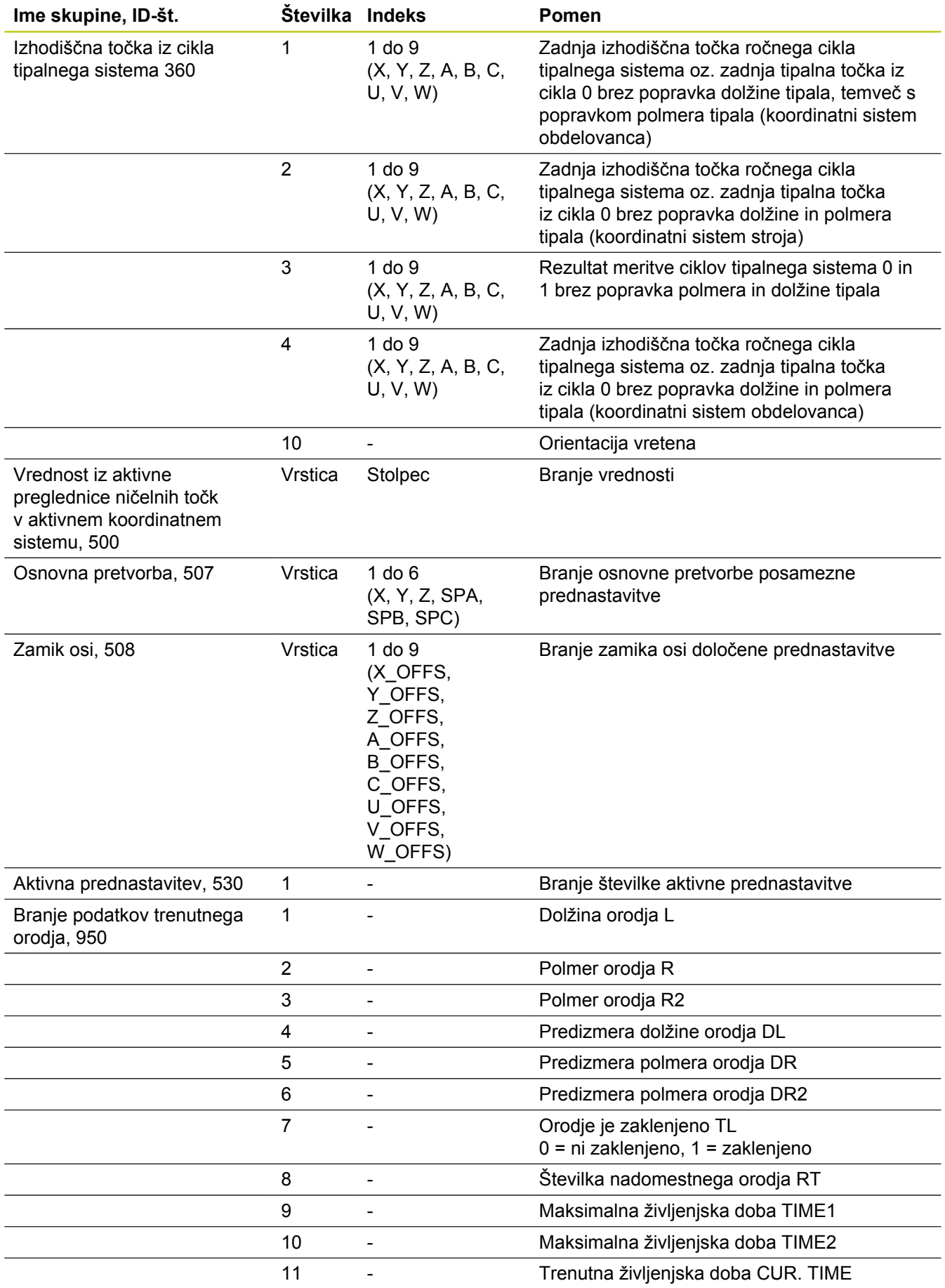

**9**

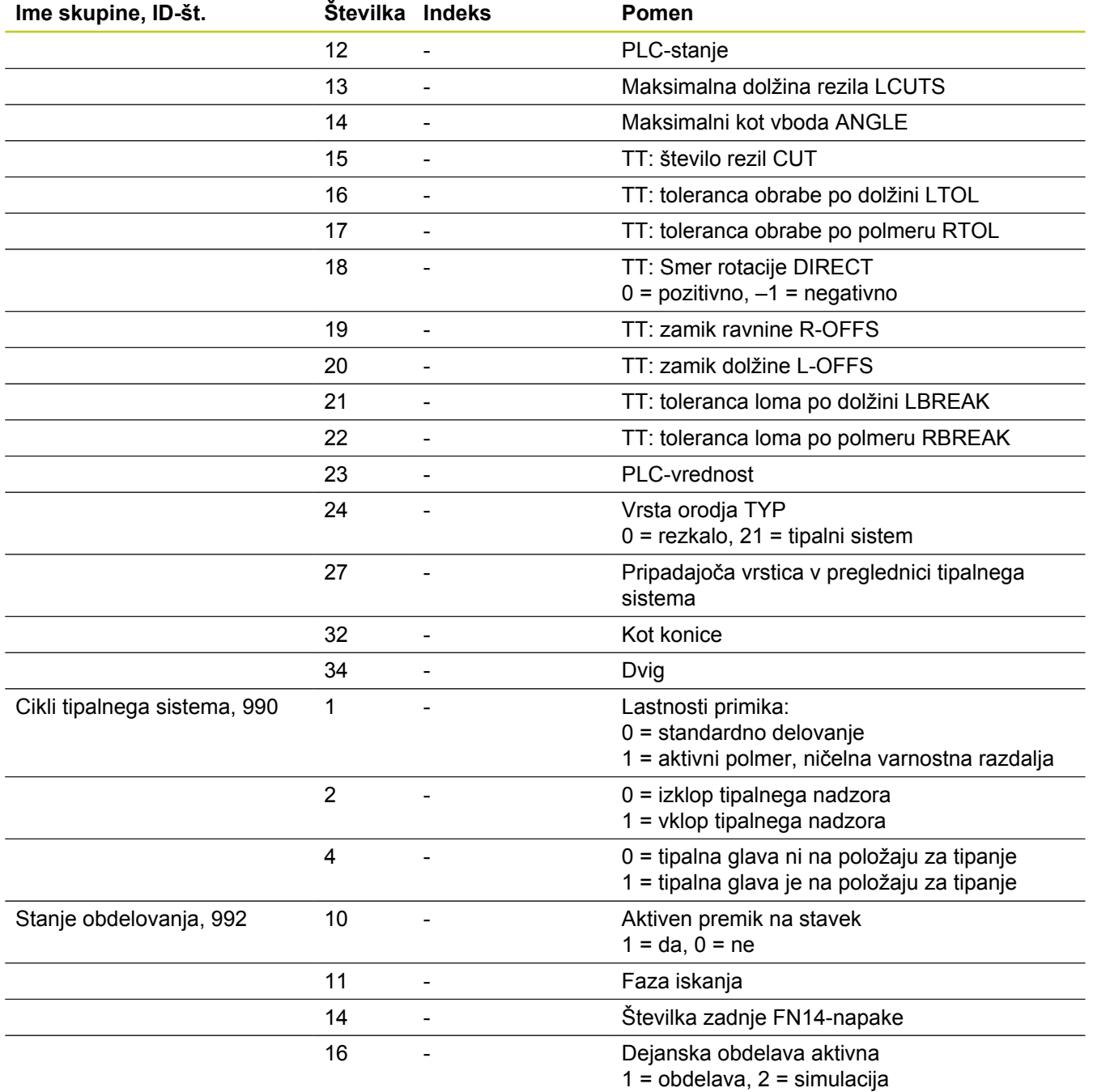

**Primer: dodelitev vrednosti aktivnega faktorja merila Z-osi na Q25**

**N55 D18: SYSREAD Q25 = ID210 NR4 IDX3**

**9**

**9.7 Dodatne funkcije**

### **D19: Prenos vrednosti na PLC**

S funkcijo **D19** lahko na PLC prenesete do dve številski vrednosti ali Q-parametra.

Razpon koraka in enota: 0,1 µm oz. 0,0001°

**Primer: prenos številske vrednosti 10 (ustreza 1 µm oz. 0,001°) na PLC**

**N56 D19 P01 +10 P02 +Q3 \***

#### **D20: Sinhroniziranje NC-ja in PLC-ja**

To funkcijo lahko uporabljate samo ob dogovoru s proizvajalcem stroja!

S funkcijo **D20** lahko med programskim tekom izvedete sinhronizacijo med NC-jem in PLC-jem. NC zaustavi izvajanje, dokler ni izpolnjen pogoj, ki ste ga programirali v stavku D20-. TNC lahko pri tem preveri naslednje PLC-operande:

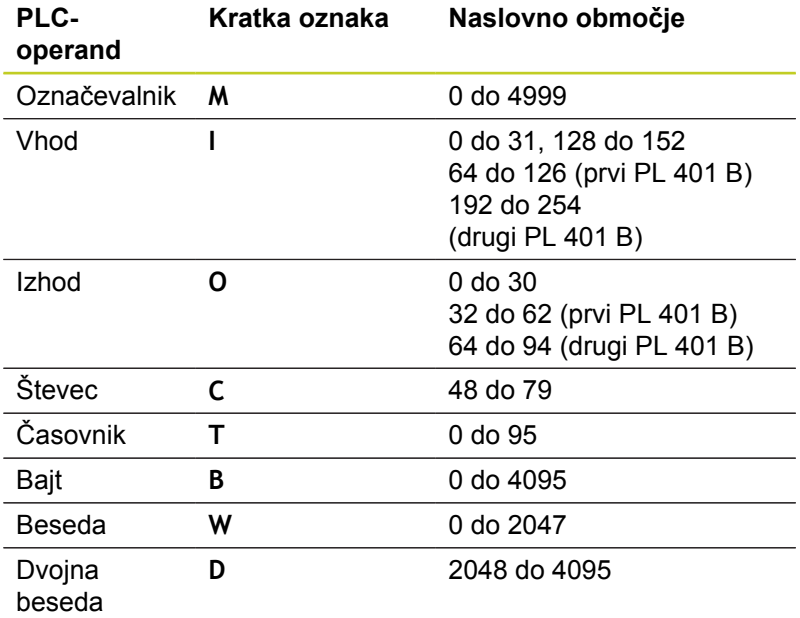

TNC 620 ima razširjen vmesnik za komunikacijo med PLC-jem in NC-jem. Pri tem gre za nov simbolični programski vmesnik (**API**). Dosedanji in dobro poznan PLC-NC-vmesnik je vzporedno še vedno na voljo in ga je mogoče izbirno uporabljati. Ali se bo uporabljal novi ali stari TNC-API, določi proizvajalec stroja. Vnesite ime simboličnega operanda kot niz, da počakate na definirano stanje simboličnega operanda.

V stavku D20 so dovoljeni naslednji pogoji:

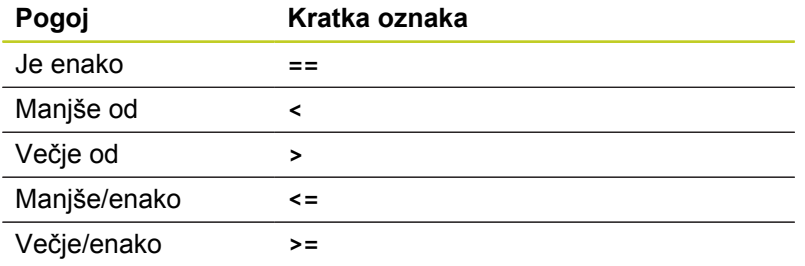

Poleg tega je na voljo funkcija **D20WAIT FOR SYNC** uporabite, ko npr. prek funkcije **D18** berete sistemske podatke, ki zahtevajo sinhronizacijo z realnim časom. TNC nato zaustavi izračunavanje in izvede naslednji NC-stavek šele, ko NC-program dejansko doseže ta stavek.

**Primer: zaustavitev programskega teka, dokler PLC ne nastavi označevalnika 4095 na 1**

#### **N32 D20: WAIT FOR M4095==1**

**Primer: zaustavitev programskega teka, dokler PLC ne nastavi simboličnega operanda na 1**

```
N32 D20: APISPIN[0].NN_SPICONTROLINPOS==1
```
**Primer: Zaustavitev notranjega izračunavanja, branje trenutnega položaja na X-osi**

#### **N32 D20: WAIT FOR SYNC**

**N33 D18: SYSREAD Q1 = ID270 NR1 IDX1**

**9.7 Dodatne funkcije**

### **D29: Prenos vrednosti na PLC**

S funkcijo D29 lahko na PLC prenesete do osem številskih vrednosti ali Q-parametrov.

Razpon koraka in enota: 0,1 µm oz. 0,0001°

**Primer: prenos številske vrednosti 10 (ustreza 1 µm oz. 0,001°) na PLC**

**N56 D29 P01 +10 P02 +Q3**

### **D37 EXPORT**

Funkcijo D37 uporabite, ko ustvarite lastne cikle, ki jih želite vključiti v TNC. Q-parametri 0–99 delujejo v ciklih samo lokalno. To pomeni, da Q-parametri veljajo samo za program, v katerem so bili definirani. S funkcijo D37 lahko lokalno veljavne Q-parametre izvozite v drug program (za priklic).

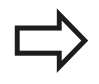

TNC izvozi vrednost, ki jo ima parameter v času ukaza EXPORT.

Parameter se izvozi samo v program, ki neposredno izvaja priklic.

#### **Primer: izvoz lokalnega Q-parametra Q25**

**N56 D37 Q25**

**Primer: izvoz lokalnih Q-parametrov od Q25 do Q30**

**N56 D37 Q25 - Q30**

## **9.8 Dostop do preglednic z SQL-ukazi**

#### **Uvod**

Dostop do preglednic v TNC-ju programirate s SQL-ukazi v sklopu **transakcije**. Transakcijo sestavlja več SQL-ukazov, ki zagotavljajo pravilno obdelavo vnosov v preglednici.

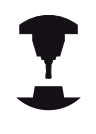

Preglednice konfigurira proizvajalec stroja. Pri tem določi tudi imena in oznake, ki so v obliki parametrov potrebni za SQL-ukaze.

**Pojmi**, uporabljeni v nadaljevanju:

- **Preglednica:** preglednica je sestavljena iz x stolpcev in y vrstic. Shranjena je kot datoteka v upravitelju datotek TNC-ja in naslovljena z imenoma poti in datoteke (= ime preglednice). Namesto naslavljanja z imenoma poti in datoteke je mogoče naslavljanje tudi s sinonimi.
- **Stolpci:** število in oznake stolpcev se določijo pri konfiguraciji preglednice. Oznaka stolpca se pri različnih SQL-ukazih uporabi za naslov.
- Vrstice: število vrstic je spremenlijvo. Lahko dodajate nove vrstice. Vrstice niso oštevilčene ali kako podobno označene. Lahko pa jih izbirate na podlagi vsebine v stolpcih. Brisanje vrstic je mogoče samo v urejevalniku preglednic – ne z NCprogramom.
- **Celica:** stolpec iz ene vrstice.
- **Vnos v preglednici:** vsebina celice.
- $\blacksquare$ **Niz rezultatov:** med transakcijo se izbrane vrstice in stolpci upravljajo v nizu rezultatov. Niz rezultatov si je mogoče predstavljati kot vmesni pomnilnik, v katerem so začasno shranjene izbrani celice in stolpci. (Result-set = angleško za nabor rezultatov).
- $\blacksquare$ **Sinonim:** ta pojem označuje ime preglednice, ki se uporabi namesto naslavljanja z imenoma poti in datoteke. Sinonime določi proizvajalec stroja v konfiguracijskih podatkih.

### **9.8 Dostop do preglednic z SQL-ukazi**

#### **Transakcija**

Transakcijo praviloma sestavljajo naslednji postopki:

- Naslavljanje preglednice (datoteke), izbiranje vrstic in njihov prenos v niz rezultatov.
- $\blacksquare$ Branje vrstic iz niza rezultatov, spreminjanje in/ali dodajanje novih vrstic.
- $\blacksquare$ Zaključek transakcije. Pri spreminjanju/dopolnjevanju se vrstice prenesejo iz niza rezultatov v preglednico (datoteko).

Potrebni pa so še drugi postopki, ki omogočajo nadaljnjo obdelavo vnosov v preglednici NC-programa in preprečujejo hkratno spreminjanje enakih vrstic v preglednici. Zato je **potek transakcije** takšen:

- 1 Za vsak stolpec, ki ga želite obdelati, določite Q-parameter. Qparameter se dodeli stolpcu – se z njim poveže (**SQL BIND...**).
- 2 Naslavljanje preglednice (datoteke), izbiranje vrstic in njihov prenos v niz rezultatov. Poleg tega določite stolpce, ki naj se prenesejo v niz rezultatov (**SQL SELECT...**). Izbrane vrstice lahko zaklenete. Če to naredite, je sicer v drugih postopkih mogoče dostopati do teh vrstic in jih brati, ni pa mogoče spreminjati vnosov v preglednici. Izbrane vrstice zaklenite med vsakim izvajanjem sprememb (**SQL SELECT ... FOR UPDATE**).
- 3 Branje vrstic iz niza rezultatov, spreminjanje in/ali dodajanje novih vrstic. – Vrstico iz niza rezultatov prenesite v Q-parameter NC-programa (**SQL FETCH...**) – V Q-parametrih pripravite spremembe in jih prenesite v vrstico niza rezultatov (**SQL UPDATE...**) – V Q-parametrih pripravite novo vrstico preglednice in jo kot novo vrstico prenesite v niz rezultatov (**SQL INSERT...**)
- 4 Zaključek transakcije. Vnosi v preglednici so bili spremenjeni/ dopolnjeni: podatki se iz niza rezultatov prenesejo v preglednico (datoteko). Shranjeni so v datoteki. Morebitne zapore se razveljavijo, niz rezultatov se sprosti (**SQL COMMIT...**). – Vnosi v preglednici **niso** bili spremenjeni/dopolnjeni (dostop omogočen samo za branje): Morebitne zapore se razveljavijo, niz rezultatov se sprosti (**SQL ROLLBACK... BREZ INDEKSA**).

Mogoče je izvajati več transakcij hkrati.

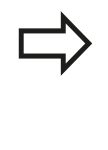

Zagnano transakcijo nujno zaključite – tudi če uporabljate samo dostope za branje. Samo tako lahko zagotovite, da se spremembe/dopolnitve ne izgubijo, zapore ne razveljavijo in se niz rezultatov ne sprosti.

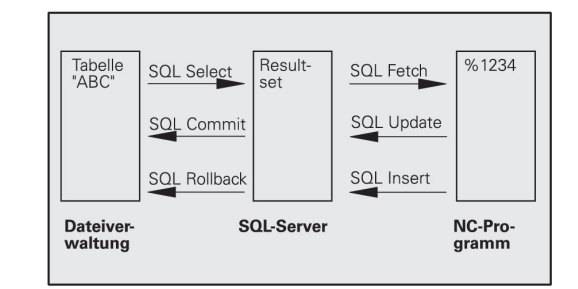

#### **Niz rezultatov**

Izbrane vrstice v nizu rezultatov so oštevilčene od 0 naprej. Tovrstno oštevilčenje se imenuje **indeks**. Pri dostopih za branje in pisanje se vnese indeks, ki ustreza točno določeni vrstici niza rezultatov.

Pogosto je lažje, če vrstice v nizu rezultatov shranite v določenem zaporedju. To lahko naredite z določitvijo stolpca v preglednici, ki vsebuje kriterij razporeditve. Poleg tega je mogoče izbrati naraščajoče ali padajoče zaporedje (**SQL SELECT ... ORDER BY ...**).

Izbrana vrstica, ki je bila prenesena v niz rezultatov, se naslovi z **IDENTIFIKATORJEM**. Vsi naslednji SQL-ukazi uporabijo identifikator kot referenco za to količino izbranih vrstic in stolpcev.

Ko transakcijo zaključite, se identifikator znova sprosti (**SQL COMMIT...** ali **SQL ROLLBACK...**). Nato ni več veljaven.

Mogoča je hkratna obdelava več nizov rezultatov. SQL-strežnik pri vsakem ukazu Select dodeli nov identifikator.

#### **Povezovanje Q-parametrov s stolpci**

NC-program nima neposrednega dostopa do vnosov v preglednici, ki je shranjena v nizu rezultatov. Podatke je treba prenesti v Qparametre. Nasprotno se podatki najprej obdelajo v Q-parametrih, nato pa se prenesejo v niz rezultatov.

S **SQL BIND ...** določite, kateri stolpci preglednice naj se prenesejo v katere Q-parametre. Q-parametri se povežejo s stolpci (se jim dodelijo). Stolpci, ki niso povezani s Q-parametri, se pri branju/ pisanju ne upoštevajo.

Če s **SQL INSERT...** ustvarite novo vrstico v preglednici, se v stolpce, ki niso povezani s Q-parametri, vnesejo privzete vrednosti.

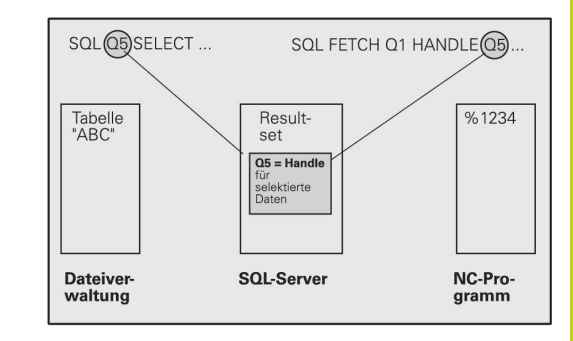

**9**

**9.8 Dostop do preglednic z SQL-ukazi**

### **Programiranje SQL-ukazov**

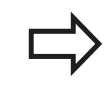

To funkcijo lahko programirate samo, če ste vnesli številko ključa 555343.

SQL-ukaze programirate v načinu Programiranje:

- **SQL**
- ▶ Za izbiro SQL-funkcije pritisnite gumb SQL.
- ▶ SQL-ukaz izberite z gumbom (oglejte si Pregled) ali pritisnite gumb **SQL EXECUTE** in programirajte SQL-ukaz.

### **Pregled gumbov**

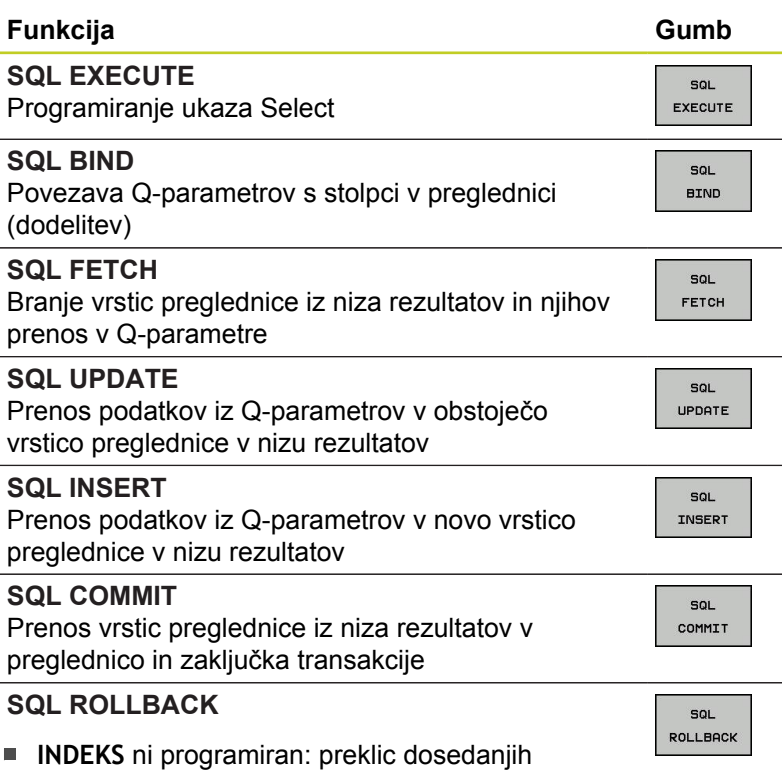

- sprememb/dopolnitev in zaključek transakcije.
- **INDEKS** programiran: izbrana vrstica ostane v nizu rezultatov – vse ostale vrstice se odstranijo iz niza rezultatov. Transakcija **ni** zaključena.

#### **SQL BIND**

**SQL BIND** poveže Q-parameter s stolpcem preglednice. SQLukazi Fetch, Update in Insert ocenijo to povezavo (dodelitev) med prenosom podatkov med nizom rezultatov in NC-programom.

**SQL BIND** brez imen preglednice in stolpca prekliče povezavo. Povezava se konča najpozneje ob koncu NC-programa oz. podprograma.

- Programirate lahko poljubno število povezav. Pri m. branju/pisanju se upoštevajo izključno stolpci, ki so bili navedeni v ukazu Select.
	- **SQL BIND...** je treba programirati **pred** ukazom Fetch, Update ali Insert. Ukaz Select lahko programirate brez prejšnjih ukazov Bind.
	- Če v ukazu Select vnesete stolpce, ki nimajo programirane povezave, se med branjem/pisanjem pojavi napaka (prekinitev programa).

 $SOI$ **BIND** 

- **Št. parametra za rezultat**: Q-parameter, ki se poveže s stolpcem preglednice (se mu dodeli).
- **Zbirka podatkov: ime stolpca**: vnesite ime preglednice in oznako stolpca ločeno s **PIKO**. **Ime preglednice**: sinonim ali imeni poti in datoteke te preglednice. Sinonim se vnese neposredno, imeni poti in datoteke pa se navedeta med enojnimi narekovaji.

**Oznaka stolpca**: oznaka stolpca preglednice, določena v konfiguracijskih podatkih.

#### **Povezava Q-parametrov s stolpci v preglednici**

**11 SQL BIND Q881"TAB\_EXAMPLE.MESS\_NR"**

**12 SQL BIND Q882"TAB\_EXAMPLE.MESS\_X"**

**13 SQL BIND Q883"TAB\_EXAMPLE.MESS\_Y"**

**14 SQL BIND Q884"TAB\_EXAMPLE.MESS\_Z"**

#### **Preklic povezave**

**91 SQL BIND Q881**

**92 SQL BIND Q882**

**93 SQL BIND Q883**

**94 SQL BIND Q884**

## **9.8 Dostop do preglednic z SQL-ukazi**

### **SQL SELECT**

**SQL SELECT** izbere vrstice preglednice in jih prenese v niz rezultatov.

SQL-strežnik shrani podatke v nizu rezultatov po vrsticah. Vrstice se oštevilčijo od 0 navzgor. Te številke vrstic oz. **INDEKS** se uporabijo pri SQL-ukazih Fetch in Update.

V funkciji **SQL SELECT...WHERE...** navedite merila za izbor. Tako lahko omejite število vrstic za prenos. Če te možnosti ne uporabite, se prenesejo vse vrstice preglednice.

V funkciji **SQL SELECT...ORDER BY...** navedete merilo za razvrščanje. Sestavljata ga oznaka stolpca in ključna beseda za naraščajoče/ padajoče razvrščanje. Če te možnosti ne uporabite, se vrstice shranijo po naključnem zaporedju.

S funkcijo **SQL SELCT...FOR UPDATE** zaklenete izbrane vrstice za druge aplikacije. Druge aplikacije lahko te vrstice še vedno berejo, ne morejo pa jih spreminjati. To možnost morate nujno uporabiti med spreminjanjem vnosov v preglednici.

**Prazen niz rezultatov:** če nobena vrstica ne ustreza merilu za izbor, SQL-strežnik prikaže veljaven identifikator, vnosov iz preglednice pa ne.

**izbira vseh vrstic v preglednici**

**11 SQL BIND Q881"TAB\_EXAMPLE.MESS\_NR"**

**12 SQL BIND Q882"TAB\_EXAMPLE.MESS\_X"**

**13 SQL BIND Q883"TAB\_EXAMPLE.MESS\_Y"**

**14 SQL BIND Q884"TAB\_EXAMPLE.MESS\_Z"**

**. . .**

**20 SQL Q5 "SELECTMESS\_NR,MESS\_X,MESS\_Y, MESS\_Z FROM TAB\_EXAMPLE"**

**izbira vrstic v preglednici s funkcijo WHERE**

**. . .**

**20 SQL Q5 "SELECTMESS\_NR,MESS\_X,MESS\_Y, MESS\_Z FROM TAB\_EXAMPLE WHERE MESS\_NR<20"**

**Št. parametra za rezultat**: Q-parameter za identifikator. SQL-strežnik navede identifikator za skupino vrstic in stolpcev, izbranih s trenutnim ukazom Select.

V primeru napake (izbire ni bilo mogoče izvesti) SQL-strežnik prikaže 1. 0 pomeni, da je identifikator neveljaven.

- **Zbirka podatkov: SQL-ukazno besedilo**: z naslednjimi elementi:
	- **SELECT** (ključna beseda): Oznaka SQL-ukaza, oznake stolpcev preglednice za prenos – če je stolpcev več, jih ločite z **,** (oglejte si primere). Vsi vneseni stolpci morajo biti povezani s Q-parametri.
	- **FROM** Ime preglednice:

Sinonim ali imeni poti in datoteke te preglednice. Sinonim se vnese neposredno, imeni poti in preglednice pa se navedeta med enojnimi narekovaji (oglejte si primere), oznaka SQLukaza, oznake stolpcev preglednice za prenos – če je stolpcev več, jih ločite z , (oglejte si primere). Vsi vneseni stolpci morajo biti povezani s Q-parametri.

**I**I Izbirno:

**WHERE** Merila za izbor: Merilo za izbor sestavljajo oznaka stolpca, pogoj (oglejte si preglednico) in referenčna vrednost. Več meril za izbor povežite z logičnim IN oz. ALI. Referenčno točko lahko programirate neposredno ali v Qparametru. Q-parameter je naveden med dvema enojnima narekovajema, pred levim narekovajem pa je : (oglejte si primer

**I**I Izbirno:

**ORDER BY**, oznaka stolpca **ASC** za naraščajočo razporeditev ali **ORDER BY**, oznaka stolpca **DESC** za padajočo razporeditev. Če ne izberete ne ASC ne DESC, se privzeto nastavi naraščajoča razporeditev. TNC shrani izbrane vrstice v vnesene stolpce.

**I** Izbirno:

**FOR UPDATE** (ključna beseda): Ostalim postopkom je onemogočen dostop za pisanje do izbranih vrstic.

**izbira vrstic v preglednici s funkcijo WHERE in Q-parametri**

**. . .**

**20 SQL Q5 "SELECTMESS\_NR,MESS\_X,MESS\_Y, MESS\_Z FROM TAB\_EXAMPLE WHERE MESS\_NR==:'Q11'"**

**ime preglednice, sestavljeno iz imen poti in datoteke**

**. . .**

**20 SQL Q5 "SELECTMESS\_NR,MESS\_X,MESS\_Y, MESS\_Z FROM 'V:\TABLE \TAB\_EXAMPLE' WHERE MESS\_NR<20"**

**9.8 Dostop do preglednic z SQL-ukazi**

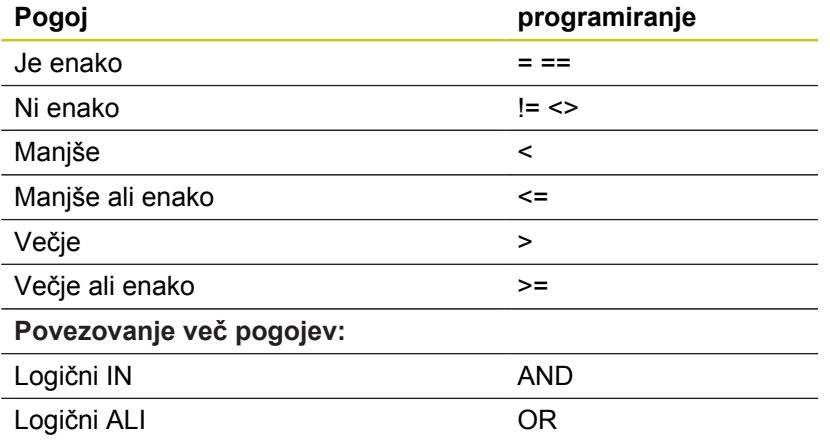

### **SQL FETCH**

**SQL FETCH** prebere z **INDEKSOM** označeno vrstico iz niza rezultatov in shrani vnose iz preglednice v povezani (dodeljeni) Q-parameter. Niz rezultatov se poimenuje z **IDENTIFIKATORJEM**.

**SQL FETCH** upošteva vse stolpce, ki so bili vneseni pri ukazu Select.

- sol FETCH
- **Št. parametra za rezultat**: Q-parameter, v katerem SQL-strežnik prikaže rezultat: 0: ni prišlo do napake 1: prišlo je do napake (napačen identifikator ali prevelik indeks)
- **Zbirka podatkov: ID SQL-dostopa**: Q-parameter z **identifikatorjem** za prepoznavo niza rezultatov (oglejte si tudi **SQL SELECT**).
- **Zbirka podatkov: indeks za SQL-rezultat**: številka vrstice v nizu rezultatov. Vnosi v tej vrstici preglednice se preberejo in prenesejo v povezane Q-parametre. Če ne vnesete indeksa, se prebere prva vrstica (n=0).

Številko vrstice lahko vnesete neposredno ali pa programirate Q-parameter, ki vsebuje indeks.

#### **prenos številke vrstice v Q-parametru**

**11 SQL BIND Q881"TAB\_EXAMPLE.MESS\_NR"**

**12 SQL BIND Q882"TAB\_EXAMPLE.MESS\_X"**

**13 SQL BIND Q883"TAB\_EXAMPLE.MESS\_Y"**

**14 SQL BIND Q884"TAB\_EXAMPLE.MESS\_Z"**

**. . .**

**20 SQL Q5 "SELECTMESS\_NR,MESS\_X,MESS\_Y, MESS\_Z FROM TAB\_EXAMPLE"**

**. . .**

**30 SQL FETCH Q1HANDLE Q5 INDEX +Q2**

**neposredno programiranje številke vrstice**

**. . .**

**30 SQL FETCH Q1HANDLE Q5 INDEX5**

**9**

## **9.8 Dostop do preglednic z SQL-ukazi**

### **SQL UPDATE**

**SQL UPDATE** prenese v Q-parametrih pripravljene podatke v vrstico niza rezultatov, označeno z **INDEKSOM**. Obstoječa vrstica v nizu rezultata se popolnoma prepiše.

**SQL UPDATE** upošteva vse stolpce, ki so bili vneseni pri ukazu Select.

- SQL UPDATE
- **Št. parametra za rezultat**: Q-parameter, v katerem SQL-strežnik prikaže rezultat: 0: ni prišlo do napake 1: prišlo je do napake (napačen identifikator, prevelik indeks, območje vrednosti preseženo/ni doseženo ali napačna oblika podatkov)
- **Zbirka podatkov: ID SQL-dostopa**: Q-parameter z **identifikatorjem** za prepoznavo niza rezultatov (oglejte si tudi **SQL SELECT**).
- **Zbirka podatkov: indeks za SQL-rezultat**: številka vrstice v nizu rezultatov. V te vrstice se zapišejo vnosi iz preglednice, pripravljeni v Q-parametrih. Če ne vnesete indeksa, se zapolni prva vrstica (n=0). Številko vrstice lahko vnesete neposredno ali pa programirate Q-parameter, ki vsebuje indeks.

#### **SQL INSERT**

**SQL INSERT** ustvari novo vrstico v nizu rezultatov in vanjo prenese podatke, pripravljene v Q-parametrih.

**SQL INSERT** upošteva vse stolpce, ki so bili vneseni pri ukazu Select – stolpci preglednice, ki pri ukazu Select niso bili upoštevani, se zapolnijo s privzetimi vrednostmi.

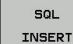

**Št. parametra za rezultat**: Q-parameter, v katerem SQL-strežnik prikaže rezultat: 0: ni prišlo do napake 1: prišlo je do napake (napačen identifikator, območje vrednosti preseženo/ni doseženo ali napačna oblika podatkov)

**Zbirka podatkov: ID SQL-dostopa**: Q-parameter z **identifikatorjem** za prepoznavo niza rezultatov (oglejte si tudi **SQL SELECT**).

#### **neposredno programiranje številke vrstice**

**. . .**

**40 SQL UPDATEQ1 HANDLE Q5 INDEX5**

**prenos številke vrstice v Q-parametru**

**11 SQL BIND Q881"TAB\_EXAMPLE.MESS\_NR" 12 SQL BIND**

**Q882"TAB\_EXAMPLE.MESS\_X"**

**13 SQL BIND Q883"TAB\_EXAMPLE.MESS\_Y"**

**14 SQL BIND Q884"TAB\_EXAMPLE.MESS\_Z"**

**. . .**

**20 SQL Q5 "SELECTMESS\_NR,MESS\_X,MESS\_Y, MESS\_Z FROM TAB\_EXAMPLE"**

#### **. . .**

**40 SQL INSERTQ1 HANDLE Q5**

#### **SQL COMMIT**

**SQL COMMIT** prenese vse vrstice iz niza rezultatov nazaj v preglednico. Z možnostjo **SELCT...FOR UPDATE** nastavljena zapora se ponastavi.

Pri ukazu **SQL SELECT** dodeljeni identifikator preneha veljati.

- COMMIT
- **Št. parametra za rezultat**: Q-parameter, v katerem SQL-strežnik prikaže rezultat: 0: ni prišlo do napake 1: prišlo je do napake (napačen identifikator ali enaki vnosi v stolpcih, ki zahtevajo enolične vnose)
- **Zbirka podatkov: ID SQL-dostopa**: Q-parameter z **identifikatorjem** za prepoznavo niza rezultatov (oglejte si tudi **SQL SELECT**).

**11 SQL BIND**

**Q881"TAB\_EXAMPLE.MESS\_NR"**

**12 SQL BIND Q882"TAB\_EXAMPLE.MESS\_X"**

**13 SQL BIND Q883"TAB\_EXAMPLE.MESS\_Y"**

**14 SQL BIND Q884"TAB\_EXAMPLE.MESS\_Z"**

**. . . 20 SQL Q5 "SELECTMESS\_NR,MESS\_X,MESS\_Y, MESS\_Z FROM TAB\_EXAMPLE"**

**. . .**

**30 SQL FETCH Q1HANDLE Q5 INDEX +Q2**

**. . .**

**40 SQL UPDATEQ1 HANDLE Q5 INDEX +Q2**

**. . .**

**50 SQL COMMITQ1 HANDLE Q5**

#### **SQL ROLLBACK**

Izvedba **SQL ROLLBACK** je odvisna od tega, ali je **INDEKS** programiran:

- **INDEKS** ni programiran: niz rezultatov se **ne** prepiše nazaj v preglednico (morebitne spremembe/dopolnitve se izgubijo). Transakcija se konča – pri ukazu **SQL SELECT** dodeljeni identifikator preneha veljati. Običajen postopek: končajte transakcijo z dostopi, ki omogočajo izključno branje.
- **INDEKS** je programiran: izbrana vrstica se ohrani vse ostale vrstice se odstranijo iz niza rezultatov. Transakcija **ni** zaključena. Zapora, določena z ukazom **SELCT...FOR UPDATE**, se za izbrano vrstico ohrani, za vse ostale pa se ponastavi.

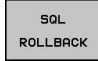

- **Št. parametra za rezultat**: Q-parameter, v katerem SQL-strežnik prikaže rezultat: 0: ni prišlo do napake 1: prišlo je do napake (napačen identifikator)
- **Zbirka podatkov: ID SQL-dostopa**: Q-parameter z **identifikatorjem** za prepoznavo niza rezultatov (oglejte si tudi **SQL SELECT**).
- **Zbirka podatkov: indeks za SQL-rezultat**: vrstica, ki naj ostane v nizu rezultatov. Številko vrstice lahko vnesete neposredno ali pa programirate Qparameter, ki vsebuje indeks.

**11 SQL BIND Q881"TAB\_EXAMPLE.MESS\_NR"**

**12 SQL BIND Q882"TAB\_EXAMPLE.MESS\_X"**

**13 SQL BIND Q883"TAB\_EXAMPLE.MESS\_Y"**

**14 SQL BIND Q884"TAB\_EXAMPLE.MESS\_Z"**

**. . .**

**20 SQL Q5 "SELECTMESS\_NR,MESS\_X,MESS\_Y, MESS\_Z FROM TAB\_EXAMPLE"**

**. . .**

**. . .**

**30 SQL FETCH Q1HANDLE Q5 INDEX +Q2**

**50 SQL ROLLBACKQ1 HANDLE Q5**

**9**

**9.9 Neposredni vnos formule**

## **9.9 Neposredni vnos formule**

### **Vnos formule**

Z gumbi lahko matematične formule, ki vsebujejo več matematičnih operacij, vnesete neposredno v obdelovalni program. Funkcije matematičnih operacij se prikažejo, ko pritisnete gumb FORMULA. TNC prikazuje naslednje gumbe v več vrsticah:

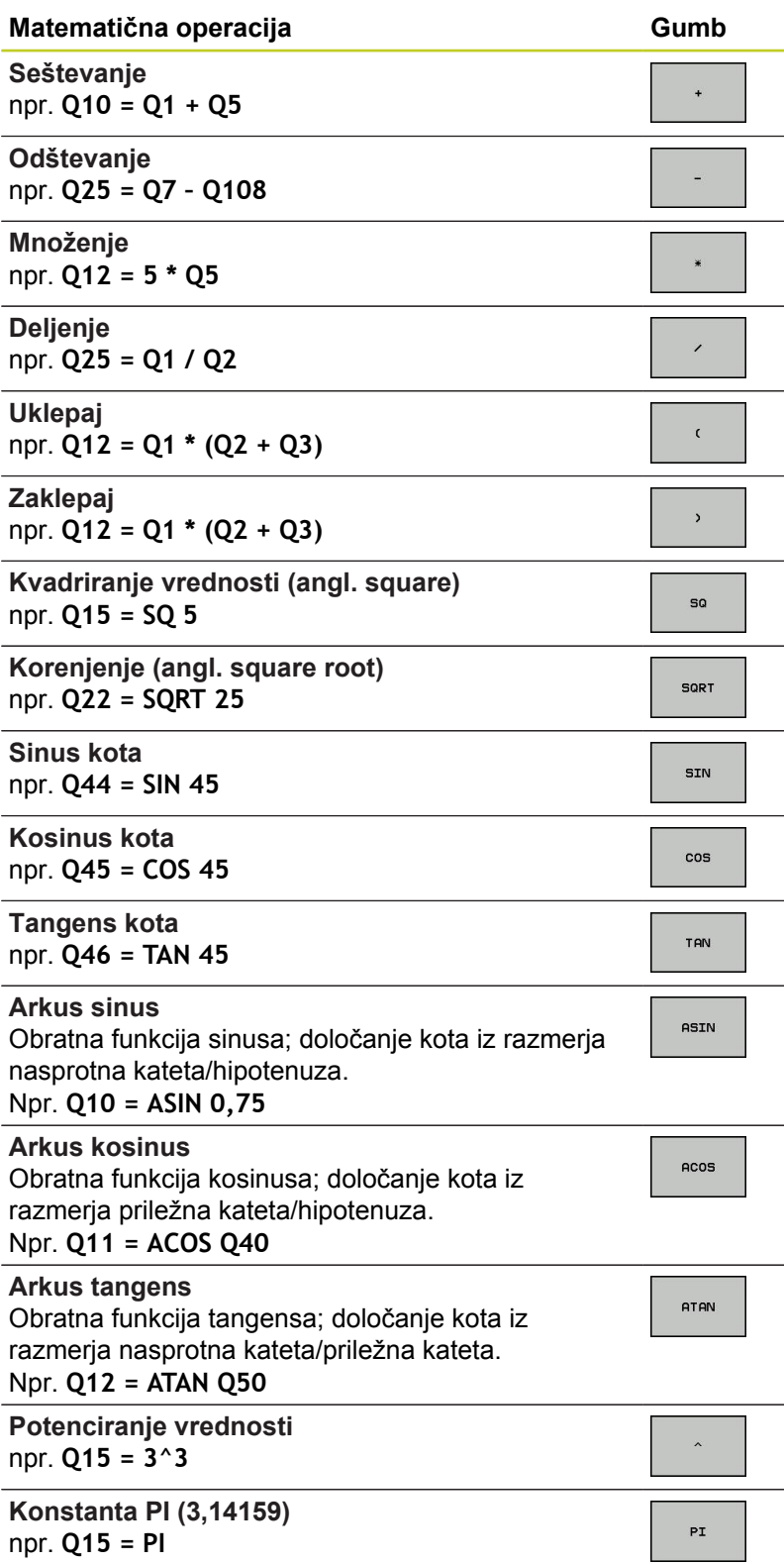

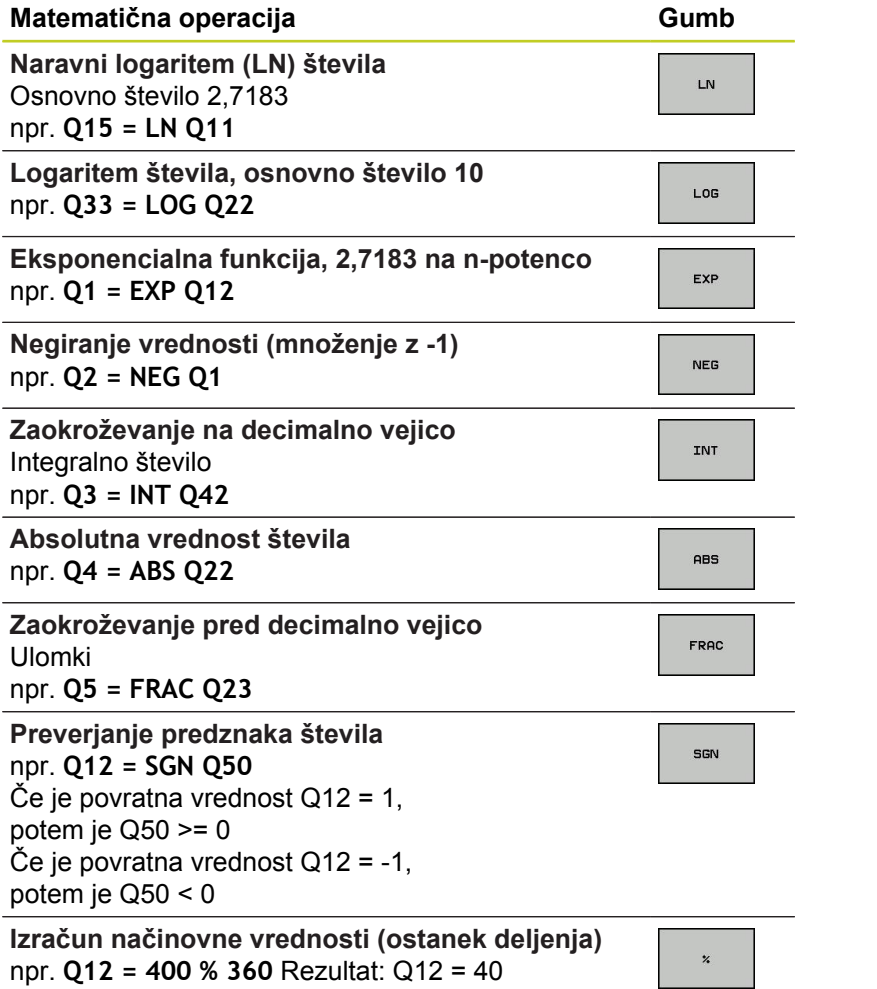

**9.9 Neposredni vnos formule**

### **Matematična pravila**

Za programiranje matematičnih formul veljajo naslednja pravila:

**Vrstni red matematičnih operacij**

**12 Q1 = 5 \* 3 + 2 \* 10 = 35**

- 1 Računski korak 5 \* 3 = 15
- 2 Računski korak 2 \* 10 = 20
- 3 Računski korak 15 +20 = 35

**ali**

**13 Q2 = SQ 10 - 3^3 = 73**

- 1 Kvadriranje računskega koraka 10 = 100
- 2 Potenciranje računskega koraka 3 s 3 = 27
- 3 Računski korak 100 27 = 73

#### **Distributivnostni zakon**

Zakon o porazdelitvi pri računanju z oklepaji

 $a * (b + c) = a * b + a * c$ 

#### **Primer vnosa**

Izračun kota z arctan iz nasprotne katete (Q12) in priležne katete (Q13); dodelitev rezultata Q25:

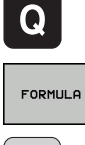

- $\blacktriangleright$  Izbira vnosa formule: Pritisnite tipko Q in gumb FORMULA ali pa uporabite hitri zagon:
- $\mathbf Q$
- ▶ Pritisnite tipko Q na ASCII-tipkovnici.

#### **ŠT. PARAMETRA ZA REZULTAT?**

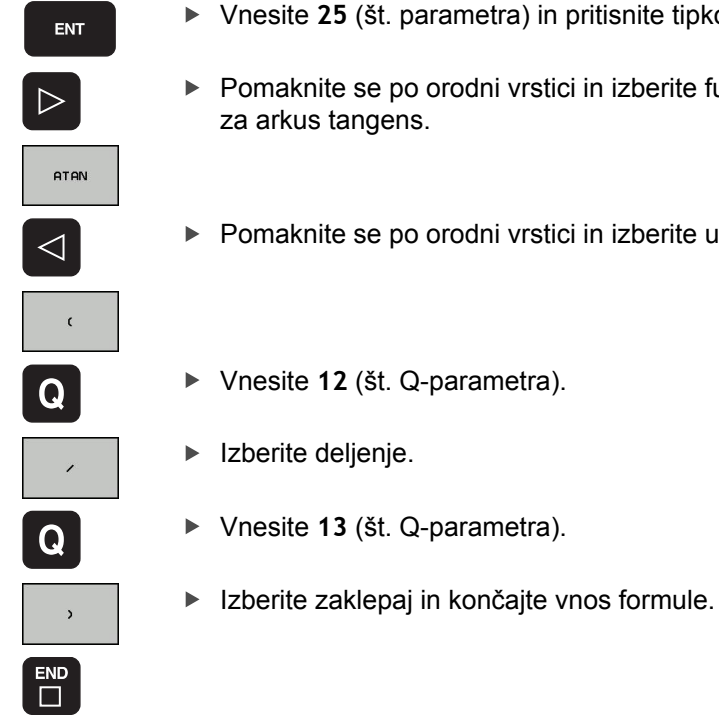

- ▶ Vnesite 25 (št. parametra) in pritisnite tipko ENT.
- Pomaknite se po orodni vrstici in izberite funkcijo za arkus tangens.
- **Pomaknite se po orodni vrstici in izberite uklepaj.**
- Vnesite **12** (št. Q-parametra).
	-
	-

**Primer NC-stavka**

**37 Q25 = ATAN (Q12/Q13)**

**9.10 Parametri nizov**

## **9.10 Parametri nizov**

#### **Funkcije obdelave nizov**

Obdelavo nizov s **QS**-parametri lahko uporabite, da ustvarite spremenljive nize., da ustvarite spremenljive protokole. Parametrskemu nizu lahko dodelite niz (črke, številke, posebni

znaki, krmilni znaki in presledki) z dolžino do 256 znakov. Dodeljene oz. vnesene vrednosti lahko obdelujete in preverjate s funkcijami, ki so opisane v nadaljevanju. Tako kot pri programiranju Q-parametrov imate skupno na voljo 2000 QS-parametrov ([glej](#page-237-0) ["Načelo in pregled funkcij", Stran 238](#page-237-0)).

V funkcijah Q-parametrov FORMULA NIZA in FORMULA so različne funkcije za izvedbo parametrov nizov.

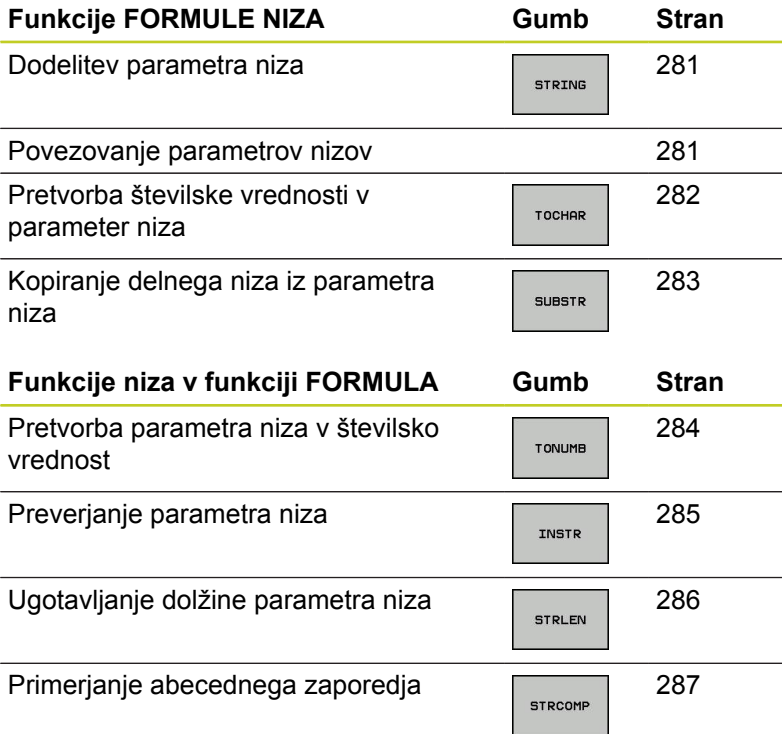

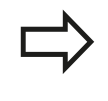

Če uporabljate funkcijo FORMULA NIZA, je rezultat izvedene matematične operacije vedno niz. Če uporabljate funkcijo FORMULA, je rezultat izvedene matematične operacije vedno številska vrednost.

### <span id="page-280-0"></span>**Dodelitev parametra niza**

Preden lahko uporabite spremenljivko niza, jo morate najprej dodeliti. Za to uporabite ukaz **DECLARE STRING**.

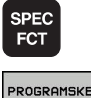

- ▶ Prikažite orodno vrstico s posebnimi funkcijami.
- Izberite meni funkcij za definiranje različnih funkcij z navadnim besedilom

STRING FUNKCIJE DECLARE STRING

FUNKCIJE

- ▶ Izberite funkcije niza
- Izberite funkcijo **DECLARE STRING**.

#### **Primer NC-stavka**

**N37 DECLARE STRING QS10 = "OBDELOVANEC"**

#### **Povezovanje parametrov niza**

S povezovalnim operatorjem (parameter niza **||** parameter niza) lahko med seboj povežete več parametrov niza.

- SPEC<br>FCT
- ▶ Prikažite orodno vrstico s posebnimi funkcijami.
- PROGRAMSKE **FUNKCIJE**
- Izberite meni funkcij za definiranje različnih funkcij z navadnim besedilom Izberite funkcije niza

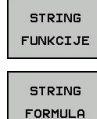

- ▶ Izberite funkcijo FORMULA NIZA.
- Vnesite številko parametra niza, v katerem naj TNC shrani povezani niz, in potrdite s tipko ENT.
- Vnesite številko parametra niza, v katerem je shranjen **prvi** delni niz, in potrdite s tipko ENT: TNC prikazuje povezovalni simbol **||**.
- $\blacktriangleright$  Potrdite s tipko ENT.
- Vnesite številko parametra niza, v katerem je shranjen **drugi** delni niz, in potrdite s tipko ENT.
- ▶ Postopek ponavljajte, dokler ne izberete vseh delnih nizov za povezavo, in končajte s tipko END.

### **9.10 Parametri nizov**

**Primer: za QS10 želite, da vsebuje celotno besedilo iz QS12, QS13 in QS14.**

#### **N37 QS10 = QS12 || QS13 || QS14**

Vsebine parametrov:

- **QS12**: **Obdelovanec**
- **QS13**: **Stanje:**
- **QS14**: **Izvržek**
- <span id="page-281-0"></span> $\blacksquare$ **QS10**: **Stanje obdelovanca: izvržek**

#### **Pretvorba številske vrednosti v parameter niza**

S funkcijo **TOCHAR** TNC pretvori številsko vrednost v parameter niza. Na ta način lahko številske vrednosti povežete s spremenljivkami niza.

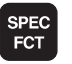

PROGRAMSKE FUNKCIJE **STRING** FUNKCIJE STRING FORMULA

TOCHAR

▶ Prikažite orodno vrstico s posebnimi funkcijami.

- Izberite meni funkcij za definiranje različnih funkcij z navadnim besedilom
- $\blacktriangleright$  Izberite funkcije niza
- **Izberite funkcijo FORMULA NIZA.** 
	- ▶ Izberite funkcijo za pretvorbo številske vrednosti v parameter niza.
	- Vnesite številko ali želeni Q-parameter, ki naj ga TNC pretvori, in potrdite s tipko ENT.
	- ▶ Po želji lahko vnesete število mest za decimalno vejico, ki naj jih TNC hkrati pretvori, in potrdite s tipko ENT.
	- ▶ Oklepaj zaprite s tipko ENT in vnos končajte s tipko END.

**Primer: parameter Q50 želite pretvoriti v parameter niza QS11 ter uporabiti 3 decimalna mesta.**

**N37 QS11 = TOCHAR ( DAT+Q50 DECIMALS3 )**

### <span id="page-282-0"></span>**Kopiranje delnega niza iz parametra niza**

S funkcijo **SUBSTR** lahko iz parametra niza kopirate definirano območje.

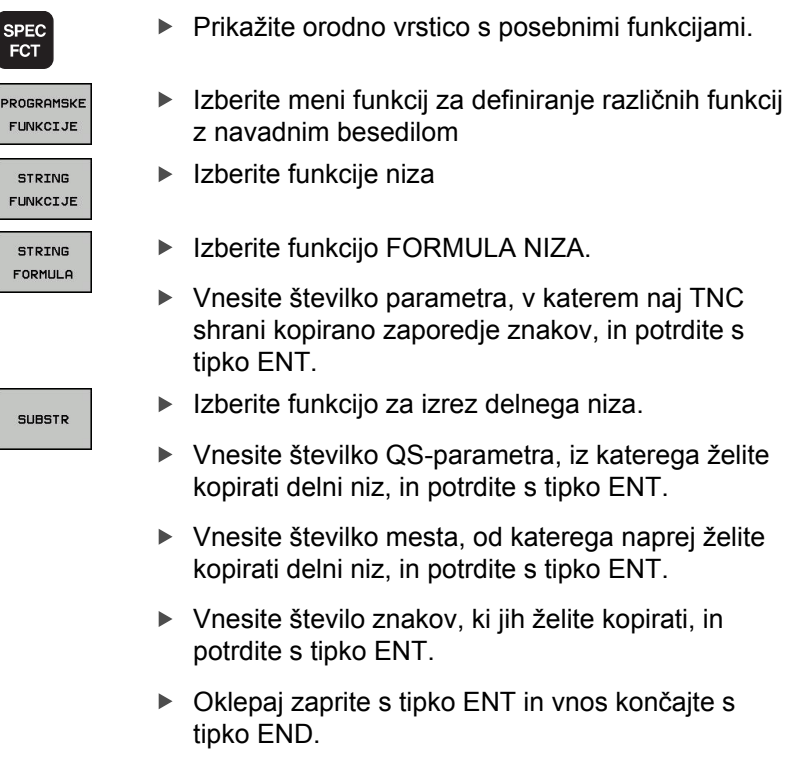

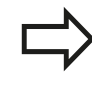

Upoštevajte, da se prvi znak besedilnega zaporedja začne na 0. mestu.

**Primer: želite, da se iz parametra niza QS10 od tretjega mesta (BEG2) preberejo štiri znake dolg delni nizi (LEN4).**

**N37 QS13 = SUBSTR ( SRC\_QS10 BEG2 LEN4 )**

**9.10 Parametri nizov**

### <span id="page-283-0"></span>**Pretvorba parametra niza v številsko vrednost**

Funkcija **TONUMB** pretvori parameter niza v številsko vrednost. Vrednost za pretvorbo naj bo sestavljena samo iz številskih vrednosti.

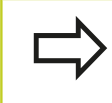

QS-parameter za pretvorbo lahko vsebuje samo številsko vrednost, ker TNC v nasprotnem primeru sporoči napako.

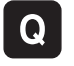

▶ Izberite funkcije Q-parametrov

FORMULA

 $\triangleleft$ 

**TONLIMA** 

- **Izberite funkcijo FORMULA.**
- Vnesite številko parametra, v katerem naj TNC shrani številsko vrednost, in potrdite s tipko ENT.
- **Preklop med orodnimi vrsticami.**
- ▶ Izberite funkcijo za pretvorbo parametra niza v številsko vrednost.
- Vnesite številko QS-parametra, ki naj ga TNC pretvori, in potrdite s tipko ENT.
- ▶ Oklepaj zaprite s tipko ENT in vnos končajte s tipko END.

### <span id="page-284-0"></span>**Preverjanje parametra niza**

S funkcijo **INSTR** lahko preverite, ali oz. kje je parameter niza v nekem drugem parametru niza.

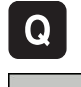

FORMULA

- ▶ Izberite funkcije Q-parametrov
- ▶ Izberite funkcijo FORMULA. Vnesite številko Q-parametra, v katerem naj TNC shrani mesto, na katerem se prične iskano besedilo, in potrdite s tipko ENT.
- **Preklop med orodnimi vrsticami.**
- TNSTR

 $\triangleleft$ 

- $\blacktriangleright$  Izberite funkcijo za preverjanje parametra niza.
- Vnesite številko QS-parametra, v katerem je shranjeno iskano besedilo, in potrdite s tipko ENT.
- ▶ Vnesite številko QS-parametra, ki naj ga TNC preišče, in potrdite s tipko ENT.
- Vnesite številko mesta, od katerega naprej naj TNC išče delni niz, in potrdite s tipko ENT.
- Oklepaj zaprite s tipko ENT in vnos končajte s tipko END.

Upoštevajte, da se prvi znak besedilnega zaporedja začne na 0. mestu.

Če TNC ne najde iskanega delnega niza, shrani celotno dolžino preiskanega niza (štetje se tukaj začne z 1) v parameter rezultatov.

Če se iskani delni niz pojavi večkrat, TNC sporoči prvo mesto, na katerem najde delni niz.

#### **Primer: če želite v QS10 poiskati besedilo, ki je shranjeno v parametru QS13. Iskanja začnite od tretjega mesta.**

**N37 Q50 = INSTR ( SRC\_QS10 SEA\_QS13 BEG2 )**

**9.10 Parametri nizov**

### <span id="page-285-0"></span>**Ugotavljanje dolžine parametra niza**

Funkcija **STRLEN** prikaže dolžino besedila, ki je shranjeno v izbranem parametru niza.

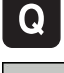

FORMULA

▶ Izberite funkcije Q-parametrov

- ▶ Izberite funkcijo FORMULA.
	- Vnesite številko Q-parametra, v katerem naj TNC shrani ugotovljeno dolžino niza, in potrdite s tipko ENT.
- $\triangleleft$ STRLEN
- **Preklop med orodnimi vrsticami.**
- Izberite funkcijo za ugotavljanje dolžine besedila parametra niza.
- Vnesite številko QS-parametra, pri katerem naj TNC ugotovi dolžino, in potrdite s tipko ENT.
- Oklepaj zaprite s tipko ENT in vnos končajte s tipko END.

**Primer: ugotoviti želite dolžino QS15.**

**N37 Q52 = STRLEN ( SRC\_QS15 )**

### <span id="page-286-0"></span>**Primerjava abecednega zaporedja**

S funkcijo **STRCOMP** lahko primerjate abecedno zaporedje parametrov niza.

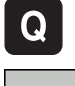

- ▶ Izberite funkcije Q-parametrov
- FORMULA
- ▶ Izberite funkcijo FORMULA.
- Vnesite številko Q-parametra, v katerem naj TNC shrani rezultat primerjave, in potrdite s tipko ENT.
- **Preklop med orodnimi vrsticami.**

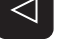

**STRCOMP** 

- ▶ Izberite funkcijo za primerjavo parametrov nizov.
- Vnesite številko prvega QS-parametra, ki naj ga TNC primerja, in potrdite s tipko ENT.
- Vnesite številko drugega QS-parametra, ki naj ga TNC primerja, in potrdite s tipko ENT.
- ▶ Oklepaj zaprite s tipko ENT in vnos končajte s tipko END.

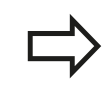

TNC vrne naslednje rezultate:

- **0**: primerjani QS-parametri so identični
- **-1**: prvi QS-parameter je abecedno **pred** drugim п QS-parametrom
- **+1**: prvi QS-parameter je abecedno **za** drugim QS-parametrom

**Primer: primerjati želite abecedno zaporedje med QS12 in QS14. N37 Q52 = STRCOMP ( SRC\_QS12 SEA\_QS14 )**

**9**

**9.10 Parametri nizov**

#### **Branje strojnih parametrov**

S funkcijo **CFGREAD** lahko strojne parametre TNC-ja prikažete kot številske vrednosti ali nize.

Če želite prebrati posamezni strojni parameter, morate v konfiguracijskem urejevalniku TNC-ja ugotoviti ime parametra, objekt parametra, ime skupine (če obstaja) in indeks.

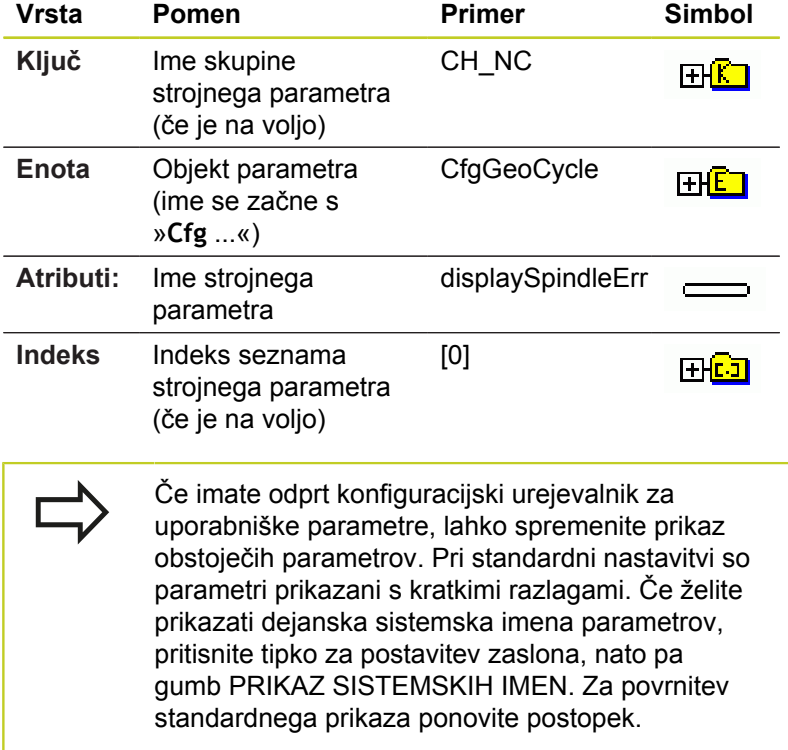

Preden lahko s funkcijo **CFGREAD** poiščete strojni parameter, morate definirati QS-parameter z atributom, enoto in ključem.

V pogovornem oknu funkcije CFGREAD bodo prikazani naslednji parametri:

- **KEY\_QS**: ime skupine (ključ) strojnega parametra
- **TAG\_QS**: ime objekta (enota) strojnega parametra
- **ATR\_QS:** ime (atribut) strojnega parametra
- **IDX:** indeks strojnega parametra
# **Branje niza strojnega parametra**

Shranjevanje vsebine strojnega parametra v obliki niza v QSparameter:

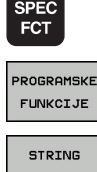

- ▶ Prikažite orodno vrstico s posebnimi funkcijami.
- Izberite meni funkcij za definiranje različnih funkcij z navadnim besedilom
- FUNKCIJE STRING

FORMULA

- $\blacktriangleright$  Izberite funkcije niza
- Izberite funkcijo FORMULA NIZA.
- Vnesite številko parametra niza, v katerem naj TNC shrani strojni parameter, in potrdite s tipko ENT.
- ▶ Izberite funkcijo CFGREAD.
- Vnesite številke parametra niza za ključ, enoto in atribut in potrdite s tipko ENT.
- ▶ Po potrebi vnesite številko za indeks ali preskočite pogovorno okno z NO ENT.
- ▶ Oklepaj zaprite s tipko ENT in vnos končajte s tipko END.

# **Primer: branje oznake četrte osi v obliki niza**

# **Nastavljanje parametrov v konfiguracijskem urejevalniku**

DisplaySettings CfgDisplayData axisDisplayOrder od [0] do [5]

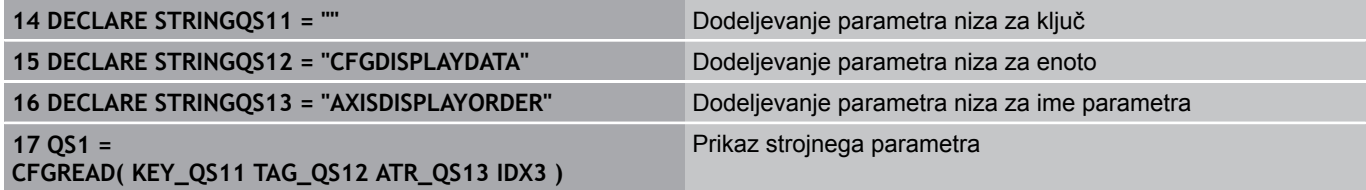

**9.10 Parametri nizov**

# **Branje številske vrednosti strojnega parametra**

Shranjevanje vrednosti strojnega parametra v obliki številske vrednosti v Q-parameter:

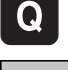

▶ Izberite funkcije Q-parametrov

FORMULA

▶ Izberite funkcijo FORMULA.

- Vnesite številko Q-parametra, v katerem naj TNC shrani strojni parameter, in potrdite s tipko ENT.
- ▶ Izberite funkcijo CFGREAD.
- Vnesite številke parametra niza za ključ, enoto in atribut in potrdite s tipko ENT.
- ▶ Po potrebi vnesite številko za indeks ali preskočite pogovorno okno z NO ENT.
- ▶ Oklepaj zaprite s tipko ENT in vnos končajte s tipko END.

**Primer: branje faktorja prekrivanja kot Q-parameter**

# **Nastavljanje parametrov v konfiguracijskem urejevalniku**

**ChannelSettings** 

CH\_NC

**CfgGeoCycle** 

pocketOverlap

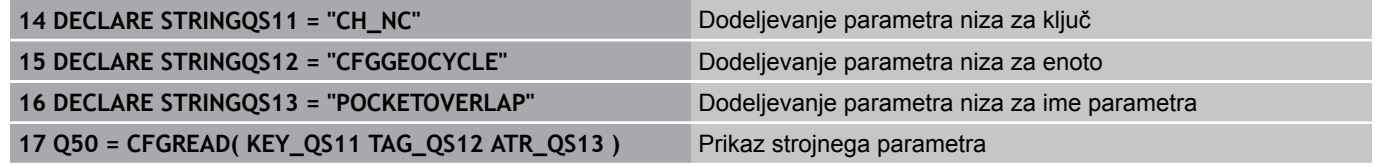

# **9.11 Privzeti Q-parametri**

Q-parametrom Q100 do Q199 TNC določi vrednosti. Q-parametrom se dodelijo:

- Vrednosti iz PLC-ja
- Podatki o orodju in vretenu
- $\blacksquare$ Podatki o stanju delovanja
- Merilni rezultati iz ciklov tipalnega sistema itd.  $\blacksquare$

TNC shrani privzete Q-parametre Q108, Q114 in Q115–Q117 v merski enoti trenutnega programa.

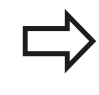

Privzetih Q-parametrov (QS-parametrov) med **Q100** in **Q199** (**QS100** in **QS199**) ni dovoljeno uporabljati v NC-programih kot računskih parametrov, ker lahko pride do neželenih učinkov.

# **Vrednosti iz PLC-ja: Q100 do Q107**

TNC uporablja parametre Q100 do Q107 za prevzem vrednosti iz PLC-ja v NC-program.

# **Polmer aktivnega orodja: Q108**

Aktivna vrednost polmera orodja se dodeli parametru Q108. Q108 je sestavljen iz:

- Polmera orodja R (preglednica orodij ali stavek G99)
- Delta vrednosti DR iz preglednice orodij
- Delta vrednosti DR iz stavka **T**

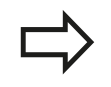

Polmer orodja ostane shranjen v TNC-ju tudi po prekinitvi električnega napajanja.

# **Orodna os: Q109**

Vrednost parametra Q109 je odvisna od trenutne orodne osi:

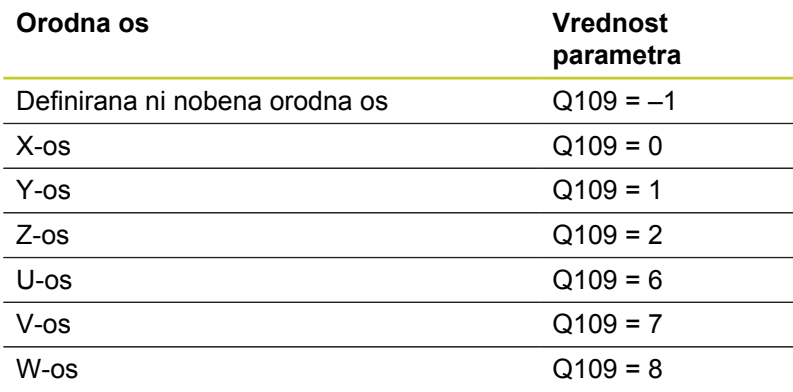

**9**

**9.11 Privzeti Q-parametri**

# **Stanje vretena: Q110**

Vrednost parametra Q110 je odvisna od nazadnje programirane Mfunkcije za vreteno:

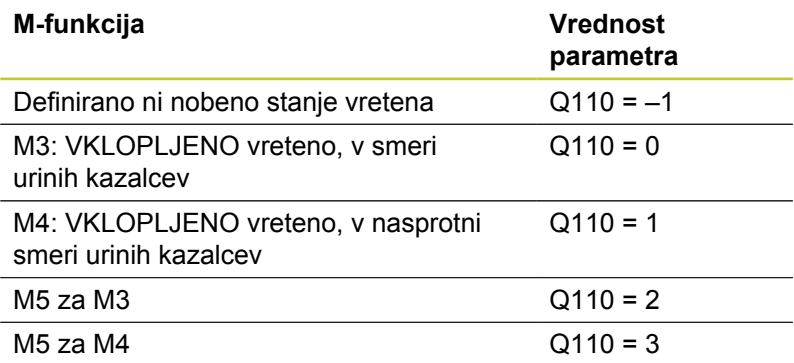

# **Dovod hladila: Q111**

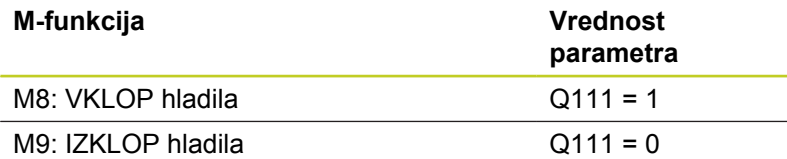

# **Faktor prekrivanja: Q112**

TNC dodeli Q112 faktorju prekrivanja pri rezkanju žepov (pocketOverlap).

# **V program vnesene mere: Q113**

Vrednost parametra Q113 je pri povezavi s PGM CALL odvisna od vnesenih mer programa, ki kot prvi prikliče druge programe.

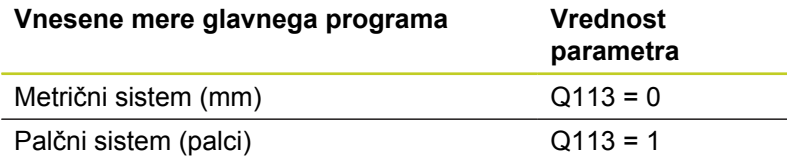

# **Dolžina orodja: Q114**

Trenutna vrednosti dolžine orodja se dodeli parametru Q114.

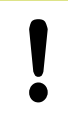

Dolžina orodja ostane shranjena v TNC-ju tudi po prekinitvi električnega napajanja.

# **Koordinate po tipanju med programskim tekom**

Parametri Q115 do Q119 prejmejo po programiranem merjenju s 3D-tipalnim sistemom koordinate položaja vretena v času tipanja. Koordinate se navezujejo na izhodiščno točko, ki je aktivna v ročnem načinu.

Dolžina tipala in polmer tipalne glave se za te koordinate ne upoštevata.

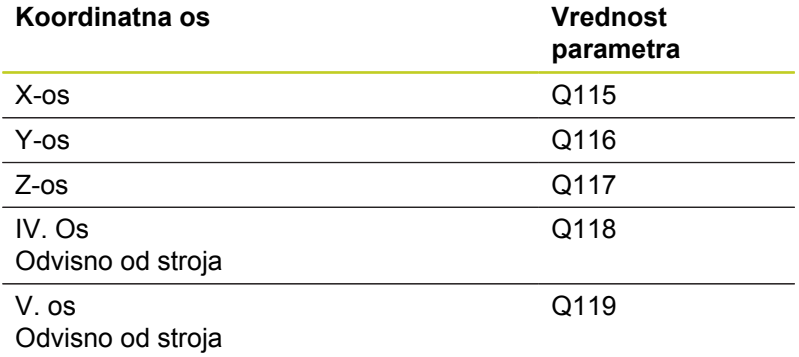

# **Odstopanje med dejansko in želeno vrednostjo pri samodejnem merjenju orodja s TT 130**

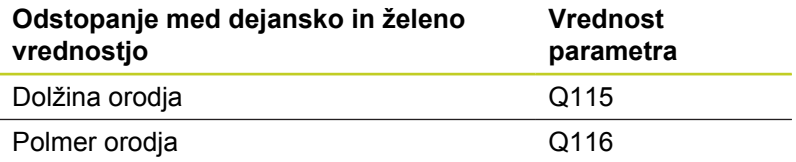

# **Vrtenje obdelovalne ravnine s koti obdelovanca: koordinate, ki jih je izračunal TNC, za rotacijske osi**

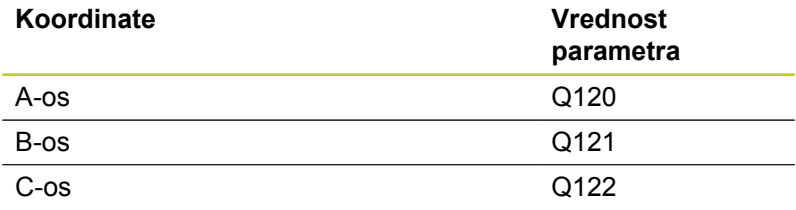

**9**

**9.11 Privzeti Q-parametri**

**Merilni rezultati ciklov tipalnega sistema (oglejte si tudi uporabniški priročnik za programiranje ciklov)**

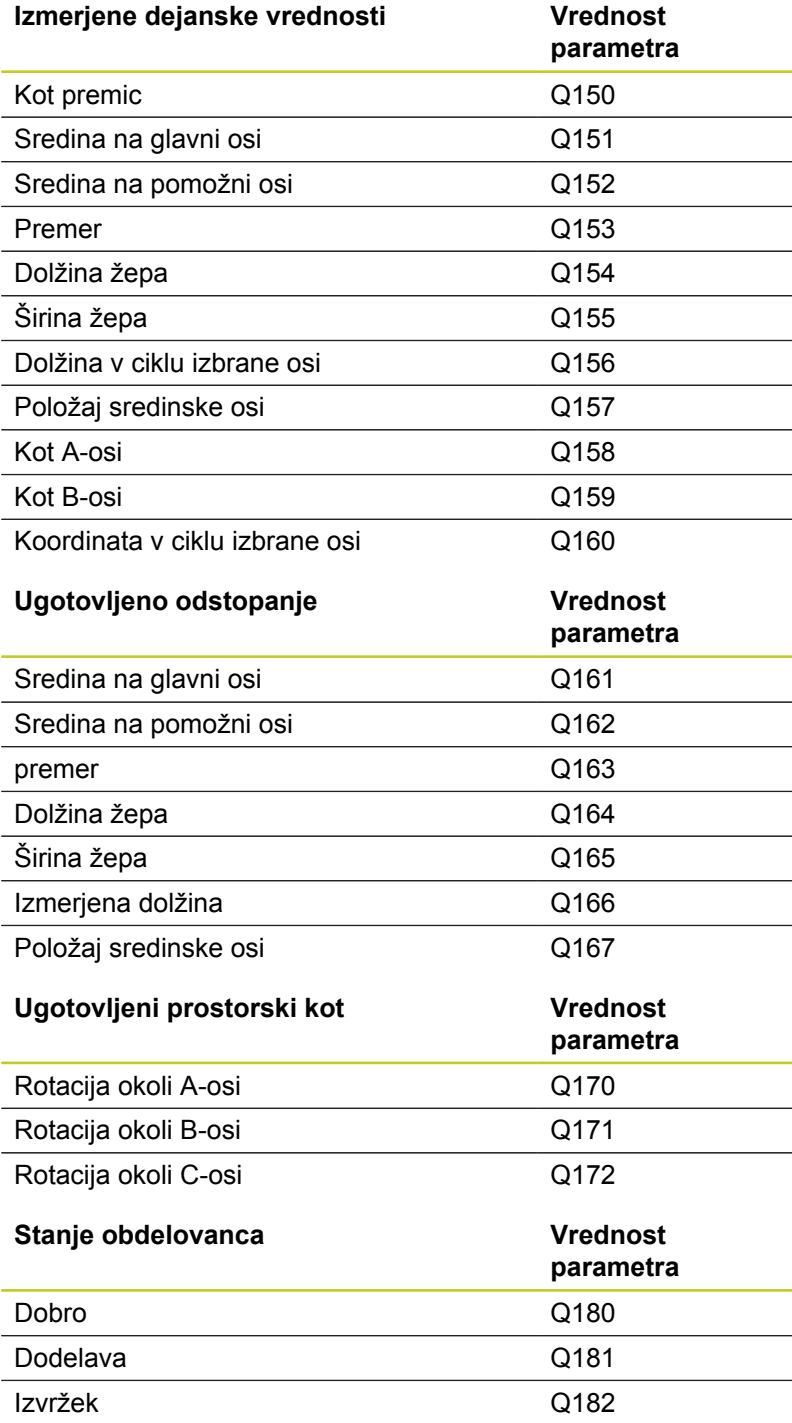

**9**

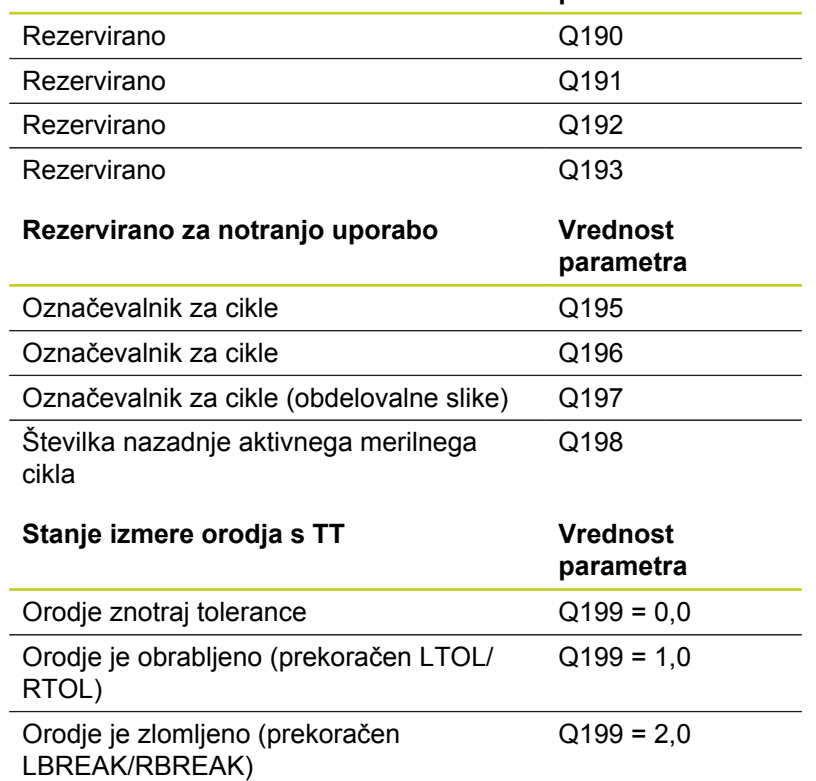

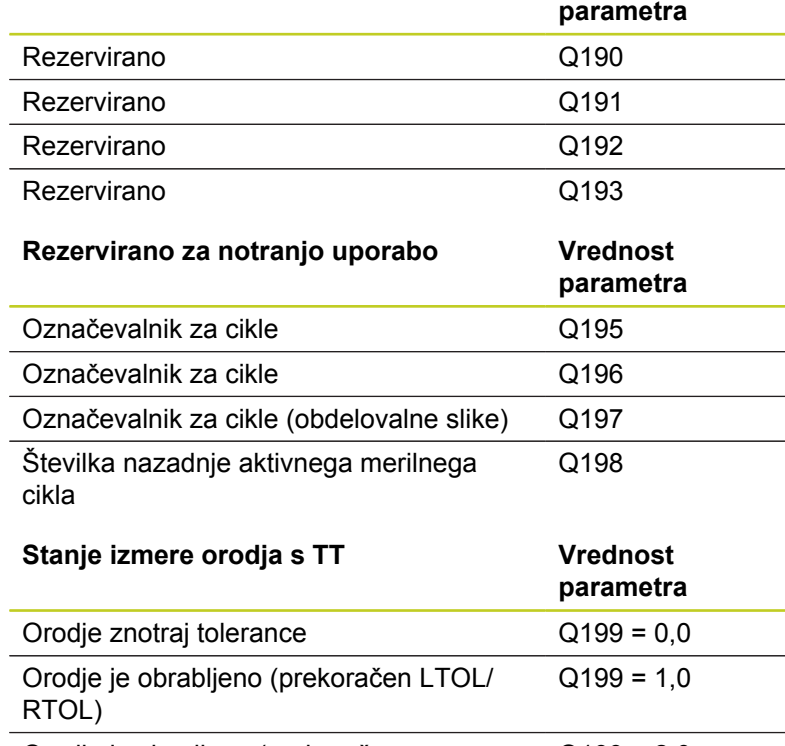

**Izmera orodja z BLUM-laserjem Vrednost**

**9**

**9.12 Primeri programiranja**

# **9.12 Primeri programiranja**

# **Primer: elipsa**

Potek programa

- Kontura elipse se približa s številnimi majhnimipremicami (definirano s Q7). Več kot je definiranih izračunskih korakov, gladkejša bo kontura.
- Smer rezkanja določite z začetnim in končnim kotom v ravnini: Smer obdelave v smeri urinih kazalcev: začetni kot > končni kot Obdelava v nasprotni smeri urnih kazalcev: začetni kot < končni kot
- Polmer orodja se ne upošteva.

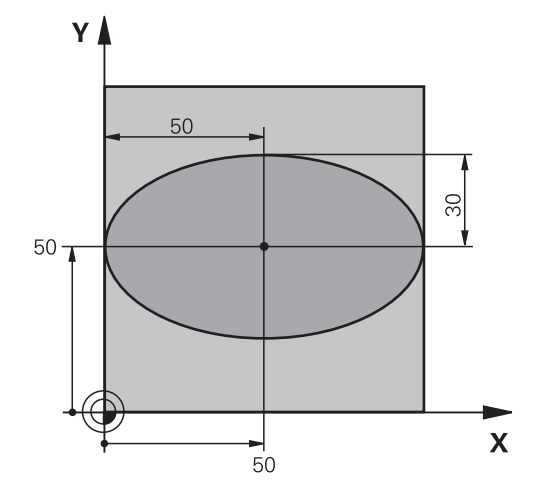

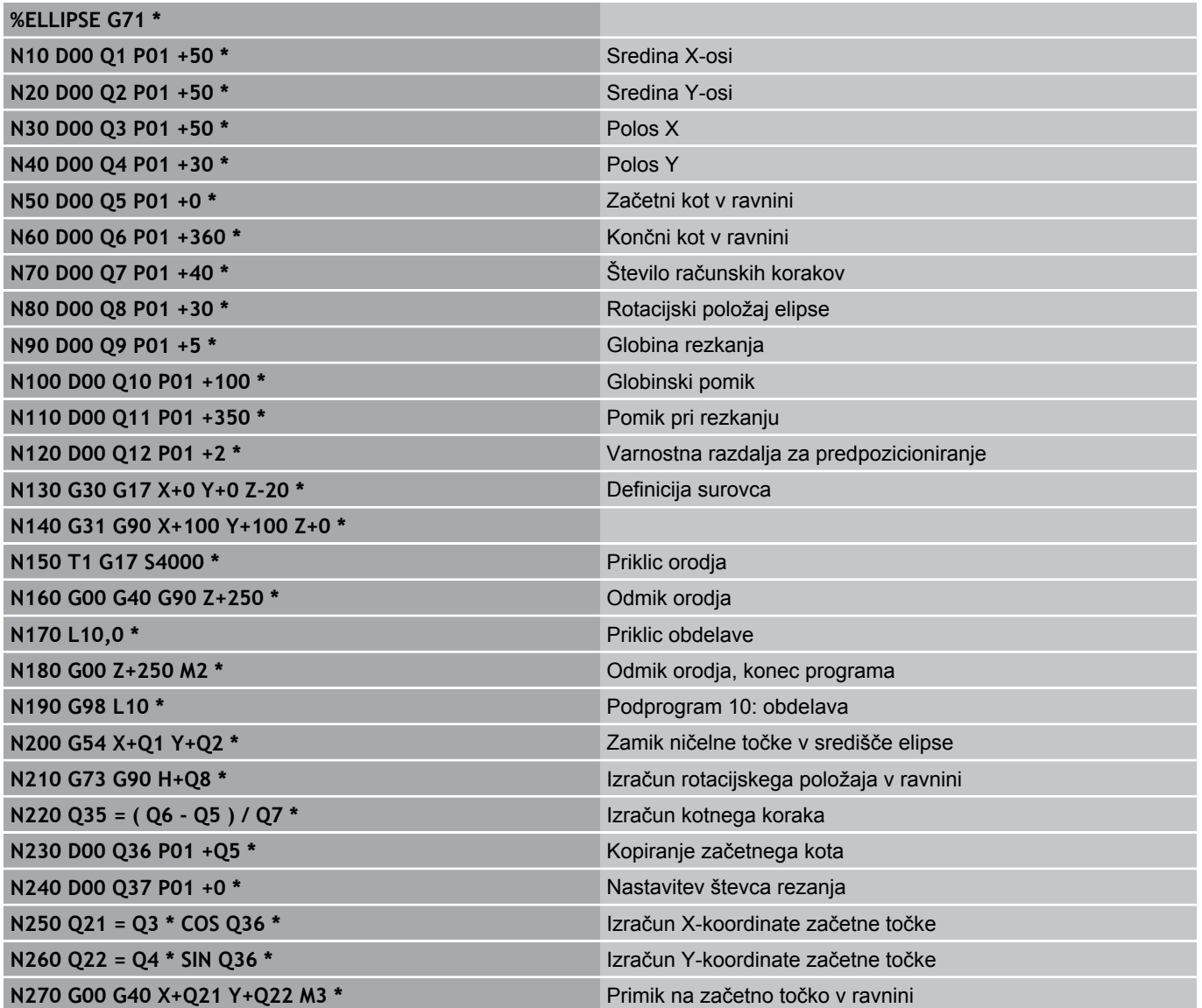

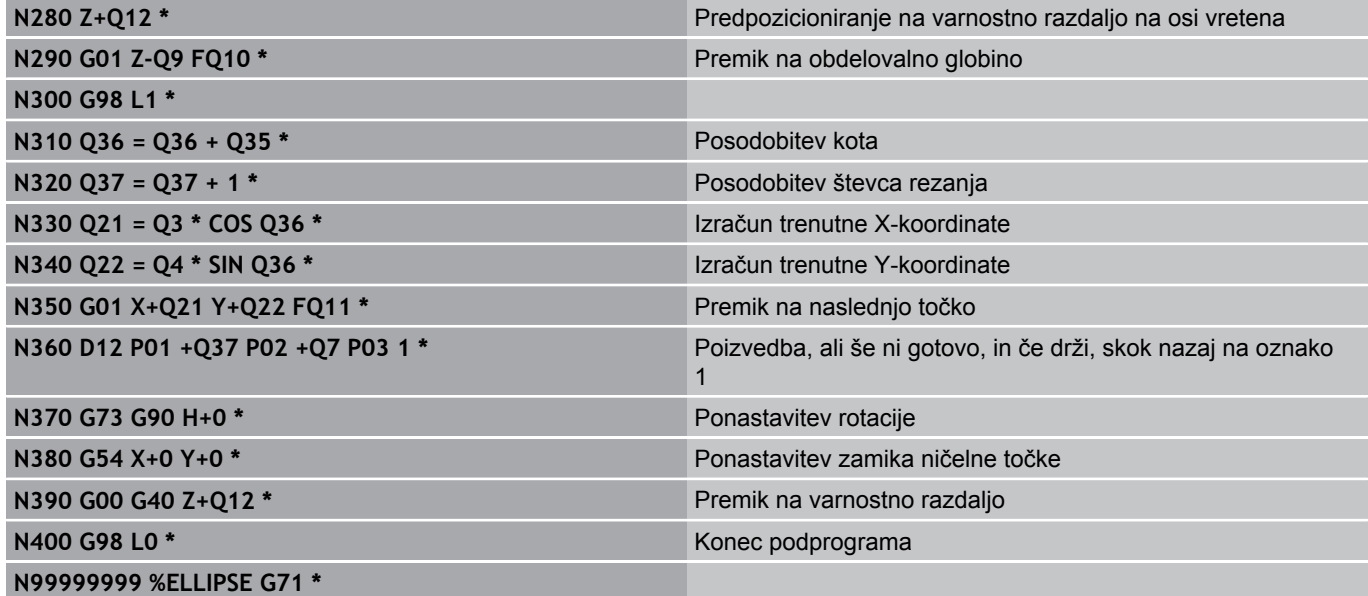

# **9.12 Primeri programiranja**

# **Primer: vbočen valj s krožnim rezkalom**

Potek programa

**%ZYLIN G71 \***

- **Program deluje samo s krožnim rezkalom in dolžina** orodja se nanaša na središče krogle.
- Kontura valja se približa s številnimi majhnimi premicami (definirano s Q13). Več kot je definiranih rezov, gladkejša bo kontura.
- Valj se rezka z vzdolžnimi rezi (tukaj: vzporedno z Yosjo).
- Smer rezkanja določite z začetnim in končnim kotom v prostoru: Smer obdelave v smeri urinih kazalcev: začetni kot > končni kot

Obdelava v nasprotni smeri urnih kazalcev: začetni kot > končni kot

■ Polmer orodja je popravljen samodejno

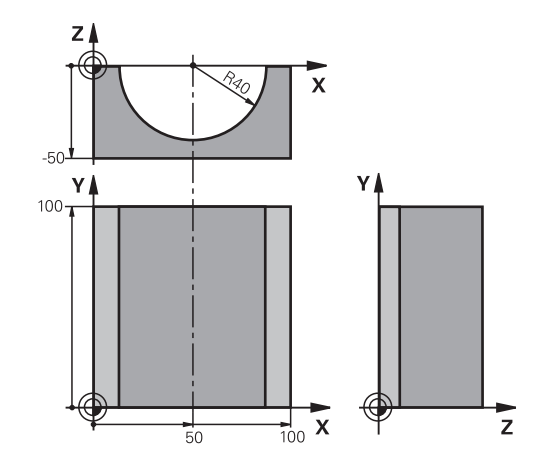

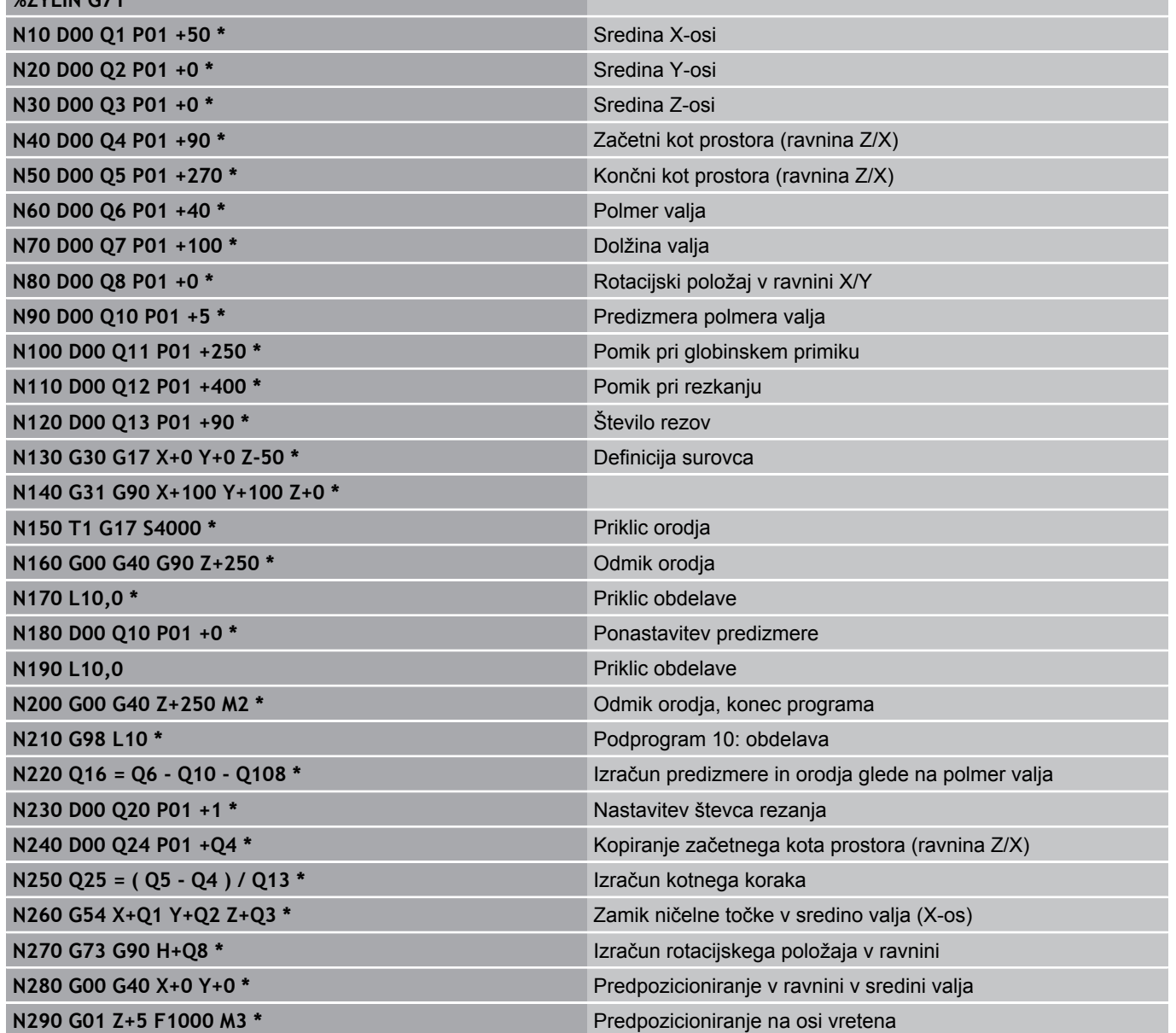

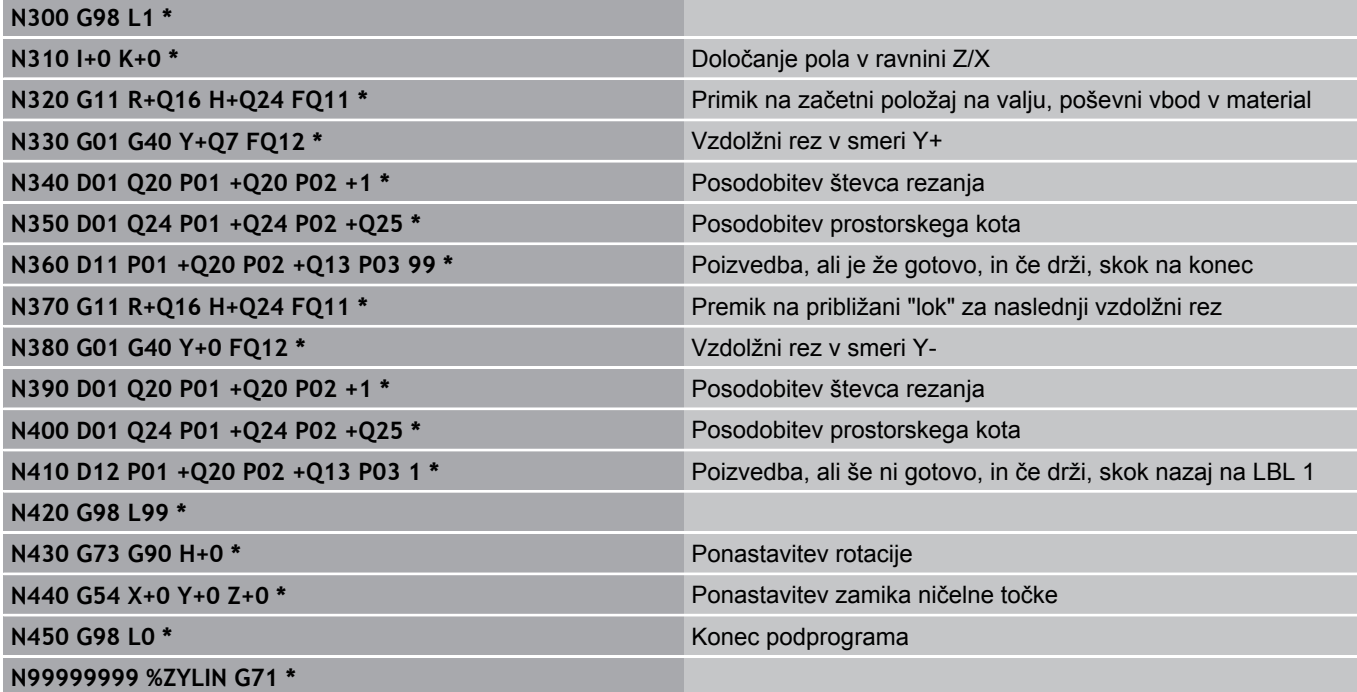

# **9.12 Primeri programiranja**

# **Primer: izbočena krogla s čelnim rezkalom**

Potek programa

- Program deluje samo s čelnim rezkalom.
- Kontura krogle se približa s številnimi majhnimi premicami (ravnina Z/X, definirano s Q14). Manjši kot je definirani kotni korak, gladkejša bo kontura.
- Število konturnih rezov določite s kotnim korakom v ravnini (s Q18).
- Krogla se rezka s 3D-rezom od spodaj navzgor.
- Polmer orodja je popravljen samodejno

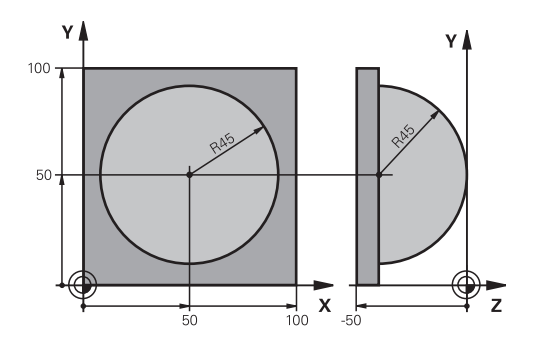

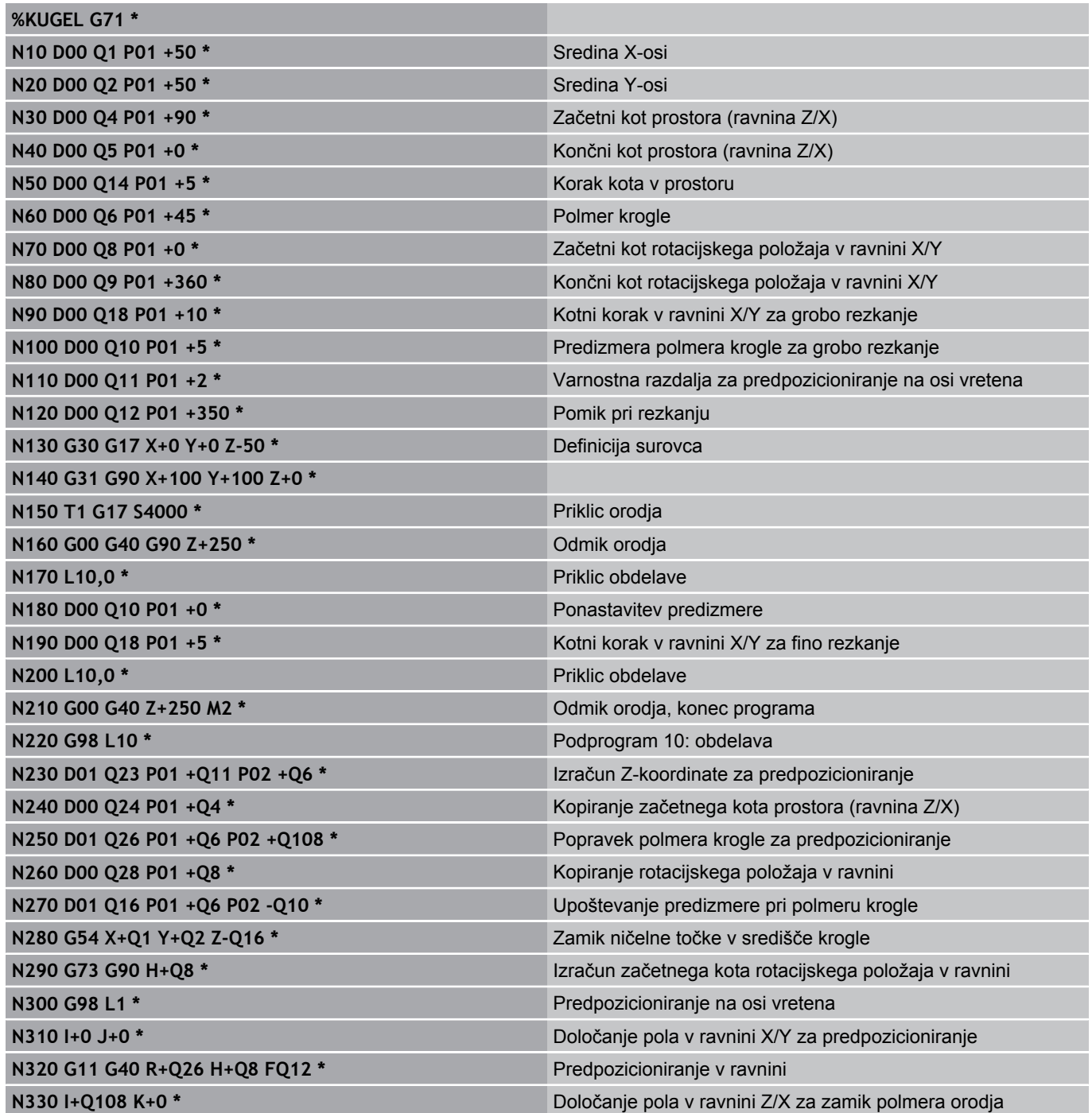

# **Primeri programiranja 9.12**

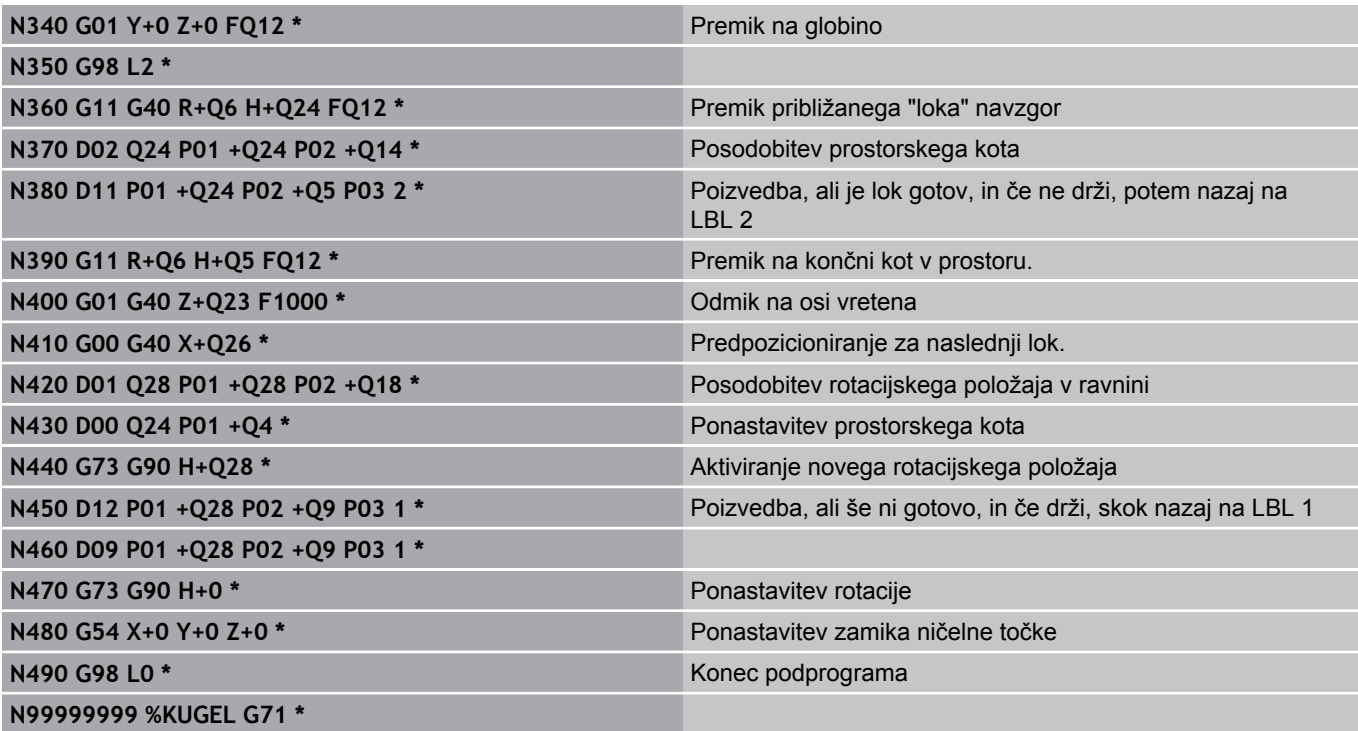

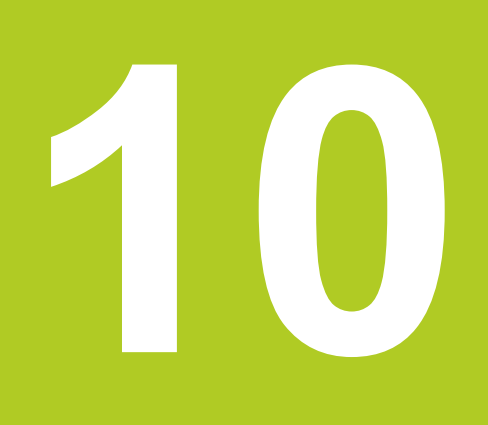

**10.1 Vnos dodatnih funkcij M in STOPP**

# **10.1 Vnos dodatnih funkcij M in STOPP**

# **Osnove**

Z dodatnimi funkcijami TNC-ja, imenovanimi tudi M-funkcije, upravljate:

- programski tek, npr. prekinitev programskega teka
- strojne funkcije, kot so vklop in izklop vrtenja vretena in hladila
- $\blacksquare$ podajanje orodja

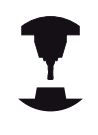

Proizvajalec stroja lahko na stroju omogoči tudi dodatne funkcije, ki niso opisane v tem priročniku. Upoštevajte priročnik za stroj.

Na koncu pozicionirnega stavka ali v posebnem stavku lahko vnesete največ dve dodatni funkciji M. TNC prikaže pogovorno okno: **Dodatna funkcija M?**

Običajno v pogovorno okno vnesete samo številko dodatne funkcije. Pri nekaterih dodatnih funkcijah se pogovorno okno nadaljuje, kar omogoča vnos parametrov k tem funkcijam.

V načinih Ročno in El. krmilnik vnašate dodatne funkcije z gumbom M.

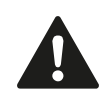

Upoštevajte, da so nekatere dodatne funkcije aktivne na začetku pozicionirnega stavka , druge pa na koncu, kar pa ni odvisno od zaporedja, v katerem so v posameznem NC-stavku.

Dodatne funkcije delujejo od stavka, v katerem so bile priklicane.

Nekatere dodatne funkcije veljajo samo v stavku, v katerem so programirane. V kolikor dodatna funkcija ni dejavna samo po stavkih, jo je treba v naslednjem stavku spet preklicati s posebno M-funkcijo ali pa jo TNC na koncu programa prekliče samodejno.

# **Vnos dodatne funkcije v stavku STOP**

Programirani stavek STOPP prekine programski tek oz. programski test, npr. za preverjanje orodja. V stavku STOP lahko programirate dodatno funkcijo M:

**STOP** 

▶ Programiranje prekinitve teka programa: Pritisnite tipko STOPP.

▶ Vnesite dodatno funkcijo M.

# **Primeri NC-stavkov**

**N87 G36 M6**

# **10.2 Dodatne funkcije za nadzor programskega teka, vreteno in hladilo**

# **Pregled**

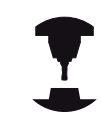

Proizvajalec stroja lahko vpliva na delovanje dodatnih funkcij, navedenih v nadaljevanju. Upoštevajte priročnik za stroj.

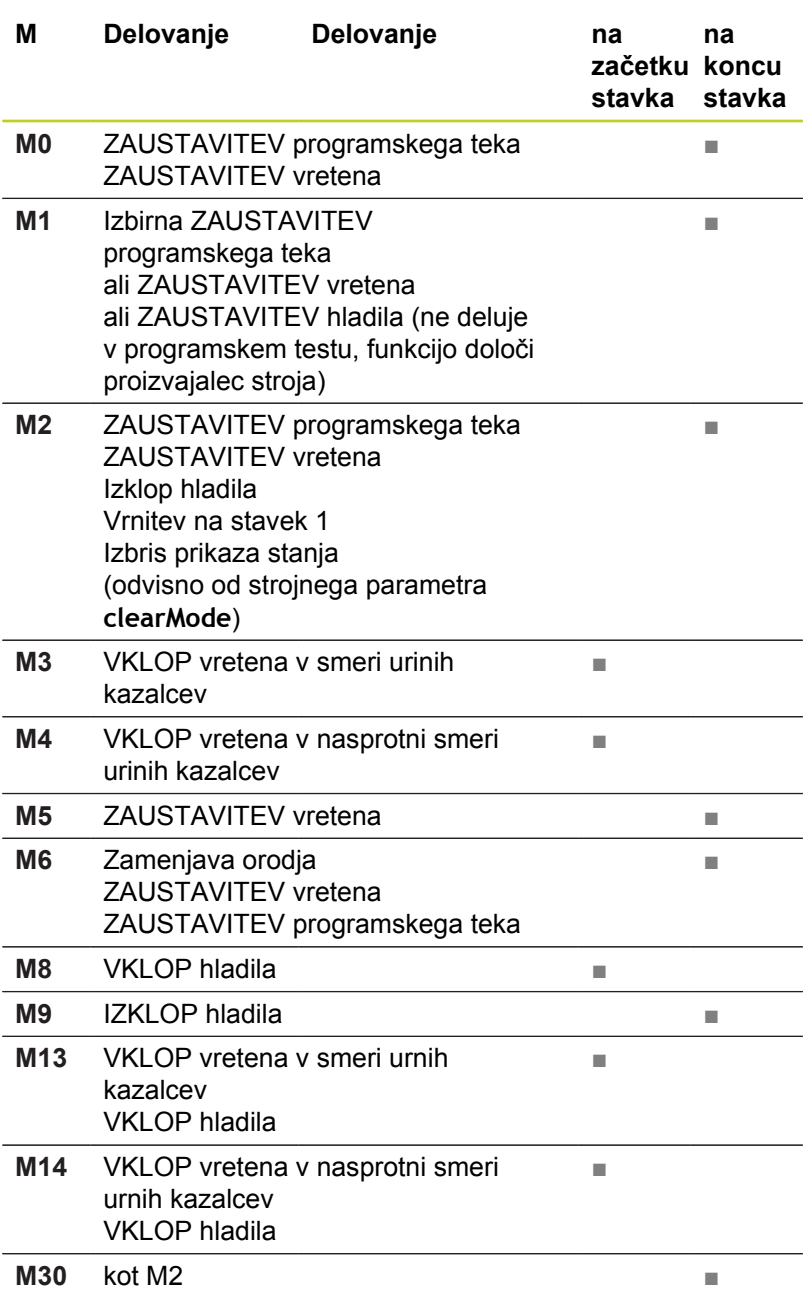

**10.3 Dodatne funkcije za koordinatne vnose**

# **10.3 Dodatne funkcije za koordinatne vnose**

# **Programiranje koordinat, odvisnih od stroja: M91/M92**

# **Ničelna točka merila**

Referenčna točka na merilu določa položaj ničelne točke merila.

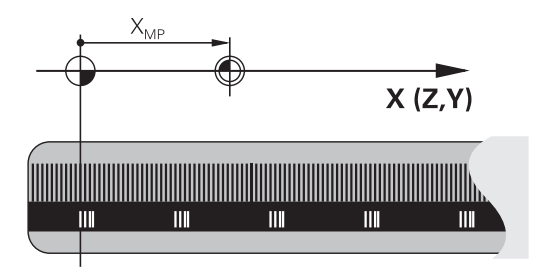

# **Ničelna točka stroja**

Ničelna točka stroja je potrebna za:

- določitev omejitev območja premikanja (končno stikalo programske opreme)
- $\blacksquare$ primik na nespremenljive strojne položaje (npr. položaj za zamenjavo orodja)
- določitev izhodiščne točke obdelovanca ш

Proizvajalec stroja za vsako os v strojnem parametru navede razdaljo med ničelno točko stroja in ničelno točko merila.

# **Standardno delovanje**

TNC izpelje koordinate iz ničelne točke obdelovanca, [glej](#page-404-0) ["Določitev izhodiščne točke brez 3D-tipalnega sistema",](#page-404-0) [Stran 405.](#page-404-0)

# **Delo z M91 – ničelna točka stroja**

Če naj se koordinate v pozicionirnih nizih navezujejo na ničelno točko stroja, v te nize vnesite M91.

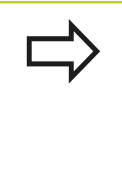

Če v M91-stavku programirate inkrementalne koordinate, se te koordinate navezujejo na nazadnje programiran položaj M91. Če v aktivnem NCprogramu ni programiran položaj M91, se koordinate nanašajo na trenutni položaj orodja.

TNC prikazuje vrednosti koordinat glede na ničelno točko stroja. Na prikazu stanja preklopite prikaz koordinat na REF, [glej "Prikazi](#page-70-0) [stanja", Stran 71](#page-70-0).

**10**

# **Delo z M92 – referenčna točka stroja**

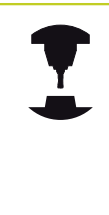

Poleg ničelne točke stroja lahko proizvajalec stroja določi še en dodaten nespremenljiv strojni položaj (referenčno točko stroja).

Proizvajalec stroja določi za vsako os razdaljo med izhodiščno točko stroja in ničelno točko stroja. Upoštevajte priročnik za stroj.

Če želite, da se koordinate v pozicionirnih nizih navezujejo na referenčno točko stroja, v te nize vnesite M92.

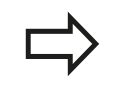

Tudi z M91 ali M92 TNC pravilno izvede popravek polmera. Dolžina orodja pa kljub temu **ni** upoštevana.

# **Delovanje**

M91 in M92 delujeta samo v programskih nizih, v katerih je programirana funkcija M91 ali M92.

M91 in M92 delujeta na začetku stavka.

# **Izhodiščna točka obdelovanca**

Če želite, da se koordinate vedno navezujejo na ničelno točko stroja, je mogoče blokirati določitev referenčnih točk za eno ali več osi.

Če je določitev referenčne točke blokirana za vse osi, TNC v ročnem načinu ne prikaže gumba DOLOČITEV REFERENČNE TOČKE.

Na sliki sta prikazana koordinatna sistema z ničelno točko stroja in obdelovanca.

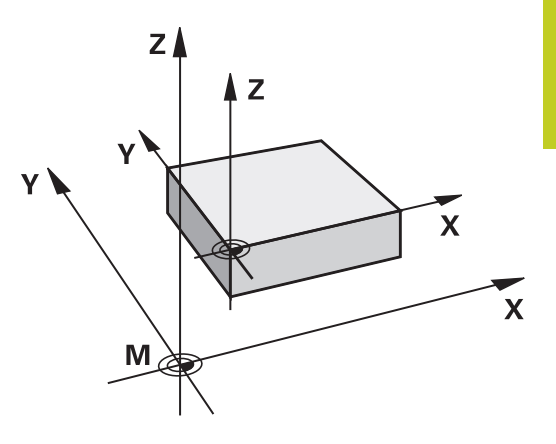

## **M91/M92 v načinu Programski test**

Če želite premike funkcije M91/M92 tudi grafično simulirati, morate aktivirati nadzor delovnega območja in prikazati surovec glede na določeno izhodiščno točko, [glej "Prikaz surovca v delovnem](#page-458-0) [prostoru \(programska možnost Napredne grafične funkcije\)",](#page-458-0) [Stran 459.](#page-458-0)

**10.3 Dodatne funkcije za koordinatne vnose**

# **Premik na položaje v nezavrtenih koordinatnih sistemih pri zavrteni obdelovalni ravnini: M130**

# **Standardne lastnosti pri zavrteni obdelovalni ravnini**

TNC povezuje koordinate v pozicionirnih nizih z zavrtenim koordinatnim sistemom.

# **Delo z M130**

TNC povezuje koordinate v nizih premic pri aktivni zavrteni obdelovalni ravnini z nezavrtenim koordinatnim sistemom. TNC nato pozicionira (zavrteno) orodje na programirano koordinato nezavrtenega sistema.

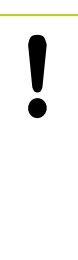

# **Pozor, nevarnost kolizije!**

Naslednji pozicionirni stavki oz. obdelovalni cikli se vedno izvajajo v zavrtenem koordinatnem sistemu, kar pa lahko pri obdelovalnih ciklih z absolutnim predpozicioniranjem povzroči težave.

Funkcija M130 je dovoljena samo, če je aktivna funkcija Vrtenje obdelovalne ravnine.

# **Delovanje**

Funkcija M130 je dejavna po nizih za nize premic brez popravka polmera orodja.

# **10.4 Dodatne funkcije za podajanje orodja**

# <span id="page-308-0"></span>**Obdelava majhnih konturnih stopenj: M97**

# **Standardno delovanje**

TNC doda na zunanjem robu prehodni krog. Pri zelo majhnih konturnih stopnjah bi orodje s tem poškodovalo konturo.

TNC na takih mestih prekine programski tek in prikaže sporočilo o napaki »Prevelik polmer orodja«.

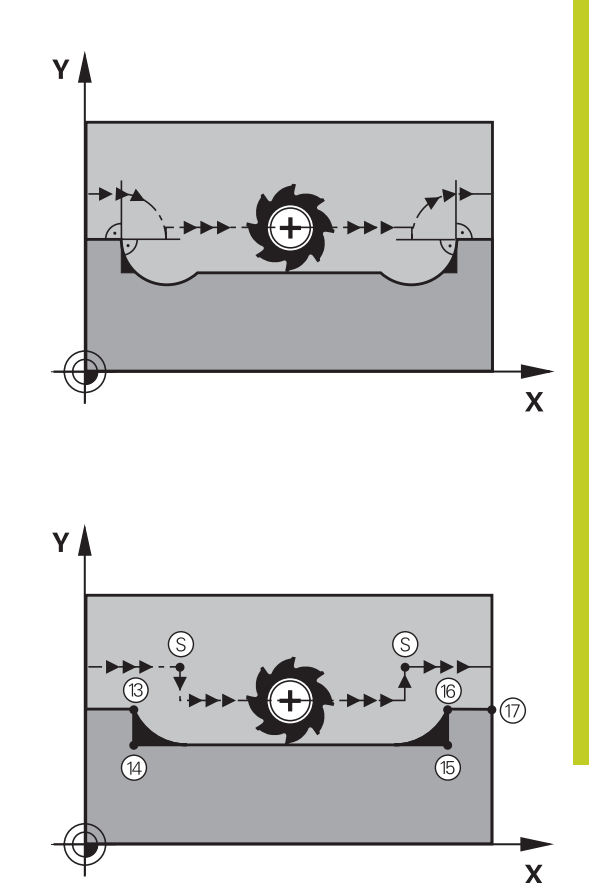

# **Delo z M97**

TNC poišče presečišče poti za konturne elemente (kot pri notranjih robovih) in orodje premakne čez to točko.

Funkcijo M97 programirajte v stavku, v katerem je določena točka zunanjega roba.

Namesto **M97** uporabite bistveno zmogljivejšo funkcijo **M120 LA**glej "Predizračun konture s popravkom polmera (NAČRTOVANJE): M120 (programska možnost Mešane funkcije)"!

# **Delovanje**

M97 deluje samo v programskem nizu, v katerem je programiran M97.

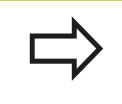

Obdelava roba konture z M97 je nepopolna. Po potrebi je treba rob konture dodatno obdelati z manjšim orodjem.

# **Primeri NC-stavkov**

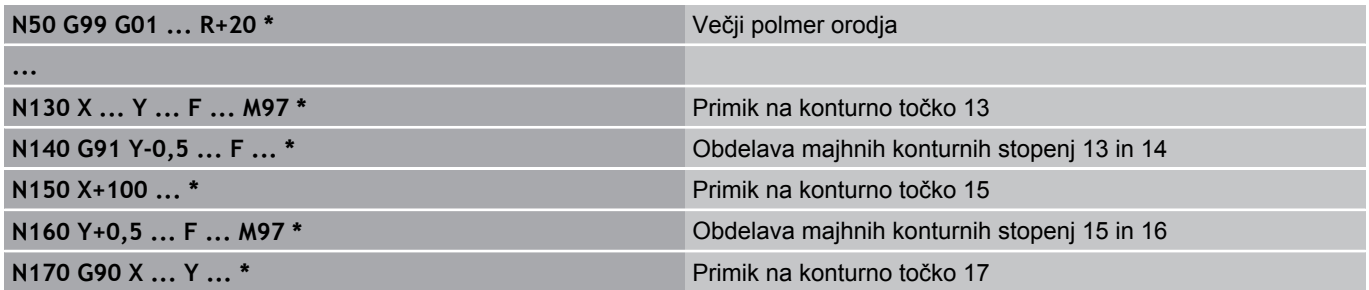

**10.4 Dodatne funkcije za podajanje orodja**

# **Popolna obdelava odprtih konturnih robov: M98**

## **Standardno delovanje**

TNC na notranjih robovih ugotovi sečišče poti pri rezkanju in orodje s te točke premakne v novo smer.

Če je kontura na robovih odprta, lahko pride do nepopolne obdelave:

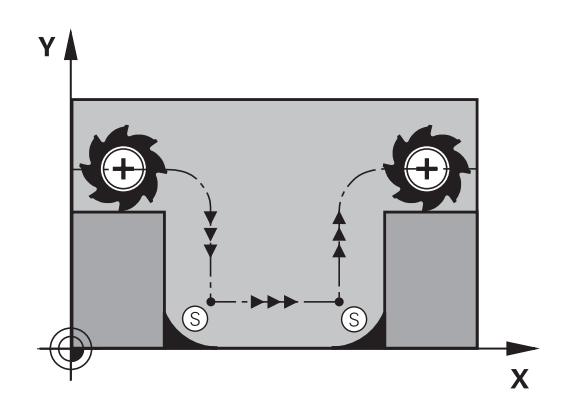

# **Delo z M98**

Z dodatno funkcijo M98 premakne TNC orodje tako daleč, da lahko dejansko obdela vsako konturno točko:

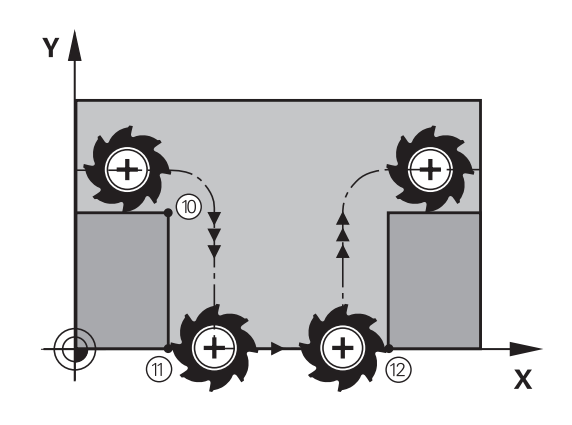

# **Delovanje**

M98 deluje samo v programskih nizih, v katerih je programirana funkcija M98.

M98 deluje na koncu stavka.

**Primeri NC-stavkov** Zaporedni primiki na konturne točke 10, 11 in 12:

**N100 G01 G41 X ... Y ... F ... \* N110 X ... G91 Y ... M98 \* N120 X+ ... \***

# **Faktor pomika pri spuščanju: M103**

# **Standardno delovanje**

TNC premakne orodje neodvisno od smeri premikanja z zadnjim programiranim pomikom.

# **Delo z M103**

Če se orodje premika v negativni smeri orodne osi, TNC zmanjša pomik pri podajanju orodja. Pomik pri vbodu FZMAX se izračuna iz zadnjega programiranega pomika FPROG in faktorja F%:

FZMAX = FPROG x F%

## **Vnos M103**

Če v pozicionirni stavek vnesete M103, TNC nadaljuje pogovorno okno, v katerega je treba vnesti faktor F.

# **Delovanje**

M103 deluje na začetku stavka. Ukinitev M103 M103 brez faktorja ponovno programirajte

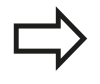

M103 deluje tudi pri aktivni zavrteni obdelovalni ravni. Zmanjšanje pomika nato deluje pri premikanju v negativni smeri **zavrtene** orodne osi.

# **Primeri NC-stavkov**

Pomik pri vbodu znaša 20 % pomika v ravnini.

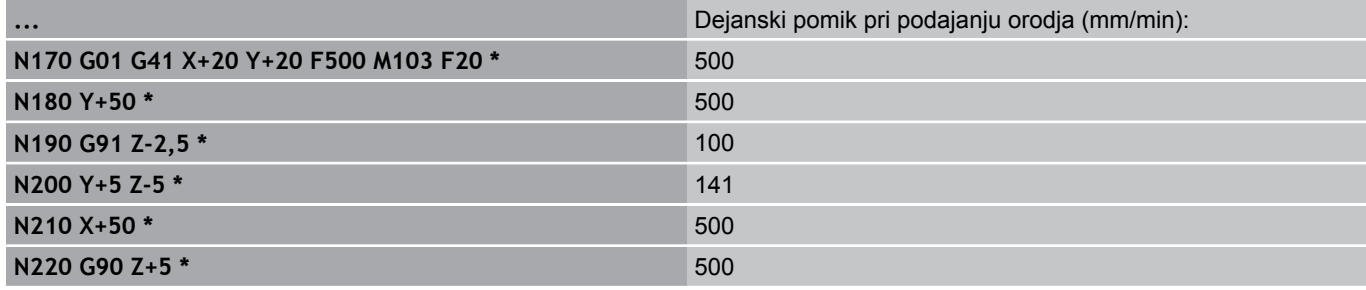

**10.4 Dodatne funkcije za podajanje orodja**

# **Pomik v mm/vrtljaj vretena: M136**

# **Standardno delovanje**

TNC premika orodje s pomikom F v mm/min, ki je določen v programu.

**Delo z M136**

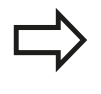

V programih, ki uporabljajo palce, funkcija M136 v kombinaciji z novo uvedenim nadomestnim pomikom FU ni dovoljena.

Pri aktivni funkciji M136 vreteno ne sme biti krmiljeno.

S funkcijo M136 TNC orodja ne premika v mm/min, temveč s pomikom F v mm/vrtljaj vretena, določenem v programu. Če spremenite število vrtljajev z vrtljivim gumbom, TNC samodejno prilagodi pomik.

# **Delovanje**

M136 deluje na začetku stavka.

M136 prekličete, ko programirate funkcijo M137.

# **Hitrost pomika pri krožnih lokih: M109/M110/M111**

# **Standardno delovanje**

TNC povezuje programirano hitrost pomika s središčno potjo orodja.

# **Delo pri krožnih lokih z M109**

TNC vzdržuje pri notranjih in zunanjih obdelavah enakomeren pomik krožnih lokov na rezilu orodja.

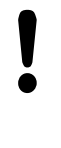

# **Pozor: nevarnost za orodje in obdelovanec!**

Pri zelo majhnih zunanjih robovih, TNC po potrebi poveča pomik, zato lahko pride do poškodb orodja ali obdelovanca. Funkcije **M109** pri majhnih zunanjih robovih raje ne uporabljajte.

# **Delo pri krožnih lokih z M110**

TNC vzdržuje enakomeren pomik pri krožnih lokih samo pri notranji obdelavi. Pri zunanji obdelavi krožnega loka se ne izvaja prilagajanje pomika.

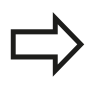

Če M109 ali M110 definirate pred priklicem obdelovalnega cikla s številko nad 200, deluje prilagoditev premika tudi pri krožnih lokih v teh obdelovalnih ciklih. Na koncu ali po prekinitvi obdelovalnega cikla se znova vzpostavi začetno stanje.

# **Delovanje**

M109 in M110 sta dejavna na začetku stavka. M109 in M110 ponastavite z M111.

**10.4 Dodatne funkcije za podajanje orodja**

# **Predizračun konture s popravkom polmera (NAČRTOVANJE): M120 (programska možnost Mešane funkcije)**

# **Standardno delovanje**

Če je premer orodja večji od konturne stopnje, ki jo je treba premakniti s popravljenim polmerom, TNC prekine programski tek in prikaže sporočilo o napaki. M97 ([glej "Obdelava majhnih](#page-308-0) [konturnih stopenj: M97", Stran 309](#page-308-0)) prepreči prikaz sporočila o napaki, povzroči pa označevanje prostega rezanja in dodatno zamakne rob.

Pri spodrezavanju TNC v določenih primerih poškoduje konturo.

# **Delo z M120**

TNC preveri konturo s popravljenim polmerom zaradi morebitnih spodrezavanj in prekrivanj ter izračuna pot orodja od trenutnega stavka dalje. Mesta, na katerih bi orodje lahko poškodovalo konturo, ostanejo neobdelana (na sliki so temneje obarvana). M120 lahko uporabljate tudi za to, da digitaliziranim podatkom ali podatkom, ki so bili ustvarjeni z zunanjim programirnim sistemom, dodate popravek polmera. Tako se zmanjšajo odstopanja od teoretičnega polmera orodja.

Število stavkov (največ 99), ki jih TNC izračuna vnaprej, določite s funkcijo LA (angl. **L**ook **A**head: načrtovanje) za funkcijo M120. Tem večje je izbrano število nizov, ki naj jih TNC izračuna vnaprej, toliko počasnejša je obdelava nizov.

# **Vnos**

Če vnesete pozicionirni stavek M120, TNC nadaljuje pogovorno okno za ta stavek, v katerega je treba vnesti število stavkov LA, ki naj jih TNC izračuna vnaprej.

## **Delovanje**

M120 mora biti v NC-stavku, ki vsebuje tudi popravek polmera **G41** ali **G42**. M120 deluje od tega stavka, dokler:

- ne prekličete popravka polmera z **G40**
- ne programirate M120 LA0  $\mathbf{m}$
- × ne programirate M120 brez LA
- s **%** ne prikličete drugega programa
- ш s ciklom **G80** ali funkcijo PLANE ne zavrtite obdelovalne ravnine

M120 deluje na začetku stavka.

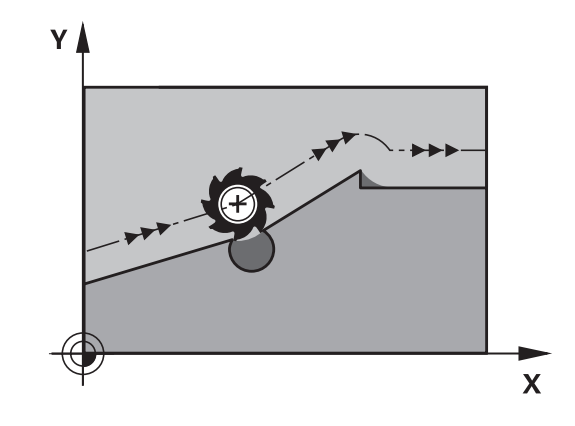

# **Omejitve**

- Vnovični vbod v konturo po zunanji/notranji zaustavitvi se lahko izvede samo s funkcijo PREMIK NA STAVEK N. Pred zagonom delovanja niza je treba preklicati M120, saj TNC v nasprotnem primeru prikaže sporočilo o napaki.
- Če uporabljate funkciji poti **G25** in **G24**, lahko stavki pred in za **G25** oz. **G24** vsebujejo samo koordinate obdelovalne ravnine.
- Pred uporabo v nadaljevanju navedenih funkcij je treba preklicati M120 in popravek polmera:
	- Cikel **G60** Toleranca
	- Cikel G80 Obdelovalna ravnina
	- Funkcija PLANE
	- $M114$
	- $M128$
	- **FUNCTION TCPM**

**10.4 Dodatne funkcije za podajanje orodja**

# **Prekrivanje pozicioniranja s krmilnikom med programskim tekom: M118 (programska možnost Mešane funkcije)**

# **Standardno delovanje**

TNC premakne orodje v načinih programskega teka, kot je določeno v obdelovalnem programu.

# **Delo z M118**

Z M118 lahko med programskim tekom s krmilnikom opravljate ročne popravke. V ta namen programirajte M118 in vnesite vrednost osi (linearna os ali rotacijska os) v mm.

# **Vnos**

Če v pozicionirnem stavku vnesete M118, TNC nadaljuje pogovorno okno, v katerega je treba vnesti vrednosti osi. Uporabite oranžne tipke za osi ali ASCII-tipkovnico za vnos koordinat.

## **Delovanje**

Pozicioniranje s krmilnikom prekličete tako, da M118 znova programirate brez vnosa koordinat.

M118 deluje na začetku stavka.

# **Primeri NC-stavkov**

Med programskim tekom se mora biti mogoče s krmilnikom premikati od programirane vrednosti v obdelovalni ravnini X/Y za ±1 mm in na rotacijski osi B za ±5°:

## **N250 G01 G41 X+0 Y+38.5 F125 M118 X1 Y1 B5 \***

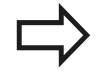

M118 deluje v zavrtenem koordinatnem sistemu, kadar aktivirate vrtenje obdelovalne ravnine za ročni način. Če ni aktivirano vrtenje obdelovalne ravnine za ročni način, deluje izvorni koordinatni sistem.

M118 deluje tudi v načinu pozicioniranja z ročnim vnosom!

Če je aktivna funkcija M118, funkcija ROČNI PREMIK ni na voljo pri prekinitvi programa!

**10**

# **Navidezna orodna os VT**

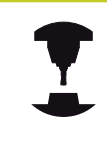

Proizvajalec stroja mora TNC prilagoditi tej funkciji. Upoštevajte priročnik za stroj.

Z navidezno orodno osjo se na strojih z vrtljivo glavo s krmilnikom lahko premikate tudi v smeri poševnega orodja. Če se želite s krmilnikom pomakniti v smeri navidezne orodne osi, na zaslonu krmilnika izberite Os VT, [glej "Premikanje z elektronskimi krmilniki",](#page-387-0) [Stran 388.](#page-387-0) S krmilnikom HR 5xx lahko navidezno os po potrebi izberete neposredno z oranžno tipko za os VI (upoštevajte priročnik za stroj).

SKupaj s funkcijo M118 lahko prekrivanje s krmilnikom izvedete tudi v trenutno aktivni usmeritvi orodja. V ta namen morate v funkciji M118 določiti vsaj os vretena z dovoljenim območjem premikanja (npr. M118 Z5) in izbrati os VT na krmilniku.

**10.4 Dodatne funkcije za podajanje orodja**

# **Odmik s konture v smeri orodne osi: M140**

# **Standardno delovanje**

TNC premakne orodje v načinih programskega teka, kot je določeno v obdelovalnem programu.

# **Delo z M140**

Z M140 MB (vrnitev) lahko izvedete premik po poti, ki jo je mogoče vnesti, v smeri orodne osi, stran od konture.

## **Vnos**

Če v pozicionirnem stavku vnesete M103, TNC nadaljuje pogovorno okno, v katerega je treba vnesti pot, ki naj jo orodje opravi stran od konture. Navedite želeno pot za odmik orodja s konture ali pritisnite gumb MB MAKS, da izvedete premik do roba območja premikanja.

Poleg tega je mogoče programirati pomik, s katerim se orodje premika po poti, ki ste jo vnesli. Če pomika ne vnesete, TNC izvede programirano pot v hitrem teku.

## **Delovanje**

M140 deluje samo v programskem nizu, v katerem je programirana funkcija M140.

M140 deluje na začetku stavka.

# **Primeri NC-stavkov**

Stavek 250: odmik orodja od konture za 50 mm.

Stavek 251: premik orodja na rob območja premikanja.

**N250 G01 X+0 Y+38.5 F125 M140 MB50 \***

# **N251 G01 X+0 Y+38.5 F125 M140 MB MAX \***

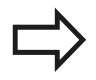

M140 deluje tudi, če je aktivna funkcija vrtenja obdelovalne ravnine. Pri strojih z vrtljivimi glavami TNC nato premika orodje v zavrtenem sistemu.

Z **M140 MB MAX** lahko izvedete odmik samo v pozitivni smeri.

Pred **M140** je praviloma treba definirati priklic orodja z orodno osjo, sicer smer premikanja ni definirana.

**10**

# **Preklic nadzora tipalnega sistema: M141**

## **Standardno delovanje**

Ko želite premakniti strojno os in je tipalna glava v položaju za delovanje, TNC prikaže sporočilo o napaki.

# **Delo z M141**

TNC premakne strojne osi tudi, ko je tipalni sistem v položaju za delovanje. Ta funkcija je potrebna, ko pišete lasten merilni cikel v povezavi z merilnim ciklom 3, s čimer želite tipalni sistem po premiku na položaj za delovanje s pozicionirnim nizom spet odmakniti.

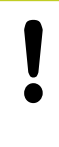

## **Pozor, nevarnost kolizije!**

Če uporabite funkcijo M141, pazite, da se tipalni sistem odmaknete v pravilni smeri.

M141 deluje samo pri premikanju z nizi premic.

# **Delovanje**

M141 deluje samo v programskem nizu, v katerem je programirana funkcija M141.

M141 deluje na začetku stavka.

**10.4 Dodatne funkcije za podajanje orodja**

# **Brisanje osnovne rotacije: M143**

# **Standardno delovanje**

Osnovna rotacija ostane dejavna, dokler je ne ponastavite ali ji ne pripišete nove vrednosti.

# **Delo z M143**

TNC izbriše programirano osnovno rotacijo v NC-programu.

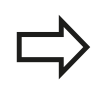

Funkcija **M143** pri premiku na stavek ni dovoljena.

# **Delovanje**

M143 deluje samo v programskem nizu, v katerem je programirana funkcija M143.

M143 deluje na začetku stavka.

# **Samodejni dvig orodja s konture pri NC-zaustavitvi: M148**

# **Standardno delovanje**

TNC pri NC-zaustavitvi ustavi vse premike. Orodje se zaustavi na točki prekinitve.

# **Delo z M148**

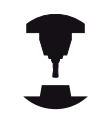

Funkcijo M148 mora omogočiti proizvajalec stroja. Proizvajalec stroja v strojnem parametru definira pot, ki jo TNC opravi pri **DVIGU**.

Če ste v stolpec **LIFTOFF** preglednice orodij vnesli za aktivno orodje parameter **Y**, TNC odmakne orodje od konture za največ 2 mm v smeri orodne osi [glej "Vnos podatkov o orodju v preglednico",](#page-151-0) [Stran 152.](#page-151-0)

**LIFTOFF** deluje v naslednjih primerih:

- Ko sami sprožite NC-zaustavitev.
- Ko programska oprema sproži NC-zaustavitev, če je na primer v pogonskem sistemu prišlo do napake.
- $\blacksquare$ Pri prekinitvi električnega napajanja.

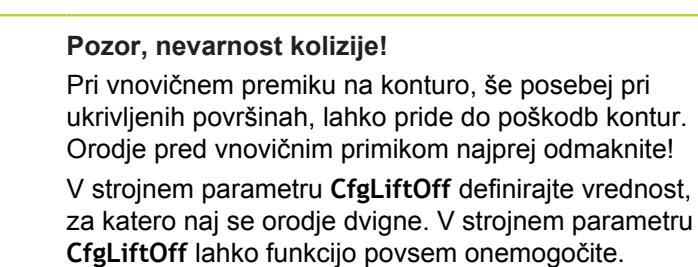

# **Delovanje**

M148 deluje tako dolgo, dokler izvajanja ne prekinete z M149. M148 deluje na začetku stavka, M149 pa na koncu stavka.

**10.4 Dodatne funkcije za podajanje orodja**

# **Zaokroževanje kotov: M197**

## **Standardno delovanje**

Če je popravek polmera aktiven, TNC na zunanjem robu doda prehodni krog. To lahko vodi v brušenje robov.

# **Delo z M197**

S funkcijo M197 se kontura na robu tangencialno podaljša in nato doda manjši prehodni krog. Ko programirate funkcijo M197 in pritisnete tipko ENT, TNC odpre polje za vnos **DL**. V polju **DL** določite dolžino, za katero naj TNC podaljša konturne elemente. S funkcijo M197 se polmer vogala zmanjša, brušenje roba je manjše in izvede se rahlo premikanje.

## **Delovanje**

Funkcija M197 učinkuje po stavkih in deluje le na zunanje robove.

# **Primeri NC-stavkov**

**L X... Y... RL M197 DL0.876**

# **11**

**Programiranje: posebne funkcije**

#### **Programiranje: posebne funkcije 11**

**11.1 Pregled posebnih funkcij**

# **11.1 Pregled posebnih funkcij**

TNC ima za različne aplikacije na voljo naslednje zmogljive posebne funkcije:

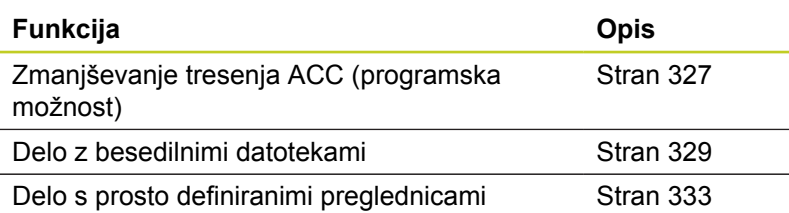

S tipko SPEC FCT in ustreznimi gumbi lahko dostopate do dodatnih posebnih funkcij TNC-ja. V naslednjih preglednicah si lahko ogledate razpoložljive funkcije.

# **Glavni meni Posebne funkcije (SPEC FCT)**

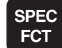

Izberite posebne funkcije.

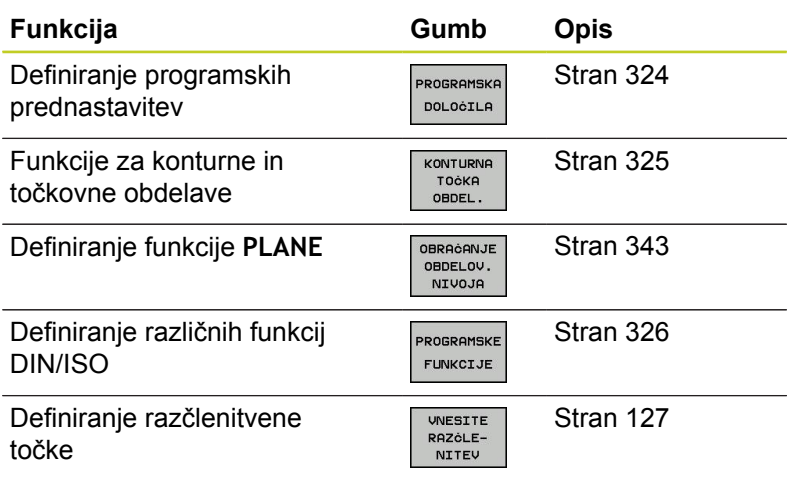

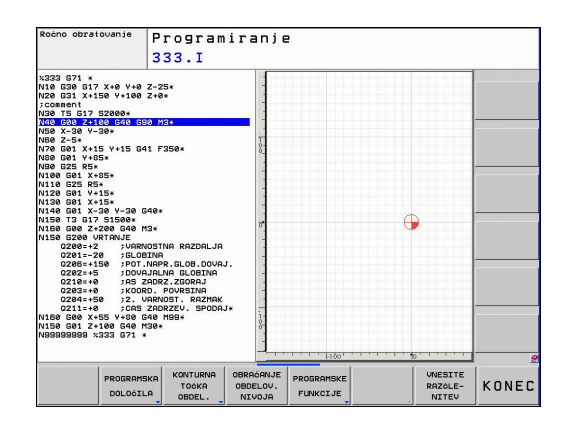

# <span id="page-323-0"></span>**Meni Programske prednastavitve**

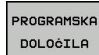

**Izberite meni Programske prednastavitve.** 

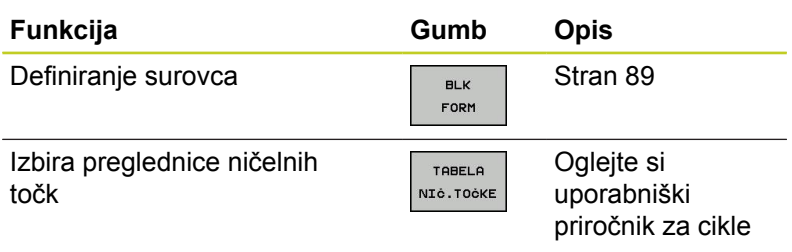

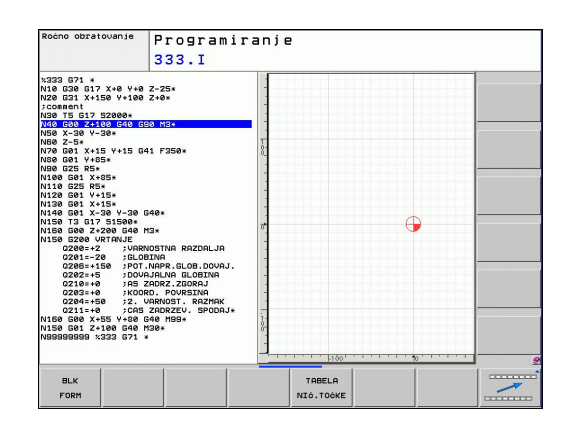
# **Meni Funkcije za konturne in točkovne obdelave**

KONTURNA<br>TOČKA<br>OBDEL.

Izberite meni Funkcije za konturno in točkovno obdelavo.

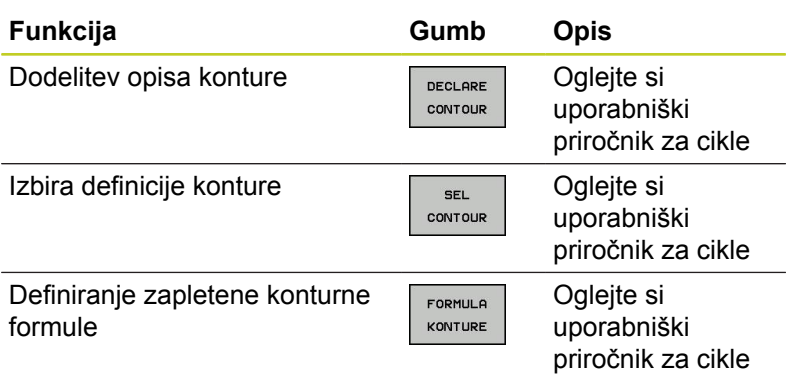

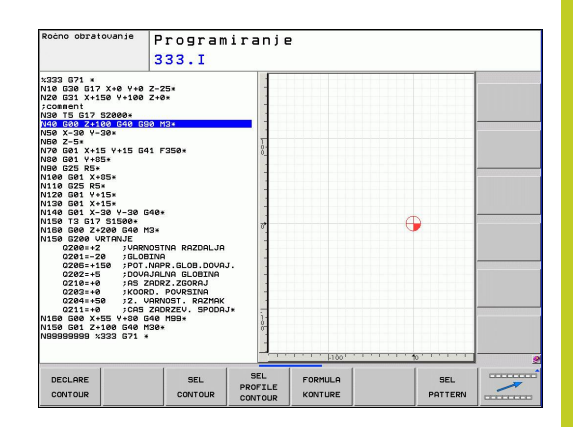

#### **Programiranje: posebne funkcije 11**

**11.1 Pregled posebnih funkcij**

# **Meni za definiranje različnih funkcij DIN/ISO**

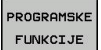

Meni za definiranje različnih funkcij DIN/ISO

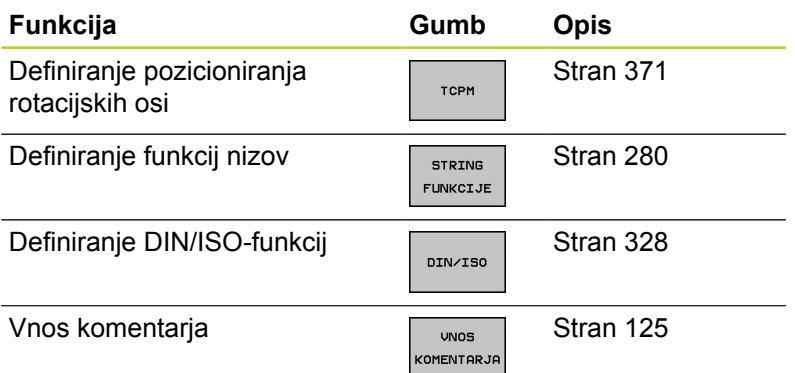

# **11.2 Aktivno zmanjševanje tresenja ACC (programska možnost)**

# **Uporaba**

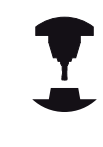

To funkcijo mora omogočiti in prilagoditi proizvajalec stroja.

Upoštevajte priročnik za stroj.

Pri grobem obdelovanju (zmogljiva rezkala) prihaja do velikih rezkalnih sil. Glede na število vrtljajev orodja, kot tudi na resonance in količino ostružkov orodnega stroja (učinek rezkanja), lahko pride do tresenja. Ti tresljaji za stroj pomenijo veliko obremenitev. Na površini obdelovanca zaradi tresenja nastanejo neprijetne sledi. Tudi orodje se s tresenje močno in neenakomerno obrabi, v skrajnem primeru pa lahko pride celo do zloma orodja.

Za zmanjšanje tresenja stroja nudi podjetje HEIDENHAIN z **ACC** (**A**ctive **C**hatter **C**ontrol) učinkovito nadzorno funkcijo. Pri zmogljivem rezanju deluje uporaba te nadzorne funkcije še posebno pozitivno. Z ACC so učinki rezkanja znatno boljši. Glede na vrsto stroja se lahko učinek drobljenja ostružkov v istem času poveča za okoli 25 % ali več. Istočasno pa zmanjšate obremenitev stroja in povišate življenjsko dobo orodja.

> Upoštevajte, da je bila funkcija ACC razvita posebej za zmoglijvo rezanje in da jo je predvsem pri tem mogoče učinkovito uporabljati. Če želite izvedeti, ali ACC tudi pri običajnem grobem rezkanju omogoča te prednosti, morate to ugotoviti z ustreznimi poskusi.

Če uporabljate funkcijo ACC, v preglednico orodij TOOL.T vnesite število rezil **CUT** za ustrezno orodje.

# **Aktiviranje/deaktiviranje ACC-ja**

Za aktiviranje ACC-ja morate za ustrezno orodje v preglednici orodij TOOL.T stolpec **ACC** nastaviti na 1. Druge nastavitve niso potrebne.

Za deaktiviranje ACC-ja morate stolpec **ACC** nastaviti na 0.

**11**

#### **Programiranje: posebne funkcije 11**

**11.3 Definiranje DIN/ISO-funkcij**

# <span id="page-327-0"></span>**11.3 Definiranje DIN/ISO-funkcij**

# **Pregled**

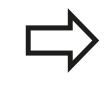

Če je priključena USB-tipkovnica, lahko DIN/ISOfunkcije vnesete tudi neposredno z USB-tipkovnico.

Za ustvarjanje DIN/ISO-programov so v TNC-ju na voljo gumbi z naslednjimi funkcijami:

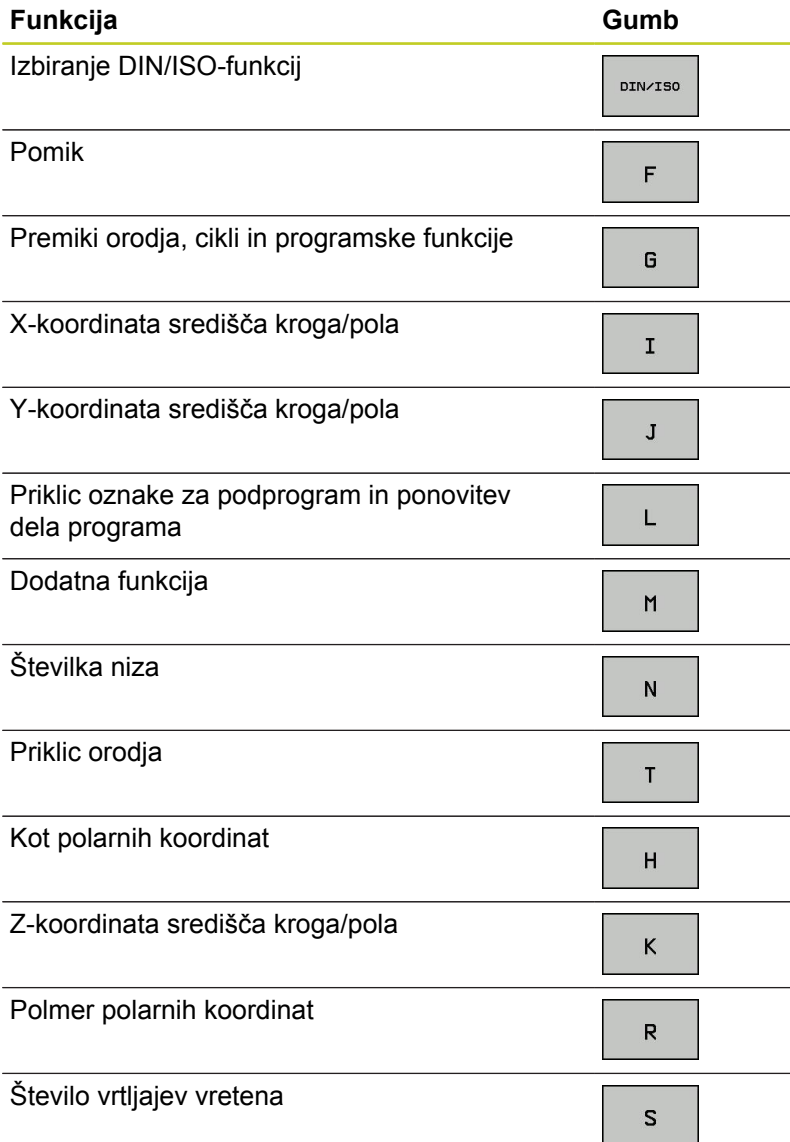

**11**

# **11.4 Ustvarjanje besedilnih datotek**

# **Uporaba**

Na TNC-ju lahko z urejevalnikom besedil ustvarjate in spreminjate besedila. Tipične uporabe:

- Zadrževanje empiričnih vrednosti
- Dokumentiranje delovnih potekov  $\blacksquare$
- $\blacksquare$ Ustvarjanje zbirk formul

Besedilne datoteke so datoteke vrste .A (ASCII). Če želite obdelovati druge datoteke, jih najprej pretvorite v vrsto .A.

# **Odpiranje in zapiranje besedilne datoteke**

- Izberite način delovanja Shranjevanje/urejanje programa.
- ▶ Za priklic upravljanja datotek pritisnite tipko PGM MGT.
- ▶ Za prikaz datotek s pripono A zaporedoma pritisnite gumba IZBIRA VRSTE in PRIKAZ .A.
- ▶ Izbira datoteke in odpiranje z gumbom IZBIRA ali tipko ENT ali pa odpiranje nove datoteke: vnesite novo ime in vnos potrdite s tipko ENT.

Če želite zapustiti urejevalnik besedil, prikličite upravljanje datotek in izberite datoteko druge vrste, kot npr. obdelovalni program.

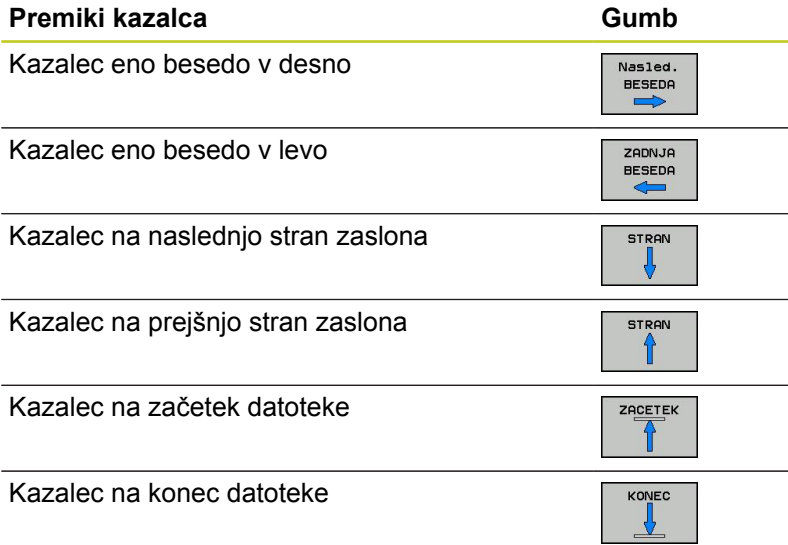

# **Programiranje: posebne funkcije**

**11.4 Ustvarjanje besedilnih datotek**

# **Urejanje besedil**

Nad prvo vrstico urejevalnika besedil je polje z informacijami, v katerem so prikazani ime datoteke, mesto, na katerem je datoteka shranjena, in informacije o vrstici:

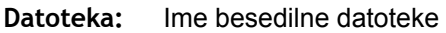

**Vrstica**: Trenutni položaj kazalca v vrstici

**Stolpec**: Trenutni položaj kazalca v stolpcu

Besedilo se vnese na mestu, na katerem je trenutno kazalec. S puščičnimi tipkami premaknite kazalec na vsako poljubno mesto v besedilni datoteki.

Vrstica, v kateri je kazalec, je barvno poudarjena. S tipko Return ali ENT lahko vrstice prelomite.

## **Brisanje in ponovni vnos znakov, besed in vrstic**

Z urejevalnikom besedil lahko izbrišete cele besede ali znake in jih nato znova vnesete na drugem mestu.

- Kazalec premaknite na besedo ali vrstico, ki jo želite izbrisati in  $\blacktriangleright$ znova vnesti na drugem mestu.
- $\mathbf{r}$ Pritisnite gumb BRISANJE BESEDE ali BRISANJE VRSTICE in besedilo se odstrani in shrani v medpomnilnik.
- $\blacktriangleright$ Kazalec premaknite na položaj, na katerem želite vnesti besedilo, in pritisnite gumb VNOS VRSTICE/BESEDE.

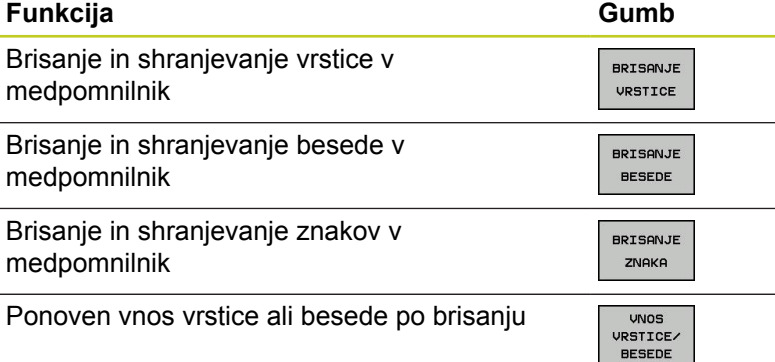

**11**

## **Izvajanje besedilnih nizov**

Besedilne nize poljubnih velikosti lahko kopirate, brišete in jih znova vnašate na druga mesta. V vsakem primeru najprej označite želeni besedilni niz:

Za označevanje besedilnega niza premaknite kazalec na znak,  $\blacktriangleright$ na katerem želite začeti označevanje besedila.

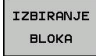

- ► Pritisnite gumb OZNAČI NIZ.
- Kazalec premaknite na znak, na katerem želite končati označevanje besedila. Če kazalec premikate neposredno navzgor ali navzdol s puščičnimi tipkami, se vmesne vrstice z besedilom popolnoma označijo (označeno besedilo je barvno poudarjeno).

Ko označite želeni besedilni niz, lahko besedilo obdelujte z naslednjimi gumbi:

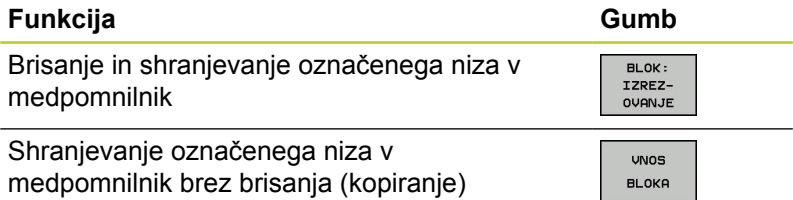

Če želite niz, ki je shranjen v medpomnilniku, vstaviti na drugo mesto, sledite naslednjemu postopku:

Kazalec premaknite na položaj, na katerem želite vnesti niz, ki je  $\blacktriangleright$ shranjen v medpomnilniku.

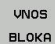

▶ Pritisnite gumb VNOS NIZA in besedilo se vstavi.

Dokler je besedilo shranjeno v medpomnilniku, ga lahko poljubno pogosto vnašate.

## **Prenos označenega niza v drugo datoteko**

▶ Označite besedilni niz, kot je opisano.

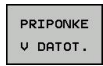

- **Pritisnite gumb PRIPNI V DATOTEKO. TNC** prikaže pogovorno okno **Ciljna datoteka =**.
- ▶ Vnesite pot in ime ciljne datoteke. TNC pripne označeni besedilni niz v ciljno datoteko. Če ne obstaja nobena ciljna datoteka z vnesenim imenom, potem TNC zapiše označeno besedilo v novo datoteko.

### **Vnos druge datoteke na mestu kazalca**

ь Kazalec premaknite na mesto v besedilu, na katero želite vnesti drugo besedilno datoteko.

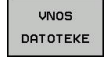

- ▶ Pritisnite gumb VSTAVI DATOTEKO. TNC prikaže pogovorno okno **Ime datoteke =**.
	- Vnesite pot in ime datoteke, ki jo želite vstaviti.

#### **Programiranje: posebne funkcije 11**

**11.4 Ustvarjanje besedilnih datotek**

## **Iskanje delov besedila**

Iskalna funkcija urejevalnika besedila najde besede ali zaporedja znakov v besedilu. Na TNC-ju sta na voljo dve možnosti.

### **Iskanje trenutnega besedila**

Želite, da funkcija iskanja najde besedo, ki odgovarja besedi, na kateri je trenutno kazalec:

- Kazalec premaknite na želeno besedo.  $\blacktriangleright$
- ▶ Za izbiro funkcije iskanja pritisnite gumb IŠČI.
- Pritisnite gumb IŠČI TRENUTNO BESEDO.  $\blacktriangleright$
- $\blacktriangleright$ Za izhod iz funkcije iskanja pritisnite gumb KONEC.

### **Iskanje poljubnega besedila**

- ▶ Za izbiro funkcije iskanja pritisnite gumb IŠČI. TNC prikaže pogovorno okno **Išči besedilo:**
- $\blacktriangleright$ Vnesite besedilo, ki ga želite poiskati.
- Za iskanje besedila pritisnite gumb IZVEDI.  $\blacktriangleright$
- $\blacktriangleright$ Za izhod iz funkcije iskanja pritisnite gumb KONEC.

# **11.5 Prosto določljive preglednice**

# **Osnove**

V prosto določljive preglednice lahko iz NC-programa shranite in prenesete poljubne informacije. Za to so na voljo funkcije Qparametrov **D26** do **D28**.

Obliko prosto določljivih preglednic, torej stolpce in njihove lastnosti, lahko spreminjate z urejevalnikom oblike. Na ta način lahko ustvarite preglednice, ki so natanko prilagojene njihovi uporabi.

Prav tako lahko tudi spreminjate prikaz med preglednico (standardna nastavitev) in obrazcem.

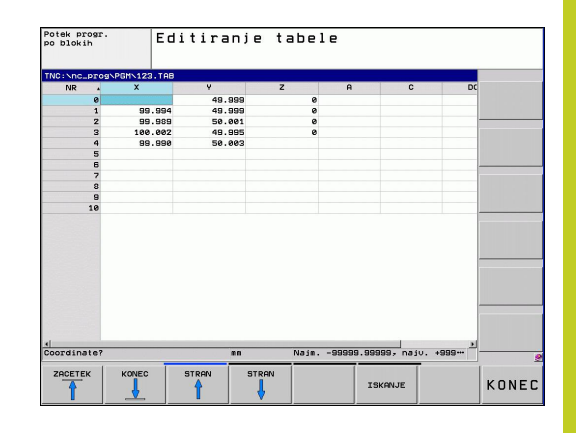

# **Shranjevanje prosto določljivih preglednic**

- Izberite upravljanje datotek tako, da pritisnite tipko PGM MGT.
- Vnesite poljubno ime datoteke s pripono .TAB in ga potrdite s  $\blacksquare$ tipko ENT: TNC prikaže pojavno okno s privzeto shranjenimi oblikami preglednic.
- S puščično tipko izberite predlogo preglednice (npr. **EXAMPLE.TAB**) in potrdite s tipko ENT: TNC odpre novo preglednico v predhodno določeni obliki.
- ► Če želite preglednico prilagoditi svojim potrebam, morate spremeniti obliko preglednice [glej "Spreminjanje oblike](#page-333-0) [preglednice", Stran 334.](#page-333-0)

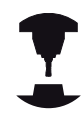

Proizvajalec stroja lahko ustvari svoje predloge preglednic in jih naloži v TNC. Ko ustvarite novo preglednico, TNC odpre pojavno okno s seznamom vseh obstoječih predlog preglednic.

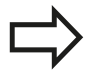

V TNC lahko shranite tudi svoje predloge preglednic. To naredite tako, da ustvarite novo preglednico, spremenite nieno obliko in jo shranite v imenik . Ko želite ustvariti novo preglednico, bo vaša predloga prav tako prikazana v izbirnem oknu s predlogami preglednic.

# **Programiranje: posebne funkcije**

# **11.5 Prosto določljive preglednice**

# <span id="page-333-0"></span>**Spreminjanje oblike preglednice**

Pritisnite gumb UREJANJE OBLIKE (2. orodna vrstica): TNC odpre obrazec urejevalnika, v katerem je predstavljena zgradba preglednice. Pomen ukaza zgradbe (vnos v zgornji vrstici) si oglejte v naslednji preglednici.

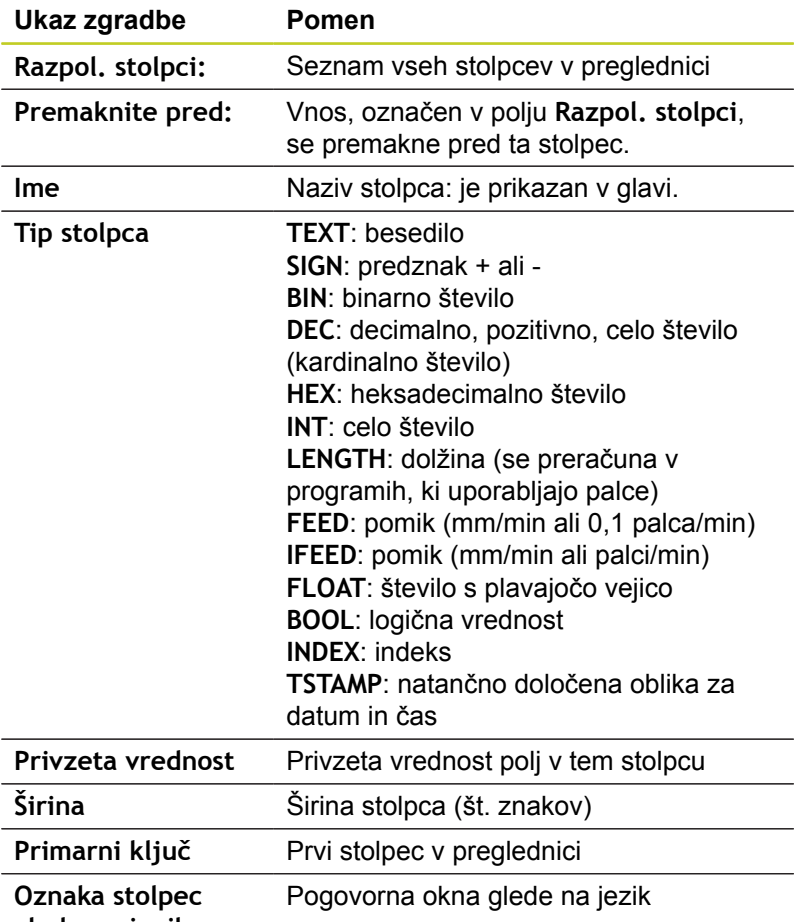

Potek progr<br>po blokih Editiranje tabele Ine Tip sto<br>Priuz.<br>Girina<br>Girina<br>Decimal<br>Diaces  $\begin{array}{c} 9 \\ 10 \end{array}$  $\begin{array}{c}\n 0x \\
\hline\n \text{en} \\
\text{de} \\
\text{ce} \\
\text{fr} \\
\text{fr} \\
\text{if} \\
\end{array}$ na jez BRISANJE<br>STOLPCA PREKIN. ok

**glede na jezik**

**11**

Po obrazcu se lahko pomikate s priključeno miško ali s TNCtipkovnico. Navigacija s TNC-tipkovnico:

> V preglednici, ki že vsebuje vrstice, ne morete spreminjati lastnosti preglednice, kot sta in . Te lastnosti lahko spreminjate šele, ko izbrišete vse vrstice. Pred spreminjanjem za vsak primer ustvarite varnostno kopijo preglednice.

## **Izhod iz urejevalnika zgradbe**

▶ Pritisnite gumb V REDU. TNC zapre obrazec urejevalnika in shrani spremembe. Če pritisnete gumb PREKLIC, se spremembe zavržejo.

## **Preklop med pogledom preglednice in obrazca**

Vse preglednice s pripono **.TAB** si lahko ogledate v pogledu preglednice ali v pogledu obrazca.

V pogledu obrazca prikazuje TNC na levi polovici zaslona številke vrstic z vsebino prvega stolpca.

Na desni polovici zaslona lahko spremenite podatke.

- ▶ Pritisnite tipko ENT ali puščično tipko, da se premaknete v naslednje polje za vnos.
- ▶ Za izbiro druge vrstice pritisnite zeleno krmilno tipko (simbol mape). Kazalka se premakne v levo okno, vi pa s puščičnimi tipkami lahko izberete želeno vrstico. Z zeleno krmilno tipko se spet premaknete v okno za vnos.

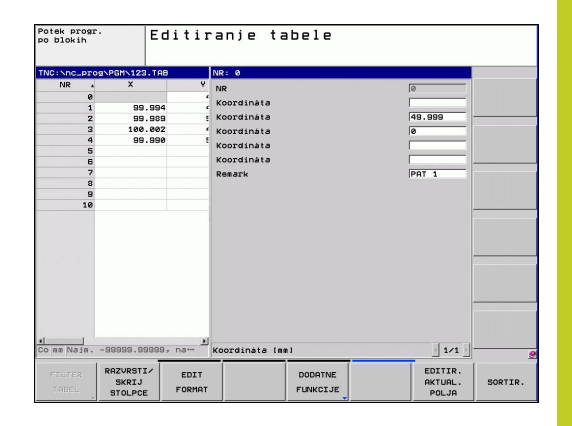

#### **Programiranje: posebne funkcije 11**

**11.5 Prosto določljive preglednice**

# **D26: TAPOPEN: Odpiranje prosto definirane preglednice**

S funkcijo **D26: TABOPEN** odprete poljubno prosto definirano preglednico, da vanjo pišete s **D27** oz. iz nje berete s **D28**.

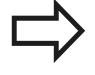

V NC-programu je lahko vedno odprta samo ena preglednica. Novi stavek s **TABOPEN** samodejno zapre preglednico, ki ste jo nazadnje odprli. Preglednica, ki jo želite odpreti, mora imeti pripono .TAB.

**Primer: odpreti želite preglednico TAB1.TAB, ki je shranjena v imeniku TNC:\DIR1.**

**N56 D26: TABOPEN TNC:\DIR1\TAB1.TAB**

**11**

# **D27: TAPWRITE: Pisanje v prosto definirano tabelo**

S funkcijo **D27: TABWRITE** zapisujete v tabelo, ki ste jo prej odprli z **D26: TABOPEN**.

V stavku **TABWRITE** lahko definirate več imen stolpcev oz. v njih pišete. Imena stolpcev morajo biti med navednicami zgoraj in ločena z vejico. Vrednost, ki naj jo TNC zapiše v posamezni stolpec, definirajte v Q-parametrih.

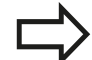

Upoštevajte, da funkcija **D27: TABWRITE** standardno zapisuje tudi v način delovanja za vrednosti programskega testa v trenutno odprti preglednici. S funkcijo **D18 ID992 NR16** lahko poizveste, v katerem načinu delovanja se izvaja program. Če se funkcija **D27** izvaja le v načinih programskega teka, lahko s tipko preskočite določeni razdelek programa Pogojni stavki (če/potem) s Q-parametri.

Pišete lahko samo v številska polja preglednice.

Če želite pisati v več stolpcev stavka, morate vrednosti za zapis shraniti v zaporednih številkah Qparametrov.

## **Primer**

V vrstico 5 trenutno odprte preglednice pišite pod stolpce Polmer, Globina in D. Vrednosti za vpis v preglednico morajo biti shranjene v Q-parametrih Q5, Q6 in Q7.

**N53 Q5 = 3,75**

**N54 Q6 = -5**

**N55 Q7 = 7,5**

**N56 D27: TABWRITE 5/"POLMER,GLOBINA,D" = Q5**

#### **Programiranje: posebne funkcije 11**

# **11.5 Prosto določljive preglednice**

## **D28: TAPREAD: Branje prosto definirane preglednice**

S funkcijo **D28:TABREAD** berete iz preglednice, ki ste jo prej odprli z **D26: TABOPEN**.

V stavku **TABREAD** lahko definirate oz. berete več imen stolpcev. Imena stolpcev morajo biti med navednicami zgoraj in ločena z vejico. Številko Q-parametra, v katerega naj TNC zapiše prvo prebrano vrednost, definirajte v stavku **D28**.

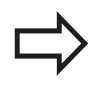

Berete lahko samo številska polja preglednice.

Če berete več stolpcev v enem stavku, potem TNC shrani prebrane vrednosti v zaporednih številkah Qparametrov.

### **Primer**

V vrstici 6 trenutno odprte preglednice preberite vrednosti stolpcev Polmer, Globina in D. Shranite prvo vrednost v Q-parametrih Q10 (drugo vrednost v Q11, tretjo vrednost v Q12).

**N56 D28: TABREAD Q10 = 6/"POLMER,GLOBINA,D"**

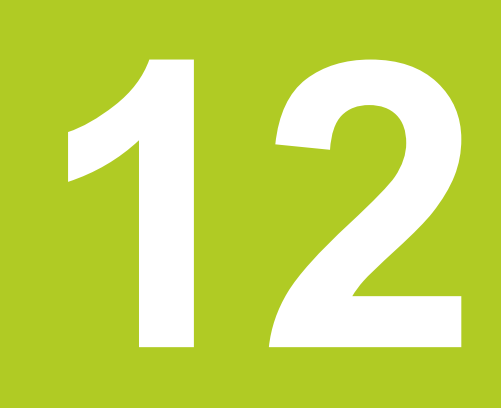

**12.1 Funkcije za večosno obdelovanje**

# **12.1 Funkcije za večosno obdelovanje**

V tem poglavju so povzete TNC-funkcije, ki so povezane z večosnim obdelovanjem:

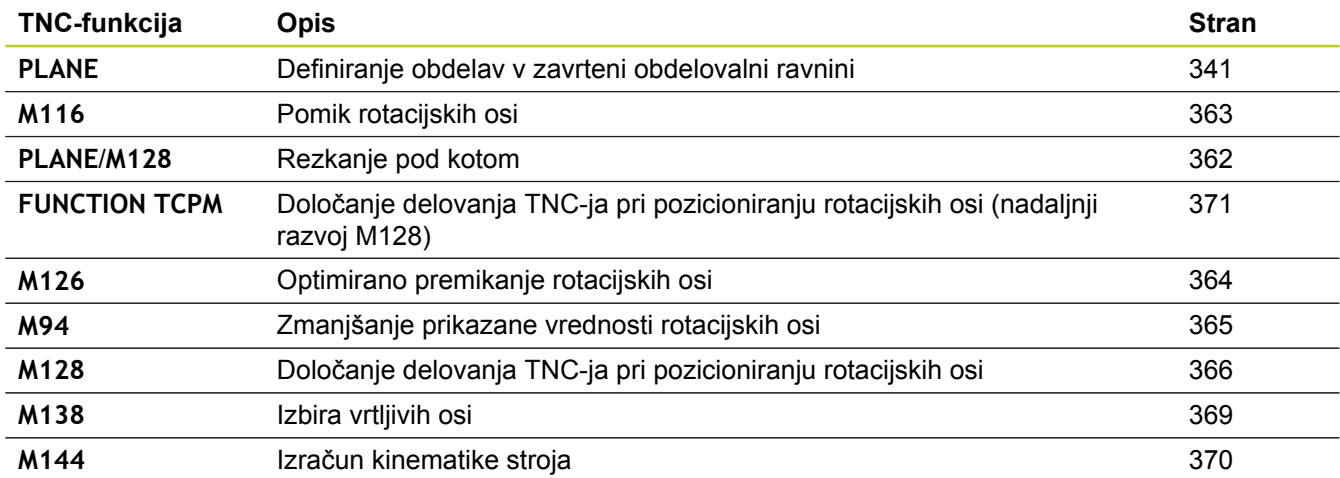

# <span id="page-340-0"></span>**12.2 Funkcija PLANE: Vrtenje obdelovalne ravnine (programska možnost 1)**

# **Uvod**

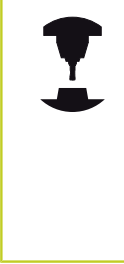

Funkcije za vrtenje obdelovalne ravnine mora omogočiti proizvajalec stroja!

Funkcijo **PLANE** lahko v celoti uporabljate samo pri strojih, ki so opremljeni z najmanj dvema rotacijskima osema (miza ali/in glava). Izjema: funkcijo **PLANE AXIAL** lahko uporabljate tudi, če je na vašem stroju na voljo ali je aktivna samo ena rotacijska os.

S funkcijo **PLANE** (angl. plane = ravnina) je na voljo zmogljiva funkcija, s katero lahko na različne načine definirate zavrtene obdelovalne ravnine.

Vse funkcije **PLANE**, ki so na voljo v TNC-ju, opisujejo želeno obdelovalno ravnino neodvisno od rotacijskih osi, ki so dejansko na voljo na tem stroju. Na voljo so naslednje možnosti:

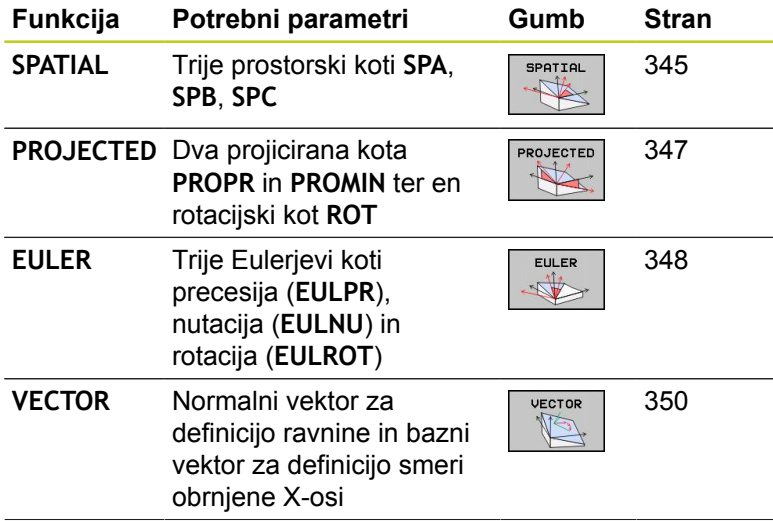

**12.2 Funkcija PLANE: Vrtenje obdelovalne ravnine (programska možnost 1)**

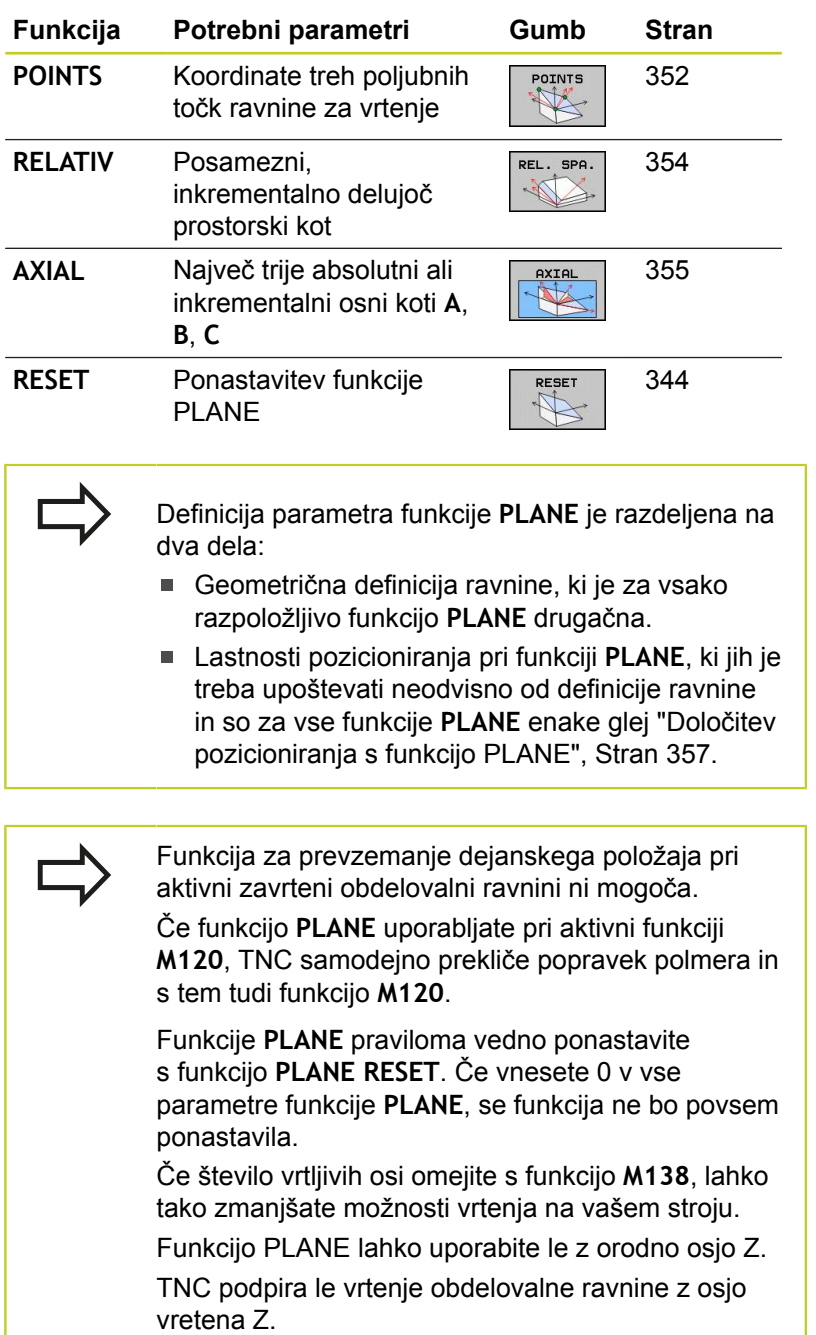

# **Funkcija PLANE: Vrtenje obdelovalne ravnine 12.2 (programska možnost 1)**

# **Definiranje funkcije PLANE**

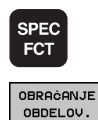

NIVOJA

- ▶ Prikažite orodno vrstico s posebnimi funkcijami.
- ▶ Za izbiro funkcije **PLANE** pritisnite gumb ZAVRTI OBDELOVALNO RAVNINO in TNC prikaže v orodni vrstici razpoložljive možnosti definiranja.

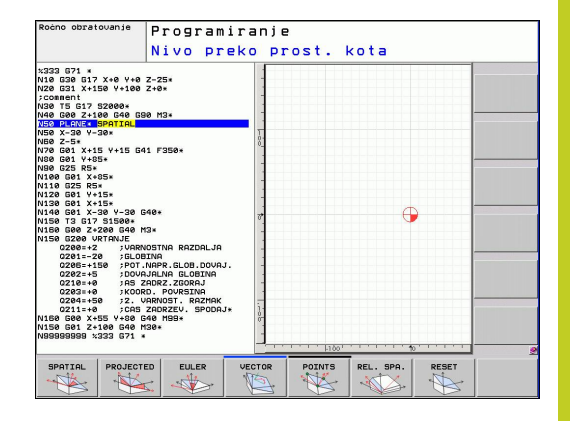

## **Izbira funkcije**

▶ Želeno funkcijo izberite z gumbom. TNC nadaljuje dialog in povpraša po potrebnih parametrih

# **Prikaz položaja**

Ko zaženete poljubno funkcijo **PLANE**, prikaže TNC na dodatnem prikazu stanja izračunan prostorski kot (oglejte si sliko). TNC praviloma računa interno – ne glede na uporabljeno funkcijo **PLANE** – vedno nazaj na prostorski kot.

V načinu Preostala pot (**RESTW**) prikazuje TNC pri vrtenju (način **MOVE** ali **TURN**) na rotacijski osi pot do definiranega (oz. izračunanega) končnega položaja rotacijske osi.

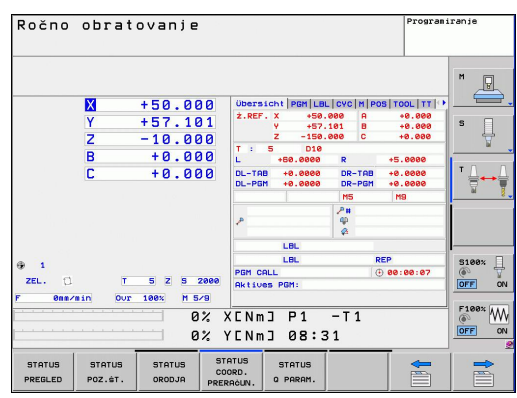

**12.2 Funkcija PLANE: Vrtenje obdelovalne ravnine (programska možnost 1)**

# <span id="page-343-0"></span>**Ponastavitev funkcije PLANE**

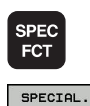

TNC FUNKCIJE OBRAĊANJE<br>OBDELOV. NIVOJA

- ▶ Prikažite orodno vrstico s posebnimi funkcijami.
- ▶ Za izbiro posebnih funkcij TNC-ja pritisnite gumb POSEBNE FUNKCIJE TNC.
- ▶ Za izbiro funkcijo PLANE pritisnite gumb VRTENJE OBDELOVALNE RAVNINE in TNC prikaže orodno vrstico z razpoložljivimi možnosti definiranja.
- Izberite funkcijo za ponastavitev, da interno ponastavite funkcijo **PLANE**, pri čemer to ne pomeni nobenih sprememb za trenutne položaje osi.

premakne v osnovni položaj (**MOVE** ali **TURN**) ali ne (**STAY**), [glej "Samodejno vrtenje: MOVE/TURN/](#page-356-1)

MOVE

RESET  $\mathbb{R}$ 

- $\overline{\Box}$
- [STAY \(vnos je obvezen\)", Stran 357.](#page-356-1) ▶ Za konec vnosa pritisnite tipko END.

▶ Določite, ali naj TNC vrtljive osi samodejno

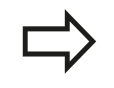

Funkcija **PLANE RESET** povsem ponastavi aktivno funkcijo **PLANE** ali aktivni cikel **G80** (kot = 0, funkcija ni aktivna). Večkratna definicija ni potrebna.

**NC-stavek**

**25 PLANE RESET MOVE ABST50 F1000**

# <span id="page-344-0"></span>**Definiranje obdelovalne ravnine s prostorskim kotom: PLANE SPATIAL**

## **Uporaba**

Prostorski koti definirajo obdelovalno ravnino z največ tremi rotacijami okoli koordinatnega sistema, pri čemer sta za to na voljo pogleda, ki vedno vodita do istega rezultata.

- **Rotacije okoli strojnega koordinatnega sistema:** Zaporedje rotacij se najprej izvede okoli strojne osi C, nato okoli strojne osi B in potem okoli strojne osi A.
- **Rotacije okoli zavrtenega koordinatnega sistema:** Zaporedje rotacij se najprej izvede okoli strojne osi C, nato okoli zavrtene osi B in potem okoli zavrtene osi A. Ta pogled je praviloma bolj razumljiv, saj se rotacije koordinatnega sistema lažje določijo, če rotacijska os miruje.

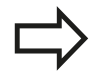

## **Pred programiranjem upoštevajte**

Vedno morate definirati vse tri prostorske kote **SPA**, **SPB** in **SPC**, tudi če je eden od kotov enak 0.

Način delovanja je enak kot pri ciklu 19, če so bili vnosi v ciklu 19 strojno postavljeni v prostorski kot. Opis parametrov za pozicioniranje: [glej "Določitev](#page-356-0) [pozicioniranja s funkcijo PLANE", Stran 357.](#page-356-0)

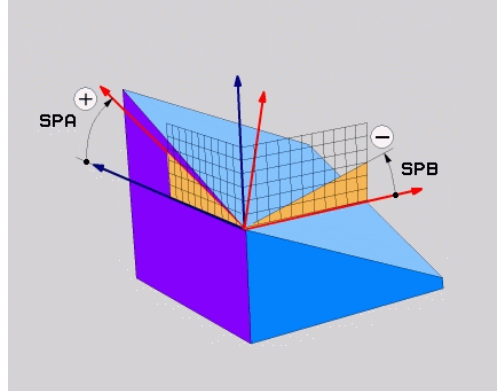

**12.2 Funkcija PLANE: Vrtenje obdelovalne ravnine (programska možnost 1)**

### **Parametri za vnos**

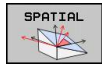

- **Prostorski kot A?**: rotacijski kot **SPA** okoli X-osi stroja (oglejte si sliko desno zgoraj). Razpon vnosa med -359.9999° in +359.9999°.
- **Prostorski kot B?**: rotacijski kot **SPB** okoli Y-osi stroja (oglejte si sliko desno zgoraj). Razpon vnosa med -359.9999° in +359.9999°.
- **Prostorski kot C?**: rotacijski kot **SPC** okoli Z-osi stroja (oglejte si sliko desno na sredini). Razpon vnosa med -359.9999° in +359.9999°.
- ▶ Nadaljujte z lastnostmi pozicioniranja [glej "Določitev](#page-356-0) [pozicioniranja s funkcijo PLANE", Stran 357](#page-356-0).

## **Uporabljene okrajšave**

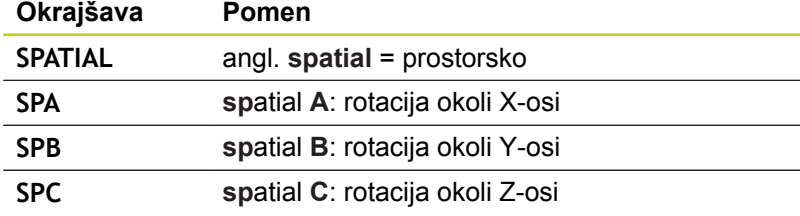

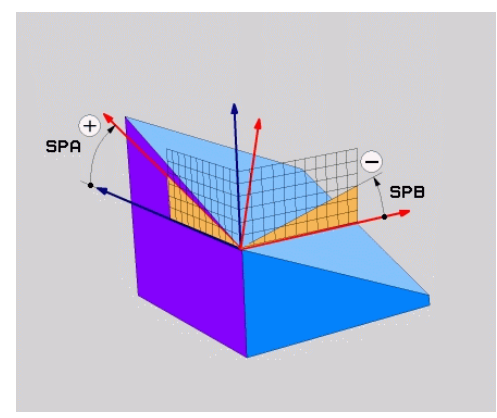

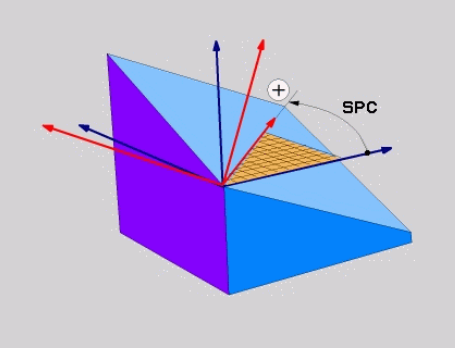

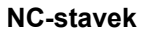

**5 PLANE SPATIAL SPA+27 SPB+0 SPC +45 .....**

# **Funkcija PLANE: Vrtenje obdelovalne ravnine 12.2 (programska možnost 1)**

# <span id="page-346-0"></span>**Definiranje obdelovalne ravnine s projekcijskim kotom: PLANE PROJECTED**

## **Uporaba**

Projekcijski koti definirajo obdelovalno ravnino z vnosom dveh kotov, ki jih lahko ugotovite s projekcijo 1. koordinatne ravnine (Z/ X pri orodni osi Z) in 2. koordinatne ravnine (Y/Z pri orodni osi Z) v obdelovalni ravnini za definiranje.

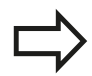

## **Pred programiranjem upoštevajte**

Projekcijski kot lahko uporabljate samo, če se kotne definicije nanašajo na pravokoten kvader. Sicer nastanejo popačenja na obdelovancu.

Opis parametrov za pozicioniranje: [glej "Določitev](#page-356-0) [pozicioniranja s funkcijo PLANE", Stran 357.](#page-356-0)

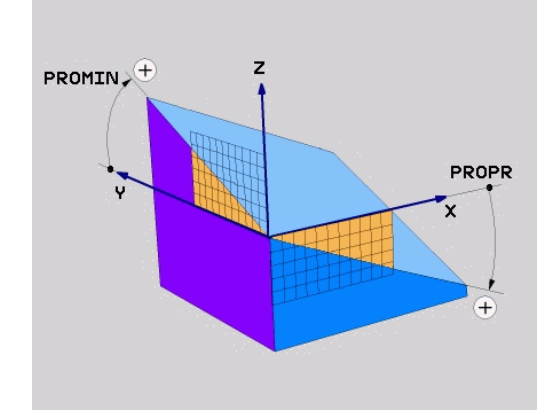

## **Parametri za vnos**

- PROJECTED
- **Projekcijski kot 1. koordinatne ravnine?**: projekcijski kot zavrtene obdelovalne ravnine v 1. koordinatni ravnini strojnega koordinatnega sistema (Z/X pri orodni osi Z, oglejte si sliko desno zgoraj). Razpon vnosa med -89.9999° in +89.9999°. 0°-os je glavna os aktivne obdelovalne ravnine (X pri orodni osi Z, pozitivna smer, oglejte si sliko desno zgoraj).
- **Projekcijski kot 2. koordinatne ravnine?**: projekcijski kot v 2. koordinatni ravnini strojnega koordinatnega sistema (Y/Z pri orodni osi Z, oglejte si sliko desno zgoraj). Razpon vnosa med -89.9999° in +89.9999°. 0°-os je pomožna os aktivne obdelovalne ravnine (Y pri orodni osi Z).
- **Rotacijski kot zavrtene ravnine?**: rotacija zavrtenega koordinatnega sistema okrog zavrtene orodne osi (enako rotaciji v ciklu 10 ROTACIJA). Z rotacijskim kotom lahko na enostaven način določite smer glavne osi obdelovalne ravnine (X pri orodni osi Z, Z pri orodni osi Y, oglejte si sliko desno na sredini). Razpon vnosa med -360° in +360°.
- ▶ Nadaljujte z lastnostmi pozicioniranja [glej](#page-356-0) ["Določitev pozicioniranja s funkcijo PLANE",](#page-356-0) [Stran 357](#page-356-0).

## **NC-stavek**

**5 PLANE PROJECTED PROPR+24 PROMIN+24 PROROT+30 .....**

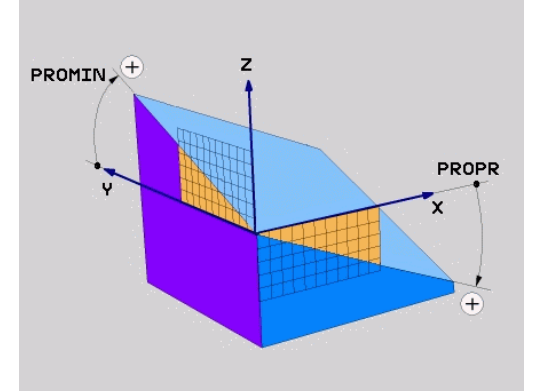

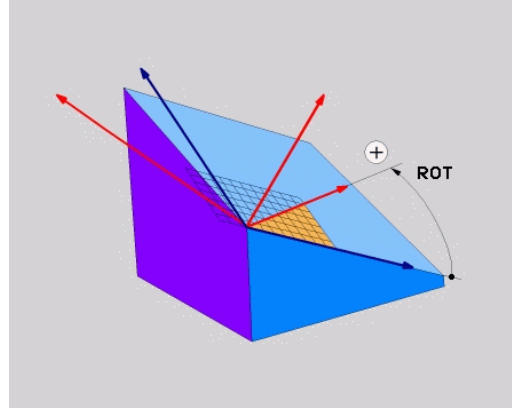

# **12.2 Funkcija PLANE: Vrtenje obdelovalne ravnine (programska možnost 1)**

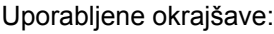

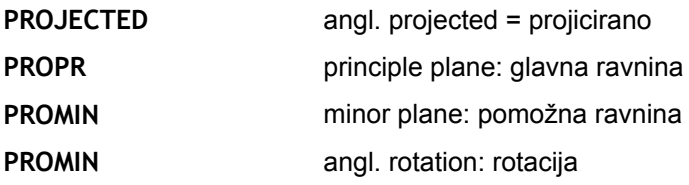

# <span id="page-347-0"></span>**Definiranje obdelovalne ravnine z Eulerjevim kotom: PLANE EULER**

### **Uporaba**

Eulerjevi koti definirajo obdelovalno ravnino z največ tremi **rotacijami okoli posameznega zavrtenega koordinatnega sistema**. Tri Eulerjeve kote je definiral švicarski matematik Euler. Preneseni na strojni koordinatni sistem pomenijo koti naslednje:

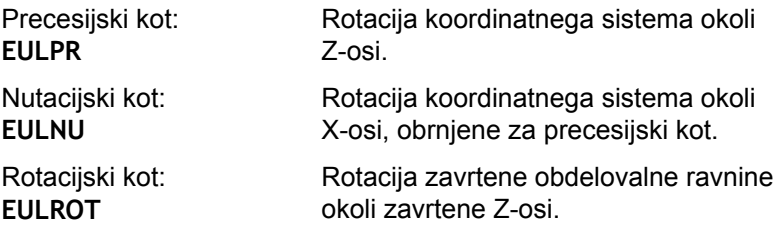

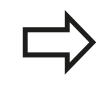

# **Pred programiranjem upoštevajte**

Opis parametrov za pozicioniranje: [glej "Določitev](#page-356-0) [pozicioniranja s funkcijo PLANE", Stran 357.](#page-356-0)

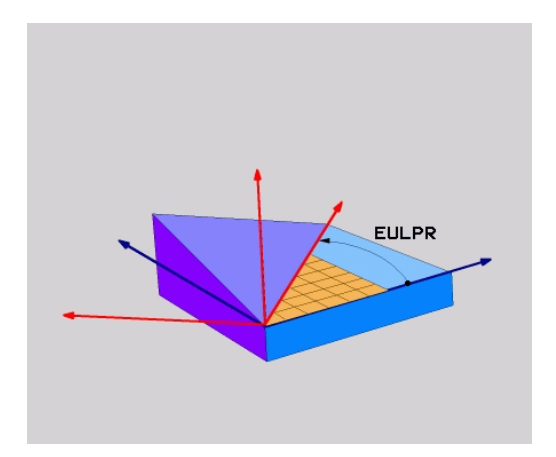

# **Funkcija PLANE: Vrtenje obdelovalne ravnine 12.2 (programska možnost 1)**

### **Parametri za vnos**

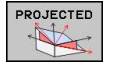

- **Rotacijski kot glavne koordinatne ravnine?**: rotacijski kot **EULPR** okoli Z-osi (oglejte si sliko desno zgoraj). Upoštevajte:
	- Razpon vnosa med -180.0000 $^{\circ}$  in 180.0000 $^{\circ}$ .
	- $\blacksquare$  0°-os je X-os.
	- **Kot vrtenja orodne osi?**: kot vrtenja **EULNUT** koordinatnega sistema okoli X-osi, zavrtene za precesijski kot (oglejte si sliko desno na sredini). Upoštevajte:
		- $\overline{\phantom{a}}$  Razpon vnosa med 0° in 180.0000°.
		- 0°-os je Z-os.
	- **Rotacijski kot zavrtene ravnine?**: rotacija **EULROT** zavrtenega koordinatnega sistema okoli zavrtene Z-osi (enako rotaciji v ciklu 10 ROTACIJA). Z rotacijskim kotom lahko na enostaven način določite smer X-osi v zavrteni obdelovalni ravnini (oglejte si sliko desno spodaj). Upoštevajte:
		- Razpon vnosa med  $0^\circ$  in 360,0000 $^\circ$ .
		- 0°-os je X-os.
	- $\triangleright$  Nadaljujte z lastnostmi pozicioniranja [glej](#page-356-0) ["Določitev pozicioniranja s funkcijo PLANE",](#page-356-0) [Stran 357](#page-356-0).

### **NC-stavek**

**5 PLANE EULER EULPR45 EULNU20 EULROT22 .....**

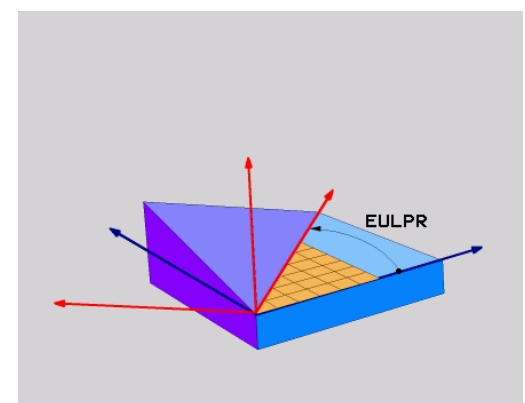

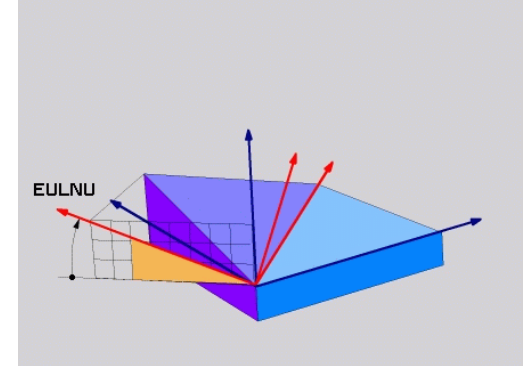

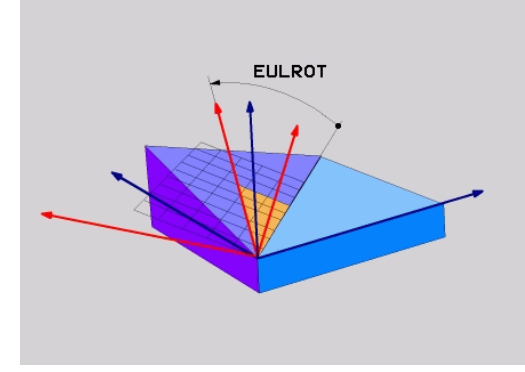

# **12.2 Funkcija PLANE: Vrtenje obdelovalne ravnine (programska možnost 1)**

## **Uporabljene okrajšave**

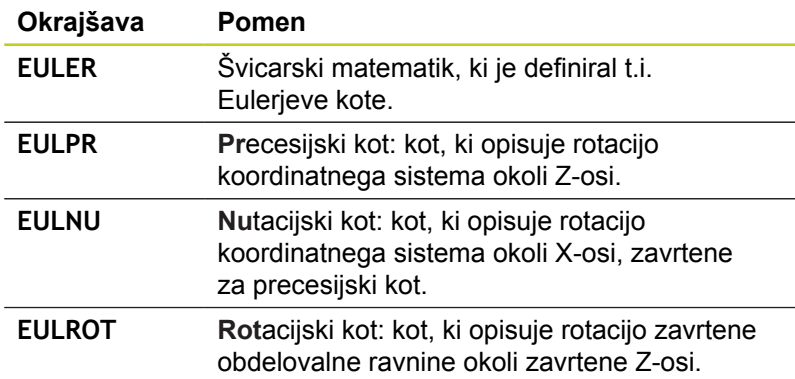

## <span id="page-349-0"></span>**Definiranje obdelovalne ravnine z dvema vektorjema: PLANE VECTOR**

### **Uporaba**

Definicijo obdelovalne ravnine z **dvema vektorjema** lahko uporabite, če lahko sistem CAD izračuna bazni vektor in normalni vektor zavrtene obdelovalne ravnine. Normiran vnos ni potreben. TNC notranje izračuna normiranje, da lahko vnesete vrednosti med -9,999999 in +9,999999.

Bazni faktor, ki je potreben za definicijo obdelovalne ravnine, je definiran s komponentami **BX**, **BY** in **BZ** (oglejte si sliko desno zgoraj). Normalni vektor je definiran s komponentami **NX**, **NY** in **NZ**.

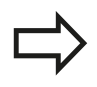

## **Pred programiranjem upoštevajte**

Bazni vektor definira smer glavne osi v zavrteni obdelovalni ravnini, normalni vektor pa mora biti navpično na zavrteno obdelovalno ravnino in tako določati smer.

TNC interno izračuna posamezne normirane vektorje iz vnesenih vrednosti.

Opis parametrov za pozicioniranje: glej "Določitev pozicioniranja s funkcijo PLANE".

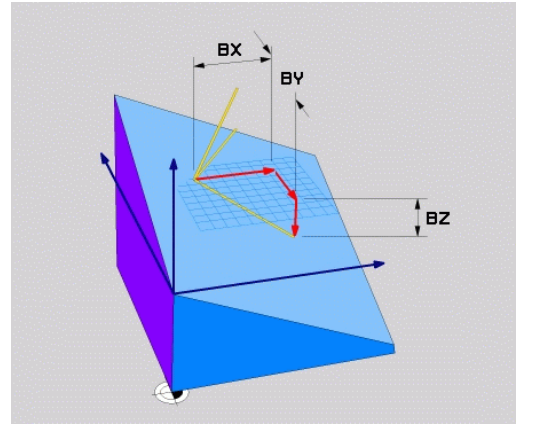

# **Funkcija PLANE: Vrtenje obdelovalne ravnine 12.2 (programska možnost 1)**

### **Parametri za vnos**

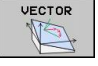

**X-komponenta baznega vektorja?**: Xkomponenta **BX** baznega vektorja B (oglejte si sliko desno zgoraj). Razpon vnosa: od -9,9999999 do +9,9999999

- **Y-komponenta baznega vektorja?**: Ykomponenta **BY** baznega vektorja B (oglejte si sliko desno zgoraj). Razpon vnosa: od -9,9999999 do +9,9999999
- **Z-komponenta baznega vektorja?**: Z-komponenta **BZ** baznega vektorja B (oglejte si sliko desno zgoraj). Razpon vnosa: od -9,9999999 do +9,9999999
- **X-komponenta normalnega vektorja?**: Xkomponenta **NX** normalnega vektorja N (oglejte si sliko desno na sredini). Razpon vnosa: od -9,9999999 do +9,9999999
- **Y-komponenta normalnega vektorja?**: Ykomponenta **NY** normalnega vektorja N (oglejte si sliko desno na sredini). Razpon vnosa: od -9,9999999 do +9,9999999
- **Z-komponenta normalnega vektorja?**: Zkomponenta **NZ** normalnega vektorja N (oglejte si sliko desno spodaj). Razpon vnosa: od -9,9999999 do +9,9999999
- ▶ Nadaljujte z lastnostmi pozicioniranja [glej](#page-356-0) ["Določitev pozicioniranja s funkcijo PLANE",](#page-356-0) [Stran 357](#page-356-0).

## **NC-stavek**

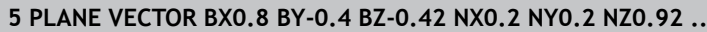

### **Uporabljene okrajšave**

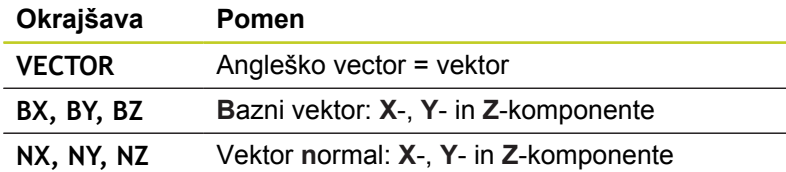

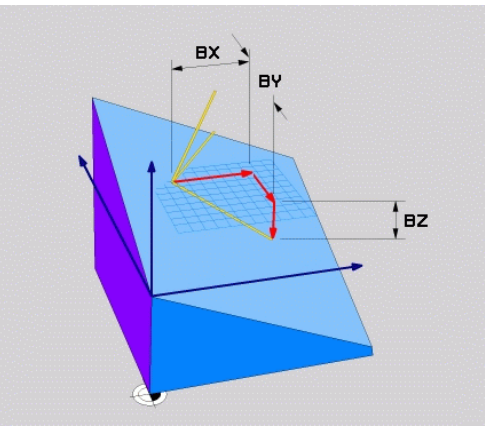

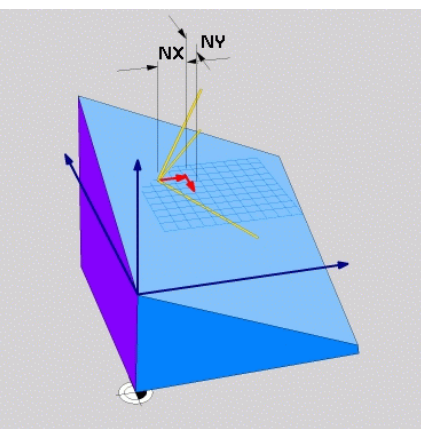

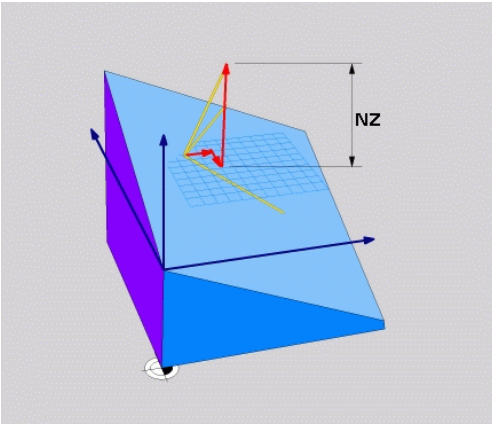

**12.2 Funkcija PLANE: Vrtenje obdelovalne ravnine (programska možnost 1)**

# <span id="page-351-0"></span>**Definiranje obdelovalne ravnine s tremi točkami: PLANE POINTS**

## **Uporaba**

Obdelovalno ravnino je mogoče jasno definirati z vnosom **treh poljubnih točk od P1 do P3 te ravnine**. Ta možnost je na voljo v funkciji **PLANE POINTS**.

## **Pred programiranjem upoštevajte**

Povezava od točke 1 do točki 2 določa smer zavrtene glavne osi (X pri orodni osi Z).

Smer obrnjene orodne osi določite s položajem 3. točke glede na povezovalno črto med točko 1 in točko 2. S pomočjo pravila desne roke (palec = Xos, kazalec = Y-os, sredinec = Z-os, oglejte si sliko desno zgoraj) velja: palec (X-os) kaže od točke 1 proti točki 2, kazalec (Y-os) kaže vzporedno z zavrteno Y-osjo v smeri točke 3. V tem primeru kaže sredinec v smeri zavrtene orodne osi.

Te tri točke definirajo nagnjenost ravnine. TNC ne spremeni položaja aktivne ničelne točke.

Opis parametrov za pozicioniranje: [glej "Določitev](#page-356-0) [pozicioniranja s funkcijo PLANE", Stran 357.](#page-356-0)

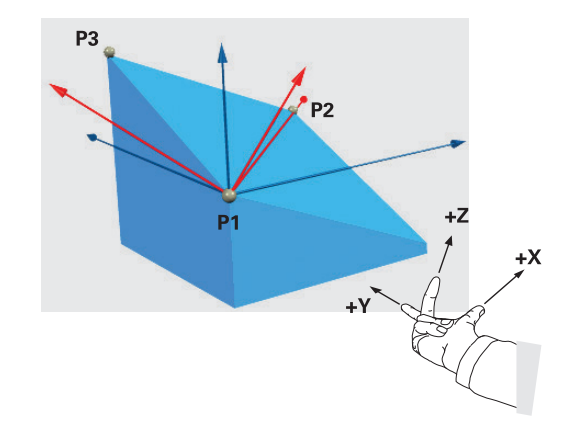

# **Funkcija PLANE: Vrtenje obdelovalne ravnine 12.2 (programska možnost 1)**

### **Parametri za vnos**

Ь

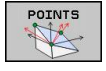

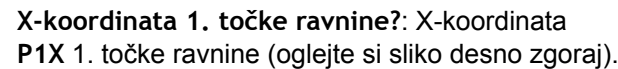

- **Y-koordinata 1. točke ravnine?**: Y-koordinata **P1Y** 1. točke ravnine (oglejte si sliko desno zgoraj).
- **Z-koordinata 1. točke ravnine?**: Z-koordinata **P1Z** 1. točke ravnine (oglejte si sliko desno zgoraj).
- **X-koordinata 2. točke ravnine?**: X-koordinata **P2X** 2. točke ravnine (oglejte si sliko desno na sredini).
- **Y koordinata 2. točke nivoja?**: Y-koordinata **P2Y** 2. točke ravnine (oglejte si sliko desno zgoraj)
- **Z-koordinata 2. točke ravnine?**: Z-koordinata **P2Z** 2. točke ravnine (oglejte si sliko desno na sredini).
- **X-koordinata 3. točke ravnine?**: X-koordinata **P3X** 3. točke ravnine (oglejte si sliko desno spodaj)
- **Y-koordinata 3. točke ravnine?**: Y-koordinata **P3Y** 3. točke ravnine (oglejte si sliko desno spodaj)
- **Z-koordinata 3. točke ravnine?**: Z-koordinata **P3Z** 3. točke ravnine (oglejte si sliko desno spodaj).
- ▶ Nadaljujte z lastnostmi pozicioniranja glej "Positionierverhalten der PLANE-Funktion festlegen".

### **NC-stavek**

**5 PLANE POINTS P1X+0 P1Y+0 P1Z+20 P2X+30 P2Y+31 P2Z+20 P3X +0 P3Y+41 P3Z+32.5 .....**

#### **Uporabljene okrajšave**

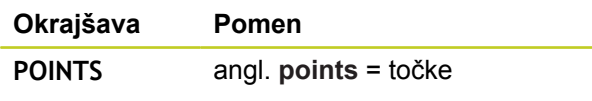

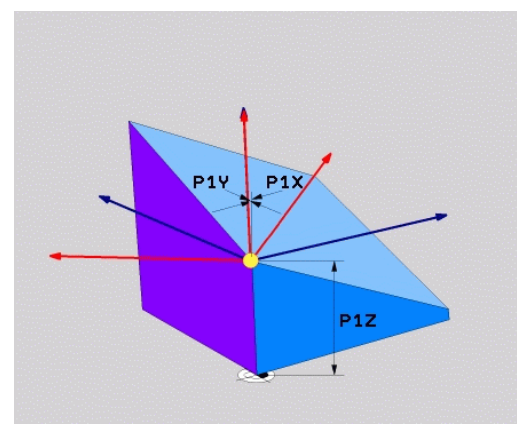

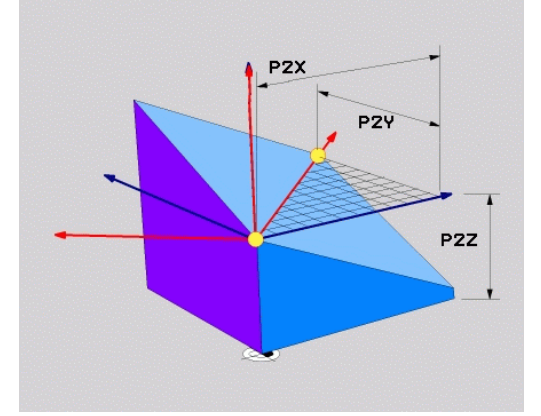

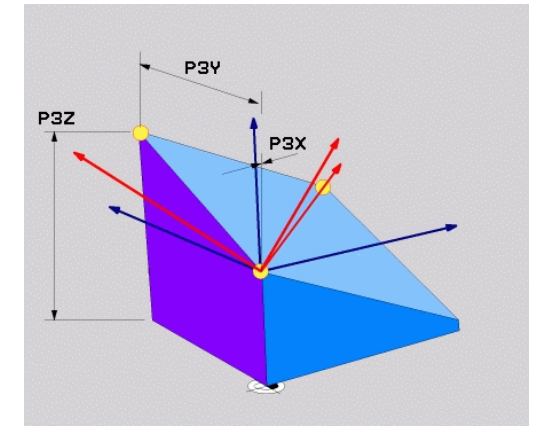

**12.2 Funkcija PLANE: Vrtenje obdelovalne ravnine (programska možnost 1)**

# <span id="page-353-0"></span>**Definiranje obdelovalne ravnine s posameznim inkrementalnim prostorskim kotom: PLANE RELATIVE**

### **Uporaba**

Inkrementalni prostorski kot uporabite, ko želite že aktivno zavrteno obdelovalno ravnino zavrteti za **dodatno rotacijo**. Primer: namestitev 45° posnetega roba na zavrteni obdelovalni ravnini.

## **Pred programiranjem upoštevajte**

Definirani kot učinkuje vedno v povezavi z aktivno obdelovalno ravnino, povsem neodvisno od tega, s katero funkcijo ste ga aktivirali.

Zaporedoma lahko programirate poljubno število funkcij **PLANE RELATIVE**.

Če se želite vrniti na obdelovalno ravnino, ki je bil aktivna pred funkcijo **PLANE RELATIVE**, definirajte **PLANE RELATIVE** z enakim kotom, vendar z nasprotnim predznakom.

Če funkcijo **PLANE RELATIVE** uporabite v nezavrteni obdelovalni ravnini, potem nezavrteno ravnino preprosto zavrtite za prostorski kot, definiran v funkciji **PLANE**.

Opis parametrov za pozicioniranje: [glej "Določitev](#page-356-0) [pozicioniranja s funkcijo PLANE", Stran 357.](#page-356-0)

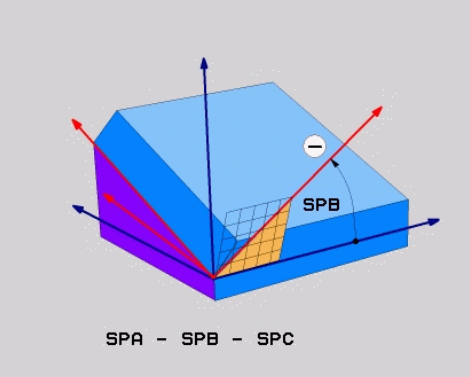

## **Parametri za vnos**

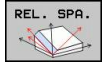

- **Inkrementalni kot?**: prostorski kot, za katerega naj se zavrti aktivna obdelovalna ravnina (oglejte si sliko desno zgoraj). Os, okoli katere želite zavrteti ravnino, izberite z gumbom. Razpon vnosa: -359,9999° do +359,9999°.
- ▶ Nadaljujte z lastnostmi pozicioniranja [glej "Določitev](#page-356-0) [pozicioniranja s funkcijo PLANE", Stran 357](#page-356-0).

## **Uporabljene okrajšave**

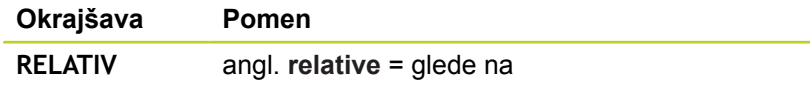

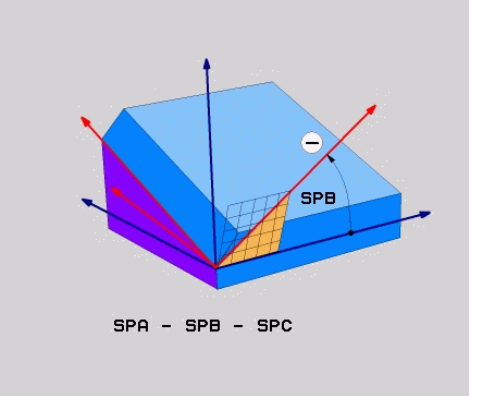

## **NC-stavek**

**5 PLANE RELATIV SPB-45 .....**

# **Funkcija PLANE: Vrtenje obdelovalne ravnine 12.2 (programska možnost 1)**

# <span id="page-354-0"></span>**Definiranje obdelovalne površine z osnim kotom: PLANE AXIAL (funkcija FCL 3)**

## **Uporaba**

Funkcija **PLANE AXIAL** definira tako položaj obdelovalne ravnine kot tudi želene koordinate rotacijskih osi. Še posebej pri strojih s pravokotnimi kinematikami in s kinematiki, pri katerih je aktivna samo ena rotacijska os, se ta funkcija zlahka uporabi.

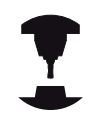

Funkcijo **PLANE AXIAL** lahko uporabljate tudi, če je na vašem stroju aktivna samo ena rotacijska os.

Če vaš stroj dovoljuje definicije prostorskega kota, lahko funkcijo **PLANE RELATIV** uporabite za funkcijo **PLANE AXIAL**. Upoštevajte priročnik za stroj.

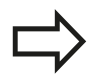

### **Pred programiranjem upoštevajte**

Vnesite samo osne kote, ki so dejansko na voljo na vašem stroju, sicer TNC sporoči napako.

Koordinate rotacijske osi, definirane s funkcijo **PLANE AXIAL**, delujejo načinovno. Večkratne definicije se torej dopolnjujejo, inkrementalni vnosi so dovoljeni.

Za ponastavitev funkcije **PLANE AXIAL** uporabite funkcijo **PLANE RESET**. Ponastavitev z vnosom števila 0 ne deaktivira funkcije **PLANE AXIAL**.

Funkcije **SEQ**, **TABLE ROT** in **COORD ROT** v povezavi s **PLANE AXIAL** nimajo nobene funkcije.

Opis parametrov za pozicioniranje: [glej "Določitev](#page-356-0) [pozicioniranja s funkcijo PLANE", Stran 357.](#page-356-0)

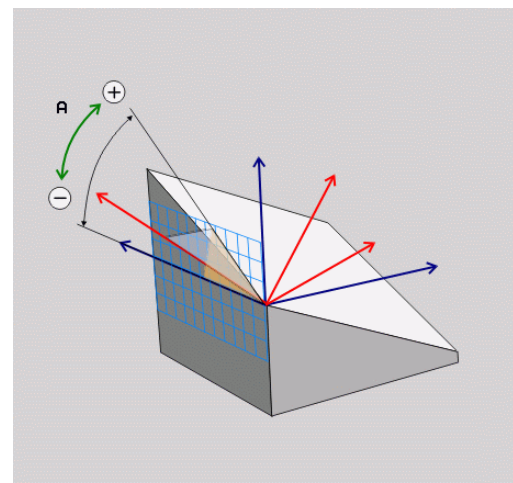

**12.2 Funkcija PLANE: Vrtenje obdelovalne ravnine (programska možnost 1)**

### **Parametri za vnos**

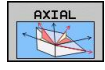

- **Osni kot A?**: osni kot, **na katerega** naj se zavrti Aos. Če je vnos inkrementalen, je to kot, **za katerega** naj se A-os dodatno zavrti s trenutnega položaja. Razpon vnosa: -99999,9999° do +99999,9999°
- **Osni kot B?**: osni kot, **na katerega** naj se zavrti Bos. Če je vnos inkrementalen, je to kot, **za katerega** naj se B-os dodatno zavrti s trenutnega položaja. Razpon vnosa: -99.999,9999° do +99.999,9999°
- **Osni kot C?**: osni kot, **na katerega** naj se zavrti Cos. Če je vnos inkrementalen, je to kot, **za katerega** naj se C-os dodatno zavrti s trenutnega položaja. Razpon vnosa: -99.999,9999° do +99.999,9999°
- ▶ Nadaljujte z lastnostmi pozicioniranja [glej "Določitev](#page-356-0) [pozicioniranja s funkcijo PLANE", Stran 357](#page-356-0).

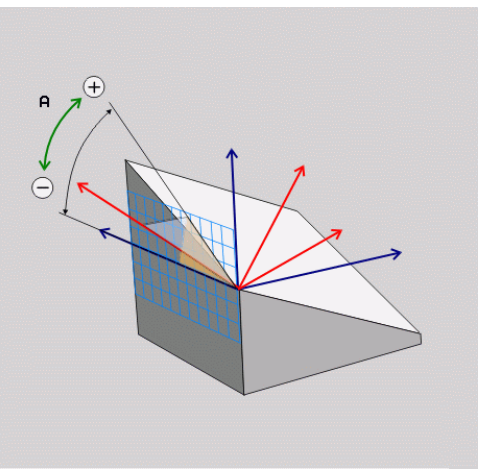

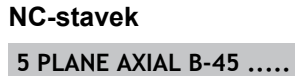

## **Uporabljene okrajšave**

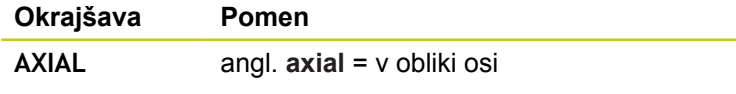

# <span id="page-356-0"></span>**Določitev pozicioniranja s funkcijo PLANE**

## **Pregled**

Neodvisno od tega, katero funkcijo PLANE uporabljate za definiranje zavrtene obdelovalne ravnine, so vam vedno na voljo naslednje funkcije za lastnosti pozicioniranja:

- Samodejno vrtenje п
- Izbira alternativnih možnosti vrtenja (ne pri **PLANE AXIAL**). ш
- Izbira vrste pretvorbe (ne pri **PLANE AXIAL**). ш

## <span id="page-356-1"></span>**Samodejno vrtenje: MOVE/TURN/STAY (vnos je obvezen)**

Ko ste vnesli vse parametre za definicijo ravnine, določite, kako naj se rotacijske osi zavrtijo glede na izračunane osne vrednosti:

- ► Funkcija PLANE naj rotacijske osi samodejno zavrti glede na izračunane osne vrednosti, pri čemer se relativni položaj med obdelovancem in orodjem ne spremeni. TNC izvede izravnalni premik na linearnih oseh.
- ► Funkcija PLANE naj rotacijske osi samodejno zavrti glede na izračunane osne vrednosti, pri tem pa naj se pozicionirajo samo rotacijske osi. TNC **ne** izvede izravnalnega premika na linearnih oseh.
- STAY

TURN

MOUF

▶ Rotacijske osi zavrtite v naslednjem posebnem pozicionirnem nizu.

Če ste izbrali možnost **MOVE** (funkcija **PLANE** naj se samodejno zavrti z izravnalnim premikom), je treba definirati še dva v nadaljevanju opisana parametra **Razdalja med rotacijsko točko in konico orodja** in **Ppmik? F=**.

Če ste izbrali možnost **TURN** (funkcija **PLANE** naj se samodejno zavrti brez izravnalnega premika), je treba definirati še v nadaljevanju opisani parameter **Premik? F=**.

Namesto neposredno definiranega pomika **F** s številsko vrednostjo lahko spuščanje izvedete tudi s **FMAX** (hitri tek) ali s **FAUTO** (premik iz stavka **TOOL CALLT**).

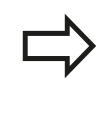

Če funkcijo **PLANE AXIAL** uporabljate skupaj z možnostjo **STAY**, je treba rotacijske osi zavrteti v ločenem pozicionirnem stavku glede na funkcijo **PLANE**.

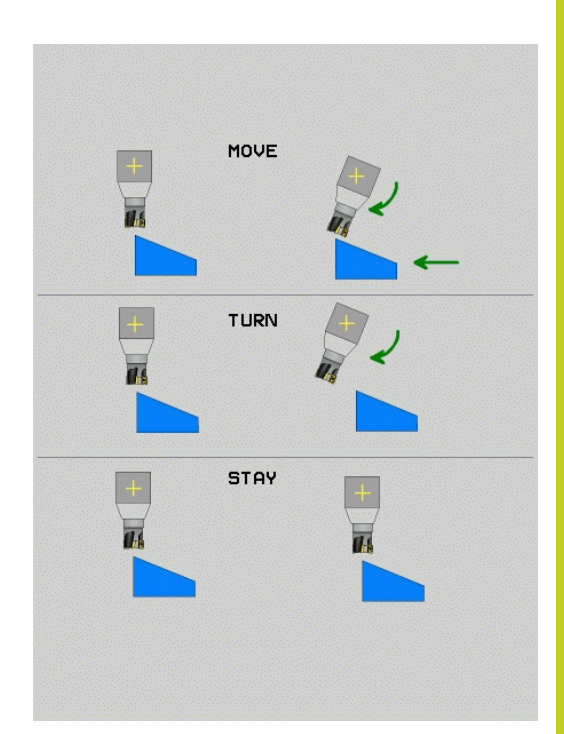

- **12.2 Funkcija PLANE: Vrtenje obdelovalne ravnine (programska možnost 1)**
- **Razdalja med rotacijsko točko in konico orodja**  $\triangleright$ (inkrementalno): TNC vrti orodje (mizo) okrog konice orodja. S parametrom **RAZDALJA** premaknete rotacijsko točko vrtilnega premika glede na trenutni položaj konice orodja.

## **Upoštevajte!**

- Če je orodje pred vrtenjem na nastavljeni razdalji od obdelovanca, je orodje tudi po vrtenju skoraj v enakem položaju (oglejte si sliko desno na sredini, **1** = RAZDALJA).
- Če orodje pred vrtenjem ni na nastavljeni razdalji od obdelovanca, je orodje po vrtenju nekoliko zamaknjeno glede na prvotni položaj (oglejte si sliko desno spodaj, **1** = RAZDALJA).
- **Pomik? F=**: hitrost podajanja orodja, s katero naj se orodje  $\blacktriangleright$ zavrti.
- $\mathbf{r}$ **Dolžina umika na orodni osi?**: pot umika **MB**, na katero opravi TNC primik **pred vrtenjem**, poteka inkrementalno s trenutnega položaja orodja v aktivni smeri orodja. **MB MAX** premakne orodje tik do končnega stikala programske opreme.

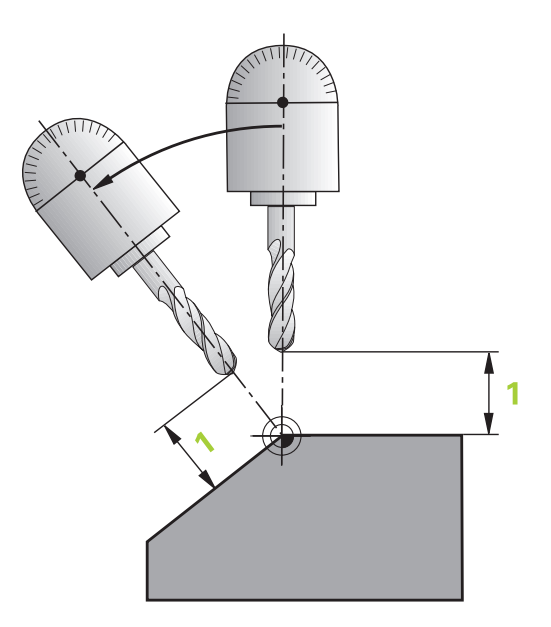

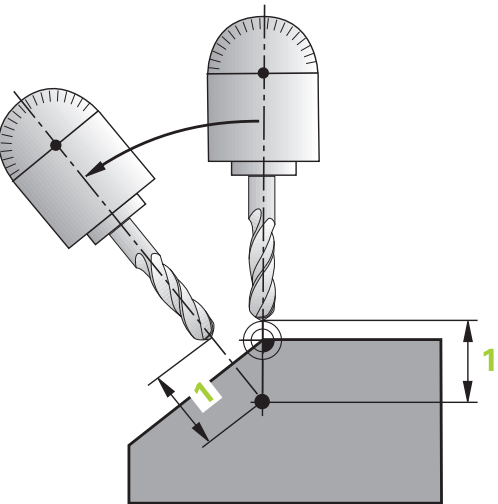

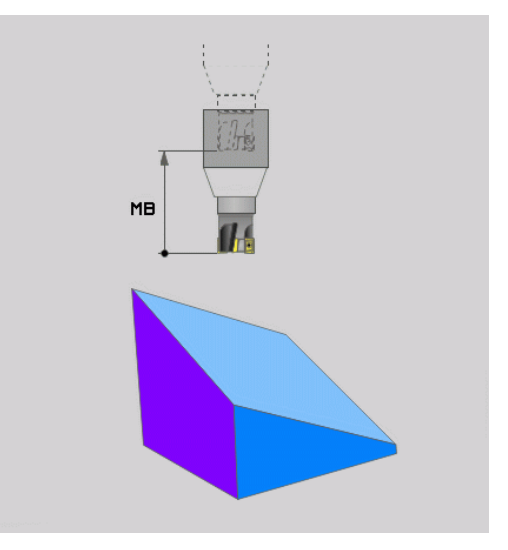

**Funkcija PLANE: Vrtenje obdelovalne ravnine 12.2 (programska možnost 1)**

## **Vrtenje rotacijskih osi v ločenem stavku**

Če želite rotacijske osi zavrteti v ločenem pozicionirnem stavku (izbrana je možnost **STAY**), sledite naslednjemu postopku:

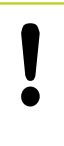

### **Pozor, nevarnost kolizije!**

Orodje predpozicionirajte tako, da pri vrtenju ne more priti do kolizije med orodjem in obdelovancem (vpenjalom).

- Izberite poljubno funkcijo **PLANE** in samodejno vrtenje definirajte s **STAY**. Pri obdelavi TNC izračuna vrednosti položaja rotacijskih osi na stroju in jih shrani v sistemskih parametrih Q120 (A-os), Q121 (B-os) in Q122 (C-os).
- Definirajte pozicionirnimi niz s kotnimi vrednostmi, ki jih je izračunal TNC.

## **Primeri NC-stavkov: Stroj z okroglo mizo C in vrtljivo mizo A želite zavrteti na prostorski kot B + 45°.**

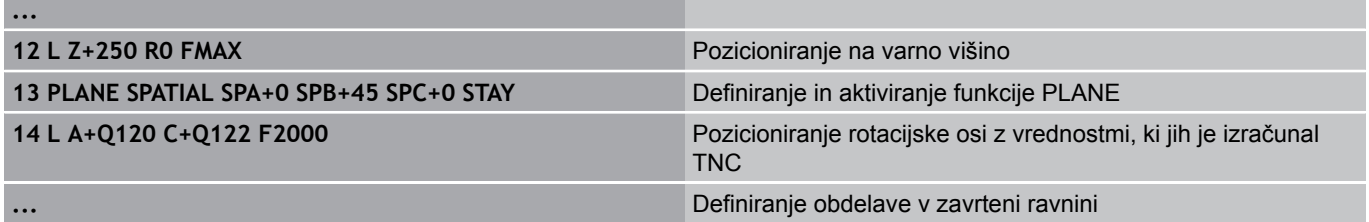

# **12.2 Funkcija PLANE: Vrtenje obdelovalne ravnine (programska možnost 1)**

## **Nabor alternativnih možnosti vrtenja: SEQ +/– (vnos ni obvezen)**

Iz položaja obdelovalne ravnine, ki ste ga definirali, mora TNC izračunati temu primerni položaj rotacijskih osi na stroju. Praviloma sta na voljo vedno dve rešitvi.

S stikalom **SEQ** nastavite, katero rešitev naj TNC uporabi:

- **SEQ+** pozicionira glavno os tako, da zavzame pozitivni kot. Glavna os je 1. rotacijska os glede na orodje ali zadnja rotacijska os glede na mizo (odvisno od strojne konfiguracije, oglejte si tudi sliko desno zgoraj).
- **SEQ** pozicionira glavno os tako, da zavzame negativni kot.

Če rešitev, ki ste jo izbrali s **SEQ** ni na voljo za območje premikanja stroja, TNC prikaže sporočilo o napaki **Kot ni dovoljen**.

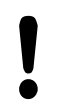

Če uporabite funkcijo **PLANE AXIS**, stikalo **SEQ** nima funkcije.

- 1 TNC najprej preveri, ali obe možnosti za rešitev ležita v področju premika vrtljivih osi
- 2 Če ni tako, izbere TNC rešitev, ki se lahko doseže po najkrajši poti
- 3 Če je na področju premika možna samo ena rešitev, TNC izbere to rešitev
- 4 Če na območju premikanja ni nobene rešitve, TNC prikaže sporočilo o napaki **Kot ni dovoljen**.

Če **SEQ** ne definirate, TNC poišče rešitev na naslednji način:

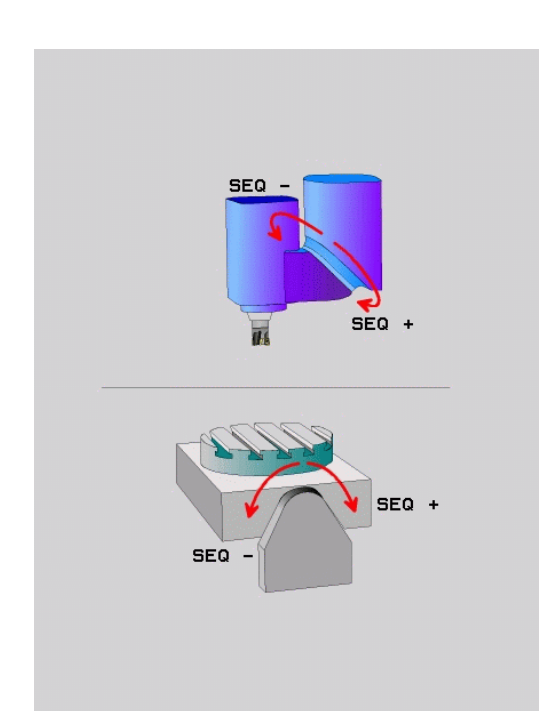
# **Funkcija PLANE: Vrtenje obdelovalne ravnine 12.2 (programska možnost 1)**

# **Primer za stroj z okroglo mizo C in rotacijsko mizo A. Programirana funkcija: PLANE SPATIAL SPA+0 SPB+45 SPC+0**

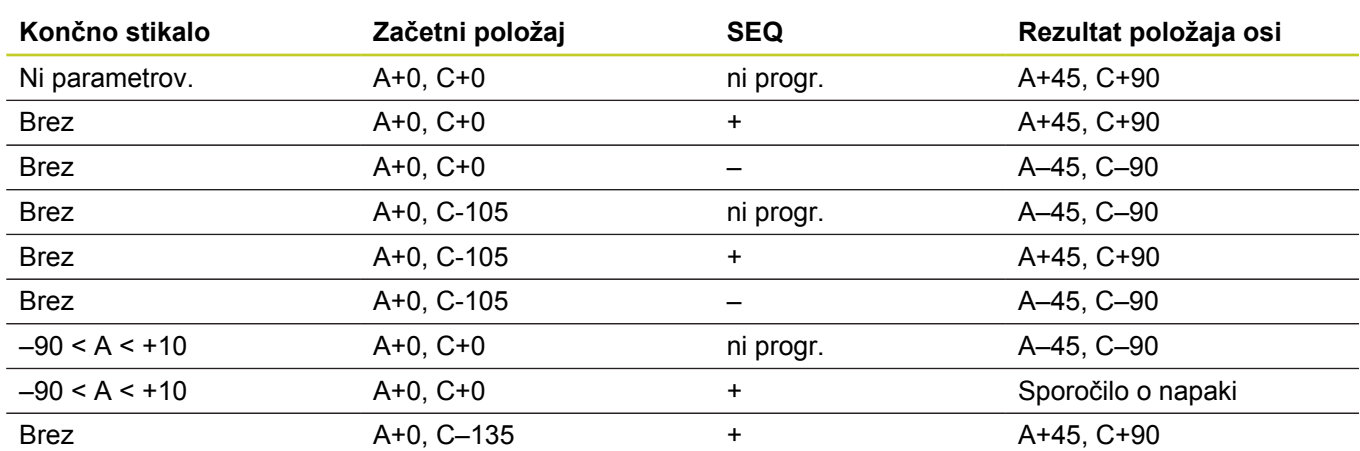

## **Izbira vrste pretvorbe (izbirni vnos)**

Za stroje, ki imajo rotacijsko mizo C, je na voljo funkcija, s katero lahko določite vrsto pretvorbe:

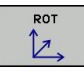

 $\mathbb{D}$ 

**COORD ROT** določi, da funkcija PLANE zavrti samo koordinatni sistem iz definiranega vrtilnega kota. Rotacijska miza se ne premakne, kompenzacija rotacije se izvede računsko.

**TABLE ROT** določi, da funkcija PLANE pozicionira rotacijsko mizo na definirani vrtilni kot. Kompenzacija se izvede z rotacijo obdelovanca.

Če uporabite funkcijo **PLANE AXIAL**, funkciji **COORD ROT** in **TABLE ROT** nimata nobene funkcije. Če funkcijo **TABLE ROT** uporabite v povezavi z

osnovno rotacijo in vrtilnim kotom 0, TNC mizo zavrti za kot, definiran v osnovni rotaciji.

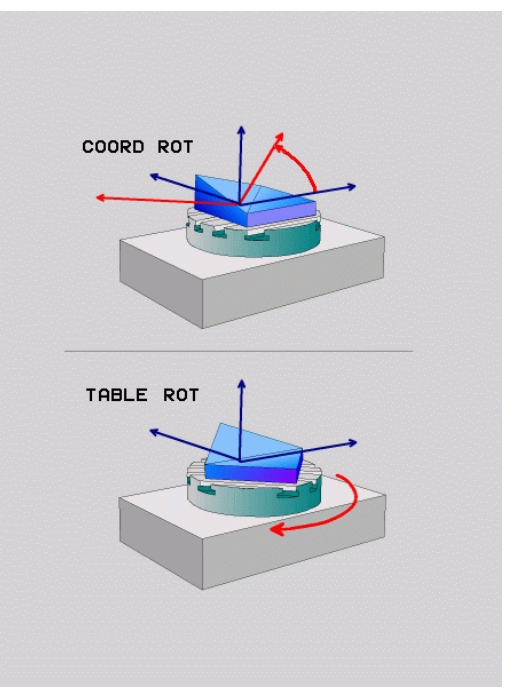

**12.3 Rezkanje pod kotom v zavrteni ravnini (programska možnost 2)**

# **12.3 Rezkanje pod kotom v zavrteni ravnini (programska možnost 2)**

# **Funkcija**

Skupaj z novima funkcijama **PLANE** in **M128** lahko v zavrteni obdelovalni ravnini **rezkate pod kotom**. Za to sta vam na voljo dve možnosti definicije:

- $\blacksquare$ Rezkanje pod kotom z inkrementalnim premikanjem rotacijske osi
- $\blacksquare$ Rezkanje pod kotom z normalnimi vektorji

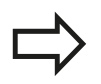

Rezkanje pod kotom v zavrteni ravnini deluje samo s krožnimi rezkarji. Pri 45°-vrtljivih glavah/vrtljivih mizah lahko kot za rezkanje pod kotom definirate tudi kot prostorski kot. Za to uporabite funkcijo glej "FUNCTION TCPM (programska možnost 2)".

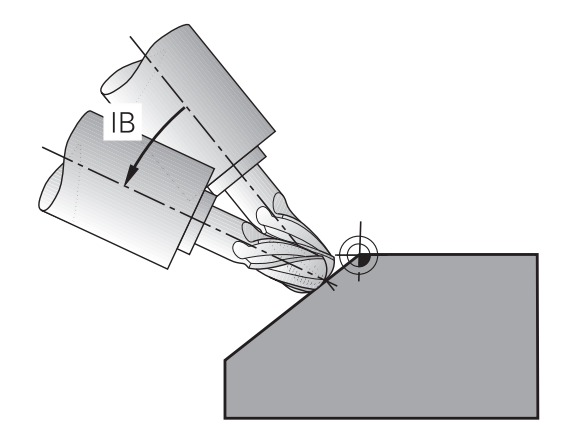

# **Rezkanje pod kotom z inkrementalnim premikanjem rotacijske osi**

- ▶ Odmik orodja
- ▶ Aktiviraite M128.
- $\frac{1}{2}$ Definirajte poljubno funkcijo PLANE in upoštevajte pozicioniranje.
- S stavkom premic inkrementalno izvedite premik po ustrezni osi  $\blacktriangleright$ na želeni kot za rezkanje pod kotom.

## **Primeri NC-stavkov**

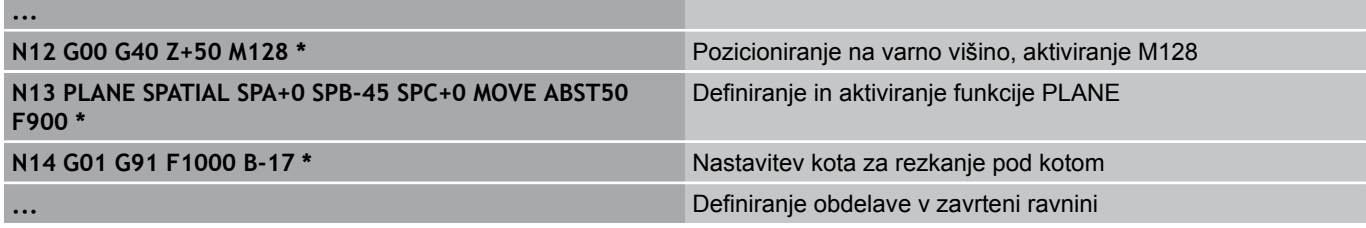

# **12.4 Dodatne funkcije za rotacijske osi**

# **Pomik v mm/min pri rotacijskih oseh A, B, C: M116 (programska možnost 1)**

## **Standardno delovanje**

TNC interpretira programirani pomik pri rotacijskih oseh v stopinjah/ min (tako v programih v mm kot v programih v palcih). Pomik pri podajanju orodja je torej odvisen od razdalje med središčem orodja in središčem rotacijskih osi.

Večja kot bo ta razdalja, večji bo pomik pri podajanju orodja.

# **Pomik v mm/min pri rotacijskih oseh z M116**

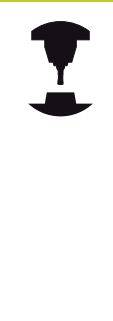

Strojno geometrijo mora določiti proizvajalec stroja v kinematičnem opisu.

M116 deluje samo pri okroglih in vrtljivih mizah. Pri vrtljivih glavah funkcije M116 ni mogoče uporabiti. Če je vaš stroj opremljen s kombinacijo miza/glava, TNC prezre rotacijske osi vrtljive glave.

**M116** deluje tudi pri aktivni zavrteni obdelovalni ravnini in skupaj z M128, če ste rotacijske osi izbrali s funkcijo **M138**glej "Izbira rotacijskih osi: M138". **M116** deluje potem samo na rotacijske osi, ki jih niste izbrali z **M138**.

TNC interpretira programirani pomik pri rotacijski osi v mm/min (oz. 1/10 palec/min). Pri tem TNC vsakič na začetku stavka izračuna pomik za ta stavek. Pomik pri rotacijski osi se med izvajanjem stavka ne spreminja, tudi če se orodje premika v smeri središča rotacijskih osi.

## **Delovanje**

M116 deluje v obdelovalni ravnini. Z M117 ponastavite M116; na koncu programa se M116 ne izvaja več.

M116 deluje na začetku stavka.

# **12.4 Dodatne funkcije za rotacijske osi**

# **Optimizirano premikanje rotacijskih osi glede na pot: M126**

# **Standardno delovanje**

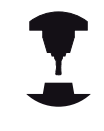

Delovanje TNC pri pozicioniranju rotacijskih osi je funkcija, ki je odvisna od stroja. Upoštevajte priročnik za stroj.

Standardno delovanje TNC-ja pri pozicioniranju rotacijskih osi, katerih prikaz je znižan na vrednosti pod 360°, je odvisno od strojnega parametra **shortestDistance** (300401). Tam je določeno, ali TNC opravi pomik na programirani položaj za razliko med želenim in dejanskim položajem ali pa praviloma vedno (tudi brez M126) po najkrajši poti. Primeri:

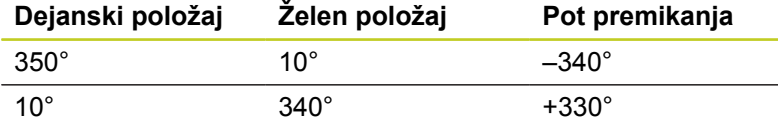

# **Delo z M126**

Z M126 premakne TNC rotacijsko os, katere prikazana vrednost je znižana pod 360°, po kratki poti. Primeri:

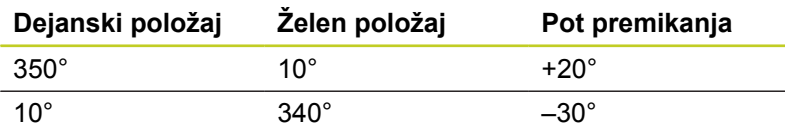

## **Delovanje**

M126 deluje na začetku niza.

M126 ponastavite z M127; ob koncu programa M126 prav tako ne deluje.

# **Znižanje prikazane vrednosti rotacijske osi na vrednost pod 360°: M94**

# **Standardno delovanje**

TNC premakne orodje s trenutne kotne vrednosti na programirano kotno vrednost.

# **Primer:**

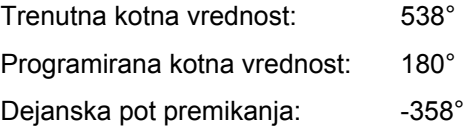

# **Delo z M94**

TNC na začetku niza zniža trenutno kotno vrednost na vrednost pod 360° in nato izvede premik na programirano vrednost. Če je aktivnih več rotacijskih osi, M94 zniža prikazane vrednosti vseh rotacijskih osi. Izbirno lahko za funkcijo M94 vnesete rotacijsko os. TNC nato zmanjša samo prikaz te osi.

# **Primeri NC-stavkov**

Znižanje prikazanih vrednosti vseh aktivnih rotacijskih osi:

## **N50 M94 \***

Znižanje prikazanih vrednosti samo za C-os:

## **N50 M94 C \***

Znižanje prikazanih vrednosti vseh aktivnih rotacijskih osi in nato premik s C-osjo na programirano vrednost:

## **N50 G00 C+180 M94 \***

## **Delovanje**

M94 deluje samo v programskem nizu, v katerem je programirana funkcija M94.

M94 deluje na začetku stavka.

**12.4 Dodatne funkcije za rotacijske osi**

# <span id="page-365-0"></span>**Ohranjanje položaja konice orodja pri pozicioniranju obračalnih osi (TCPM): M128 (programska možnost 2)**

### **Standardno delovanje**

TNC premakne orodje na položaje, ki so določeni v obdelovalnem programu. Če se v programu spremeni položaj vrtljive osi, se mora nastali zamik izračunati na linearnih oseh in izvesti v pozicionirnem nizu.

## **Delo z M128 (TCPM: Tool Center Point Management)**

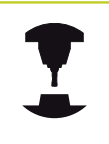

Strojno geometrijo mora določiti proizvajalec stroja v kinematičnem opisu.

Če se v programu spremeni položaj krmiljene vrtljive osi, se med postopkom vrtenja ohrani položaj konice orodja glede na obdelovanec.

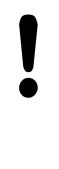

## **Pozor, nevarnost za obdelovanec!**

Vrtljive osi s Hirthovim ozobjem: položaj vrtljive osi lahko spremenite samo po tem, ko ste opravili odmik orodja. Sicer lahko pride pri odmiku iz ozobja do poškodb konture.

Za funkcijo **M128** lahko vnesete še dodaten pomik, s katerim TNC po linearnih oseh izvede izravnalne premike.

Če želite med programskim tekom s krmilnikom spremeniti položaj vrtljive osi, uporabite funkcijo **M128** skupaj s funkcijo **M118**. Do prekrivanja pozicioniranja s krmilnikom pride pri aktivni funkciji **M128** v strojnem koordinatnem sistemu.

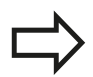

Pred pozicioniranjem z **M91** ali **M92** in pred **T**stavkom: **PONASTAVITE** M128.

Da bi preprečili poškodbe konture, lahko z **M128** uporabljate samo krožno rezkalo.

Dolžina orodja se mora navezovati na središče krogle krožnega rezkarja.

Če je aktivna funkcija **M128**, prikazuje TNC na prikazu stanja simbol.

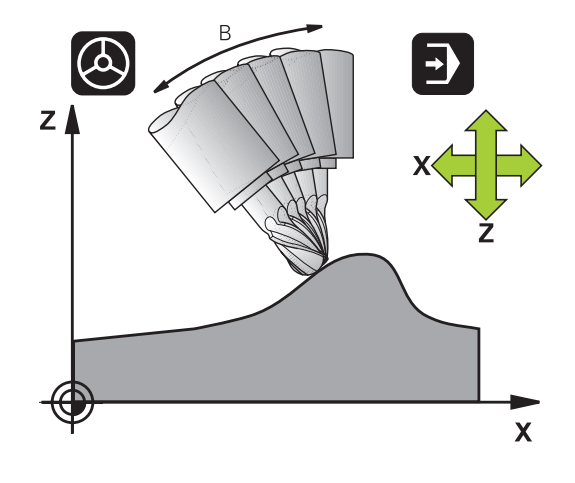

**12**

## **M128 pri vrtljivih mizah**

Če pri aktivni funkciji **M128** programirate premik vrtljive mize, TNC temu ustrezno zavrti tudi koordinatni sistem. Če npr. C-os zavrtite za 90° (s pozicioniranjem ali zamikom ničelne točke) in nato programirate premik po X-osi, TNC izvede premik po strojni osi Y. TNC pretvori tudi določeno referenčno točko, ki se premakne zaradi premika rotacijske mize.

### **M128 pri tridimenzionalnem popravku orodja**

Če pri aktivni funkciji **M128** in aktivnem popravku polmera /**G41**/**G42** izvedete 3D-popravek orodja, TNC pri določenih strojnih geometrijah samodejno pozicionira rotacijske osi (obodno rezkanjeglej "Tridimenzionalni popravek orodja (programska možnost 2)").

### **Delovanje**

**M128** deluje na začetku stavka, **M129** pa na koncu stavka. Funkcija **M128** deluje tudi v ročnem načinu in ostane aktivna po zamenjavi načina. Pomik za izravnalni premik je aktiven, dokler ne programirate novega ali funkcije **M128** ne ponastavite z **M129**.

**M128** ponastavite z **M129**. Če v načinu programskega teka izberete nov program, TNC prav tako ponastavi funkcijo **M128**.

### **Primeri NC-stavkov**

Izvedba izravnalnih premikov s pomikom za 1000 mm/min:

**N50 G01 G41 X+0 Y+38.5 IB-15 F125 M128 F1000 \***

**12.4 Dodatne funkcije za rotacijske osi**

### **Rezkanje pod kotom z nekrmiljenimi rotacijskimi osmi**

Če ima stroj nekrmiljene rotacijske osi (t.i. številske osi), lahko skupaj z M128 izvajate tudi obdelave, nastavljene s temi osmi.

- 1 Rotacijske osi ročno premaknite v želeni položaj. Funkcija M128 pri tem ne sme biti aktivna.
- 2 Aktiviranje funkcije M128: TNC odčita dejanske vrednosti vseh obstoječih rotacijskih osi, izračuna novo pozicijo središča orodja in posodobi prikaz položaja.
- 3 TNC z naslednjim pozicionirnim blokom izvede potreben izravnalni premik
- 4 Izvedba obdelave
- 5 Na koncu programa funkcijo M128 ponastavite na M129 in rotacijske osi premaknite nazaj v izhodiščni položaj.

Pri tem sledite naslednjemu postopku:

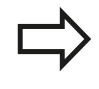

Dokler je aktivna funkcija M128, TNC nadzira dejanski položaj nekrmiljenih rotacijskih osi. Če dejanski položaj odstopa od dejanskega položaja, ki ga določi proizvajalec stroja, TNC prikaže sporočilo o napaki in prekine programski tek.

**12**

# **Izbira rotacijskih osi: M138**

### **Standardno delovanje**

TNC upošteva pri funkcijah M128, TCPM in vrtenje obdelovalne ravnine rotacijske osi, ki jih je proizvajalec stroja določil v strojnih parametrih.

## **Delo z M138**

TNC upošteva pri zgoraj navedenih funkcijah samo vrtljive osi, ki ste jih definirali s funkcijo M138.

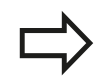

Če število vrtljivih osi omejite s funkcijo **M138**, lahko tako zmanjšate možnosti vrtenja na vašem stroju.

## **Delovanje**

M138 deluje na začetku stavka.

Funkcijo M138 ponastavite tako, da M138 znova programirate brez vnosa vrtljivih osi.

### **Primeri NC-stavkov**

Za zgoraj navedene funkcije naj se upošteva samo vrtljiva os C:

**N50 G00 Z+100 R0 M138 C \***

**12.4 Dodatne funkcije za rotacijske osi**

# **Upoštevanje kinematike stroja v DEJANSKIH/ ŽELENIH položajih na koncu stavka: M144 (programska možnost 2)**

# **Standardno delovanje**

TNC premakne orodje na položaje, ki so določeni v obdelovalnem programu. Če se v programu spremeni položaj vrtljive osi, se mora nastali zamik izračunati na linearnih oseh in izvesti v pozicionirnem stavku.

## **Delo z M144**

TNC v prikazu položaja upošteva spremembo strojne kinematike, ki npr. nastane pri zamenjavi nastavnega vretena. Če se spremeni položaj krmiljene vrtljive osi, se med postopkom vrtenja spremeni tudi položaj konice orodja glede na obdelovanec. Nastali zamik se izračuna v prikazu položaja.

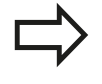

Pozicioniranja z M91/M92 so pri aktivni funkciji M144 dovoljena.

Prikaz položaja v načinih ZAPOREDJE NIZOV in POSAMEZNI NIZ se spremeni šele, ko vrtljive osi dosežejo svoj končni položaj.

# **Delovanje**

M144 deluje na začetku stavka. M144 ne deluje v povezavi z M128 ali vrtenjem obdelovalne ravnine.

M144 prekličete, ko programirate M145.

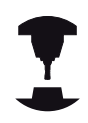

Strojno geometrijo mora določiti proizvajalec stroja v kinematičnem opisu.

Proizvajalec stroja določi način delovanja samodejnih in ročnih načinov delovanja. Upoštevajte priročnik za stroj.

# **12.5 FUNCTION TCPM (programska možnost 2)**

# **Funkcija**

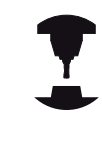

Strojno geometrijo mora določiti proizvajalec stroja v kinematičnem opisu.

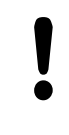

**Vrtljive osi s Hirthovim ozobjem:**

Položaj vrtljive osi lahko spremenite samo po tem, ko se je orodje odmaknilo. Sicer lahko pride pri odmiku iz ozobja do poškodb konture.

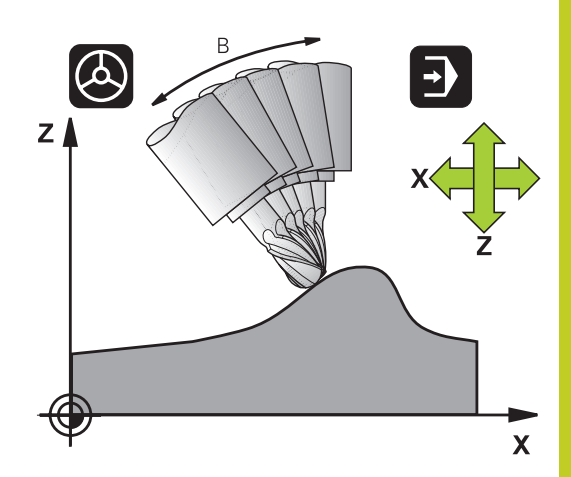

Pred pozicioniranjem z **M91** ali **M92** in pred stavkom **TOOL CALL** ponastavite **FUNCTION TCPM**.

Da bi preprečili poškodbe konture, lahko s funkcijo **FUNCTION TCPM** uporabljate samo krožno rezkalo.

Dolžina orodja se mora navezovati na središče krogle krožnega rezkarja.

Ko je aktivna funkcija **FUNCTION TCPM**, prikaže TNC na prikazu položaja simbol**TCPM**.

Funkcija **FUNCTION TCPM** je nadgradnja funkcije **M128**, s katero lahko določite delovanje TNC-ja pri pozicioniranju rotacijskih osi. V nasprotju z **M128** lahko pri funkcijah **FUNCTION TCPM** sami definirate način delovanja posameznih funkcij:

- $\blacksquare$ Način delovanja programiranega pomika: **F TCP**/**F CONT**
- Interpretacija koordinat rotacijske osi, programiranih v NC- $\blacksquare$ programu: **AXIS POS**/**AXIS SPAT**.
- Vrsta interpolacije med začetnim in ciljnim položajem: **PATHCTRL AXIS**/**PATHCTRL VECTOR**.

# **Definiranje funkcije FUNCTION TCPM**

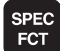

Izberite posebne funkcije.

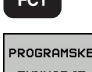

▶ Izberite pomoč pri programiranju.

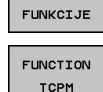

**In Izberite funkcijo FUNCTION TCPM.** 

**12.5 FUNCTION TCPM (programska možnost 2)**

# **Način delovanja programiranega pomika**

Za definiranje načina delovanja programiranega pomika sta v TNCju na voljo dve funkciji:

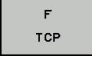

- **F TCP** določa interpretacijo programiranega pomika kot dejansko relativno hitrost med konico orodja (**t**ool **c**enter **p**oint) in obdelovancem.
- CONTOUR
- **F CONT** določa interpretacijo programiranega pomika kot pomika pri podajanju orodja posameznih osi, programiranih v NC-stavku.

## **Primeri NC-stavkov**

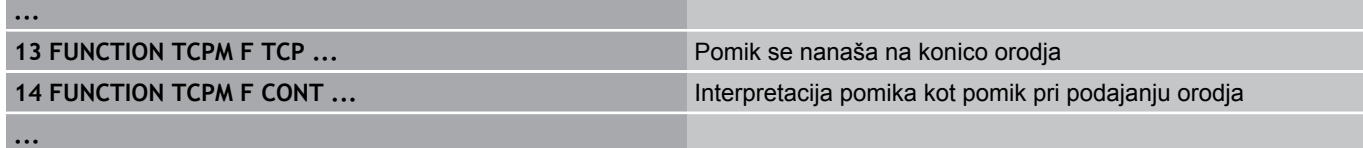

# **Interpretacija programiranih koordinat rotacijske osi**

Na strojih s 45°-vrtljivimi glavami ali 45°-vrtljivimi mizami doslej enostavna nastavitev kota za rezkanje pod kotom ali usmeritev orodja glede na trenutno aktivni koordinatni sistem (prostorski kot) ni bila mogoča. To funkcijo je bilo do zdaj mogoče izvesti samo z zunanjimi programi s normalnimi vektorji na ploskev (LN-nizi).

TNC zdaj omogoča tudi naslednje funkcije:

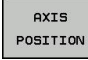

- **AXIS POS** določa, da TNC programirane koordinate rotacijskih osi interpretira kot želeni položaj posameznih osi.
- AXIS SPATIAL
- **AXIS SPAT** določa, da TNC programirane  $\mathbf{r}$ koordinate rotacijskih osi interpretira kot prostorski kot.

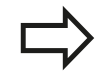

Funkcijo **AXIS POS** uporabite predvsem, če je vaš stroj opremljen s pravokotnimi rotacijskimi osmi. Pri 45°-vrtljivih glavah/vrtljivih mizah lahko funkcijo **AXIS POS** uporabite tudi, če ste prepričani, da programirane koordinate rotacijske osi pravilno določajo želeno usmerjenost delovne ravnine (lahko npr. preverite prek CAM-sistema).

**AXIS SPAT**: v pozicionirnem stavku vnesene koordinate rotacijskih osi so prostorski koti, ki se nanašajo na trenutno aktiven (po možnosti zavrten) koordinatni sistem (inkrementalni prostorski kot).

Po zagonu funkcije **FUNCTION TCPM** je treba v povezavi s funkcijo **AXIS SPAT** v prvem gibalnem stavku praviloma programirati vse tri prostorske kote v definiciji kota za rezkanje pod kotom. To je treba storiti tudi, če je eden ali več prostorskih kotov 0°. **AXIS SPAT**: v pozicionirnem stavku vnesene koordinate rotacijskih osi so prostorski koti, ki se nanašajo na trenutno aktiven (po možnosti zavrten) koordinatni sistem (inkrementalni prostorski kot).

**12**

### **Primeri NC-stavkov**

**...**

л

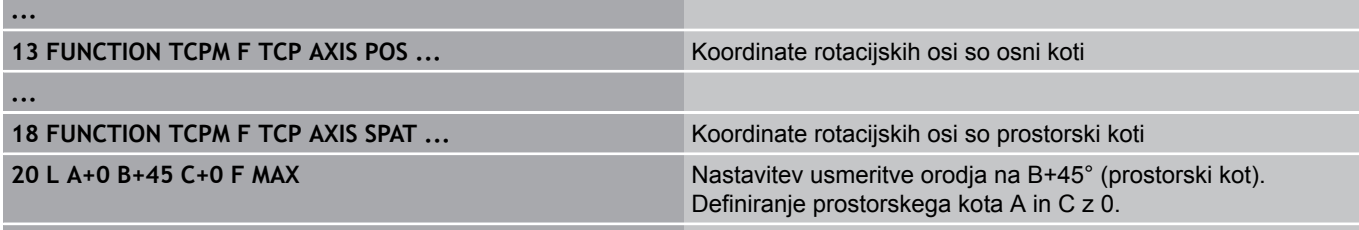

**12.5 FUNCTION TCPM (programska možnost 2)**

# **Vrsta interpolacije med začetnim in končnim položajem**

Za definicijo vrste interpolacije med začetnim in končnim položajem sta v TNC-ju na voljo dve funkciji:

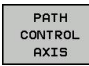

- **PATHCTRL AXIS** določa premočrtno premikanje konice orodja med začetnim in končnim položajem posameznega NC-stavka (**čelno rezkanje**). Smer orodne osi na začetnem in končnem položaju ustreza posameznim programiranim vrednostim, dosega orodja pa ne opisuje nobena definirana pot med začetnim in končnim položajem. Površina, ki je rezultat rezkanja v dosegu orodja (**obodno rezkanje**), je odvisna od strojne geometrije.
- PATH<br>CONTROL VECTOR
- **PATHCTRL VECTOR** določa, da se konica orodja premika premočrtno med začetnim in končnim položajem posameznega NC-stavka in da se smer orodne osi med začetnim in končnim položajem interpolira tako, da pri obdelavi z dosegom orodja nastane ravnina (**obodno rezkanje**).

**Pri PATHCTRL VECTOR upoštevajte:**

Poljubno definirano usmeritev orodja je praviloma mogoče doseči z dvema različnima položajema vrtljivih osi. TNC uporabi rešitev, ki jo je glede na trenutni položaj mogoče izvesti po najkrajši poti. Tako lahko pri 5-osnih programih pride do tega, da TNC izvede primik po rotacijskih oseh na končne položaje, ki niso programirani.

Za čim bolj neprekinjeno večosno premikanje definirajte cikel 32 s **toleranco za rotacijske osi** (oglejte si uporabniški priročnik za cikle, cikel 32 TOLERANCA). Toleranca rotacijskih osi naj bo enaka toleranci odstopanja pri podajanju orodja, ki jo prav tako definirate v ciklu 32. Višje kot je definirana toleranca za rotacijske osi, toliko večja so konturna odstopanja pri obodnem rezkanju.

**12**

# **Ponastavitev funkcije FUNCTION TCPM**

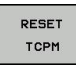

**FUNCTION RESET TCPM** uporabite, če želite funkcijo namenoma ponastaviti znotraj določenega programa.

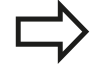

TNC samodejno ponastavi **FUNCTION TCPM**, ko v načinu programskega teka izberete nov program. **FUNCTION TCPM** lahko ponastavite samo, če funkcija **PLANE** ni aktivna. Po potrebi funkcijo **PLANE RESET** izvedite pred funkcijo **FUNCTION RESET TCPM**.

# **Primeri NC-stavkov**

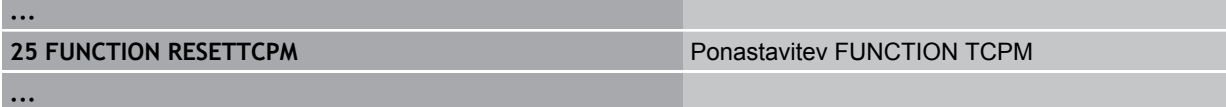

**12.6 Obodno rezkanje: 3D-popravek polmera s TCPM in popravek polmera (G41/G42)**

# **12.6 Obodno rezkanje: 3D-popravek polmera s TCPM in popravek polmera (G41/G42)**

# **Uporaba**

Pri obodnem rezkanju TNC premakne orodje navpično v smeri premika in navpično v smeri orodja za vsoto delta vrednosti **DR** (preglednica orodij in **T**-stavek). Smer popravka določite s popravkom polmera **G41/G42** (oglejte si sliko desno zgoraj, smer premika Y+).

Da bi TNC lahko dosegel določeno usmeritev orodja, morate aktivirati funkcijo **M128** [glej "Ohranjanje položaja konice orodja](#page-365-0) [pri pozicioniranju obračalnih osi \(TCPM\): M128 \(programska](#page-365-0) [možnost 2\)", Stran 366](#page-365-0) in nato popravek polmera orodja. TNC nato samodejno pozicionira rotacijske osi stroja tako, da orodje s koordinatami rotacijskih osi dosežejo določeno usmeritev orodja z aktivnim popravkom.

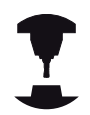

Ta funkcija je mogoča samo na strojih, pri katerih je mogoče definirati prostorske kote za konfiguracijo rotacijskih osi. Upoštevajte priročnik za stroj.

TNC ne more pri vseh strojih samodejno pozicionirati rotacijskih osi.

Upoštevajte priročnik za stroj.

Upoštevajte, da TNC izvede popravek za definirane **delta vrednosti**. Polmer orodja R, ki je definiran v preglednici orodij, ne vpliva na popravek.

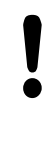

# **Pozor, nevarnost kolizije!**

Pri strojih, na katerih rotacijske osi dovoljujejo samo omejeno območje premikanja, lahko pride pri samodejnem pozicioniranju do premikov, ki npr. zahtevajo vrtenje mize za 180°. Bodite pozorni na nevarnost kolizije glave z obdelovancem ali vpenjali.

Usmeritev orodja lahko v stavku G01 definirate, kot je opisano v nadaljevanju.

**Primer: določiti želite usmerjenost orodja z M128 in koordinate rotacijskih osi.**

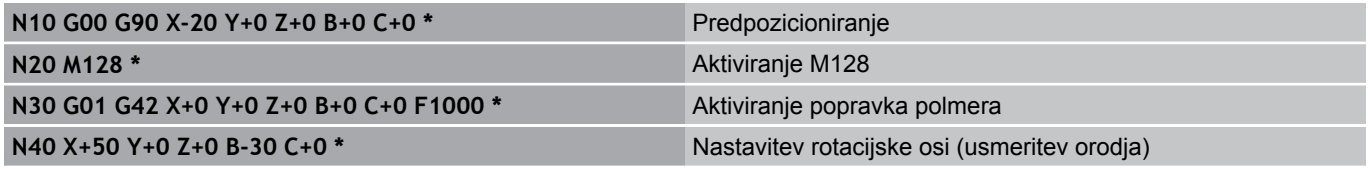

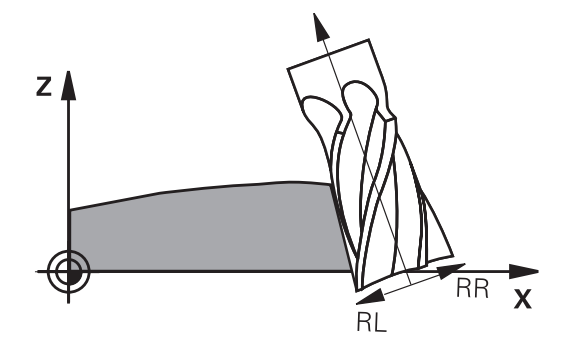

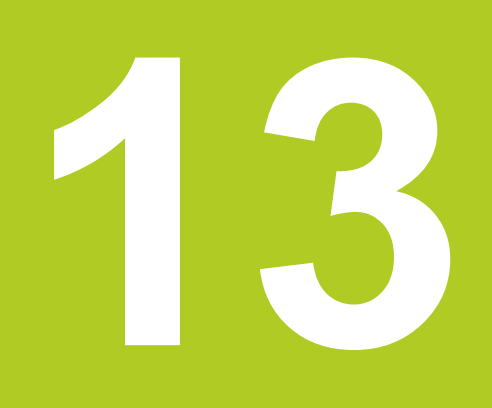

**Programiranje: upravljanje palet**

#### **Programiranje: upravljanje palet 13**

**13.1 Upravljanje palet (programska možnost)**

# **13.1 Upravljanje palet (programska možnost)**

# **Uporaba**

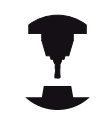

Funkcija upravljanja palet je odvisna od stroja. V nadaljevanju je opisan standardni obseg funkcije. Upoštevajte priročnik za stroj.

Paletne tabele se uporabljajo v obdelovalnih centrih z menjalniki palet: Preglednica palet prikliče za različne palete pripadajoče obdelovalne programe in aktivira prednastavitve, zamike ničelnih točk in preglednice ničelnih točk.

Preglednice palet lahko uporabite tudi, da zaporedoma izvedete različne programe z različnimi referenčnimi točkami.

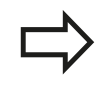

Ko ustvarjate preglednice palet ali jih upravljate, se mora ime datoteke vedno začeti s črko.

Preglednice palet vsebujejo naslednje podatke:

- **TYPE** (obvezen vnos): Oznaka Paleta ali NC-program (izberite s tipko ENT)
- **IME** (obvezni vnos): Ime palete ali programa. Imena palet določi proizvajalec stroja (upoštevajte priročnik za stroj). Imena programov morajo biti shranjena v istem imeniku kot preglednica palet, sicer morate vnesti celotno pot do programa.
- **PREDNASTAVITEV** (poljubni vnos): Številka prednastavitve iz preglednice prednastavitev. Tukaj definirano številko prednastavitve TNC interpretira kot referenčno točko obdelovanca.
- **DATUM** (poljubni vnos): Ime preglednice ničelnih točk. Preglednice ničelnih točk morajo biti shranjene v istem imeniku kot preglednica palet, sicer morate vnesti celo pot do preglednice ničelnih točk. Ničelne točke iz preglednice ničelnih točk aktivirate v NC-programu s ciklom 7 **ZAMIK NIČELNE TOČKE**.
- **LOCATION** (obvezni vnos): Vnos »**MA**« označuje, da je paleta  $\blacksquare$ oz. vpet obdelovanec na stroju pripravljen za obdelovanje. TNC obdela samo palete oz. vpete obdelovance, ki so označeni z »**MA**«. Pritisnite tipko ENT, da vnesete »**MA**«. S tipko NO ENT pa lahko vnos odstranite.
- **LOCK** (poljubni vnos): Blokirajte obdelovanje paletne linije. Ko pritisnete tipko ENT, bo obdelovanje z vnosom »**\***« označeno kot blokirano. S tipko NO ENT pa lahko blokado znova prekličete. Obdelovanje lahko blokirate za posamezne programe, vpetja ali celotne palete. Obdelane ne bo niti vrstice (npr. PGM) blokirane palete, ki niso blokirane.

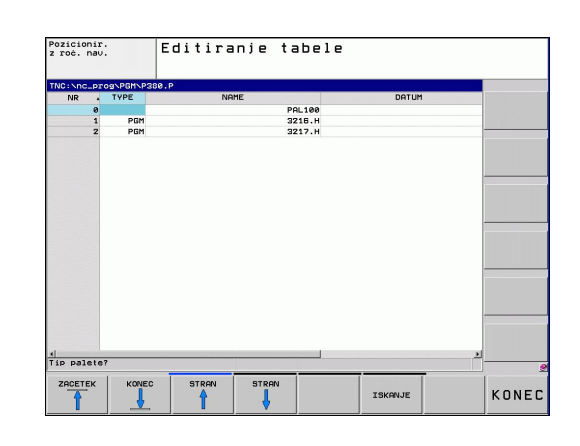

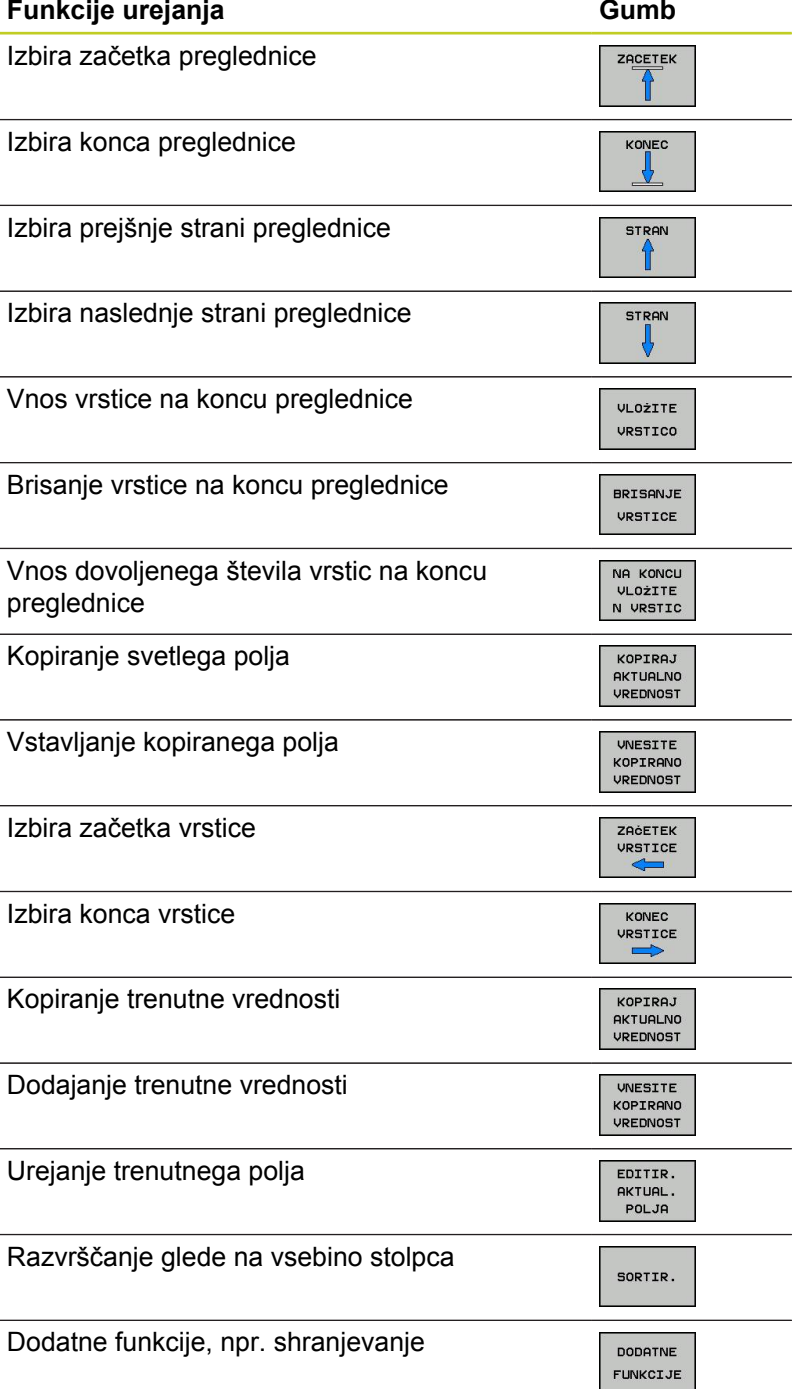

#### **Programiranje: upravljanje palet 13**

**13.1 Upravljanje palet (programska možnost)**

# **Izbira preglednice palet**

- Za izbiro upravljanja datotek v načinu Shranjevanje/urejanje programa ali Programski tek pritisnite tipko PGM MGT.
- Prikaz datotek tipa .P: Pritisnite gumba IZBIRA VRSTE in VSE.  $\mathbf{r}$
- S puščičnimi tipkami izberite preglednico palet ali vnesite ime za  $\mathbf{r}$ novo preglednico.
- $\blacktriangleright$  Izbiro potrdite s tipko ENT.

# **Izhod iz preglednice palet**

- Izberite upravljanje datotek tako, da pritisnite tipko PGM MGT.
- Izberite drugo vrsto datoteke: pritisnite gumb IZBIRA VRSTE in  $\blacktriangleright$ gumb želene vrste datotek, npr. PRIKAZ .H.
- $\mathbf{r}$ Izberite želeno datoteko.

# **Izvajanje paletne datoteke**

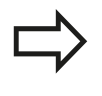

S strojnimi parametri je določeno, ali se preglednice palet izvajajo po nizih ali neprekinjeno.

Med pogledom preglednice in obrazcem lahko preklopite s tipko za postavitev zaslona.

- Za izbiro upravljanja datotek v načinu Programski tek  $\blacktriangleright$ Zaporedje stavkov ali Programski tek – Posamezni stavek pritisnite tipko PGM MGT.
- Za prikaz datotek s pripono .P pritisnite gumba IZBIRA VRSTE  $\mathbf{r}$ in PRIKAZ .P.
- Preglednico palet izberite s puščičnimi tipkami in izbiro potrdite s  $\blacktriangleright$ tipko ENT.
- $\blacktriangleright$ Za izvajanje preglednice s paletami pritisnite tipko NC-Start.

**Upravljanje palet (programska možnost) 13.1**

### **Postavitev zaslona pri obdelavi preglednice palet**

Če želite hkrati videti vsebino programa in vsebino preglednice palet, izberite postavitev zaslona PROGRAM + PALETA. Med obdelovanjem TNC nato na levi strani zaslona prikazuje program, na desni strani zaslona pa paleto. Da bi si pred obdelavo ogledali vsebino programa, sledite naslednjemu postopku:

- Izberite preglednico palet.  $\blacktriangleright$
- S puščičnimi tipkami izberite program, ki ga želite nadzorovati.  $\frac{1}{2}$
- Pritisnite gumb ODPRI PROGRAM in TNC na zaslonu prikaže  $\mathbf{r}$ izbrani program. S puščičnimi tipkami se lahko nato pomikate po programu.
- ▶ Za vrnitev v preglednico palet pritisnite gumb KONEC PGM.

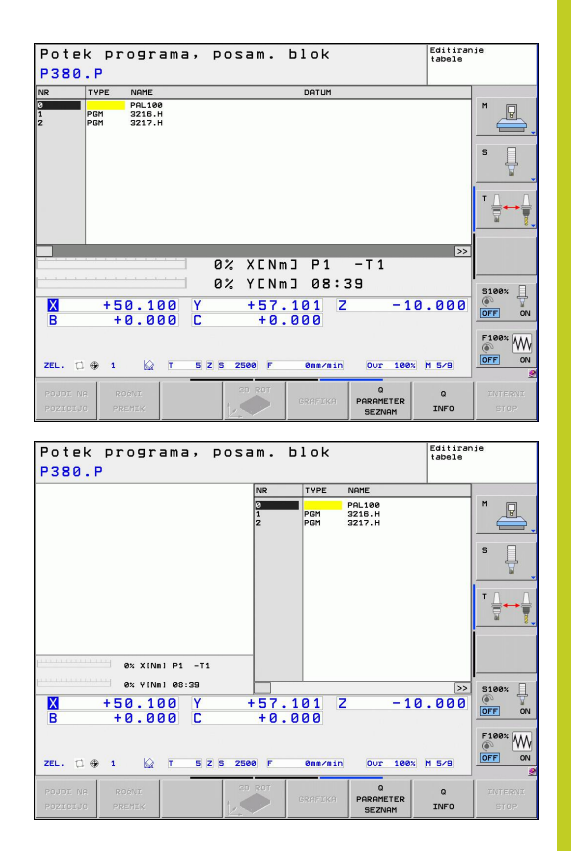

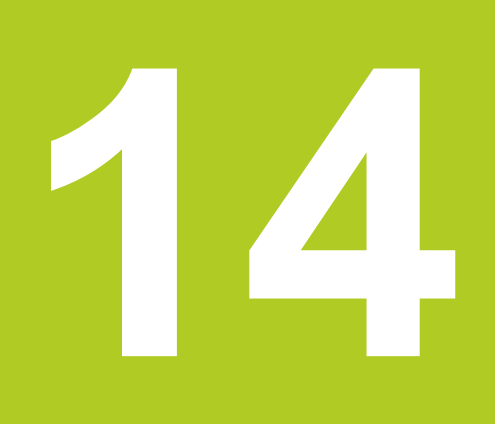

**14.1 Vklop, izklop**

# **14.1 Vklop, izklop**

# **Vklop**

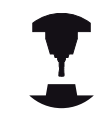

Vklop in primik na izhodiščne točke sta funkciji, ki sta odvisni od stroja.

Upoštevajte priročnik za stroj.

Vklopite napajalno napetost za TNC in stroj. Nato TNC prikaže naslednje pogovorno okno:

# **ZAGON SISTEMA**

▶ TNC se zažene.

# **PREKINITEV TOKA**

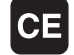

▶ TNC sporoči, da je prišlo do prekinitve toka – izbrišite sporočilo.

# **PREVOD PLC-PROGRAMA**

▶ PLC-program TNC-ja se samodejno prevede.

# **MANJKAJOČA KRMILNA NAPETOST ZA RELEJE**

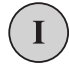

Vklopite krmilno napetost. TNC preveri delovanje zasilnega izklopa.

# **ROČNI NAČIN**

# **PREHOD ČEZ REFERENČNE TOČKE**

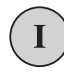

▶ Prehod čez izhodiščne točke opravite po naslednjem zaporedju: Za vsako os pritisnite zunanjo tipko START ali

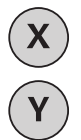

**Prehod čez referenčne točke v poljubnem** zaporedju: za vsako os pritisnite in držite zunanjo smerno tipko, dokler se prehod čez referenčno točko ne konča.

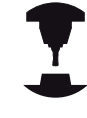

Če je stroj opremljen z absolutnimi merilniki, prehod čez referenčne točke odpade. TNC je v tem primeru pripravljen na delovanje takoj po vklopu krmilne napetosti.

TNC je zdaj pripravljen na delovanje in je v ročnem načinu.

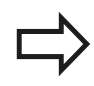

Prehod čez referenčne točke je potreben samo v primeru, ko želite premikati osi stroja. Če želite programe samo urediti ali preizkusiti, potem takoj po vklopu krmilne napetosti izberite način Shranjevanje/ urejanje programa ali Programski test.

Prehode čez referenčne točke lahko nato opravite naknadno. Za to v ročnem načinu pritisnite gumb PRIMIK NA IZH. TOČKO.

## **Prehod čez referenčno točko pri zavrteni obdelovalni ravnini**

**Pozor, nevarnost kolizije!**

Upoštevajte, da se morajo vrednosti kotov, ki so navedene v meniju, ujemati z dejanskimi koti vrtljive osi.

Pred prehodom čez izhodiščne točke deaktivirajte funkcijo »Vrtenje obdelovalne ravnine«. Pazite, da ne pride do trka. Po potrebi orodje pred tem odmaknite.

TNC samodejno aktivira zavrteno obdelovalno ravnino, če je bila ta funkcija aktivna, ko ste izklopili krmilni sistem. Nato TNC premakne osi po zavrtenem koordinatnem sistemu, ko pritisnete tipko za smer osi. Orodje pozicionirajte tako, da pri poznejšem prehodu čez referenčne točke ne more priti do trka. Za prehod čez izhodiščne točke morate deaktivirati funkcijo »Vrtenje obdelovalne ravnine«, [glej "Aktiviranje ročnega vrtenja", Stran 439.](#page-438-0)

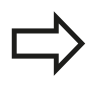

Če uporabljate to funkcijo, morate pri neabsolutnih merilnikih potrditi položaj rotacijskih osi, ki jih TNC nato prikaže v pojavnem oknu. Prikazan položaj ustreza zadnjemu aktivnemu položaju rotacijskih osi pred izklopom.

Če je aktivna ena od prej aktivnih funkcij, tipka NC-START nima funkcije. TNC prikaže ustrezno sporočilo o napaki.

**14.1 Vklop, izklop**

# **Izklop**

Da bi ob izklopu preprečili izgubo podatkov, namensko zaustavite operacijski sistem TNC-ja:

Izberite način Ročno. Þ

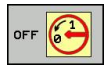

- ▶ Izberite funkcijo za zaustavitev in znova potrdite z gumbom DA.
- ► Ko TNC v pojavnem oknu prikaže besedilo ZDAJ **LAHKO VARNO IZKLOPITE NAPAJANJE**, lahko izklopite napajalno napetost za TNC.

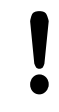

# **Opozorilo: mogoča je izguba datotek!**

Samovoljen izklop TNC-ja lahko povzroči izgubo podatkov!

Upoštevajte, da če po zaustavitvi krmilnega sistema pritisnete tipko END, se krmilni sistema znova zažene. Izgubo podatkov lahko povzroči tudi izklop med ponovnim zagonom!

**14**

# **14.2 Premikanje strojnih osi**

# **Napotek**

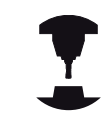

Premikanje z zunanjimi smernimi tipkami je odvisno od stroja. Upoštevajte priročnik za stroj.

# **premikanje osi z zunanjimi smernimi tipkami**

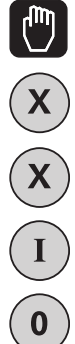

- ▶ Izberite način Ročno.
- ▶ Pritisnite zunanjo smerno tipko in jo držite, dokler želite os premikati. ALI
- Neprekinjeno premikanje osi: zunanjo smerno tipko držite pritisnjeno in kratko pritisnite zunanjo tipko START.
- ▶ Zaustavitev: pritisnite zunanjo tipko STOP.

Na oba načina lahko hkrati premikate tudi več osi. Pomik, s katerim premikate osi, spremenite z gumbom F, [glej "Število vrtljajev](#page-397-0) [vretena S, pomik F und dodatna funkcija M", Stran 398.](#page-397-0)

# **postopno pozicioniranje**

Pri postopnem pozicioniranju TNC premakne strojno os za določen korak.

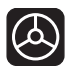

Izberite načina delovanja Ročno ali El. krmilnik.

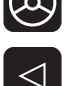

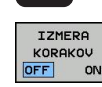

▶ Izbira postopnega pozicioniranja: gumb KORAK na VKL.

### **PRIMIK =**

ENT

- Vnesite primik v mm in ga potrdite s tipko ENT.  $\blacktriangleright$ 
	- **Pritisnite zunanjo smerno tipko in pozicioniranje** opravite poljubno pogosto.

Najvišja vrednost, ki jo lahko vnesete za primik, znaša 10 mm.

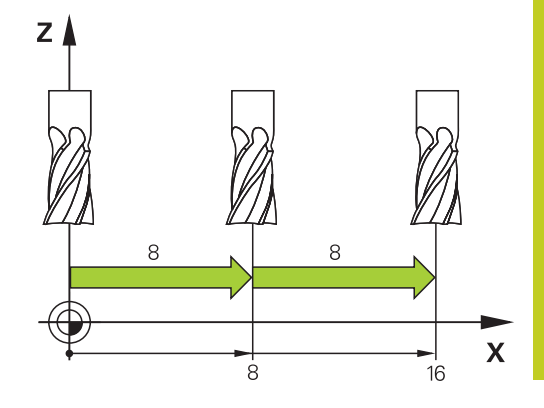

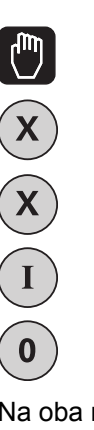

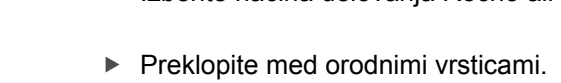

**14.2 Premikanje strojnih osi**

# **Premikanje z elektronskimi krmilniki**

TNC podpira premikanje z naslednjimi novimi elektronskimi krmilniki:

- HR 520: krmilnik s priključki, združljivimi s HR 420, z zaslonom, prenosom podatkov po kablu
- $\blacksquare$ HR 550 FS: krmilnik z zaslonom, prenosom podatkov prek radia

Poleg tega TNC še vedno podpira kabelske krmilnike HR 410 (brez zaslona) in HR 420 (z zaslonom).

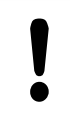

**Pozor! Nevarnost za upravljavca in krmilnik.**

Priključke krmilnika lahko odstrani samo osebje pooblaščenega servisa, čeprav je to mogoče opraviti brez orodja.

Stroj praviloma vklapljate le s priklopljenim krmilnikom.

Če želite stroj upravljati, ko krmilnik ni priključen, odklopite kabel s stroja in prosto vtičnico zavarujte s pokrovom.

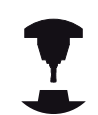

Proizvajalec stroja lahko omogoči tudi dodatne funkcije za krmilnike HR 5xx. Upoštevajte priročnik za stroj.

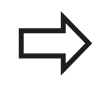

Krmilnik HR 5xx je priporočljiv, če želite na navidezni osi uporabiti funkcijo prekrivanja s krmilnikom glej "Navidezna orodna os VT".

Prenosni krmilniki HR 5xx so opremljeni z zaslonom, na katerem TNC prikazuje različne informacije. Poleg tega lahko z gumbom krmilnika izvedete pomembne nastavitvene funkcije, npr. določanje izhodiščnih točk ali vnašanje in obdelovanje M-funkcij.

Ko krmilnik aktivirate s tipko za aktiviranje krmilnika, upravljanje z nadzorno ploščo ni več mogoče. TNC prikazuje to stanje na TNCzaslonu v pojavnem oknu.

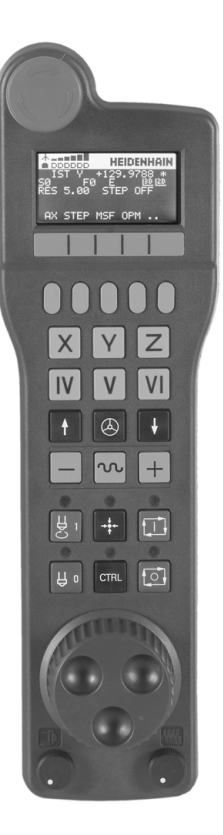

- Tipka za ZASILNI IZKLOP
- Zaslon krmilnika za prikaz stanja in izbiro funkcij, dodatne informacije:
- Gumbi
- Tipke za izbiro osi; proizvajalec stroja jih lahko glede na konfiguracijo osi ustrezno zamenja
- Potrditvena tipka
- Puščične tipke za definiranje občutljivosti krmilnika
- Tipka za aktiviranje krmilnika
- Smerna tipka za smer, v katero TNC premakne izbrano os
- Prekrivanje hitrega teka za smerno tipko
- Vklop vretena (funkcija, odvisna od stroja, tipko lahko zamenja proizvajalec stroja)
- Tipka »Ustvarjanje NC-stavka« (funkcija, odvisna od stroja, tipko lahko zamenja proizvajalec stroja)
- Izklop vretena (funkcija, odvisna od stroja, tipko lahko zamenja proizvajalec stroja)
- Tipka CTRL za posebne funkcije (funkcija, odvisna od stroja, tipko lahko zamenja proizvajalec stroja)
- NC-start (funkcija, odvisna od stroja, tipko lahko zamenja proizvajalec stroja)
- NC-stop (funkcija, odvisna od stroja, tipko lahko zamenja proizvajalec stroja)
- Krmilnik
- Vrtljivi gumb za število vrtljajev vretena
- Potenciometer za pomik
- Kabelski priključek, ga ni pri radijskem krmilniku HR 550 FS

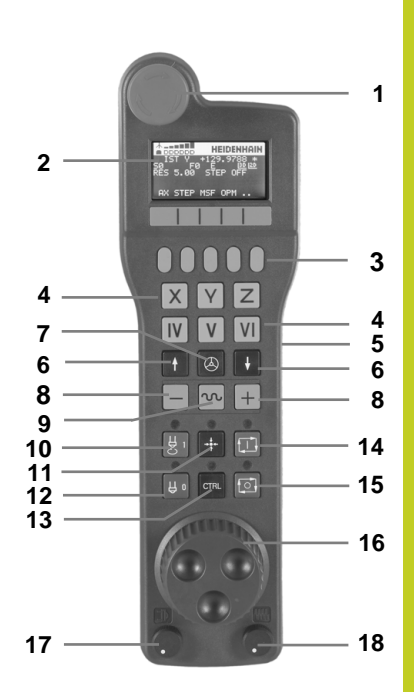

**14.2 Premikanje strojnih osi**

# **Zaslon krmilnika**

- **Samo pri radijskem krmilniku HR 550 FS**: Prikaz, ali je krmilnik v priključni postaji ali pa je vklopljeno radijsko delovanje
- **Samo pri radijskem krmilniku HR 550 FS**: Prikaz poljske jakosti, 6 črtic = največja poljska jakost
- **Samo pri radijskem krmilniku HR 550 FS**: stanje napolnjenosti baterije, 6 črtic = največja napolnjenost. Med polnjenjem se črtica pomika od leve proti desni.
- **IST**: način prikaza položaja
- **Y+129.9788**: Položaj izbrane osi
- **\***: STIB (krmiljenje v obratovanju); programski tek se je zagnal ali pa se os premika
- **S0**: Aktualno število vrtljajev vretena
- **F0**: trenutni pomik, s katerim se izbrana os trenutno premika
- **E**: Čaka sporočilo o napaki
- **3D**: funkcija za vrtenje obdelovalne ravnine je aktivna
- **2D**: funkcija osnovne rotacije je aktivna
- **RES 5.0**: ločljivost aktivnega krmilnika Pot v mm/vrtljaj (°/vrtljaj pri rotacijskih oseh), ki jo os opravi pri enem vrtljaju krmilnika
- **STEP ON** oz. **OFF**: Postopno pozicioniranje aktivno oz. neaktivno. Pri aktivni funkciji TNC dodatno prikazuje aktivni korak premika
- Orodna vrstica: izbira različnih funkcij; opis sledi v naslednjih razdelkih

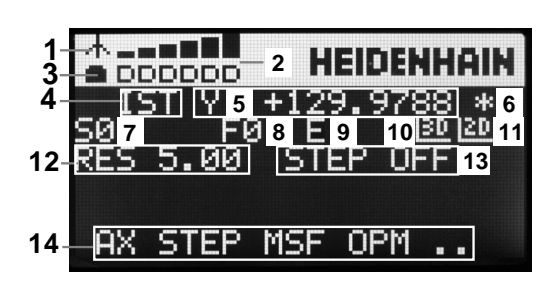

# **Posebnosti radijskega krmilnika HR 550 FS**

Radijska povezava zaradi številnih možnih motenj nima takšne razpoložljivosti kot žična povezava. Preden uporabite radijski krmilnik, preverite, ali so v okolici stroja med udeleženci radijske povezave kakšne motnje. Takšen preizkus obstoječih radijskih frekvenc oz. kanalov je priporočljiv za vse industrijske radijske sisteme.

Če krmilnika HR 550 ne uporabljate, ga vedno položite v zanj namenjen nosilec. Tako zagotovite, da je preko kontaktov na hrbtnem delu radijskega krmilnika, z reguliranjem polnjenja in neposrednim stikom kontaktov za krog izklopa v sili baterija krmilnika vedno pripravljena na uporabo.

Radijski krmilnik se v primeru napake (prekinitev radijske povezave, slaba kakovost sprejema, okvara komponente krmilnika) vedno odzove z izklopom v sili.

Upoštevajte navodila za konfiguracijo radijskega krmilnika HR 550 FS glej "Konfiguracija radijskega krmilnika HR 550 FS"

**Pozor! Nevarnost za upravljavca in stroj.**

Iz varnostnih razlogov morate radijski krmilnik in njegov nosilec najkasneje po 120 urah obratovanja izklopiti, da bo TNC pri ponovnem vklopu lahko opravil preizkus delovanja.

Če v delavnici več strojev upravljate z radijskimi krmilniki, morate krmilnike in njihove nosilce ustrezno označiti, da bo jasno razpoznavno, kateri spadajo skupaj (npr. z barvnimi nalepkami ali številčnimi oznakami). Oznake na radijskem krmilniku in njegovem nosilcu morajo biti nameščene na vidnem mestu, da jih upravljavec lahko prepozna.

Pred vsako uporabo preverite, ali je aktiven tisti radijski krmilnik, ki je ustrezen za vaš stroj.

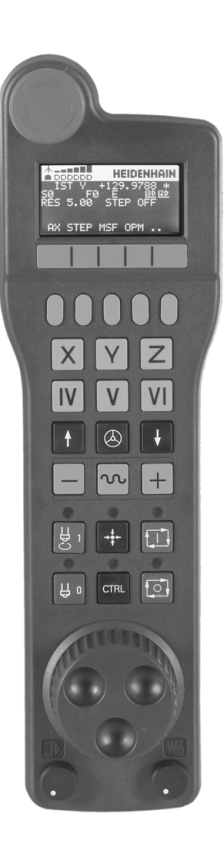

# **14.2 Premikanje strojnih osi**

Radijski krmilnik HR 550 FS je opremljen z baterijo. Baterija se polni, ko krmilnik položite v nosilec za krmilnik (glejte sliko). Baterija krmilnika HR 550 FS omogoča do 8 ur delovanja, nato jo morate znova napolniti. Priporočljivo je, da krmilnik vedno odložite v nosilec, kadar ga ne potrebujete.

Ko je krmilnik nameščen v nosilcu, se interno preklopi v kabelsko delovanje. Tako lahko krmilnik uporabljate tudi, če se je popolnoma izpraznil. Njegove funkcije so popolnoma enake radijskemu delovanju.

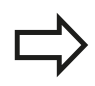

Ko je krmilnik popolnoma izpraznjen, potrebuje približno 3 ure, da se v nosilcu spet napolni. Redno čistite kontakte **1** nosilca in krmilnika, da zagotovite ustrezno delovanje.

Območje prenosa radijske poti je zelo obsežno. Če se zgodi, da (npr. pri zelo velikih strojih) pridete do roba območja prenosa, vas bo krmilnik HR 550 FS pravočasno opozoril z očitnim alarmom z vibriranjem. V tem primeru morate zmanjšati razdaljo do nosilca krmilnika, v katerem je radijski sprejemnik.

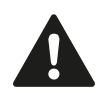

# **Pozor: nevarnost za orodje in obdelovanec!**

Če radijska pot ne omogoča delovanja brez prekinitev, TNC samodejno sproži IZKLOP V SILI. To se lahko zgodi tudi med obdelovanjem. Poskušajte držati čim krajšo razdaljo med nosilcem krmilnika in krmilnik vedno odložite v nosilec, kadar ga ne uporabljate.

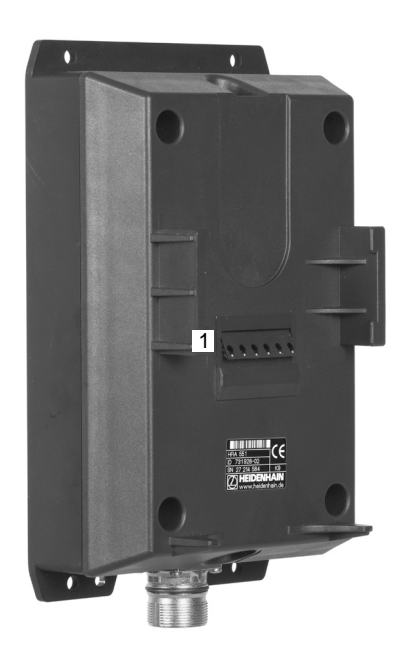

Ko TNC sproži IZKLOP V SILI, morate krmilnik ponovno aktivirati. Pri tem sledite naslednjemu postopku:

- Izberite način delovanja Shranjevanje/urejanje programa.
- ▶ Za izbiro MOD-funkcije pritisnite tipko MOD.
- Pomaknite se po orodni vrstici naprej.  $\mathbf{r}$

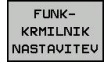

- ▶ Izberite meni za konfiguracijo radijskega krmilnika: pritisnite gumb NASTAVITEV RADIJSKEGA KRMILNIKA.
	- Z gumbom **Zaženi krmilnik** znova aktivirajte krmilnik.
	- Shranite konfiguracijo in zaprite meni za konfiguracijo: pritisnite gumb **KONEC**.

V načinu obratovanja MOD je za zagon in konfiguracijo krmilnika na voljo ustrezna funkcija [glej "Konfiguracija radijskega krmilnika](#page-493-0) [HR 550 FS", Stran 494](#page-493-0).

### **Izbira osi za premik**

Glavne osi X, Y in Z ter tri dodatne osi, ki jih je definiral proizvajalec stroja, lahko aktivirate neposredno s tipkami za izbiro osi. Proizvajalec stroja lahko tudi navodezno os VT dodeli eni izmed prostih tipk za osi. Če virtulana os VT nima dodeljene tipke za izbiro osi, upoštevajte naslendji postopek:

- Pritisnite gumb krmilnika F1 (**AX**): TNC prikazuje na zaslonu  $\blacksquare$ krmilnika vse aktivne osi. Utripa trenutno aktivna os.
- Želeno os izberite z gumbom krmilnika F1 (**->**) ali F2 (**<-**) in jo  $\blacktriangleright$ potrdite z gumbom krmilnika F3 (**OK**).

## **Nastavitev občutljivosti krmilnika**

Občutljivost krmilnika določa, za kakšno pot naj se os premakne na vrtljaj krmilnika. Določljive občutljivosti so točno nastavljene in jih je mogoče izbrati s puščičnimi tipkami krmilnika (samo če velikost koraka ni aktivna).

Nastavljive občutljivosti: 0.01/0.02/0.05/0.1/0.2/0.5/1/2/5/10/20 [mm/ vrt oz. stopinje/vrt].

# **14.2 Premikanje strojnih osi**

# **Premikanje osi**

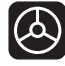

 $\mathbf{X}$ 

 $\bigcirc$ 

- Aktiviranje krmilnika: Pritisnite tipko krmilnika na HR 5xx: Zdaj lahko TNC upravljate samo s HR5xx; na zaslonu TNC se prikaže pojavno okno z napotki
	- ▶ Po potrebi z gumbom OPM izberite želeni način delovanja.
	- ▶ Po potrebi držite pritisnjeno potrditveno tipko.
	- ▶ Na krmilniku izberite os, ki jo želite premakniti. Po potrebi z gumbi izberite dodatne osi.
- Aktivno os premaknite v smeri +. ALI
- ► Aktivno os premaknite v smeri -.
- Deaktiviranje krmilnika: Pritisnite tipko krmilnika na HR 5xx: Zdaj lahko TNC ponovno upravljate z nadzorno ploščo

# **Nastavitve vrtljivega gumba**

Ko ste aktivirali krmilnik, so vrtljivi gumbi na nadzorni plošči stroja še vedno aktivni. Če želite uporabiti vrtljive gumbe na krmilniku, sledite naslednjemu postopku:

- Pritisnite tipki CTRL in krmilnik na HR 5xx, TNC prikaže na  $\mathbf{r}$ zaslonu krmilnika meni z gumbi za izbiro vrtljivega gumba.
- ▶ Pritisnite gumb HW, da aktivirate vrtljivi gumb krmilnika.

Takoj ko aktivirate vrtljive gumbe krmilnika, morate pred izklopom krmilnika znova aktivirati vrtljive gumbe nadzorne plošče stroja. Pri tem sledite naslednjemu postopku:

- $\blacktriangleright$ Pritisnite tipki CTRL in krmilnik na HR 5xx, TNC prikaže na zaslonu krmilnika meni z gumbi za izbiro vrtljivega gumba.
- $\blacktriangleright$ Pritisnite gumb KBD, da aktivirate vrtljive gumbe na nadzorni plošči stroja.

## **Postopno nastavljanje položaja**

Pri postopnem pozicioniranju TNC premakne trenutno aktivirano os krmilnika za določeno velikost korak:

- ▶ Pritisnite gumb F2 (**KORAK**).
- Za aktiviranje postopnega pozicioniranja pritisnite gumb  $\mathbf{P}$ krmilnika 3 (**VKLOP**).
- ▶ S tipko F1 ali F2 izberite želeno velikost koraka. Ko držite pritisnjeno posamezno tipko, TNC poveča korak števca pri menjavi med deseticami za faktor 10. Z dodatnim pritiskom tipke CTRL se korak števca poveča na 1. Najmanjša možna velikost koraka je 0,0001 mm, največja pa 10 mm.
- Izbrano velikost koraka sprejmite z gumbom 4 (**V REDU**).
- ► S tipko ročnega kolesa + oz. premaknite aktivno os ročnega kolesa v želeno smer.

### **Vnos dodatnih M-funkcij**

- ▶ Pritisnite gumb krmilnika F3 (MSF).
- ▶ Pritisnite gumb krmilnika F1 (M).
- ▶ S pritiskom na tipko F1 ali F2 izberite želeno številko M-funkcije.
- ▶ Dodatno funkcijo M izvedite s tipko NC-start.

### **Vnos števila vrtljajev vretena S**

- Pritisnite gumb krmilnika F3 (**MSF**).
- Pritisnite gumb krmilnika F2 (**S**).
- ▶ S pritiskom tipke F1 ali F2 izberite želeno število vrtljajev. Če držite pritisnjeno posamezno tipko, TNC poveča korak števca pri menjavi med deseticami za faktor 10. Z dodatnim pritiskom tipke CTRL se korak števca poveča na 1000.
- ▶ S tipko NC-start aktivirajte novo število vrtljajev.

**14.2 Premikanje strojnih osi**

### **Vnos pomika F**

- ▶ Pritisnite gumb krmilnika F3 (MSF).
- Pritisnite gumb krmilnika F3 (**F**).  $\mathbf{r}$
- ► S pritiskom tipke F1 ali F2 izberite želeni pomik. Če držite pritisnjeno posamezno tipko, TNC poveča korak števca pri menjavi med deseticami za faktor 10. Z dodatnim pritiskom tipke CTRL se korak števca poveča na 1000.
- ▶ Novi pomik F sprejmite z gumbom krmilnika F3 (**V REDU**).

### **Določanje izhodiščne točke**

- ▶ Pritisnite gumb krmilnika F3 (MSF).
- Pritisnite gumb krmilnika F4 (**PRS**).  $\mathbf{r}$
- $\mathbf{P}$ Po potrebi izberite os, na kateri želite določiti izhodiščno točko.
- ► Z gumbom krmilnika F3 (V REDU) postavite os na nič ali pa z gumboma krmilnika F1 in F2 nastavite želeno vrednost in jo nato sprejmite z gumbom krmilnika F3 (**V REDU**). Z dodatnim pritiskom tipke CTRL se korak števca poveča na 10.

### **Sprememba načina delovanja**

Z gumbom krmilnika F4 (**OPM**) lahko s krmilnikom spremenite način delovanja, v kolikor trenutno stanje krmilnega sistema to dopušča.

- ▶ Pritisnite gumb krmilnika F4 (OPM).
- $\blacktriangleright$ Z gumbom krmilnika izberite želeni način delovanja.
	- MAN: Ročni način MDI: Pozicioniranje z ročnim vnosom SGL: Programski tek – Posamezni stavek RUN: Programski tek – Zaporedje stavkov
#### **Vnos celotnega L-stavka**

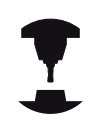

Proizvajalec stroja lahko tipki krmilnika »Ustvarjanje NC-stavka« dodeli poljubno funkcijo. Upoštevajte priročnik za stroj.

- Izberite način **Pozicioniranje z ročnim vnosom**.
- ► Po potrebi s puščičnimi tipkami na TNC-tipkovnici izberite NCstavek, za katerim želite vnesti nov L-stavek.
- Aktivirajte krmilnik.
- ▶ Pritisnite tipko krmilnika »Ustvarjanje NC-stavka«: TNC vstavi celoten L-stavek, ki vsebuje vse osne položaje, ki ste jih izbrali z MOD-funkcijo.

#### **Funkcije v načinih Programski tek**

V načinih Programski tek lahko izvajate naslednje funkcije:

- NC-start (tipka krmilnika NC-start)
- NC-stop (tipka krmilnika NC-stop)
- $\blacksquare$ Če ste pritisnili NC-stop: notranja zaustavitev (gumb krmilnika **MOP** in nato **Stop**)
- Če ste pritisnili NC-stop: ročni premik osi (gumb krmilnika **MOP** in nato **MAN**)
- Ponovni primik na konturo po ročnem premiku osi med prekinitvijo programa (gumb krmilnika **MOP** in nato **REPO**). Upravljanje je mogoče z gumbi krmilnika in gumbi na zaslonu [glej "Ponovni primik na konturo", Stran 471.](#page-470-0)
- Vklop/izklop funkcije Vrtenje obdelovalne ravnine (gumb krmilnika **MOP** in nato **3D**)

**14.3 Število vrtljajev vretena S, pomik F und dodatna funkcija M**

# **14.3 Število vrtljajev vretena S, pomik F und dodatna funkcija M**

### **Uporaba**

V načinih Ročno in El. krmilnik z gumbi vnesite število vrtljajev vretena S, pomik F in dodatno funkcijo M. Dodatne funkcije so opisane v poglavju »7. Programiranje: dodatne funkcije«.

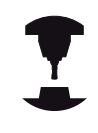

Proizvajalec stroja določi, katere dodatne funkcije M lahko uporabljate in kakšna je njihova funkcija.

# **Vnos vrednosti**

**Število vrtljajev vretena S, dodatna funkcija M**

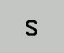

▶ Z gumbom S izberite vnos za število vrtljajev vretena.

#### **ŠTEVILO VRTLJAJEV VRETENA S=**

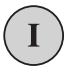

Vnesite število vrtljajev vretena **1000** in ga potrdite z zunanjo tipko START.

Vrtenje vretena z vnesenim številom vrtljajev S zaženite z dodatno funkcijo M, ki jo vnesete na enak način.

#### **Pomik F**

Vnos pomika F morate namesto z zunanjo tipko START potrditi s tipko ENT.

Za pomik F velja:

- Če vnesete F = 0, potem se sproži najmanjši pomik iz strojnega parametra **manualFeed**.
- Če vneseni pomik prekorači vrednost, definirano v strojnem parametru **maxFeed**, potem se sproži vrednost, vnesena v strojni parameter.
- F se ohrani tudi po izpadu toka.

# **Sprememba števila vrtljajev vretena in pomika**

Z vrtljivima gumboma za število vrtljajev vretena S in pomik F lahko nastavljeno vrednost spreminjate med 0 % in 150 %.

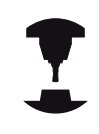

Vrtljivi gumb za število vrtljajev vretena deluje samo pri strojih z brezstopenjskim pogonom vretena.

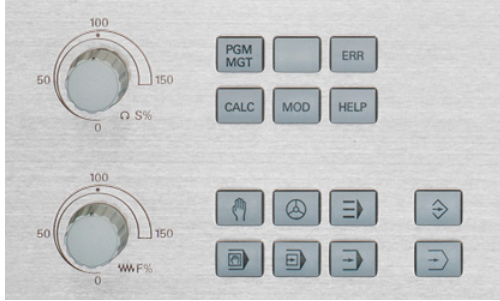

# **Vklop omejitve pomikov**

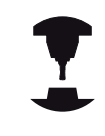

Omejitev pomikov je odvisna od stroja. Upoštevajte priročnik za stroj.

Če gumb F OMEJENO preklopite na VKLOP, TNC omeji največjo dovoljeno hitrost osi na varno omejeno hitrost, ki jo je določil proizvajalec stroja.

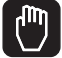

Izberite način **Ročno**.

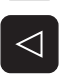

- 
- ▶ Pomaknite se do zadnje orodne vrstice

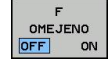

Vklopite in izklopite omejitev pomika

**14.4 Funkcionalna varnost FS (možnost)**

# **14.4 Funkcionalna varnost FS (možnost)**

#### **Splošno**

Vsak upravljalec orodnega stroja je izpostavljen nevarnostim. Zaščitne priprave lahko onemogočijo dostop do nevarnih mest, vendar mora upravljalec s strojem delati tudi brez njih (npr. pri odprtih varnostnih vratih). Da se te nevarnosti čimbolj zmanjšajo, smo v zadnjih letih sestavili različne smernice in predpise.

Varnostni koncept podjetja HEIDENHAIN, ki je vgrajen v krmilni sistem TNC, ustreza **stopnji delovanja d** v skladu z EN 13849-1 in SIL 2 po standardu IEC 61508, ponuja varnostne načine v skladu z EN 12417 in zagotavlja obširno zaščito oseb.

Osnova varnostnega koncepta HEIDENHAIN je dvokanalna struktura procesorja, ki je sestavljena iz glavnega računalnika MC (main computing unit) in enega ali več pogonskih modulov za reguliranje CC (control computing unit). V krmilnih sistemih je nameščenih veliko mehanizmov za nadzor. Sistemski podatki, ki so pomembni za varnost, so podvrženi vzajemni ciklični primerjavi podatkov. Napake, povezane z varnostjo, z določenimi reakcijami za ustavitev varno zaustavijo vse pogone.

TNC z varnostnimi vhodi in izhodi (z dvema kanaloma), ki v vseh načinih delovanja vplivajo na postopek, sproži določene varnostne funkcije in tako poskrbi za varno delovanje.

V tem poglavju najdete razlage funkcij, ki so dodatno na voljo pri TNC-ju s funkcionalno varnostjo.

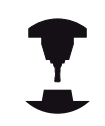

Proizvajalec stroja bo varnostni koncept podjetja HEIDENHAIN prilagodil vašemu stroju. Upoštevajte priročnik za stroj.

**14**

# **Razlage pojmov**

#### **Varnostni načini delovanja**

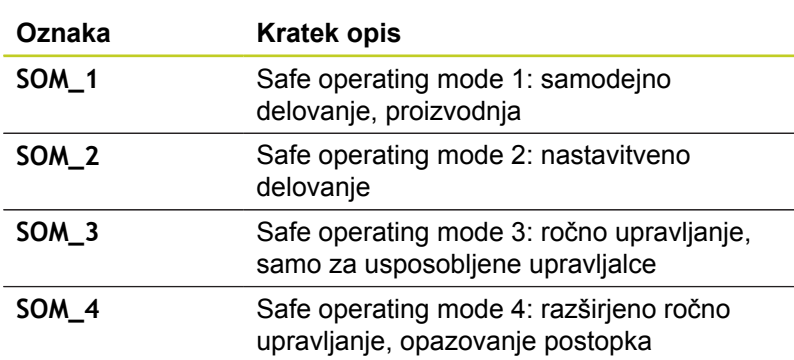

#### **Varnostne funkcije**

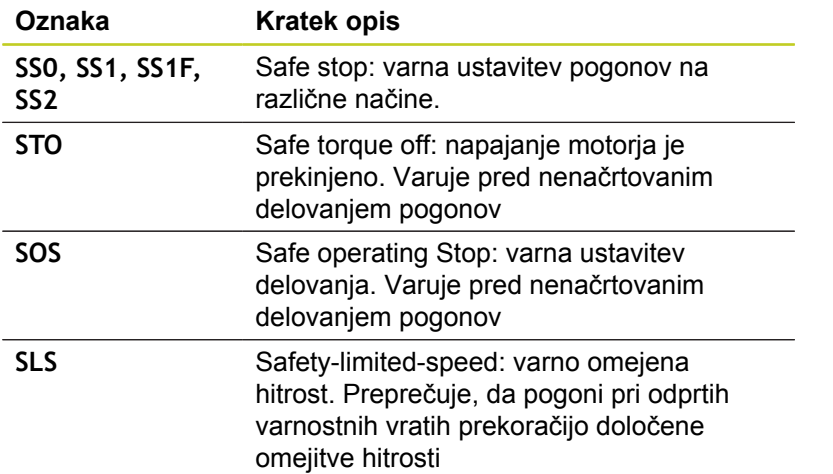

**14.4 Funkcionalna varnost FS (možnost)**

### **Preverjanje položaja osi**

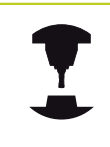

To funkcijo mora za TNC prilagoditi proizvajalec stroja. Upoštevajte priročnik za stroj.

Po vklopu TNC preveri, ali se položaj osi ujema s položajem, ki ga je imela takoj po izklopu. Če pride do odstopanja, označi TNC to os rdeče na prikazu položaja. Osi, ki so označene rdeče, ni mogoče premikati pri odprtih vratih.

V teh primerih morate ustrezne osi pomakniti na položaj za preverjanje. Pri tem sledite naslednjemu postopku:

- Izberite **Ročni način**.  $\blacksquare$
- $\blacktriangleright$ Postopek premika opravite s tipko NC-Start, da premaknete osi v prikazano zaporedje.
- ► Ko je položaj za preverjanje dosežen, TNC vpraša, ali je ta položaj ustrezno nastavljen: Z gumbom DA potrdite, da je TNC ustrezno nastavil položaj za preverjanje, ali izberite gumb NE in potrdite, da je TNC napačno nastavil položaj za preverjanje.
- ► Če ste potrdili položaj z gumbom DA, morate s potrditveno tipko na nadzorni plošči stroja ponovno potrditi ustreznost položaja za preverjanje.
- Ponovite zgoraj opisani postopek za vse osi, ki jih želite pomakniti na položaj za preverjanje.

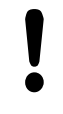

#### **Pozor, nevarnost kolizije!**

Položaje za preverjanje nastavite tako, da ne pride do trka z obdelovancem ali vpenjali. Po potrebi osi ustrezno ročno predpozicionirajte.

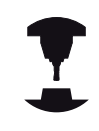

Proizvajalec stroja določi, kje se nahaja položaj za preverjanje. Upoštevajte priročnik za stroj.

# <span id="page-402-0"></span>**Pregled dovoljenih pomikov in števil vrtljajev**

TNC ponuja pregled dovoljenih vrednosti števila vrtljajev in pomikov za vse osi glede na aktivni način delovanja.

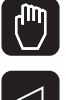

INFO SOM

- Izberite **Ročni način**.
	- ▶ Pomaknite se do zadnje orodne vrstice

▶ Pritisnite gumb INFO SOM: TNC odpre pregledno okno za dovoljena števila vrtljajev in pomike

| <b>Stolpec</b>   | Pomen                                                                       |
|------------------|-----------------------------------------------------------------------------|
| SLS <sub>2</sub> | Varne nizke hitrosti v varnostnem načinu<br>delovanja 2 (SOM_2) za vsako os |
| SLS <sub>3</sub> | Varne nizke hitrosti v varnostnem načinu<br>delovanja 3 (SOM_3) za vsako os |
| SLS4             | Varne nizke hitrosti v varnostnem načinu<br>delovanja 4 (SOM_4) za vsako os |

### **Vklop omejitve pomikov**

Če gumb F OMEJENO preklopite v VKLOP, TNC omejuje največjo dovoljeno hitrost osi na določeno in varno hitrost. Veljavne hitrosti za aktivni način delovanja si oglejte v preglednici **Safety-MP** (Varnostni MP[\)glej "Pregled dovoljenih pomikov in števil vrtljajev",](#page-402-0) [Stran 403.](#page-402-0)

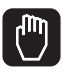

 $\triangleleft$ 

- Izberite **Ročni način**.
- ▶ Pomaknite se do zadnje orodne vrstice

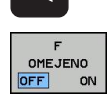

Vklopite in izklopite omejitev pomika

**14.4 Funkcionalna varnost FS (možnost)**

### **Dodatni prikazi stanja**

Pri krmiljenju s funkcionalno varnostjo FS prikaz stanja prejme dodatne informacije glede na aktualno stanje varnostnih funkcij. TNC te informacije prikazuje v obliki stanj delovanja v prikazih stanja **T**, **S** in **F**.

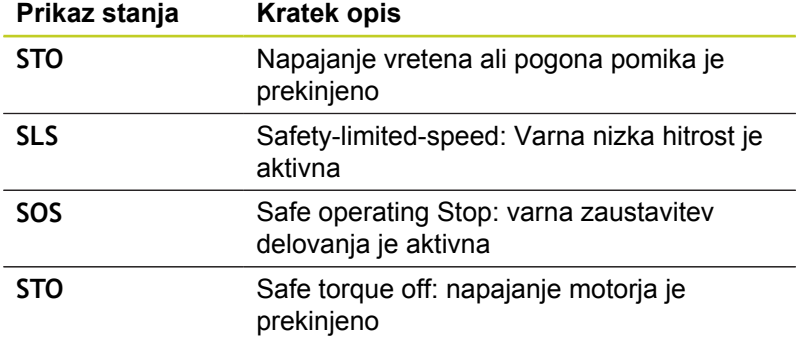

TNC aktivni varnostni način delovanja prikazuje z ikono v glavi desno od besedila načina delovanja. Če je aktivni način delovanja **SOM\_1**, TNC ne prikazuje nobene ikone.

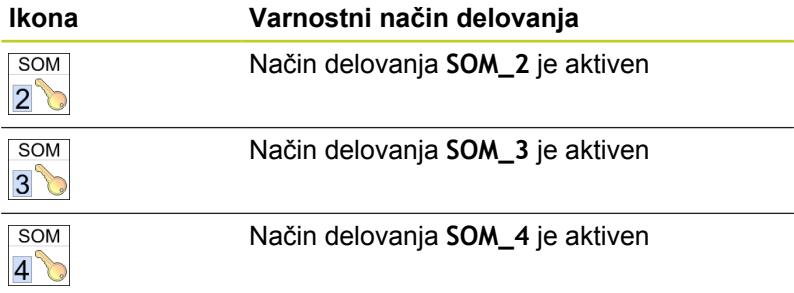

# **14.5 Določitev izhodiščne točke brez 3Dtipalnega sistema**

### **Napotek**

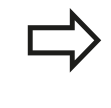

Določanje izhodiščne točke s 3D-tipalnim sistemom: glej "Nastavitev izhodiščne točke s 3D-tipalnim sistemom(programska možnost Funkcija tipanja)".

Pri določanju izhodiščne točke nastavite prikaz TNC-ja na koordinate znanega položaja obdelovanca.

# **Priprava**

- ▶ Obdelovanec vpnite in naravnajte.
- Ničelno orodje zamenjajte z orodjem z znanim polmerom.  $\blacktriangleright$
- Zagotovite, da TNC prikazuje dejanski položaj.  $\mathbf{r}$

# **Določanje izhodiščne točke z osnimi tipkami**

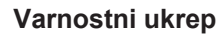

V primeru, da se površina obdelovanca ne sme opraskati, na obdelovanec položite ploščo določene debeline d. Za izhodiščne točko nato vnesite vrednost, večjo za d.

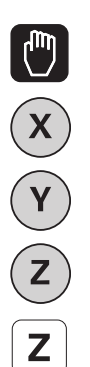

- Izberite **ROČNI NAČIN**.
- ▶ Orodje previdno premikajte, dokler se ne dotakne obdelovanca (opraskanje).

 $\blacktriangleright$  Izberite os.

### **DOLOČITEV REFERENČNE TOČKE Z=**

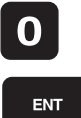

Ničelno orodje, os vretena: prikaz nastavite na znani položaj obdelovanca (npr. 0) ali vnesite debelino pločevine d. Na obdelovalni ravnini upoštevajte premer orodja.

Izhodiščne točke za preostale osi določite na enak način. Če na primični osi uporabite prednastavljeno orodje, nastavite prikaz primične osi na dolžino L orodja oz. na vsoto Z = L + d.

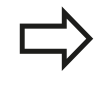

TNC samodejno shrani izhodiščne točko, ki ste jo določili z osnimi tipkami, v vrstico 0 preglednice prednastavitev.

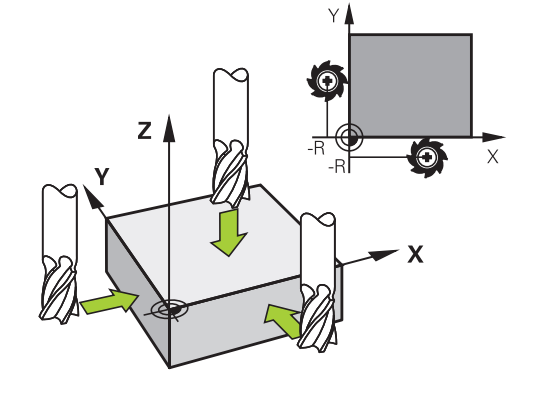

# **14.5 Določitev izhodiščne točke brez 3D-tipalnega sistema**

### **Upravljanje izhodiščnih točk s preglednico prednastavitev**

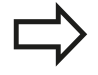

Preglednico prednastavitev morate brezpogojno uporabiti, če:

- je stroj opremljen z rotacijskimi osmi (vrtljiva miza ali vrtljiva glava) in delate s funkcijo Vrtenje obdelovalne ravnine,
- je stroj opremljen s sistemom menjave glav,
- ste doslej delali na starejših TNC-krmilnih sistemih  $\blacksquare$ s preglednicami ničelnih točk, povezanimi z REF,
- želite obdelati več enakih obdelovancev, ki so vpeti v različnih poševnih položajih.

Preglednica prednastavitev ima lahko poljubno število vrstic (izhodiščne točke). Za optimizacijo velikosti datoteke in hitrost obdelave uporabite samo toliko vrstic, kolikor jih tudi potrebujete za upravljanje izhodiščnih točk.

Nove vrstice lahko iz varnostnih razlogov dodajate samo na koncu preglednice prednastavitev.

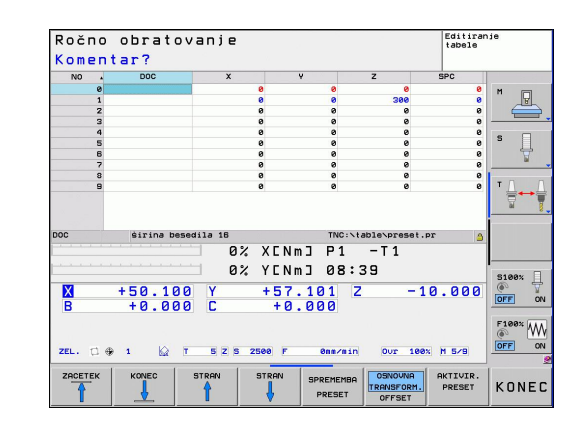

#### **Shranjevanje izhodiščnih točk v preglednico prednastavitev**

Preglednica prednastavitev se imenuje **PRESET.PR** in je shranjena v imeniku **TNC:\table\**. **PRESET.PR** lahko v načinu **Ročno** in **El. krmilnik** samo urejate, če ste pritisnili gumb **SPREMEMBA PREDNASTAVITVE**.

Kopiranje preglednice prednastavitev v drug imenik (za varnostno kopiranje podatkov) je dovoljeno. Vrstice, ki jih je proizvajalec stroja zaščitil pred pisanjem, so tudi v kopiranih preglednicah praviloma zaščitene pred pisanjem, torej jih ne morete spreminjati.

V kopiranih preglednicah praviloma ne spreminjajte števila vrstic! To bi lahko povzročilo težave, ko boste hoteli preglednico znova aktivirati.

Če želite znova aktivirati preglednico prednastavitev, ki ste jo prenesli v drug imenik, jo prenesite nazaj v imenik **TNC:\table**.

Na voljo je več možnosti za shranjevanje izhodiščnih točk/osnovnih rotacij v preglednico prednastavitev:

- S tipalnimi cikli v načinu **Ročno** ali **El. krmilnik** (oglejte si poglavje 14)
- S tipalnimi cikli 400 do 402 in 410 do 419 v samodejnem načinu  $\blacksquare$ (oglejte si uporabniški priročnik za cikle, poglavje 14 in 15).
- Ročni vnos (oglejte si naslednji opis).

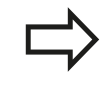

Osnovne rotacije iz preglednice prednastavitev zavrtijo koordinatni sistem okoli prednastavitve, ki je v isti vrstici kot osnovna rotacija.

Pri določanju izhodiščne točke pazite, da se bo položaj vrtljivih osi ujemal z ustreznimi vrednostmi menija 3D ROT. Iz tega sledi:

- Pri neaktivni funkciji Vrtenje obdelovalne ravnine mora biti prikaz položaja rotacijskih osi enak 0° (po potrebi ponastavite rotacijske osi na nič).
- Pri aktivni funkciii Vrtenie obdelovalne ravnine se morajo prikazi položajev rotacijskih osi ujemati z vnesenimi koti v meniju 3D-ROT.

Vrstica 0 v preglednici prednastavitev je praviloma zaščitena pred pisanjem. TNC shrani v vrstici 0 vedno izhodiščno točko, ki ste jo nazadnje ročno določili z osnimi tipkami ali gumbom. Če je ročno določena izhodiščna točka aktivna, prikazuje TNC v prikazu stanja besedilo **PR MAN(0)**.

# **14.5 Določitev izhodiščne točke brez 3D-tipalnega sistema**

#### **Ročno shranjevanje izhodiščnih točk v preglednico prednastavitev**

Za shranjevanje izhodiščnih točk v preglednico prednastavitev sledite naslednjemu postopku:

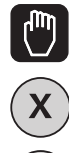

 $\widehat{\mathsf{Y}}$ 

 $\widehat{\mathsf{z}}$ 

Izberite **ROČNI NAČIN**.

▶ Orodje previdno premikajte, dokler se ne dotakne (opraska) obdelovanca, ali pa ustrezno pozicionirajte merilnik.

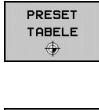

SPREMEMBA PRESET

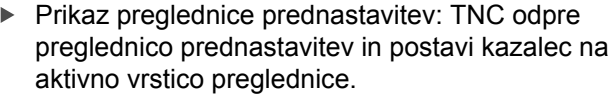

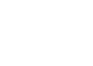

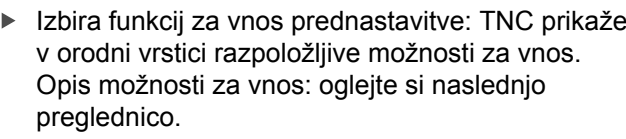

- V preglednici prednastavitev izberite vrstico, ki jo želite spremeniti (številka vrstice ustreza številki prednastavitve).
- ▶ Po potrebi v preglednici prednastavitev izberite stolpec (os), ki ga želite spremeniti.
- ▶ Z gumbom izberite eno od razpoložljivih možnosti za vnos (oglejte si naslednjo preglednico).

#### **Funkcija Gumb**

PRESET<br>KORI-GIRANJE

Neposredna uporaba dejanskega položaja orodja (merilnika) kot nove izhodiščne točke: funkcija shrani izhodiščno točko samo na osi, na kateri se trenutno nahaja svetlo polje.

Dodelitev poljubne vrednosti dejanskemu položaju orodja (merilnika): funkcija shrani izhodiščno točko samo na osi, na kateri se trenutno nahaja svetlo polje. V pojavno okno vnesite želeno vrednost.

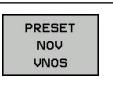

Inkrementalno premikanje izhodiščne točke, ki je že shranjena v preglednici: funkcija shrani izhodiščno točko samo na osi, na kateri se trenutno nahaja svetlo polje. V pojavno okno vnesite želeno vrednost popravka s pravilnim predznakom. Pri aktivnem prikazu v palcih: vrednost vnesite v palcih in TNC pretvori vneseno vrednost v mm.

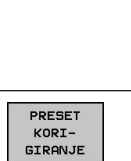

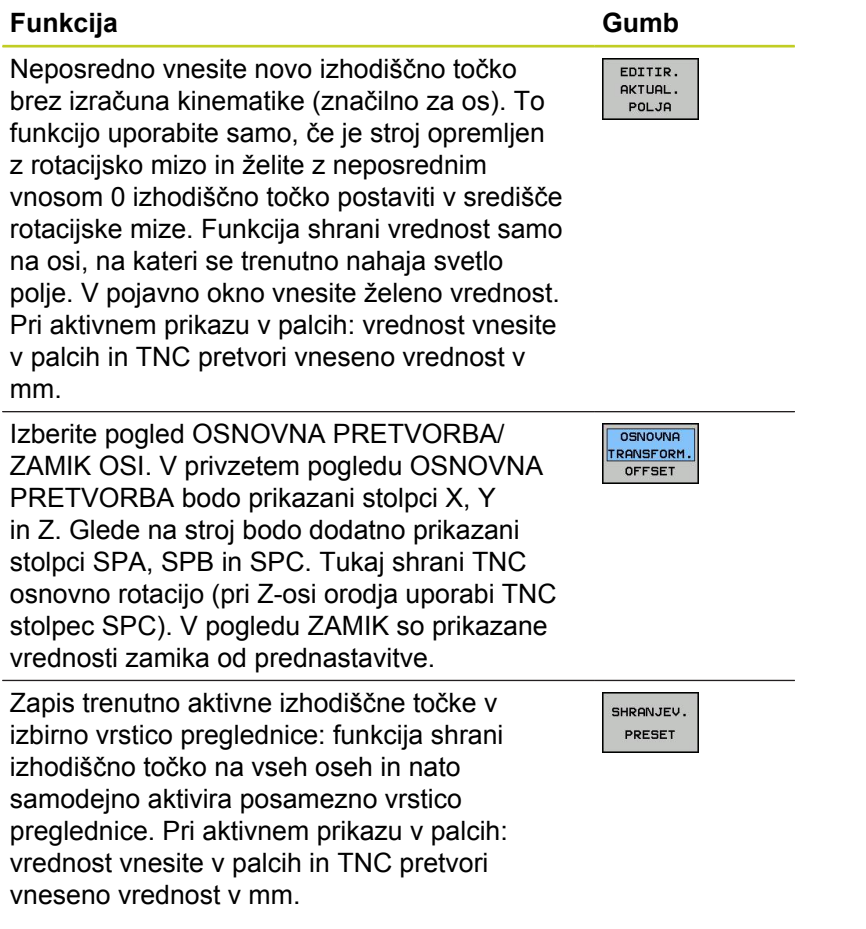

**14**

# **14.5 Določitev izhodiščne točke brez 3D-tipalnega sistema**

#### **Urejanje preglednice prednastavitev**

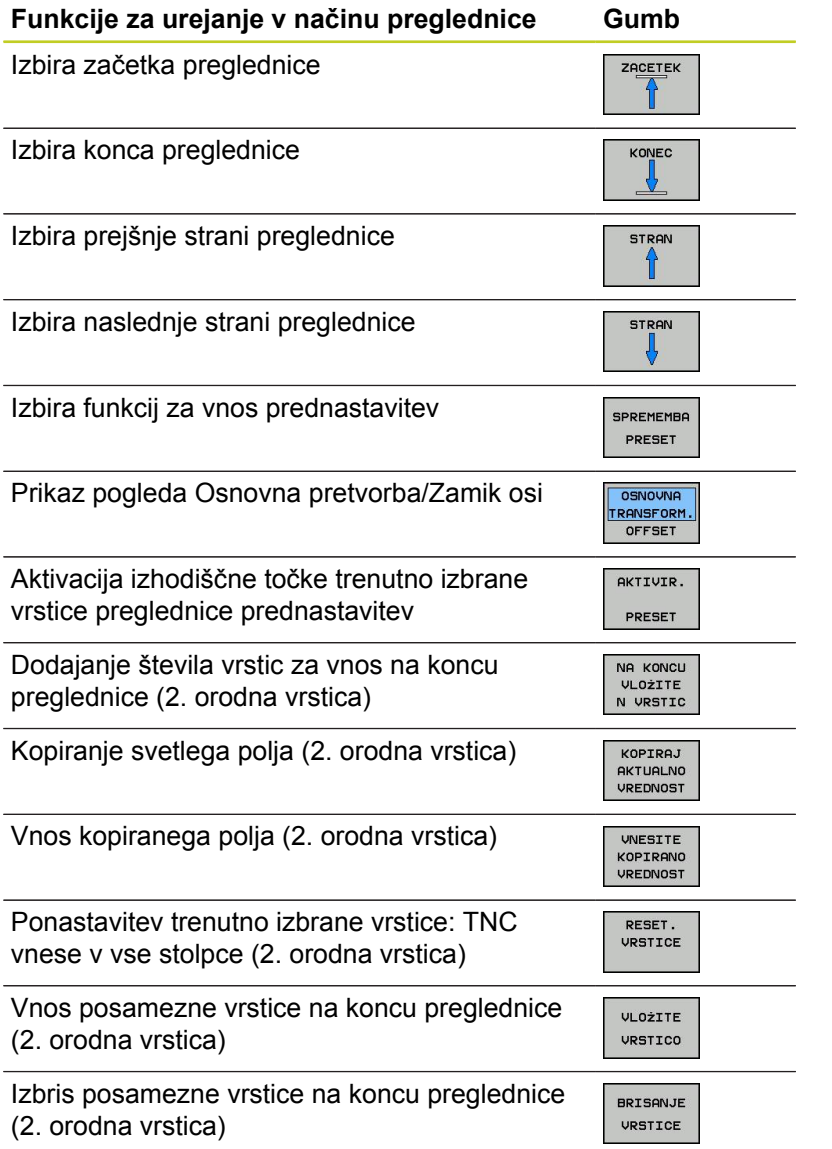

#### **Aktiviranje izhodiščne točke iz preglednice prednastavitev v načinu Ročno**

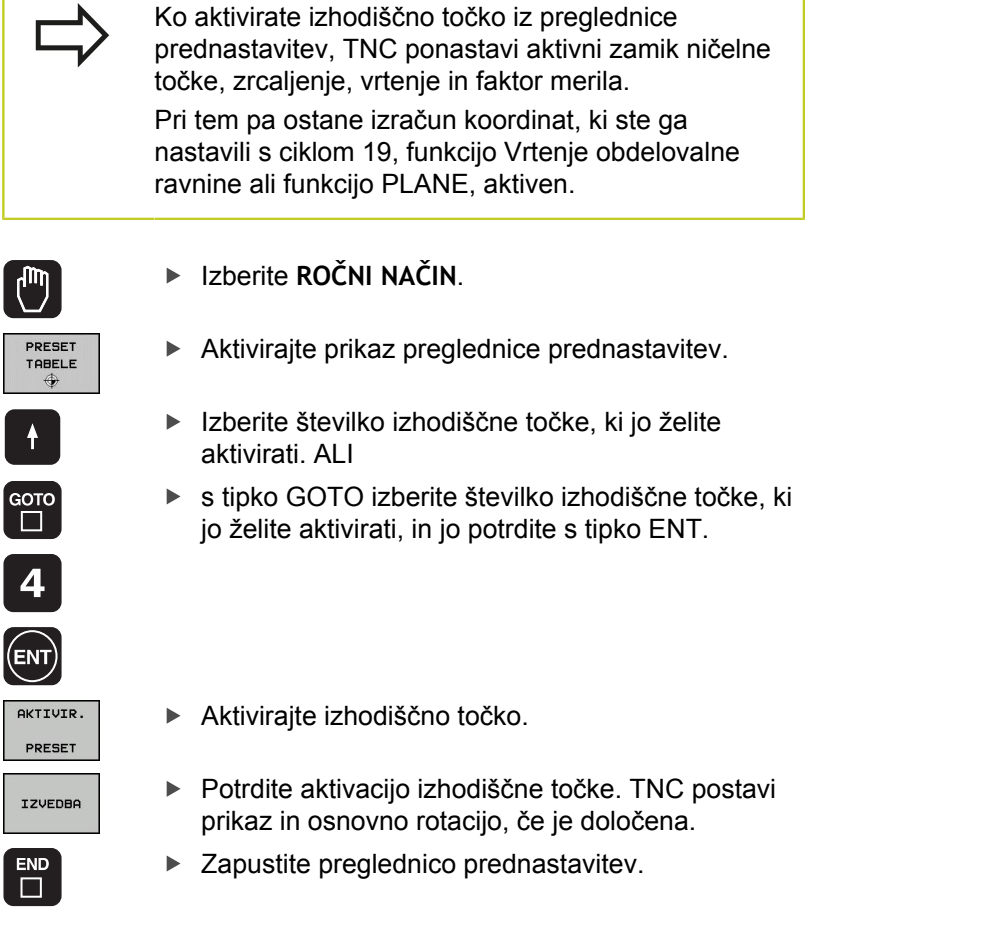

#### **Aktiviranje izhodiščne točke iz preglednice prednastavitev v NCprogramu**

Za aktiviranje izhodiščnih točk iz preglednice prednastavitev med programskim tekom uporabite cikel 247. V ciklu 247 definirajte samo številko izhodiščne točke, ki jo želite aktivirati (oglejte si uporabniški priročnik za cikle, cikel 247 DOLOČANJE IZHODIŠČNE TOČKE).

 $\overline{\phantom{a}}$ 

I

**14**

**14.6 Uporaba 3D-tipalnega sistema (programska možnost Funkcija tipanja)**

# **14.6 Uporaba 3D-tipalnega sistema (programska možnost Funkcija tipanja)**

# **Pregled**

V ročnem načinu so na voljo naslednji cikli tipalnega sistema:

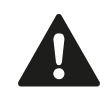

HEIDENHAIN jamči za delovanje tipalnih ciklov le, če uporabljate tipalne sisteme HEIDENHAIN.

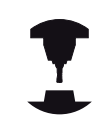

Proizvajalec mora TNC pripraviti za uporabo 3Dtipalnih sistemov. Upoštevajte priročnik za stroj.

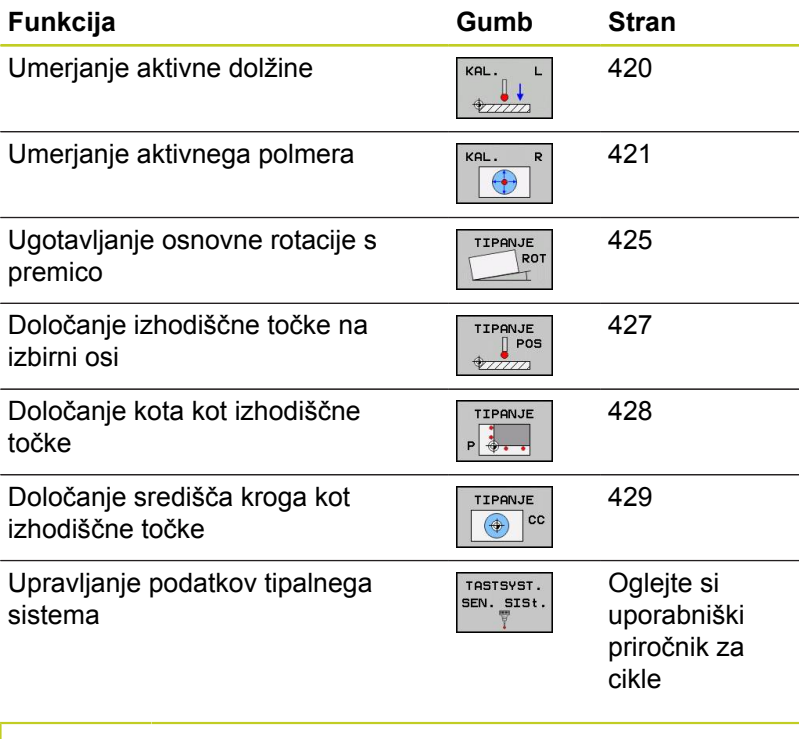

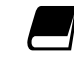

Več informacij o preglednici tipalnega sistema najdete v uporabniškem priročniku za programiranje ciklov.

#### **Uporaba 3D-tipalnega sistema (programska možnost Funkcija tipanja) 14.6**

### **Funkcije ciklov tipalnega sistema**

V ročnih ciklih tipalnega sistema so navedeni gumbi, s katerimi lahko izberete smer ali postopek tipanja. Od posameznega cikla je odvisno, kateri gumbi so prikazani:

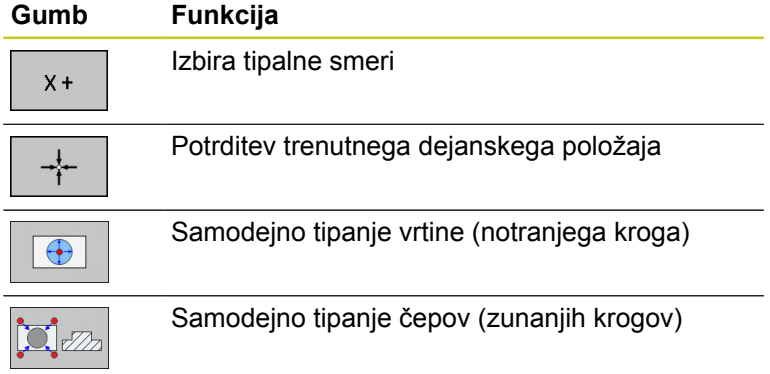

#### **Samodejni postopek tipanja vrtin in čepov**

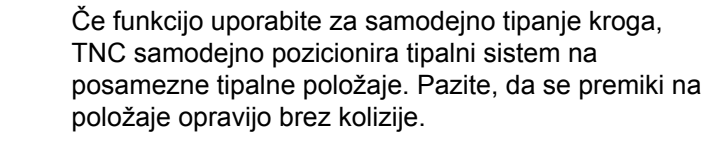

Če uporabljate postopek tipanja za samodejno tipanje vrtic ali čepov, TNC odpre obrazec, kjer morate izpolniti zahtevana polja.

#### **Polja za vnos v obrazcih Meritev čepov in Meritev vrtine**

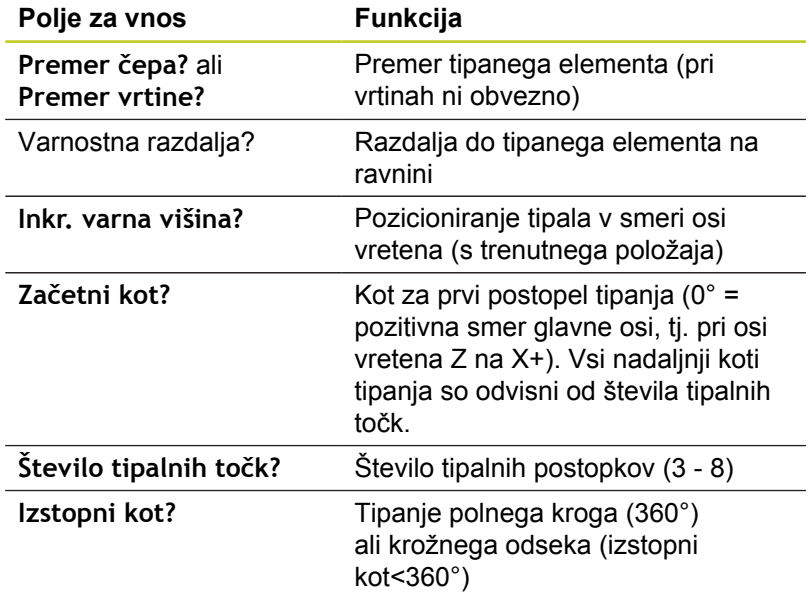

**14.6 Uporaba 3D-tipalnega sistema (programska možnost Funkcija tipanja)**

Tipalni sistem pozicionirajte približno v središče vrtine (notranji krog), tj. v bližino prve tipalne točke na čepu (zunanji krog) in pritisnite gumb za prvo smer tipanja. Ko zaženete cikel tipalnega sistema z zunanjo tipko START, TNC samodejno izvede vsa predpozicioniranja in tipalne postopke.

TNC pozicionira tipalni sistem na posamezne tipalne točke in pri tem upošteva varnostno razdaljo. Če ste določili varno višino, TNC vnaprej pozicionira tipalni sistem v osi vretena na to višino.

Za premik položaja TNC uporablja pomik **FMAX**, ki je določen v preglednici tipalnega sistema. Dejanski postopek tipanja se izvede z določenim pomikom tipala **F**.

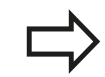

Pred začetkom samodejnega postopka tipanja morate tipalni sistem predpozicionirati v bližini prve tipalne točke. Tipalni sistem premaknite na približno varnostno razdaljo (vrednost iz preglednice tipalnega sistema + vrednost iz obrazca za vnos podatkov) v nasprotni smeri tipanja.

Pri notranjem krogu z velikim premerom lahko TNC predpozicionira tipalni sistem tudi na krožnico s pomikom pri pozicioniranju FMAX. V tem primeru vnesite v obrazec za vnos podatkov varnostno razdaljo za predpozicioniranje in premer vrtine. Tipalni sistem pozicionirajte v vrtino na približno varnostno razdaljo ob steni. Pri predpozicioniranju pazite na začetni kot za prvi postopek tipanja (pri 0° tipa TNC v pozitivni smeri glavne osi).

#### **Uporaba 3D-tipalnega sistema (programska možnost Funkcija tipanja) 14.6**

#### **Izbira cikla tipalnega sistema**

▶ Izberite način Ročno ali El. krmilnik.

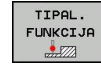

- ▶ Za izbiro tipalne funkcije pritisnite gumb TIPALNA FUNKCIJA. TNC prikazuje ostale gumbe: Glejte preglednico
- TIPANJE<br>| POS
- Izbira cikla tipalnega sistema: pritisnite na primer gumb ANTASTEN POS; TNC na zaslonu prikaže ustrezni meni.

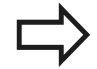

Če izberete ročno tipalno funkcijo, TNC odpre obrazec, v katerem so navedene vse potrebne informacije. Vsebina obrazca je odvisna od posamezne funkcije.

V nekatera polja lahko tudi vnesete vrednosti. S puščičnimi tipkami se lahko pomikate med želenimi polji za vnos. Kazalko lahko postavite le v tista polja, ki jih lahko urejate. Polja, ki jih ne smete urejati, so obarvana sivo.

**14.6 Uporaba 3D-tipalnega sistema (programska možnost Funkcija tipanja)**

### **Beleženje izmerjenih vrednosti iz ciklov tipalnega sistema**

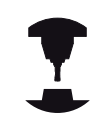

Proizvajalec stroja mora TNC pripraviti na izvajanje te funkcije. Upoštevajte priročnik za stroj.

Po koncu izvajanja poljubnega cikla tipalnega sistema TNC prikaže gumb ZAPIS DNEVNIKA V DATOTEKO. Če gumb kliknete, TNC zabeleži trenutne vrednosti aktivnega cikla tipalnega sistema.

Če želite rezultate meritev shraniti, TNC pripravi besedilno datoteko TCHPRMAN.TXT. Če v strojnem parametru **fn16DefaultPath** niste navedli poti, shrani TNC datoteko TCHPRMAN.TXT v glavni imenik **TNC:\**.

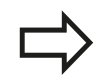

Če pritisnete gumb ZAPIS DNEVNIKA V DATOTEKO, datoteka TCHPRMAN.TXT ne sme biti odprta v načinu **Programiranje**. V nasprotnem primeru TNC prijavi sporočilo o napaki.

TNC zapisuje izmerjene vrednosti izključno v datoteko TCHPRMAN.TXT. Če zaporedoma izvedete več ciklov tipalnega sistema in želite shraniti izmerjene vrednosti, morate vsebino datoteke TCHPRMAN.TXT med posameznimi cikli tipalnega sistema shraniti tako, da jo kopirate ali preimenujete. Obliko in vsebino datoteke TCHPRMAN.TXT določi proizvajalec stroja.

**Uporaba 3D-tipalnega sistema (programska možnost Funkcija tipanja) 14.6**

### <span id="page-416-0"></span>**Zapisovanje izmerjenih vrednosti ciklov tipalnega sistema v preglednico ničelnih točk**

To funkcijo izberite, če želite izmerjene vrednosti shraniti v koordinatni sistem obdelovanca. Če želite izmerjene vrednosti shraniti v nespremenljivi koordinatni sistem stroja (koordinate REF), pritisnite gumb VNOS V PREGLEDNICO PREDNASTAVITEV, glej "Zapisovanje izmerjenih vrednosti ciklov tipalnega sistema v preglednico prednastavitev".

Z gumbom VNOS V PREGLEDNICO NIČELNIH TOČK lahko TNC po dokončanem poljubnem ciklu tipalnega sistema izmerjene vrednosti vnese v preglednico ničelnih točk:

- ▶ Izvedite poljubno tipalno funkcijo.
- Želene koordinate izhodiščne točke vnesite v polja za vnos, ki so za to namenjena (odvisno od izvedenega cikla tipalnega sistema).
- Številko ničelne točke vnesite v polje za vnos **Številka v preglednici =**.
- ▶ Pritisnite gumb VNOS V PREGLEDNICO NIČELNIH TOČK; TNC shrani ničelno točko pod vneseno številko v izbrano preglednico ničelnih točk.

**14.6 Uporaba 3D-tipalnega sistema (programska možnost Funkcija tipanja)**

### <span id="page-417-0"></span>**Zapisovanje izmerjenih vrednosti ciklov tipalnega sistema v preglednico prednastavitev**

To funkcijo uporabite, če želite izmerjene vrednosti shraniti v nespremenljivi koordinatni sistem stroja (koordinate REF). Če želite izmerjene vrednosti shraniti v koordinatni sistem obdelovanca, uporabite gumb VNOS V PREGLEDNICO NIČELNIH TOČK, glej "Zapisovanje izmerjenih vrednosti ciklov tipalnega sistema v preglednico ničelnih točk".

Z gumbom VNOS V PREGLEDNICO PREDNASTAVITEV lahko TNC po opravljenem poljubnem ciklu tipalnega sistema zapiše izmerjene vrednosti v preglednico prednastavitev. Izmerjene vrednosti se nato shranijo glede na nespremenljivi koordinatni sistem stroja (koordinate REF). Ime preglednice prednastavitev je PRESET.PR in je shranjena v imeniku TNC:\table\.

- ▶ Izvedite poljubno tipalno funkcijo.
- ► Želene koordinate izhodiščne točke vnesite v polja za vnos, ki so za to namenjena (odvisno od izvedenega cikla tipalnega sistema).
- Številko prednastavitve vnesite v polje za vnos **Številka v preglednici:**.
- Pritisnite gumb VNOS V PREGLEDNICO PREDNASTAVITEV:  $\blacktriangleright$ TNC shrani ničelno točko pod vneseno številko v preglednico prednastavitev.

# **14.7 Umeritev 3D-tipalnega sistema(programska možnost Funkcija tipanja)**

### **Uvod**

Da bi lahko natančno določili dejansko stikalno točko 3D-tipalnega sistema, morate tipalni sistem umeriti, sicer TNC ne more ugotoviti natančnih merilnih rezultatov.

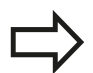

Tipalni sistem vedno umerite pri:

- prvem zagonu
- okvari tipalne glave
- $m$  menjavi tipalne glave
- spremembi pomika tipalnega sistema
- nepričakovanih težavah, na primer zaradi segrevanja stroja
- spremembi aktivne orodne osi

Če po postopku umeritve pritisnete gumb OK, potrdite vrednosti umerjanja za aktivni tipalni sistem. Posodobljeni podatki o orodju so takoj veljavni, zato orodja ni treba še enkrat zagnati.

Pri umerjanju TNC določi »aktivno« dolžino tipalne glave in »aktivni« polmer tipalne krogle. Za umerjanje 3D-tipalnega sistema vpnite nastavitveni obroč ali čep z znano višino in znanim polmerom na strojno mizo.

TNC omogoča uporabo umeritvenih ciklov za umerjanje dolžin in umerianie polmera:

**Pritisnite gumb TIPALNA FUNKCIJA.** 

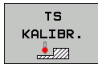

- ▶ Prikaz umeritvenih ciklov: Pritisnite gumb TS KALIBR.
- **Izbira umeritvenega cikla.**

#### **Umeritveni cikli v TNC-ju**

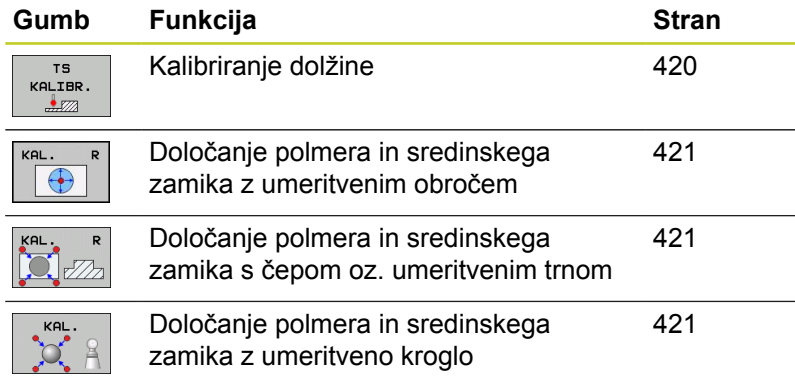

**14.7 Umeritev 3D-tipalnega sistema(programska možnost Funkcija tipanja)**

### <span id="page-419-0"></span>**Umerjanje aktivne dolžine**

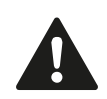

HEIDENHAIN jamči za delovanje tipalnih ciklov le, če uporabljate tipalne sisteme HEIDENHAIN.

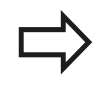

Aktivna dolžina tipalnega sistema se vedno nanaša na izhodiščno točko orodja. Proizvajalec stroja izhodiščno točko orodja praviloma postavi na konico vretena.

Izhodiščno točko na osi vretena določite tako, da za strojno mizo  $\blacktriangleright$ velja vrednost  $Z = 0$ .

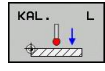

- ▶ Izbira umeritvene funkcije za dolžino tipalnega sistema: Pritisnite gumb KAL. L. TNC odpre menijsko okno s polji za vnos.
- ▶ Referenca za dolžino: vnesite višino nastavitvenega obroča.
- ▶ Nov umerjeni kot vretena: kot vretena, s katerim se izvede umerjanje. TNC uporablja privzeto vrednost CAL\_ANG iz preglednice tipalnega sistema. Če vrednost spremenite, jo TNC pri umerjanju shrani v preglednico tipalnega sistema.
- ▶ Tipalni sistem premaknite tik nad površino nastavitvenega obroča.
- ▶ Po potrebi smer premikanja spremenite z gumbom ali puščičnimi tipkami.
- ▶ Tipanje površine: pritisnite zunanjo tipko START.
- **Preverite rezultate (če je treba, spremenite** vrednosti)
- ▶ Pritisnite gumb OK, da potrdite vrednosti.
- ▶ Pritisnite gumb ENDE, da ustavite funkcijo za umerjanje.

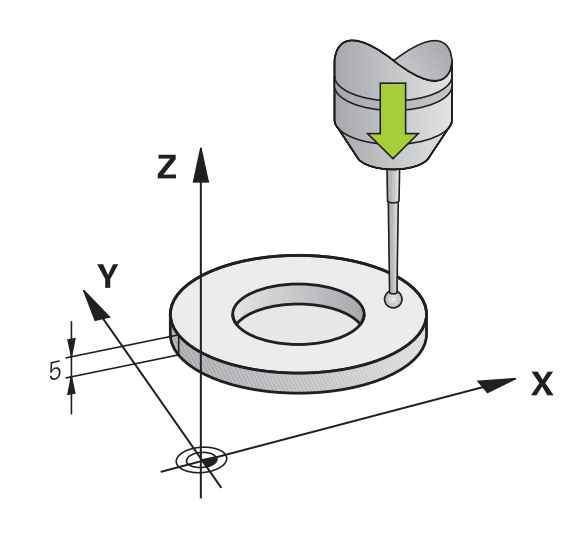

#### <span id="page-420-0"></span>**Umerjanje aktivnega polmera in izravnavanje sredinskega zamika tipalnega sistema**

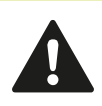

HEIDENHAIN jamči za delovanje tipalnih ciklov le, če uporabljate tipalne sisteme HEIDENHAIN.

Sredinski zamik lahko določite le z ustreznim tipalnim sistemom.

Ko izvajate zunanje umerjanje, predpozicionirajte tipalni sistem na sredini nad umeritveno kroglo ali nad umeritvenim trnom. Pazite, da se premiki na položaje opravijo brez kolizije.

Pri umerjanju polmera tipalne glave TNC samodejno izvede postopek tipanja. Pri prvem prehodu določi TNC središče umeritvenega obroča oz. čepa (groba meritev) in pozicionira tipalni sistem v središče. Nato z dejanskim postopkom umerjanja (fina meritev) določi polmer tipalne glave. Če je s tipalnim sistemom mogoče opraviti obratno meritev, se v naslednjem prehodu določi še sredinski zamik.

Zmožnost in način usmerjanja tipalnega sistema sta lastnosti, ki ju podjetje HEIDENHAIN predhodno določi. Druge tipalne sisteme nastavijo proizvajalci posameznih strojev.

Os tipalnega sistema se običajno ne prilagaja popolnoma osi vretena. Funkcija za umerjanje lahko zamik med osjo tipalnega sistema in osjo vretena zazna z obratno meritvijo (rotacija za 180°) in računsko izravna.

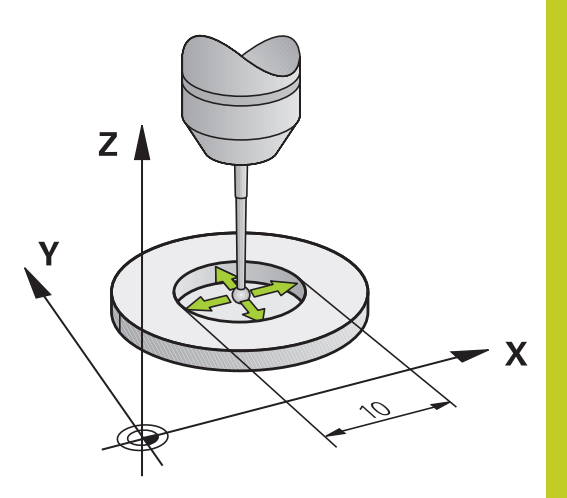

**14.7 Umeritev 3D-tipalnega sistema(programska možnost Funkcija tipanja)**

Postopki umerjanja se razlikujejo glede na to, kako lahko usmerjate svoj tipalni sistem:

- Usmerjanje ni mogoče oz. usmerjanje mogoče le v eni smeri: TNC izvede grobo in fino meritev in določi aktiven polmer tipalne glave (stolpec R v preglednici tool.t)
- Usmerjanje mogoče v dveh smereh (npr. kabelski tipalni sistemi podjetja HEIDENHAIN): TNC izvede grobo in fino meritev, obrne tipalni sistem za 180° in izvede še štiri postopke tipanja. Z obratno meritvijo poleg polmera določi še sredniski zamik (CAL\_OF v tchprobe.tp).
- Omogočeno poljubno usmerjanje (npr. infrardeči tipalni sistemi podjetja HEIDENHAIN): postopek tipanja: oglejte si »Usmerjanje mogoče v dveh smereh«.

Pri ročnem umerjanju uporabite umeritveni obroč po naslednjem postopku:

- V ročnem načinu tipalno glavo pozicionirajte v vrtino nastavitvenega obroča.
- $\bigoplus$
- $\blacktriangleright$  Izbira funkcije za umerianie: Pritisnite gumb KAL. R
- ▶ Navedite premer nastavitvenega obroča
- ▶ Navedite varnostno razdaljo
- ▶ Nov umerjeni kot vretena: kot vretena, s katerim se izvede umerjanje. TNC uporablja privzeto vrednost CAL\_ANG iz preglednice tipalnega sistema. Če vrednost spremenite, jo TNC pri umerjanju shrani v preglednico tipalnega sistema.
- ▶ Tipanje: pritisnite zunanjo tipko START. 3D-tipalni sistem v postopku samodejnega tipanja tipa vse zahtevane točke in izračuna aktivni polmer tipalne glave. Če je mogoče obratno merjenje, TNC izračuna še sredinski zamik.
- $\blacktriangleright$  Preverite rezultate (če je treba, spremenite vrednosti)
- $\triangleright$  Pritisnite gumb OK, da potrdite vrednosti.
- ▶ Pritisnite gumb ENDE, da ustavite funkcijo za umerjanje.

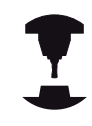

Proizvajalec stroja mora TNC pripraviti na možnost določanja sredinskega zamika tipalne glave. Upoštevajte priročnik za stroj.

#### **Umeritev 3D-tipalnega sistema(programska možnost Funkcija tipanja) 14.7**

Pri ročnem umerjanju uporabite čep oz. umeritveni trn po naslednjem postopku:

v ročnem načinu pozicionirajte tipalno kroglo na sredino nad umeritveni trn.

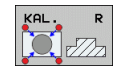

- ▶ Izbira funkcije za umerjanje: Pritisnite gumb KAL. R
- ▶ Navedite premer čepa
- ▶ Navedite varnostno razdaljo
- ▶ Nov umerjeni kot vretena: kot vretena, s katerim se izvede umerjanje. TNC uporablja privzeto vrednost CAL\_ANG iz preglednice tipalnega sistema. Če vrednost spremenite, jo TNC pri umerjanju shrani v preglednico tipalnega sistema.
- ▶ Tipanje: pritisnite zunanjo tipko START. 3D-tipalni sistem v postopku samodejnega tipanja tipa vse zahtevane točke in izračuna aktivni polmer tipalne glave. Če je mogoče obratno merjenje, TNC izračuna še sredinski zamik.
- **Preverite rezultate (če je treba, spremenite** vrednosti)
- $\blacktriangleright$  Pritisnite gumb OK, da potrdite vrednosti.
- ▶ Pritisnite gumb ENDE, da ustavite funkcijo za umerjanje.

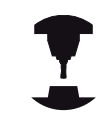

Proizvajalec stroja mora TNC pripraviti na možnost določanja sredinskega zamika tipalne glave. Upoštevajte priročnik za stroj.

### **Prikaz vrednosti umerjanja**

TNC shrani aktivno dolžino in aktivni polmer tipalnega sistema v preglednico orodij. TNC shrani sredinski zamik tipalnega sistema v preglednico tipalnega sistema, in sicer v stolpca **CAL\_OF1** (glavna os) in **CAL\_OF2** (pomožna os). Če želite prikazati shranjene vrednosti, pritisnite gumb Preglednica tipalnega sistema.

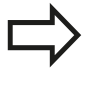

Če uporabljate tipalni sistem, upoštevajte, da mora biti aktivna pravilna številka orodja, pri tem pa ni pomembno, ali želite cikel tipalnega sistema izvajati v samodejnem ali v ročnem načinu.

Več informacij o preglednici tipalnega sistema najdete v uporabniškem priročniku za programiranje ciklov.

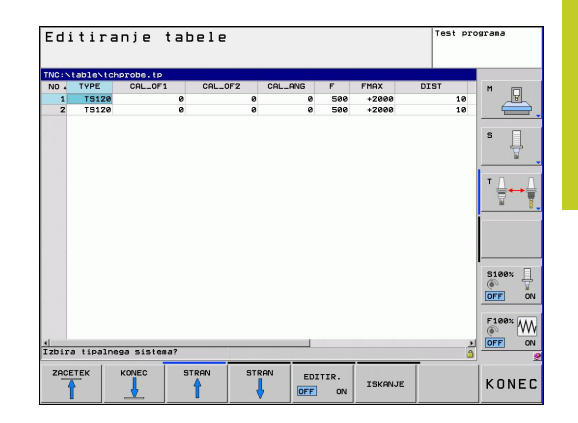

**14.8 Odpravljanje poševnega položaja obdelovanca s 3D-tipalnim sistemom(programska možnost Funkcija tipanja)**

# **14.8 Odpravljanje poševnega položaja obdelovanca s 3D-tipalnim sistemom(programska možnost Funkcija tipanja)**

#### **Uvod**

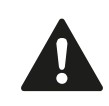

HEIDENHAIN jamči za delovanje tipalnih ciklov le, če uporabljate tipalne sisteme HEIDENHAIN.

TNC poševni položaj obdelovanca odpravi z izračunavanjem osnovne rotacije.

TNC v ta namen nastavi rotacijski kot na kot, ki naj bi ga tvorila površina obdelovanca in referenčna os kota obdelovalne ravnine. Oglejte si sliko desno.

Odvisno od orodne osi shrani TNC osnovno rotacijo v stolpec SPA, SPB ali SPC preglednice prednastavitev.

Za ugotavljanje osnovne rotacije s tipanjem določite dve točki na stranski površini obdelovanca. Vrstni red tipanja točk ni pomemben. Osnovno rotacijo lahko določite tudi z vrtinami ali čepi.

> Pri merjenju poševnega položaja obdelovanca smer tipanja vedno izberite navpično na referenčno os kota.

Za pravilno izračunavanje osnovne rotacije med programskim tekom je treba v prvem gibalnem stavku programirati obe koordinati obdelovalne ravnine.

Osnovno rotacijo je mogoče uporabljati tudi v kombinaciji s funkcijo PLANE; v tem primeru je treba najprej aktivirati osnovno rotacijo in nato funkcijo PLANE.

Osnovno rotacijo lahko aktivirate tudi brez tipanja obdelovanca. V meni osnovne rotacije vneiste vrednost in pritisnite gumb NASTAVITEV OSNOVNE ROTACIJE.

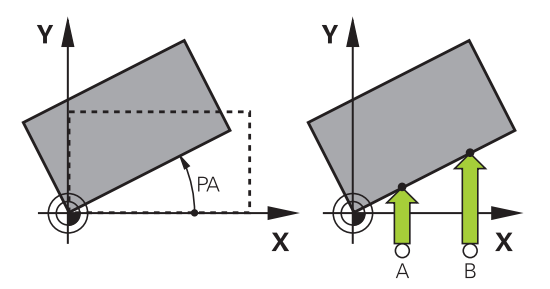

# **Odpravljanje poševnega položaja obdelovanca s 3D-tipalnim 14.8 sistemom(programska možnost Funkcija tipanja)**

#### <span id="page-424-0"></span>**Določanje osnovne rotacije**

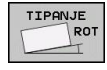

- ▶ Za izbiro tipalne funkcije pritisnite gumb TIPANJE ROT.
- ▶ Tipalni sistem pozicionirajte v bližini prve tipalne točke.
- Smer tipanja naj bo navpična glede na referenčno os kota: os in smer nastavite z gumbom.
- ▶ Tipanje: pritisnite zunanjo tipko START.
- ▶ Tipalni sistem pozicionirajte v bližini druge tipalne točke.
- $\triangleright$  Tipanje: pritisnite zunanjo tipko START. TNC določi osnovno rotacijo in za pogovornim oknom prikaže **Rotacijski kot**.
- ▶ Za aktiviranje osnovne rotacije pritisnite gumb NASTAVITEV OSNOVNE ROTACIJE.
- ▶ Za konec izvajanja tipalne funkcije pritisnite gumb KONEC.

### **Shranjevanje osnovne rotacije v preglednico prednastavitev**

- Po postopku tipanja vnesite v polje za vnos **Številka v preglednici:** številko prednastavitve, v katero naj TNC shrani aktivno osnovno rotacijo.
- Osnovno rotacijo shranite v preglednico prednastavitev tako, da pritisnite gumb OSN. ROT. V PREGL. PREDNAST..

### **Izravnava poševnega položaja obdelovanca z vrtenjem mize**

Za izravnavo poševnega položaja s pozicioniranjem vrtljive mize  $\mathbf{B}$ po postopku tipanja pritisnite gumb IZRAVNAVA VRT. MIZE.

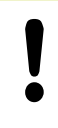

Pred vrtenjem mize pozicionirajte osi tako, da pozneje ne bo prišlo do kolizije. Pred vrtenjem mize TNC prikaže dodatna opozorila.

- ▶ Če želite nastaviti izhodiščno točko na osi vrtljive mize, pritisnite gumb NASTAVITEV VRTENJA MIZE.
- Poševni položaj vrtljive mize lahko shranite tudi v poljubni vrstici tabele prednastavitev. Vnesite številko vrstice in pritisnite gumb VRT. MIZE V PREGL. PREDN.. TNC shrani kot v stolpcu odmikov vrtljive mize, npr. v stolpcu C\_OFFS pri C-osi. Lahko se zgodi, da morate z gumbom OSNOVNA-TRANSFORM./ODMIK zamenjati pogled preglednice prednastavitev, da se prikaže želeni stolpec.

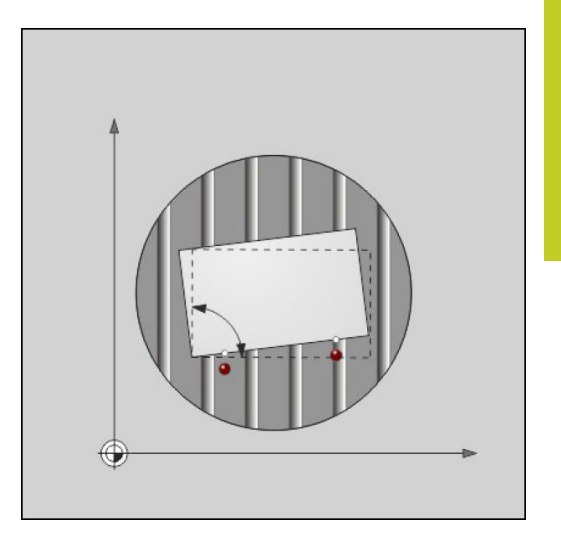

**14.8 Odpravljanje poševnega položaja obdelovanca s 3D-tipalnim sistemom(programska možnost Funkcija tipanja)**

#### **Prikaz osnovne rotacije**

Če izberete funkcijo TIPANJE ROT, TNC prikaže aktivni kot osnovne rotacije v pogovornem oknu **Rotacijski kot**. Poleg tega je rotacijski kot prikazan tudi v dodatnem prikazu stanja (PRIKAZ STANJA).

Če TNC premika strojne osi glede na osnovno rotacijo, je na prikazu stanja prikazan simbol za osnovno rotacijo.

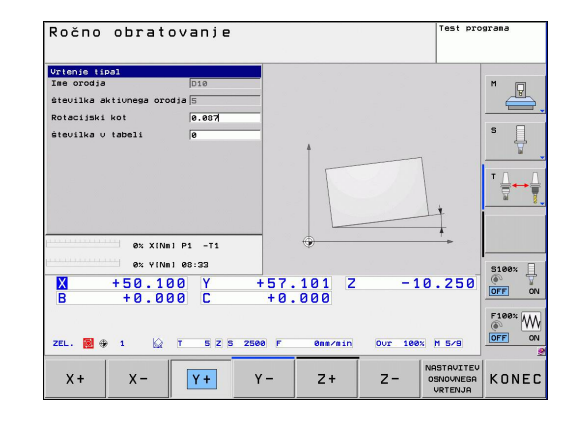

#### **Preklic osnovne rotacije**

- ▶ Za izbiro tipalne funkcije pritisnite gumb TIPANJE ROT.
- $\blacktriangleright$ Vnesite rotacijski kot »0« in vnos potrdite z gumbom NASTAVITEV OSNOVNE ROTACIJE.
- Zaustavitev funkcije tipanja: pritisnite gumb na tipkovnici. $\blacktriangleright$

# **14.9 Nastavitev izhodiščne točke s 3Dtipalnim sistemom(programska možnost Funkcija tipanja)**

### **Pregled**

Funkcije za določanje izhodiščne točke na usmerjenem obdelovancu izberete z naslednjimi gumbi:

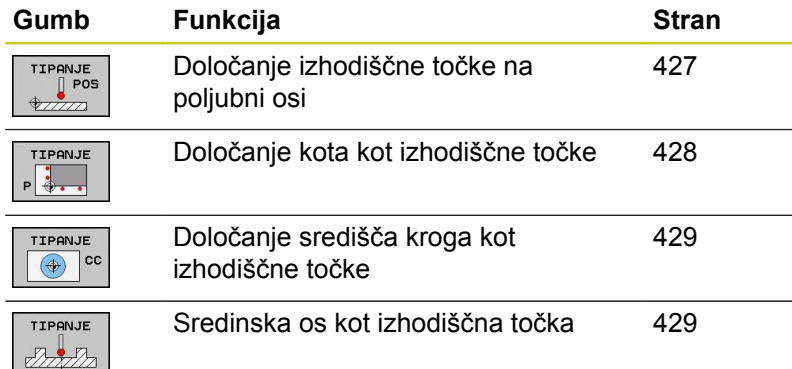

# <span id="page-426-0"></span>**Nastavitev izhodiščne točke na poljubni osi**

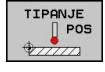

- ▶ Za izbiro tipalne funkcije pritisnite gumb TIPANJE POL.
- ▶ Tipalni sistem pozicionirajte v bližini tipalne točke.
- Hkrati izberite smer tipanja in os, za katero želite določiti izhodiščno točko, npr. Z v smeri Z– tipanje: izberite z gumbom.
- ▶ Tipanje: pritisnite zunanjo tipko START.
- **Izhodiščna točka**: vnesite želeno koordinato in vnos potrdite z gumbom DOLOČ. IZH. TOČKE, [glej "Zapisovanje izmerjenih vrednosti ciklov](#page-416-0) [tipalnega sistema v preglednico ničelnih točk",](#page-416-0) [Stran 417](#page-416-0).
- Zaustavitev tipalne funkcije: pritisnite gumb KONEC.

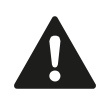

HEIDENHAIN jamči za delovanje tipalnih ciklov le, če uporabljate tipalne sisteme HEIDENHAIN.

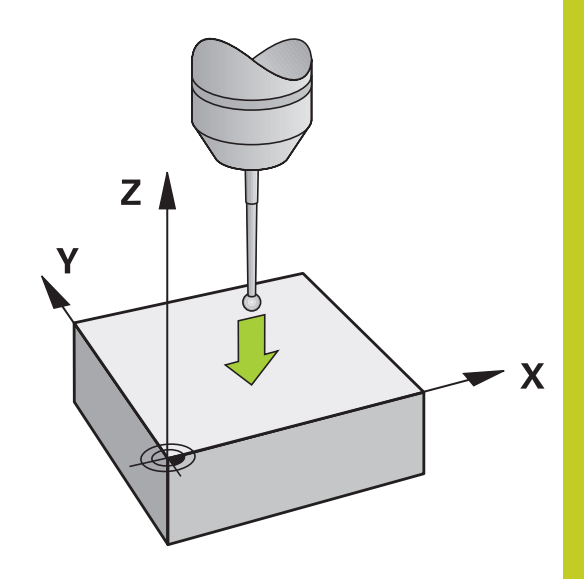

**14.9 Nastavitev izhodiščne točke s 3D-tipalnim sistemom(programska možnost Funkcija tipanja)**

#### <span id="page-427-0"></span>**kot kot izhodiščna točka**

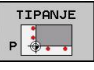

- ▶ Izbira tipalne funkcije: pritisnite gumb TIPANJE P
- ▶ Tipalni sistem pozicionirajte v bližini prve tipalne točke na prvem robu obdelovanca.
- ▶ Z gumbom izberite smer tipanja.
- $\triangleright$  Tipanie: pritisnite zunanio tipko START.
- ▶ Tipalni sistem pozicioniraite v bližini druge tipalne točke na istem robu.
- ▶ Tipanje: pritisnite zunanjo tipko START.
- ► Tipalni sistem pozicionirajte v bližini prve tipalne točke na drugem robu obdelovanca.
- ▶ Z gumbom izberite smer tipanja.
- ▶ Tipanje: pritisnite zunanjo tipko START.
- ▶ Tipalni sistem pozicionirajte v bližini druge tipalne točke na istem robu.
- ▶ Tipanje: pritisnite zunanjo tipko START.
- **Izhodiščna točka**: obe koordinati izhodiščne točke vnesite v okno menija in vnos potrdite z gumbom DOLOČ. IZH. TOČKE, [glej "Zapisovanje](#page-417-0) [izmerjenih vrednosti ciklov tipalnega sistema v](#page-417-0) [preglednico prednastavitev", Stran 418.](#page-417-0)
- ▶ Za konec izvajanja tipalne funkcije pritisnite gumb KONEC.

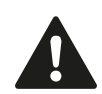

HEIDENHAIN jamči za delovanje tipalnih ciklov le, če uporabljate tipalne sisteme HEIDENHAIN.

Presečišče dveh premic lahko določite tudi z vrtinami ali čepi in ga določite za izhodiščno točko. Vsako premico lahko s tipanjem določite le z dvema enakima funkcijama tipanja (npr. z dvema vrtinama).

Tipalni cikel »Kot kot izhodiščna točka« določi kot in presečišče dveh premic. Poleg določitve izhodiščne točke lahko s tem ciklom aktivirate tudi osnovno rotacijo. TNC ima na voljo dva gumba, s katerima lahko določite, katero premico boste uporabili za ta namen. Z gumbom ROT 1 lahko aktivirate kot prve premice kot osnovno rotacijo, z gumbom ROT 2 pa kot druge premice.

Ko v ciklu želite aktivirati osnovno rotacijo, morate to vedno izvesti pred določanjem izhodiščne točke. Po določitvi izhodiščne točke in zapisu v preglednico ničelnih točk ali prednastavitev gumba ROT 1 in ROT 2 nista več na voljo.

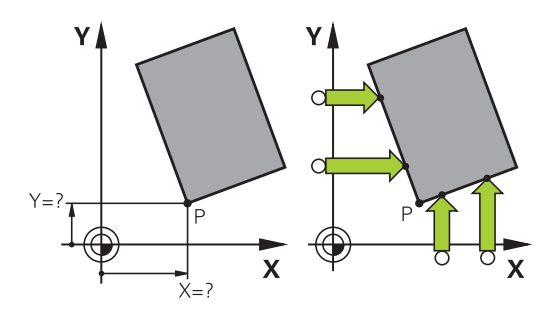

#### **Nastavitev izhodiščne točke s 3D-tipalnim sistemom(programska možnost Funkcija tipanja) 14.9**

### <span id="page-428-0"></span>**Središče kroga kot izhodiščna točka**

Za izhodiščne točke si lahko izberete središča vrtin, krožnih žepov, polnih valjev, čepov, okroglih otokov itd.

#### **Notranji krog:**

TNC otipa notranjo steno kroga v vseh štirih smereh koordinatnih osi.

Pri prekinjenih krogih (krožnih lokih) lahko izberete poljubno smer tipanja.

▶ Tipalno glavo pozicionirajte približno v središču kroga.

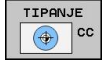

- $\blacktriangleright$  Izbira tipalne funkcije: pritisnite gumb TIPANJE CC.
- ▶ Izberite smer tipanja ali gumb za samodejni postopek tipanja.
- $\triangleright$  Tipanie: pritisnite zunanio tipko START. Tipalni sistem odčita notranjo steno kroga v izbrani smeri. Če ne uporabite samodejnega postopka tipanja, morate ta postopek ponoviti. Po tretjem postopku tipanja lahko izračunate središče (priporočljivo je, da določite štiri tipalne točke).
- ▶ Zaključite postopek tipanja, preklopite v meni analize: pritisnite gumb OCENA.
- **Izhodiščna točka**: obe koordinati središča kroga vnesite v okno menija in vnos potrdite z gumbom DOLOČ. IZH. TOČKE ali pa vrednosti shranite v preglednico [\(glej "Zapisovanje izmerjenih vrednosti](#page-416-0) [ciklov tipalnega sistema v preglednico ničelnih](#page-416-0) [točk", Stran 417](#page-416-0), ali [glej "Zapisovanje izmerjenih](#page-417-0) [vrednosti ciklov tipalnega sistema v preglednico](#page-417-0) [prednastavitev", Stran 418](#page-417-0)).
- ▶ Zaustavitev funkcije tipanja: Pritisnite gumb KONEC.

TNC lahko zunanje in notranje kroge izračuna že s tremi tipalnimi točkami, npr. pri krožnih odsekih. Natančnejše rezultate dobite, če določate kroge s štirimi tipalnimi točkaki. Ko je mogoče, tipalni sistem vedno predpozicionirajte čim bolj v središče.

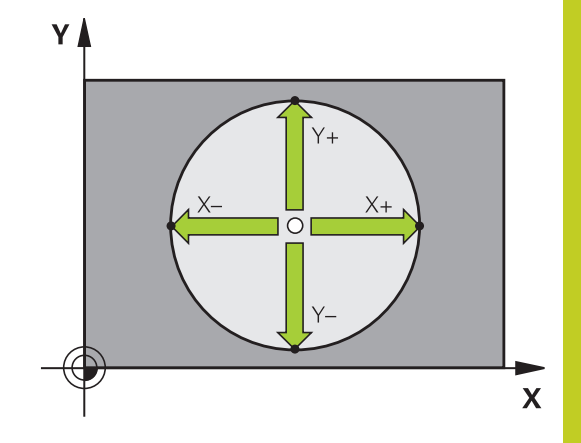

**14.9 Nastavitev izhodiščne točke s 3D-tipalnim sistemom(programska možnost Funkcija tipanja)**

#### **Zunanji krog:**

- ▶ Tipalno glavo pozicionirajte v bližini prve tipalne točke izven kroga.
- Z ustreznim gumbom izberite smer tipanja.  $\mathbf{B}$
- ▶ Tipanie: pritisnite zunanio tipko START. Če ne uporabite samodejnega postopka tipanja, morate ta postopek ponoviti. Po tretjem postopku tipanja lahko izračunate središče (priporočljivo je, da določite štiri tipalne točke).
- Zaustavitev postopka tipanja, zamenjava v meniju analize: pritisnite gumb OCENA.
- **Izhodiščna točka**: vnesite koordinate izhodiščne točke in vnos potrdite z gumbom DOLOČ. IZH. TOČKE ali pa vrednosti zapišite v preglednico ([glej "Zapisovanje izmerjenih vrednosti](#page-416-0) [ciklov tipalnega sistema v preglednico ničelnih točk", Stran 417,](#page-416-0) ali [glej "Zapisovanje izmerjenih vrednosti ciklov tipalnega](#page-417-0) [sistema v preglednico prednastavitev", Stran 418\)](#page-417-0).
- ▶ Zaustavitev tipalne funkcije: pritisnite gumb KONEC.

Po končanem tipanju TNC prikaže trenutne koordinate središča kroga in polmer kroga PR.

#### **Določanje izhodiščne točke z več vrtinami/okroglimi čepi**

V drugi orodni vrstici je na voljo gumb, s katerim lahko vrtine ali okrogle čepe uporabljate kot pomoč pri določanju izhodiščnih točk. Presečišče dveh ali več izmerjenih elementov lahko določite za izhodiščno točko.

Izberite tipalno funkcijo za presečišče vrtin/okroglih čepov:

- TIPANJE  $\bigotimes$  cc
- 

▶ Izbira tipalne funkcije: pritisnite gumb TIPANJE CC

- Vrtina se odčita samodejno: določite z gumbom.
- 
- ▶ Okrogli čepi se odčitajo samodejno: določite z gumbom.

Tipalni sistem predpozicionirajte približno na sredino vrtine v bližino prve tipalne točke na okroglem čepu. Ko pritisnete tipko NC-start, TNC samodejno izvede postopek tipanja točk kroga.

Tipalni sistem nato premaknite na naslednjo vrtino in ponovite postopek tipanja. Ponavljajte postopek, dokler ne izmerite vseh vrtin za določitev izhodiščne točke.

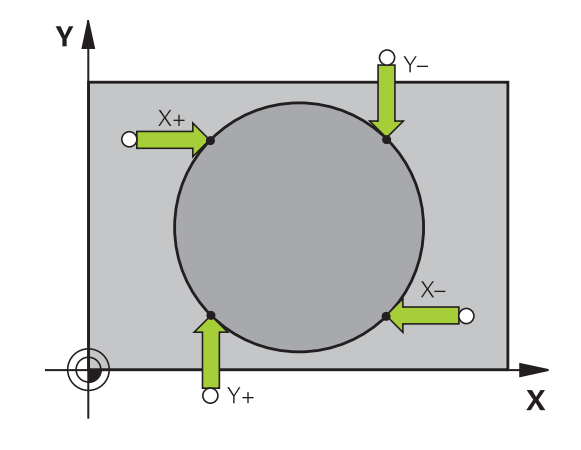

#### **Nastavitev izhodiščne točke s 3D-tipalnim sistemom(programska možnost Funkcija tipanja) 14.9**

Določitev izhodiščne točke v presečišču več vrtin:

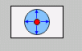

TIPANJE

برس کے برس

- ► Tipalni sistem predpozicionirajte približno v središče vrtine.
- ▶ Vrtina se odčita samodeino: določite z gumbom.
- $\triangleright$  Tipanie: pritisnite zunanio tipko START. Tipalni sistem samodeino odčita krog.
- ▶ Ponovite postopek na ostalih elementih.
- Zaključite postopek tipanja, preklopite v meni analize: pritisnite gumb OCENA.
- **Izhodiščna točka**: obe koordinati središča kroga vnesite v okno menija in vnos potrdite z gumbom DOLOČ. IZH. TOČKE ali pa vrednosti shranite v preglednico [\(glej "Zapisovanje izmerjenih vrednosti](#page-416-0) [ciklov tipalnega sistema v preglednico ničelnih](#page-416-0) [točk", Stran 417](#page-416-0), ali [glej "Zapisovanje izmerjenih](#page-417-0) [vrednosti ciklov tipalnega sistema v preglednico](#page-417-0) [prednastavitev", Stran 418](#page-417-0)).
- ▶ Zaustavitev funkcije tipanja: Pritisnite gumb KONEC.

### **Srednja os kot izhodiščna točka**

- $\blacktriangleright$  Izbira tipalne funkcije: pritisnite gumb TIPANJE.
- ► Tipalni sistem pozicionirajte v bližini prve tipalne točke.
- ▶ Smer tipanja izberite z gumbom.
- ▶ Tipanje: pritisnite tipko NC-start
- ▶ Tipalni sistem pozicionirajte v bližini druge tipalne točke.
- ▶ Tipanje: pritisnite tipko NC-start
- **Izhodiščna točka**: V menijsko okno vnesite koordinate izhodiščne točke in potrdite z gumbom DOLOČ. REF. TOČ. ali vnesite vrednost v preglednico [\(glej "Zapisovanje izmerjenih vrednosti](#page-416-0) [ciklov tipalnega sistema v preglednico ničelnih](#page-416-0) [točk", Stran 417](#page-416-0) ali [glej "Zapisovanje izmerjenih](#page-417-0) [vrednosti ciklov tipalnega sistema v preglednico](#page-417-0) [prednastavitev", Stran 418](#page-417-0).
- ▶ Zaustavitev tipalne funkcije: pritisnite tipko END.

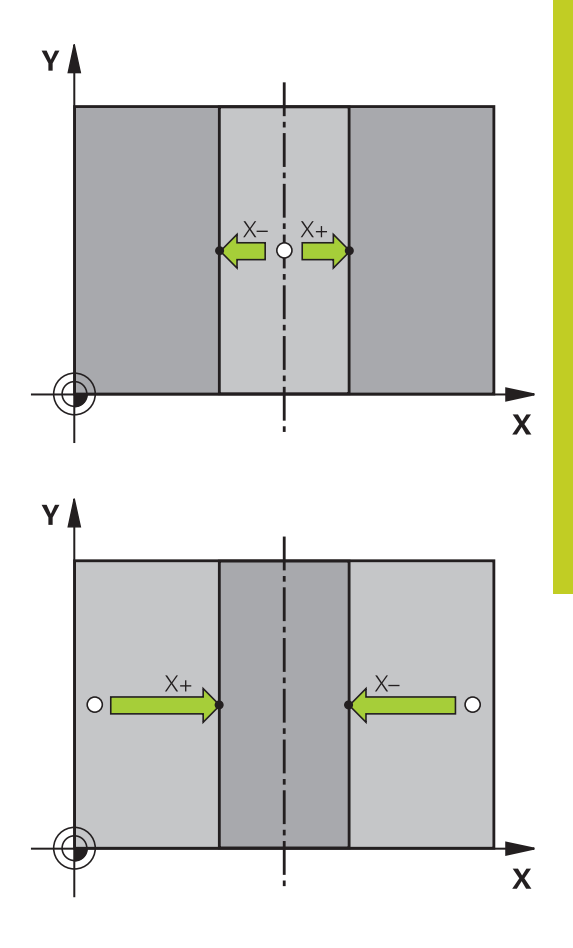

**14.9 Nastavitev izhodiščne točke s 3D-tipalnim sistemom(programska možnost Funkcija tipanja)**

#### **Merjenje obdelovancev s 3D-tipalnim sistemom**

Tipalni sistem lahko v načinih Ročno in El. krmilnik uporabite tudi za enostavno merjenje obdelovanca. Za zapletene meritve so na voljo številni programirni tipalni cikli (oglejte si uporabniški priročnik za cikle, poglavje 16, Samodejno preverjanje obdelovancev). S 3Dtipalnim sistemom določate:

- koordinate položajev
- dimenzije in kote obdelovanca

#### **Določanje koordinate položaja na usmerjenem obdelovancu**

- TIPANJE  $\int$  POS
- ▶ Za izbiro tipalne funkcije pritisnite gumb TIPANJE POL.
- ▶ Tipalni sistem pozicionirajte v bližini tipalne točke.
- Hkrati izberite smer tipanja in os, na katero naj se nanaša koordinata: pritisnite ustrezni gumb.
- ▶ Za zagon postopka tipanja pritisnite zunanjo tipko START.

TNC prikaže koordinate tipalne točke kot izhodiščno točko.

#### **Določanje koordinat kotne točke v obdelovalni ravnini**

Določanje koordinat kotne točke: [glej "kot kot izhodiščna točka ",](#page-427-0) [Stran 428.](#page-427-0) TNC prikazuje koordinate otipanega kota kot izhodiščno točko.
#### **Nastavitev izhodiščne točke s 3D-tipalnim sistemom(programska možnost Funkcija tipanja) 14.9**

## **Določanje dimenzij obdelovanca**

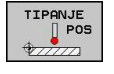

- ▶ Za izbiro tipalne funkcije pritisnite gumb TIPANJE POL.
- Tipalni sistem pozicionirajte v bližini prve tipalne  $\mathbf{r}$ točke A.
- ▶ Smer tipanja izberite z gumbom.
- $\triangleright$  Tipanie: pritisnite zunanio tipko START.
- Zapišite si vrednost, ki je prikazana kot izhodiščna točka (samo, če prej določena izhodiščna točka ostane aktivna).
- Vnesite izhodiščno točko "0".
- ▶ Za izhod iz pogovornega okna pritisnite tipko END.
- ▶ Znova izberite tipalno funkcijo: pritisnite gumb TIPANJE POL.
- ▶ Tipalni sistem pozicionirajte v bližini druge tipalne točke B.
- $\triangleright$  Z gumbom izberite smer tipanja: ista os, vendar nasprotna smer kot pri prvem postopku tipanja.
- ▶ Tipanje: pritisnite zunanjo tipko START.

V prikazu izhodiščne točke je prikazana razdalja med dvema točkama na koordinatni osi.

## **Ponastavitev prikaza položaja na vrednosti pred meritvijo dolžine**

- ▶ Za izbiro tipalne funkcije pritisnite gumb TIPANJE POL.
- Znova zaženite postopek tipanja prve tipalne točke.
- ▶ Izhodiščno točko nastavite na zapisano vrednost.
- ▶ Za izhod iz pogovornega okna pritisnite tipko END.

#### **Merjenje kota**

S 3D-tipalnim sistemom lahko določite kot v obdelovalni ravnini. Merite lahko

- kot med referenčno osjo kota in robom obdelovanca ali
- kot med dvema robovoma  $\blacksquare$

Izmerjeni kot je prikazan kot vrednost, ki znaša največ 90°.

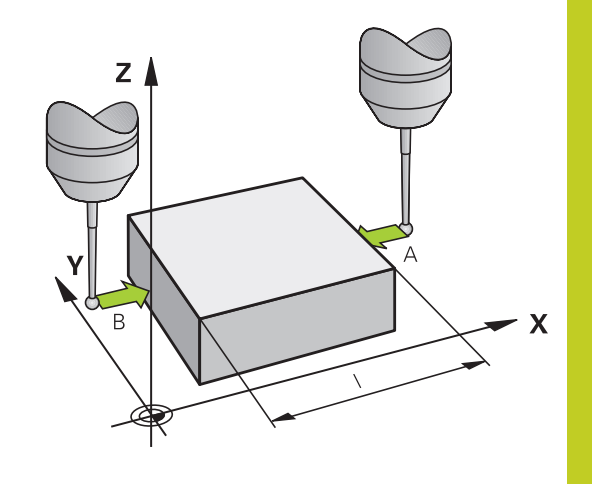

#### **Ročni način in nastavitve 14**

**14.9 Nastavitev izhodiščne točke s 3D-tipalnim sistemom(programska možnost Funkcija tipanja)**

#### **Določanje kota med referenčno osjo kota in robom obdelovanca**

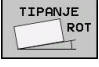

- ▶ Za izbiro tipalne funkcije pritisnite gumb TIPANJE ROT.
- Vrtljivi kot: Zapišite si prikazani vrtljivi kot, če želite pozneje znova vzpostaviti prej izvedeno osnovno rotacijo.
- Osnovno rotacijo izvedite s primerjalno stranjo [glej](#page-423-0) ["Odpravljanje poševnega položaja obdelovanca](#page-423-0) [s 3D-tipalnim sistemom\(programska možnost](#page-423-0) [Funkcija tipanja\)", Stran 424.](#page-423-0)
- ▶ Z gumbom TIPANJE ROT prikažite kot med referenčno osjo kota in robom obdelovanca kot rotacijski kot.
- Prekličite osnovno rotacijo ali vzpostavite predhodno osnovno rotacijo.
- ▶ Rotacijski kot nastavite na zapisano vrednost.

#### **Določanje kota med dvema roboma obdelovanca**

- ▶ Za izbiro tipalne funkcije pritisnite gumb TIPANJE ROT.
- Rotacijski kot: če boste želeli pozneje znova vzpostaviti stanje, kot je bilo pred opravljeno osnovno rotacijo, si zapišite prikazni rotacijski kot.
- ▶ Osnovno rotacijo izvedite za prvo stran [glej "Odpravljanje](#page-423-0) [poševnega položaja obdelovanca s 3D-tipalnim](#page-423-0) [sistemom\(programska možnost Funkcija tipanja\)", Stran 424](#page-423-0).
- Tipanje druge strani izvedite tako kot pri osnovni rotaciji,  $\blacktriangleright$ rotacijskega kota ne nastavite na 0!
- ▶ Z gumbom TIPANJE ROT prikažite kot PA med robovi obdelovanca kot rotacijski kot.
- Prekličite osnovno rotacijo ali vzpostavite predhodno osnovno rotacijo: rotacijski kot nastavite na zapisano vrednost.

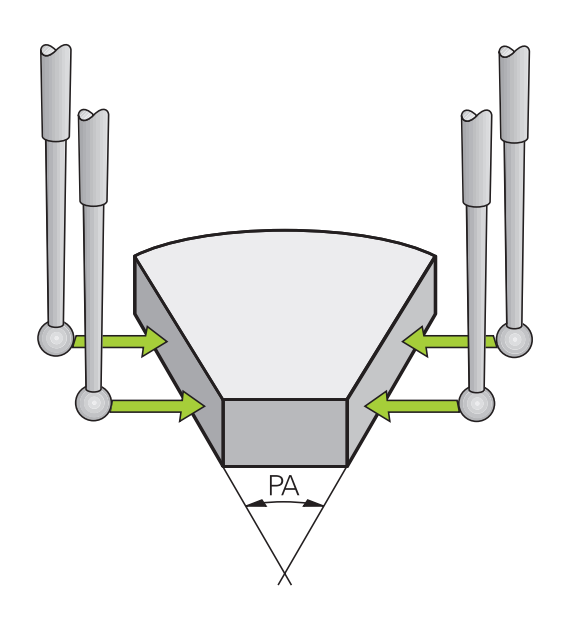

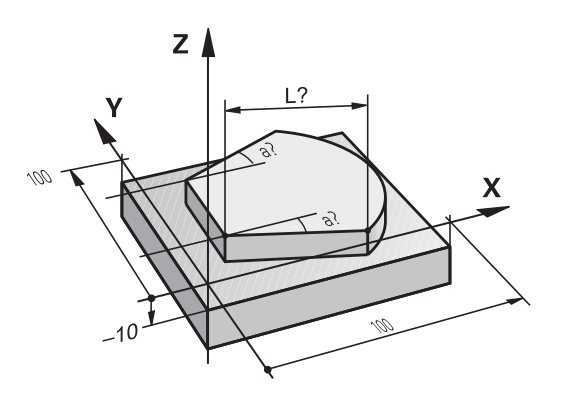

#### **Nastavitev izhodiščne točke s 3D-tipalnim sistemom(programska možnost Funkcija tipanja) 14.9**

# **Uporaba tipalnih funkcij z mehanskimi tipali ali števci**

Če na stroju ni nameščen elektronski 3D-tipalni sistem, je mogoče vse predhodno opisane ročne tipalne funkcije (izjema: funkcije za umerjanje) izvajati tudi z mehanskimi tipali ali preprostim vpraskanjem.

Namesto elektronskega signala, ki ga 3D-tipalni sistem samodejno proizvaja med izvajanjem tipalne funkcije, s tipko ročno aktivirate stikalni signal za prevzem **tipalnega položaja**. Pri tem sledite naslednjemu postopku:

- TIPANJE POS  $\overline{\mathcal{L}}$
- $\triangleright$  Z gumbom izberite poljubno tipalno funkcijo.
- 
- Mehansko tipalo premaknite na prvi položaj, ki naj ga TNC prevzame.
- ▶ Prevzem položaja: pritisnite gumb za prevzem dejanskega položaja in TNC shrani trenutni položaj.
- ► Mehansko tipalo premaknite na naslednji položaj, ki naj ga TNC prevzame.
- ▶ Prevzem položaja: pritisnite gumb za prevzem dejanskega položaja in TNC shrani trenutni položaj.
- ▶ Po potrebi sistem premaknite na dodatne položaje in postopek za prevzem opravite, kot je opisano zgoraj.
- **Izhodiščna točka**: koordinate nove izhodiščne točke vnesite v okno menija in vnos potrdite z gumbom DOLOČ. IZH. TOČKE ali pa vrednosti zapišite v preglednico ([glej "Zapisovanje](#page-416-0) [izmerjenih vrednosti ciklov tipalnega sistema](#page-416-0) [v preglednico ničelnih točk", Stran 417](#page-416-0), ali [glej](#page-417-0) ["Zapisovanje izmerjenih vrednosti ciklov tipalnega](#page-417-0) [sistema v preglednico prednastavitev", Stran 418\)](#page-417-0).
- ▶ Za konec izvajanja tipalne funkcije pritisnite tipko END.

#### **Ročni način in nastavitve 14**

**14.10 Vrtenje obdelovalne ravnine (programska možnost 1)**

# **14.10 Vrtenje obdelovalne ravnine (programska možnost 1)**

## **Uporaba, način dela**

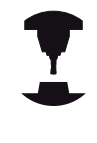

Funkcije za vrtenje obdelovalne ravnine proizvajalec stroja prilagodi TNC-ju in stroju. Pri določenih vrtljivih glavah (vrtljivih mizah) proizvajalec stroja določi, ali naj TNC kote, programirane v ciklu, interpretira kot koordinate rotacijskih osi ali kot kotne komponente poševne ravnine. Upoštevajte priročnik za stroj.

TNC podpira vrtenje obdelovalnih ravnin na orodnih strojih z vrtljivimi glavami in vrtljivimi mizami. Tipične uporabe so npr. poševne vrtine ali poševno ležeče konture. Obdelovalna ravnina se pri tem vedno zavrti okoli aktivne ničelne točke. Kot običajno, je obdelava programirana v glavni ravnini (npr. X/Y-ravnina), izvede pa se v ravnini, ki ste jo zavrteli h glavni ravnini.

Za vrtenje obdelovalne ravnine so na voljo tri funkcije:

- Ročno vrtenje z gumbom 3D-ROT v načinih Ročno in El. krmilnik, [glej "Aktiviranje ročnega vrtenja", Stran 439](#page-438-0).
- Krmiljeno vrtenje, cikel **G80** v obdelovalnem programu (oglejte si uporabniški priročnik za cikle, cikel 19 OBDELOVALNA RAVNINA).
- Krmiljeno vrtenje, funkcija **PLANE** v obdelovalnem programu [glej "Funkcija PLANE: Vrtenje obdelovalne ravnine \(programska](#page-340-0) [možnost 1\)", Stran 341.](#page-340-0)

TNC-funkcije za »Vrtenje obdelovalne ravnine« so koordinatne pretvorbe. Pri tem je obdelovalna ravnina vedno navpična na orodno os.

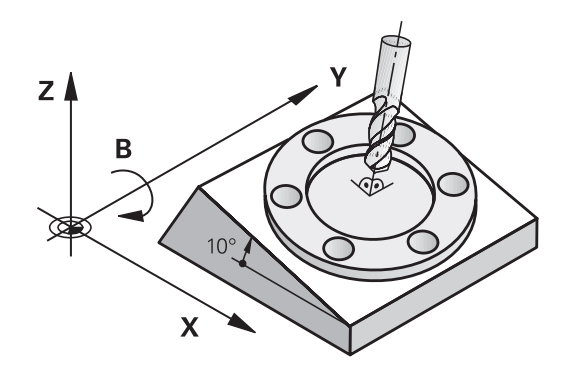

Glede na vrtenje obdelovalne ravnine loči TNC praviloma dve vrsti stroja:

- **Stroj z vrtljivo mizo**
	- Obdelovanec postavite v želeni obdelovalni položaj tako, da npr. z L-stavkom ustrezno pozicionirate vrtljivo mizo.
	- Položaj pretvorjene orodne osi se **ne** spremeni glede na koordinatni sistem stroja. Če mizo, tj. obdelovanec, zavrtite za npr. 90°, se koordinatni sistem **ne** zavrti z njim. Če v načinu Ročno pritisnete smerno tipko Z+, se orodje premakne v smeri Z+.
	- TNC upošteva za izračun pretvorjenega koordinatnega sistema samo mehansko pogojene premike posamezne vrtljive mize, tako imenovane »translatorične« deleže.
- **Stroj z vrtljivo glavo**
	- Orodie postavite v želeni obdelovalni položaj tako, da npr. z L-stavkom ustrezno pozicionirate vrtljivo glavo.
	- Položaj zavrtene (transformirane) orodne osi se spremeni glede na koordinatni sistem stroja. Če vrtljivo glavo stroja – torej orodje – zavrite na B-osi za +90°, se koordinatni sistem zavrti

zraven. Če v načinu Ročno pritisnete smerno tipko Z+, se orodje premakne v smeri X+ koordinatnega sistema stroja.

TNC upošteva za izračun pretvorjenega koordinatnega sistema mehansko pogojene premike vrtljive glave (»translatorične« deleže) ter premike, ki nastanejo z vrtenjem orodja (3D-popravek dolžine orodja).

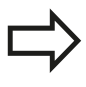

TNC podpira le vrtenje obdelovalne ravnine z osjo vretena Z.

#### **Ročni način in nastavitve 14**

**14.10 Vrtenje obdelovalne ravnine (programska možnost 1)**

# **Primik na referenčne točke pri zavrtenih oseh**

TNC samodejno aktivira zavrteno obdelovalno ravnino, če je bila ta funkcija aktivna, ko ste izklopili krmilni sistem. Nato TNC premakne osi po zavrtenem koordinatnem sistemu, ko pritisnete tipko za smer osi. Orodje pozicionirajte tako, da pri poznejšem prehodu čez izhodiščne točke ne more priti do trka. Za prehod čez izhodiščne točke morate deaktivirati funkcijo »Vrtenje obdelovalne ravnine«, [glej "Aktiviranje ročnega vrtenja", Stran 439.](#page-438-0)

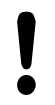

#### **Pozor, nevarnost kolizije!**

Upoštevajte, da je funkcija za »vrtenje obdelovalne ravnine« v ročnem načinu aktivna in da se vrednosti kotov, vnesene v meni, ujemajo z dejanskimi koti na vrtljivi osi.

Pred prehodom čez izhodiščne točke deaktivirajte funkcijo »Vrtenje obdelovalne ravnine«. Pazite, da ne pride do trka. Po potrebi orodje pred tem odmaknite.

## **Prikaz položaja v zavrtenem sistemu**

Položaji, ki so prikazani v polju stanja (**ŽELENO** in **DEJANSKO**), veljajo za zavrteni koordinatni sistem.

## **Omejitve pri vrtenju obdelovalne ravnine**

- Tipalna funkcija za osnovno rotacijo ni na voljo, če ste v načinu Ročno aktivirali funkcijo Vrtenje obdelovalne ravnine.
- $\blacksquare$ Funkcija »Prevzemi dejanski položaj« ni dovoljena, če je aktivirana funkcija Vrtenje obdelovalne ravnine.
- $\blacksquare$ PLC-pozicioniranja (določena s strani proizvajalca stroja) niso dovoljena.

# <span id="page-438-0"></span>**Aktiviranje ročnega vrtenja**

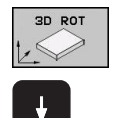

**AKTIVNO** 

- Izbira ročnega vrtenja: pritisnite gumb 3D ROT.
- S puščično tipko pozicionirajte svetlo polje na menijski element **Ročno**.
- Aktiviranje ročnega vrtenja: pritisnite gumb VKLOP.
- S puščično tipko pozicionirajte svetlo polje na želeno rotacijsko os.
- ▶ Vnesite vrtilni kot.

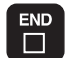

 $\blacktriangleright$  Konec vnosa: pritisnite tipko END.

Za deaktiviranje nastavite v meniju **Vrtenje obdelovalne ravnine** želene načine delovanja na neaktivno.

Če je funkcija za vrtenje obdelovalne ravnine aktivna in TNC premika strojne osi v skladu z zavrtenimi osmi, se na prikazu stanja

prikaže simbol **.** 

Če za način Programski tek aktivirate funkcijo Vrtenje obdelovalne ravnine, velja od prvega stavka obdelovalnega programa vrtilni kot, vnesen v meni. Če v obdelovalnem programu uporabite cikel **G80** ali funkcijo **PLANE**, veljajo tam definirane vrednosti kotov. V meni vnesene vrednosti kotov se prepišejo s priklicanimi vrednosti.

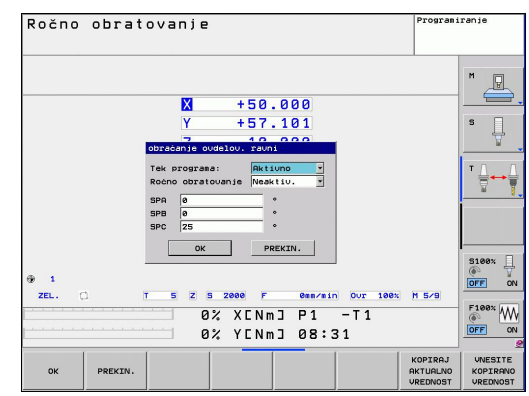

#### **Ročni način in nastavitve 14**

**14.10 Vrtenje obdelovalne ravnine (programska možnost 1)**

# **Nastavljanje trenutne smeri orodne osi kot aktivne smeri obdelovanja**

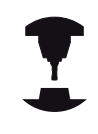

To funkcijo mora omogočiti proizvajalec stroja. Upoštevajte priročnik za stroj.

S to funkcijo lahko v načinih Ročno in El. krmilnik premikate orodje z zunanjimi smernimi tipkami ali s krmilnikom v smeri, v katero trenutno kaže orodna os. To funkcijo uporabite, če

- $\blacksquare$ želite med prekinitvijo programa orodje odmakniti v smeri orodne osi v 5-osnem programu
- želite s krmilnikom ali z zunanjimi smernimi tipkami pri ročnem  $\blacksquare$ delovanju izvesti obdelavo s primaknjenim orodjem

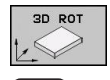

ORODNA OS 提好

END m ▶ Izbira ročnega vrtenja: pritisnite gumb 3D ROT.

- S puščično tipko pozicionirajte svetlo polje na  $\blacktriangleright$ menijski element **Ročno**.
- Aktiviranje smeri orodne osi kot aktivne smeri obdelave: pritisnite gumb ORODNA OS.
- $\triangleright$  Konec vnosa: pritisnite tipko END.

Za deaktiviranje nastavite v meniju Vrtenje obdelovalne ravnine menijski element **Ročno** na neaktivno.

Če je funkcija **Premik v smeri orodne osi** aktivna, prikaz stanja prikazuje simbol

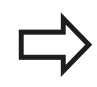

Ta funkcija je na voljo tudi, ko prekinete programski tek in želite osi ročno premikati.

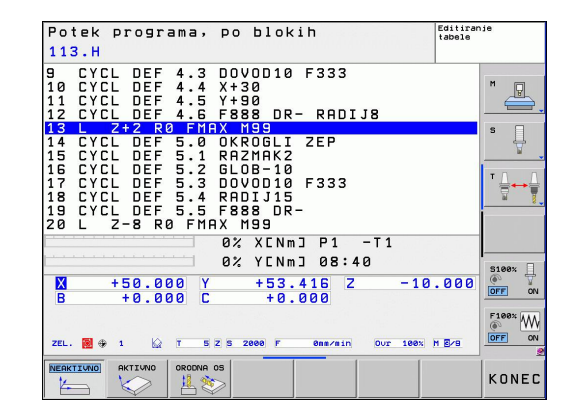

## **Določanje izhodiščne točke v zavrtenem sistemu**

Ko ste pozicionirali rotacijske osi, določite izhodiščno točko tako kot v nezavrtenem sistemu. Delovanje TNC-ja pri določanju izhodiščne točke je pri tem odvisno od nastavitve strojnega parametra **CfgPresetSettings/chkTiltingAxes**:

- **chkTiltingAxes: On** TNC pri aktivni obrnjeni obdelovalni ravnini preveri, ali se ob določitvi referenčne točke v oseh X, Y in Z trenutne koordinate rotacijskih osi ujemajo z določenimi rotacijskimi koti (meni 3D-ROT). Če funkcija za vrtenje obdelovalne ravnine ni aktivna, TNC preveri, ali so rotacijske osi nastavljene na 0° (dejanski položaji). Če se položaji ne ujemajo, TNC sporoči napako.
- **chkTiltingAxes: Off** TNC ne preveri, ali se trenutne koordinate rotacijskih osi (dejanski položaji) ujemajo z definiranimi vrtilnimi koti.

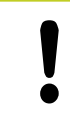

#### **Pozor, nevarnost kolizije!**

Izhodiščno točko praviloma vedno določite na vseh treh glavnih oseh.

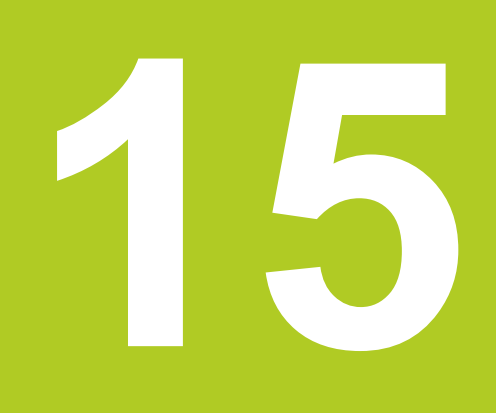

**Pozicioniranje z ročnim vnosom**

#### **Pozicioniranje z ročnim vnosom 15**

**15.1 Programiranje in izvajanje preprostih obdelav**

# **15.1 Programiranje in izvajanje preprostih obdelav**

Za enostavne obdelave ali za predpozicioniranje orodja je primeren način Pozicioniranje z ročnim vnosom. Tukaj lahko vnesete kratek program v obliki navadnega besedila HEIDENHAIN ali po DIN/ ISO in ga neposredno izvedete. Prikličete lahko tudi cikle TNCja. Program se shrani v datoteki \$MDI. Pri pozicioniranju z ročnim vnosom lahko aktivirate dodatni prikaz stanja.

# **Uporaba pozicioniranja z ročnim vnosom**

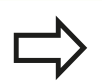

 $\overline{a}$ 

## **Omejitev**

V načinu delovanja MDI niso na voljo naslednje funkcije:

- **Prosto programiranje kontur FK**
- **Ponovitve delov programov**
- Tehnika podprograma
- Popravki poti **The Contract**
- Programirna grafika
- Priklic programa **%**
- Grafika programskega teka
- ▶ Izberite način Pozicioniranje z ročnim vnosom. Poljubno programirajte datoteko \$MDI.
- ▶ Zagon programskega teka: zunanja tipka START.

## **Primer 1**

V obdelovanec želite izvrtati 20 mm globoko vrtino. Po vpetju obdelovanca, naravnavanju in določitvi izhodiščne točke lahko vrtino programirate in izvedete s samo nekaj programskimi vrsticami.

Orodje se predpozicionira nad obdelovancem v stavku za premočrtno premikanje in se nato pozicioniralo z varnostno razdaljo 5 mm nad izvrtino. Nato se izvede vrtanje s ciklom **G200**.

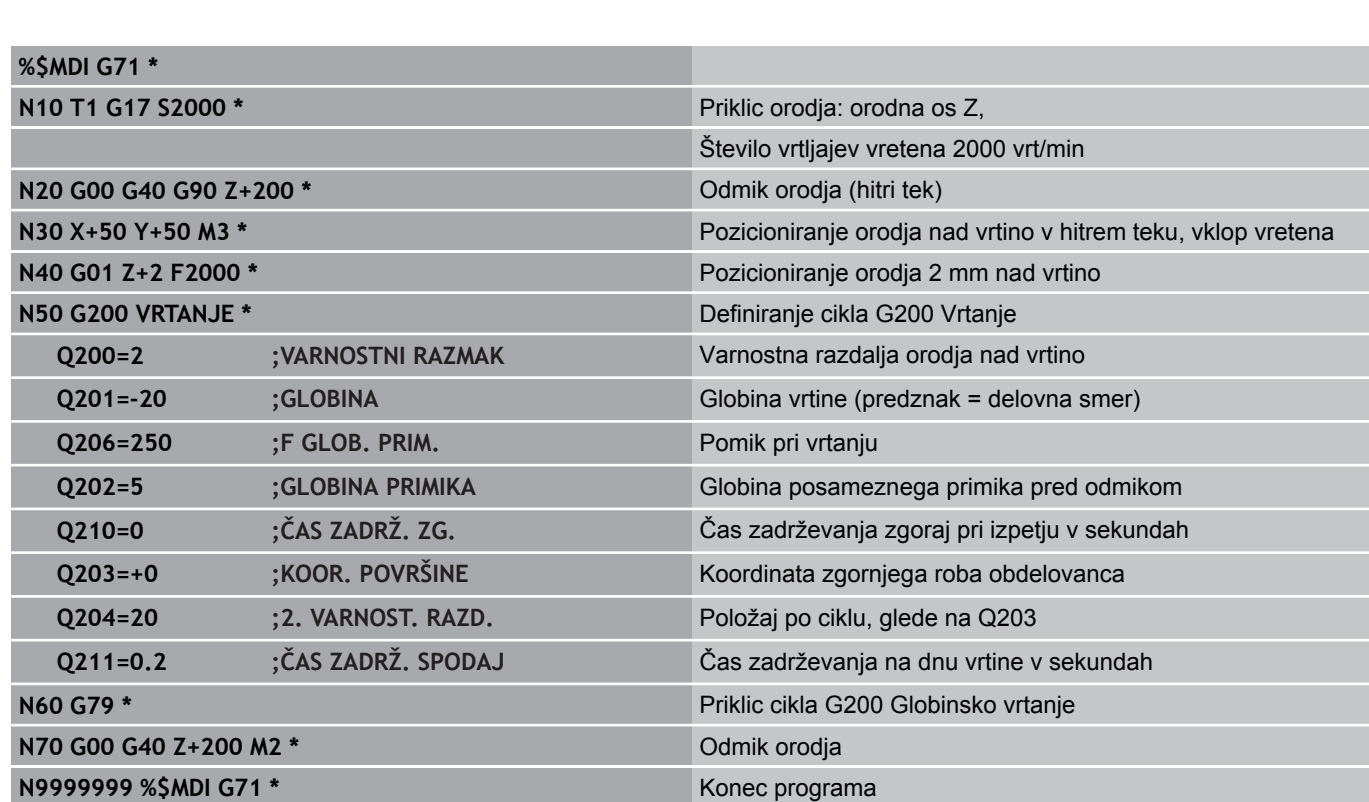

Funkcija premic: [glej "Premica v hitrem teku G00 Premica s](#page-184-0) [pomikom G01 F", Stran 185](#page-184-0), cikel VRTANJE: oglejte si uporabniški priročnik za cikle, cikel 200 VRTANJE.

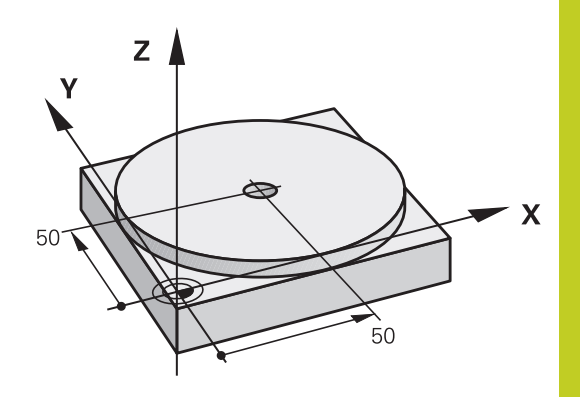

#### **Pozicioniranje z ročnim vnosom 15**

**15.1 Programiranje in izvajanje preprostih obdelav**

#### **Primer 2: odpravljanje poševnega položaja obdelovanca pri strojih z rotacijsko mizo**

- Izvedite osnovno rotacijo s 3D-tipalnim sistemom, oglejte si uporabniški priročnik za programiranje ciklov »Cikli tipalnega sistema v načinih delovanja Ročno in El. krmilnik«, razdelek »Odpravljanje poševnega položaja obdelovanca«.
- ▶ Zabeležite kot rotacije in prekinite osnovno rotacijo.
	- Izberite način Pozicioniranje z ročnim vnosom.
	- Izberite os vrtljive mize ter vnesite zabeležen rotacijski kot in pomik, npr. **L C+2.561 F50**.
- $\vert$ B  $\overline{\zeta}$ IV  $\boxed{\frac{\text{END}}{\square}}$  $\mathbf{I}$
- ► Končajte vnos.
- ▶ Pritisnite zunanjo tipko START: poševni položaj se odpravi z rotacijo okrogle mize.

# **Varnostno kopiranje ali brisanje programov iz \$MDI**

Datoteka \$MDI se običajno uporablja za kratke in začasno potrebne programe. Če pa želite program vseeno shraniti, sledite naslednjemu postopku:

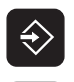

**PGM**<br>MGT

 $\ddot{\uparrow}$ 

- Izberite način Shranjevanje/urejanje programa.
- ▶ Priklic upravljanja datotek: tipka PGM MGT (upravljanje programov)
- ▶ Označite datoteko \$MDI.

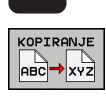

▶ Izberite »Kopiraj datoteko«: gumb KOPIRAJ

## **CILJNA DATOTEKA =**

Vnesite ime, pod katerim želite shraniti trenutno vsebino datoteke \$MDI, npr. **VRTANJE**.

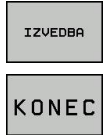

 $\blacktriangleright$  Kopirajte.

▶ Izhod iz upravljanja datotek: gumb KONEC

Dodatne informacije: [glej "Kopiranje posamezne datoteke",](#page-104-0) [Stran 105.](#page-104-0)

**16**

**Programski test in Programski tek**

**16.1 Grafike (programska možnost Napredne grafične funkcije)**

# **16.1 Grafike (programska možnost Napredne grafične funkcije)**

# **Uporaba**

V načinih programskega teka in v načinu programskega testa TNC grafično simulira obdelavo. Z gumbi izbirajte med:

- Pogled od zgoraj
- Prikaz v treh ravninah
- 3D-prikaz
- 3D-črtna grafika

TNC-grafika ustreza prikazu obdelovanca, ki se obdeluje z orodjem v obliki valja. Pri aktivni preglednici orodij lahko prikažete obdelavo s krožnim rezkarjem. Za to v preglednico orodij vnesite R2 = R.

TNC ne prikazuje grafike, če

- trenutni program ne vsebuje veljavne definicije surovca
- ni izbran noben program

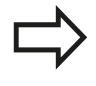

TNC na grafiki ne prikazuje predizmere polmera **DR**, ki je bil programiran v stavku **T**.

Grafično simulacijo lahko uporabite za dele programov oz. programe s premiki rotacijskih osi samo pod določenimi pogoji. TNC morda ne bo pravilno prikazal grafike.

# **Nastavitev hitrosti programskih testov**

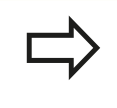

Nazadnje nastavljena hitrost ostane aktivna (tudi, če pride do prekinitve toka), dokler je znova ne nastavite.

Ko ste zagnali program, prikazuje TNC naslednje gumbe, s katerimi lahko nastavite hitrost simulacije:

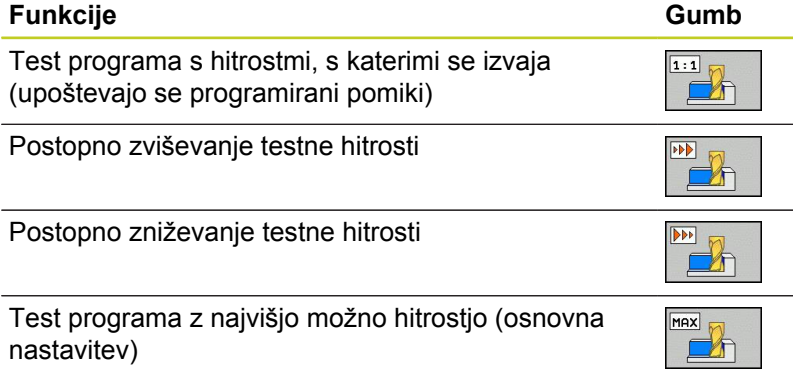

Hitrost simulacije lahko nastavite tudi pred zagonom programa:

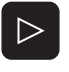

**Pomaknite se po orodni vrstici naprej.** 

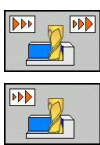

- $\blacktriangleright$  Izberite funkcije za nastavitev hitrosti simulacije
- ▶ Z gumbom izberite želeno funkcijo, npr. postopno zviševanje testne hitrosti.

**16**

# **16.1 Grafike (programska možnost Napredne grafične funkcije)**

# **Pregled: Pogledi**

V načinih programskega teka in v načinu programskega testa prikazuje TNC naslednje gumbe:

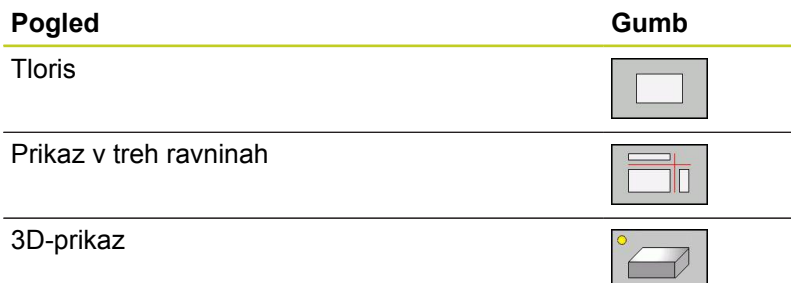

## **Omejitev med programskim tekom**

Obdelave ni mogoče hkrati grafično prikazati, če je računalnik TNC-ja obremenjen z zapletenimi obdelovalnimi nalogami ali obdelavami velikih površin. Primer: vrstno rezkanje celotnega surovca z velikim orodjem. TNC ne nadaljuje grafike in v grafičnem oknu se prikaže besedilo **ERROR**. Vendar se obdelava ne prekine.

TNC med obdelovanjem grafično ne prikazuje večosnih obdelav na grafiki programskega teka. V grafičnem oknu se v takih primerih pojavi sporočilo o napaki **Osi ni mogoče prikazati**.

# **Tloris**

V tem pogledu je grafična simulacija najhitrejša.

- 
- ▶ Z gumbom izberite pogled od zgoraj.
- ▶ Za prikaz globine te grafike velja: »Globlje kot je, temneje je«.

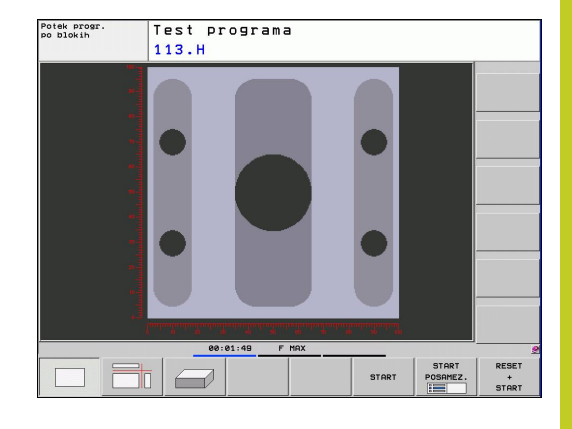

# Potek prog Test programa  $113. H$

# **Prikaz v treh ravninah**

Prikaz prikazuje pogled od zgoraj v dveh delih, podobno tehnični risbi. Simbol levo pod grafiko navaja, ali prikaz ustreza projekcijskemu načinu 1 ali projekcijskemu načinu 2 v skladu z DIN 6, del 1 (izberete ga z MP7310).

Pri prikazu v 3 ravninah so na voljo funkcije za povečavo izseka, [glej "Povečava izseka", Stran 456.](#page-455-0)

Dodatno lahko ravnino premikate z gumbi:

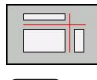

- $\blacktriangleright$  Izberite gumb za prikaz obdelovanca v treh ravninah.
- Pomikajte se po orodni vrstici, dokler se ne prikaže gumb za izbiro funkcije za premikanje ravnine.
- Izberite funkcije za premikanje ravnine: TNC prikazuje naslednje gumbe

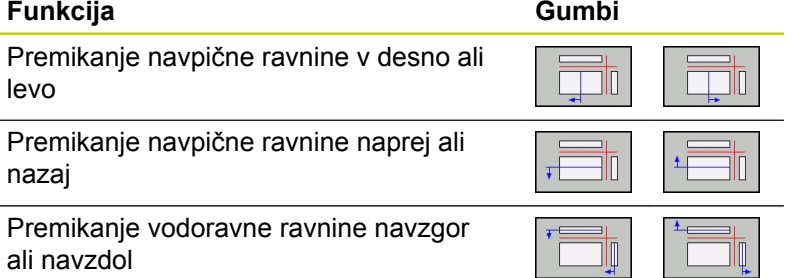

Položaj ravnine je med premikanjem viden na zaslonu.

Osnovna nastavitev ravnine je izbrana tako, da leži v obdelovalni ravnini na sredini obdelovanca in na orodni osi na zgornjem robu obdelovanca.

# **16.1 Grafike (programska možnost Napredne grafične funkcije)**

# **3D-prikaz**

TNC prikazuje obdelovanec prostorsko.

3D-prikaz lahko z gumbi zavrtite okoli navpične osi in zrcalite preko vodoravne osi. Če na TNC priključite miško, lahko to funkcijo izvedete tudi s pritisnjeno desno miškino tipko.

Obrise surovca lahko na začetku grafične simulacije prikažete kot okvir.

V načinu programskega testa so na voljo funkcije za povečavo izseka, [glej "Povečava izseka", Stran 456.](#page-455-0)

▶ Z gumbom izberite 3D-prikaz.

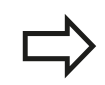

Hitrost 3D-grafike je odvisna od rezne dolžine (stolpec **LCUTS** v preglednici orodij). Če je **LCUTS** definiran z 0 (osnovna nastavitev), potem simulacija računa z neskončno rezno dolžino in čas računanja se podaljša.

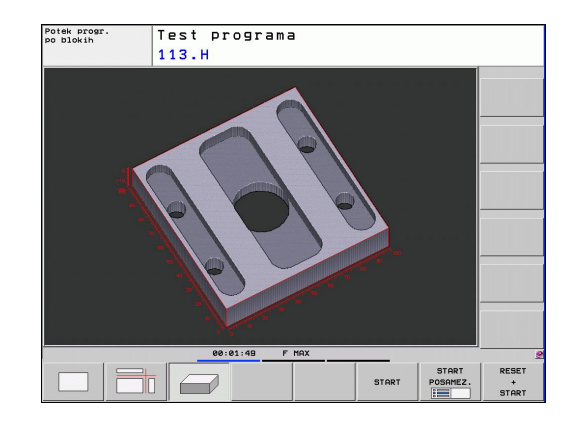

## **Vrtenje in povečevanje/pomanjševanje 3D-prikaza**

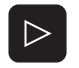

▶ Pomikajte se po orodnih vrsticah, dokler se ne prikaže gumb za izbiro funkcij vrtenja in povečevanja/pomanjševanja.

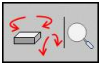

▶ Izberite funkcije za vrtenje in povečevanje/ pomanjševanje:

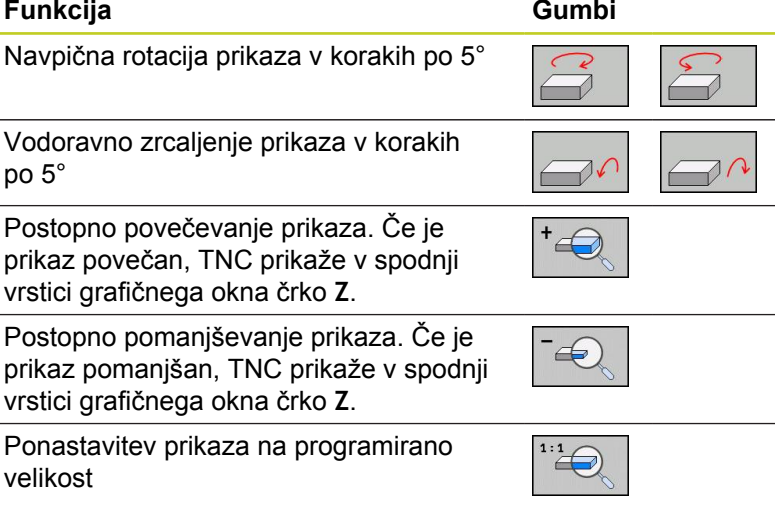

Če ste na TNC priključili miško, lahko prej opisane funkcije izvajate tudi z miško:

- ▶ Za 3D-vrtenje grafičnega prikaza držite pritisnjeno desno miškino tipko in miško premikajte. Ko spustite desno miškino tipko, TNC usmeri obdelovanec v definirani smeri.
- Za premik grafičnega prikaza držite pritisnjeno sredinsko miškino tipko ali kolesce in miško premikajte. TNC premakne obdelovanec v ustrezno smer. Ko spustite sredinsko miškino tipko, premakne TNC obdelovanec v definirani položaj.
- ► Za povečavo določenega dela z miško s pritisnjeno levo miškino tipko označite štirikotno območje povečave. Ko spustite levo miškino tipko, TNC poveča obdelovanec na definirano območje.
- ▶ Za hitro povečevanje in pomanjševanje miškino kolesce zavrtite naprej ali nazaj.

# **16.1 Grafike (programska možnost Napredne grafične funkcije)**

# <span id="page-455-0"></span>**Povečava izseka**

Izsek lahko spremenite v načinu programskega testa in načinu programskega teka v vseh pogledih.

Za to morate zaustaviti grafično simulacijo oz. programski tek. Povečanje izseka je vedno mogoče v vseh načinih prikaza.

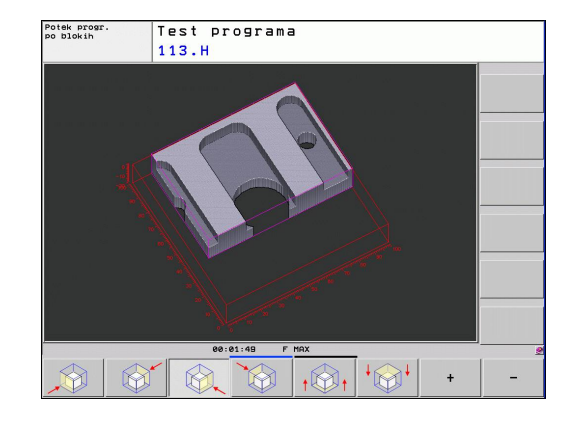

#### **Spreminjanje povečave izseka**

Za gumbe si oglejte preglednico.

- ▶ Po potrebi zaustavite grafično simulacijo.
- V načinu Programski test oz. Programski tek se pomikajte po  $\mathbf{r}$ orodni vrstici, dokler se ne prikaže gumb za izbiro povečevanja izseka.

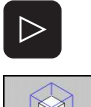

- Pomikajte se po orodni vrstici, dokler se ne prikaže gumb s funkcijami za izbiro povečave izseka.
- Izberite funkcije za povečavo izseka.
- ▶ Z gumbom (oglejte si spodnjo preglednico) izberite stran obdelovanca.
- Pomanjševanje ali povečevanje kontur: Pritisnite in držite gumb »–« oz. »+«.
- ▶ Z gumbom START (PONASTAVI + START ponastavi surovec) znova zaženite programski test ali programski tek.

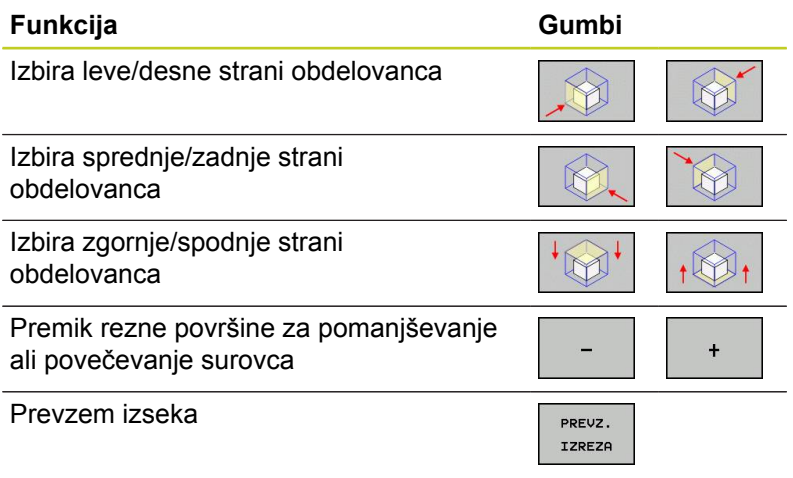

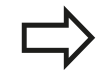

Dosedanje simulirane obdelave se po nastavitvi novega izseka obdelovanca ne upoštevajo več. TNC prikaže že obdelano območje kot surovec.

Če TNC surovca ne more več pomanjšati oz. povečati, prikaže krmilni sistem v oknu grafike ustrezno sporočilo o napaki. Da bi sporočilo o napaki lahko odpravili, znova povečajte oz. pomanjšajte surovec.

# **Ponovitev grafične simulacije**

Obdelovalni program lahko poljubno pogosto grafično simulirate. Za to lahko grafiko znova ponastavite na surovec ali povečan izsek iz surovca.

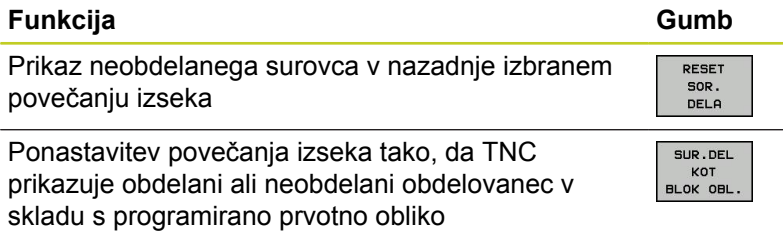

Z gumbom SUROVEC KOT PRV OBL prikaže TNC – tudi po izseku brez PREVZ. IZSEK – surovec znova v programirani velikosti.

# **Prikaz orodja**

V pogledu od zgoraj in v prikazu v treh ravninah si lahko ogledate orodje med simulacijo. TNC predstavi orodje v premeru, ki je definiran v preglednici orodij.

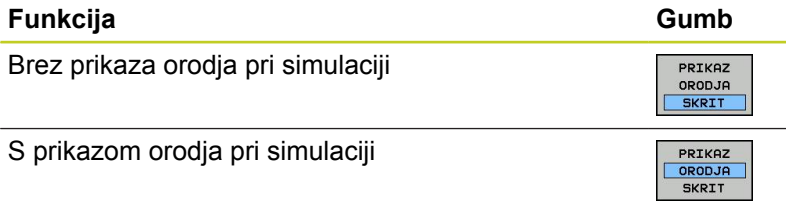

**16**

# **16.1 Grafike (programska možnost Napredne grafične funkcije)**

# **Ugotavljanje časa obdelovanja**

## **Načini programskega teka**

Prikaz časa od začetka do konca programa. Pri prekinitvah se čas ustavi.

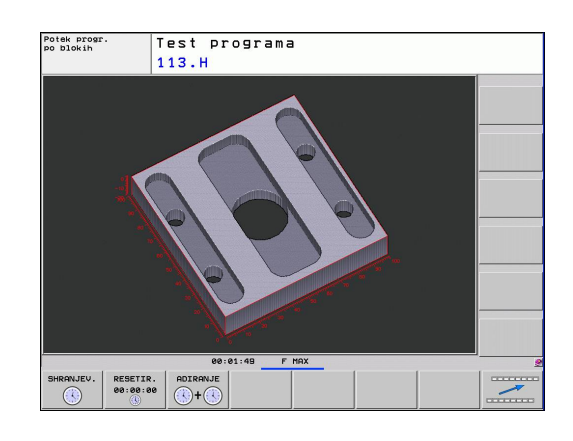

#### **Programski test**

Prikaz časa, ki ga TNC izračuna za trajanje premikov orodja, ki se izvedejo s premikom, TNC izračuna skupaj s časi zadrževanja. Čas, ki ga izračuna TNC, je samo pogojno primeren za izračun časa obdelave, ker TNC ne upošteva časov, odvisnih od stroja (npr. za zamenjavo orodja).

#### **Izbira funkcije štoparice**

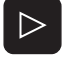

Pomikajte se po orodni vrstici, dokler se ne prikaže gumb za izbiro funkcij štoparice.

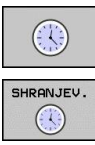

- **In Izberite funkcije štoparice.**
- ▶ Z gumbom izberite želeno funkcijo, npr. shranitev prikazanega časa.

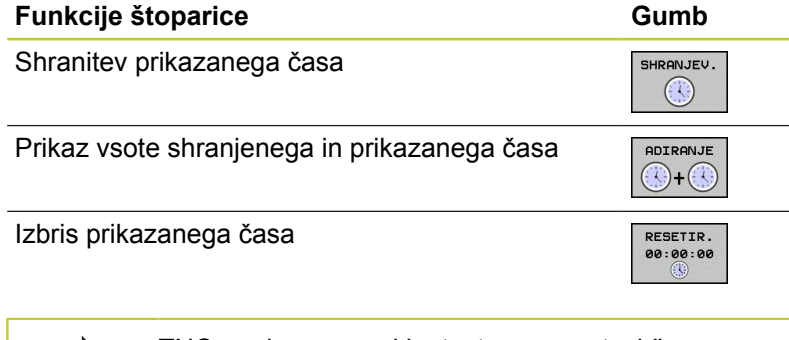

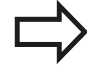

TNC med programskim testom ponastavi čas obdelovanja, ko se obdela nov surovec **G30/G31**.

# <span id="page-458-0"></span>**16.2 Prikaz surovca v delovnem prostoru (programska možnost Napredne grafične funkcije)**

# **Uporaba**

V načinu programskega testa lahko grafično preverite položaj surovca oz. izhodiščne točke v delovnem prostoru stroja in aktivirate nadzor delovnega prostora v načinu programskega testa: pritisnite gumb **SUROVEC V DELOVNEM PROSTORU**. Z gumbom **Nadz. konč. stik. prg. opr.** (druga orodna vrstica) lahko funkcijo aktivirate oz. deaktivirate.

Dodatni prozoren kvader predstavlja surovec, katerega izmere so navedene v preglednici **BLK FORM**. Izmere prevzame TNC iz definicije surovca izbranega programa. Kvader surovca določa koordinatni sistem za vnos, katerega ničelna točka leži na območju premikanja kvadra.

Za programski test običajno ni pomembno, kje se nahaja surovec znotraj delovnega prostora. Vendar če aktivirate nadzor delovnega prostora, morate surovec »grafično« premakniti tako, da je znotraj delovnega prostora. Za to uporabite gumbe, ki so navedeni v preglednici.

Poleg tega lahko aktivirate trenutno izhodiščno točko za način programskega testa (oglejte si zadnjo vrstico v naslednji preglednici).

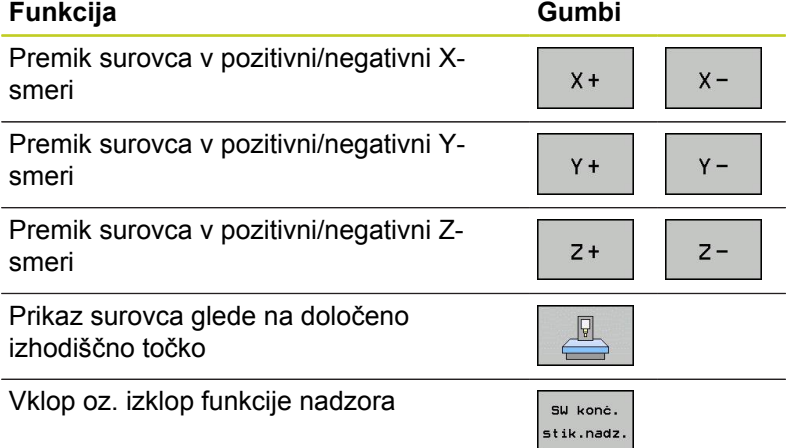

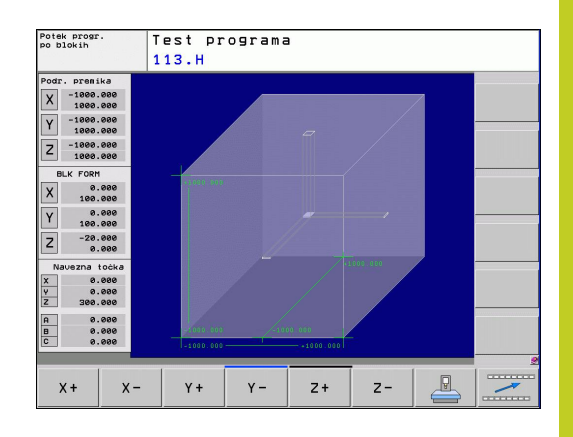

**16.3 Funkcije za prikaz programa**

# **16.3 Funkcije za prikaz programa**

# **Pregled**

V načinih programskega teka in v načinu programskega teka prikazuje TNC gube, s katerimi lahko obdelovalni program prikažete po straneh:

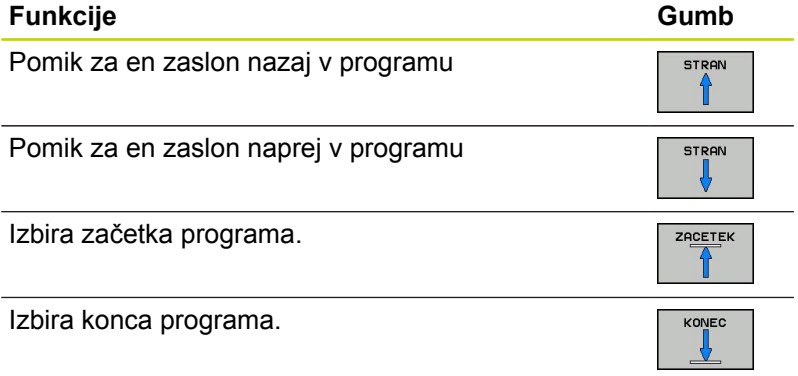

**16**

# **16.4 Programski test**

# **Uporaba**

V načinu Programski test simulirajte potek programov in delov programov, da zmanjšate možnost programskih napak med programskim tekom. TNC nudi pomoč pri iskanju:

- geometričnih neskladnosti
- $\blacksquare$ manjkajočih vnosov
- $\blacksquare$ neizvedljivih skokov
- poškodb delovnega prostora  $\blacksquare$

Dodatno lahko uporabljate še naslednje funkcije:

- Programski test po stavkih
- $\blacksquare$ prekinitev testa pri poljubnem stavku
- Preskoki nizov  $\mathbf{u}$
- Funkcije za grafični prikaz
- Ugotavljanje časa obdelovanja  $\blacksquare$
- Dodatni prikaz stanja

# **16.4 Programski test**

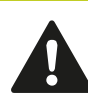

#### **Pozor, nevarnost kolizije!**

TNC pri grafični simulaciji ne more simulirati vseh dejansko opravljenih poti premikov stroja, npr.

- premike pri zamenjavi orodja, ki jih je proizvajalec stroja definiral v makru za zamenjavo orodja ali prek PLC-ja;
- pozicioniranja, ki jih je proizvajalec stroja definiral v makru M-funkcij;
- pozicioniranja, ki jih proizvajalec stroja izvaja prek PLC-ja;

HEIDENHAIN zato priporoča, da vsak program zaženete nadvse previdno, tudi če programski test ni sporočil napak in vidnih poškodb obdelovanca.

TNC zažene programski test po priklicu orodja praviloma vedno na naslednjem položaju:

- v obdelovalni ravnini na položaju  $X = 0$ ,  $Y = 0$ ;
- na orodni osi 1 mm nad točko MAKS, definirano v **BLK FORM**.

Če prikličete isto orodje, TNC simulira program od zadnjega položaja, programiranega pred priklicem orodja.

Za jasen potek obdelave po zamenjavi orodja praviloma izvedite premik na položaj, s katerega lahko TNC nastavi položaj za obdelavo brez nevarnosti kolizije.

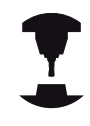

Proizvajalec stroja lahko tudi za način delovanja Programski test določi makro za zamenjavo orodja, ki natančno simulira delovanje stroja. Upoštevajte priročnik za stroj.

# **Izvedba programskega testa**

Pri aktivnem osrednjem pomnilniku orodij morate za programski test aktivirati preglednico orodij (stanje S). Za to v načinu programskega testa z upravljanjem datotek (PGM MGT) izberite preglednico orodij.

S funkcijo SUROVEC V DEL. PROSTORU aktivirajte za programski test nadzor delovnega prostora, [glej "Prikaz surovca v delovnem](#page-458-0) [prostoru \(programska možnost Napredne grafične funkcije\)",](#page-458-0) [Stran 459.](#page-458-0)

- $\Rightarrow$
- ▶ Izberite način Programski test.
- ▶ S tipko PGM MGT prikažite upravljanje datotek in izberite datoteko, ki jo želite preizkusiti, ali
- Izberite začetek programa tako, da s tipko GOTO izberete vrstico »0« in vnos potrdite s tipko ENT.

#### **TNC prikazuje naslednje gumbe:**

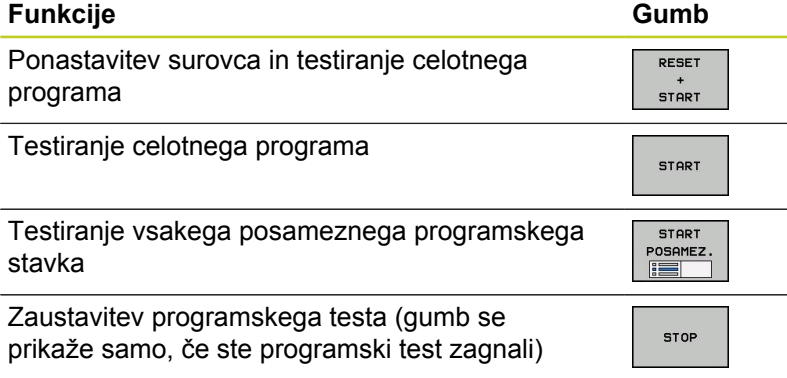

Programski test lahko kadarkoli – tudi znotraj obdelovalnih ciklov – prekinete in znova nadaljujete. Da bi programski test lahko nadaljevali, ne smete storiti naslednjega:

- s puščičnimi tipkami ali tipko GOTO izbrati drugega stavka;
- spreminjati programa;  $\blacksquare$
- spremeniti načina delovanja;  $\blacksquare$
- **izbrati novega programa.**

**16.5 Programski tek**

# **16.5 Programski tek**

# **Uporaba**

Pri zaporedju nizov v načinu programskega teka TNC izvaja programsko obdelovanje do konca programa ali do prekinitve. Pri posameznem stavku v načinu programskega teka TNC izvede vsak stavek posebej, ko pritisnete zunanjo tipko START.

V načinu programskega teka lahko uporabite naslednje funkcije TNC-ja:

- Prekinitev programskega teka  $\blacksquare$
- $\blacksquare$ Programski tek od določenega stavka naprej
- $\blacksquare$ Preskoki stavkov
- Urejanje preglednice orodij (TOOL.T)  $\blacksquare$
- $\blacksquare$ Preverjanje in spreminjanje Q-parametrov
- $\blacksquare$ Prekrivanje pozicioniranja krmilnika
- $\blacksquare$ Funkcije za grafični prikaz
- Dodatni prikaz stanja $\blacksquare$

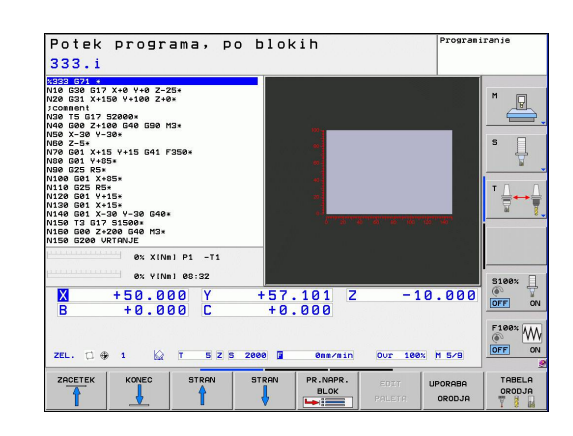

# **Izvedba obdelovalnega programa**

# **Priprava**

- 1 Obdelovalni kos vpnite na strojno mizo
- 2 Določanje izhodiščne točke
- 3 Izberite zahtevane tabele in paletne datoteke (stanje M)
- 4 Izbira obdelovalnega programa (stanje M)

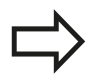

Pomik in število vrtljajev vretena lahko spreminjate z vrtljivimi gumbi.

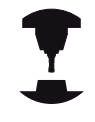

Z gumbom FMAX lahko zmanjšate hitrost pomika, če želite zagnati NC-program. Zmanjšanje velja za vse hitre teke in pomike. Vnesena vrednost po vklopu/izklopu stroja ni več aktivna. Za ponastavitev določene maksimalne hitrosti pomika po vklopu morate znova vnesti ustrezno številsko vrednost.

Lastnosti te funkcije so odvisne od stroja. Upoštevajte priročnik za stroj.

## **Programski tek – Zaporedje stavkov**

Obdelovalni program zaženite z zunanjo tipko START.

#### **Programski tek – Posamezni stavek**

Vsak stavek obdelovalnega programa zaženite posebej z zunanjo tipko START.

**16.5 Programski tek**

## **Prekinitev obdelave**

Za prekinitev programskega teka je na voljo več možnosti:

- **Programirane prekinitve**
- Zunanja tipka STOPP
- Preklop na Programski tek Posamezni niz ×

Če TNC med programskim tekom zazna napako, samodejno prekine obdelovanje.

#### **Programirane prekinitve**

Prekinitve lahko določite neposredno v obdelovalnem programu. TNC prekine programski tek takoj, ko se obdelovalni program izvede do stavka, ki vsebuje enega od naslednjih vnosov:

- **G38** (z dodatno funkcijo in brez nje)
- Dodatna funkcija **M0**, **M2** ali **M30**
- Dodatna funkcija **M6** (določi jo proizvajalec stroja)  $\blacksquare$

#### **Prekinitev z zunanjo tipko STOP**

- ▶ Pritisnite zunanjo tipko STOP: stavek, ki ga TNC obdeluje v trenutku, ko pritisnete tipko, se ne izvede v celoti; v vrstici stanja utripa simbol NC-zaustavitve (oglejte si preglednico).
- ► Če obdelave ne želite nadaljevati, TNC ponastavite z gumbom NOTRANJA ZAUSTAVITEV: simbol NC-zaustavitve v prikazu stanja ugasne. Program v tem primeru znova zaženite od začetka.

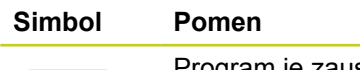

Program je zaustavljen.

#### **Prekinitev obdelave s preklopom na način Programski tek – Posamezni stavek**

Medtem ko se obdelovalni program izvaja v načinu Programski tek – Zaporedje nizov, izberite Programski tek – Posamezni niz. TNC prekine obdelavo, ko se izvede trenutni obdelovalni korak.

# **Premikanje strojnih osi med prekinitvijo**

Strojne osi lahko med prekinitvijo premikate kot v ročnem načinu.

#### **Primer uporabe: Zagon vretena po lomu orodja**

- $\blacktriangleright$  Prekinite obdelavo.
- Sprostitev zunanjih smernih tipk: pritisnite gumb ROČNO PREMIKANJE.
- ▶ Strojne osi premikajte z zunanjimi smernimi tipkami.

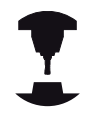

Pri nekaterih strojih morate po pritisku gumba ROČNO PREMIKANJE pritisniti zunanjo tipko START, da sprostite zunanje smerne tipke. Upoštevajte priročnik za stroj.

# **Nadaljevanje programskega teka po prekinitvi**

Če program prekinete z NOTRANJO ZAUSTAVITVIJO, ga morate zagnati s funkcijo PREMIK NA STAVEK N ali GOTO »0«.

Če programski tek prekinete med obdelovalnim ciklom, morate nato znova nadaljevati z začetkom cikla. Že opravljene obdelovalne korake mora TNC nato znova izvesti.

Če programski tek prekinete med ponovitvijo dela programa ali med podprogramom, se morate s funkcijo PREMIK NA STAVEK N znova pomakniti na mesto prekinitve.

# **16.5 Programski tek**

TNC shrani pri prekinitvi programskega teka:

- podatke o nazadnje priklicanem orodju;
- izračun aktivnih koordinat (npr. zamik ničelne točke, rotacijo, zrcaljenje);
- koordinate nazadnje definiranega središča kroga.

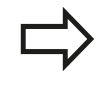

Upoštevajte, da ostanejo shranjeni podatki aktivni, dokler jih ne ponastavite (npr. tako, da izberete nov program).

Shranjeni podatki se uporabljajo za ponovni primik na konturo po ročnem premiku strojnih osi med prekinitvijo (gumb POMIK NA POLOŽAJ).

#### **Nadaljevanje programskega teka s tipko START**

Po prekinitvi lahko programski tek nadaljujete z zunanjo tipko START, če ste program zaustavili na naslednji način:

- Pritisnite zunanjo tipko STOP.
- programirana prekinitev

#### **Nadaljevanje programskega teka po napaki**

Pri neutripajočem sporočilu o napaki:

- ▶ Odpravite vzrok napake.
- ▶ Na zaslonu izbrišite sporočilo o napaki s pritiskom tipke CE.
- Znova zaženite programski tek ali pa ga nadaljujte na mestu, kjer je bil prekinjen.

#### **Pri utripajočem sporočilu o napaki:**

- ▶ Dve sekundi držite pritisnjeno tipko END, da se TNC znova zažene.
- $\blacktriangleright$ Odpravite vzrok napake.
- $\mathbf{r}$ Znova zaženite.

Pri večkratnem pojavljanju napake si sporočilo o napaki zapišite in obvestite servisno službo.
## **Poljuben vstop v program (premik na stavek)**

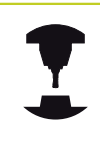

Funkcijo PREMIK NA STAVEK N mora aktivirati in prilagoditi proizvajalec stroja. Upoštevajte priročnik za stroj.

S funkcijo PREMIK NA STAVEK N (predtek stavka) lahko obdelovalni program izvedete od poljubnega stavka N naprej. TNC računsko upošteva obdelavo obdelovanca do tega stavka. TNC jo lahko grafično predstavi.

Če ste program prekinili z NOTRANJA ZAUSTAVITEV, TNC za zagon programa samodejno ponudi stavek N, v katerem ste program prekinili.

> Premik na stavek se ne sme začeti v podprogramu. Vse potrebne programe, preglednice in paletne datoteke morate izbrati v načinu programskega teka (stanje M).

Če program do konca teka niza vsebuje programirano prekinitev, se tek niza prekine tam. Za nadaljevanje premika na stavek pritisnite zunanjo tipko START.

Po premiku na stavek premaknite orodje s funkcijo PREMIK NA POLOŽAJ na določen položaj.

Popravek dolžine orodja se aktivira šele s priklicem orodja in pozicionirnim nizom, ki sledi. To velja tudi, če ste spremenili samo dolžino orodja.

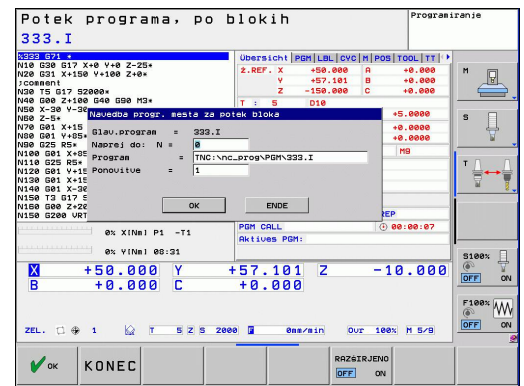

#### **Programski test in Programski tek 16**

## **16.5 Programski tek**

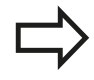

TNC pri premiku na niz preskoči vse cikle tipalnega sistema. Parametri rezultatov, ki jih opisujejo ti cikli, potem morda ne bodo vsebovali nobenih vrednosti.

Premika na niz ne smete uporabiti, če ste po zamenjavi orodja v obdelovalnem programu:

- zagnali program v FK-zaporedju
- $\blacksquare$  je aktiven raztezni filter
- uporabljate paletno obdelovanje
- zaženete program v ciklu navoja (cikel 17, 18, 19, 206, 207 in 209) ali v naslednjem programskem stavku
- pred zagonom programa uporabljate cikle tipalnega sistema 0, 1 in 3
- Za izbiro prvega stavka trenutnega programa kot začetka  $\blacktriangleright$ premika vnesite GOTO »0«.

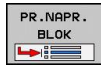

- ▶ Izbira premika na stavek: pritisnite gumb PREMIK NA STAVEK
- **Premik na N**: vnesite številko N-stavka, pri katerem želite, da se premik konča.
- **Program**: vnesite ime programa, v katerem je Nstavek.
- **Ponovitve**: vnesite število ponovitev, ki naj se upoštevajo pri premiku na stavek, če je N-stavek znotraj ponovitve dela programa ali v večkrat priklicanem podprogramu.
- ▶ Za zagon premika na stavek pritisnite zunanjo tipko START.
- Izvedite primik na konturo (oglej si naslednji razdelek).

### **Vstop s tipko GOTO**

Pri vstopu s tipko GOTO s številko stavka, TNC izvede funkcije PLC, ki zagotavljajo varen vstop.

Če v podprogram vstopite s tipko GOTO za številko niza:

- TNC preskoči konec podprograma (**G98 L0**)
- TNC ponastavi funkcijo M126 (optimizirano premikanje rotacijskih osi glede na pot)

V takih primerih praviloma vstopite s funkcijo premika na niz!

**16**

### **Ponovni primik na konturo**

S funkcijo PREMIK NA POLOŽAJ TNC premakne orodje na konturo obdelovanca v naslednjih primerih:

- $\blacksquare$ Ponovni primik po premiku strojnih osi med prekinitvijo, ki je bila izvedena brez funkcije NOTRANJA ZAUSTAVITEV.
- $\blacksquare$ Ponovni primik po premiku z PREMIK NA STAVEK N, npr. po prekinitvi s funkcijo NOTRANJA ZAUSTAVITEV.
- Če se položaj osi po odpiranju krmilnega kroga med prekinitvijo programa spremeni (odvisno od stroja).
- $\blacktriangleright$ Za ponovni primik na konturo pritisnite gumb PREMIK NA POLOŽAJ.
- Po potrebi ponastavite stanje stroja.  $\mathbf{r}$
- Osi premikajte v zaporedju, ki ga predlaga TNC na zaslonu:  $\blacktriangleright$ pritisnite zunanjo tipko START.
- ▶ Osi premikajte v poljubnem zaporedju: pritisnite gumbe POMIK X, POMIK Z itd. ter jih vsakič aktivirajte z zunanjo tipko START.
- ▶ Za nadaljevanje obdelave pritisnite zunanjo tipko START.

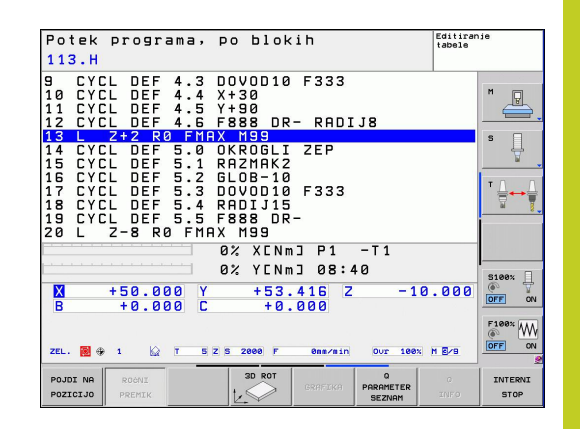

#### **Programski test in Programski tek 16**

**16.6 Samodejni zagon programa**

## **16.6 Samodejni zagon programa**

### **Uporaba**

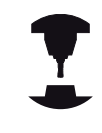

Proizvajalec stroja mora stroj pripraviti za samodejni zagon. Upoštevajte priročnik za stroj. Upoštevajte priročnik za stroj.

**Pozor, nevarnost za upravljalca!**

Na strojih, ki nimajo zaprtega delovnega prostora, je uporaba funkcije za samodejni zagon prepovedana.

Z gumbom SAMODEJNI ZAGON (oglejte si sliko desno zgoraj) lahko z vnesenim časom v načinu programskega teka zažene program, ki je aktiven v posameznem načinu delovanja:

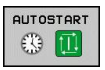

- Prikličite okno za določitev časa zagona (oglejte si sliko na sredini desno).
- **Čas (h:min:s):** ura, ob kateri naj se program zažene.
- **Datum (DD.MM.LLLL):** datum, kdaj naj se program zažene.
- ▶ Za aktivacijo zagona: pritisnite gumb V REDU.

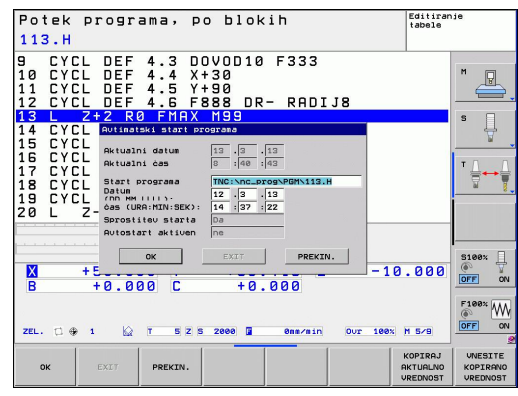

## **16.7 Preskoki stavkov**

## **Uporaba**

Nize, ki ste jih pri programiranju označili z znakom »/«, lahko med programskim testom ali programskim tekom preskočite:

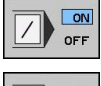

- ▶ Brez izvedbe ali testa programskih stavkov z znakom »/«: gumb nastavite na VKLOP.
- ON  $\overline{1}$  $OFF$
- ▶ Izvedba ali test programskih stavkov z znakom »/«: gumb nastavite na IZKLOP.

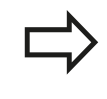

Ta funkcija ne deluje za stavke **TOOL DEF**. Nazadnje izbrana nastavitev se ohrani tudi po prekinitvi toka.

## **Vstavite znak** "/"

V načinu **Programiranje** izberite stavek, pri katerem želite vnesti znak za izklop.

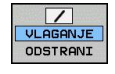

▶ Izberite gumb VSTAVI.

### **Izbrišite znak »/«.**

V načinu **Programiranje** izberite stavek, pri katerem želite  $\blacktriangleright$ izbrisati znak za izklop.

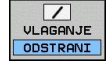

▶ Izberite gumb ODSTRANI.

#### **Programski test in Programski tek 16**

**16.8 Izbirna zaustavitev programskega teka**

## **16.8 Izbirna zaustavitev programskega teka**

### **Uporaba**

TNC po izbiri prekine programski tek pri nizih, v katerih je programirana funkcija M1. Če M1 uporabite v načinu Programski tek, TNC ne izklopi vretena in hladila.

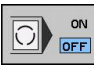

 $\boxed{ON}$  $OFF$ 

- Brez prekinitve programskega teka ali programskega testa pri stavkih z M1: gumb nastavite na IZKLOP.
- Prekinitev programskega teka ali programskega testa pri stavkih z M1: gumb nastavite na VKLOP.

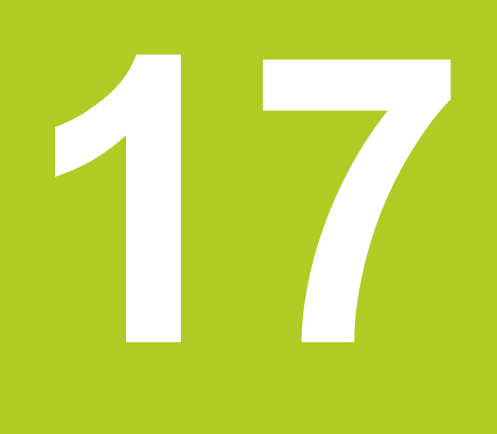

**17.1 MOD-funckija**

## **17.1 MOD-funckija**

Z MOD-funkcijo lahko izberete dodatne prikaze in možnosti vnosa. Pri tem lahko vnesete tudi kode, da omogočite dostop do zaščitenega območja.

## **Izbira MOD-funkcij**

Odpiranje pojavnega okna z MOD-funkcijami:

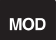

▶ Izbira MOD-funkcij: pritisnite tipko MOD. TNC odpre pojavno okno, v katerem so prikazane MOD-funkcije, ki so na voljo.

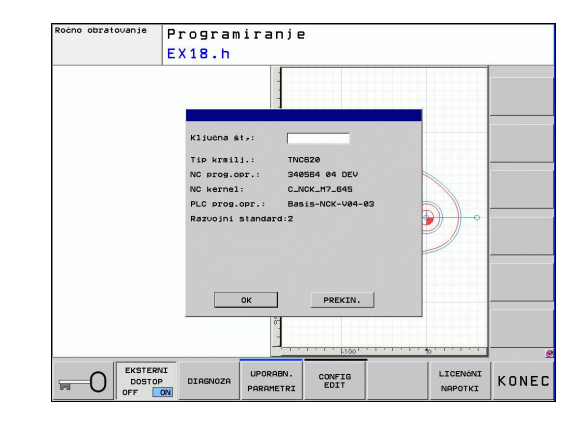

### **Spreminjanje nastavitev**

V MOD-funkcijah je poleg upravljanja z miško možna tudi navigacija s tipkovnico:

- ▶ S tabulatorsko tipko preklopite z območja za vnos v desnem oknu na izbiro MOD-funkcij v levem oknu.
- $\blacktriangleright$ Izberite MOD-funkcijo.
- S tabulatorsko tipko ali tipko ENT preklopite na polje za vnos.  $\mathbf{r}$
- Vnesite vrednost glede na funkcijo in jo potrdite z gumbom **V**  $\triangleright$ **REDU** ali pa izberite želeno možnost in jo potrdite z **Prevzemi**.

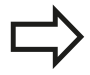

Če je na voljo več nastavitvenih možnosti, lahko s pritiskom tipke GOTO prikažete okno, v katerem so prikazane vse nastavitvene možnosti. S tipko ENT izberite nastavitev. Če nastavitve ne želite spremeniti, zaprite okno s tipko END.

## **Izhod iz MOD-funkcije**

▶ Za izhod iz MOD-funkcij pritisnite gumb PREKLIČI ali tipko END.

## **Pregled MOD-funkcij**

Neodvisno od izbranega načina delovanja so na voljo naslednje funkcije:

Vnos ključne vrednosti

**Vnos številke ključa** 

Prikaz nastavitev

- Izbira prikazov položajev
- Določanje merske enote (mm/palci) za prikaz položaja
- $\blacksquare$ Določanje programskega jezika za MDI
- $\blacksquare$  Prikaz ure
- $\blacksquare$  Prikaz vrstice z inf.

Nastavitve stroja

**I** Izbira strojne kinematike

Diagnostične funkcije

- **Profibus Diagnoza**
- Informacije o omrežju  $\blacksquare$
- Informacije o sistemu HeROS

Splošne informacije

- Razl. prog. opreme
- Informac. o FCL
- **Informacije o licenci**
- Časi delovanja stroja

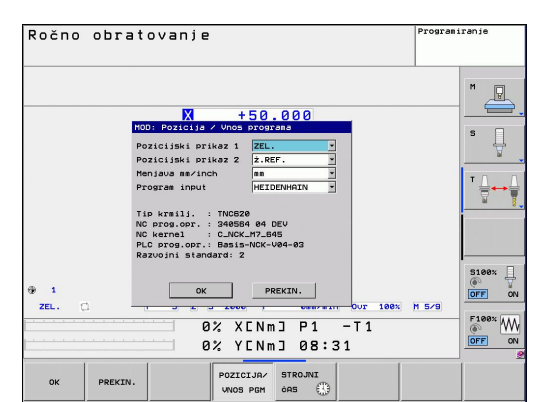

**17.2 Izbira prikaza položaja**

## **17.2 Izbira prikaza položaja**

## **Uporaba**

Za ročni način in načine programskega teka lahko vplivate na prikaz koordinat:

Slika desno prikazuje različne položaje orodja.

- Začetni položaj
- Ciljni položaj orodja
- Ničelna točka obdelovanca
- Ničelna točka stroja

Za prikaz položaja TNC-ja lahko izberete naslednje koordinate:

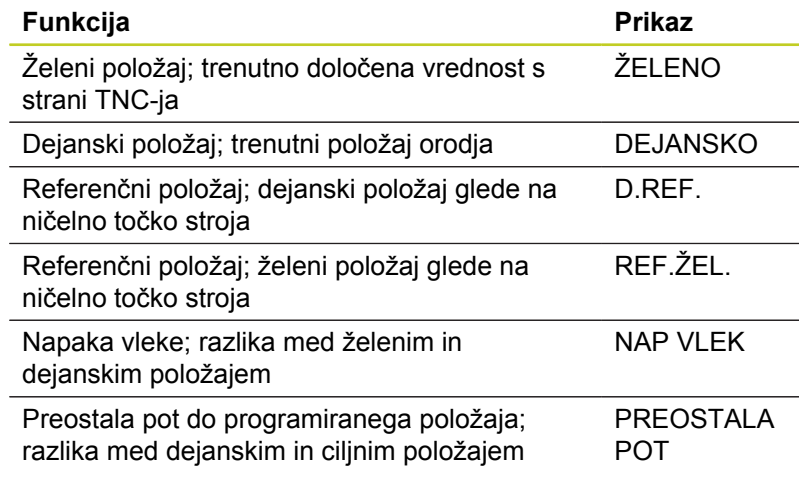

Z MOD-funkcijo **Prikaz položaja 1** izberete prikaz položaja v prikazu stanja.

Z MOD-funkcijo **Prikaz položaja 2** izberete prikaz položaja v dodatnem prikazu stanja.

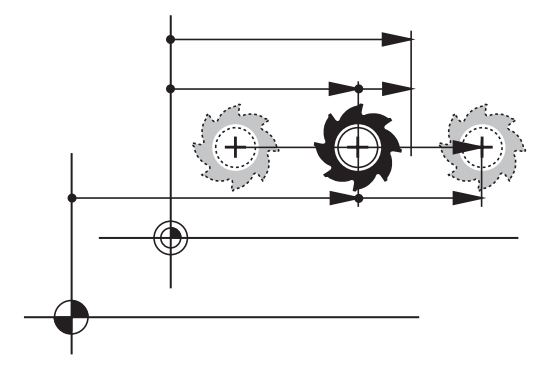

## **17.3 Izbira merskega sistema**

## **Uporaba**

S to MOD-funkcijo določite, ali naj TNC prikaže koordinate v mm ali palcih (palčni sistem).

- Metrični merski sistem: npr.  $X = 15,789$  (mm); sprememba MOD-funkcije mm/palci = mm. Prikaz s tremi mesti za vejico.
- Palčni merski sistem: npr.  $X = 0.6216$  (palci); sprememba MODfunkcije mm/palci = palci. Prikaz s 4 mesti za vejico

Če ste aktivirali palčni prikaz, prikazuje TNC tudi pomik v palcih/ min. V palčnem programu morate pomik vnesti z za 10 večjim faktorjem.

## **17.4 Prikaz časov delovanja**

### **Uporaba**

Z gumbom ČAS STROJA lahko prikažete različne čase delovanja:

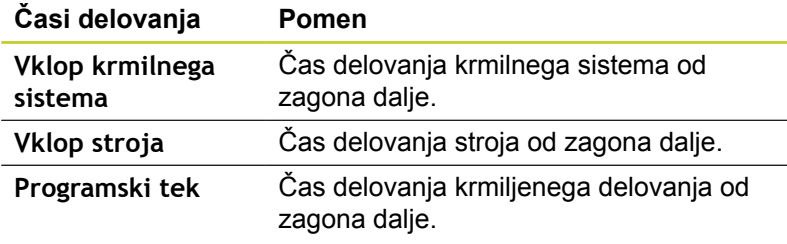

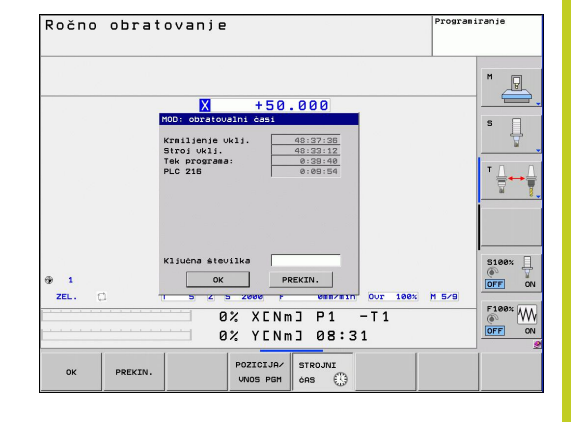

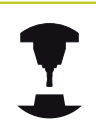

Proizvajalec stroja lahko določi še prikaz dodatnih časov. Upoštevajte priročnik za stroj.

**17.5 Številke programske opreme**

## **17.5 Številke programske opreme**

## **Uporaba**

Po izbiri MOD-funkcije »Različica programske opreme« so na TNCzaslonu prikazane naslednje številke programske opreme:

- **Vrsta krmilnega sistema**: oznaka krmilnega sistema (upravlja HEIDENHAIN)
- **NC-programska oprema**: številka NC-programske opreme (upravlja HEIDENHAIN)
- **NCK**: številka NC-programske opreme (upravlja HEIDENHAIN)
- **PLC-programska oprema**: številka ali ime PLC-programske opreme (upravlja proizvajalec stroja)

V MOD-funkciji »Informacije o FCL« TNC prikazuje naslednje informacije:

**Stanje razvoja (FCL = Feature Content Level):** Stanje razvoja komponent, nameščenih na krmilni sistem, [glej "Stanje razvoja](#page-10-0) [\(posodobitvene funkcije\)", Stran 11](#page-10-0)

## **17.6 Vnos kode**

### **Uporaba**

TNC potrebuje številko ključa za naslednje funkcije:

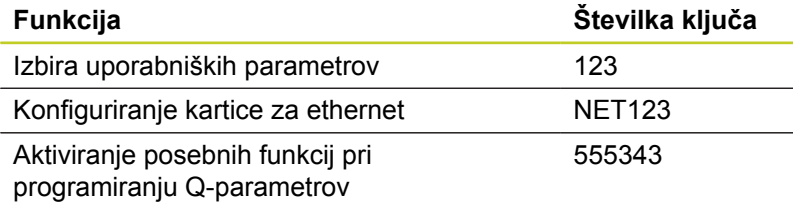

**480** TNC 620 | Uporabniški priročnik za DIN/ISO-programiranje | 7/2013

**17**

## **17.7 Zunanji dostop**

## **Uporaba**

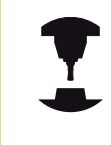

Proizvajalec stroja lahko konfigurira možnosti zunanjega dostopa. Upoštevajte priročnik za stroj.

Z gumbom ZUNANJI DOSTOP lahko omogočite ali onemogočite dostop prek vmesnika LSV-2.

Omogoči/onemogoči zunanji dostop:

- Izberite način **Programiranje**.
- ▶ Za izbiro MOD-funkcije pritisnite tipko MOD.

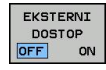

- ▶ Odobritev povezave s TNC-jem: z gumbom ZUNANJI DOSTOP izberite VKLOP. TNC dovoli dostop do podatkov prek LSV-2-vmesnika.
- Prepoved povezave s TNC-jem: z gumbom ZUNANJI DOSTOP izberite IZKLOP. TNC onemogoči dostop prek LSV-2-vmesnika.

**17.8 Namestitev podatkovnega vmesnika**

## **17.8 Namestitev podatkovnega vmesnika**

## **Serijski vmesniki sistema TNC 620**

TNC 620 samodejno uporabi protokol prenosa LSV2 za serijski prenos podatkov. Protokol LSV2 je točno določen in ga – razen nastavitve hitrosti prenosa podatkov (strojni parameter **baudRateLsv2**) – ni mogoče spremeniti. Določite lahko tudi drug način prenosa (vmesnik). V nadaljevanju opisane nastavitvene možnosti tako veljajo samo za posamezne na novo določene vmesnike.

## **Uporaba**

Za namestitev podatkovnega vmesnika izberite upravljanje datotek (PGM MGT) in pritisnite tipko MOD. Znova pritisnite tipko MOD in vnesite številko ključa 123. TNC prikaže uporabniški parameter **GfgSerialInterface**, v katerem lahko izvajate naslednje nastavitve:

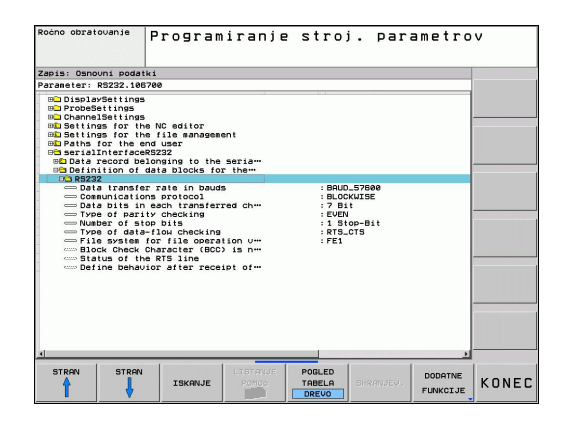

### **Namestitev vmesnika RS-232**

Odprite mapo RS232. TNC prikaže naslednje nastavitvene možnosti:

## **Nastavitev hitrosti prenosa informacij (baudRate)**

HITROST PRENAŠANJA INFORMACIJ (hitrost prenosa podatkov) lahko izberete med 110 in 115.200 Bd.

## **Nastavitev protokola (protocol)**

Protokol prenosa podatkov upravlja pretok podatkov pri serijskem prenosu (primerljivo z MP5030 pri iTNC 530).

> Nastavitev BLOCKWISE predstavlja obliko prenosa podatkov, pri kateri se podatki prenašajo v sklopih. Ta nastavitev ni enaka sprejemanju podatkov v sklopih in hkratnemu izvajanju sklopov na starejših TNC-krmilnih sistemih. Krmilni sistem ne podpira sprejemanja podatkov v sklopih in hkratno izvajanje istih NC-programov!

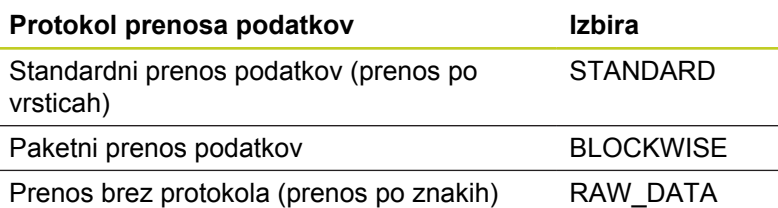

## **Nastavitev podatkovnih bitov (dataBits)**

Z nastavitvijo dataBits določite, ali se bo znak prenesel s 7 ali z 8 podatkovnimi biti.

## **Preverjanje parnosti (parity)**

S parnostnim bitom se ugotavljajo napake pri prenosu. Parnostni bit je lahko sestavljen na tri različne načine:

- Brez parnostnega bita (NONE): brez zaznavanja napak.
- Soda parnost (EVEN): tu nastane napaka, če prejemnik pri analizi ugotovi liho število nastavljenih bitov.
- Liha parnost (ODD): tu nastane napaka, če prejemnik pri analizi × ugotovi sodo število nastavljenih bitov.

## **Nastavitev končnih bitov (stopBits)**

Začetni in en ali dva končna bita omogočata prejemniku pri serijskem prenosu podatkov sinhronizacijo z vsakim prenesenim znakom.

**17.8 Namestitev podatkovnega vmesnika**

## **Nastavitev rokovanja (flowControl)**

Z rokovanjem (Handshake) dve napravi nadzorujeta prenos podatkov. Ločimo programsko in strojno rokovanje.

- $\blacksquare$ Brez nadzora pretoka podatkov (NONE): rokovanje ni aktivno
- $\blacksquare$ Strojno rokovanje (RTS\_CTS): aktivna zaustavitev prenosa z RTS
- Programsko rokovanje (XON\_XOFF): aktivna zaustavitev prenosa z DC3 (XOFF)

## **Datotečni sistem za operacije datotek (fileSystem)**

Z možnostjo **fileSystem** določite datotečni sistem za serijski vmesnik. Ta strojni parameter ni nujen, če ne potrebujete posebnega datotečnega sistema.

- EXT: minimalni datotečni sistem za tiskalnik ali programsko opremo za prenos, ki ni iz podjetja HEIDENHAIN. Ustreza načinoma delovanja EXT1 in EXT2 pri starejših krmilnih sistemih TNC.
- FE1: komunikacija s programsko opremo TNCserver ali zunanjo disketno enoto.

### **Nastavitve za prenos podatkov s programsko opremo TNCserver**

V uporabniških parametrih (**serialInterfaceRS232/določitev podatkovnih stavkov za serijska vrata/RS232**) so mogoče naslednje nastavitve:

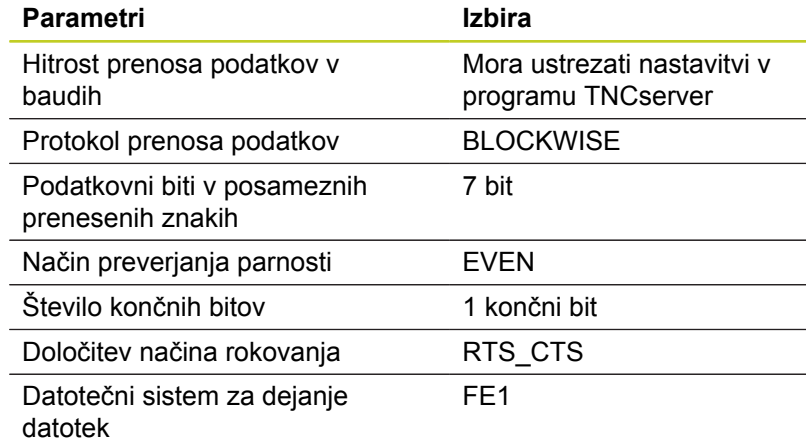

## **Izbira načina delovanja zunanje naprave (fileSystem)**

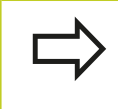

V načinih delovanja FE2 in FEX ne morete uporabljati funkcij "uvoz vseh programov", "uvoz ponujenega programa" in "uvoz imenika".

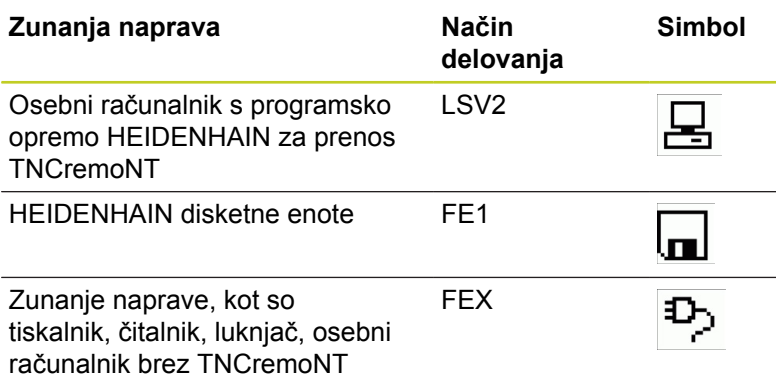

**17.8 Namestitev podatkovnega vmesnika**

### **Programska oprema za prenos podatkov**

Za prenos podatkov s TNC-ja in na TNC uporabite HEIDENHAINOVO programsko opremo za prenos podatkov TNCremo. S TNCremo lahko s serijskim vmesnikom ali vmesnikom za ethernet krmilite vse krmilne sisteme HEIDENHAIN.

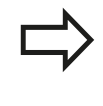

Najnovejšo različico programa TNCremo lahko brezplačno prenesete iz podatkovne zbirke HEIDENHAIN (www.heidenhain.si, Dokumenti in informacije, Software, Downloads, PC Software, TNCremoNT).

Sistemski pogoji za TNCremo:

- Osebni računalnik s procesorjem 486 ali boljšim
- п Operacijski sistem Windows 95, Windows 98, Windows NT 4.0, Windows 2000, Windows XP, Windows Vista
- 16 MB delovnega pomnilnika
- 5 MB prostora na trdem disku
- Prost serijski vmesnik ali povezava s TCP/IP-omrežjem

#### **Namestitev v okolju Windows**

- ▶ Zaženite namestitveni program SETUP.EXE z upraviteljem datotek (raziskovalec).
- ▶ Sledite navodilom za namestitvenega programa.

#### **Zagon TNCremNT v okolju Windows**

Kliknite Start, Programi, HEIDENHAIN aplikacije, TNCremo

Ko TNCremo zaženete prvič, poskuša TNCremo samodejno vzpostaviti povezavo s TNC-jem.

#### **Prenos podatkov med TNC-jem in TNCremoNT**

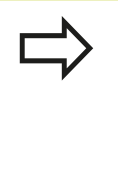

Preden program prenesete iz TNC-ja v osebni računalnik, se prepričajte, ali ste program, ki ste ga trenutno izbrali na TNC-ju, shranili. TNC samodejno shrani spremembe, ko na TNC-ju preklopite način delovanja ali ko s tipko PGM MGT izberete upravljanje datotek.

Preverite, ali je TNC priključen na ustrezni serijski vmesnik računalnika oz. omrežje.

Ko ste zagnali TNCremoNT, so v zgornjem delu glavnega okna **1** prikazane vse datoteke, ki so shranjene v aktivnem imeniku. V meniju Datoteka, Sprememba imenika lahko izberete poljubni pogon ali drug imenik v računalniku.

Če želite prenos podatkov upravljati iz osebnega računalnika, vzpostavite povezavo na osebnem računalniku na naslednji način:

- Izberite Datoteka, Vzpostavi povezavo. TNCremoNT prejme strukturo datotek in imenikov s TNC-ja in jo prikaže v spodnjem delu glavnega okna **2**.
- ▶ Za prenos datoteke iz TNC-ja v osebni računalnik kliknite datoteko v oknu TNC-ja in jo povlecite v okno osebnega računalnika **1**.
- ► Za prenos datoteke iz osebnega računalnika v TNC kliknite datoteko v oknu osebnega računalnika in jo povlecite v okno TNC-ja **2**.

Če želite prenos podatkov upravljati iz TNC-ja, vzpostavite povezavo na osebnem računalniku na naslednji način:

- ▶ Izberite Dodatki, TNCserver. TNCremoNT zažene delovanje strežnika in lahko s TNC-ja sprejema podatke oz. mu jih pošilja.
- ▶ S tipko PGM MGT, [glej "Prenos podatkov na zunanji disk ali](#page-117-0) [z njega", Stran 118](#page-117-0) izberite na TNC-ju funkcije za upravljanje datotek in prenesite želene datoteke.

#### **Izhod iz TNCremoNT**

V meniju izberite Datoteka, Izhod

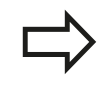

Oglejte si tudi kontekstno pomoč za TNCremoNT, v kateri so pojasnjene vse funkcije. Pomoč prikličite s tipko F1.

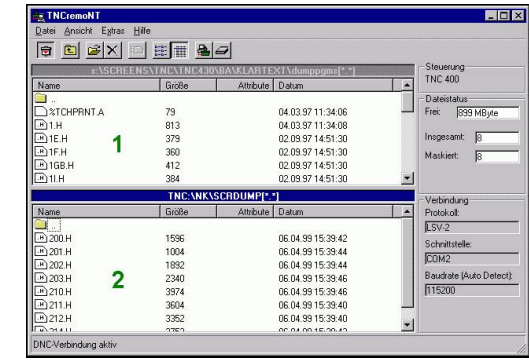

**17.9 Ethernetni vmesnik**

## **17.9 Ethernetni vmesnik**

### **Uvod**

TNC je serijsko opremljen z Ethernet-kartico za vzpostavitev omrežne povezave krmilnega sistema (odjemalec). TNC prenaša podatke prek Ethernet-kartice

- s smb-protokolom (server message block) za OS Windows ali
- z družino protokolov **TCP/IP** (Transmission Control Protocol/  $\blacksquare$ Internet Protocol) in s pomočjo NFS (Network File System).

## **Možnosti priključitve**

Ethernet-kartico TNC-ja lahko prek RJ45-priključka (X26,100BaseTX oz. 10BaseT) priključite na omrežje ali pa jo povežete neposredno z osebnim računalnikom. Priključek je galvansko ločen od krmilne elektronike.

Pri priključku 100BaseTX oz. 10BaseT uporabite kabel Twisted Pair, da priključite TNC na omrežje.

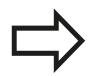

Največja dolžina kabla med TNC-jem in vozliščem je odvisna od kakovostnega razreda kabla, izolacije in vrste omrežja (100BaseTX ali 10BaseT).

TNC lahko preprosto neposredno povežete z osebnim računalnikom, ki je opremljen z Ethernetkartico. TNC (priključek X26) in osebni računalnik povežite s križnim Ethernet-kablom (trgovska oznaka: povezovalni križni kabel ali križni STPkabel).

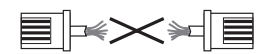

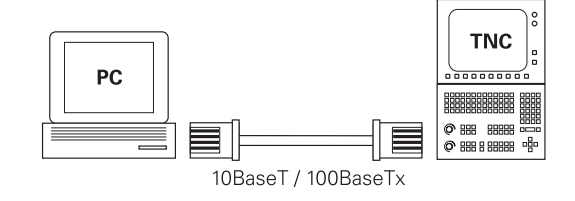

## **Konfiguracija TNC-ja**

TNC naj konfigurira strokovnjak za omrežja. TNC izvede samodejni ponovni zagon, če spremenite IP-naslov TNC-ja.

- V načinu za shranjevanje/urejanje programa pritisnite tipko MOD  $\blacktriangleright$ in vnesite kodo NET123.
- $\mathbf{r}$ V upravljanju datotek pritisnite gumb OMREŽJE. TNC prikaže glavni zaslon za konfiguracijo omrežja.

## **Splošne nastavitve omrežja**

▶ Pritisnite gumb DEF OMREŽ, da vnesete splošne omrežne nastavitve. Aktiven je zavihek **Imena računalnikov**:

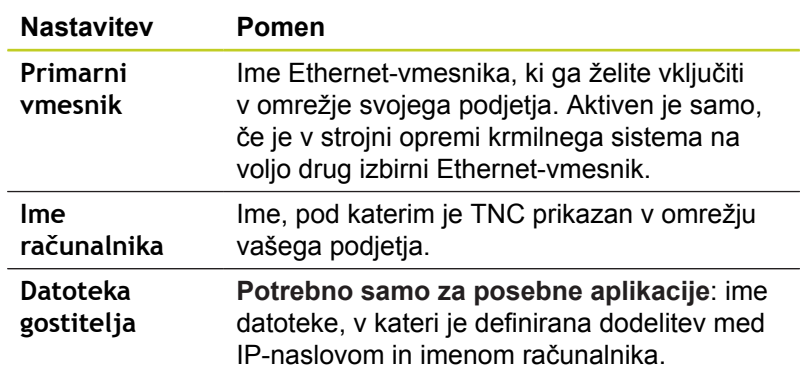

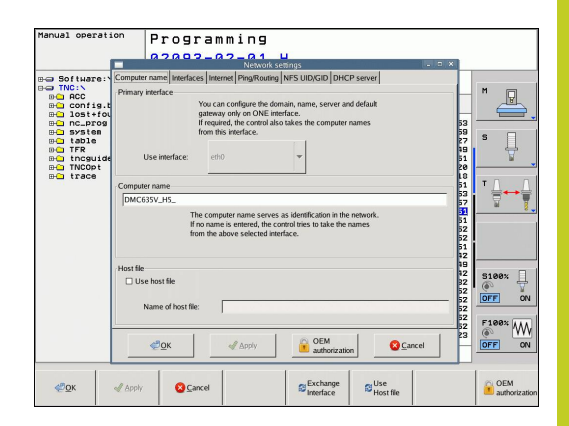

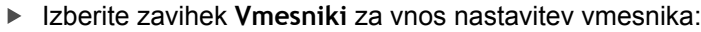

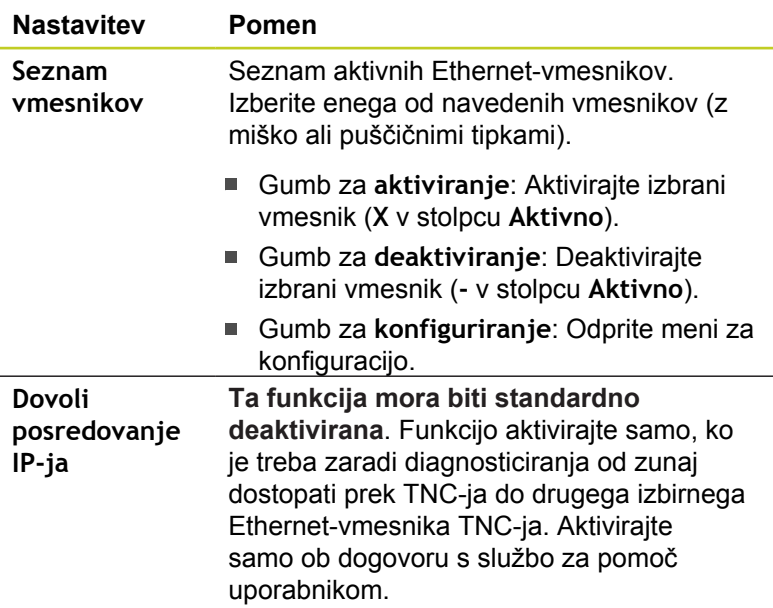

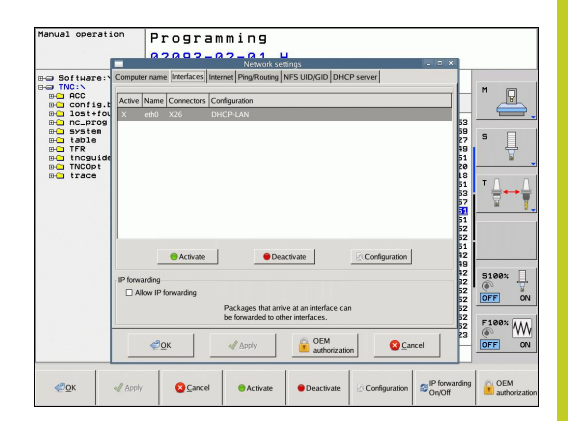

## **17.9 Ethernetni vmesnik**

Izberite gumb **Konfiguriraj**, da odprete menije za konfiguracijo:

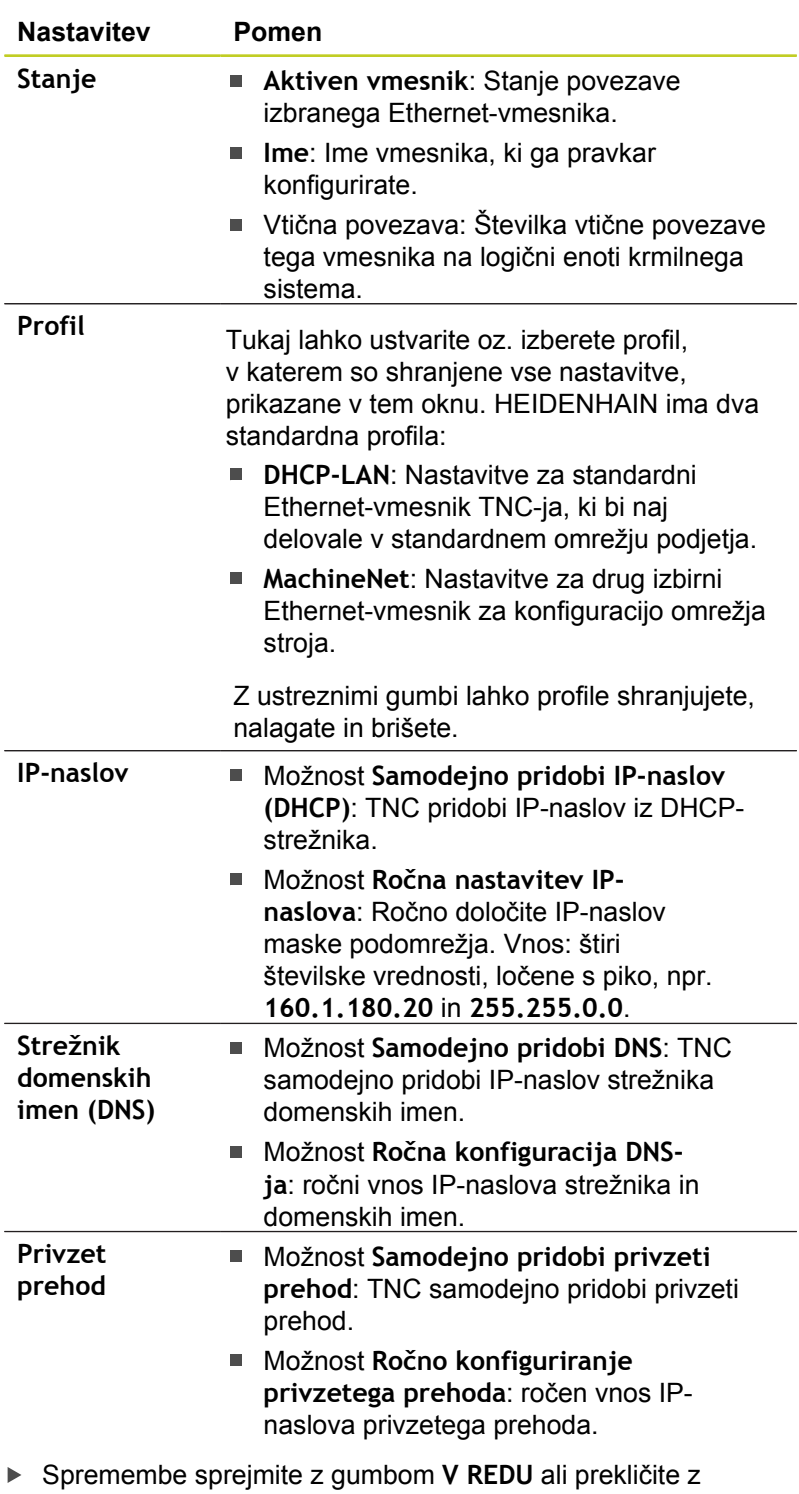

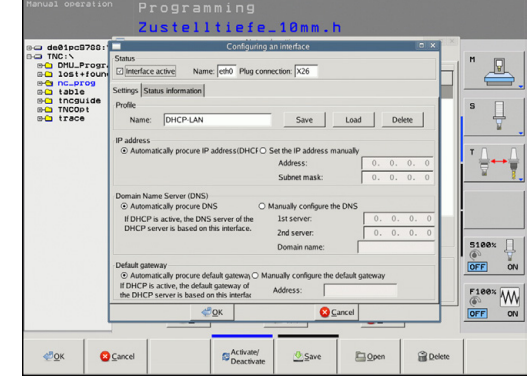

gumbom **Prekliči**.

Izberite zavihek **Internet**, ki trenutno nima funkcije.  $\blacktriangleright$ 

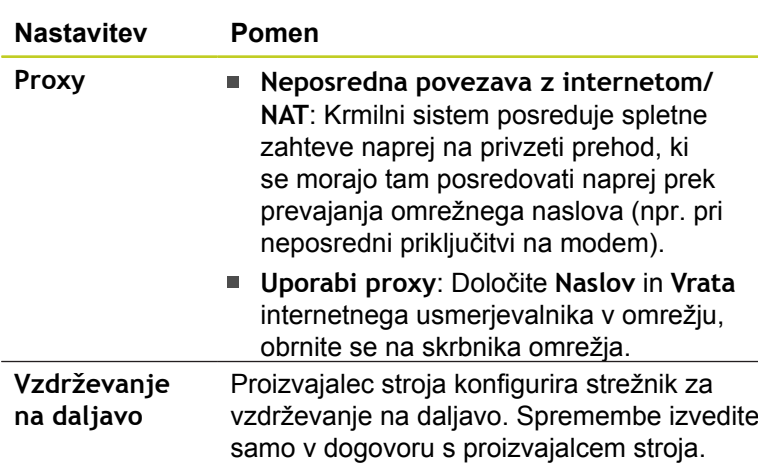

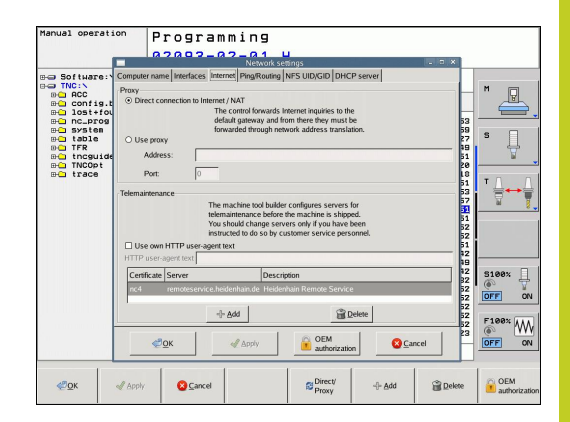

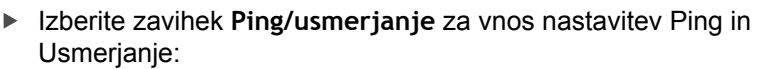

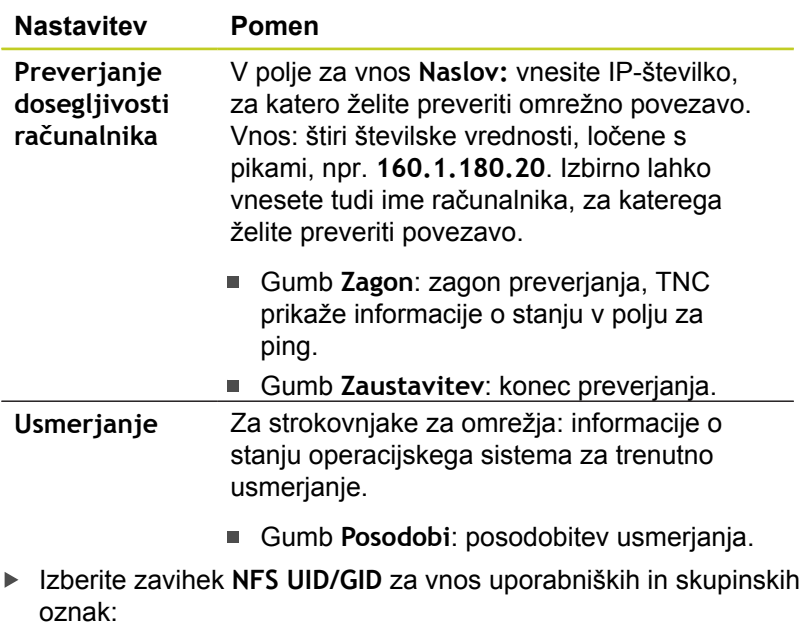

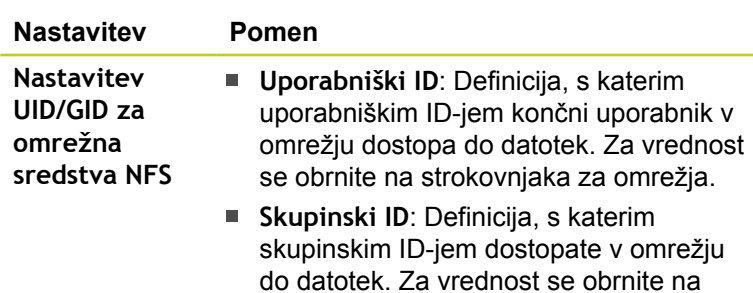

strokovnjaka za omrežja.

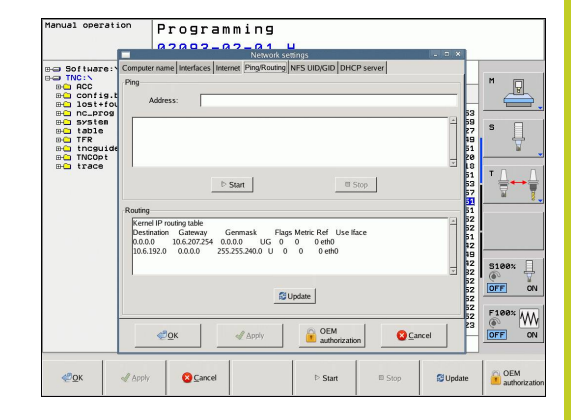

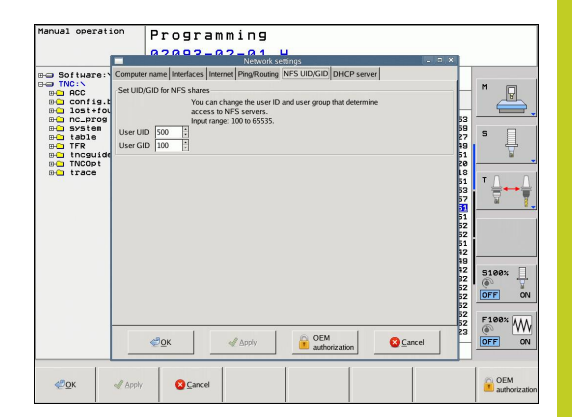

## **17.9 Ethernetni vmesnik**

**DHCP-strežnik**: nastavitev za samodejno omrežno konfiguracijo

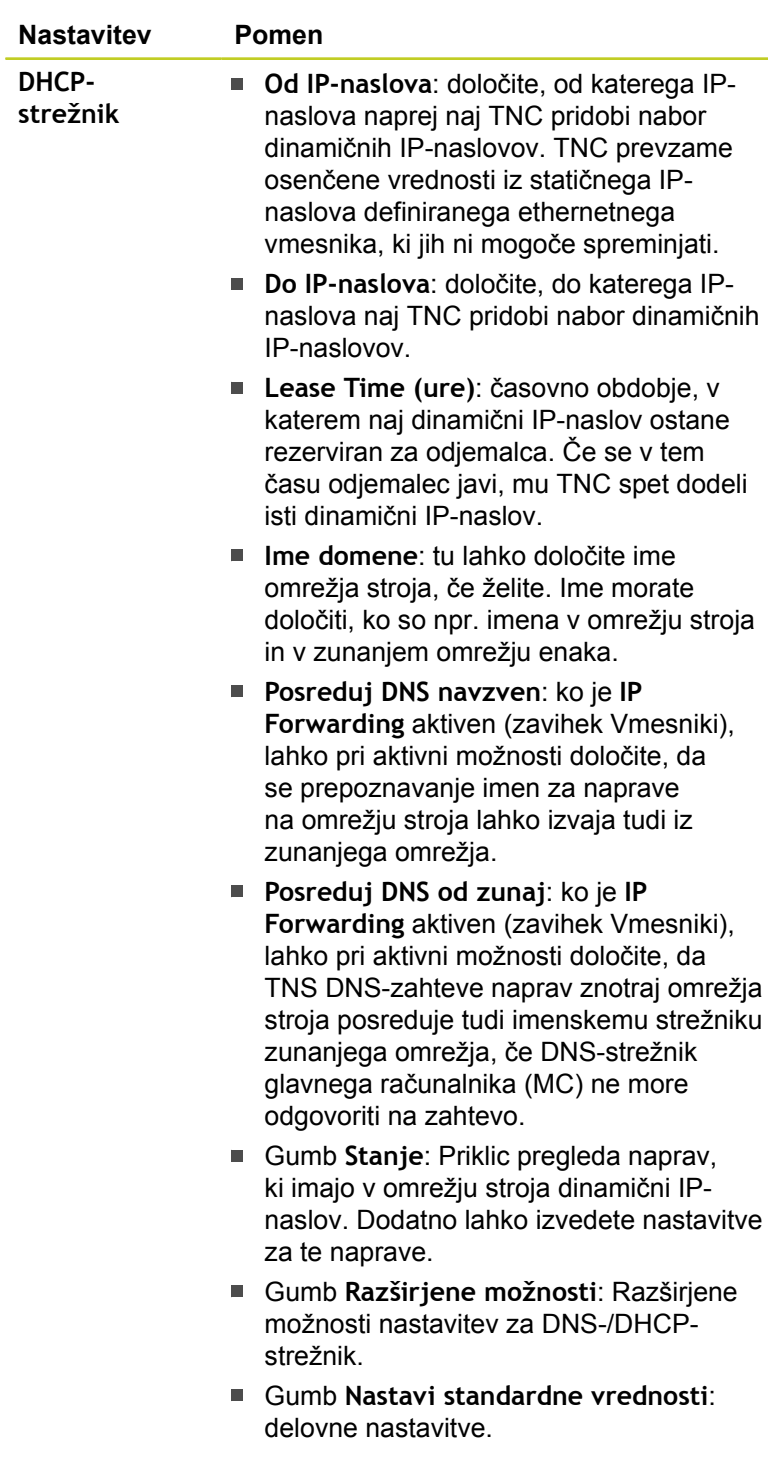

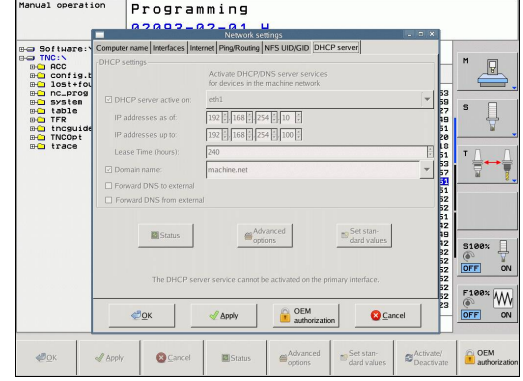

### **Omrežne nastavitve za napravo**

Pritisnite gumb DEFINE MOUNT, da vnesete omrežne nastavitve za napravo. Določite lahko poljubno število omrežnih nastavitev, vendar jih lahko hkrati upravljati samo 7.

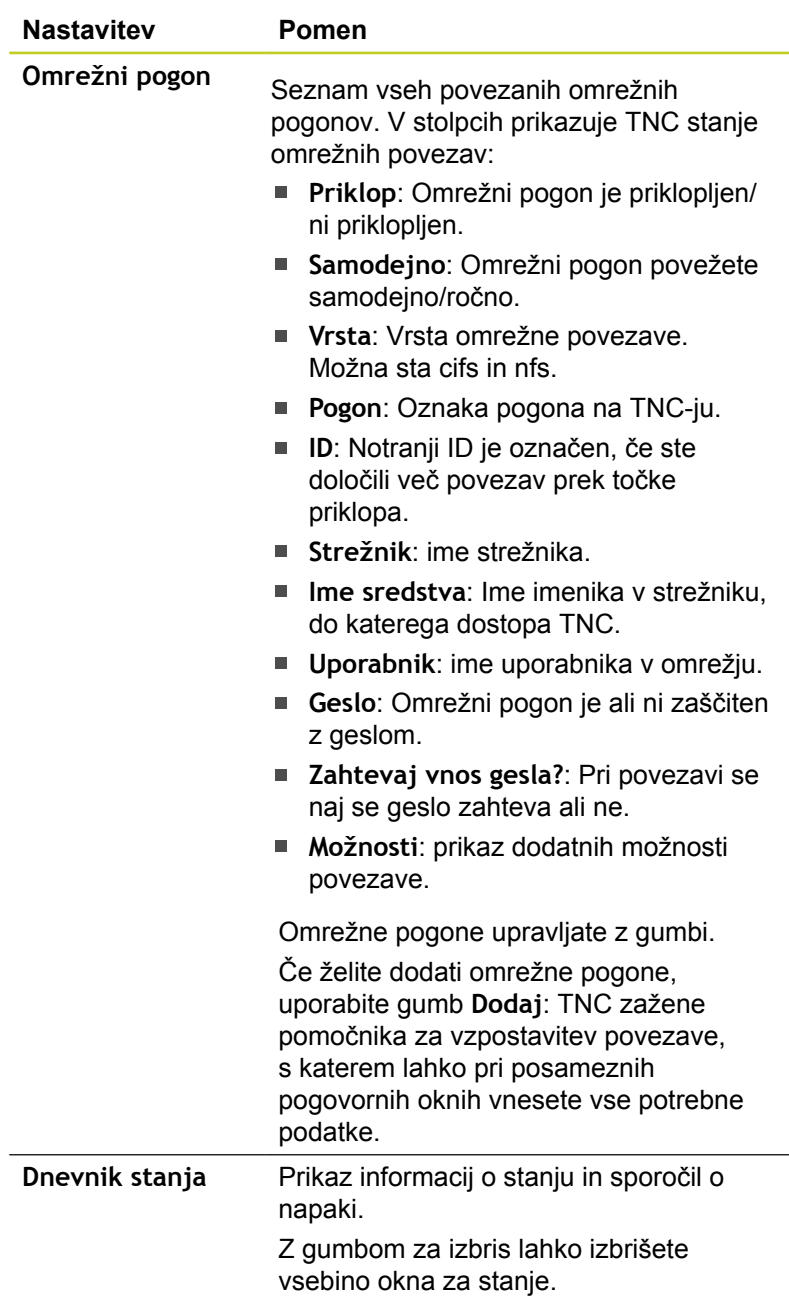

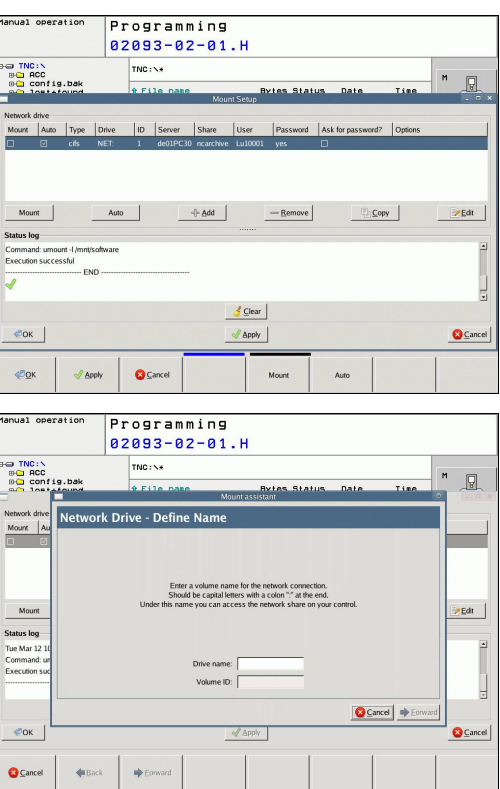

**17.10 Konfiguracija radijskega krmilnika HR 550 FS**

## **17.10 Konfiguracija radijskega krmilnika HR 550 FS**

### **Uporaba**

Radijski krmilnik HR 550 FS lahko konfigurirate z gumbom NASTAVITEV RADIJSKEGA KRMILNIKA. Na voljo so naslednje funkcije:

- Dodelitev krmilnika določenemu nosilcu
- $\blacksquare$ Nastavitev radijskega kanala
- Analiza frekvenčnega razpona za določanje najboljšega  $\blacksquare$ radijskega kanala
- × Nastavitev moči oddajanja
- $\blacksquare$ Statistične informacije za kakovost prenosa

### **Dodelitev krmilnika določenemu nosilcu**

- Prepričajte se, da je nosilec krmilnika povezan s strojno opremo  $\blacktriangleright$ krmilnega sistema
- Namestite radijski krmilnik, ki ga želite dodeliti nosilcu, v nosilec.  $\mathbf{r}$
- Za izbiro MOD-funkcije pritisnite tipko MOD.  $\mathbf{r}$
- Pomaknite se po orodni vrstici naprej.  $\mathbf{r}$ 
	- $\blacktriangleright$  Izberite meni za konfiguracijo radijskega krmilnika: pritisnite gumb NASTAVITEV RADIJSKEGA KRMILNIKA.
	- Kliknite gumb **Poveži krmilnik**: TNC shrani serijsko številko vstavljenega radijskega krmilnika in jo prikaže v konfiguracijskem oknu, ki je levo ob gumbu **Poveži krmilnik**.
	- Shranite konfiguracijo in zaprite meni za konfiguracijo: pritisnite gumb **KONEC**.

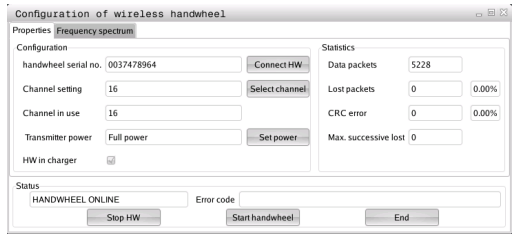

### <span id="page-494-0"></span>**Nastavitev radijskega kanala**

Pri samodejnem zagonu radijskega krmilnika poskuša TNC izbrati radijski kanal z najboljšim radijskim signalom. Če želite sami nastaviti radijski kanal, sledite spodnjim navodilom:

- Za izbiro MOD-funkcije pritisnite tipko MOD.  $\blacktriangleright$
- $\mathbf{r}$ Pomaknite se po orodni vrstici naprej.
	- Izberite meni za konfiguracijo radijskega krmilnika: pritisnite gumb NASTAVITEV RADIJSKEGA KRMILNIKA.
	- Kliknite zavihek **Frekvenčni razpon**, da ga izberete.
	- Kliknite gumb **Zaustavi krmilnik**: TNC zaustavi povezavo z radijskim krmilnikom in poišče trenutni frekvenčni razpon za vseh 16 kanalov, ki so na voljo.
	- ▶ Zapomnite si številko kanala z najmanj radijskega prometa (najmanjša črtica).
	- Z gumbom **Zaženi krmilnik** znova aktivirajte krmilnik.
	- Kliknite zavihek **Lastnosti**, da ga izberete.
	- Kliknite gumb **Izbira kanala**: TNC prikaže vse številke kanalov, ki so na voljo. Z miško izberite številko kanala, za katerega je TNC ugotovil, da je na njem najmanj radijskega prometa.
	- Shranite konfiguracijo in zaprite meni za konfiguracijo: pritisnite gumb **KONEC**.

### <span id="page-494-1"></span>**Nastavite moči oddajanja**

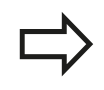

Upoštevajte, da se z zmanjševanjem moči oddajanja zmanjšuje tudi doseg radijskega krmilnika.

- ▶ Za izbiro MOD-funkcije pritisnite tipko MOD.
- Pomaknite se po orodni vrstici naprej.
	- Izberite meni za konfiguracijo radijskega krmilnika: pritisnite gumb NASTAVITEV RADIJSKEGA KRMILNIKA.
	- Kliknite gumb **Nastavi moč**: TNC prikaže tri nastavitve moči, ki so na voljo. Z miško izberite želeno nastavitev.
	- Shranite konfiguracijo in zaprite meni za konfiguracijo: pritisnite gumb **KONEC**.

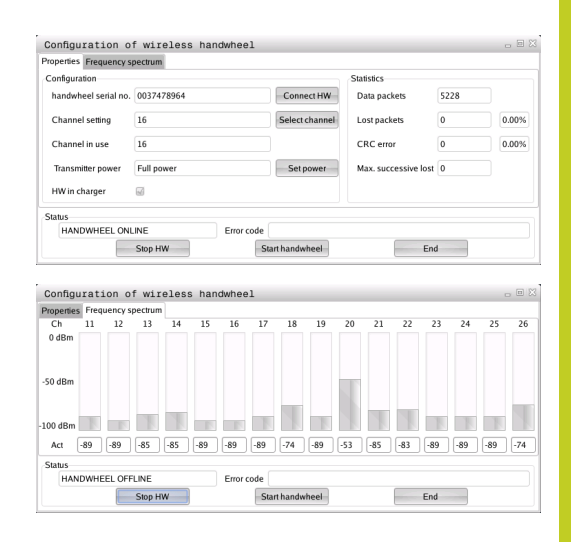

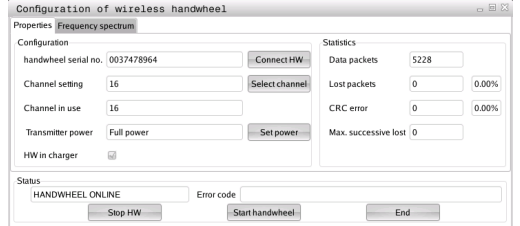

## **MOD-funkcije 17.10 Konfiguracija radijskega krmilnika HR 550 FS**

### **Statistika**

**17**

Pod **Statistiko** prikazuje TNC informacije o kakovosti prenosa.

Radijski krmilnik se na slabšo kakovost sprejema, ki ne more več zagotavljati dobrega, varnega položaja osi, odzove z zasilnim izklopom.

Na slabšo kakovost sprejema opozarja prikazana vrednost **Izgub. najv. zap.**. Če TNC med normalnim delovanjem radijskega krmilnika večkrat prikaže znotraj želenega polmera za uporabo vrednosti, večje od 2, obstaja večja nevarnost, da se bo povezava prekinila. To lahko preprečite tako, da povečate moč oddajanja in kanal preklopite na manj obremenjenega.

V takih primerih poskusite izboljšati kakovost prenosa tako, da izberete drug kanal ([glej "Nastavitev radijskega kanala", Stran 495](#page-494-0)) ali povečate moč oddajanja ([glej "Nastavite moči oddajanja",](#page-494-1) [Stran 495\)](#page-494-1).

Statistične podatke lahko prikažete na naslednji način:

- ▶ Za izbiro MOD-funkcije pritisnite tipko MOD.
- $\blacktriangleright$ Pomaknite se po orodni vrstici naprej.
	- Izberite meni za konfiguracijo radijskega krmilnika: pritisnite gumb NASTAVITEV RADIJSKEGA KRMILNIKA: TNC prikazuje meni za konfiguracijo s statističnimi podatki.

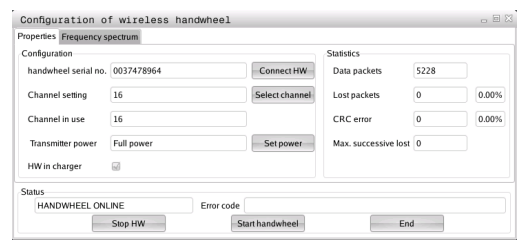

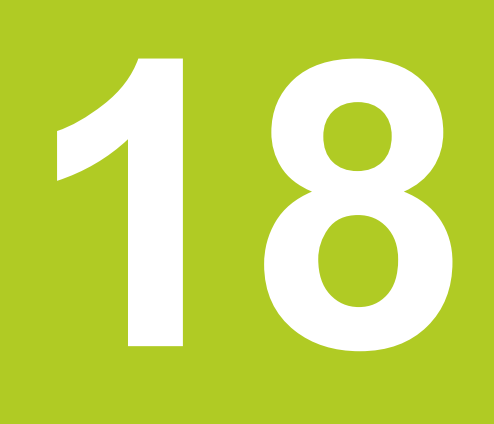

**Razpredelnice in preglednice**

#### **Razpredelnice in preglednice 18**

**18.1 Uporabniški parametri za stroj**

## **18.1 Uporabniški parametri za stroj**

### **Uporaba**

Vnos parametrov poteka prek t.i. **konfiguracijskega urejevalnika**.

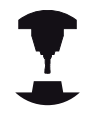

Za uporabniško nastavljanje strojnih funkcij lahko proizvajalec stroja določi, kateri strojni parametri bodo na voljo kot uporabniški parametri. Poleg tega lahko proizvajalec stroja v TNC vključi dodatne strojne parametre, ki niso opisani v nadaljevanju. Upoštevajte priročnik za stroj.

V konfiguracijskem urejevalniku so strojni parametri združeni v drevesni strukturi v objekte parametrov. Iz imena (npr. **CfgDisplayLanguage**) posameznih objektov parametra je mogoče razbrati funkcije parametra. Objekt parametra, imenovan tudi enota, je v drevesni strukturi označen s črko »E« v simbolu mape. Nekateri strojni parametri imajo za jasno prepoznavanje kodo, ki parameter dodeljuje določeni skupini (npr. X za X-os). Posamezna mapa skupine ima kodo in je v simbolu mape označena s črko »K«.

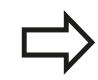

Če imate odprt konfiguracijski urejevalnik za uporabniške parametre, lahko spremenite prikaz obstoječih parametrov. Pri standardni nastavitvi so parametri prikazani s kratkimi razlagami. Če želite prikazati dejanska sistemska imena parametrov, pritisnite tipko za postavitev zaslona, nato pa gumb PRIKAZ SISTEMSKIH IMEN. Za povrnitev standardnega prikaza ponovite postopek.

Ikone parametrov in objektov, ki še niso aktivni, so sive. Aktivirate jih lahko z gumbom DODAT. FUNKCIJE in VSTAVI.

TNC stalno dopolnjuje seznam sprememb, na katerem je shranjenih do 20 sprememb konfiguracijskih podatkov. Če želite razveljaviti spremembe, izberite želeno vrstico in pritisnite gumb DODAT. FUNKCIJE in ZAVRNI SPREMEMBE.

### **Priklic konfiguracijskega urejevalnika in sprememba parametrov**

- $\blacktriangleright$ Izberite način **Programiranje**.
- Pritisnite tipko **MOD**.  $\mathbf{r}$
- Vnesite kodo **123**.
- Spreminjanje parametrov  $\blacktriangleright$
- Za izhod iz konfiguracijskega urejevalnika pritisnite gumb  $\blacktriangleright$ **KONEC**.
- Spremembe potrdite z gumbom **SHRANI**.

Na začetku vsake vrstice drevesa parametra prikaže TNC ikono, ki navaja dodatne informacije o vrstici. Ikone pomenijo naslednje:

- $\blacksquare$ **Hisk blanding** vendar je zaprta.
	- U**C** Veja je odprta.

Ė

Ė

Ė

Ľ

Ė

- 團 Prazen objekt, odpiranje ni mogoče.
- Inicializiran strojni parameter.
- Į,  $\alpha$ Neinicializiran (izbirni) strojni parameter.
- Mogoče branje, ne pa tudi urejanje.
	- Ni mogoče ne branje ne urejanje.

Na seznamu simbolov mape je prikazana vrsta konfiguracijskega objekta:

Ė  $E[\widehat{K}]$ Koda (ime skupine)

EH**G** Seznam

ENCO Enota oz. objekt parametra

#### **Prikaz pomoči**

S tipko **HELP** lahko za vsak objekt parametra oz. atribut prikažete pomoč.

Če je pomoč opisana na več straneh (zgoraj desno je v tem primeru npr. napisano 1/2), se na naslednjo stran pomaknete z gumbom **LISTANJE PO POMOČI**.

S ponovnim pritiskom tipke **HELP** pomoč izklopite.

Poleg pomoči so prikazane tudi druge informacije, npr. merska enota, začetna vrednost, izbira itd. Če izbrani strojni parameter ustreza parametru v TNC-ju, se prikaže tudi ustrezna MP-številka.

#### **Razpredelnice in preglednice 18**

**18.1 Uporabniški parametri za stroj**

#### **Seznam parametrov**

#### **Nastavitve parametrov**

#### DisplaySettings

Nastavitve za prikaze na zaslonu

Zaporedje prikazanih osi

[0] so [5]

#### **Odvisno od razpoložljivih osi**

Način prikaza položaja v pozicijskem oknu

**ŽELENO DEJANSKO REF. DEJ. REF. ŽEL. NAP. VLEK. PREOSTALA POT**

Način prikaza položaja v prikazu stanja

**ŽELENO DEJANSKO REF. DEJ. REF. ŽEL. NAP. VLEK. PREOSTALA POT**

Določitev decimalnih ločil za prikaz položaja

Prikaz pomika v ročnem načinu

**.**

**at axis key: prikaz pomika samo ob pritisku tipke za smer osi always minimum: prikaz pomika vedno**

Prikaz položaja vretena v prikazu položaja

**during closed loop: prikaz položaja vretena samo, ko je položaj vretena krmiljen during closed loop and M5: prikaz položaja vretena, ko je položaj vretena krmiljen in pri M5**

Prikaz ali skritje gumba za preglednico prednastavitev

**True: gumb Preglednica prednastavitev ni prikazan False: prikaz gumba Preglednica prednastavitev**

#### **Nastavitve parametrov**

DisplaySettings

Prikazni korak za posamezne osi

Seznam vseh razpoložljivih osi

Prikazni korak za prikaz položaja v mm oz. stopinjah

**0,1 0,05 0,01 0,005 0,001 0,0005 0,0001 0,00005 (programska možnost Prikazni korak) 0,00001 (programska možnost Prikazni korak)**

Prikazni korak za prikaz položaja v palcih

**0,005 0,001 0,0005 0,0001 0,00005 (programska možnost Prikazni korak) 0,00001 (programska možnost Prikazni korak)**

### DisplaySettings

Določitev merske enote, veljavne za prikaz

**metric: uporaba metričnega sistema**

**inch: uporaba palčnega sistema**

### DisplaySettings

Oblika NC-programov in prikaza ciklov

Vnos programa z navadnim besedilom HEIDENHAIN ali DIN/ISO

**HEIDENHAIN: vnos programa v BA MDI v oknu z navadnim besedilom ISO: vnos programa v BA MDI v DIN/ISO**

### Prikaz ciklov

**TNC\_STD: prikaz ciklov z opombami TNC\_PARAM: prikaz ciklov brez opomb**

#### **Razpredelnice in preglednice 18**

**18.1 Uporabniški parametri za stroj**

#### **Nastavitve parametrov**

DisplaySettings

Delovanje pri zagonu krmilnega sistema

**True: prikaz sporočila o prekinitvi toka False: brez prikaza sporočila o prekinitvi toka**

### DisplaySettings

Nastavitev NC- in PLC-jezika pogovornih oken

NC-jezik pogovornih oken

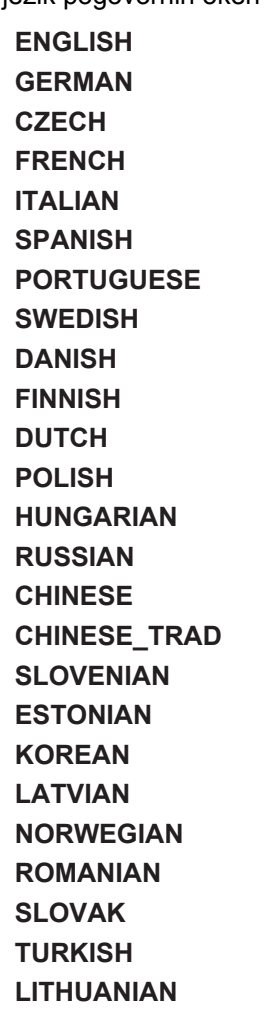

PLC-jezik pogovornih oken

**Oglejte si NC-jezik pogovornih oken**

Jezik sporočil o napakah PLC-ja

**Oglejte si NC-jezik pogovornih oken**

#### Jezik pomoči

**Oglejte si NC-jezik pogovornih oken**

#### **Nastavitve parametrov**

**DisplaySettings** 

Delovanje pri zagonu krmilnega sistema

Potrditev sporočila »Prekinitev toka«

**TRUE: zagon krmilnega sistema se nadaljuje šele po potrditvi sporočila FALSE: sporočilo »Prekinitev toka« se ne prikaže**

Prikaz ciklov

**TNC\_STD: prikaz ciklov z opombami TNC\_PARAM: prikaz ciklov brez opomb**

### DisplaySettings

Nastavitve grafike programskega teka

Vrsta der prikaza grafike

**High (intenzivno): v grafiki programskega teka se upošteva postavitev linearnih in krožnih osi (3D)**

**Low: v grafiki programskega teka se upošteva le postavitev linearnih osi (2,5D) Disabled: Grafika programskega teka je deaktivirana**

#### **ProbeSettings**

Konfiguracija tipalnega sistema

Ročno delovanje: upoštevanje osnovne rotacije

**TRUE: upoštevanje aktivne osnovne rotacije pri tipanju FALSE: pri tipanju vedno pomik, vzporeden z osjo**

Samodeini način: večkratno merienie pri tipalnih funkcijah

**1 do 3: število odčitavanj med delovanjem tipalnega sistema**

Samodejni način: tolerančno območje za večkratne meritve

**0,002 do 0,999 [mm]: območje, znotraj katerega mora biti izmerjena vrednost pri večkratnem merjenju**

#### Konfiguriranje okroglega tipala

Koordinate središča tipala

**[0]: X-koordinata središča tipala glede na ničelno točko stroja**

- **[1]: Y-koordinata središča tipala glede na ničelno točko stroja**
- **[2]: Z-koordinata središča tipala glede na ničelno točko stroja**

Varnostna razdalja nad tipalom za predpozicioniranje

**0,001 do 99.999,9999 [mm]: varnostna razdalja v smeri orodne osi**

Varnostno območje okrog tipala za predpozicioniranje

**0,001 do 99.999,9999 [mm]: varnostno območje v ravnini navpično na orodno os**

#### **Razpredelnice in preglednice 18**

**18.1 Uporabniški parametri za stroj**

#### **Nastavitve parametrov**

**CfgToolMeasurement** M-funkcija za usmeritev vretena **-1: usmeritev vretena neposredno z NC-jem 0: funkcija ni aktivna 1 do 999: številka M-funkcije za usmeritev vretena** Smer tipanja za izmero polmera orodja

**X\_pozitivno, Y\_pozitivno, X\_negativno, Y\_negativno (odvisno od orodne osi)**

Razdalja med spodnjim robom orodja in zgornjim robom tipala

**0,001 do 99,9999 [mm]: premik tipala k orodju**

Hitri tek v tipalnem ciklu

**10 do 300.000 [mm/min]: Hitri tek v tipalnem ciklu**

Pomik tipalnega sistema pri merjenju orodja

**1 do 3000 [mm/min]: Pomik tipalnega sistema pri merjenju orodja**

#### Izračun pomika tipalnega sistema

**ConstantTolerance: izračun pomika tipalnega sistema z nespremenljivo toleranco VariableTolerance: izračun pomika tipalnega sistema s spremenljivo toleranco ConstantFeed: nespremenljiv pomik tipalnega sistema**

Največja dovoljena rotacijska hitrost na rezilu orodja

**1 do 129 [m/min]: dovoljena rotacijska hitrost pri dosegu rezkarja**

Največje dovoljeno število vrtljajev pri merjenju orodja

**0 do 1000 [1/min]: Največje dovoljeno število vrtljajev**

Največja dovoljena napaka pri merjenju orodja

**0,001 do 0,999 [mm]: prva največja dovoljena napaka pri merjenju**

Največja dovoljena napaka pri merjenju orodja

**0,001 do 0,999 [mm]: druga največja dovoljena napaka pri merjenju**

Postopek tipanja

**MultiDirections: tipanje iz več smeri SingleDirection: tipanje iz ene smeri**
### **Nastavitve parametrov**

**ChannelSettings** 

CH\_NC

Aktivna kinematika

Kinematika, ki naj se aktivira

**Seznam strojnih kinematik**

Geometrijske tolerance

Dopustno odstopanje polmera kroga

**0,0001 do 0,016 [mm]: dopustno odstopanje polmera kroga na končni točki kroga v primerjavi z začetno točko kroga**

### Konfiguracija obdelovalnih ciklov

Faktor prekrivanja pri rezkanju žepov

**0,001 do 1,414: faktor prekrivanja za cikel 4 REZKANJE ŽEPOV in cikel 5 KROŽNI ŽEP**

Prikaz sporočila o napaki »Vreteno ?«, če M3/M4 ni aktiven

**on: Sporočilo o napaki off: brez prikaza sporočila o napaki**

Prikaz sporočila o napaki »Globina mora biti negativna«

**on: prikaz sporočila o napaki off: brez prikaza sporočila o napaki**

Primik k steni utora v plašču valja

**LineNormal: primik s premočrtnim premikanjem CircleTangential: primik s krožnim premikanjem**

M-funkcija za usmeritev vretena

**-1: usmeritev vretena neposredno z NC-jem**

**0: funkcija ni aktivna**

**1 do 999: številka M-funkcije za usmeritev vretena**

Nastavitev stanja NC-programa

Ponastavitev časa obdelave ob zagonu programa

**True: čas obdelave se ponastavi**

**False: čas obdelave se ne ponastavi**

**18.1 Uporabniški parametri za stroj**

### **Nastavitve parametrov**

Geometrijski filter za filtriranje linearnih elementov

Vrsta razteznega filtra

- **Off: filter ni aktiven**
- **ShortCut: izpustitev posameznih točk na poligonu**
- **Average: geometrijski filter gladi robove**

Največja razdalja med filtrirano in nefiltrirano konturo

**0 do 10 [mm]: točke, odstranjene s filtriranjem, so znotraj tolerance za nastalo pot**

Največja dolžina poti, nastale s filtriranjem

**0 do 1000 [mm]: dolžina, po kateri deluje geometrijsko filtriranje**

### Nastavitve NC-urejevalnika

Ustvarjanje varnostnih kopij datotek

**TRUE: ustvarjanje varnostnih kopij datotek po urejanju NC-programov FALSE: brez ustvarjanja varnostnih kopij datotek po urejanju NC-programov**

Stanje kazalca po brisanju vrstic

**TRUE: kazalec se po brisanju postavi na prejšnjo vrstico (iTNC-stanje) FALSE: kazalec se po brisanju postavi na naslednjo vrstico**

### Stanje kazalca pri prvi oz. zadnji vrstici

**TRUE: premikanje kazalca v vseh smereh na začetku/koncu programa je dovoljeno FALSE: premikanje kazalca v vseh smereh na začetku/koncu programa ni dovoljeno**

Prelom vrstic pri večvrstičnih stavkih

**ALL: celoten prikaz vrstic ACT: celoten prikaz vrstic aktivnega stavka**

**NO: celoten prikaz vrstic samo med urejanjem stavka**

### Priklic pomoči

**TRUE: prikaz pomožnih slik med vnosom**

**FALSE: prikaz pomožnih slik, kadar je gumb POMOČ PRI CIKLIH nastavljen na VKLOP. Gumb VKLOP/IZKLOP POMOČI PRI CIKLIH se prikaže v načinu programiranja, ko pritisnite tipko za »razdelitev zaslona«.**

Stanje orodne vrstice po vnosu cikla

**TRUE: orodna vrstica cikla naj po določitvi cikla ostane prikazana FALSE: orodna vrstica cikla naj se po določitvi cikla skrije**

Potrditveno sporočilo ob brisanju stavka

**TRUE: prikaz potrditvenega sporočila pri brisanju NC-stavka FALSE: brez prikaza potrditvenega sporočila pri brisanju NC-stavka**

Št. vrstice, do katere se izvede test NC-programa

### **Nastavitve parametrov**

**100 do 9999: Dolžina programa, pri kateri naj se preveri geometrija**

DIN/ISO-programiranje: inkrement številk stavkov

**0 do 250: inkrement, s katerim se v programu ustvarjajo DIN/ISO-stavki**

Številka vrstice, do katere se iščejo enaki elementi sintakse

**500 do 9999: iskanje izbranih elementov s puščičnimi tipkami navzgor/navzdol**

Navedba poti za končnega uporabnika

Seznam pogonov in/ali imenikov

**Tu navedene pogone in imenike prikaže TNC v upravitelju datotek**

Pot za izpis FN 16 za obdelavo

**Pot za izpis FN 16, kadar pot ni definirana v programu**

Pot za izpis FN 16 za programiranje BA in programski test

**Pot za izpis FN 16, kadar pot ni definirana v programu**

Nastavitve za upravljanje datotek

Prikaz odvisnih datotek

**MANUAL: odvisne datoteke so prikazane AUTOMATIC: odvisne datoteke niso prikazane.**

Svetovni čas (greenwiški čas)

Premik časa na svetovni čas [h]

**-12 do 13: premik časa v urah glede na greenwiški čas**

serial Interface: [glej "Namestitev podatkovnega vmesnika", Stran 482](#page-481-0)

**18.2 Dodelitev vtikačev in priključni kabli za podatkovne vmesnike**

## **18.2 Dodelitev vtikačev in priključni kabli za podatkovne vmesnike**

### **Vmesnik naprav V.24/RS-232-C HEIDENHAIN**

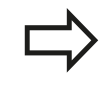

Vmesnik je v skladu z EN 50 178 **Varnostna nizka napetost**.

### Pri uporabi 25-polnega adapterja:

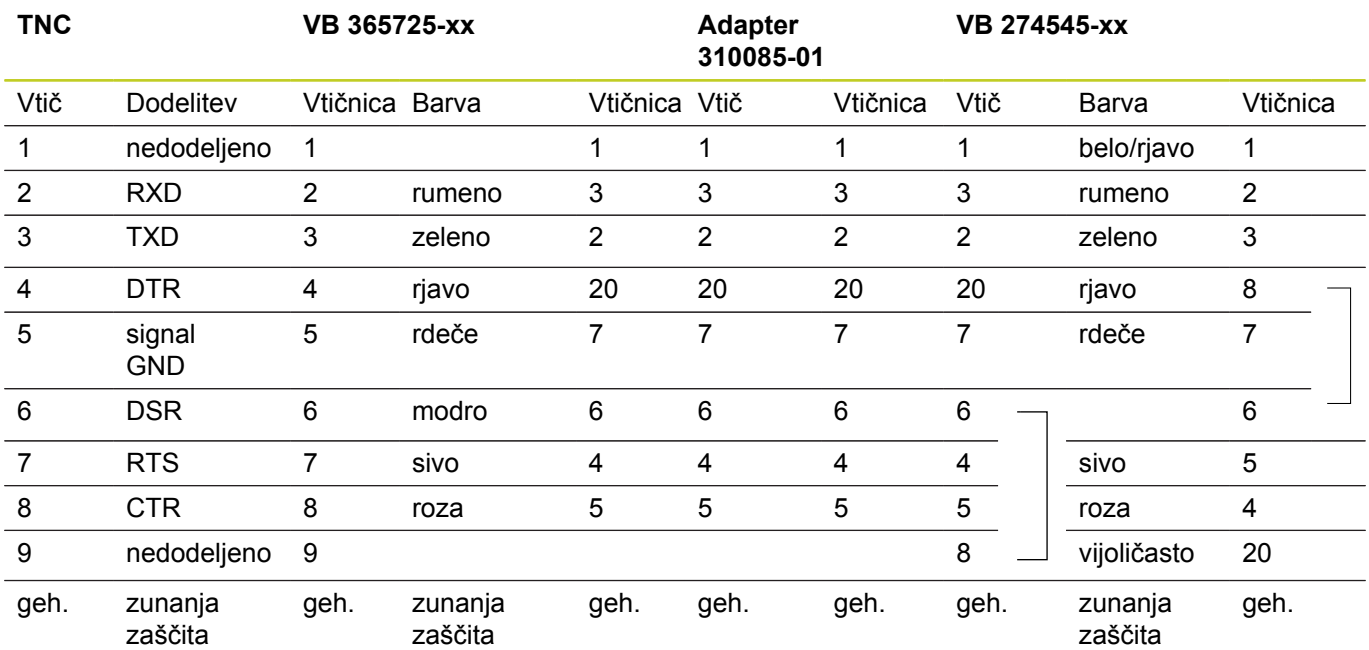

Pri uporabi 9-polnega adapterja:

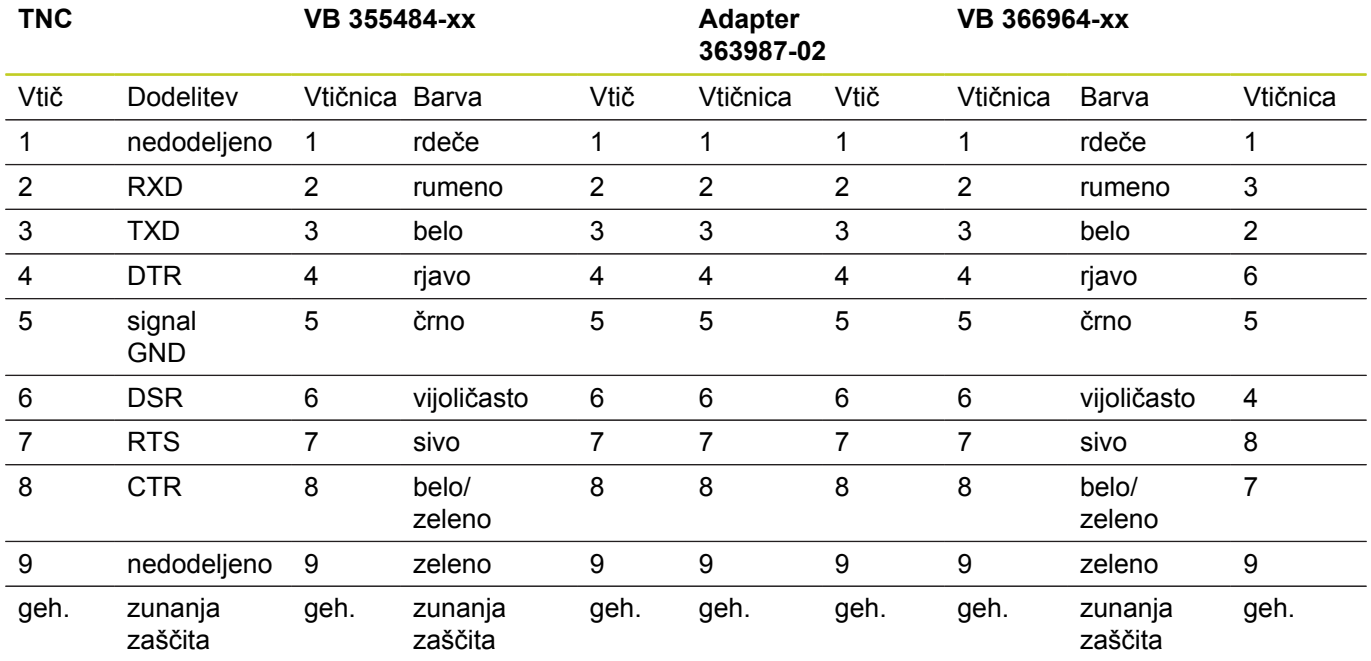

## **Zunanje naprave**

Dodeljenost vtikačev na zunanjih napravah se lahko bistveno razlikuje od dodeljenosti vtikačev na napravi HEIDENHAIN.

Odvisna je od naprave in vrste prenosa. Dodeljenost vtikačev adapterja si oglejte v naslednji preglednici.

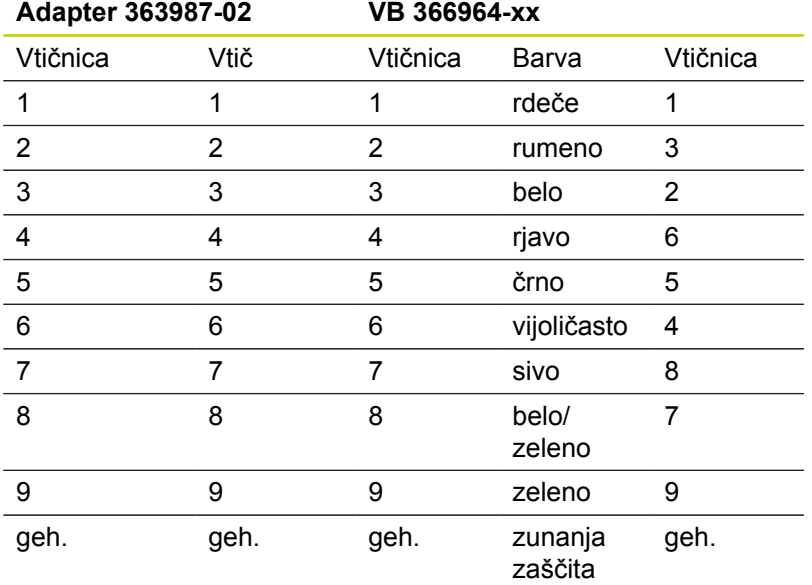

### **RJ45-vtičnica Ethernet-vmesnika**

Maksimalna dolžina kabla:

- Nezaščiteno: 100 m
- Zaščiteno: 400 m

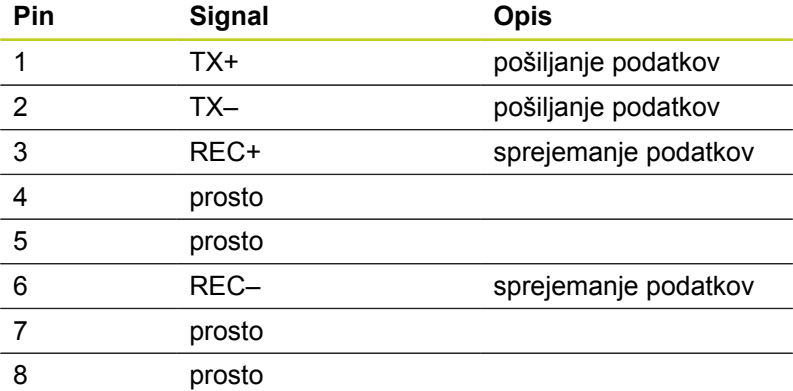

**18.3 Tehnične informacije**

## **18.3 Tehnične informacije**

### **Razlaga simbolov**

- standard
- □ osna možnost
- **1** programska možnost 1
- **2** Programska možnost 2
- **X** Programska možnost, razen programske možnosti 1 in programske možnosti 2

### **Uporabniške funkcije**

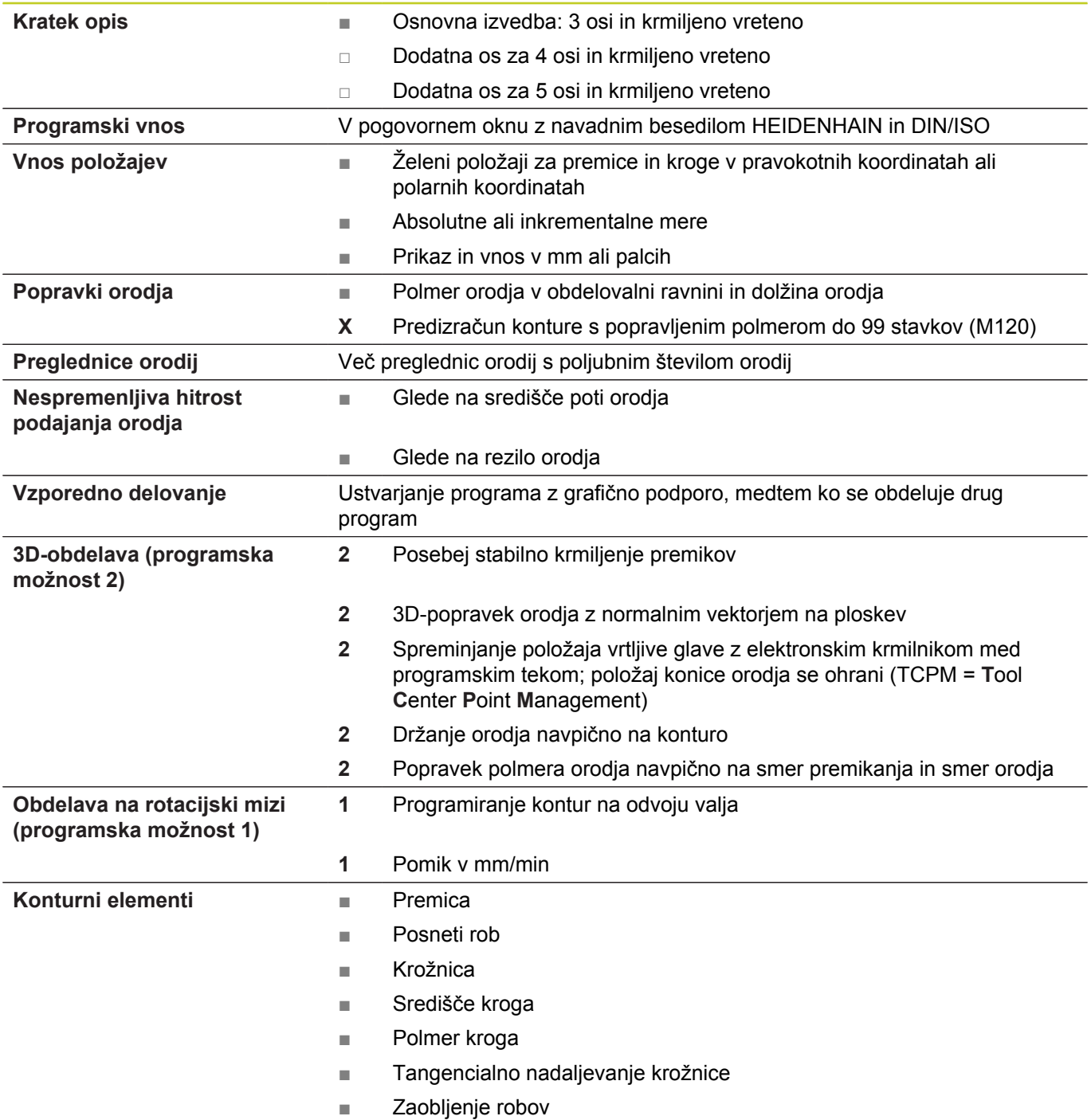

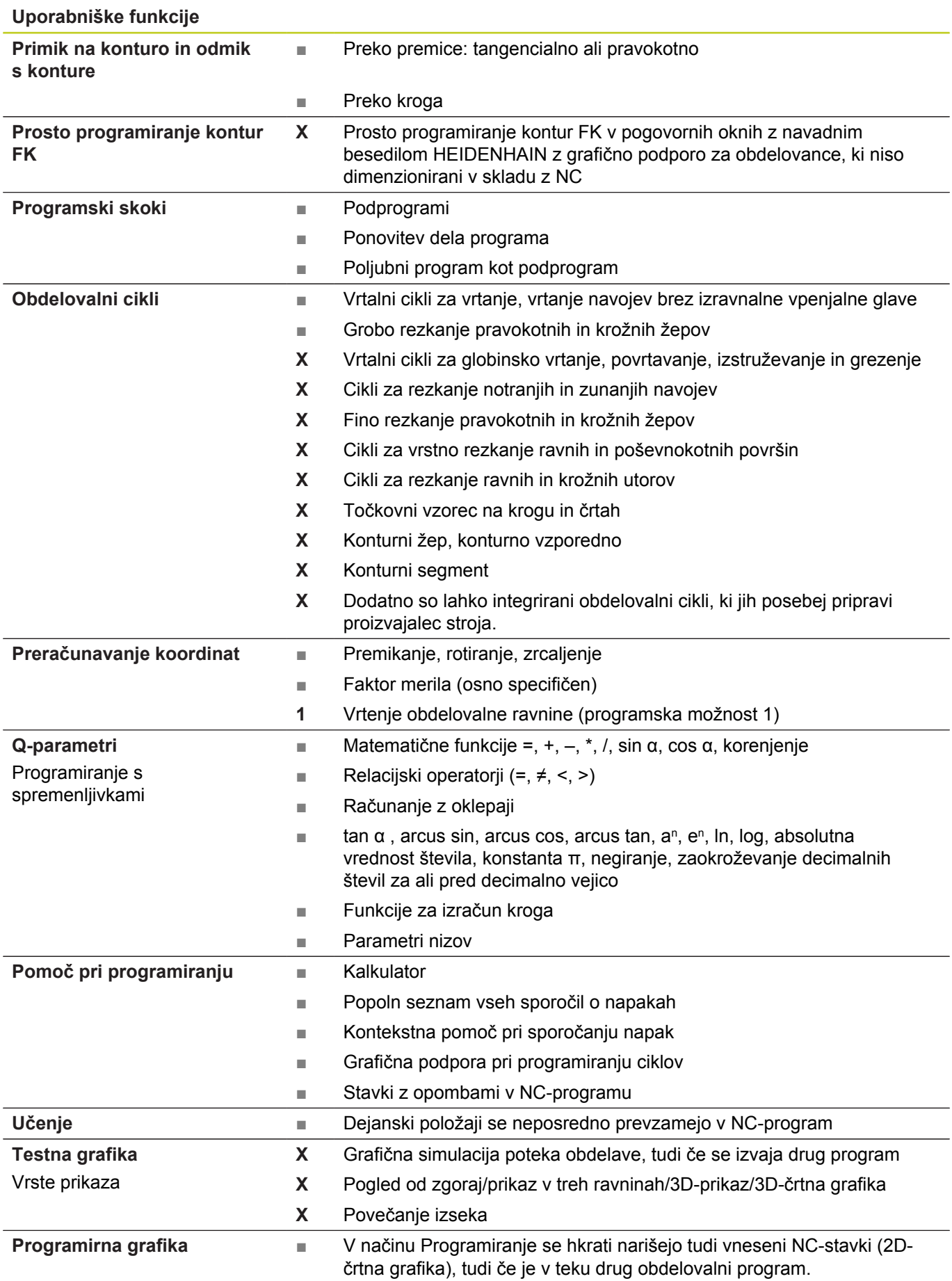

**18.3 Tehnične informacije**

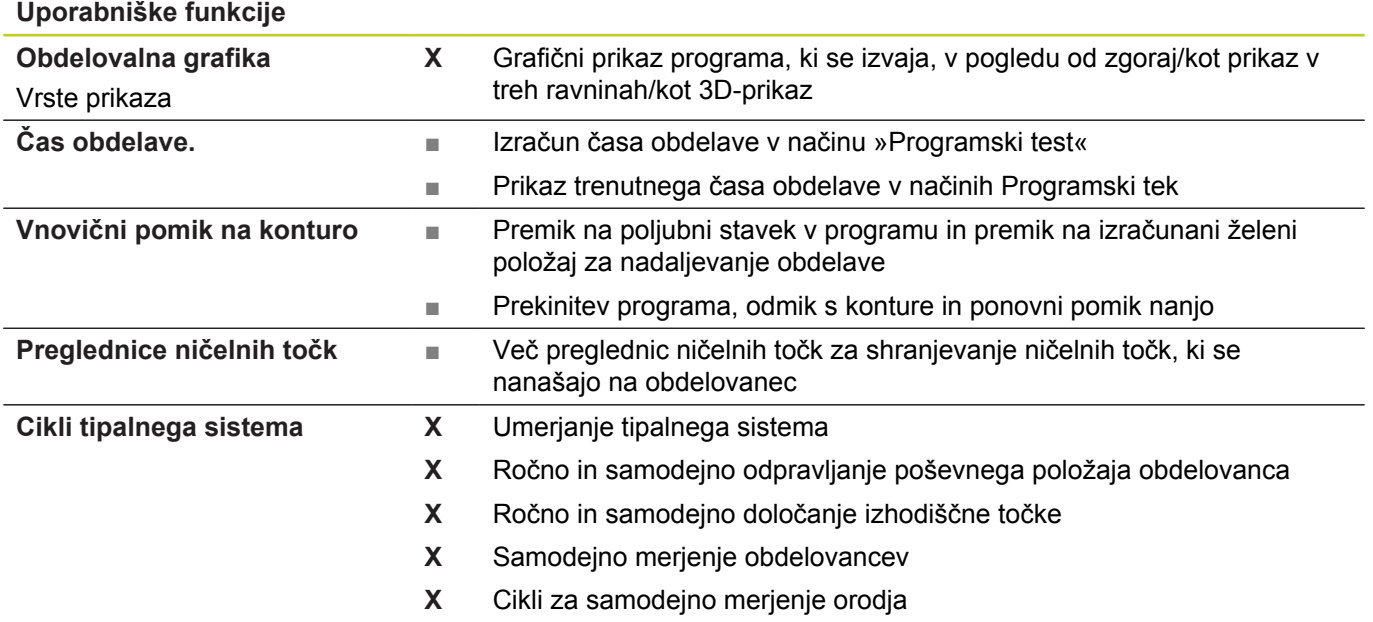

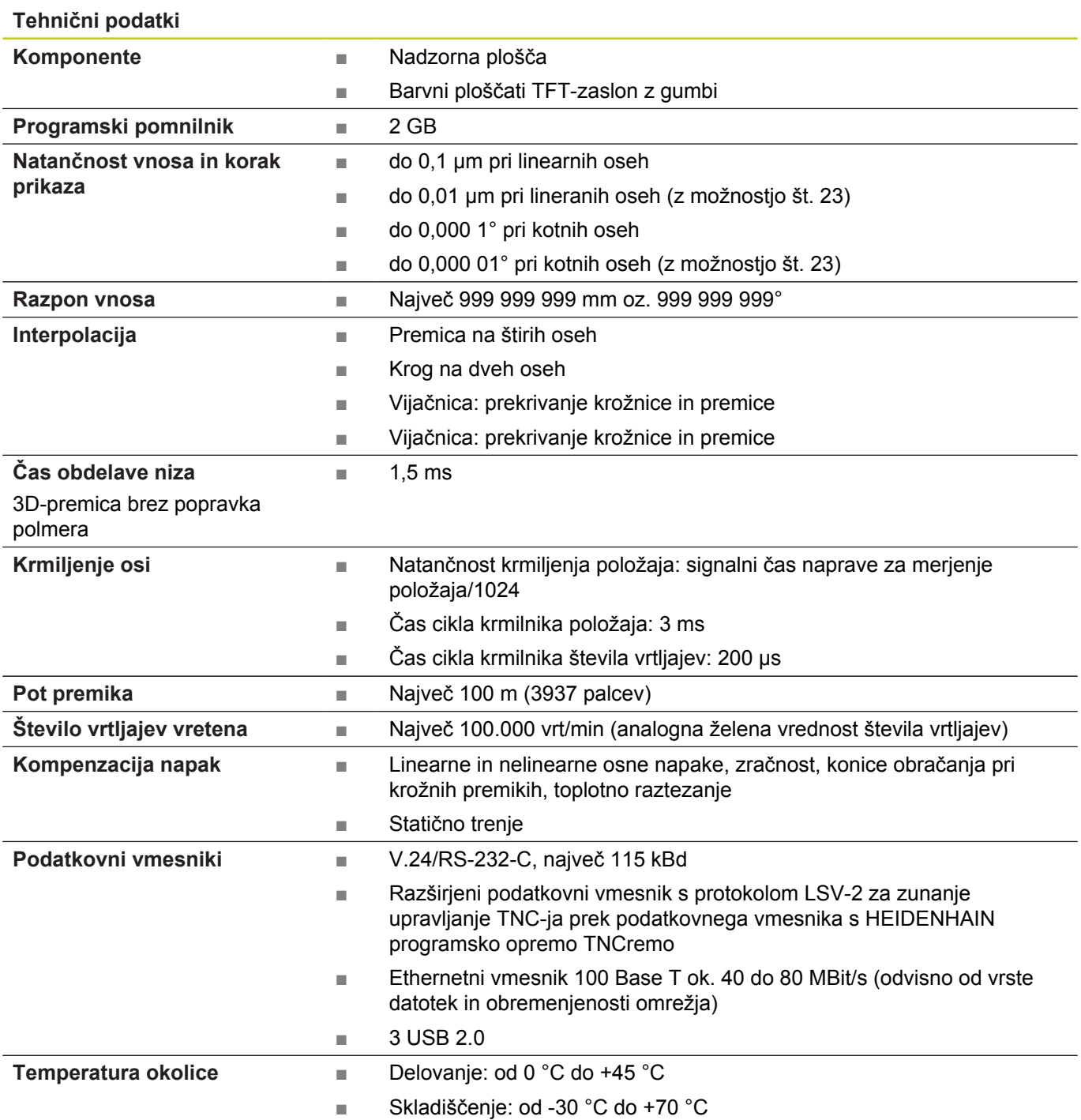

**18.3 Tehnične informacije**

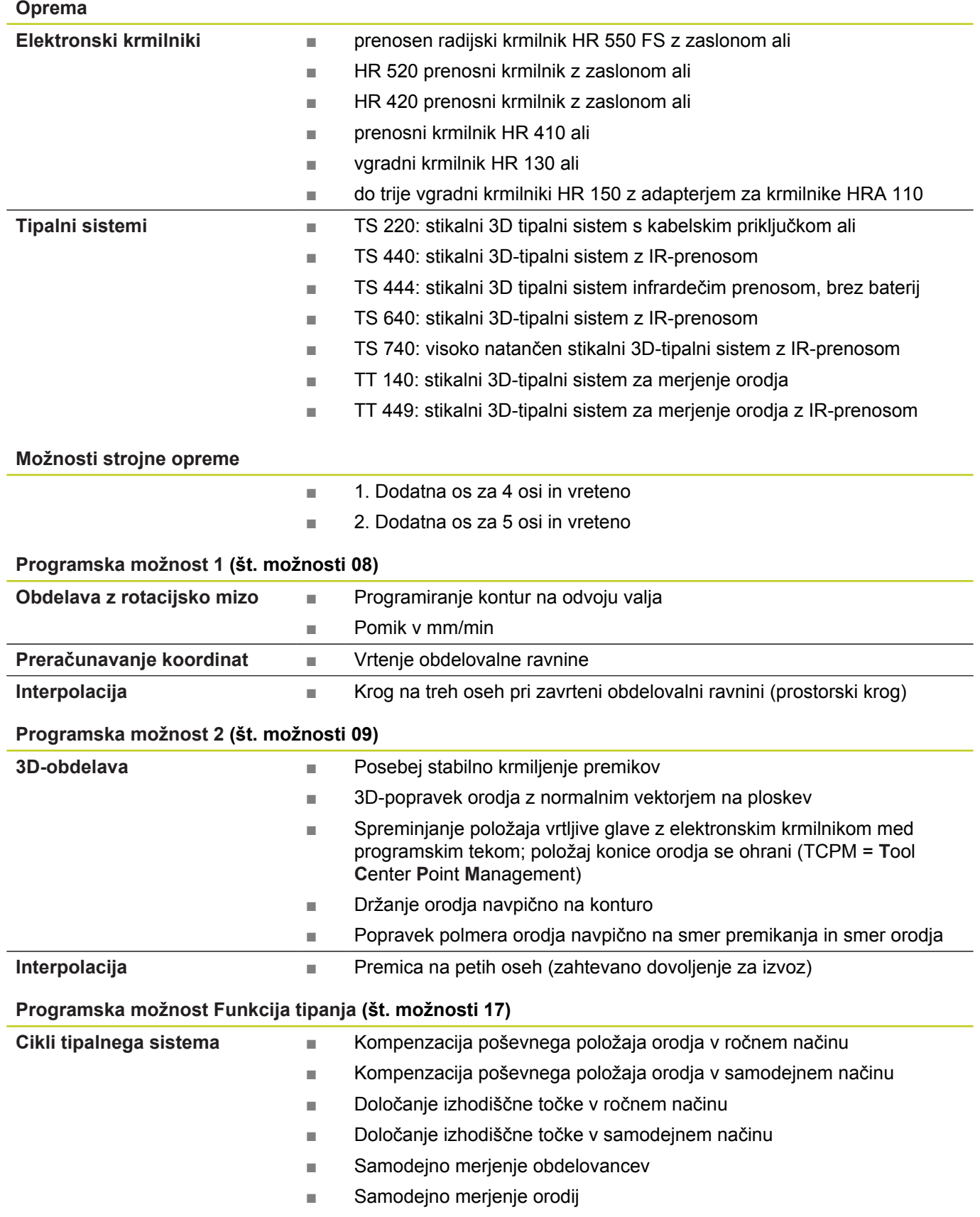

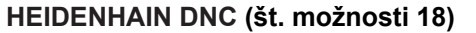

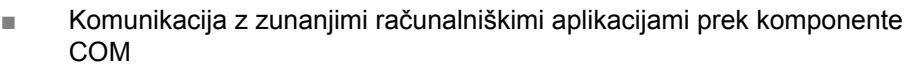

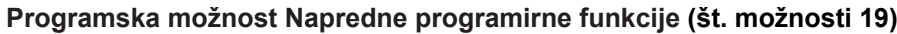

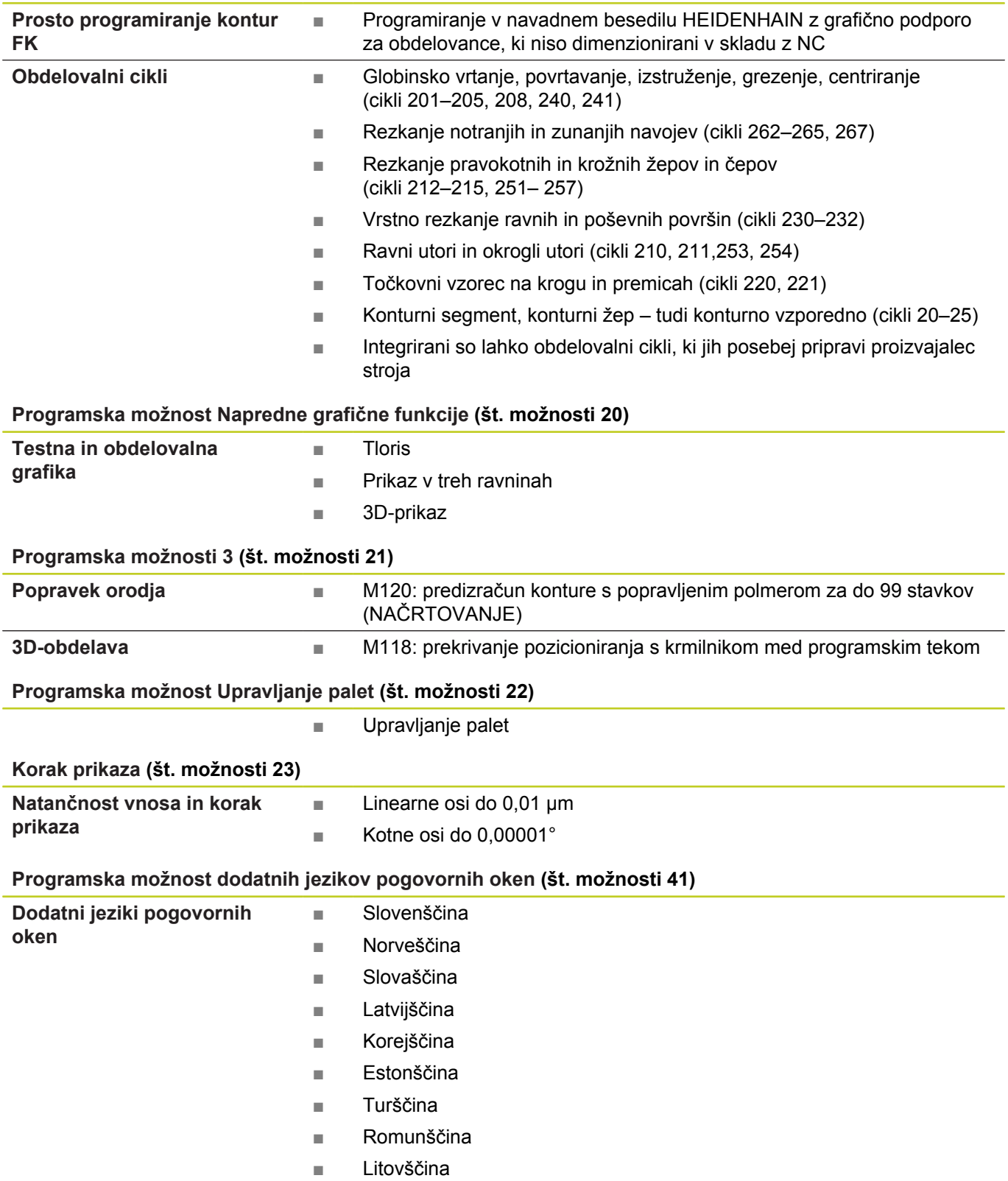

# **18.3 Tehnične informacije**

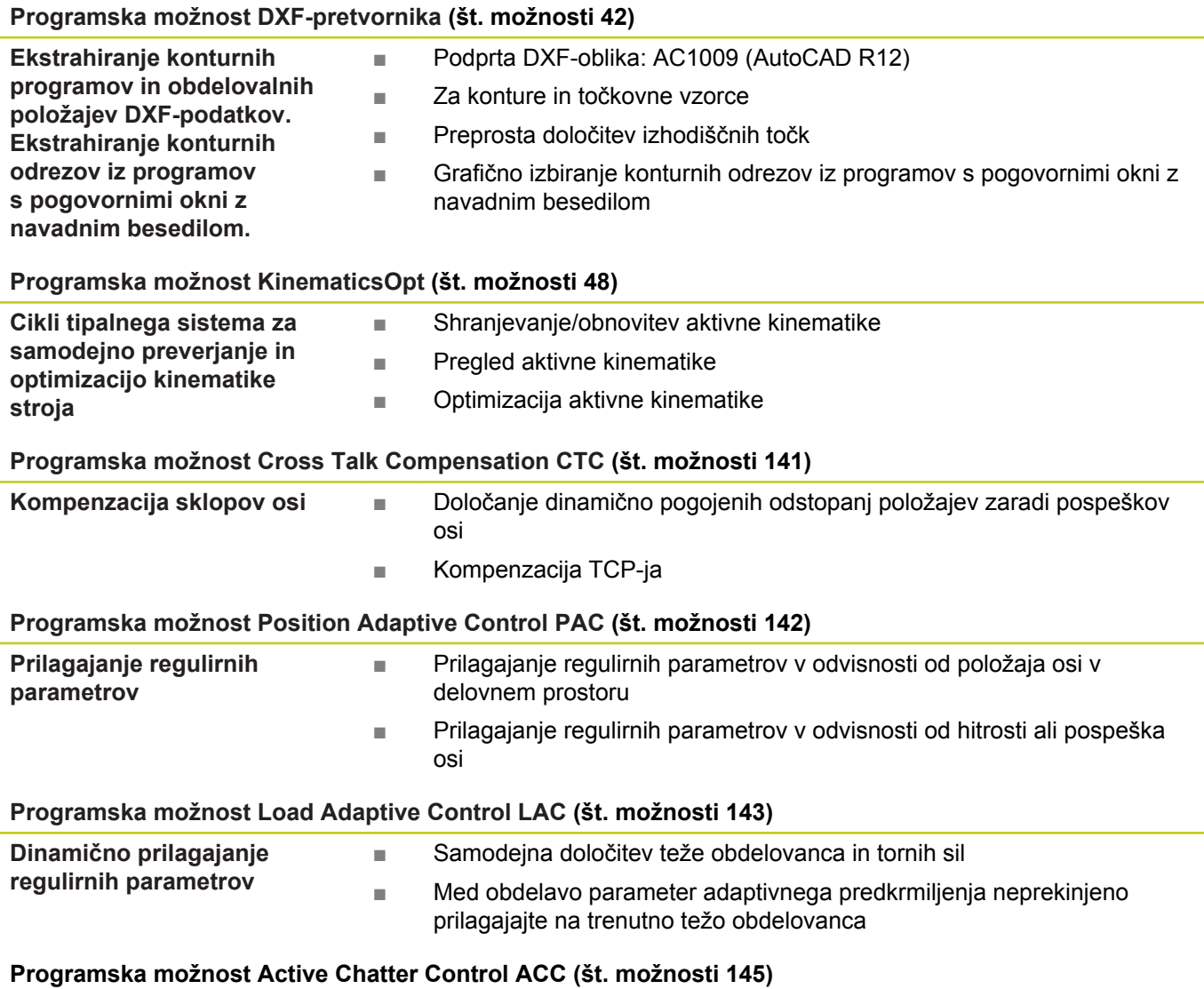

Popolnoma samodejna funkcija za zmanjševanje hrupa med obdelavo

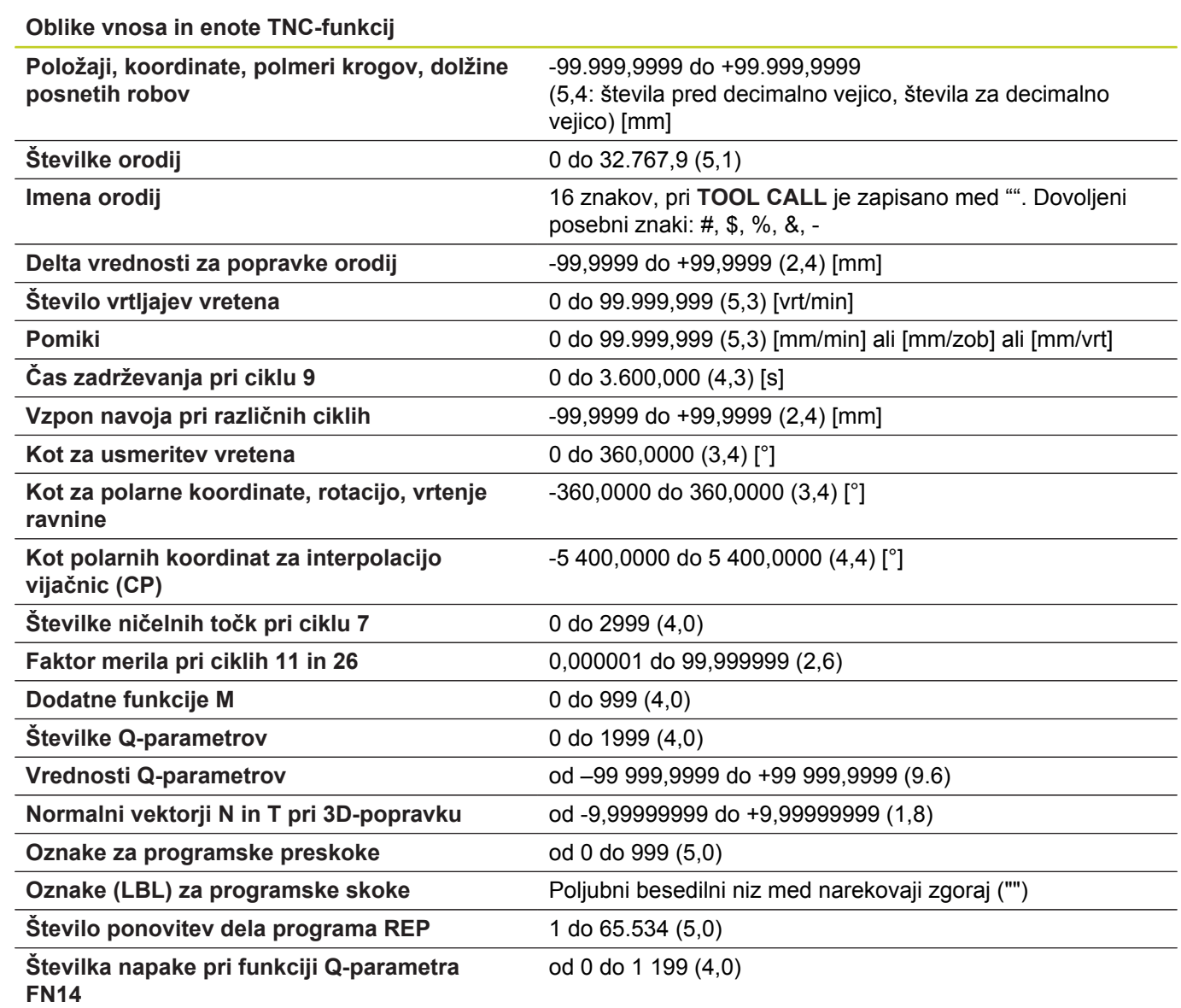

**18.4 Preglednice**

# **18.4 Preglednice**

## **Obdelovalni cikli**

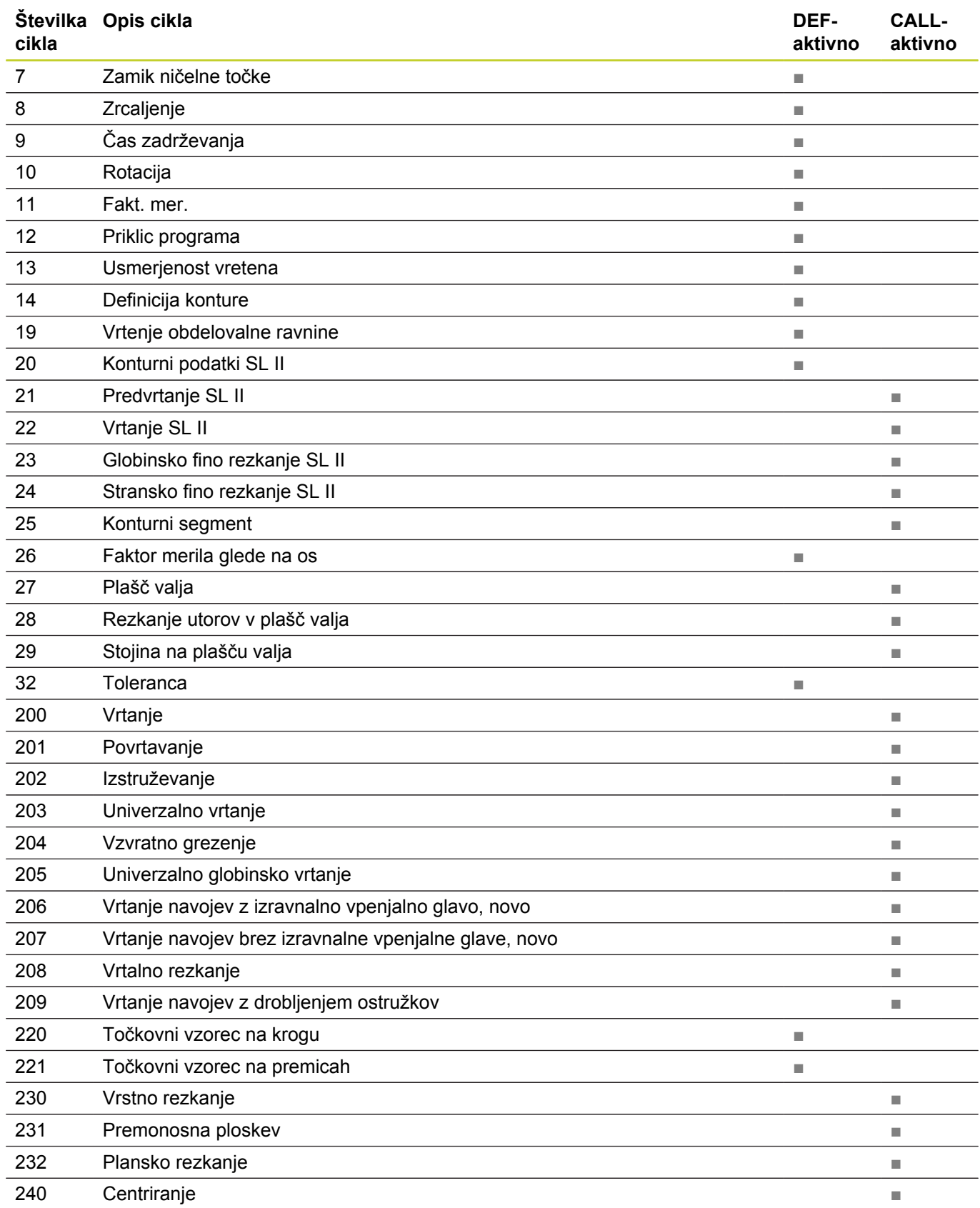

# **Preglednice 18.4**

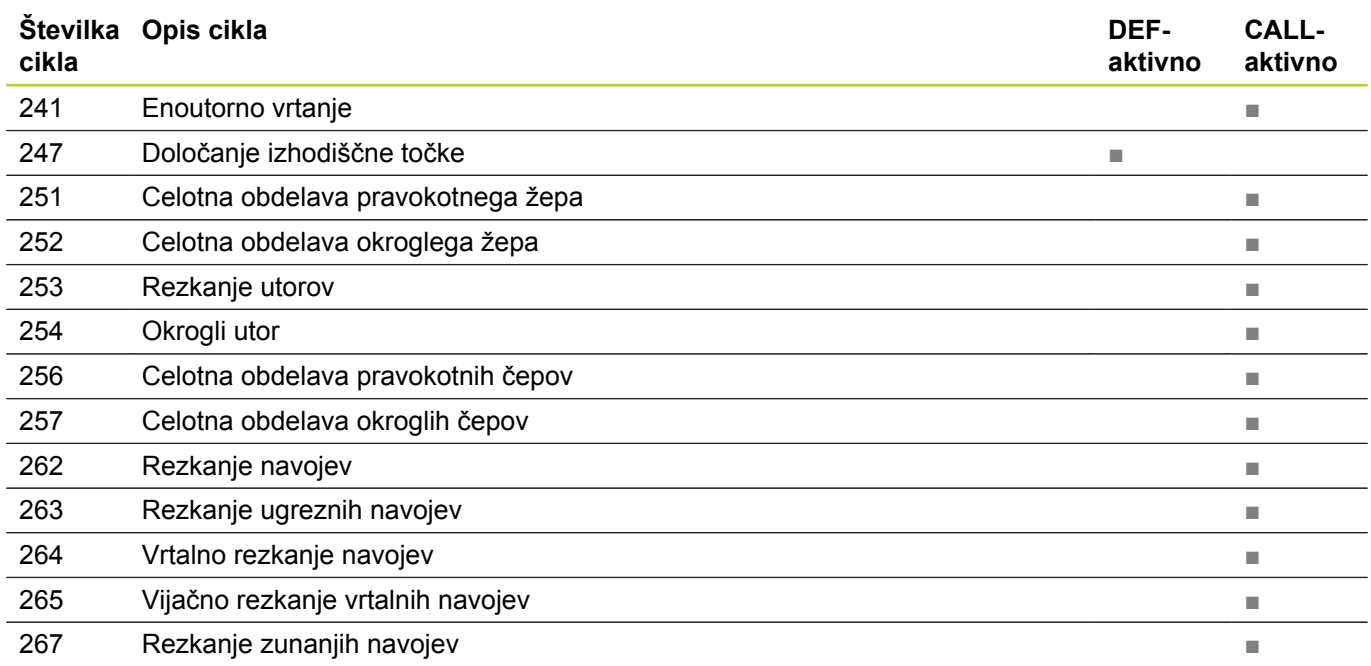

## **Dodatne funkcije**

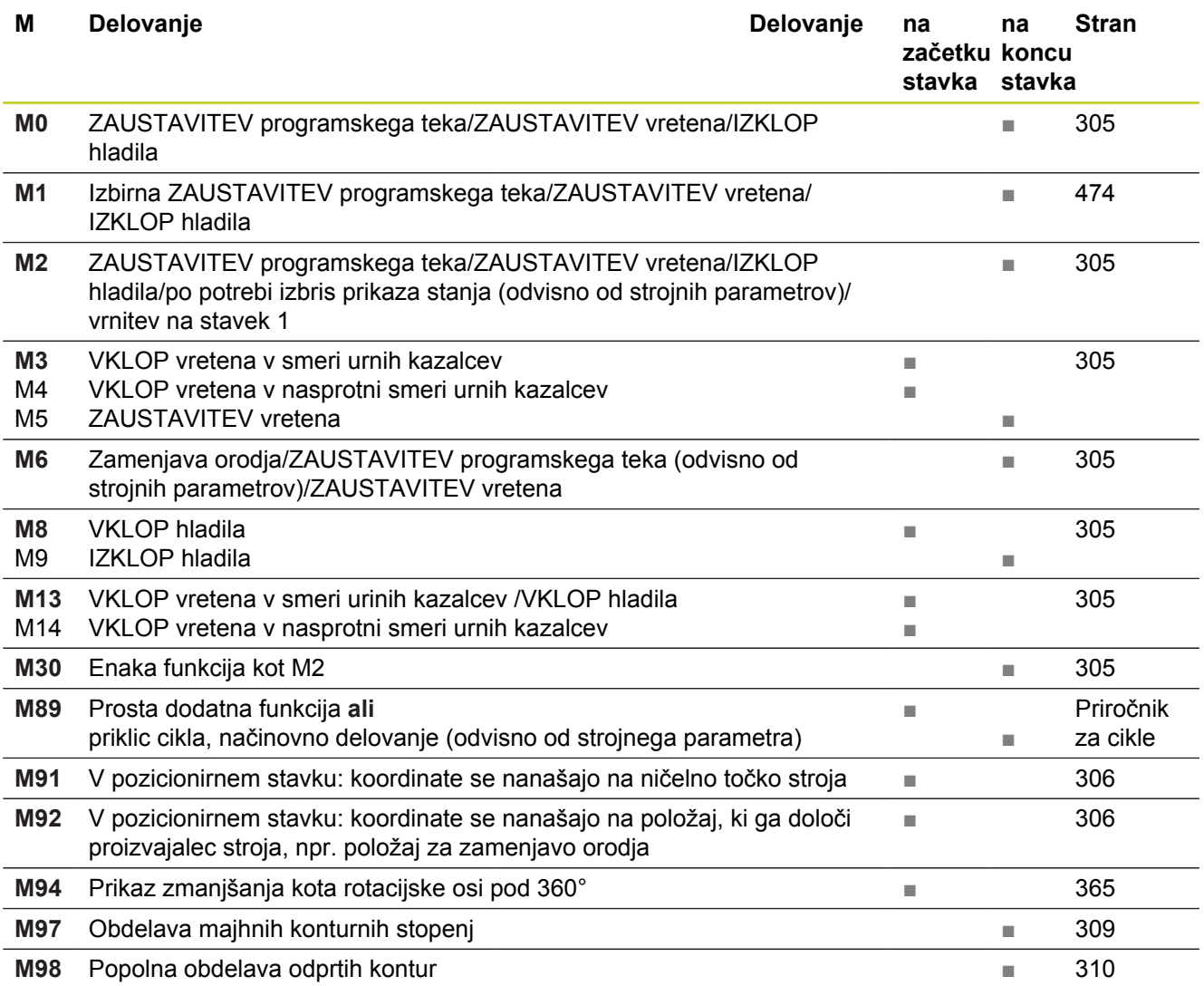

# **18.4 Preglednice**

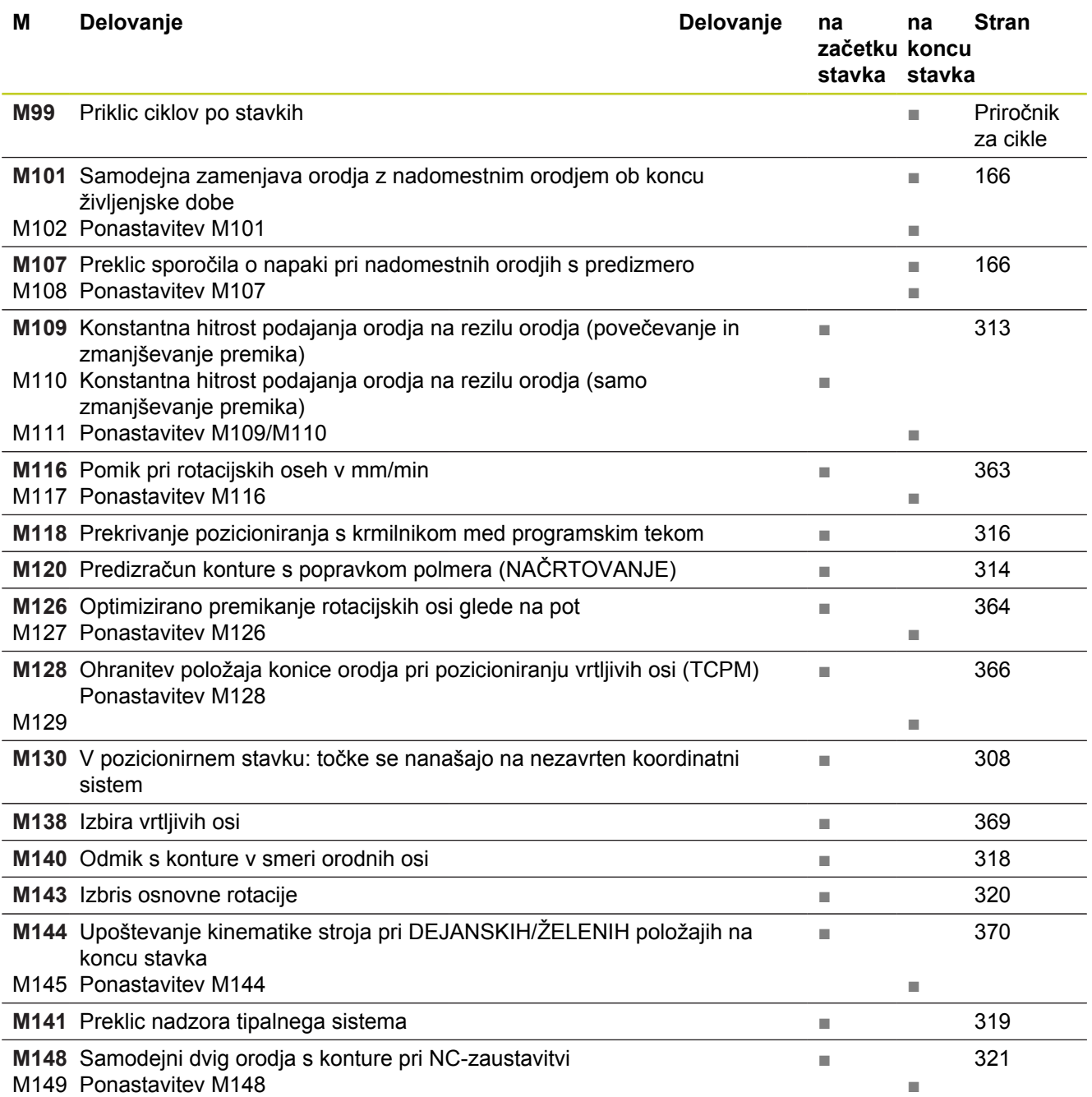

## **18.5 Primerjava funkcij modelov TNC 620 in iTNC 530**

## **Primerjava: tehnični podatki**

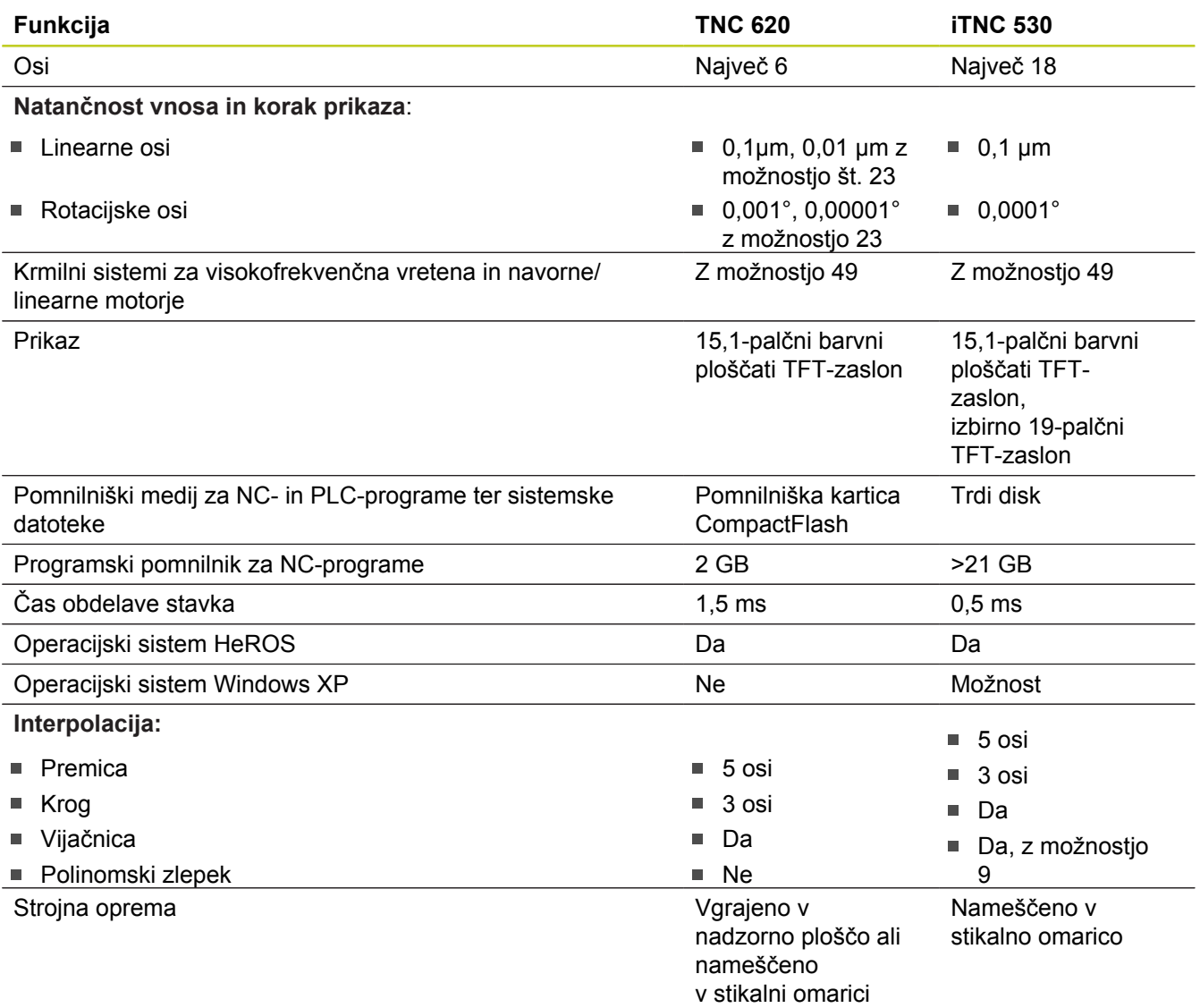

### **Primerjava: podatkovni vmesniki**

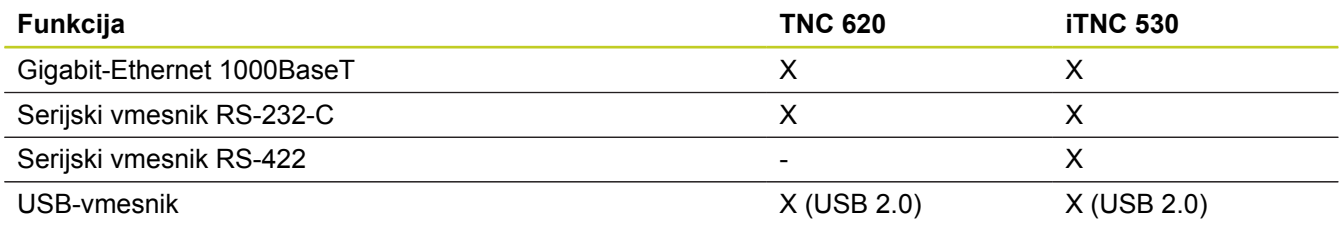

## **18.5 Primerjava funkcij modelov TNC 620 in iTNC 530**

## **Primerjava: dodatna oprema**

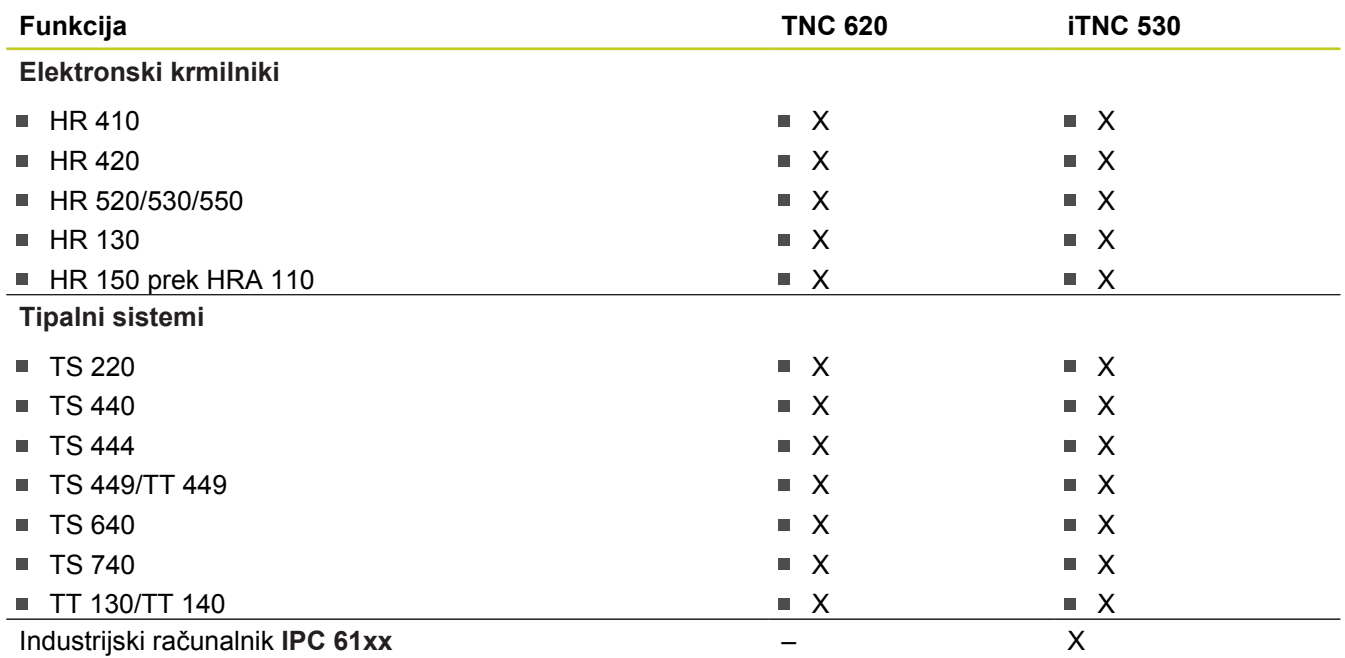

## **Primerjava: računalniška programska oprema**

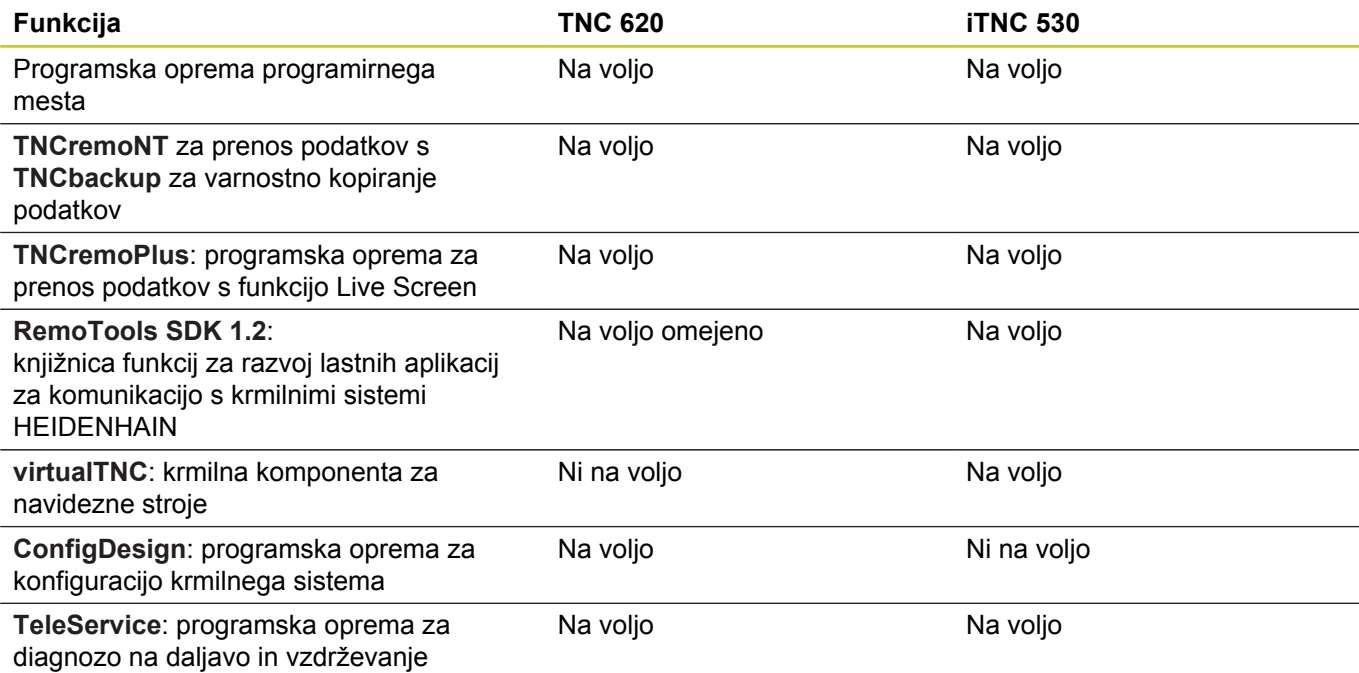

## **Primerjava: strojne funkcije**

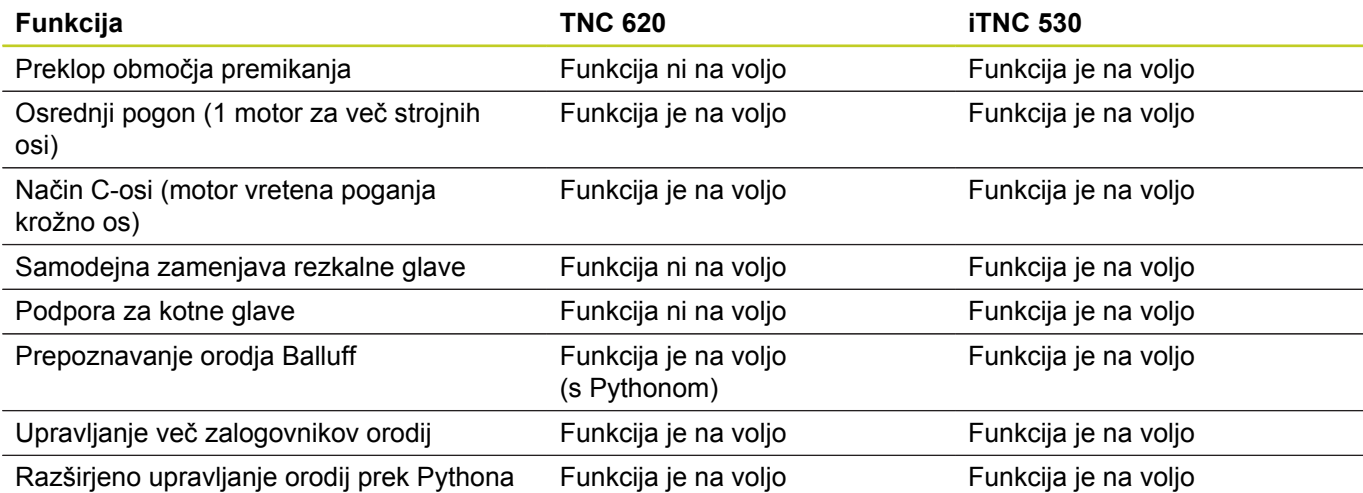

## **Primerjava: uporabniške funkcije**

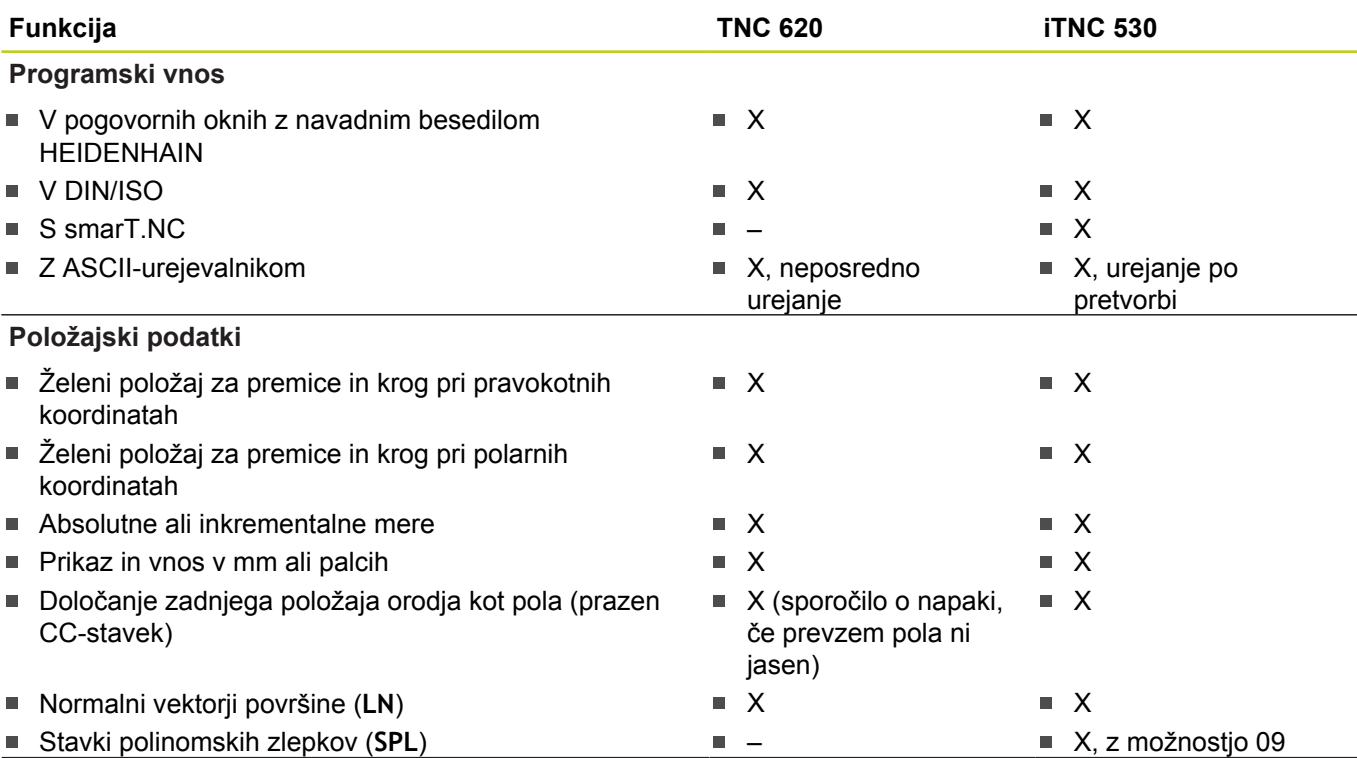

# **18.5 Primerjava funkcij modelov TNC 620 in iTNC 530**

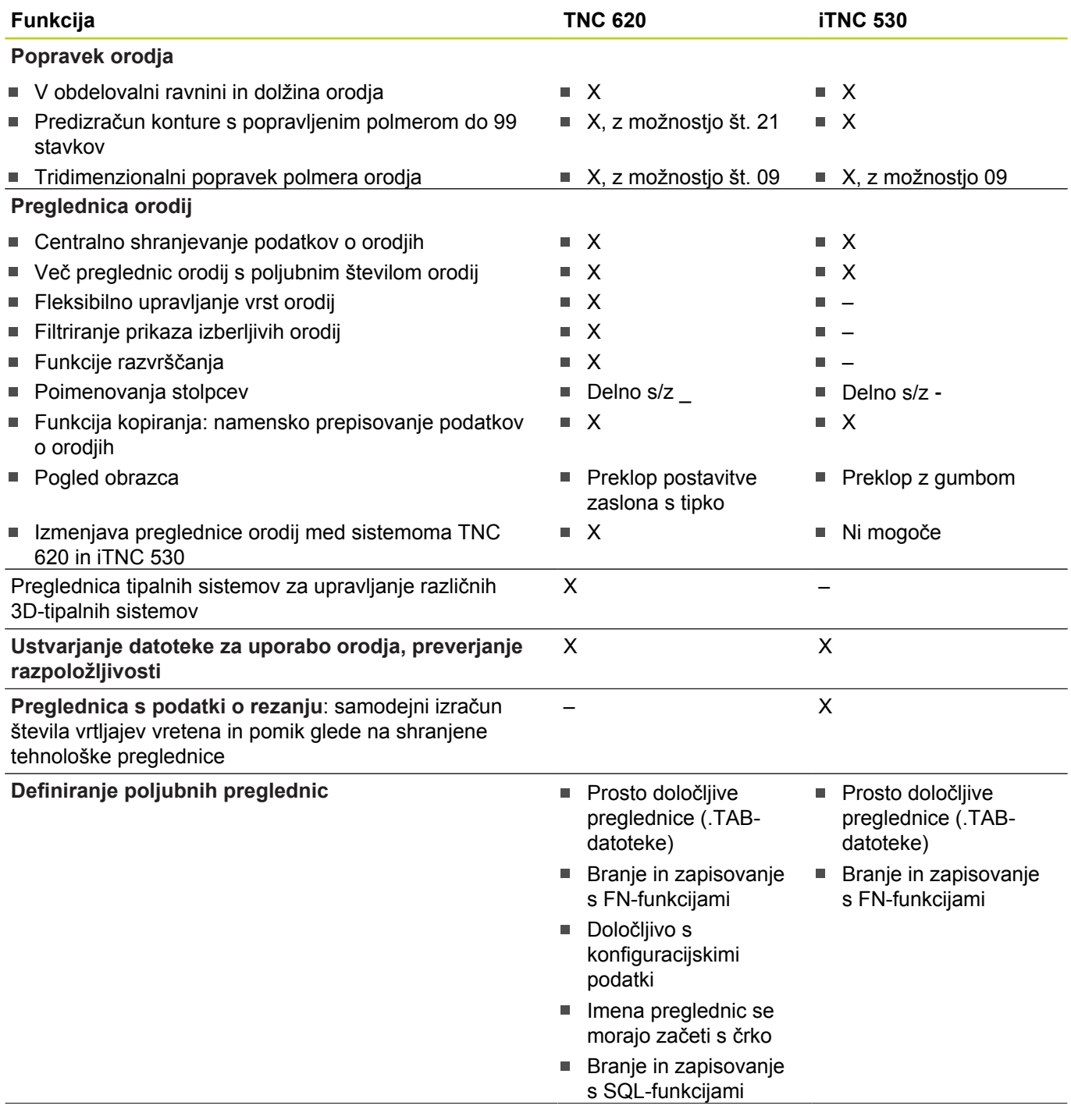

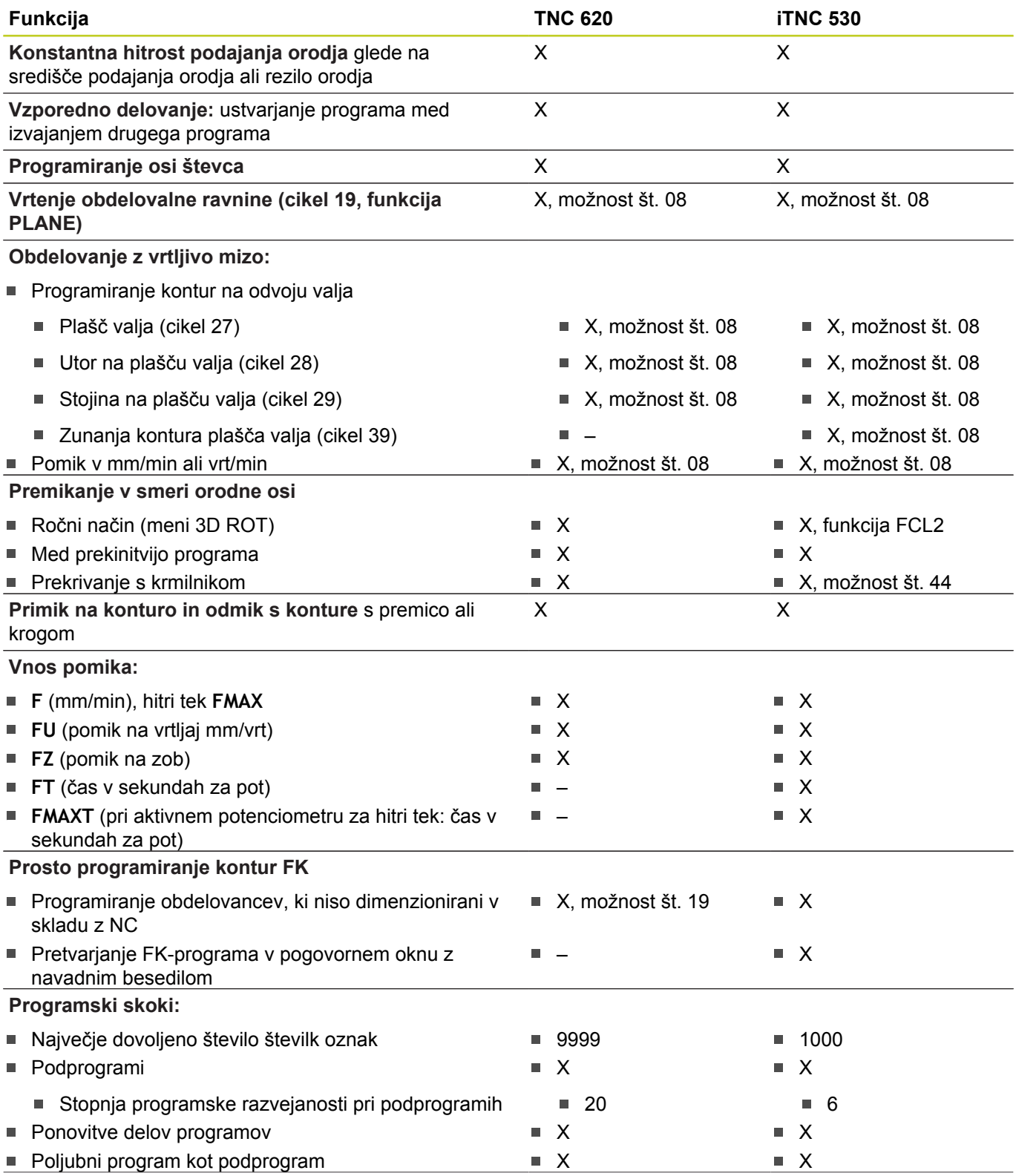

# **18.5 Primerjava funkcij modelov TNC 620 in iTNC 530**

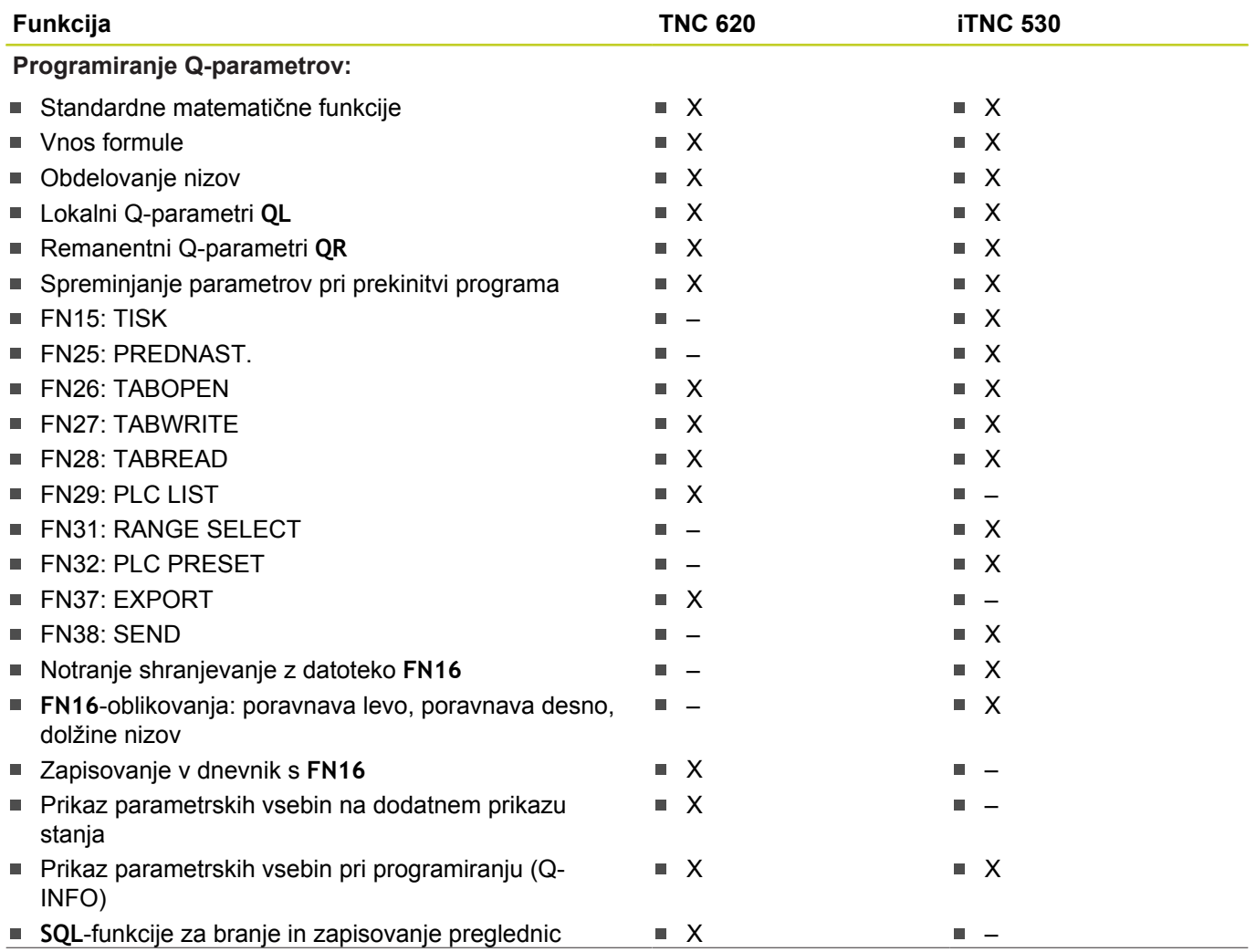

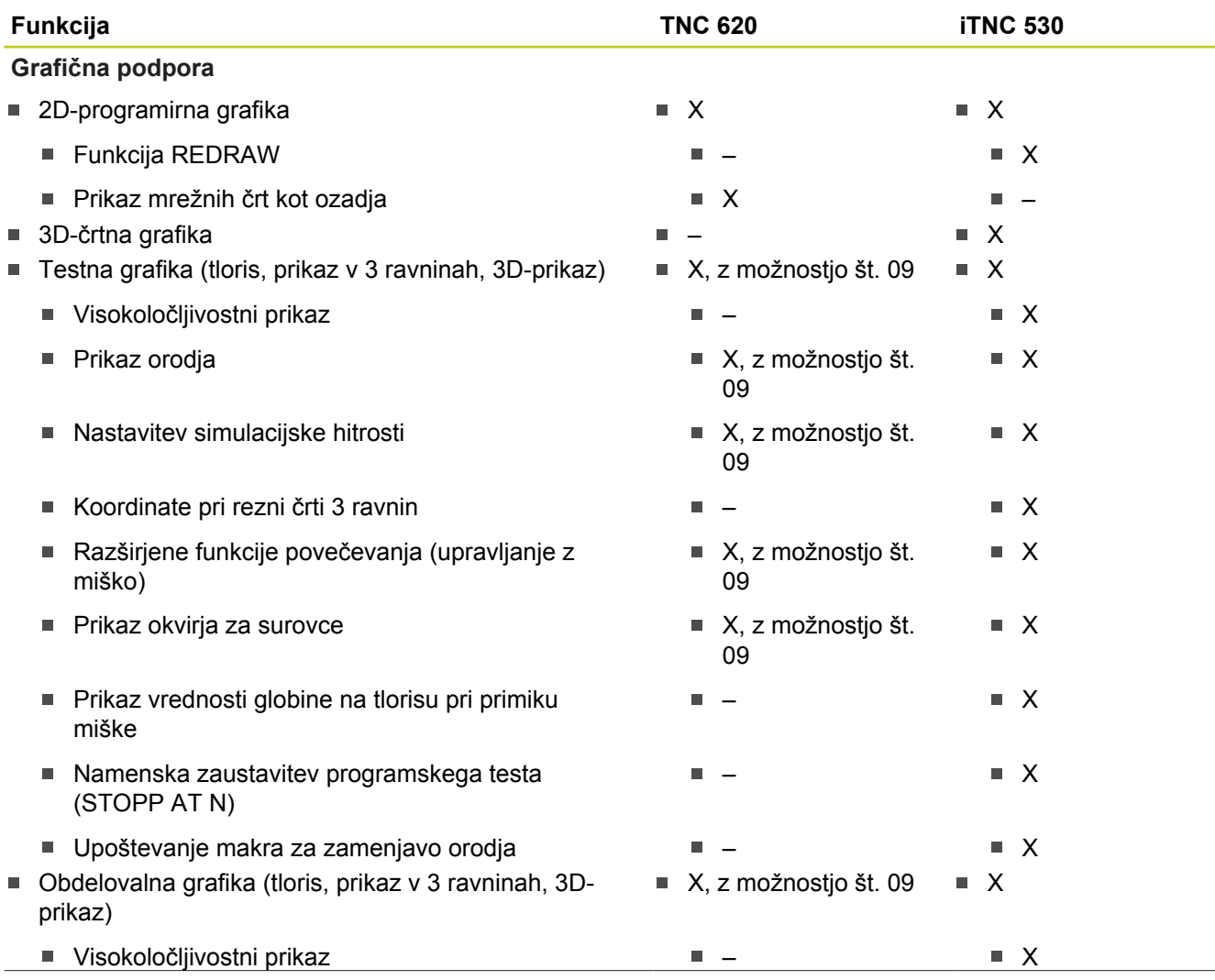

# **18.5 Primerjava funkcij modelov TNC 620 in iTNC 530**

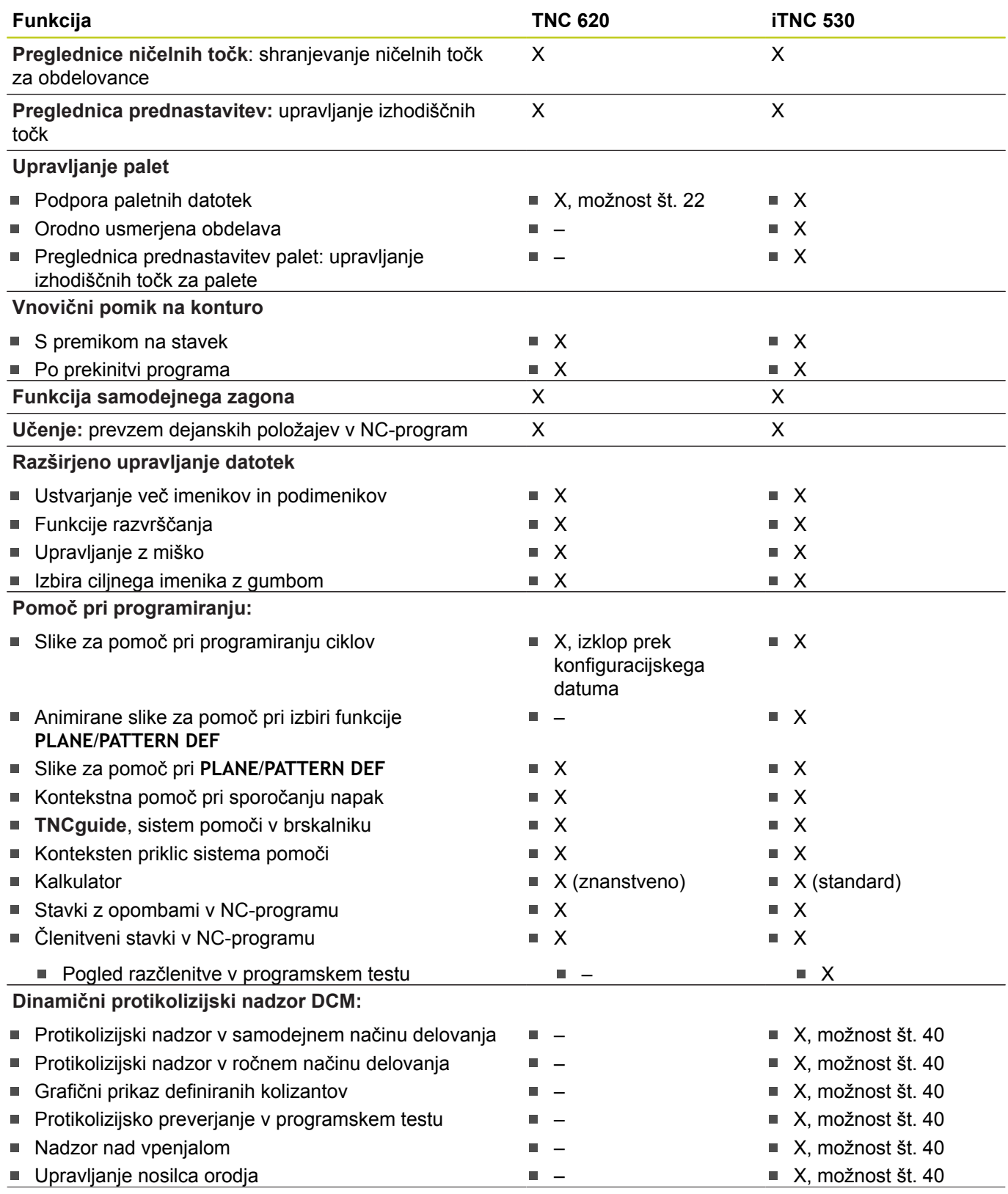

# **Primerjava funkcij modelov TNC 620 in iTNC 530 18.5**

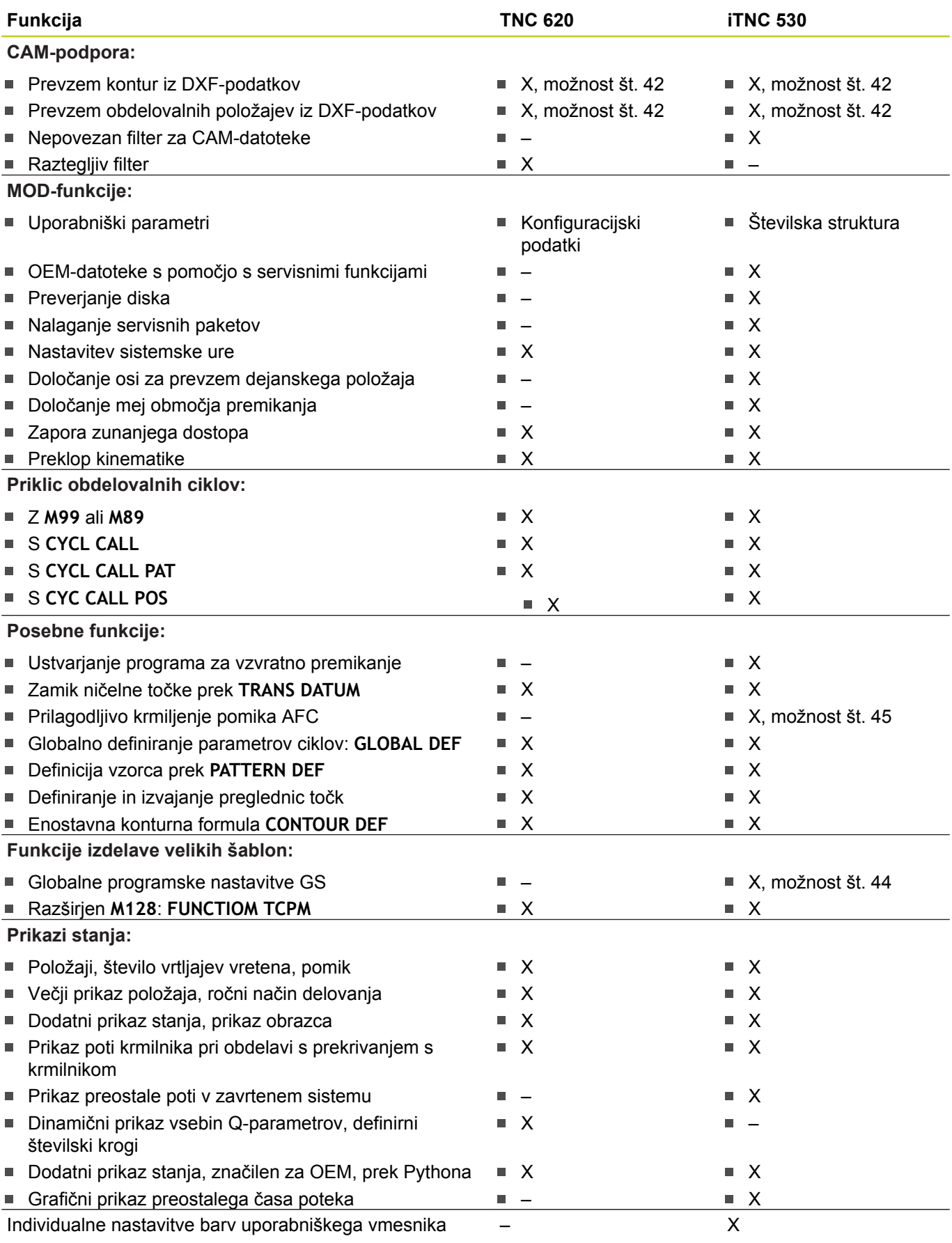

## **18.5 Primerjava funkcij modelov TNC 620 in iTNC 530**

## **Primerjava: cikli**

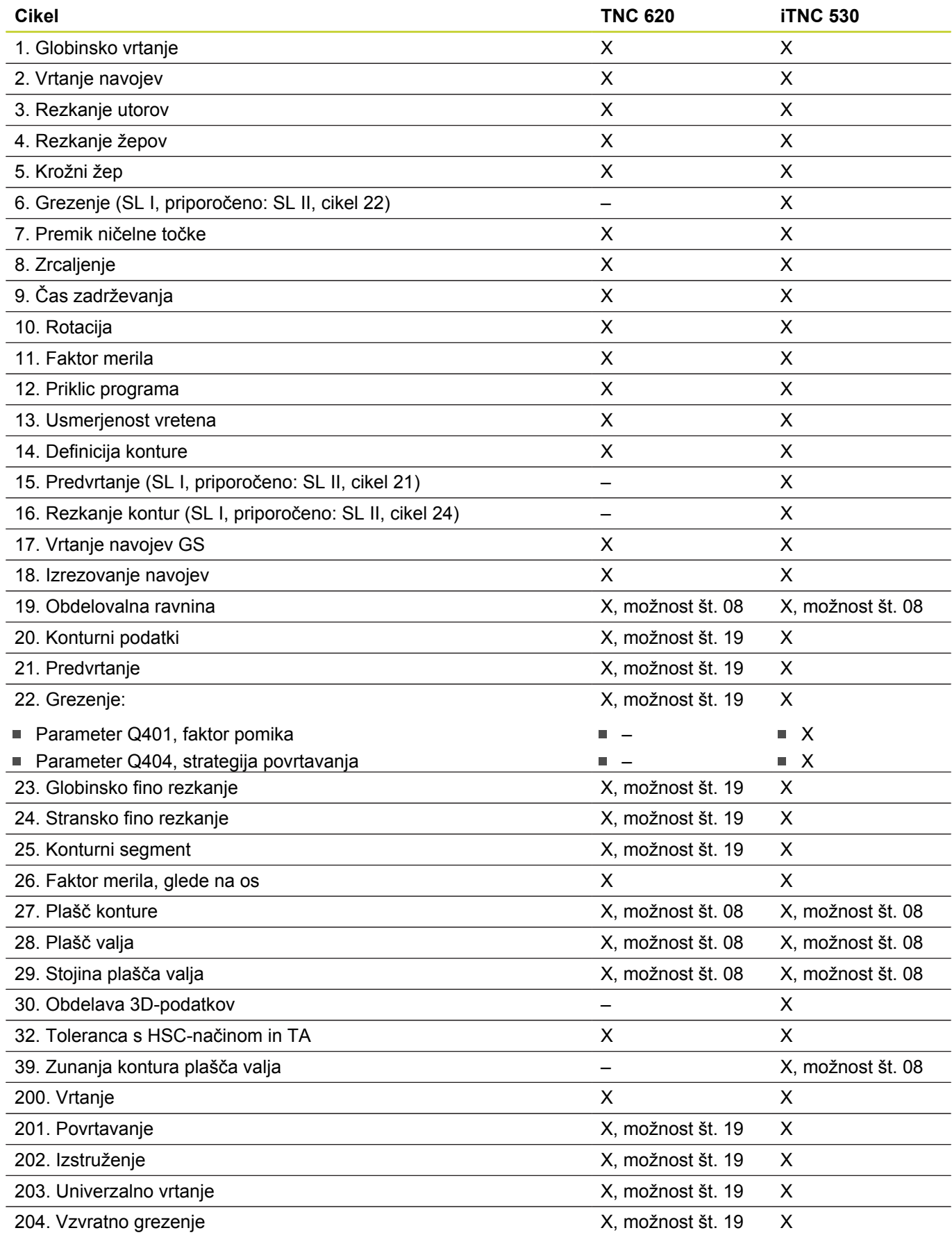

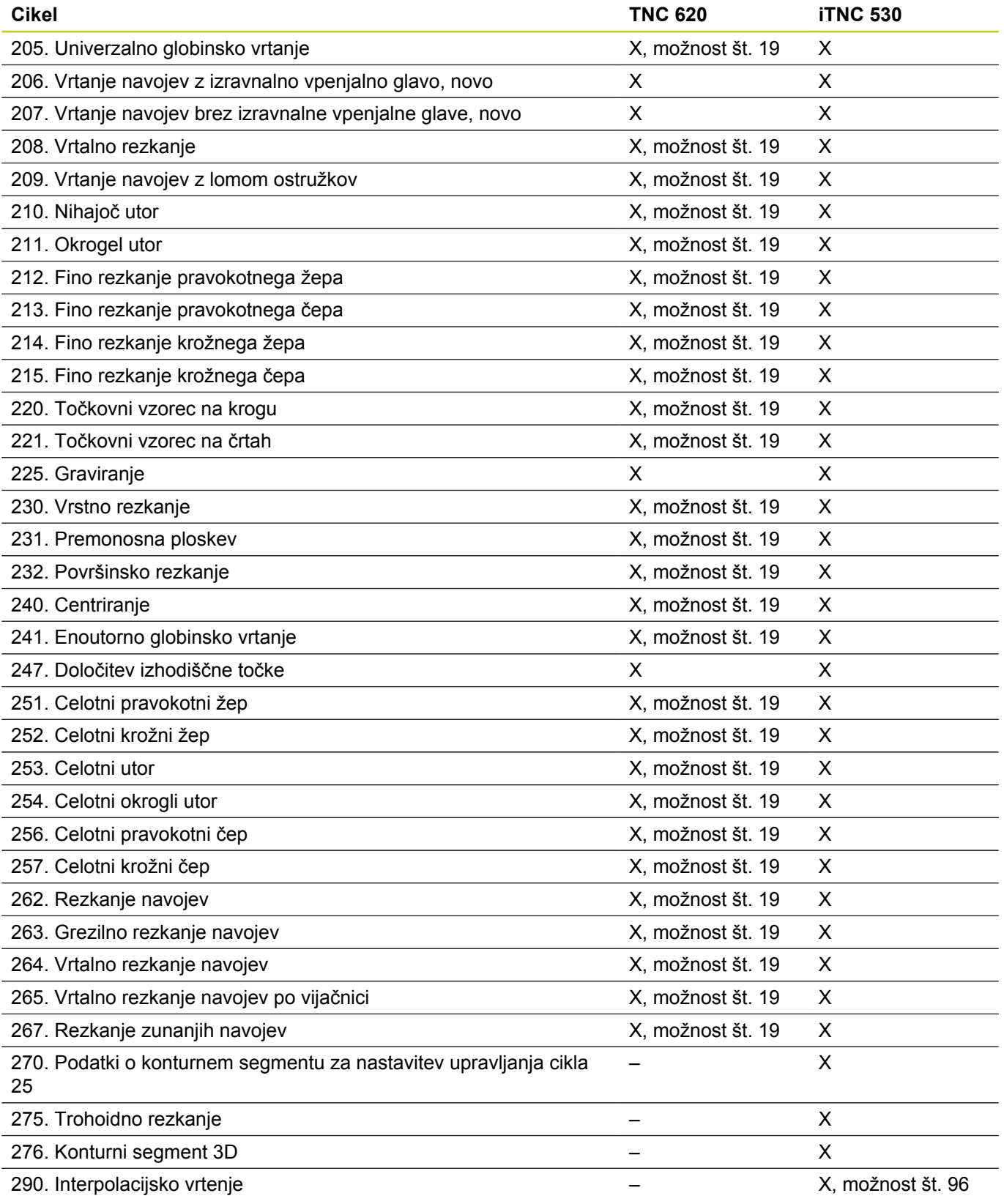

## **Primerjava: dodatne funkcije**

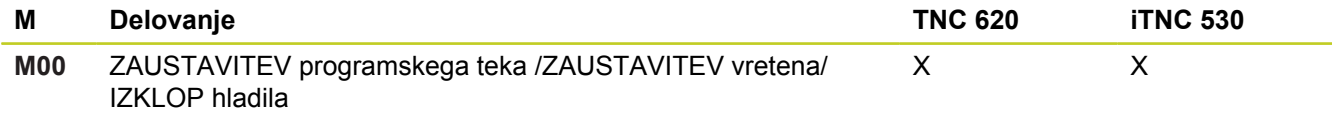

# **18.5 Primerjava funkcij modelov TNC 620 in iTNC 530**

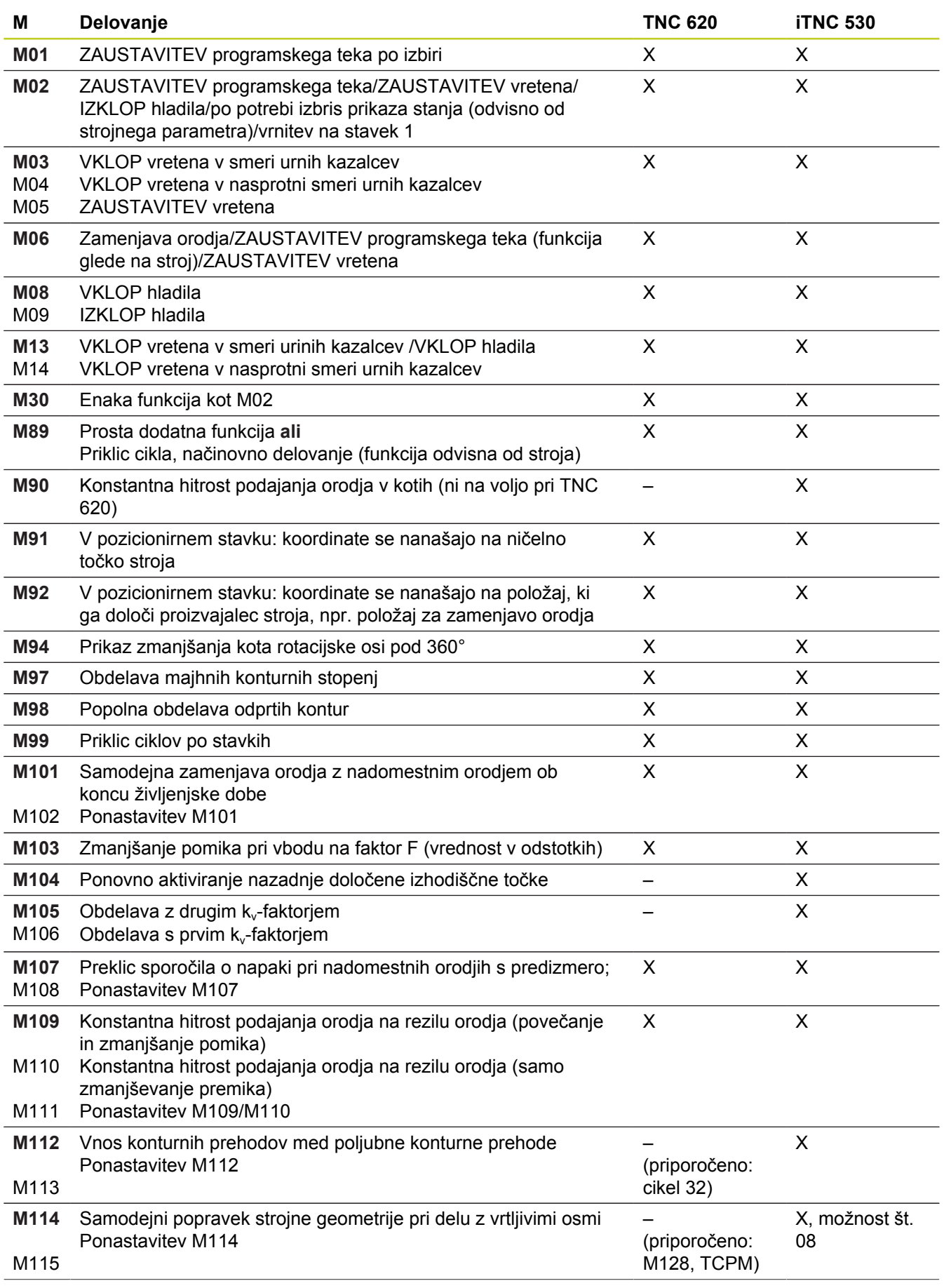

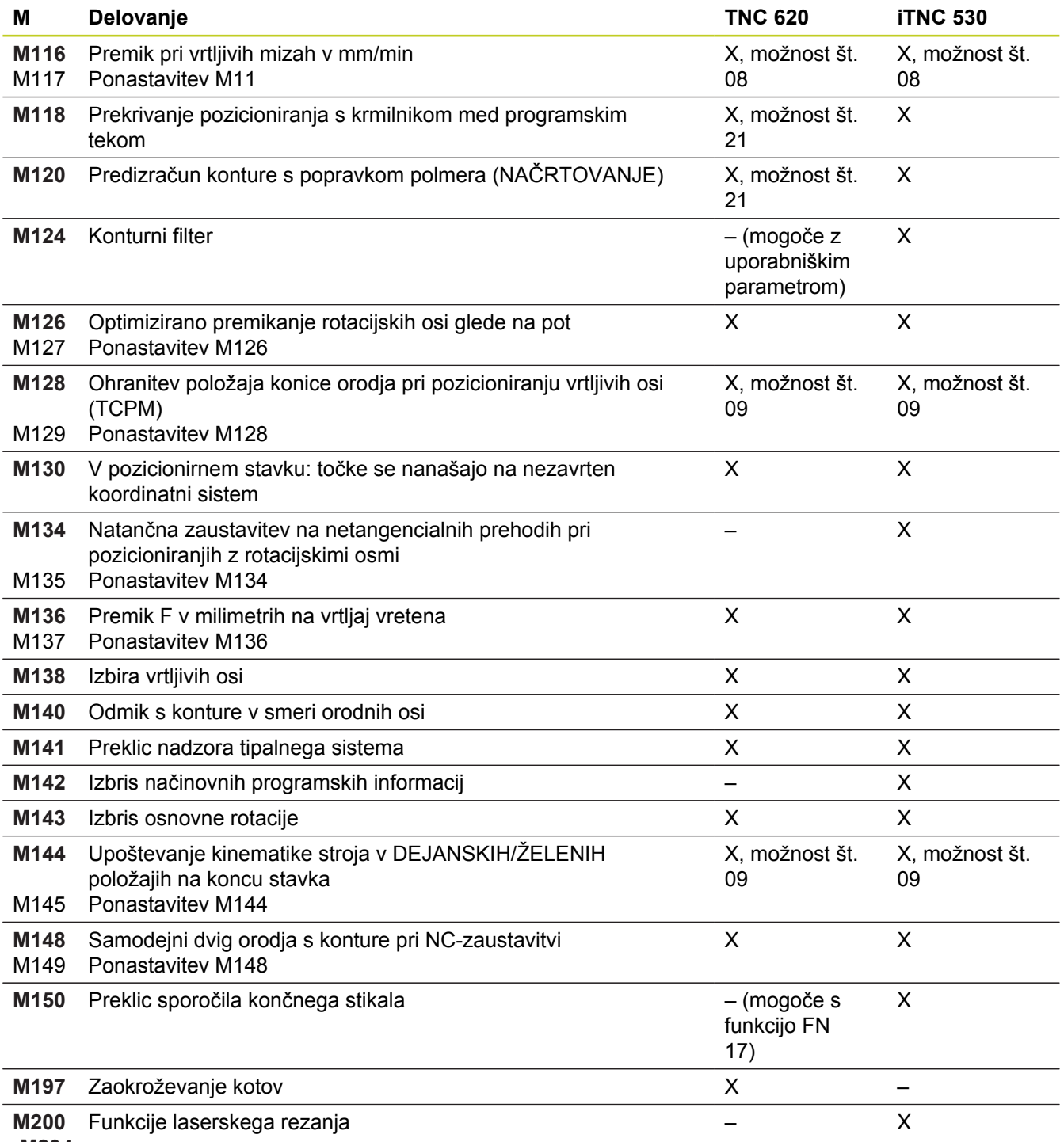

### **-M204**

## **Primerjava: cikli tipalnega sistema v načinih Ročno in El. krmilnik**

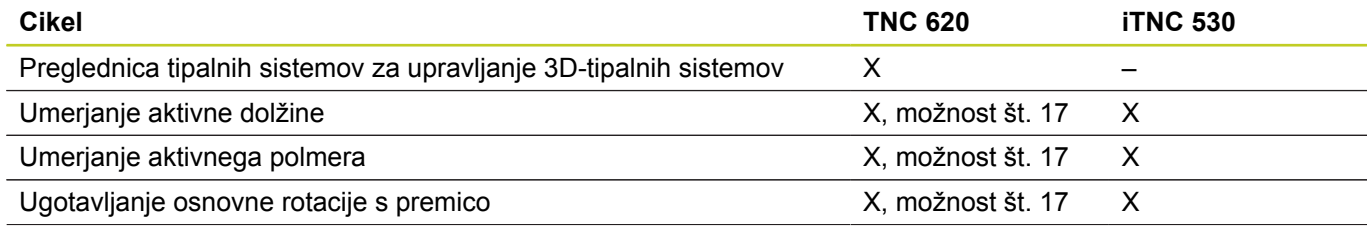

# **18.5 Primerjava funkcij modelov TNC 620 in iTNC 530**

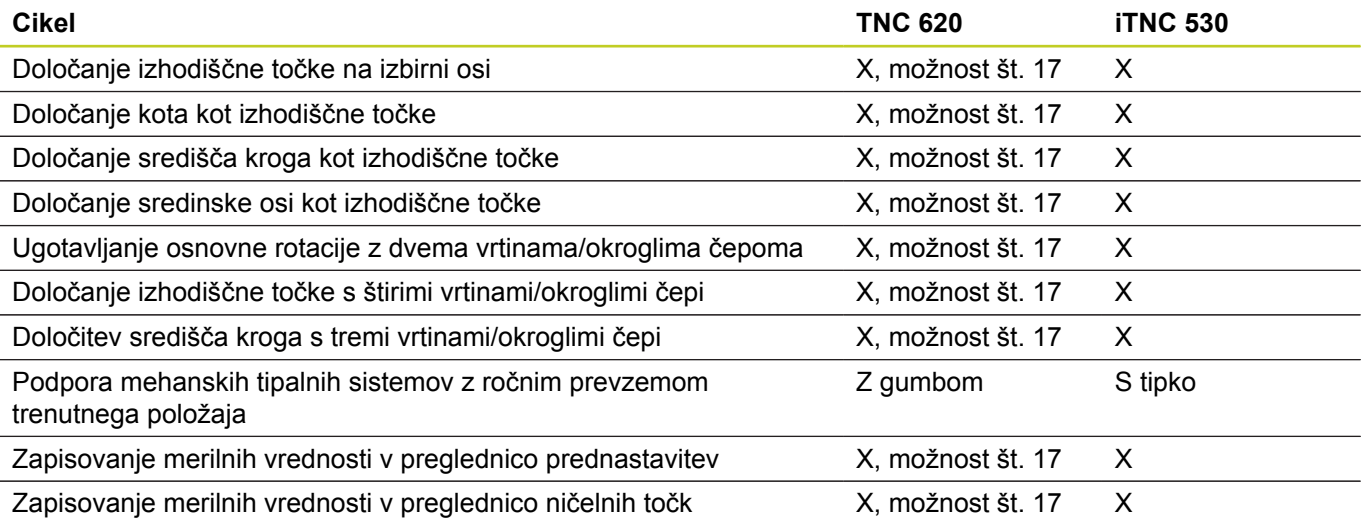

### **Primerjava: cikli tipalnega sistema za samodejni nadzor obdelovancev**

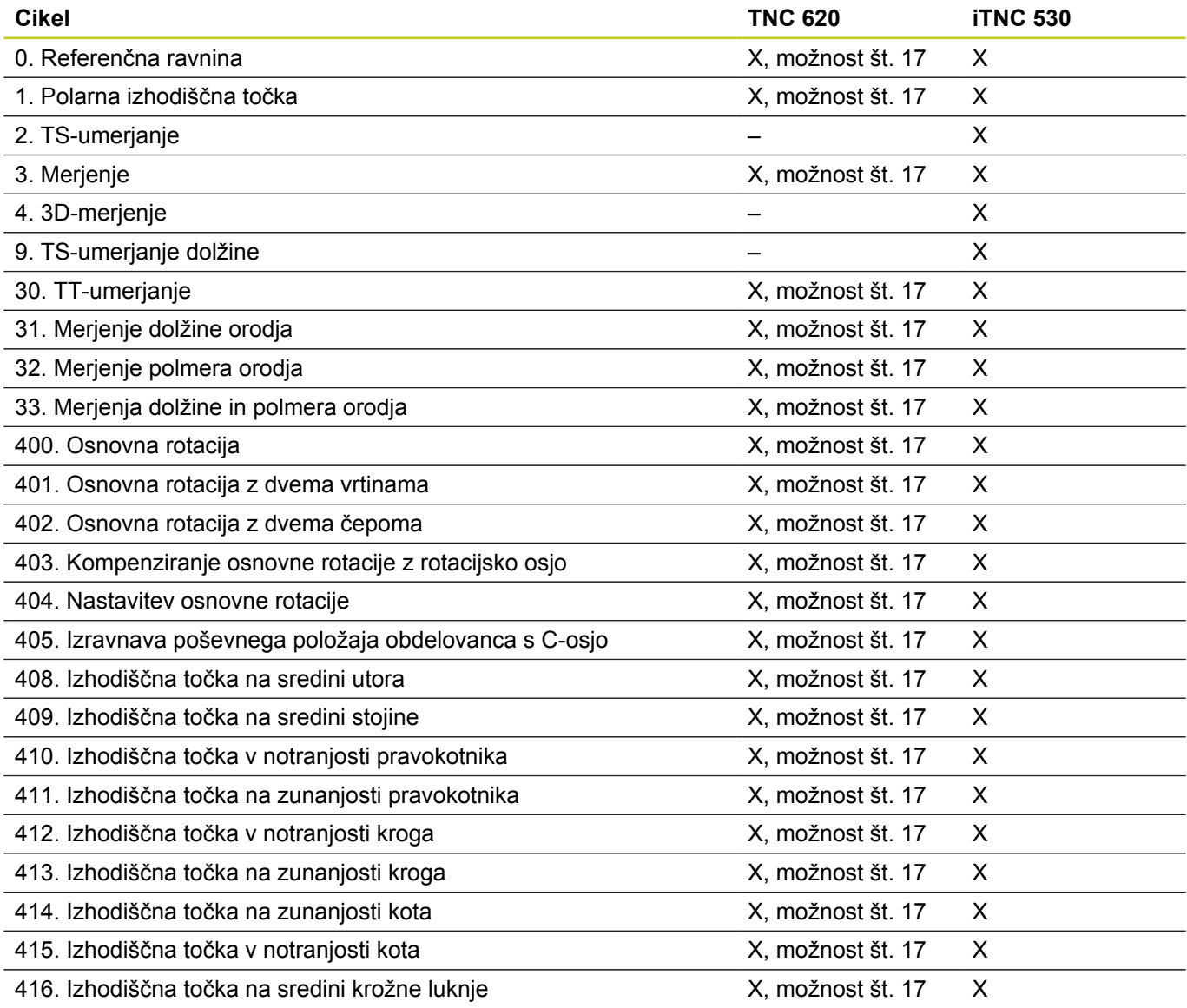

# **Primerjava funkcij modelov TNC 620 in iTNC 530 18.5**

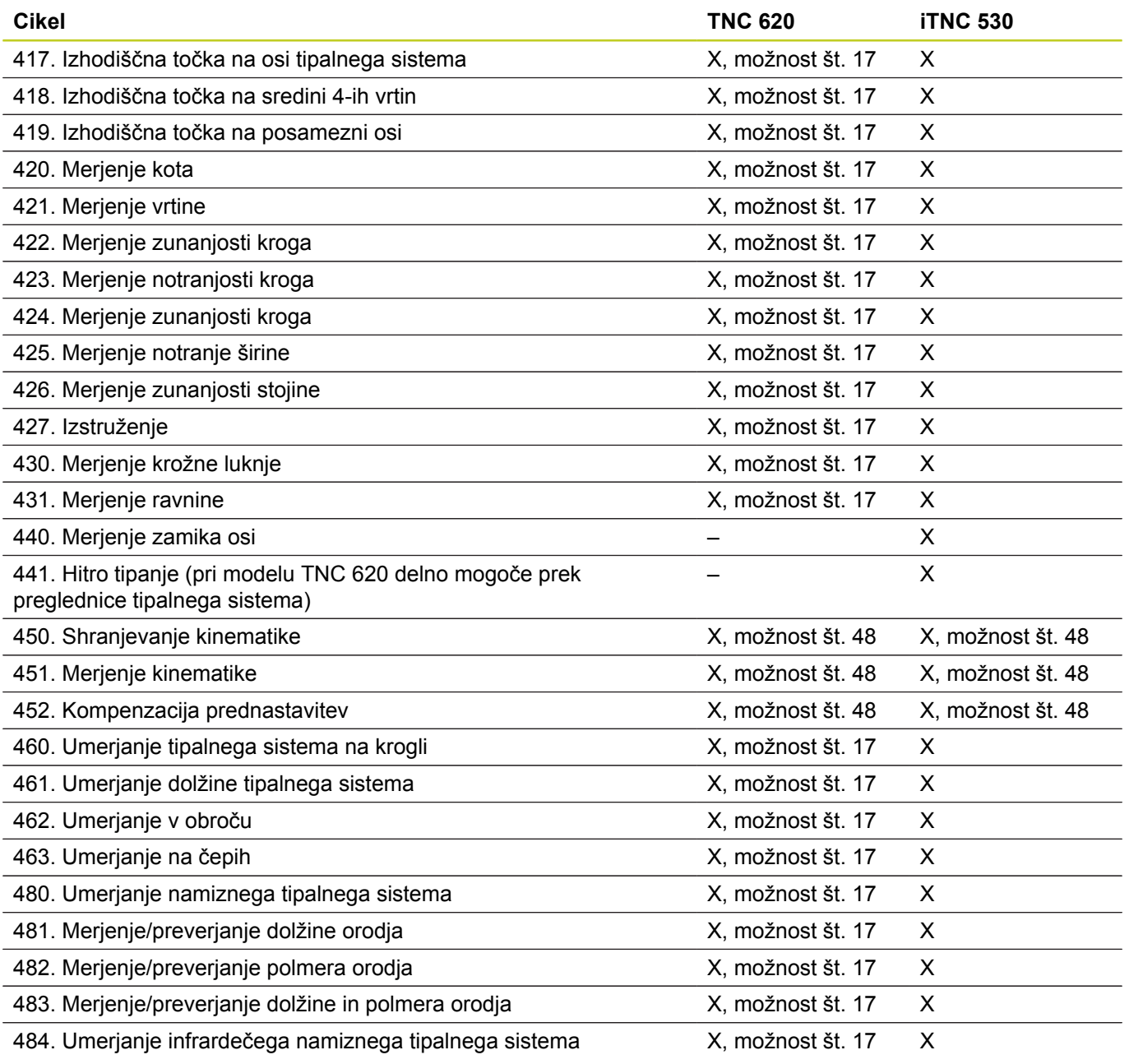

# **18.5 Primerjava funkcij modelov TNC 620 in iTNC 530**

## **Primerjava: razlike pri programiranju**

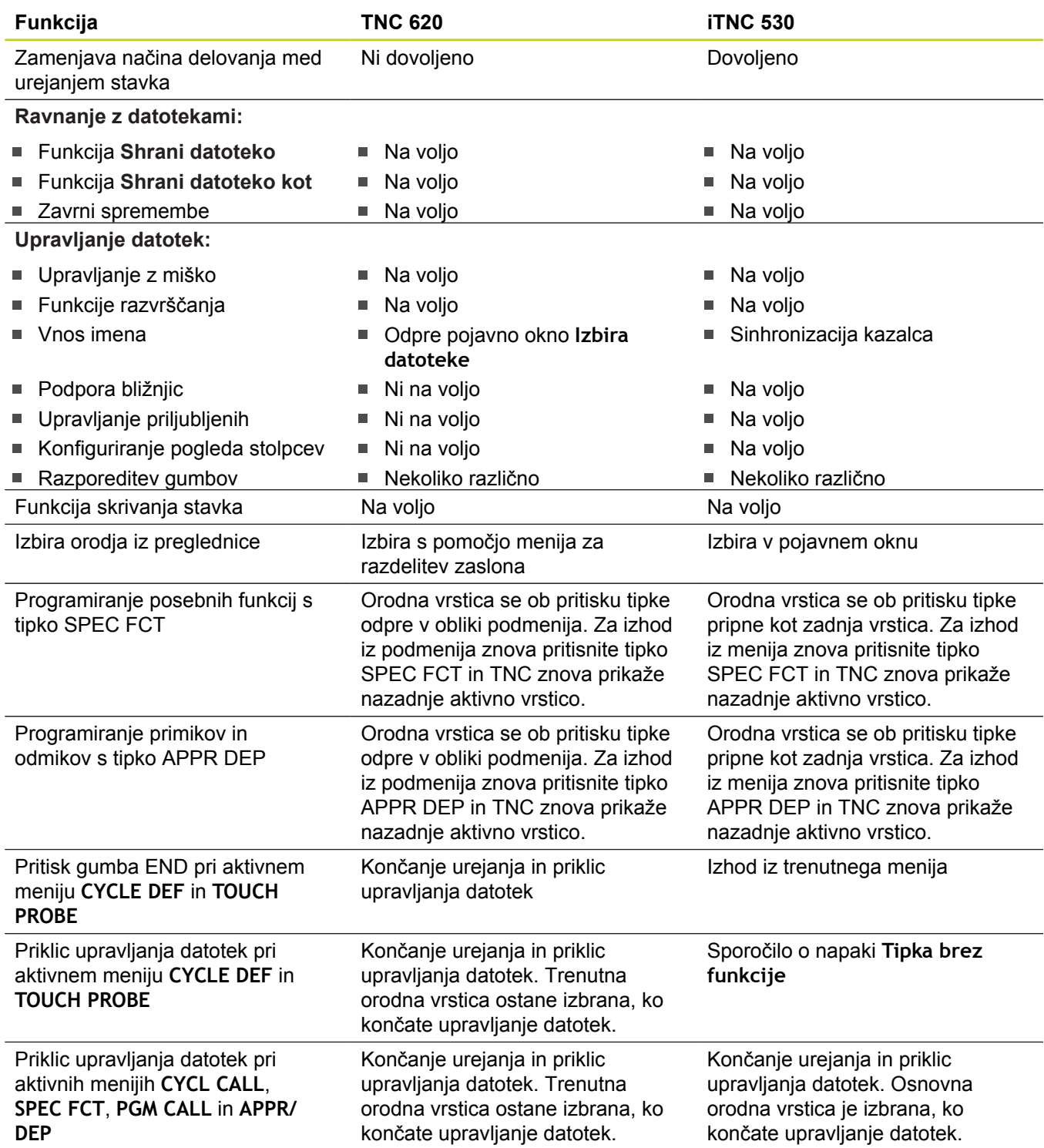

# **Primerjava funkcij modelov TNC 620 in iTNC 530 18.5**

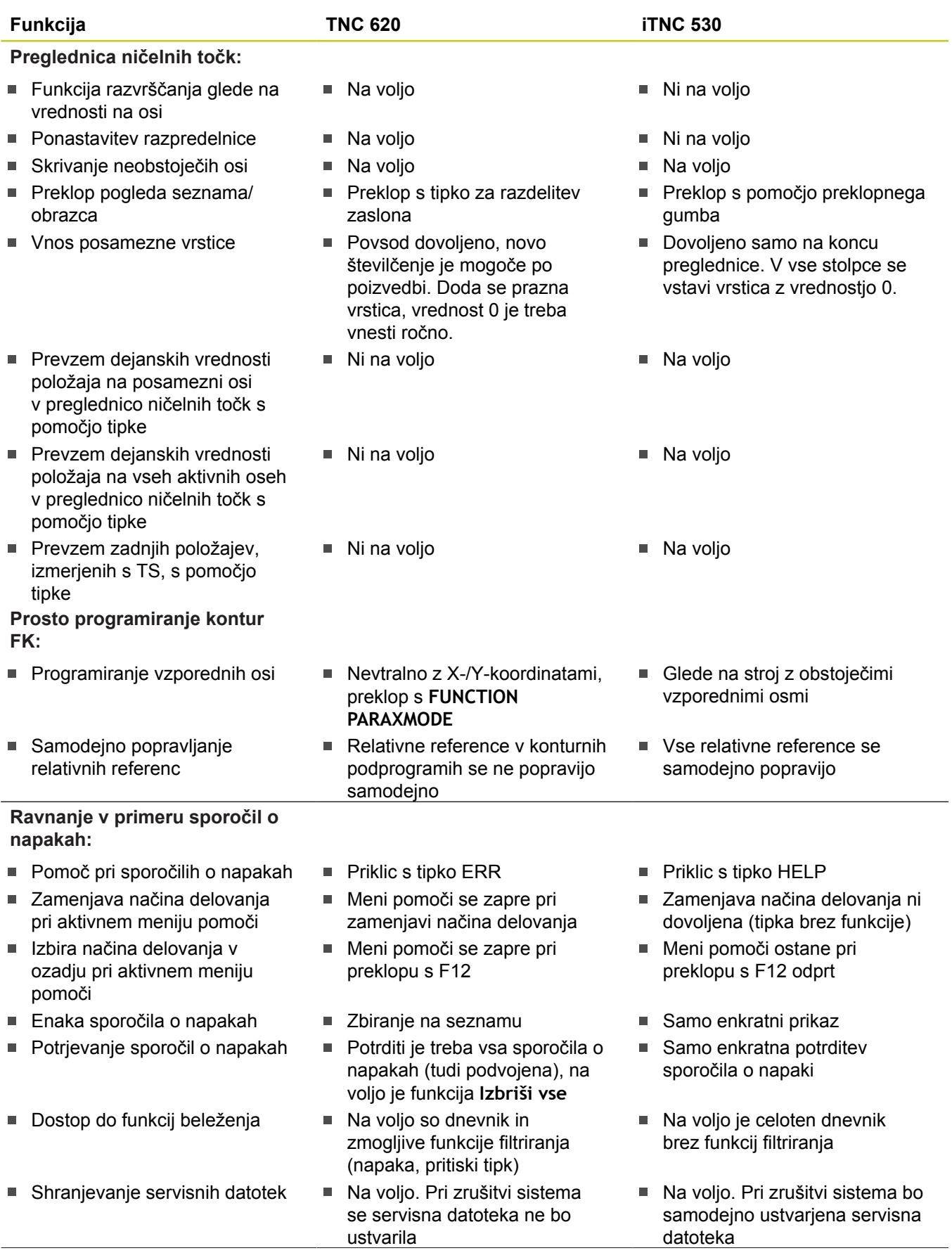

# **18.5 Primerjava funkcij modelov TNC 620 in iTNC 530**

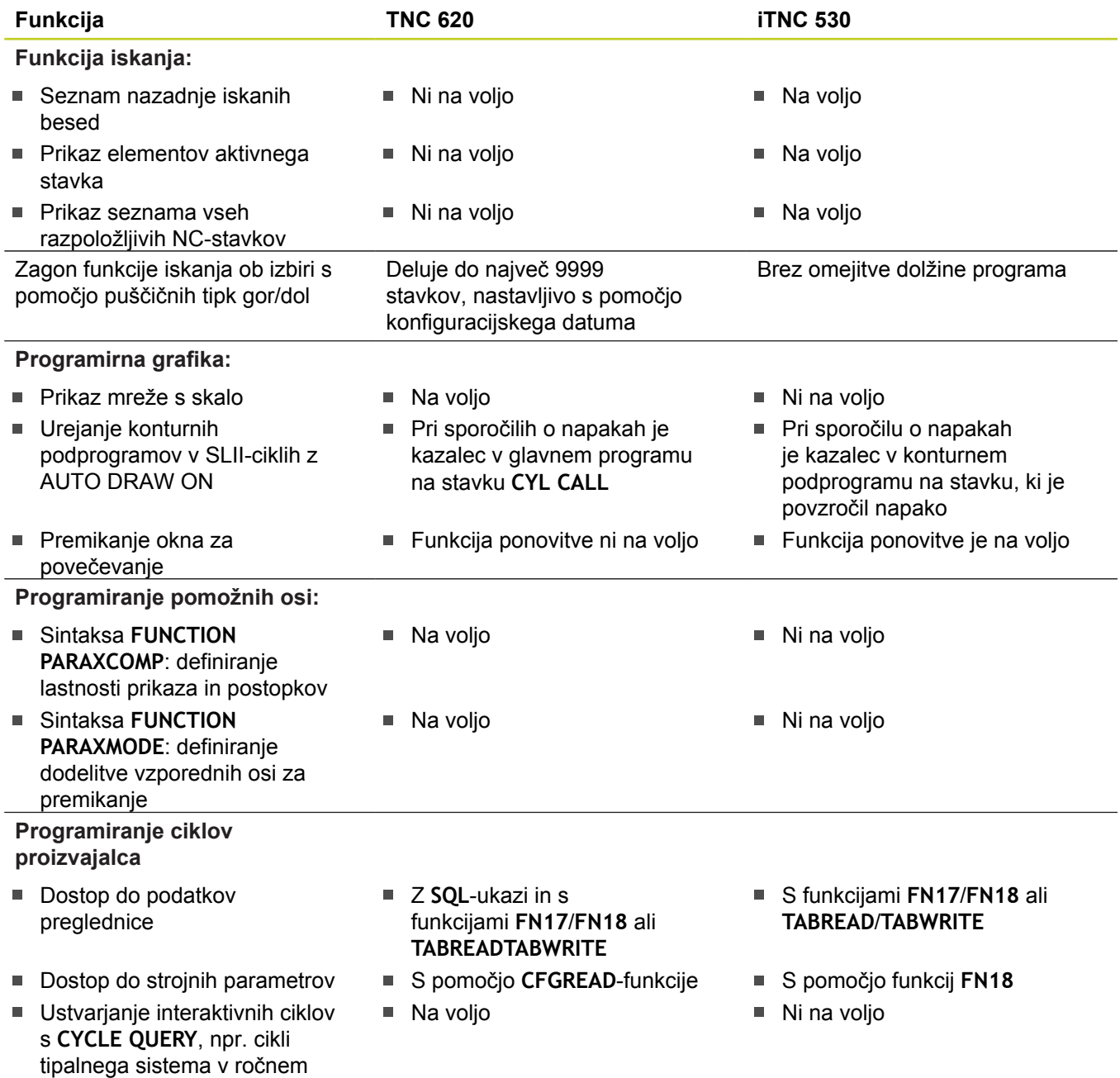

## **Primerjava: razlike pri programskem testu, funkcije**

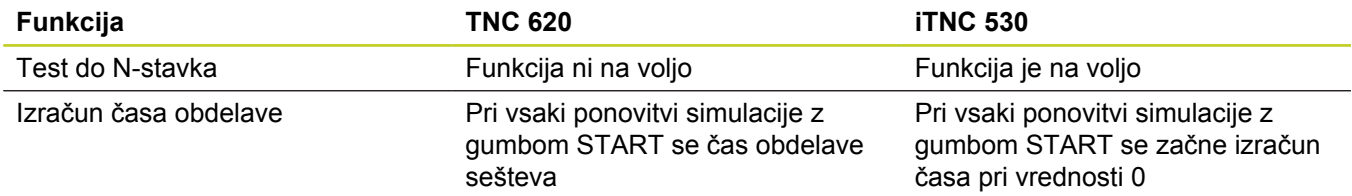

načinu

## **Primerjava: razlike pri programskem testu, upravljanje**

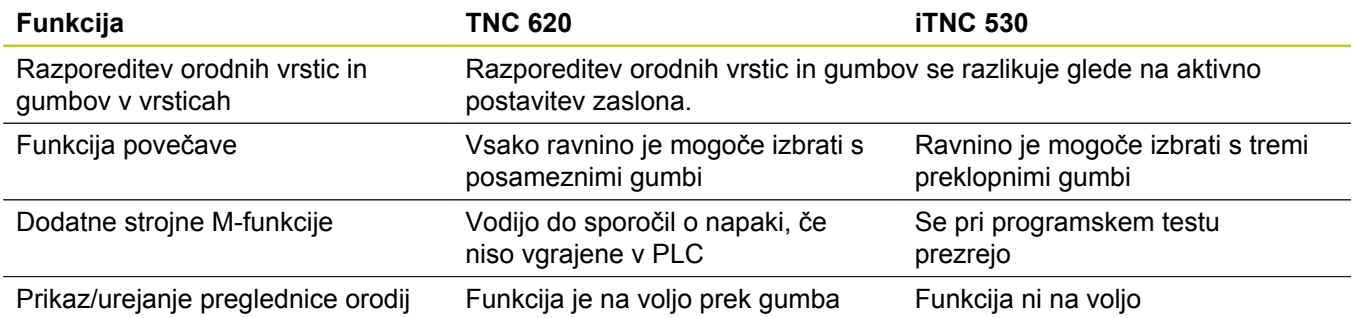

### **Primerjava: razlike ročnega načina, funkcije**

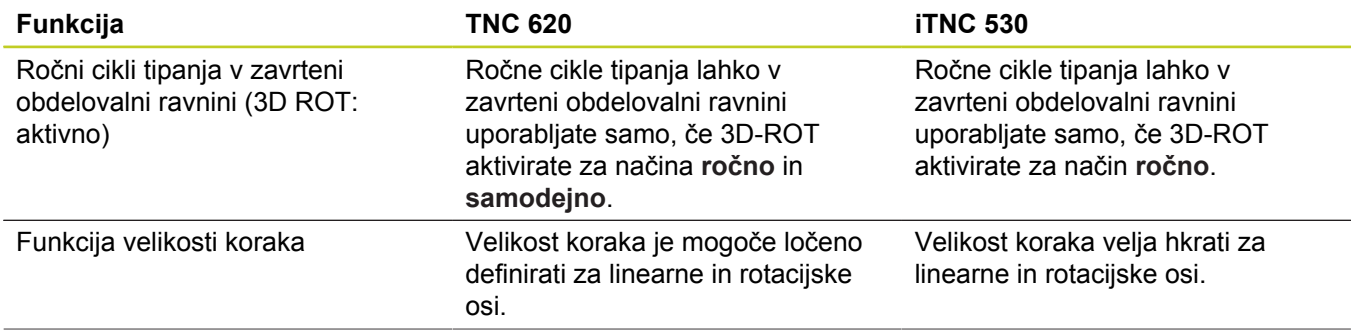

# **18.5 Primerjava funkcij modelov TNC 620 in iTNC 530**

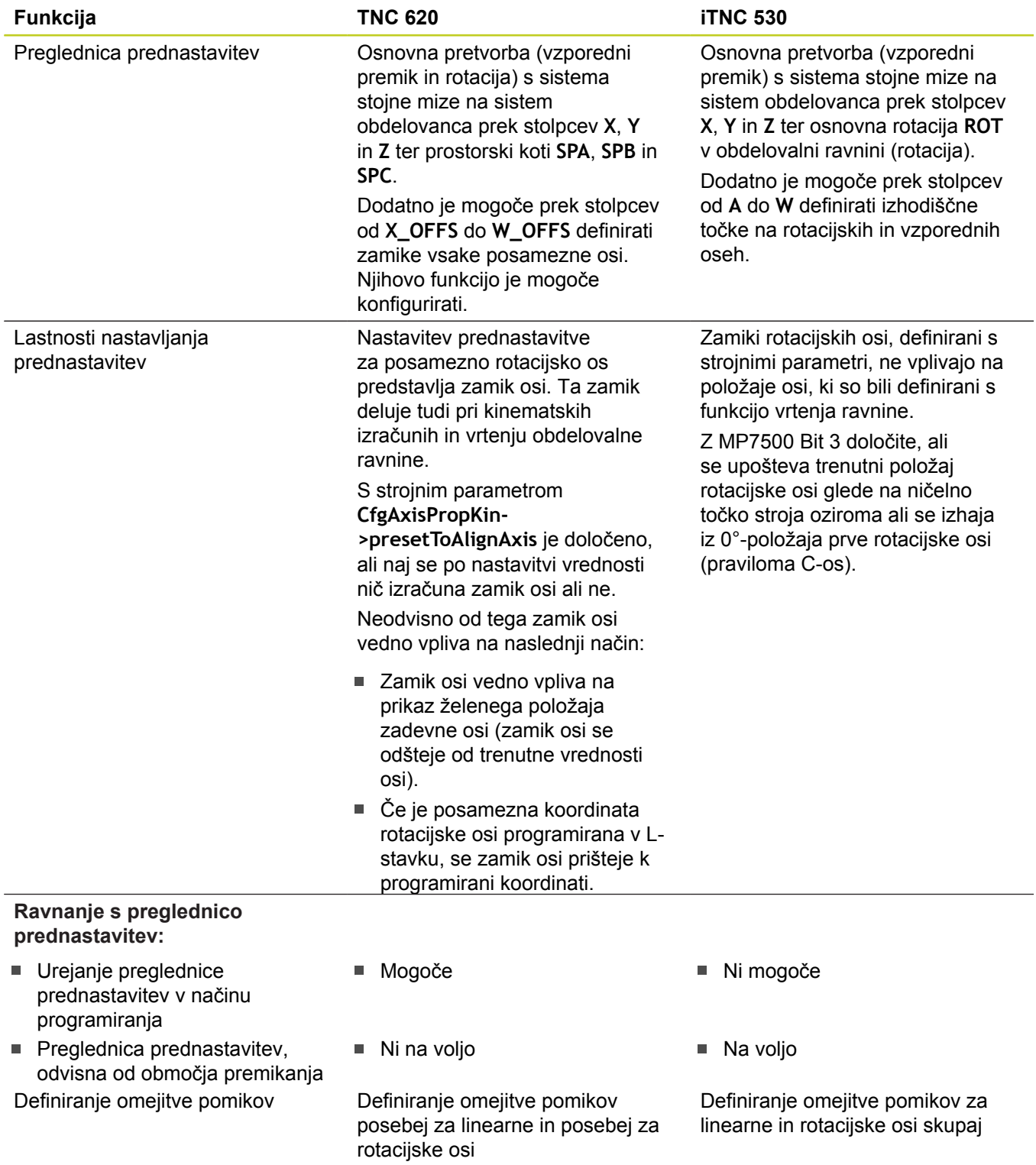
## **Primerjava: razlike ročnega načina, upravljanje**

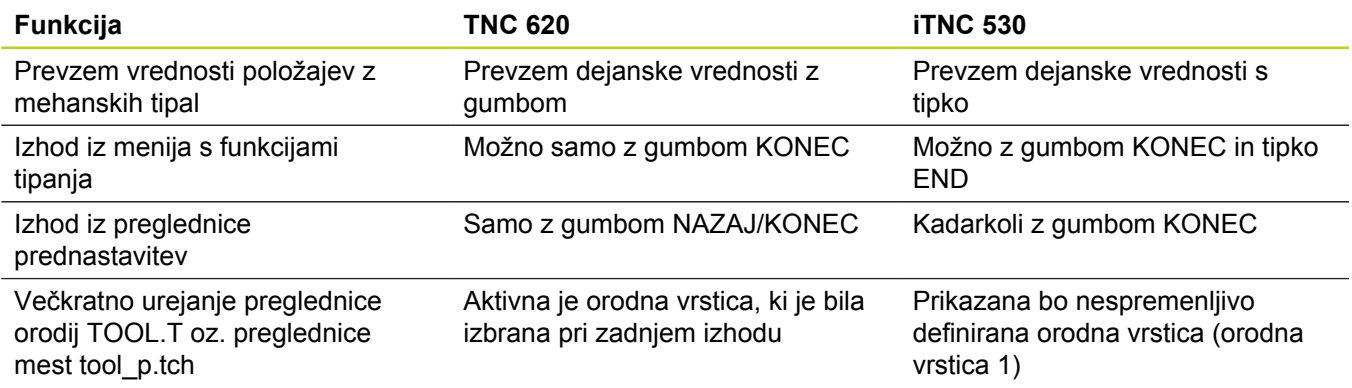

## **Primerjava: razlike izvajanja, upravljanje**

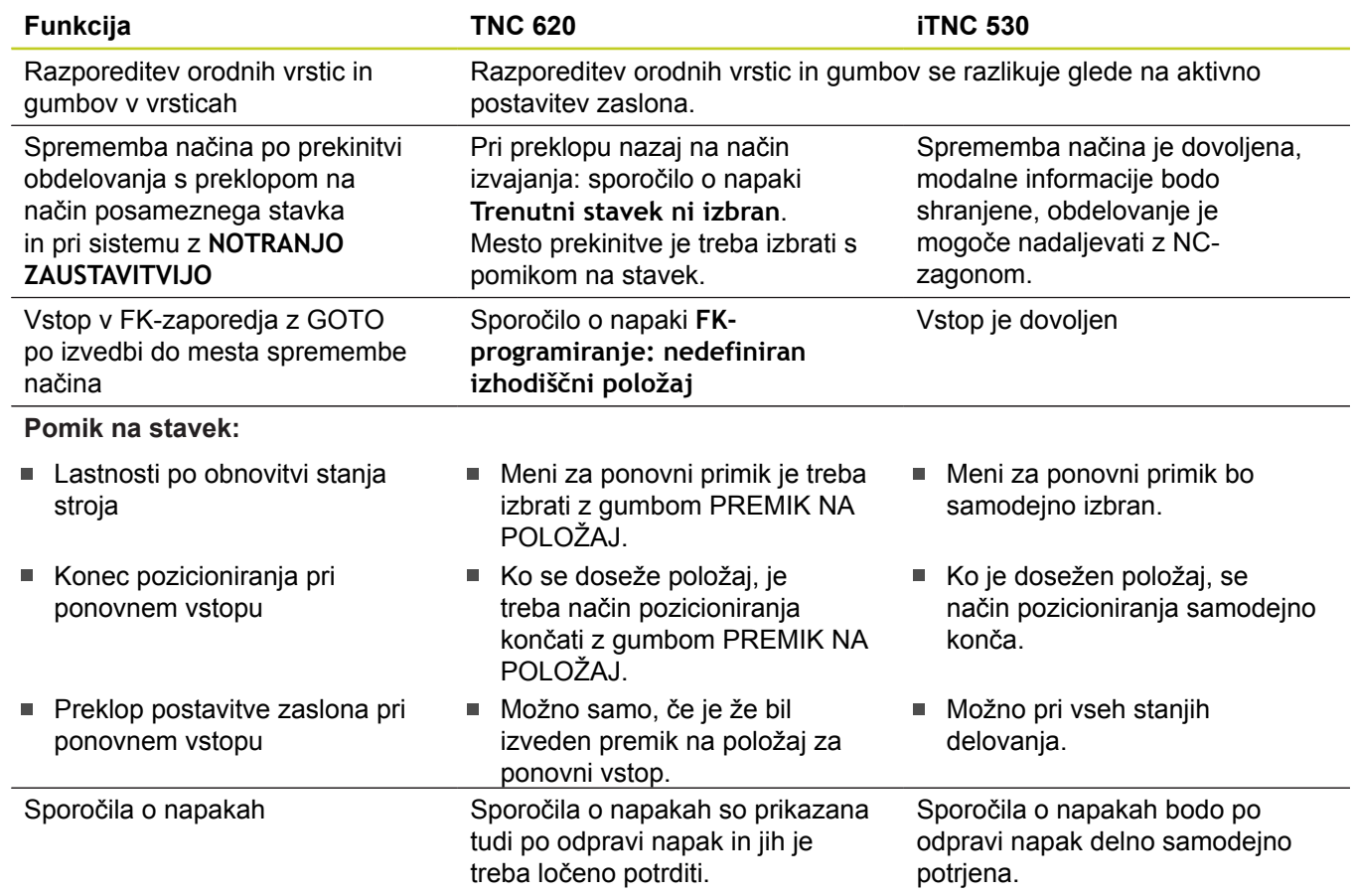

**18**

## **18.5 Primerjava funkcij modelov TNC 620 in iTNC 530**

#### **Primerjava: razlike izvajanja, postopki**

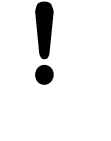

#### **Pozor, preverite postopke!**

NC-programi, ki so bili ustvarjeni na starejših TNC-krmilnih sistemih, lahko na TNC 620 vodijo do drugačnih postopkov ali sporočil o napakah!

Programe vedno zaženite s potrebno skrbnostjo in previdnostjo!

V nadaljevanju je seznam znanih razlik. Seznam morda ni popoln!

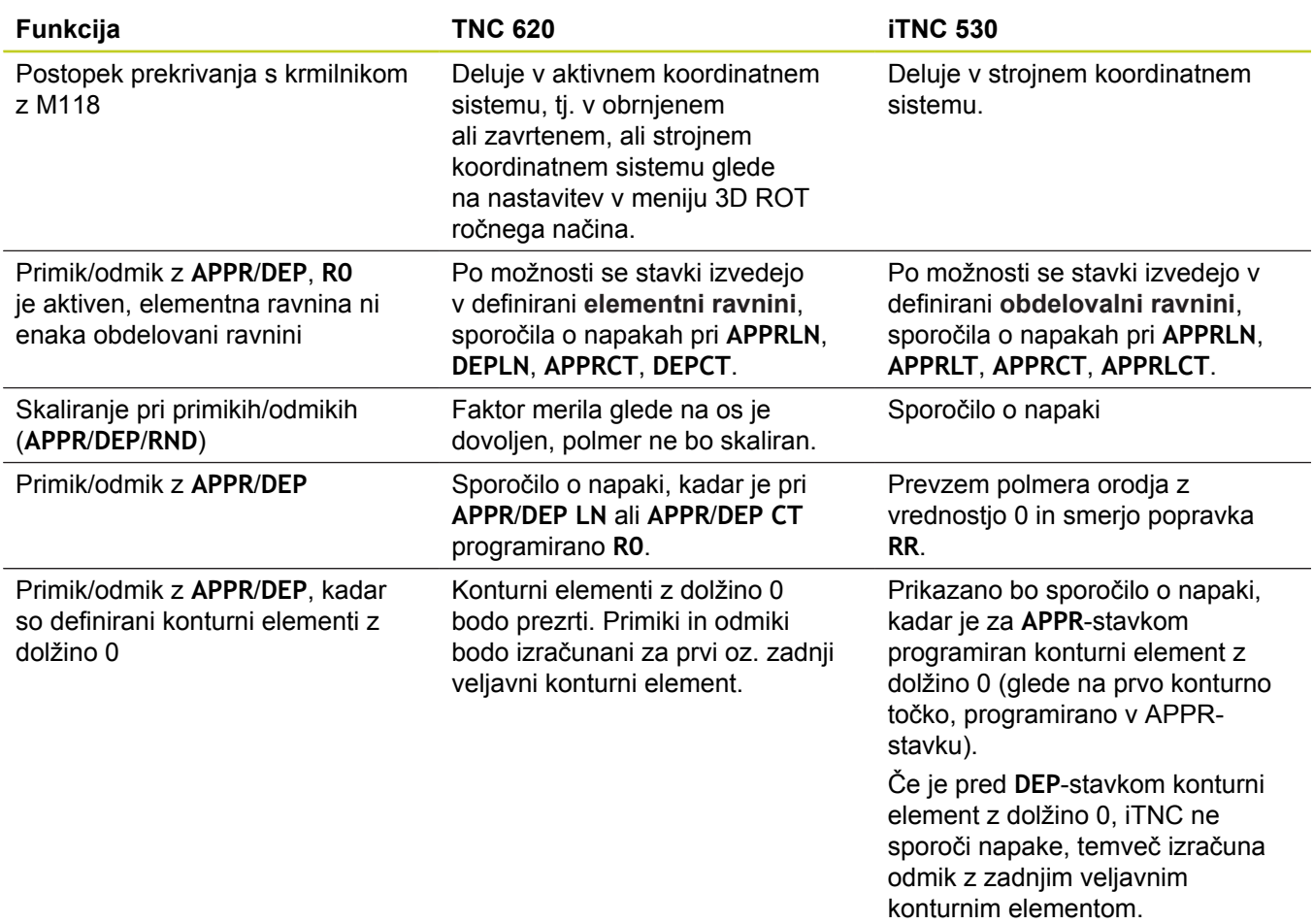

## **Primerjava funkcij modelov TNC 620 in iTNC 530 18.5**

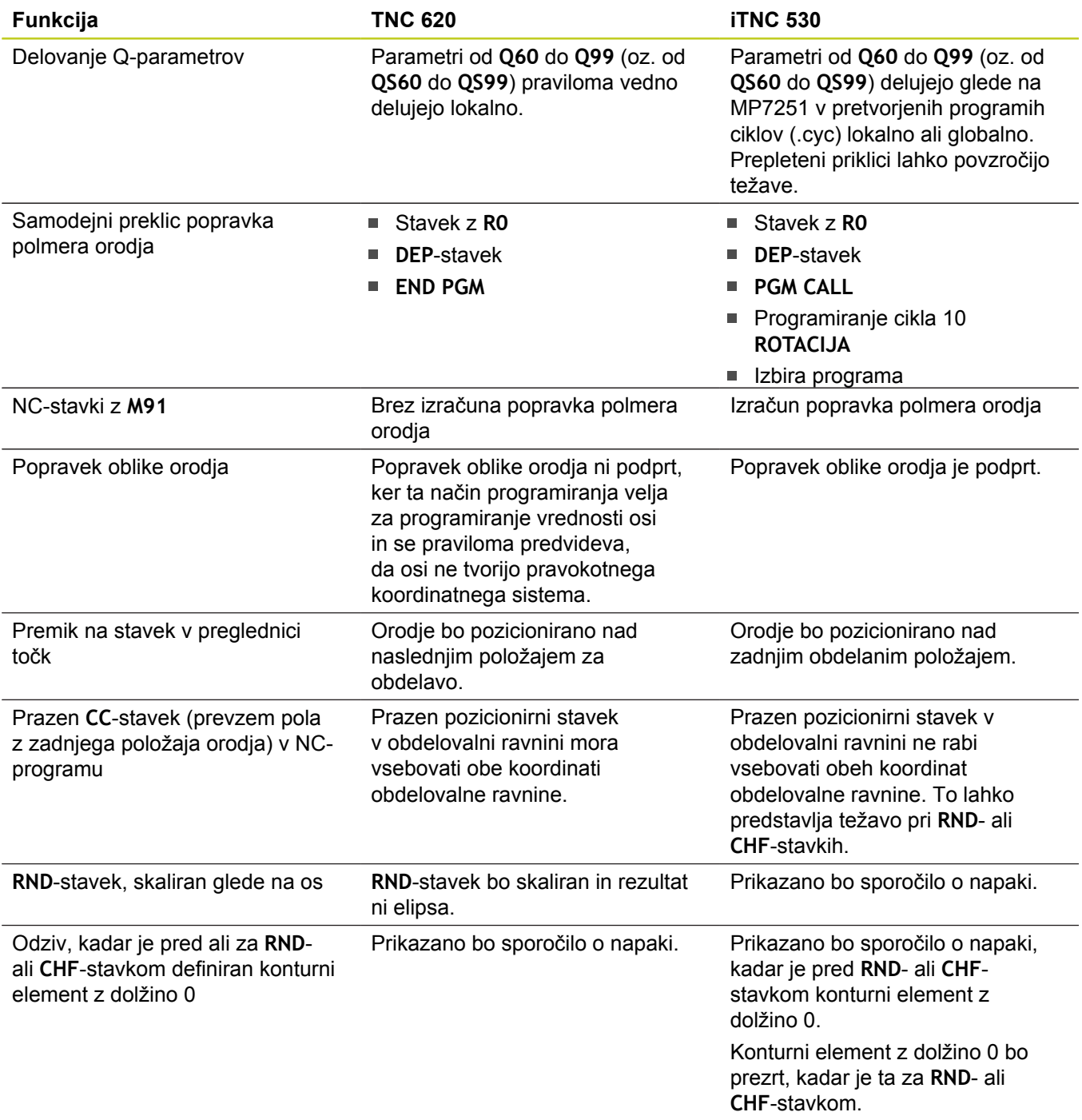

## **18.5 Primerjava funkcij modelov TNC 620 in iTNC 530**

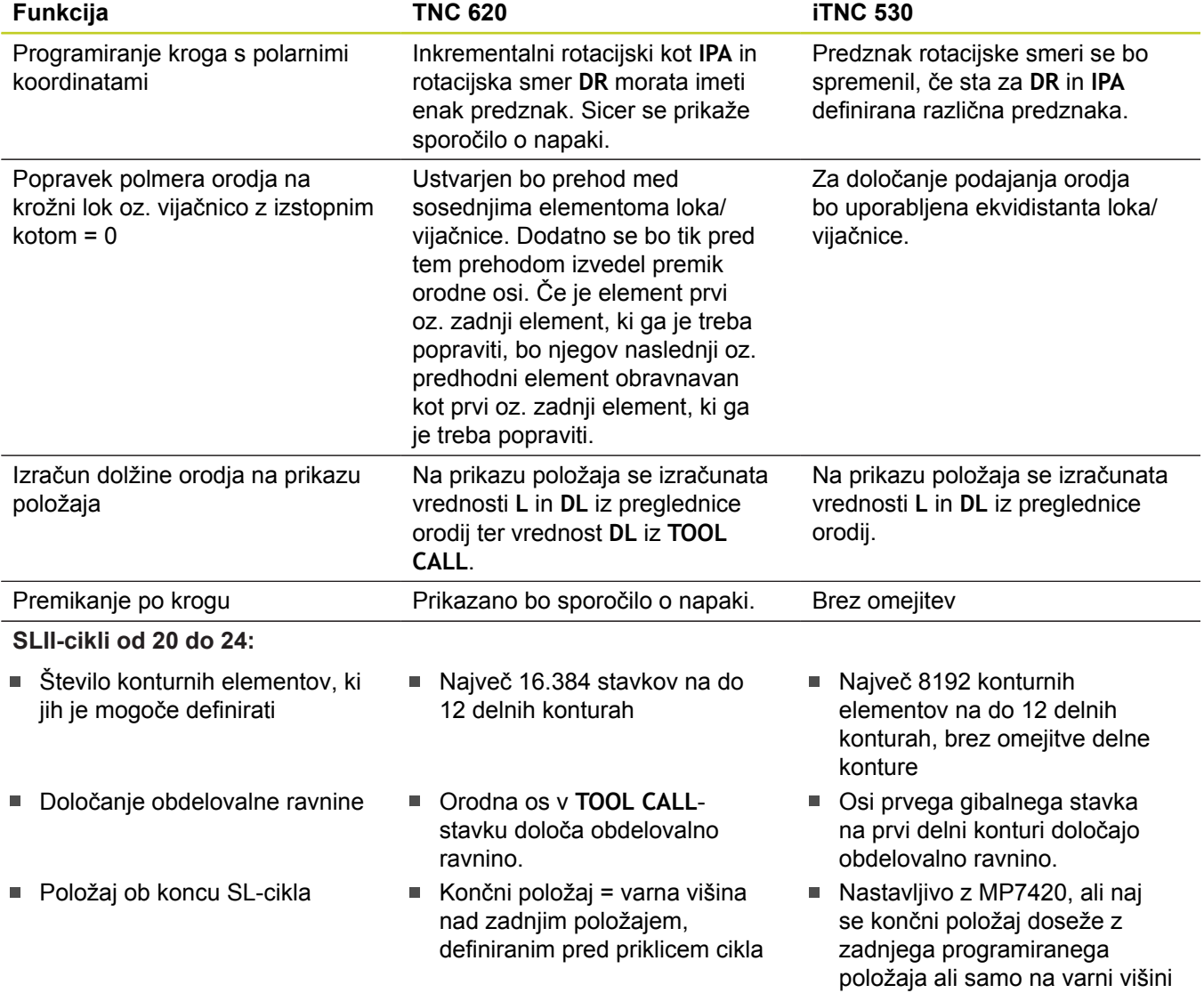

## **Primerjava funkcij modelov TNC 620 in iTNC 530 18.5**

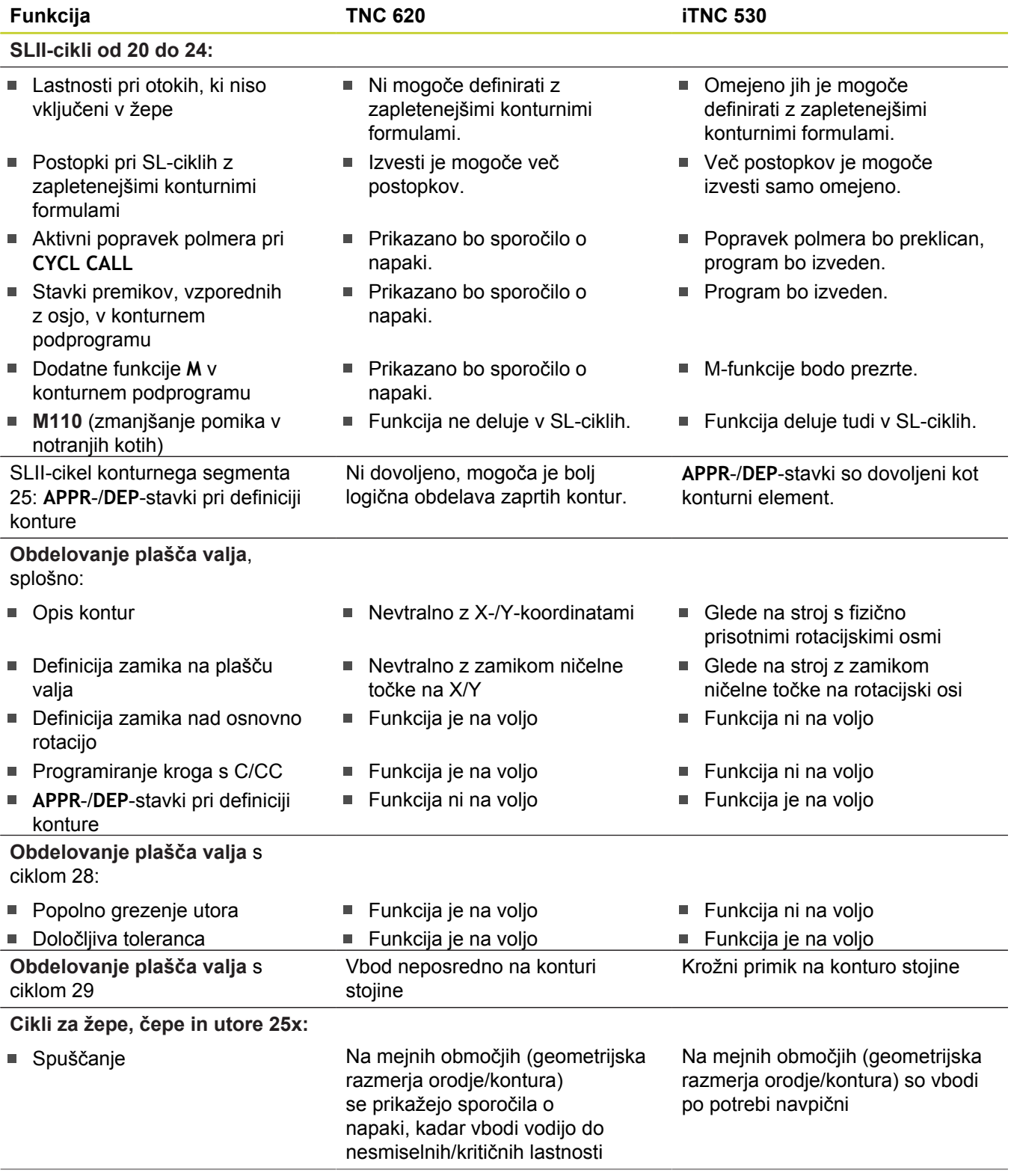

**18**

## **18.5 Primerjava funkcij modelov TNC 620 in iTNC 530**

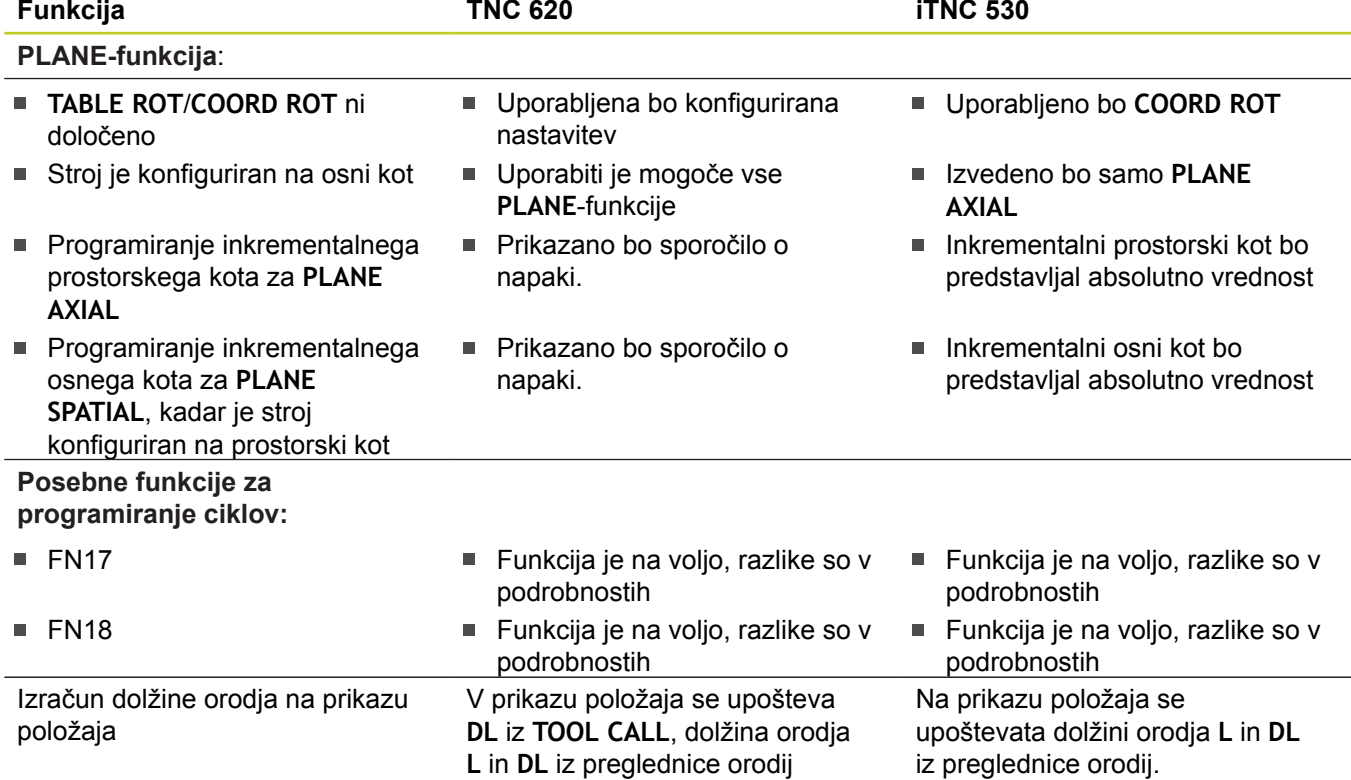

### **Primerjava: razlike pri MDI-delovanju**

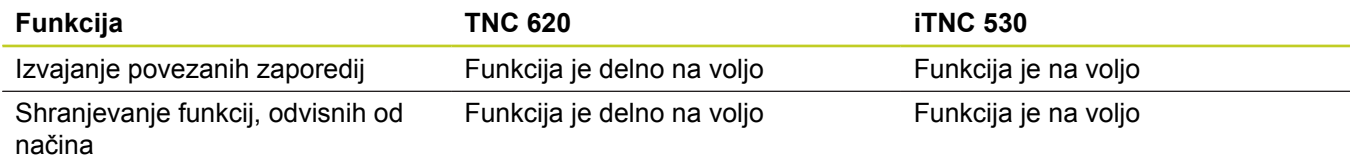

### **Primerjava: razlike pri programirnem mestu**

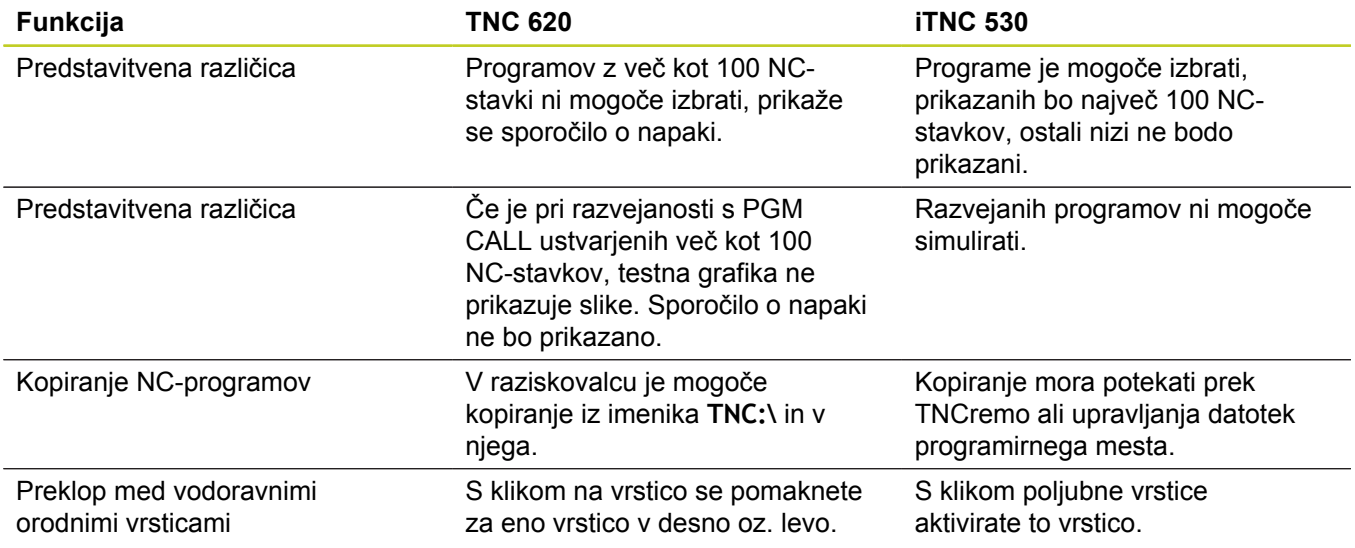

## **18.6 Pregled funkcij DIN/ISO TNC 620**

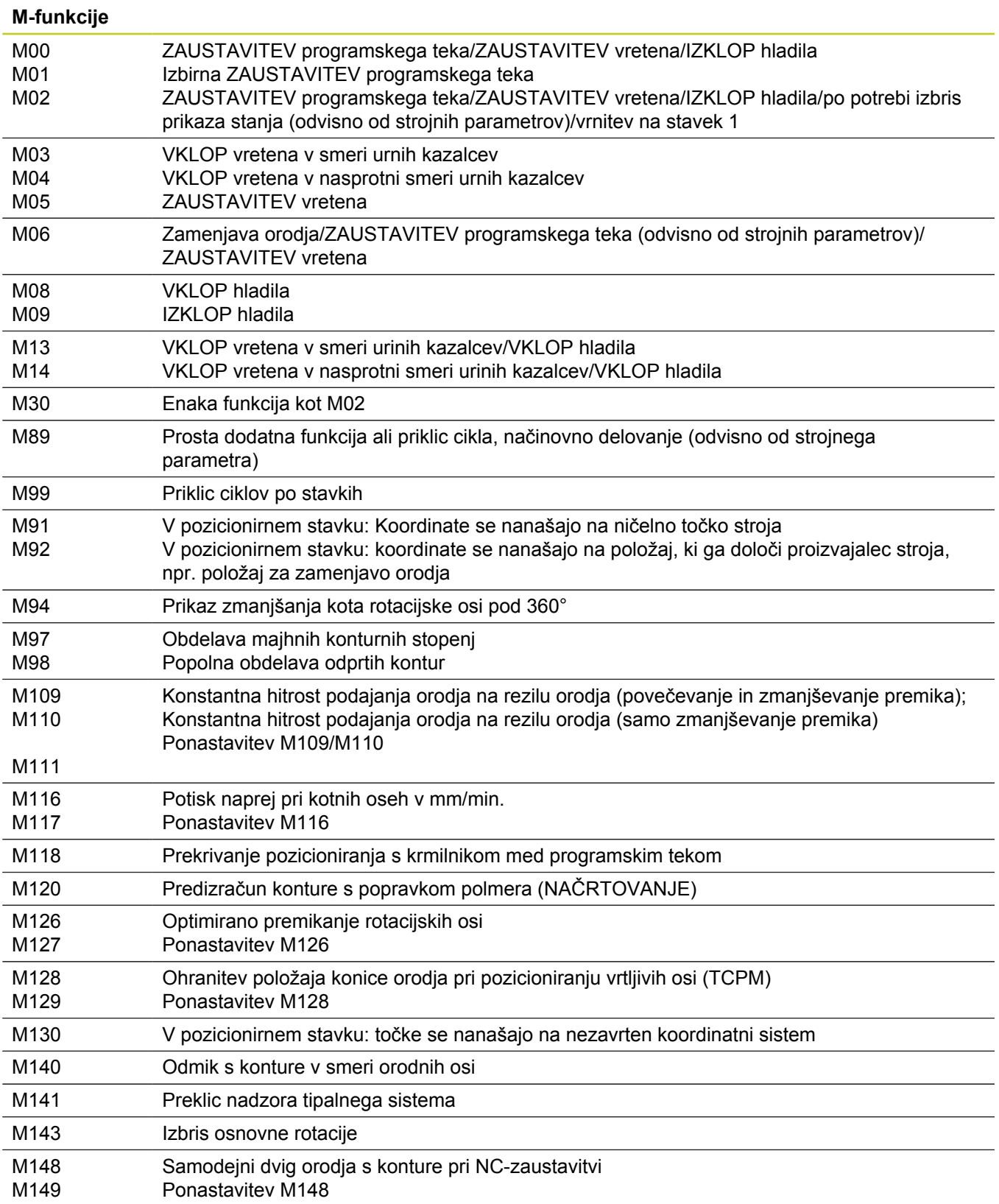

## **18.6 Pregled funkcij DIN/ISO TNC 620**

#### **G-funkcije**

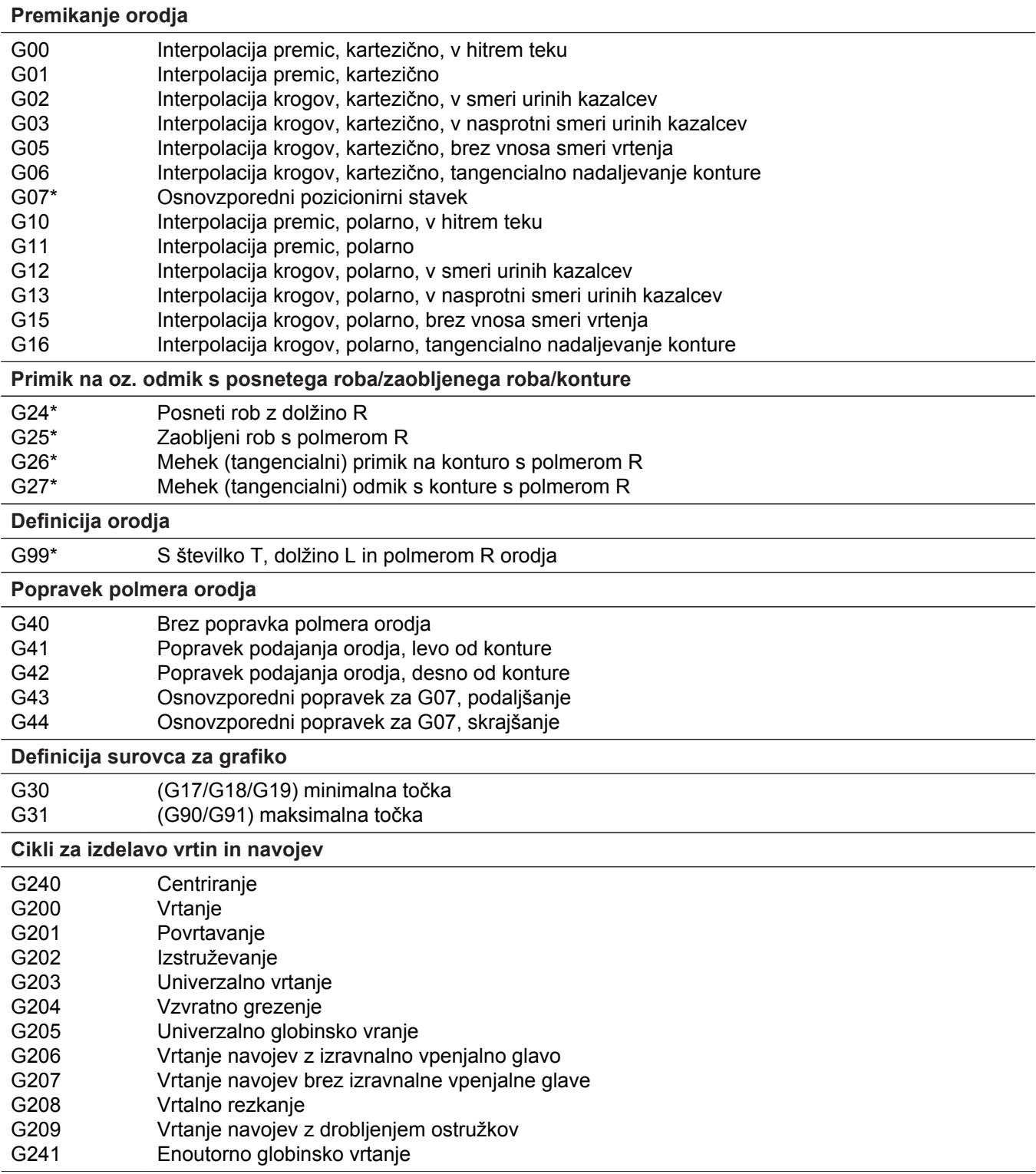

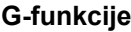

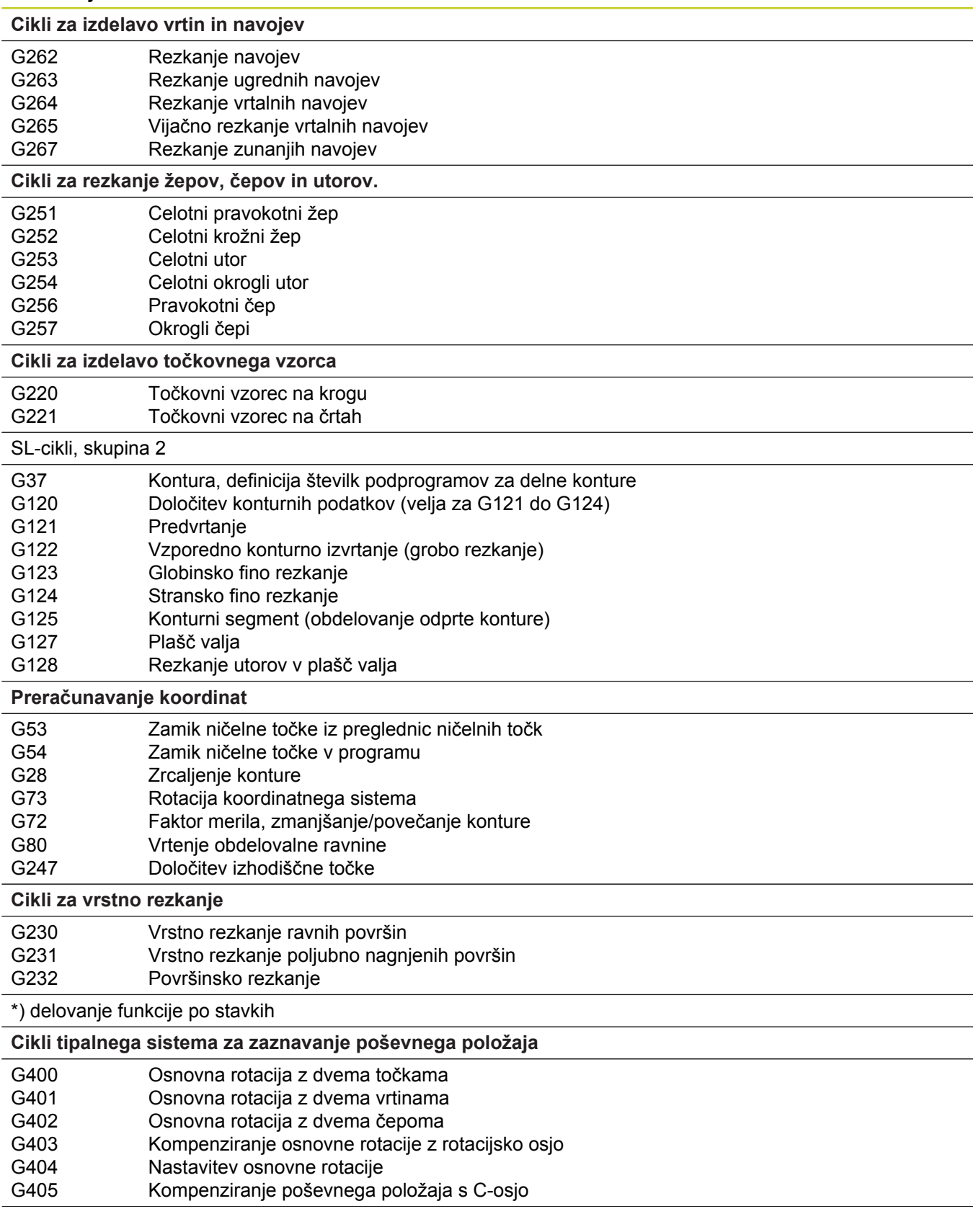

## **18.6 Pregled funkcij DIN/ISO TNC 620**

#### **G-funkcije**

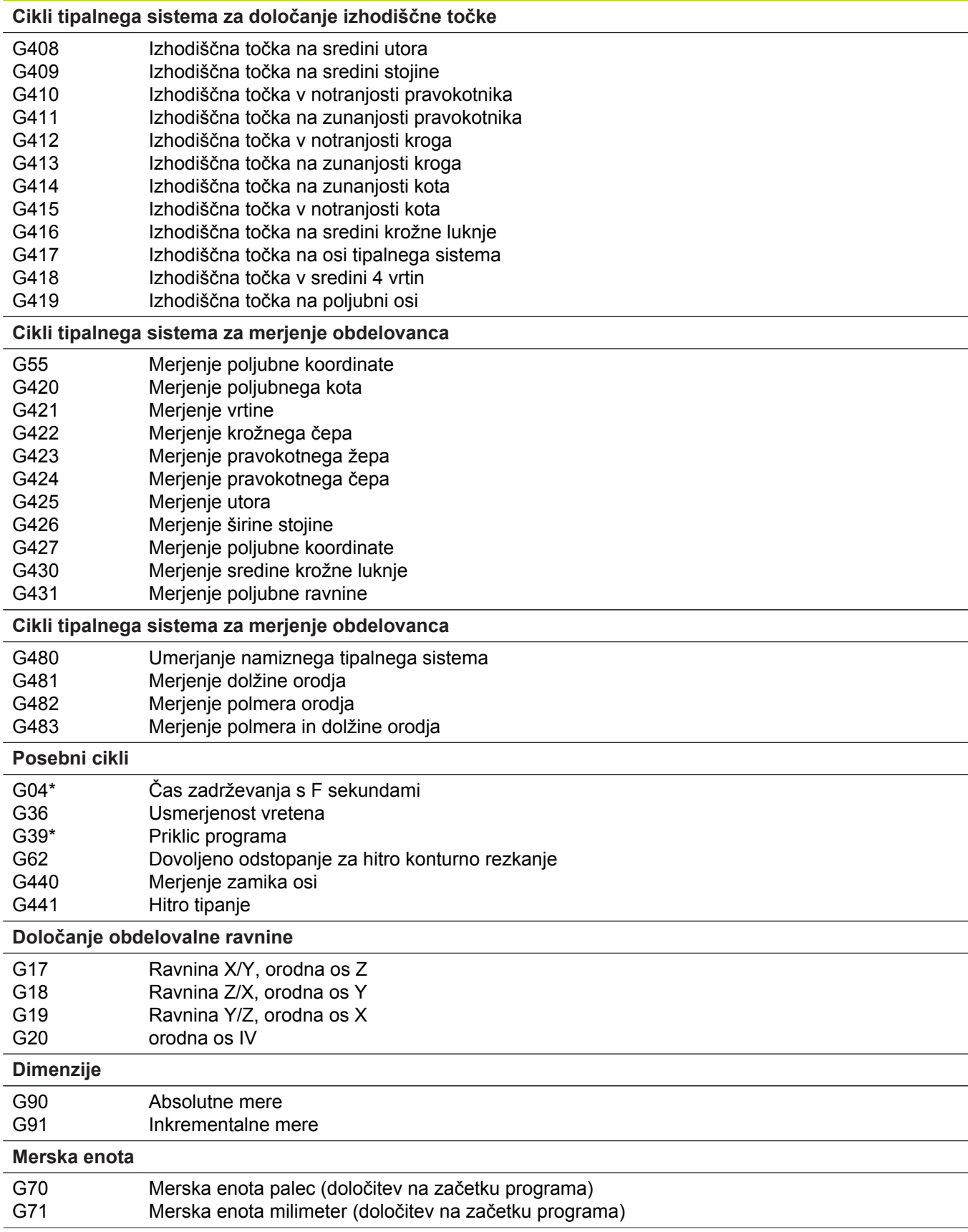

#### **G-funkcije**

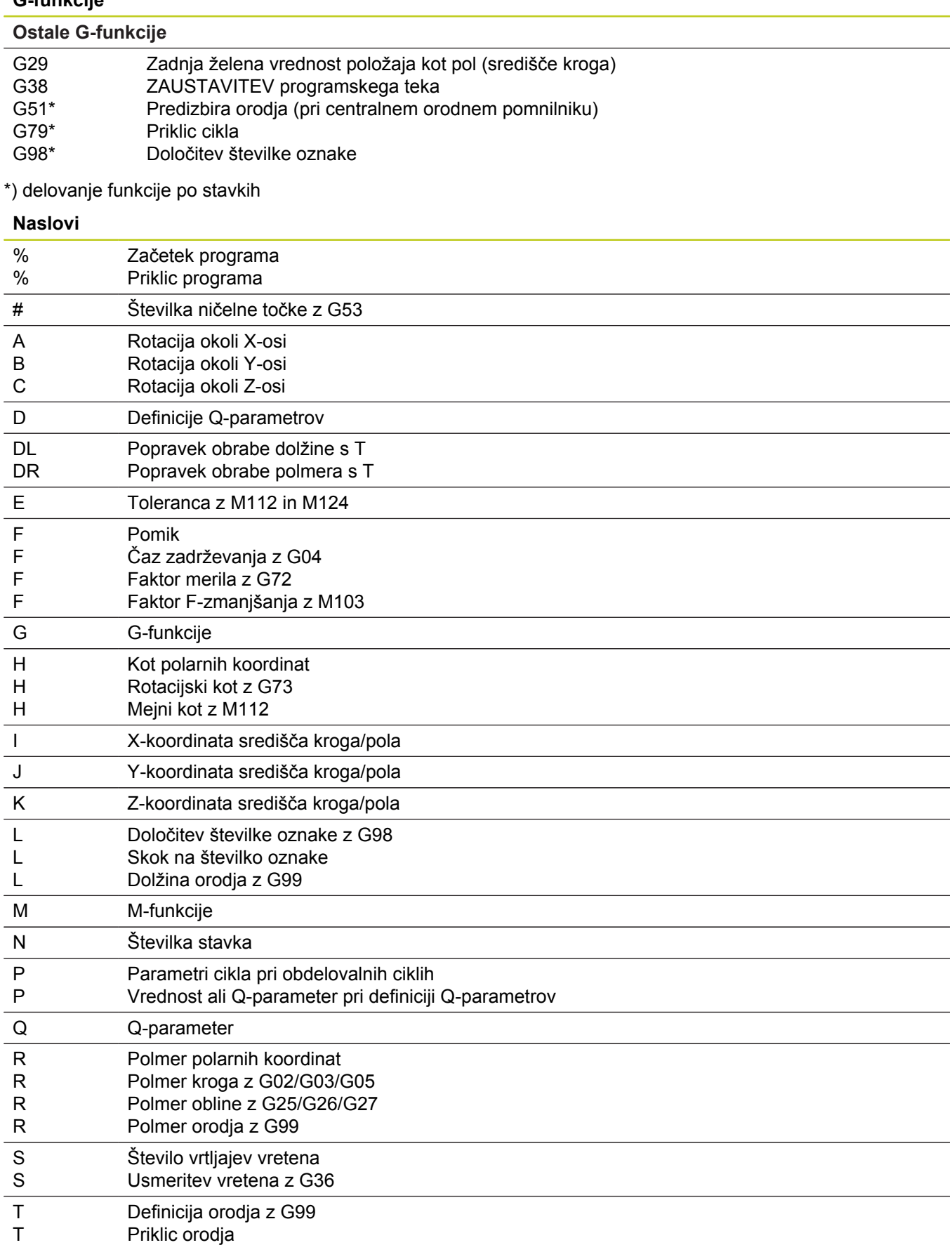

Naslednje orodje z G51

T

ł,

 $\overline{a}$ 

## **18.6 Pregled funkcij DIN/ISO TNC 620**

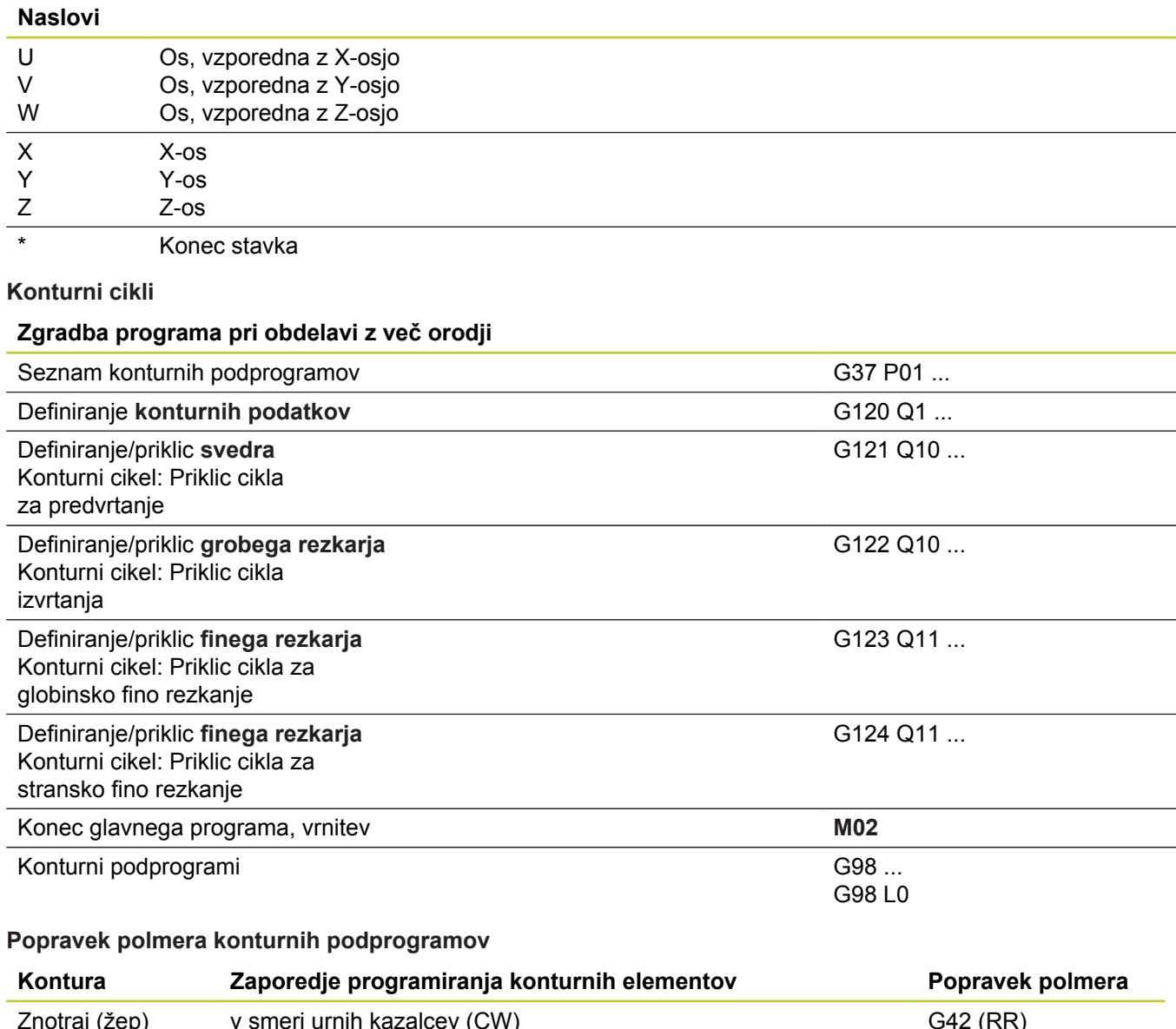

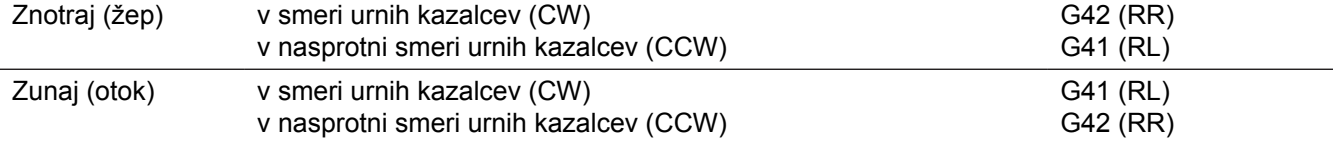

#### **Preračunavanje koordinat**

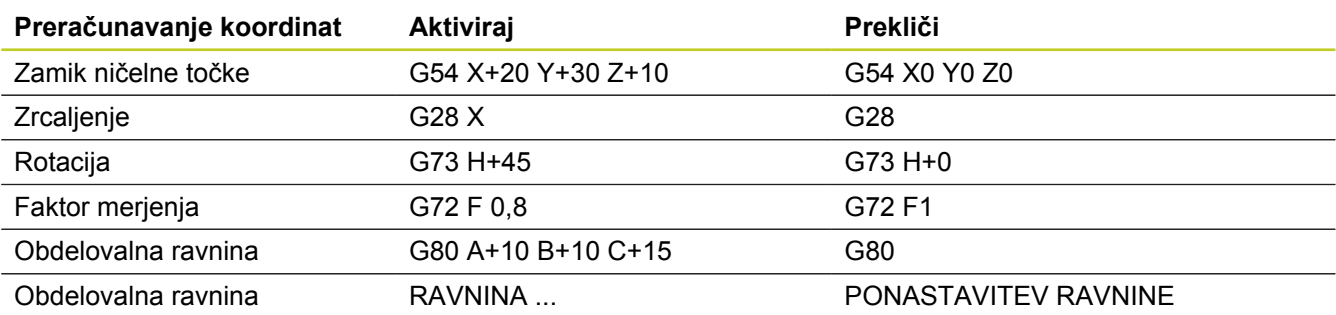

#### **Definicije Q-parametrov**

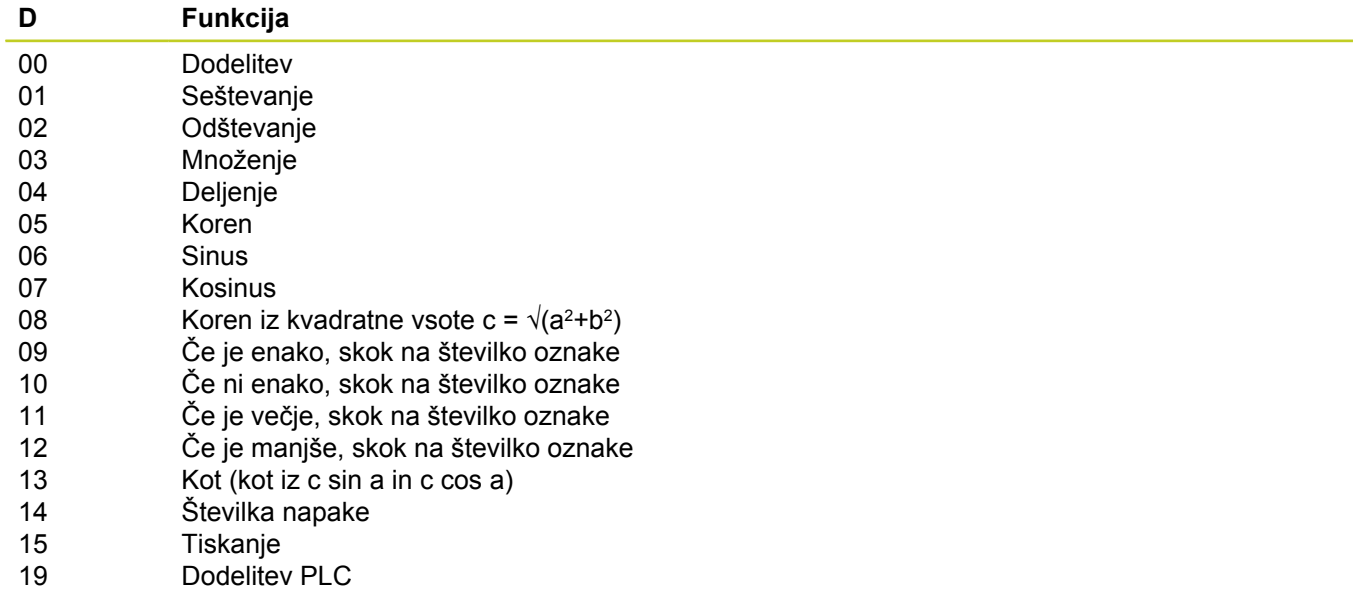

## **Stvarno kazalo**

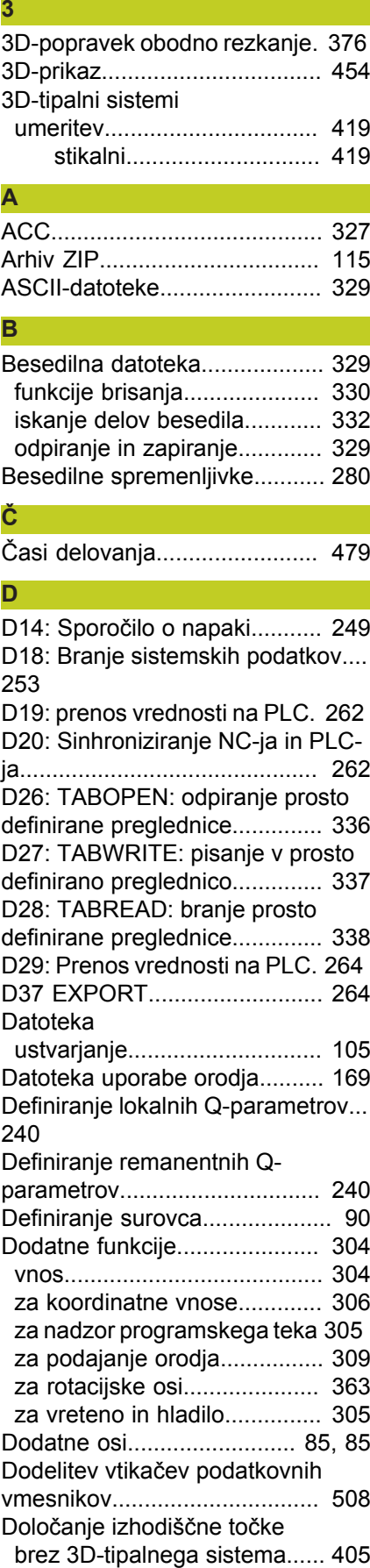

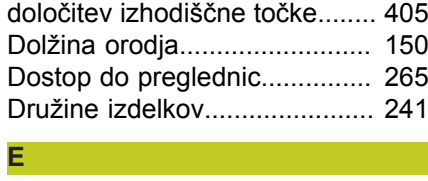

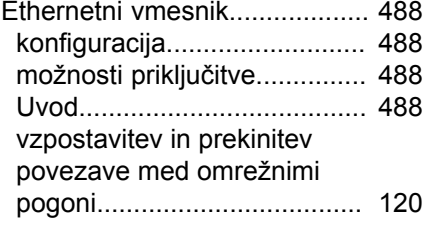

**F**

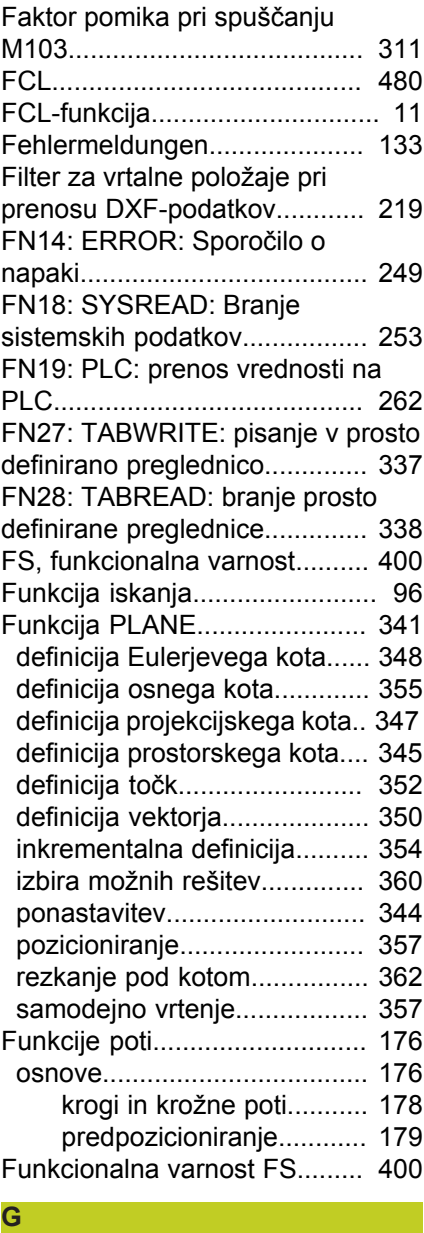

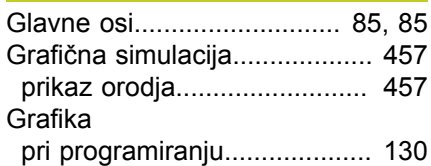

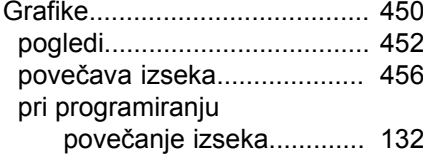

#### **H**

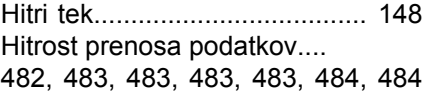

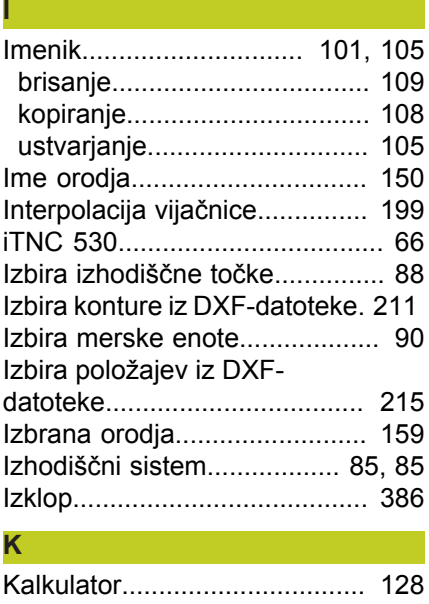

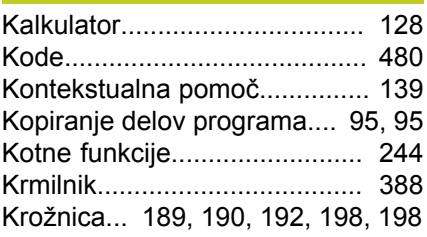

#### **M**

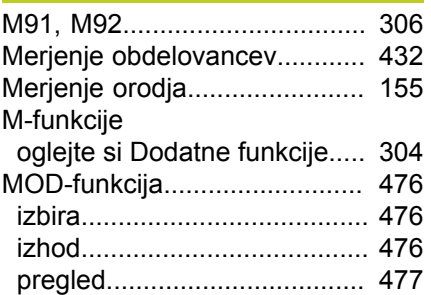

#### **N**

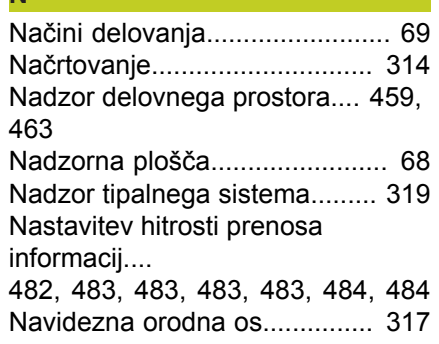

[Normalni vektor na ploskev](#page-349-0)...... [350](#page-349-0)

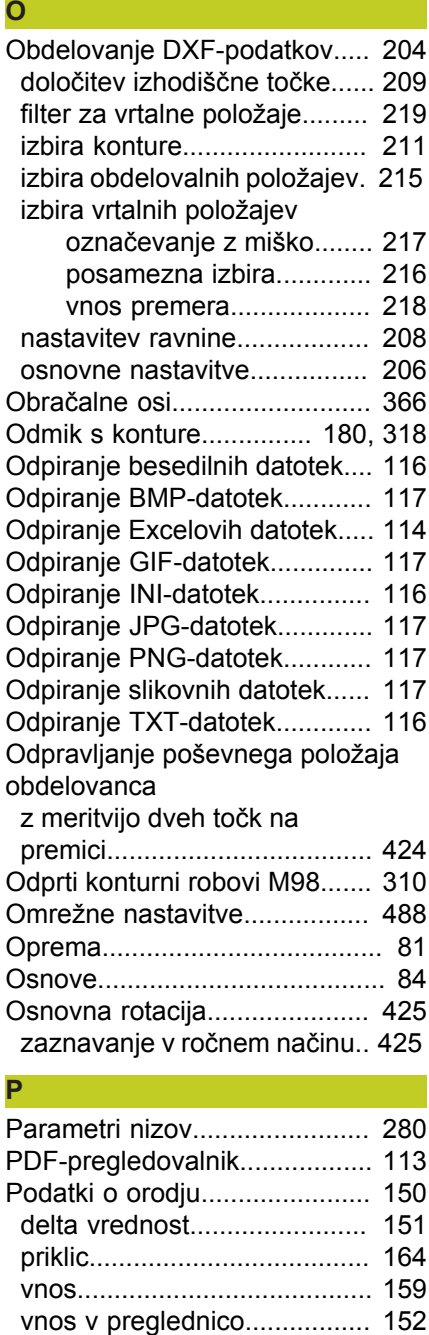

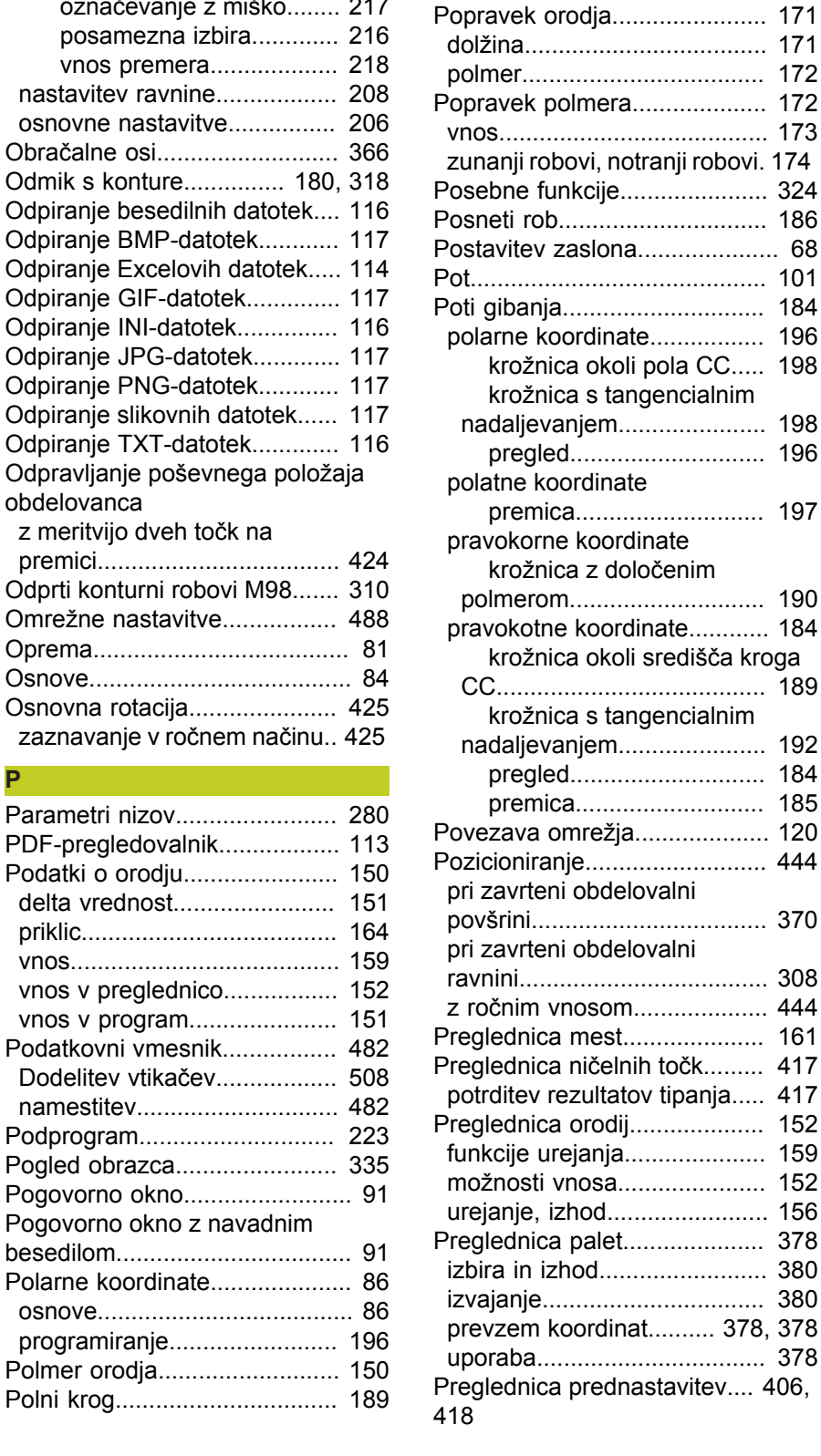

[406,](#page-405-0)

[Položaji obdelovanca](#page-86-0)................. [87](#page-86-0) [Pomik](#page-397-0)....................................... [398](#page-397-0) [pri rotacijskih oseh, M116.](#page-362-1)..... [363](#page-362-1) [sprememba](#page-398-0)............................ [399](#page-398-0)

[M136.](#page-311-0)....................................... [312](#page-311-0) [Pomoč pri sporočilih o napaki.](#page-132-0). [133](#page-132-0) [Ponovitev dela programa.](#page-224-0)........ [225](#page-224-0) [Ponovni primik na konturo](#page-470-0)........ [471](#page-470-0)

[Pomik v mm/vrtljaj vretena](#page-311-0)

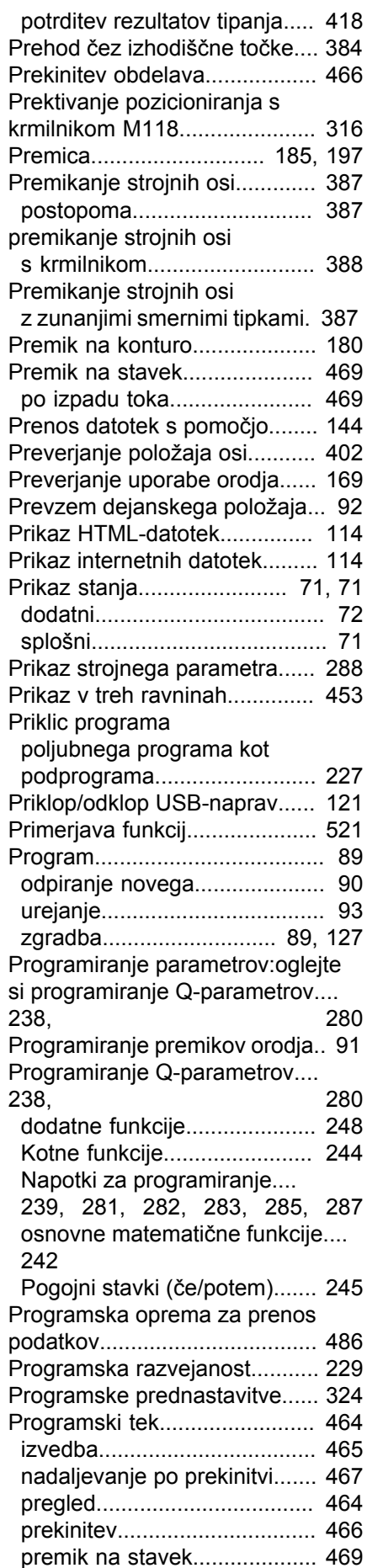

[Pogovorno okno.](#page-90-0)........................ [Pogovorno okno z navadnim](#page-90-0) [besedilom](#page-90-0)................................... [91](#page-90-0) [Polarne koordinate.](#page-85-0).................... [osnove](#page-85-0)...................................... [86](#page-85-0)

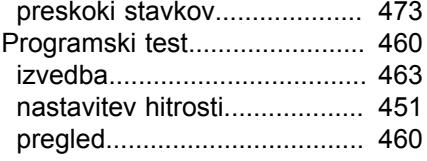

### **Q**

#### Q-parameter

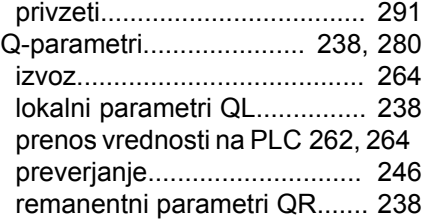

#### **R**

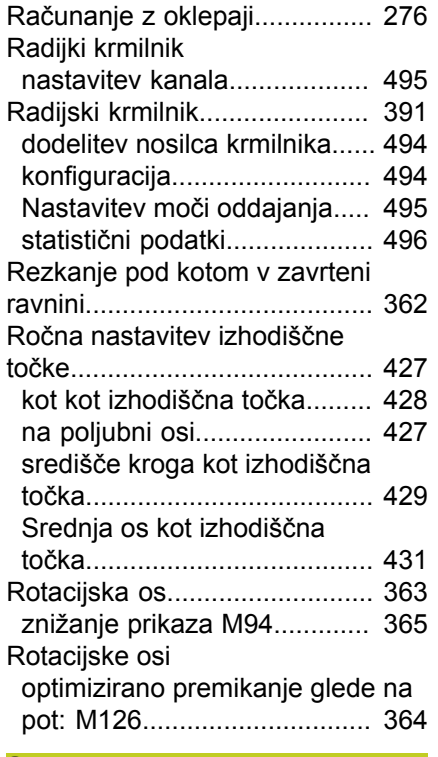

#### **S**

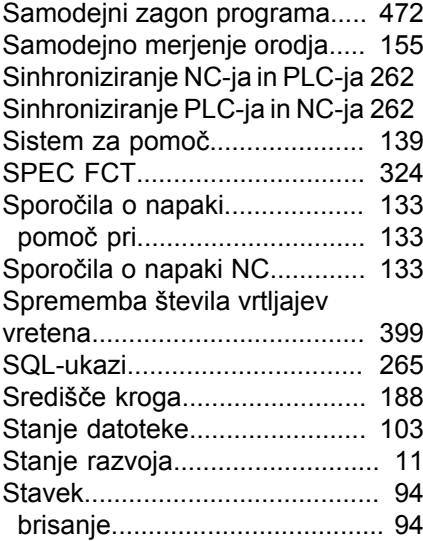

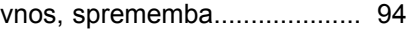

## **Š**

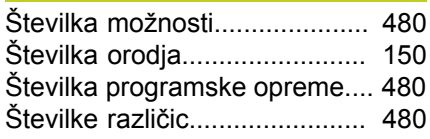

## **T**

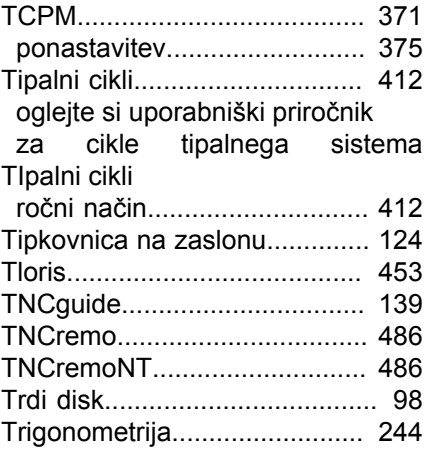

## **U**

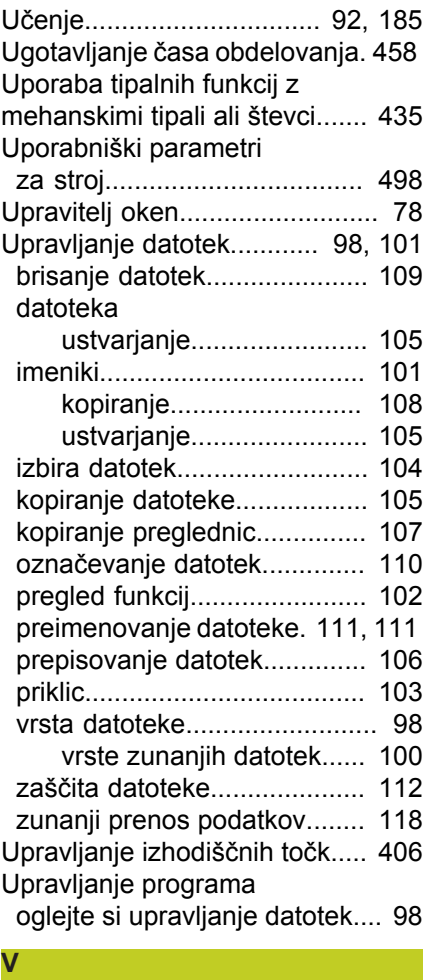

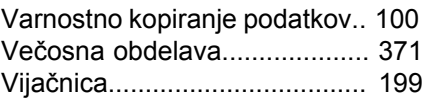

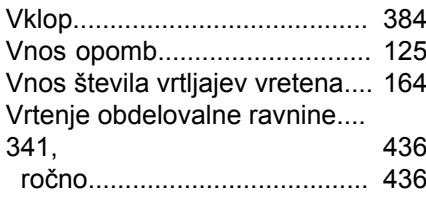

#### **Z**

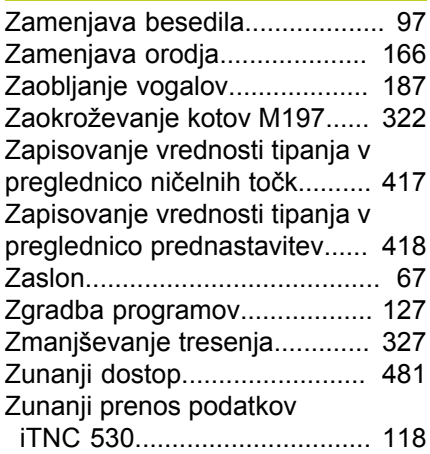

# **HEIDENHAIN**

**DR. JOHANNES HEIDENHAIN GmbH** 

Dr.-Johannes-Heidenhain-Straße 5 83301 Traunreut, Germany <sup>**② +49 8669 31-0**</sup>  $FAX$  +49 8669 5061 E-mail: info@heidenhain.de

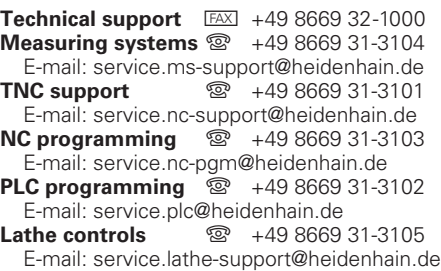

**--** 

## **Tipalni sistemi družbe HEIDENHAIN**

vam pomagajo zmanjšati dodatni čas in izboljšati natančnost izdelanih obdelovancev.

#### **Tipalni sistemi obdelovanca**

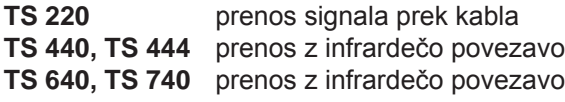

- • naravnavanje obdelovalnih kosov
- • določite izhodiščne točke
- • Merjenje obdelovancev

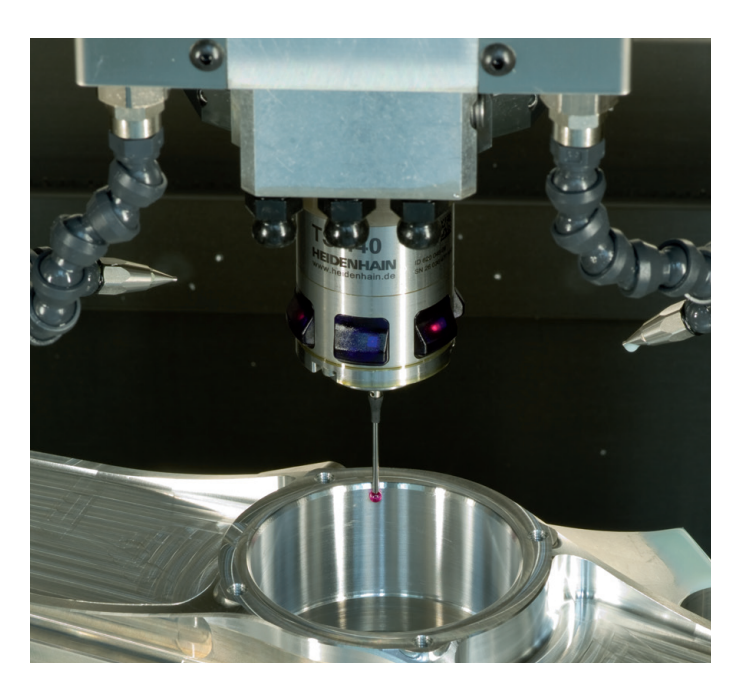

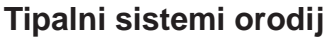

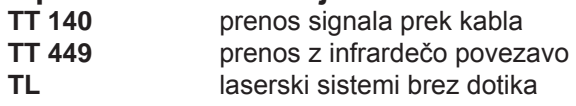

- • merjenje orodij
- • merjenje obrabe
- • ugotavljanje loma orodja

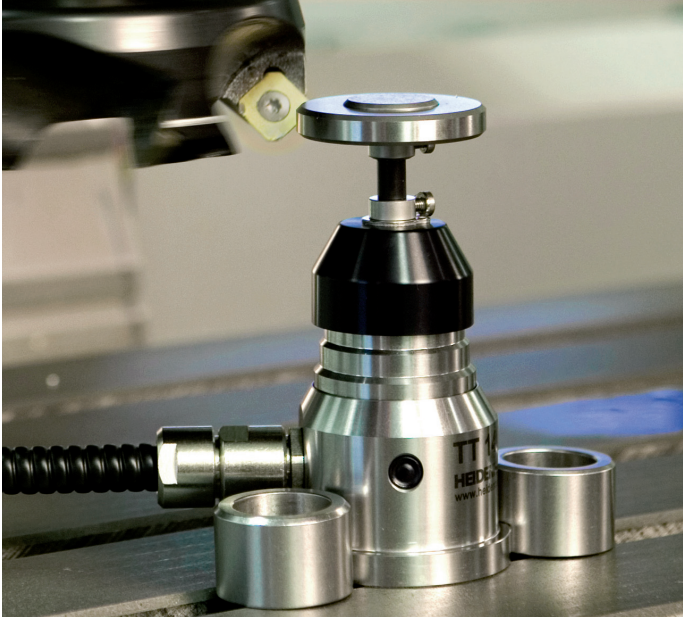

## 819500-S0 · Ver00 · SW02 · 7/2013 · Printed in Germany · H